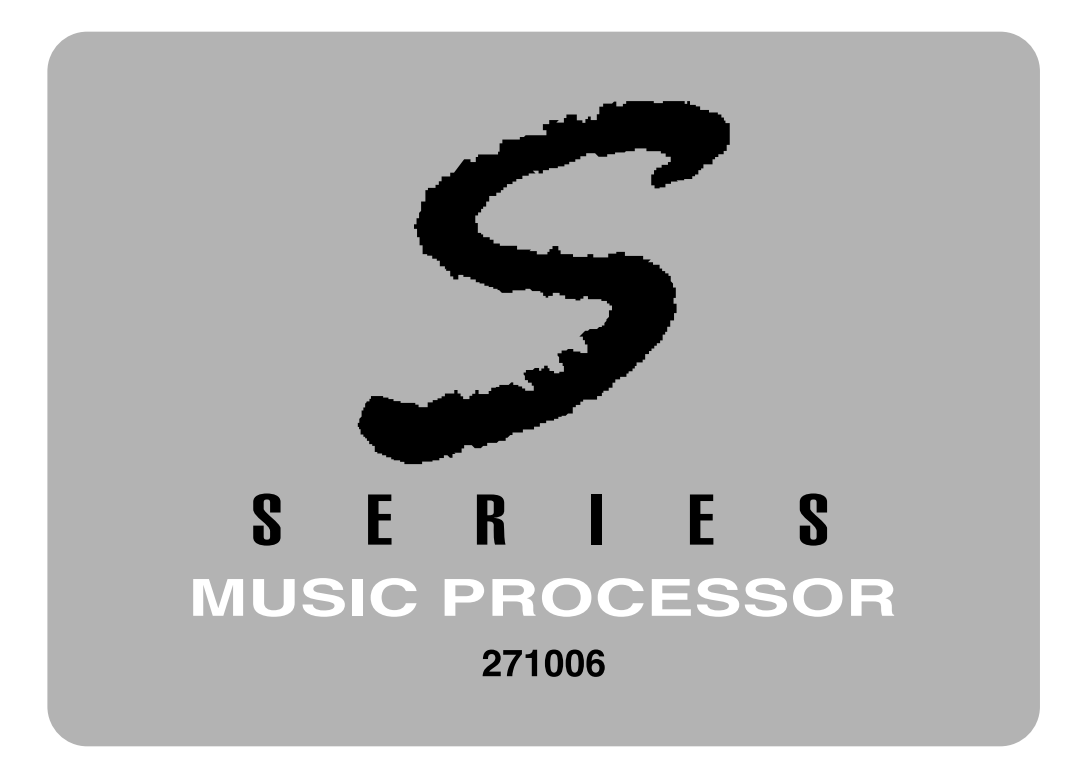

# **OWNER'S MANUAL**

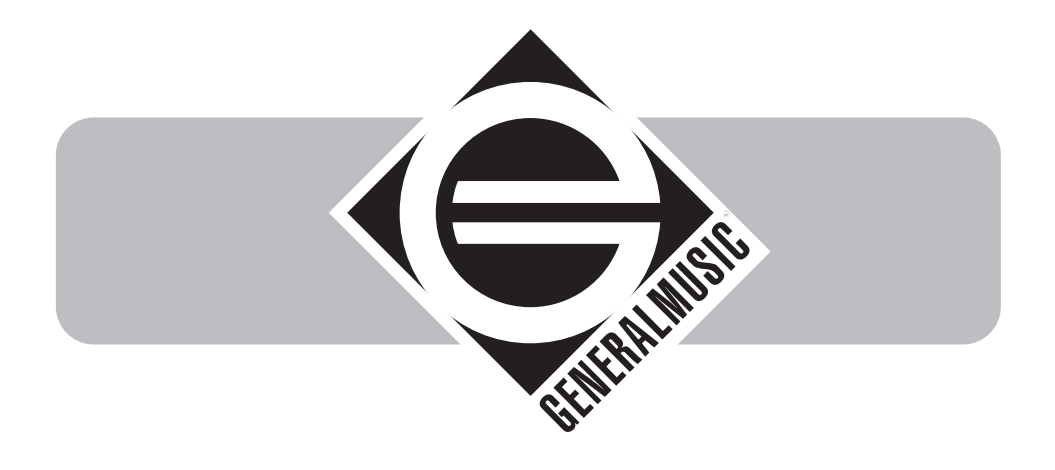

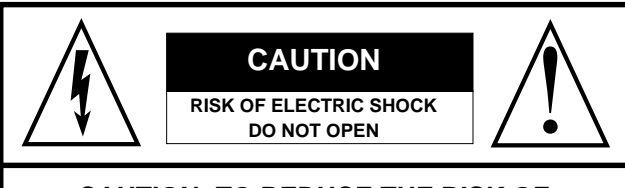

**CAUTION: TO REDUCE THE RISK OF ELECTRIC SHOCK, DO NOT REMOVE COVER (OR BACK). NO USER-SERVICEABLE PARTS INSIDE. REFER SERVICING TO QUALIFIED SERVICE PERSONNEL.**

### **EXPLANATION OF GRAPHIC SYMBOLS**:

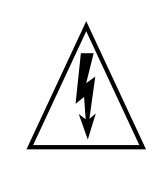

The lightning flash with arrowhead symbol, within an equilateral triangle, is intended to alert the user to the presence of uninsulated "dangerous voltage" within the product's enclosure that may be of sufficient magnitude to constitute a risk of electric shock to persons.

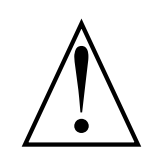

The exclamation mark within an equilateral triangle is intended to alert the user to the presence of important operating and maintenance (servicing) instructions in the literature accompanying the product.

## **IMPORTANT SAFETY AND INSTALLATION INSTRUCTIONS**

**INSTRUCTION PERTAINING TO A RISK OF FIRE, ELECTRIC SHOCK, OR INJURY TO PERSONS**.

WARNING - When using electric products, basic precautions should always be followed, including the following:

**1.** Read all the Safety and Installation instructions and explanations of Graphic Symbols before using the product . **2**. This product must be earthed. If it should malfunction or breakdown, grounding provides a path of least resistance for electric current to reduce the risk of electric shock. This product is equipped with a cord having an equipment-grounding conductor and a grounding plug. The plug must be plugged into an appropriate outlet that is properly installed and earthed in accordance with all local codes and ordinances.

**DANGER** - Improper connection of the equipment-grounding conductor can result in a risk of electric shock. Check with a qualified electrician or serviceman if you are in doubt as to whether the product is properly grounded. Do not modify the plug provided with the product - if it will not fit the outlet, have a proper outlet installed by a qualified electrician. **3.** To reduce the risk of injury, close supervision is necessary when this product is used near children.

**4**. Do not use this product near water - for example, near a bathtub, washbowl, kitchen sink, in a wet basement, or near a swimming pool or the like.

**5**. This product should only be used by a stand or cart that is recommended by the manufacturer.

**6.** This product, either alone or in combination with an amplifier and headphones or speakers, may be capable of producing sound levels that could cause permanent hearing loss. Do not operate for a long period of time at a high volume level or at a level that is uncomfortable. If you experience any hearing loss or ringing in the ears, you should consult an audiologist. **7.** This product should be located so that its location or position does not interfere with its proper ventilation.

**8.** This product should be located away from heat sources such as radiators, heat registers, or other products that produce heat.

**9.** The product should be connected to a power supply only of the type described in the operating instructions or as marked on the product.

**10.** This product may be equipped with a polarized line plug (one blade wider than the other). This is a safety feature. If you are unable to insert the plug into the outlet, contact an electrician to replace your obsolete outlet. Do not defeat the safety purpose of the plug.

**11.** The power-supply cord of the product should be unplugged from the outlet when left unused for a long period of time. When unplugging the power supply cord, do not pull on the cord, but grasp it by the plug.

**12.** Care should be taken so that objects do not fall and liquids are not spilled into the enclosure through openings.

**13.** The product should be serviced by qualified service personnel when:

- **A**. The power-supply cord or the plug has been damaged; or
- **B.** Objects have fallen, or liquid has been spilled into the product; or
- **C**. The products has been exposed to rain; or

**D**. The product does not appear to be operating normally or exhibits a marked change in performance; or

**E**. The product has been dropped, or the enclosure damaged.

**14.** Do not attempt to service the product beyond that described in the user-maintenance instructions. All other servicing should be referred to qualified service personnel.

15. WARNING - Do not place objects on product power cord or place it in a position where anyone could trip

over, walk on or roll anything over it. Do not allow the product, or its bench, or its pedal board to rest on or to be installed over power cords of any type. Improper installations of this type create the possibility of fire hazard and/or personal injury. **16.** Electromagnetic interference (RFI). This electronic product utilizes digital sampled wave processing technology (S.W.P.) that may adversely affect radio/tv reception. Read FCC information inside back cover for additional information.

# **SAVE THESE INSTRUCTIONS**

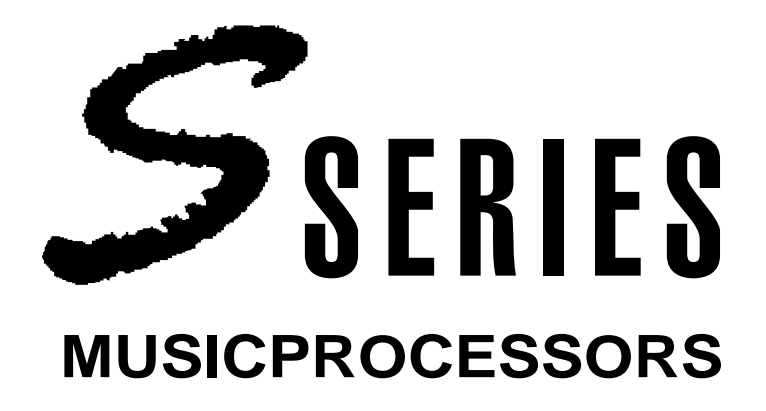

# **OWNER'S MANUAL**

## **Registered trademarks cited in this publication**

Amiga is a registered trademark of Commodore/Amiga, Inc. Akai and Akai S1000 are registered trademarks of Akai Professional. Apple File Exchange and Macintosh are registered trademarks of Apple Computer, Inc. Atari and Atari ST are registered trademarks of the Atari Corporation. Sound Designer is a registered trademark of DigiDesign, Inc. Notator and Notator Logic are registered trademarks of Emagic GmbH. AccesPC is a registgered trademark of Insignia Solutions, Inc. MS-DOS and Wave are registered trademarks of the Microsoft Corporation. Avalon and Cubase are registered trademarks of Steinberg Research GmbH. Sample Vision is a registered trademark of Turtle Beach Systems, Inc. All other trademarks cited are the property of the respective manufacturer.

### **\*\*\*\*\*\*\*\*\*\*\*\*\*\*\*\*\*\*\*\*\*\*\*\*\*\*\*\*\*\*\*\***

The information contained in this publication has been carefully prepared and checked. However, no responsibility will be taken for eventual errors. All rights are reserved and this document may not be copied, photcopied or reproduced in part or in whole without prior consent from **Generalmusic S.p.A.**. **Generalmusic S.p.A.** reserves the right to apply whatever aesthetic, design or functional modifications are considered necessary to any of their products without prior notice. **Generalmusic S.p.A.** assumes no responsibility for the use or application of the products or circuits described herein.

*© 1994 by Generalmusic S.p.A. All rights reserved.*

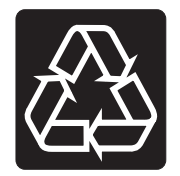

This symbol, silkscreened on the instrument's back panel, is an indication that the S Series unit incorporates two rechargeable Ni/Cd (Nickel-Cadmium) batteries which are recharged while the instrument is in use. These batteries maintain data intact (when the instrument is off) in the Ram (if installed), and any userprogrammed data in EDIT GENERAL (date, time, footswitch polarity and operating status, General MIDI compatibility, Dynamic and Aftertouch sensitivity in S2/S3 and the Sound Test note in S2R).

# **SUBJECT INDEX**

This index lists all the subjects discussed in the manual. Each subject shows the section and relative chapter where the subject appears.

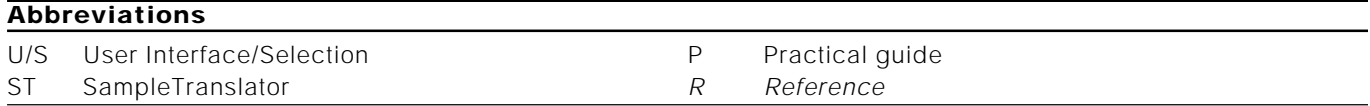

For example, "Song-load from disk, P2, R11" shows that the description of the procedure to load a Song from disk is described in the *Practical Guide* section, chapter 2 and also in the *Reference* section, chapter 11.

#### **Song**

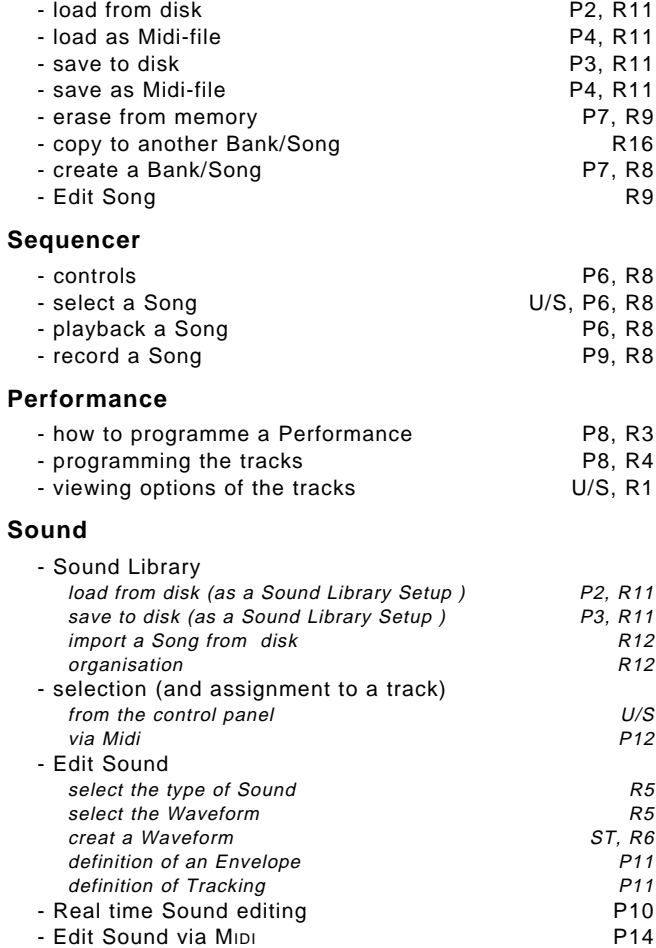

### **Effects**

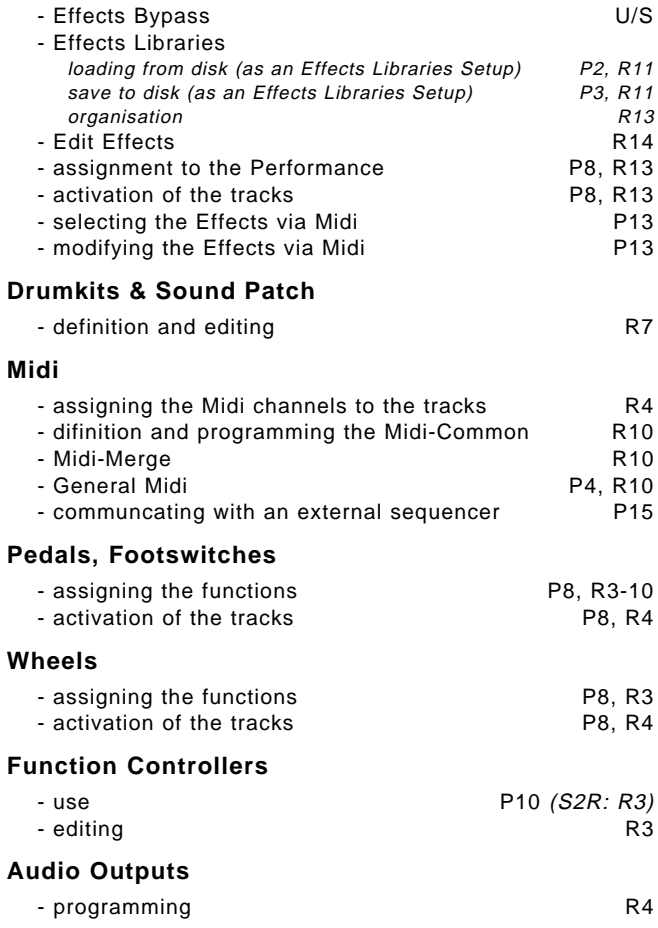

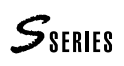

# **GENERAL INDEX**

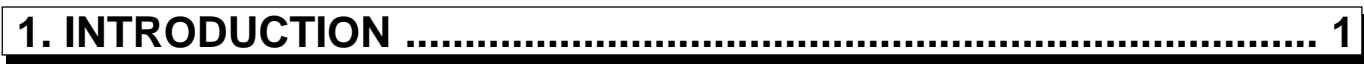

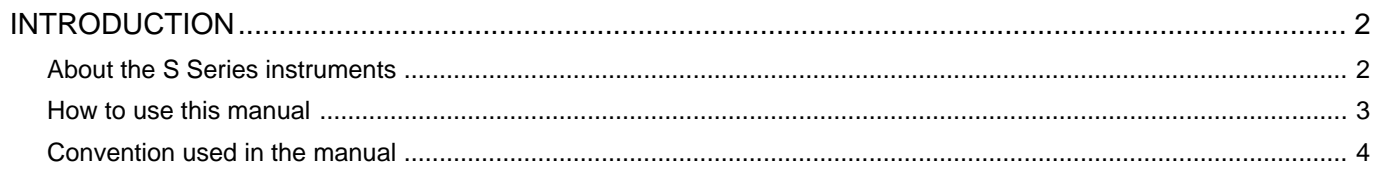

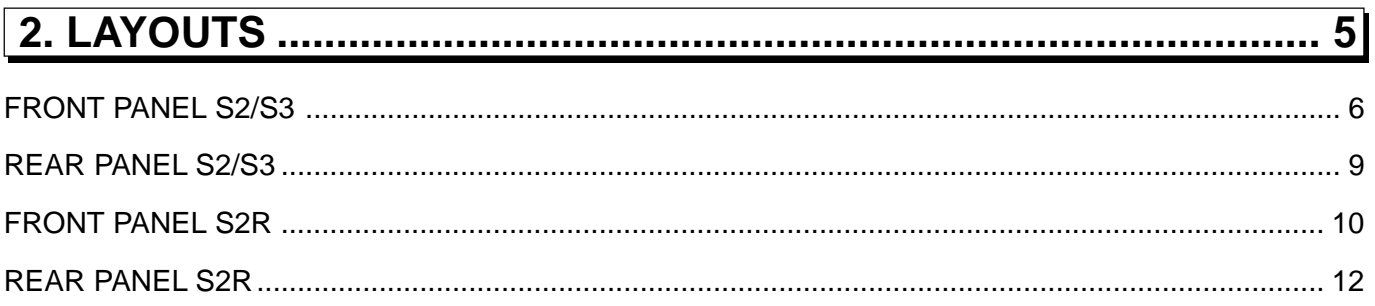

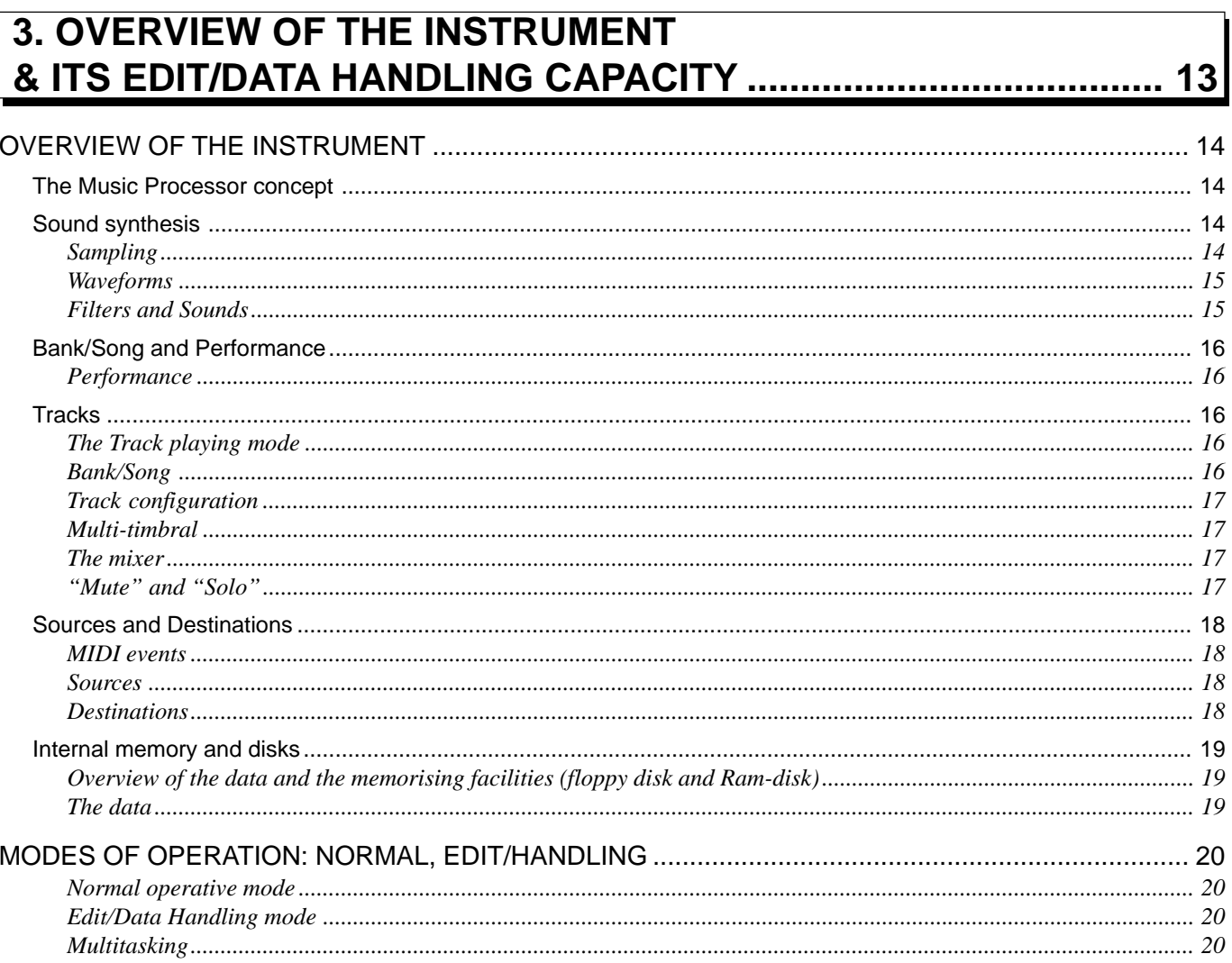

# $S<sub>SHHS</sub>$

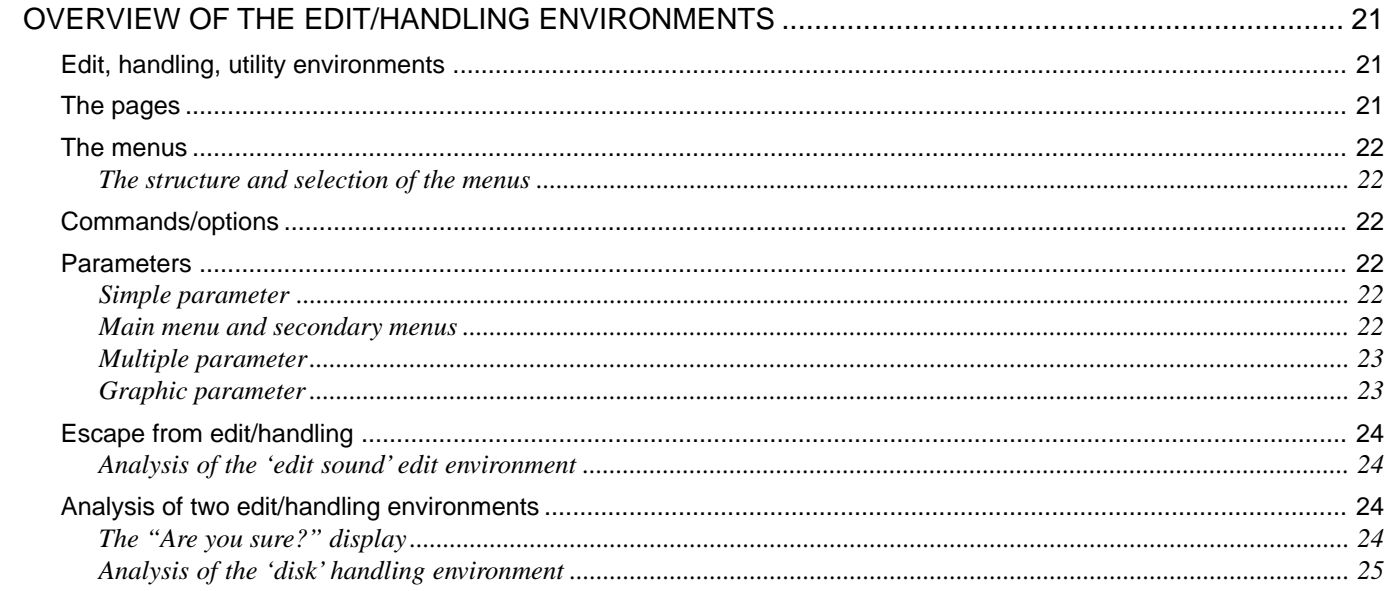

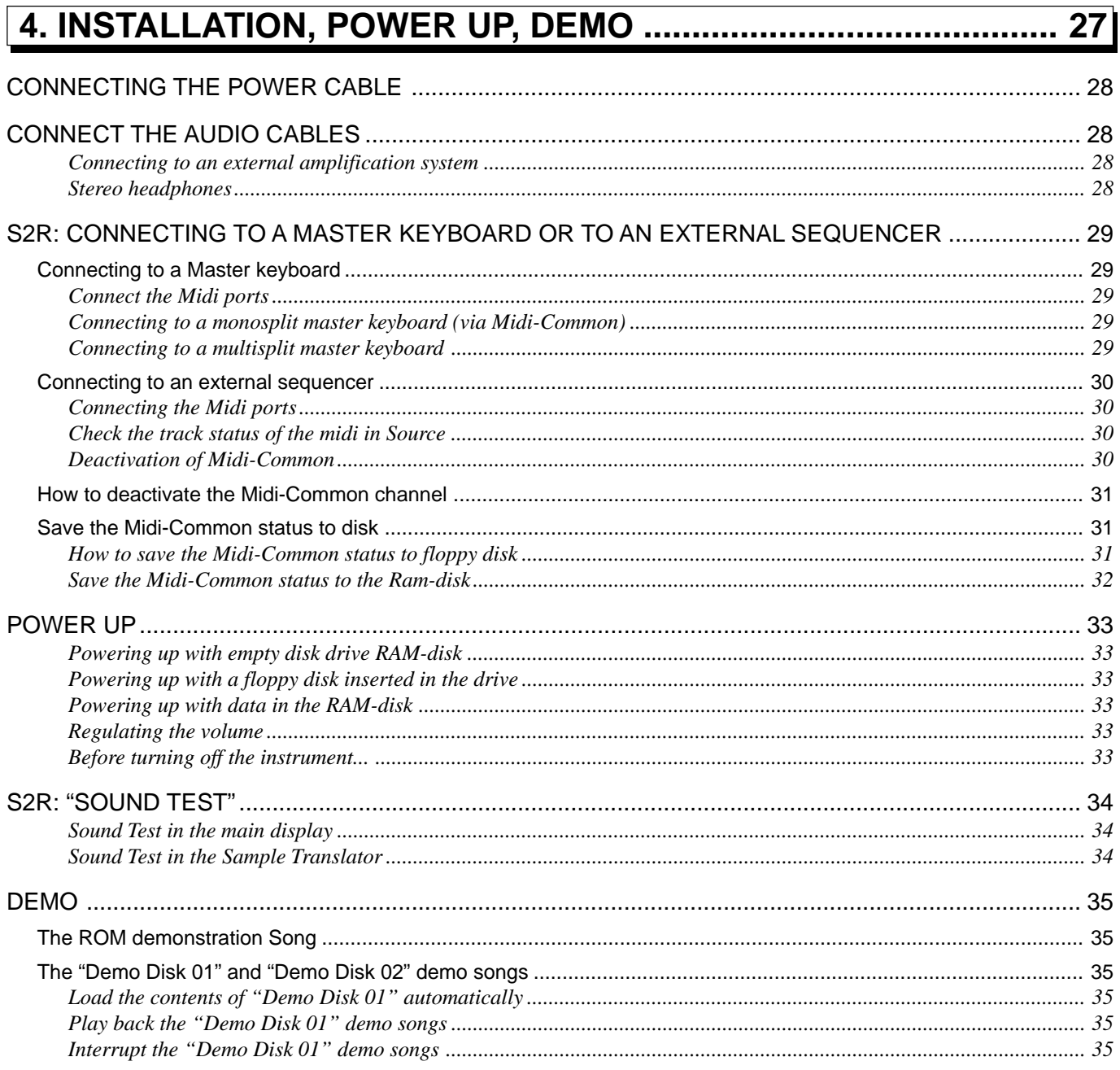

## $S<sub>SERIES</sub>$

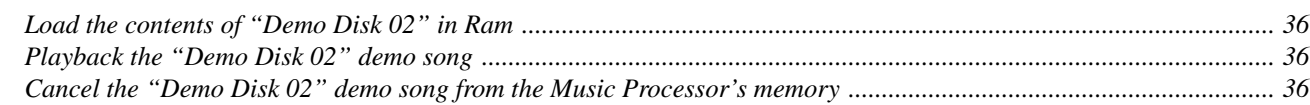

# 

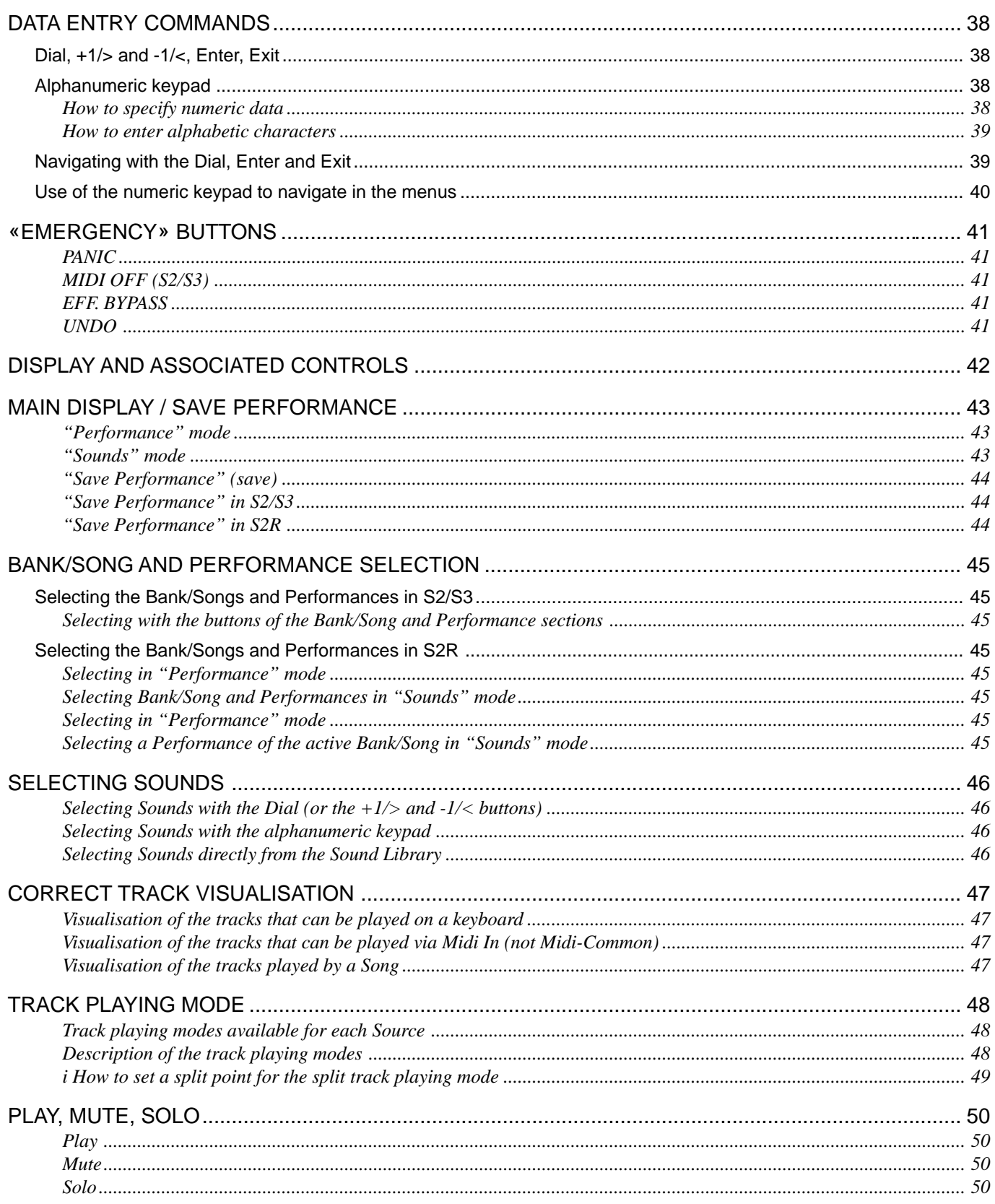

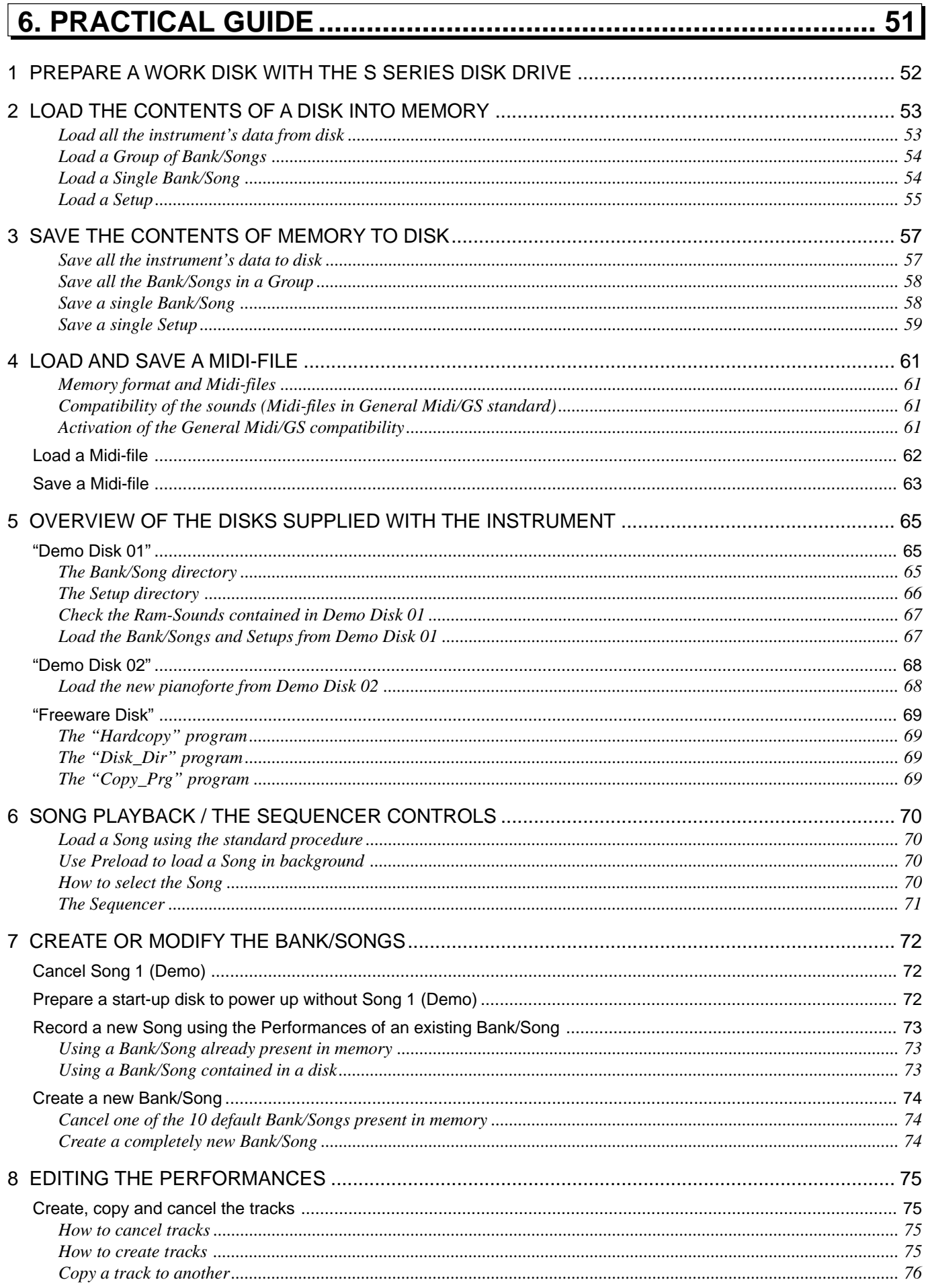

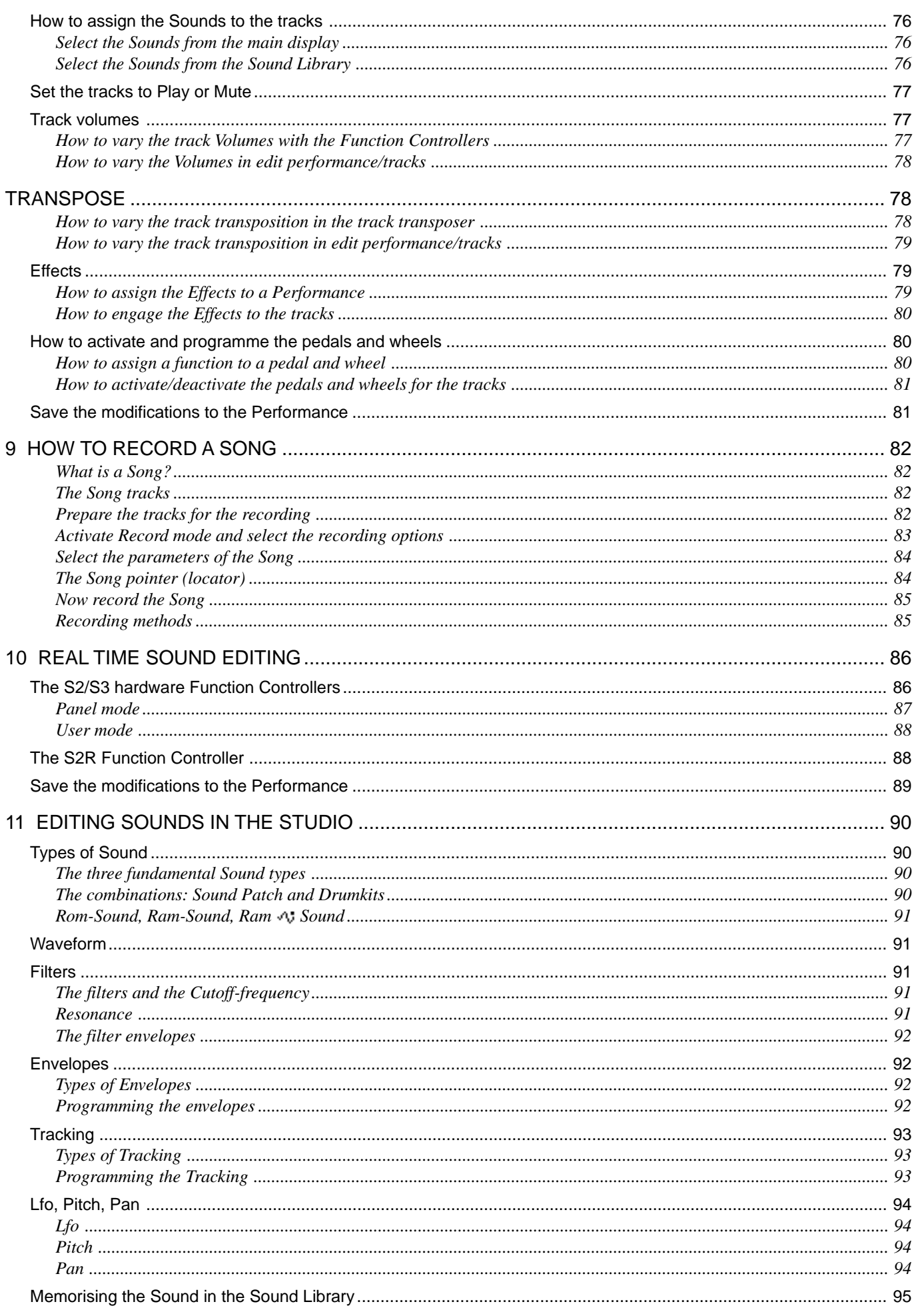

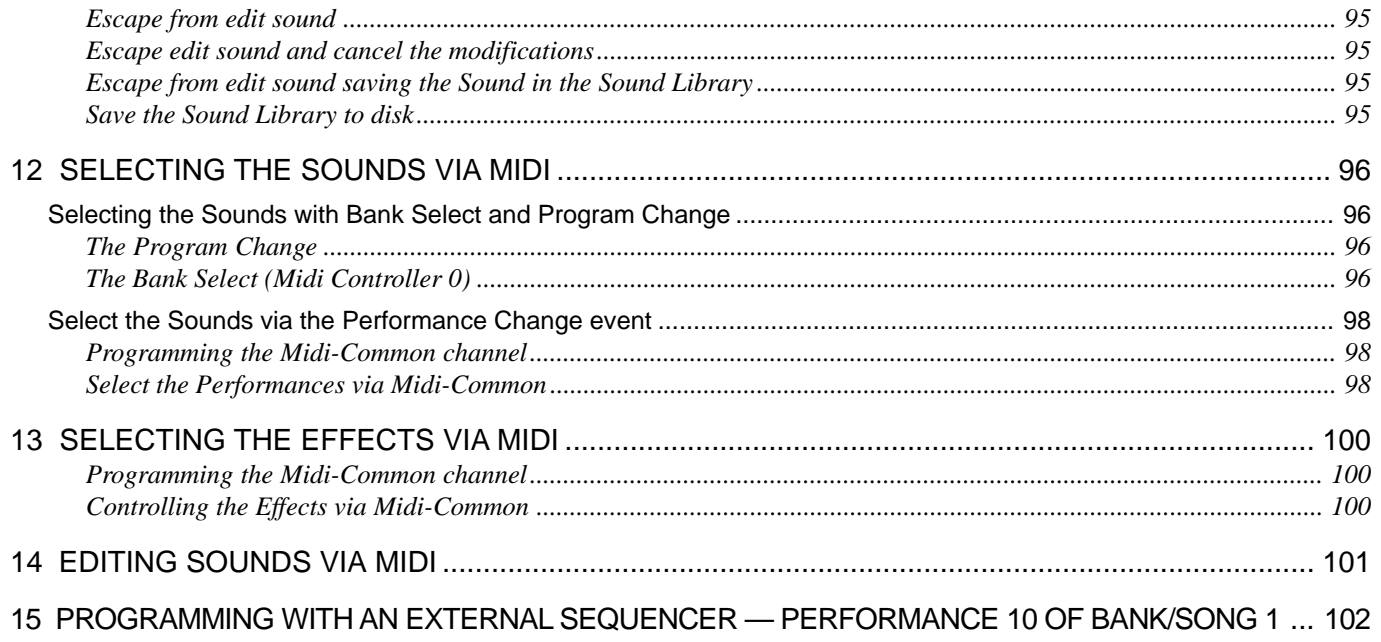

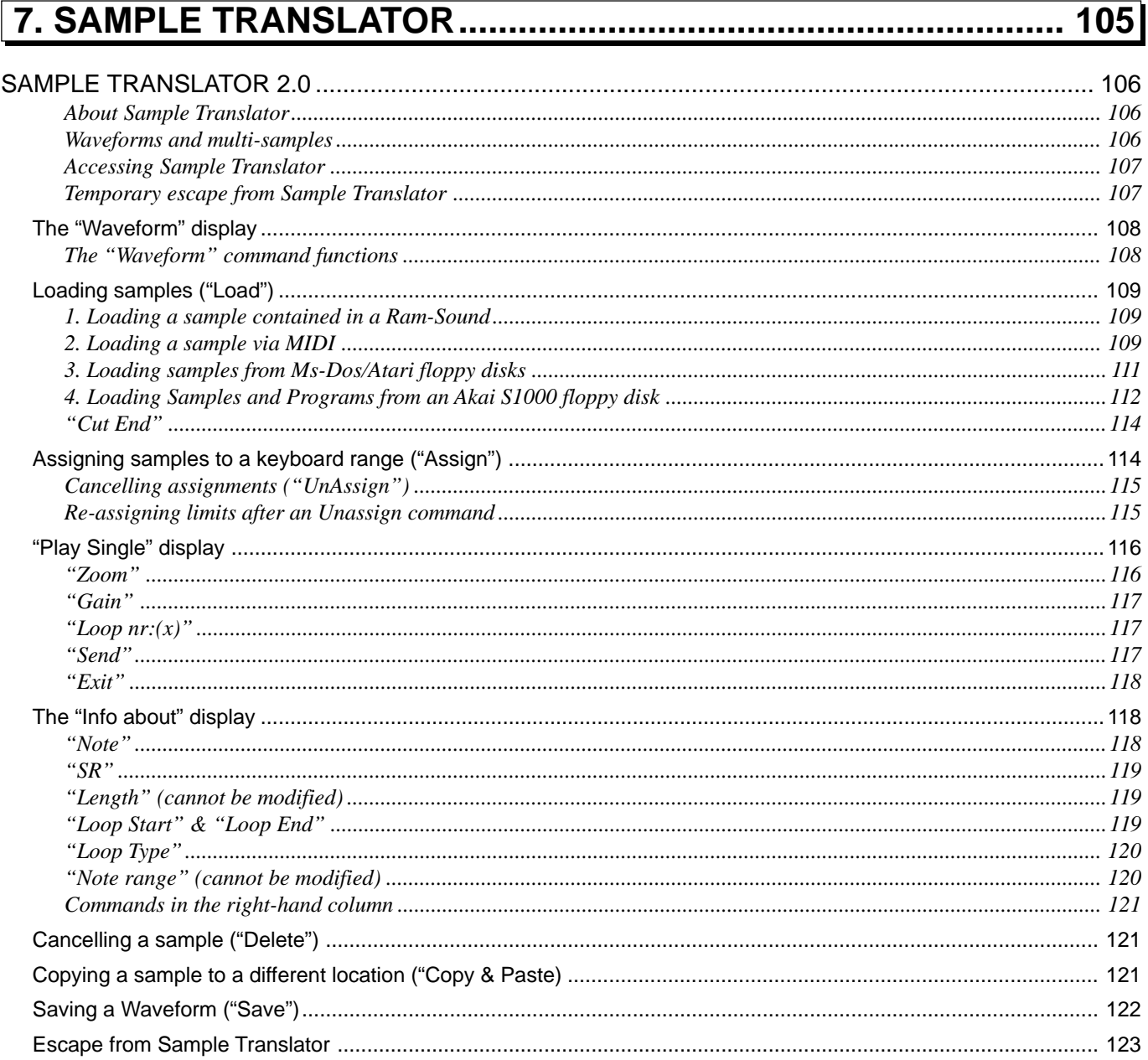

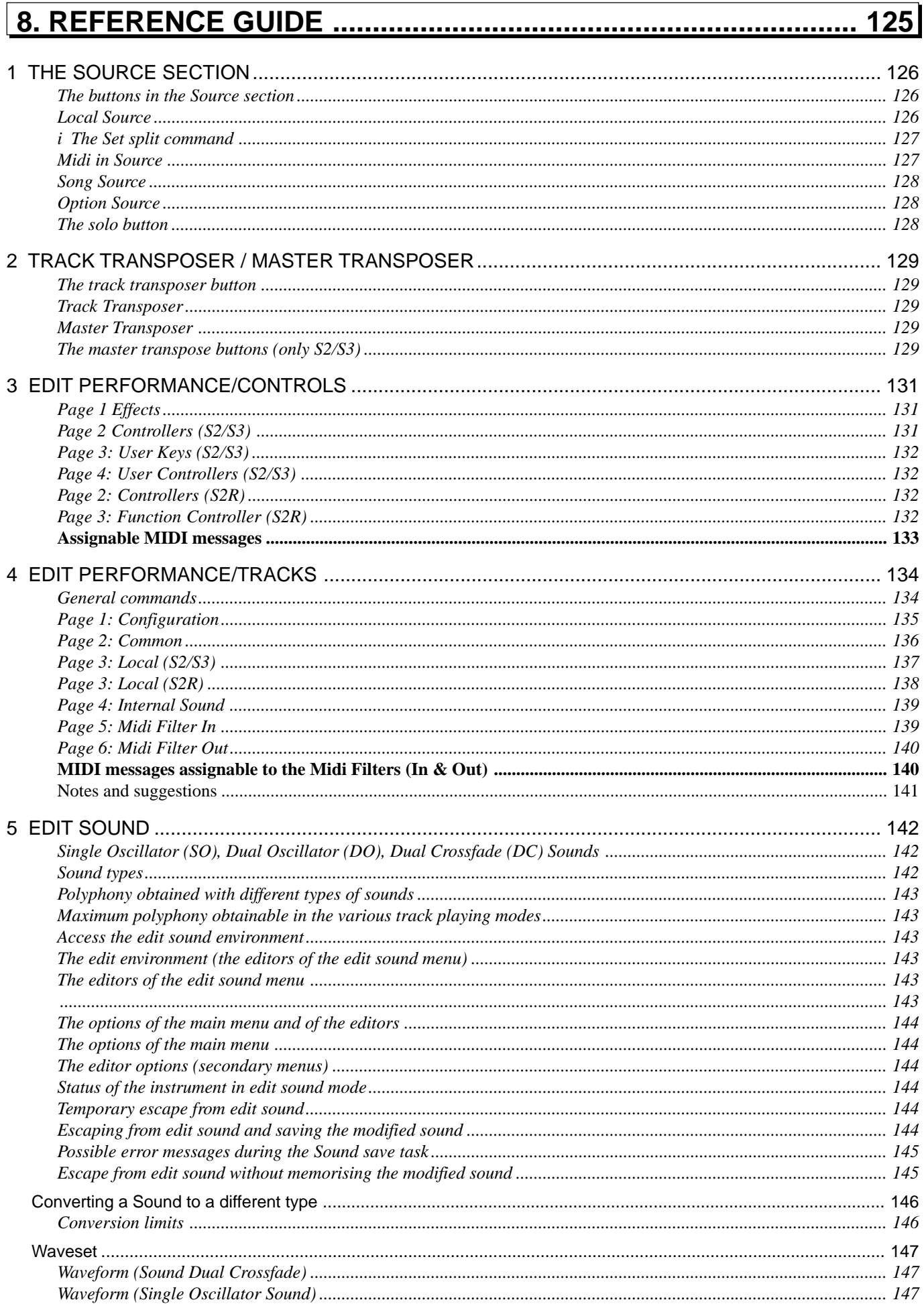

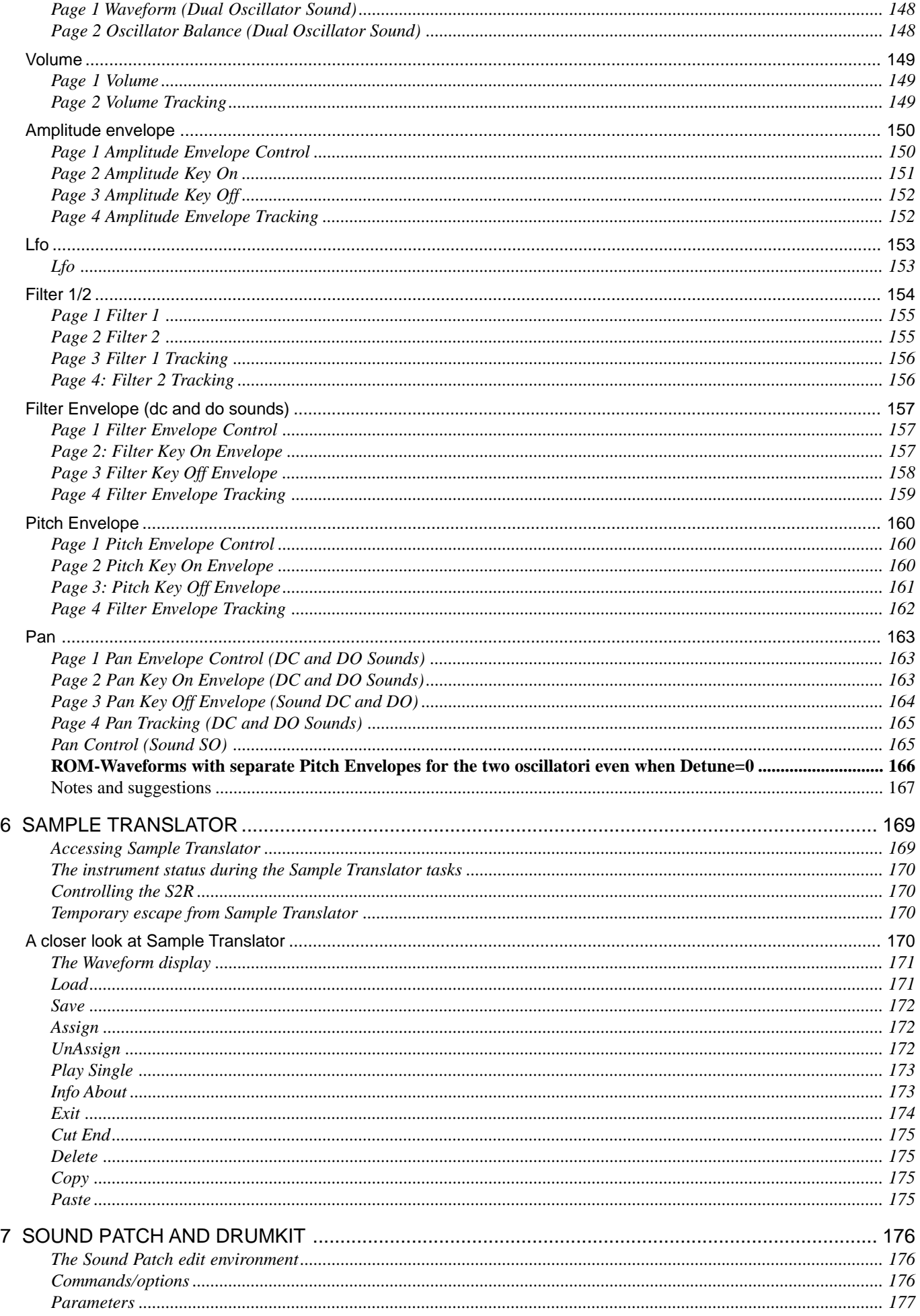

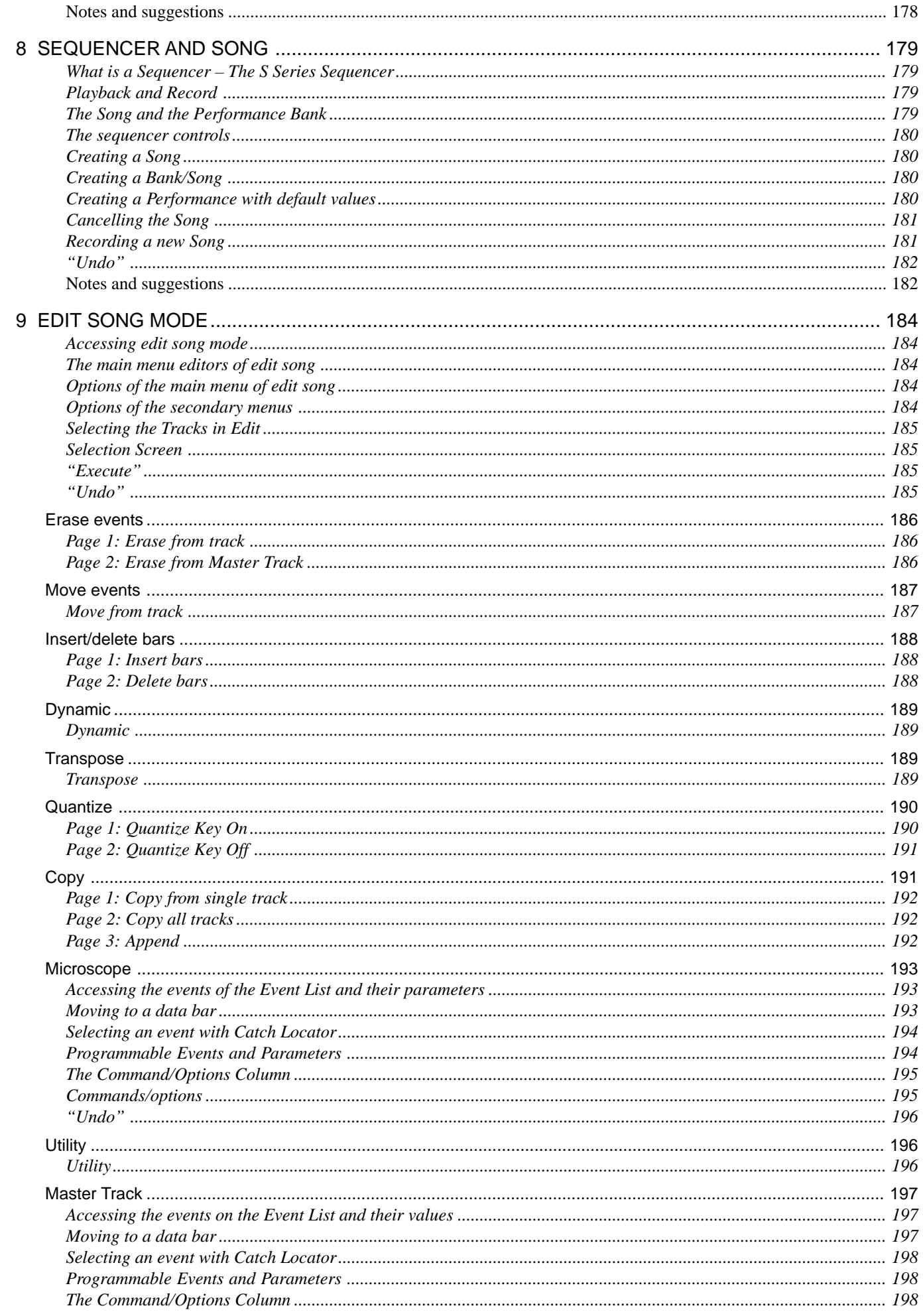

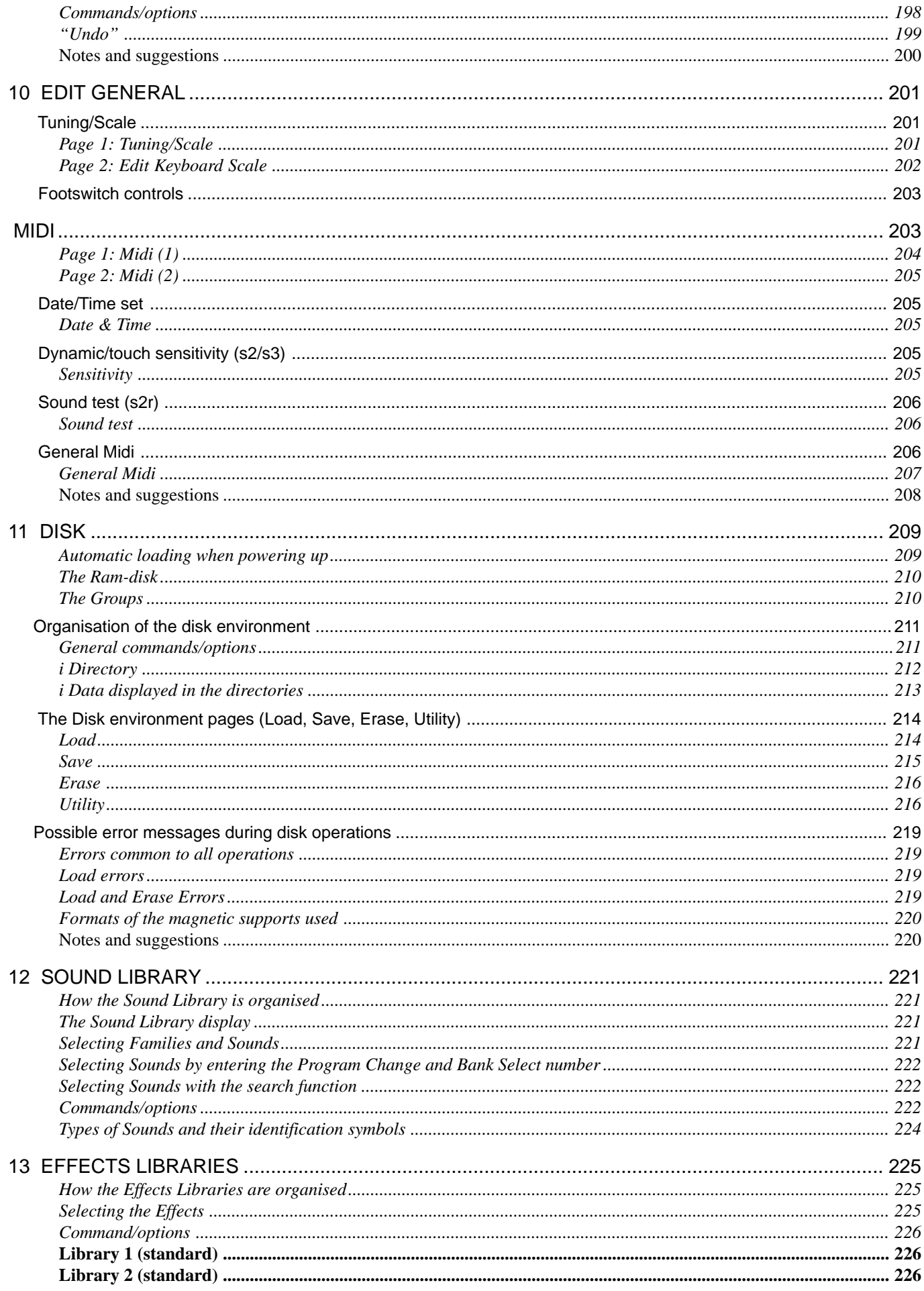

# $S<sub>SHHS</sub>$

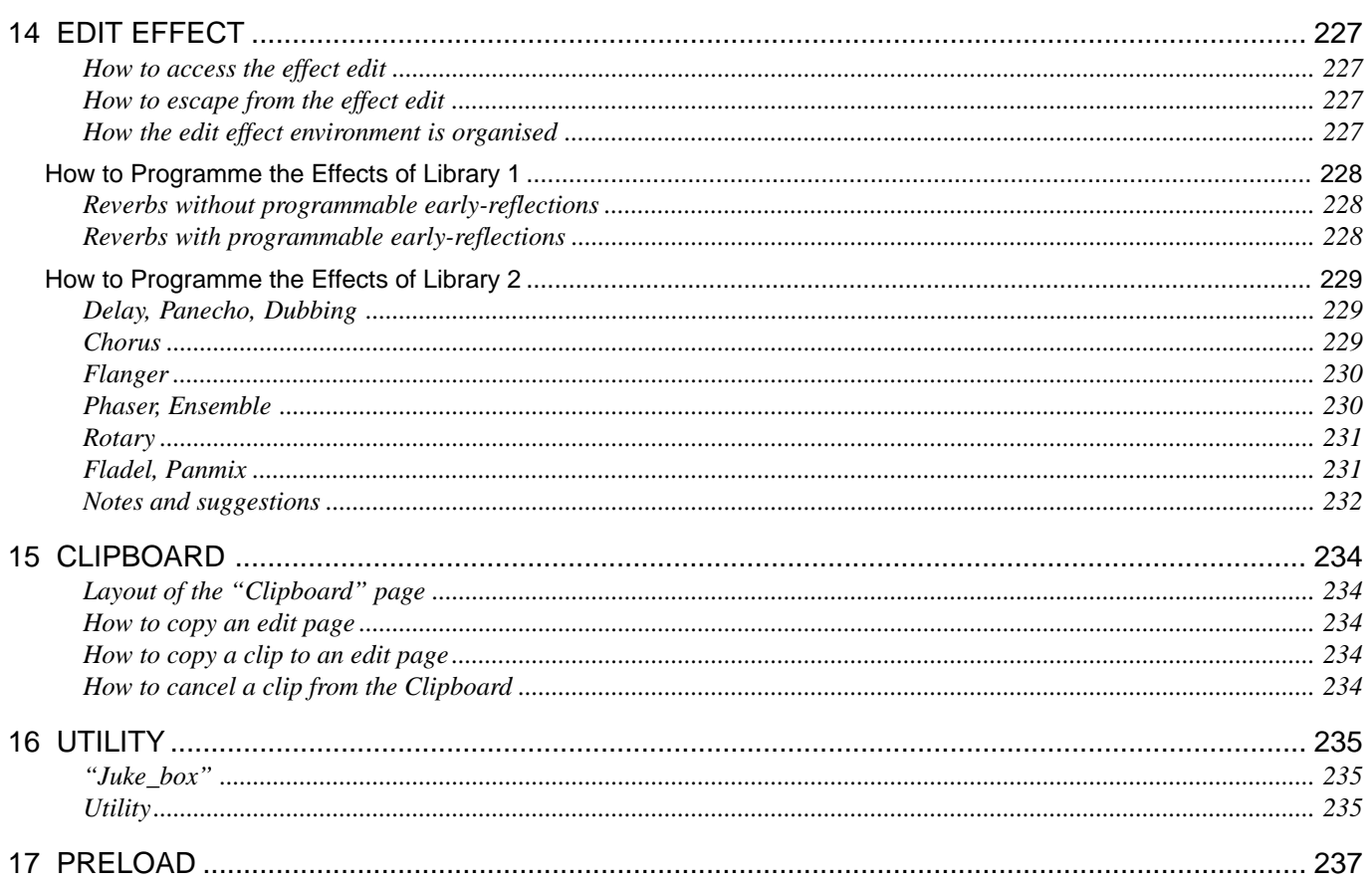

### $\overline{\mathbf{i}}$

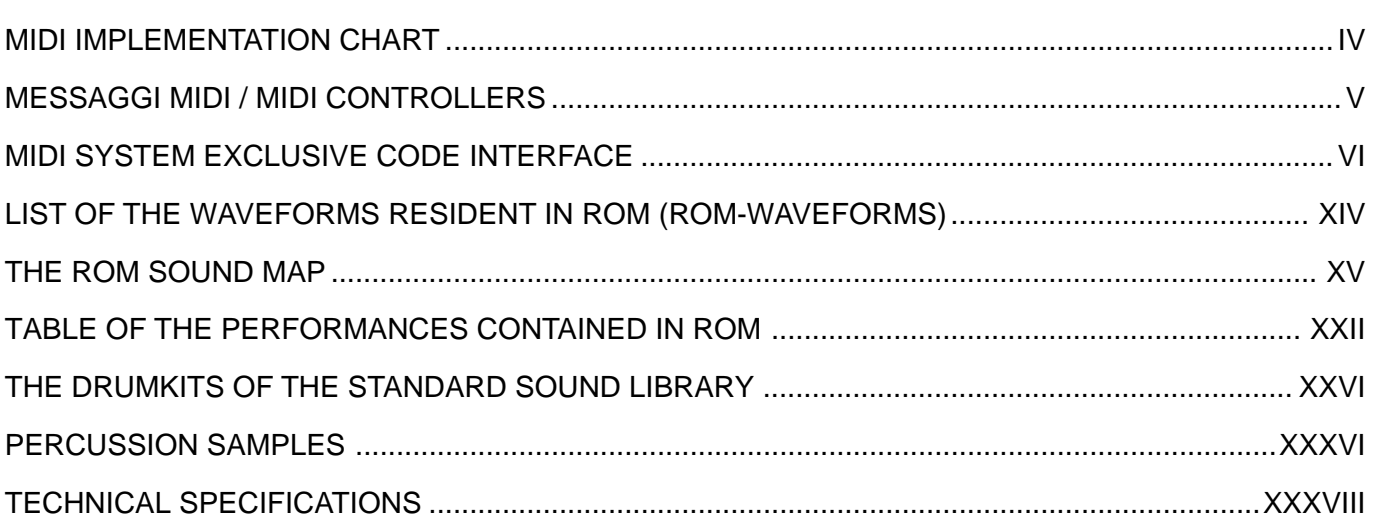

# 

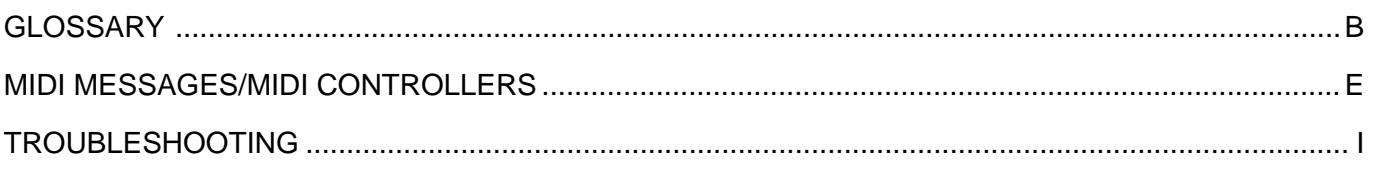

```
S_{SERIES}
```
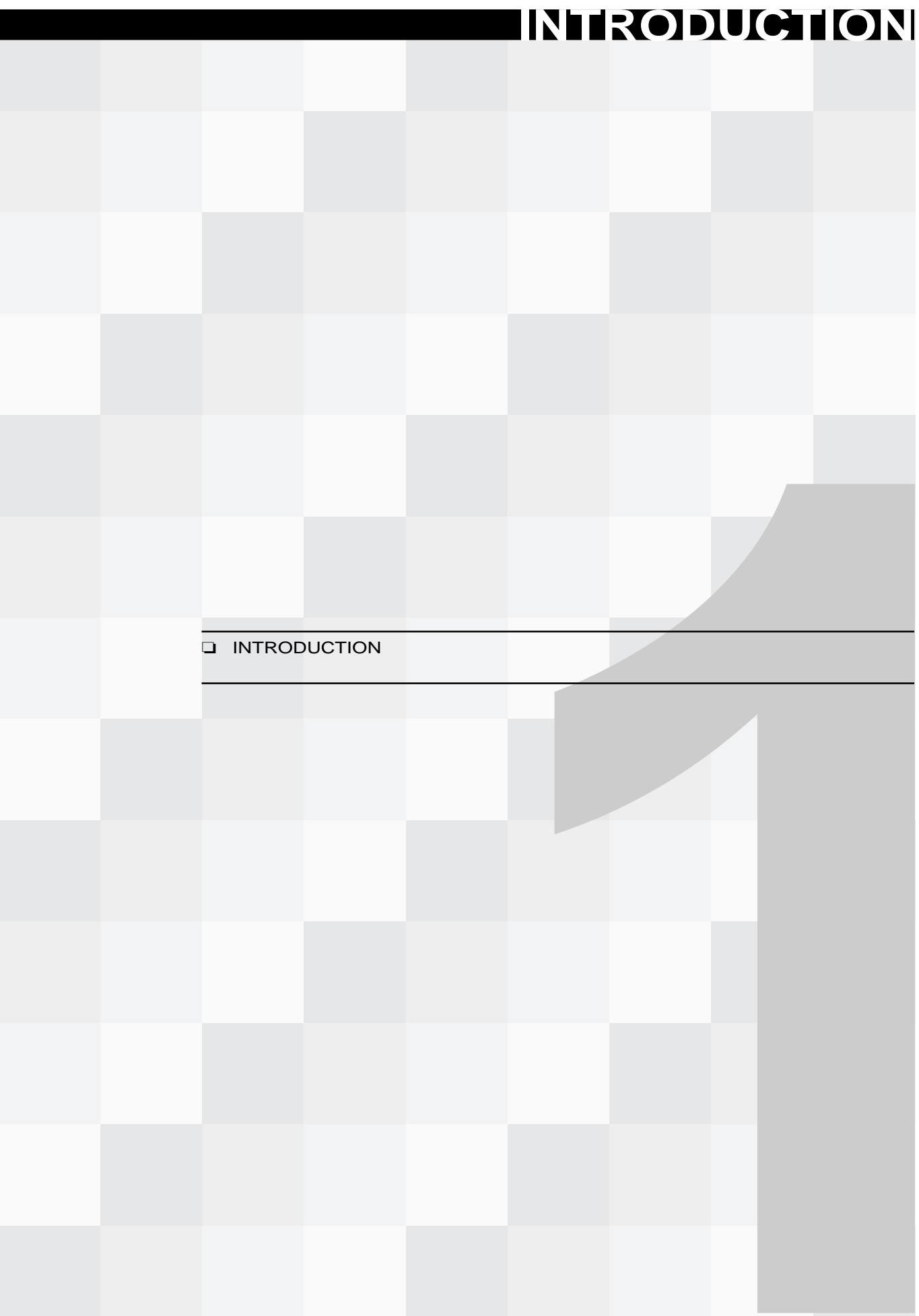

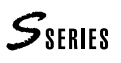

# **INTRODUCTION**

Congratulations and thanks for purchasing the S Series Music Processor - an instrument conceived and developed with the most up-to-date technology to guarantee a high degree of reliability and durability.

The name "Music Processor" describes the instrument's ability to handle the complete creative process, starting from sound synthesis right down to the registration of multitimbric songs and the complete control of the entire MIDI setup.

We are confident that you will find your S Series Music Processor beyond all expectations.

## **About the S Series instruments**

**S2 Turbo** and **S3 Turbo Music Processors** are keyboard synthesizers with 61 keys and 76 keys respectively. This manual also refers to the previous models upgraded with the "Turbokit" board. S2 and S3 also operate as Master Keyboards, thanks to the integrated controls (Wheels, Function Controllers) and extensive MIDI programmability.

S2R is the 19" rack version of the S2/S3 Turbo. It is totally compatible with these two keyboard synthesizers.

**• Multitimbral generator**

The S Series instruments are 16 part multi-timbral units with a maximum polyphony of 32 notes.

### **• Sound generation method**

Sound generation is based on a mixed digital/analog technology which permits, through the use of analog techniques, the manipulation of Samples of real or synthetic origin. The S Series Sounds are based on sampled Waveforms which are processed by one or two digital State Variable Filters with programmable envelope. Separately, each filter provide a 12 dB per octave slope (2 pole). Combined, they operate as a 4 pole filter with a 24 dB per octave slope.

**• ROM and RAM Sounds**

The permanent memory (ROM) houses 6 Megabytes of Waveform, the basic element which provides more than 500 Rom Sounds.

2 Megabytes of Sample RAM are ready to receive (from disk or MIDI) other Waveforms, for the creation of Sounds based on new Waveforms created with the Sample Translator.

The new Waveforms can be loaded from Atari/MS-DOS floppy disks in the formats Sound Designer, Avalon, Sample Vision, Wave. They can be loaded from Akai S1000 disks, or received via MIDI.

The Sound Library is where the Sounds are housed. It can contain up to 2048 Sounds (ROM + RAM Sounds).

• Amount of RAM

The S Series units are fitted with 4 Megabytes of RAM (volatile):

– 2 Megabytes of Operative-Ram to process and control the Banks and the Songs;

– 2 Megabytes of Sample-Ram to control the Waveforms created with Sample Translator or loaded with the RAM-Sounds.

### **• 2 Digital Signal Processors**

Two Digital Effects Processors, controlled in real time, enrich the sound with environ-

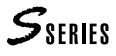

mental and creative effects (reverbs and modulations). The Effects Libraries house the Effects and they can store up to 64 reverbs and 64 modulations.

**• Sequencer**

The multi-track sequencer can memorise 250.000 events in the 2 Megabyte Operative-RAM. This 16 track sequencer has a very extensive Event Edit facility, including the functions Master Track, Copy, Insert/Delete Events, Quantize, Microscope and others.

**• Disk drive**

The S Series Music Processor data can be saved to floppy disk via the disk drive, which handles 3.5" HD floppy disks and force-formats them with a capacity of 1.62 Megabytes. The drive can also format and use Ms-Dos floppy disks (1.44 Mb or 720 Kb) or Atari (720 Kb), for the transferring of MIDI Files and Samples read by Sample Translator.

**• RAM-disk**

The S Series Music Processor can be fitted with a *512 kb* or *2 Mb* optional Static RAM (NON-VOLATILE), backed by a small rechargeable Nickel/Cadmium battery. The RAMdisk is a fixed disk with high speed accessing facilities.

**• MIOS multitasking operating system**

The S Series Music Instrument Operating System allows simultaneous operation of several tasks, such as modifying a Sound, playing back a Song, loading a Song in background, etc..

**• User Program**

The MIOS can be expanded by User Programs, made available from time to time by Generalmusic, providing the instrument with additional functions by loading appropriate software via floppy disk.

**• Advanced MIDI control**

The S Series Music Processors incorporate 2 independent MIDI lines with MIDI-Merge and MIDI-Thru functions. These instruments are fully implemented MIDI units.

**• SampleTranslator 2.0 incorporated**

SampleTranslator is a Waveform creating programme which allows the creation of new Sounds starting from samples originating from Akai S1000 floppies, from floppies containing files generated by the more popular computer editors, or from data received via MIDI.

**• Samples and Programs read from Akai S1000™ floppy disks**

The possibility of reading the Akai format allows the S Series instruments to gain access to the greatest sample library available on the market. The Programs (multisamples) are converted into Music Processor Waveforms.

## **How to use this manual**

This manual is divided into several sections.

- ❑ *Overview of the instrument and the edit/handling environments* describes the sound synthesis technique and how the data handling operations are organised.
- ❑ *Installation, power up, demo* explains how to setup and turn on the instrument and how to listen to the demonstration songs (demo).
- ❑ *User interface/selection* explains how to use the Data Entry controls, examines the display and takes a look at the operations common to sound and data selection.
- ❑ *Practical guide* is a simplified guide for the non-expert synth user. The information contained in this section is sufficient for a normal use of the instrument: how to load songs and new Sounds from disk, how to record and play back a song, how to control

the instrument via MIDI.

- ❑ *Sample Translator* is the practical guide to the Sample Translator 2.0.
- ❑ *Reference guide* lists all the edit environment parameters and describes the instrument and all its functions in detail.
- ❑ *Appendix* contains schematic information (standard Sound Library, MIDI tables, technical specifications...).
- ❑ *Glossary/Index* contains the Glossary and an Alphabetical Index. The Glossary provides a list of the most commonly used technical terms. The alphabetical index lists all arguments dealt with in alphabetical order, indicating the relative page number and its relation to other arguments. This section also contains a Troubleshooting table to help you solve problems of a technical nature which may occur from time to time.

## **Convention used in the manual**

The appearance of the symbols "S2/S3" or "S2R" indicate that the paragraph which follows is dedicated only to S2/S3 or S2R respectively.

The symbol (*s.*) indicates the presence of a detailed explanation of the argument in another part of the manual or glossary.

The symbols "Rom-" or "Ram-" cited before "Sound" or "Waveform" indicate, respectively, that the elements are contained in the instrument's Rom (and, therefore, are a standard part of the instrument's library), or in Ram (and, therefore, erasable and exchangeable).

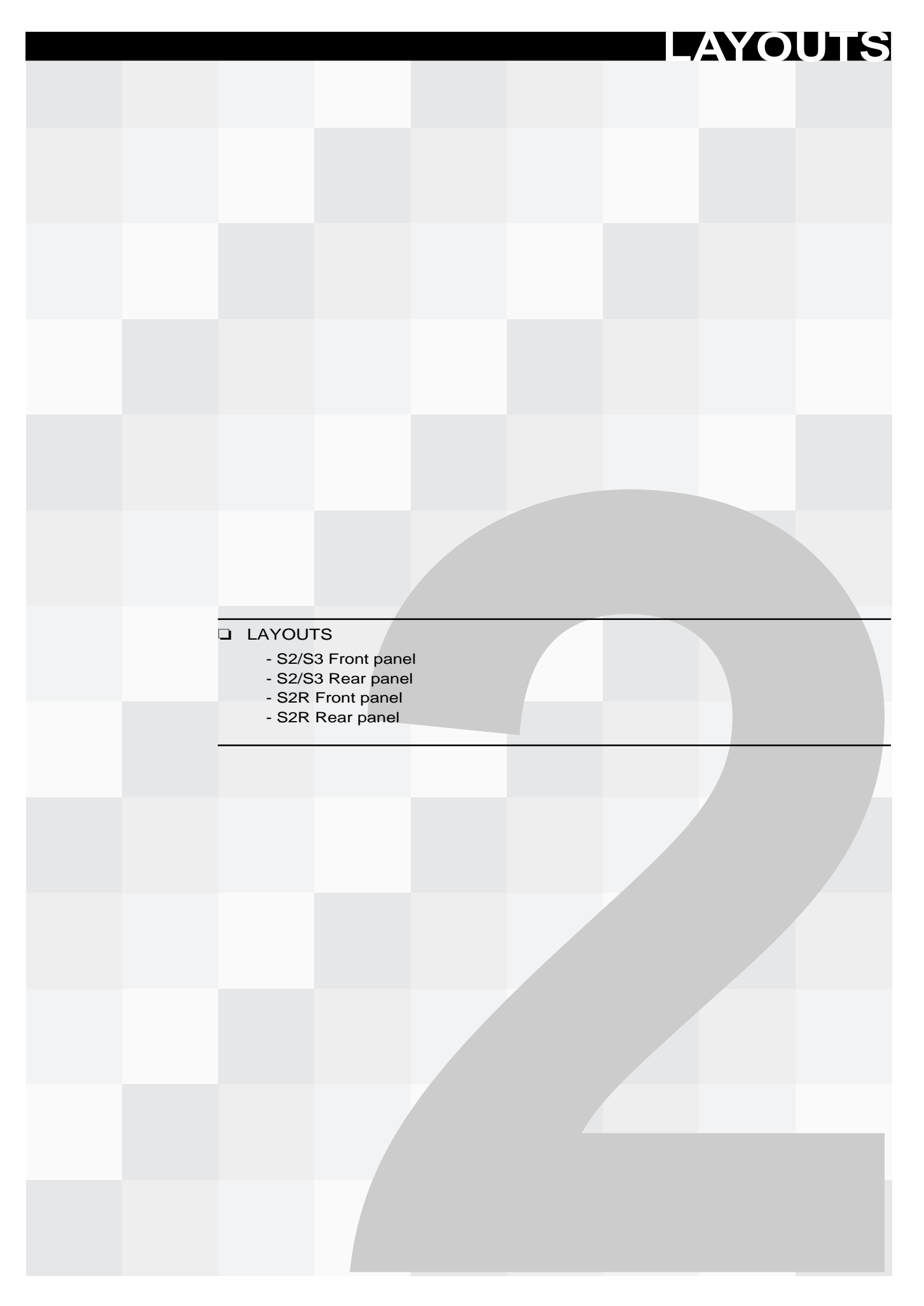

# **FRONT PANEL S2/S3**

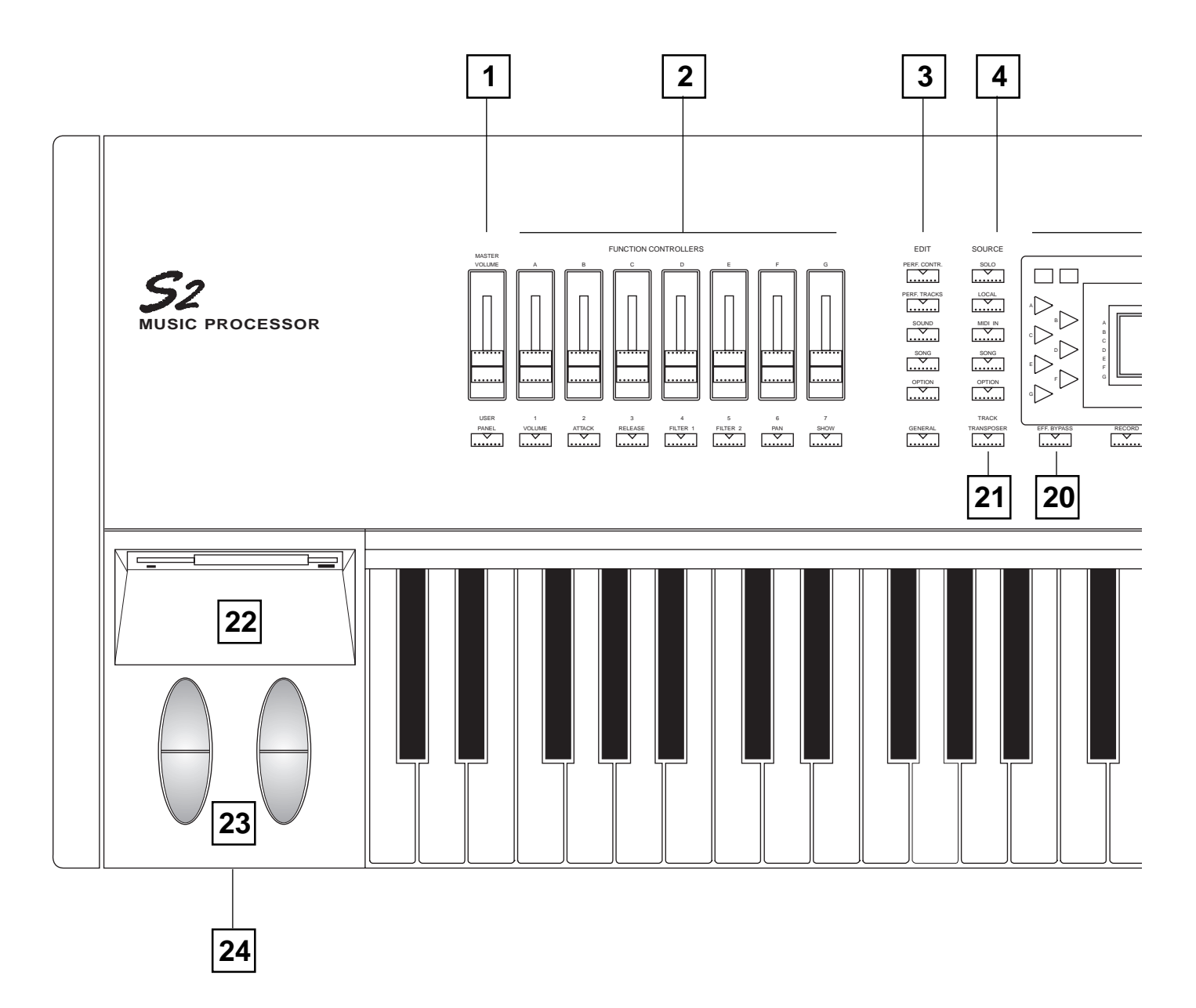

### **1. VOLUME.** Slider to regulate the general volume.

**2. FUNCTION CONTROLLERS.** Sliders and keys that control the sound parameters. The Function Controllers marked A, B, C, D, E, F, G, correspond to the silk-screened letters on the left of the display; each letter relates to one of the tracks that appear in the display.

**3. EDIT SECTION.** These buttons gain access to the edit environments:

– **PERF.CONTR**allows the programming of the general Performance parameters (effects, footswitch) and the Function Controllers.

– **PERF.TRACKS**gains access to the programming tasks of the Performance tracks (MIDI channels, configuration, volume, transpose, delay, aftertouch, footswitch activation, audio outputs, MIDI filters).

– **SOUND**allows the modification of the Sound assigned to the currently selected Track and gains access to the Sample Translator.

– **SONG**controls the sequencer. Pressing this button gains access to the "Playback" display, which shows the Song Pointer in playback mode. From here you can gain access to the Edit of the currently selected song.

– **OPTION**is available for future expansion programs loaded from disk (User Programs).

– **GENERAL**controls all the general keyboard parameters: keyboard transpose and tuning, footswitch polarity, MIDI parameters, Data/Time, compatibility General Midi On/Off switch.

**4. SOURCE SECTION.** Allows the independent check and edit of the Track configurations relating to each Source. The Sources

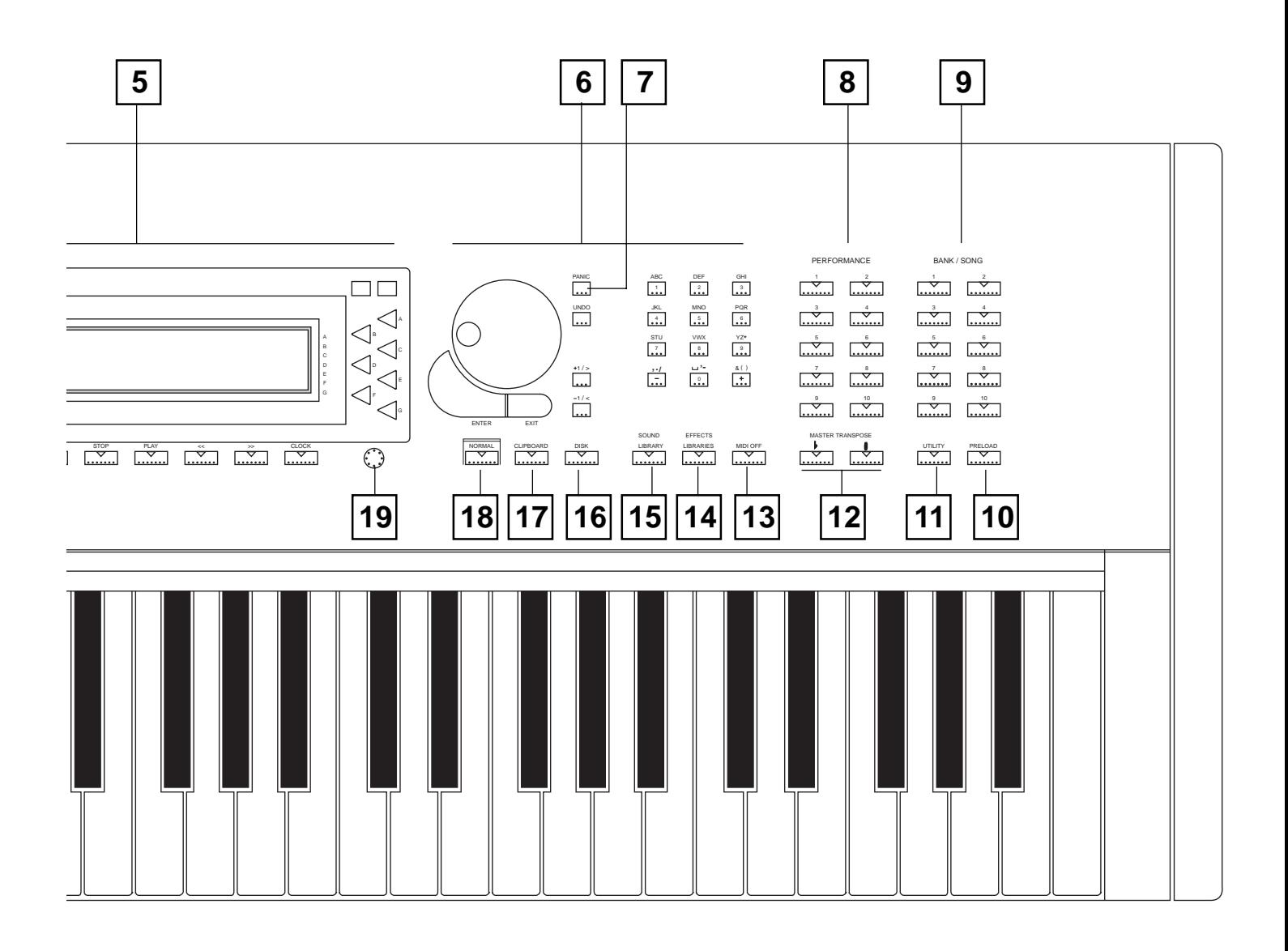

are the origins of MIDI DATA which control the sound generation: keyboard (**LOCAL**), events received at Midi In (**MIDIIN**), internal sequencer (**SONG**), future expansions (**OPTION**).

**5. DISPLAY AND ASSOCIATED CONTROLS.** The backlit LCD display has dimensions of 240 x 64 pixel. The triangular buttons on the left select the tracks (**TRACK SELECT KEYS**), the buttons on the right operate according to the commands and options which appear in the display (**FUNCTIONKEYS**).

The two small rectangular buttons on the left allow you to bring into view, on seven lines, 16 tracks of the current Performance (**TRACK SCROLLBUTTONS**). The two small rectangular buttons on the right operate according to the commands which appear in the display (**MULTIFUNCTIONBUTTONS**).

When the main display is showing (the one that appears after powering up) the **FUNCTION KEYS** select the viewing mode

(Performance or Sounds). In Sounds mode (as shown in the illustration), these buttons select the track playing mode (*Single*, *Multi*…). The **RIGHT MULTIFUNCTIONBUTTON** gains access to the Save Performance command.

**6. DATA ENTRY SECTION.** This section is divided into two distinct parts:

– the **DIAL** can be rotated freely in both directions to change the current data value continuously, to change Performance or Sound, to move the reverse-highlighted cursor within the edit page menus. The **+1/>**and **-1/<**buttons operate in exactly the same manner as the Dial, but increases or decreases data in single units.

**ENTER**confirms data entered or commands; in edit environments, it gains access to parameters that require modifications. **EXIT**annuls values inserted or cancels some commands.

# $S<sub>SPRIFS</sub>$

– the **ALPHANUMERICKEYPAD**is used to specify absolute numeric data or alphabetic data. For numeric data entry, confirmation with **ENTER** is always required. It is also used to gain direct access to the menu parameters in edit environments (without the use of **ENTER**).

The Data Entry section also makes use of the **UNDO** function. **UNDO** undoes or reverses the most recent action or restores the last saved situation. There is also an **UNDO**specific to the sequencer.

**7. PANIC.** Emergency button which sends an "All Note Off", a "Reset Controls" and an "unlock" message to notes and controls "locked" by, for example, the reception of a "bad" MIDI event.

**8. PERFORMANCE.** Performance select buttons.

**9. BANK/SONG.** Bank/Song select buttons.

**10. PRELOAD.** Allows background song loading (while the sequencer is in playback).

**11. UTILITY.** Gains access to several useful applications: change Performance or Bank/Song name, cancel Bank/Song and Performance, copy Bank/Song and Performance.

**12. MASTER TRANSPOSE.** General transposer, in semitone steps.

**13. MIDI OFF.** Allows the temporary disconnection of the MIDI ports (when the led is on).

**14. EFFECTS LIBRARIES.** Storage facilities for the Effects, one for the Reverberations and another for the Modulations.

**15. SOUND LIBRARY.** An archive which stores all the Sounds in the instrument's memory. Incorporated are functions which permit the importation of single Sounds from floppy disks containing other Sound Libraries (imp\_disk and imp\_ramd).

**16. DISK.** Gains access to all the data handling procedures on floppy disk and Ram-disk. The operations are Load, Save, Erase and a Utility menu with several functions (Format, Disk Name, MIDI-file conversion).

**17. CLIPBOARD.** An application which allows "clips" of edit situations to be stored and used in other edit environments to save time.

**18. NORMAL.** Returns to the main display from any situation.

**19. CONTRAST.** Controls the brightness of the display and requires adjustment for different viewing angles.

**20. EFF. BYPASS.** A temporary deactivating device for the Effects (led on) - the sounds are emitted "dry" from the Stereo Left & Right Outputs. Normally (led off), the sounds are emitted "wet" from this output pair.

**21. TRACK TRANSPOSER.** Individual and independent Track Transposer. Also provides the "Master" command which gains access to the general transposition of the instrument.

**22. DISK DRIVE.** Reads and formats 3.5" HD floppy disks (force-format to 1.62 Mb) for the saving and loading of S Series data. Also formats, reads and writes on 3.5" DD floppies (Ms-Dos or Atari) for MIDI-file data exchange. Recognises and loads samples from Akai S/1000 format disks.

**23. WHEELS.** Two wheels completely and independently programmable. The left Wheel is predisposed for Pitch Bend and is spring loaded to return to the centre position. The right wheel, normally assigned to provide Modulation, is centre-dented so that you can take it exactly to centre position. Its normal position is with the centre-dented mark at its lowest point to avoid hearing Sounds with Modulation.

**24. PHONES.** Stereo headphones socket.

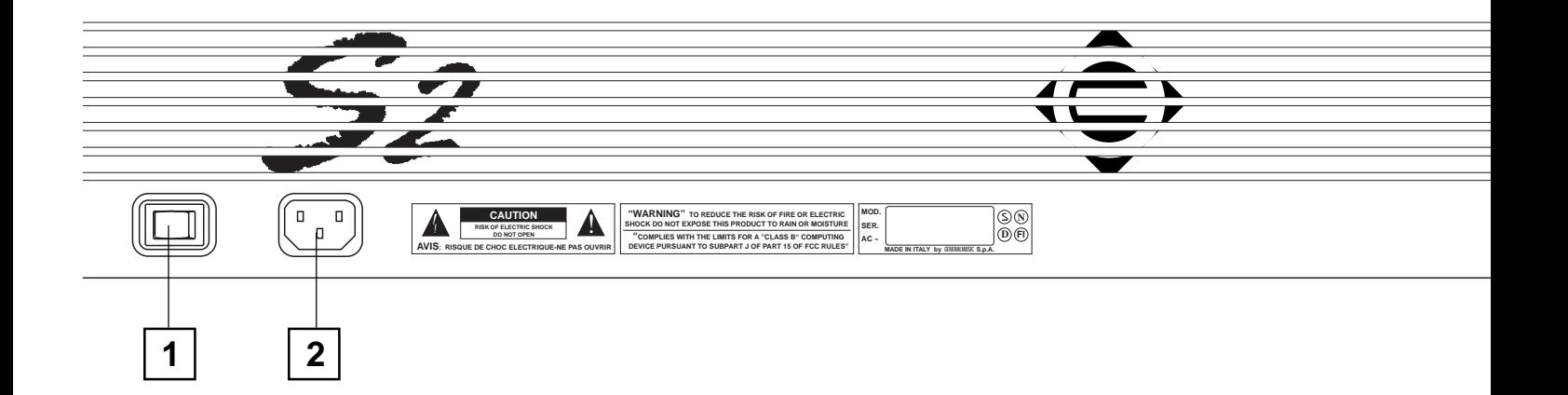

# **REAR PANEL S2/S3**

**1. POWER SWITCH.** Small rocker switch with On/Off positions.

**2. MAINS SOCKET.** Connect the supplied power cable to this socket. Connect the other end to an AC outlet of the correct voltage.

*Warning: check for the correct voltage before connecting your instrument. The correct voltage is silk-screened close to the mains socket.*

**2. OUTPUTS.** Audio outputs which can operate as six separate mono outputs or as three stereo pairs.

**LEFT/RIGHT**: "wet" signal emitters. The instrument checks the insertion of the jacks; if only one output is connected, the complete mono signal is emitted from the relative socket.

**1, 2, 3, 4**: "dry" signal emitters.

**3. PEDAL VOLUME.** Connection for a *continuous control* pedal to control the general Volume.

**4. PEDAL / FOOTSWITCH 1 & 2.** Connections for continuous control Pedals (to control parameters such as Volume, Expression, etc.), or Footswitch pedals (switch control pedals) to control parameters such as Damper, Start/Stop, Performance advance, etc.. The programming facilities of the pedals are found in EDIT PERFORMANCE/CONTROLS, EDIT PERFORMANCE/TRACKS, EDIT GENERAL.

**5. MIDI PORTS.** A double series of MIDI ports: MIDI IN 1&2, MIDI OUT 1&2 and MIDI THRU 1&2. Set "1" are active by default. The MIDI ports allow S2/S3 to be controlled by external MIDI controlling units and allow slaved devices to be controlled by S2/ S3.

**IN 1 – IN 2**: connections for any MIDI controlling device (master keyboard, sequencer, guitar controller, Midi Accordion …).

**OUT 1 – OUT 2**: connections for instruments slaved to the S2/ S3 which can be controlled by S2/S3's internal sequencer. If MIDI-MERGE is active, these ports also transmit the MIDI data received at MIDI IN.

**THRU 1 – THRU 2**: the data received at MIDI IN escape from these ports.

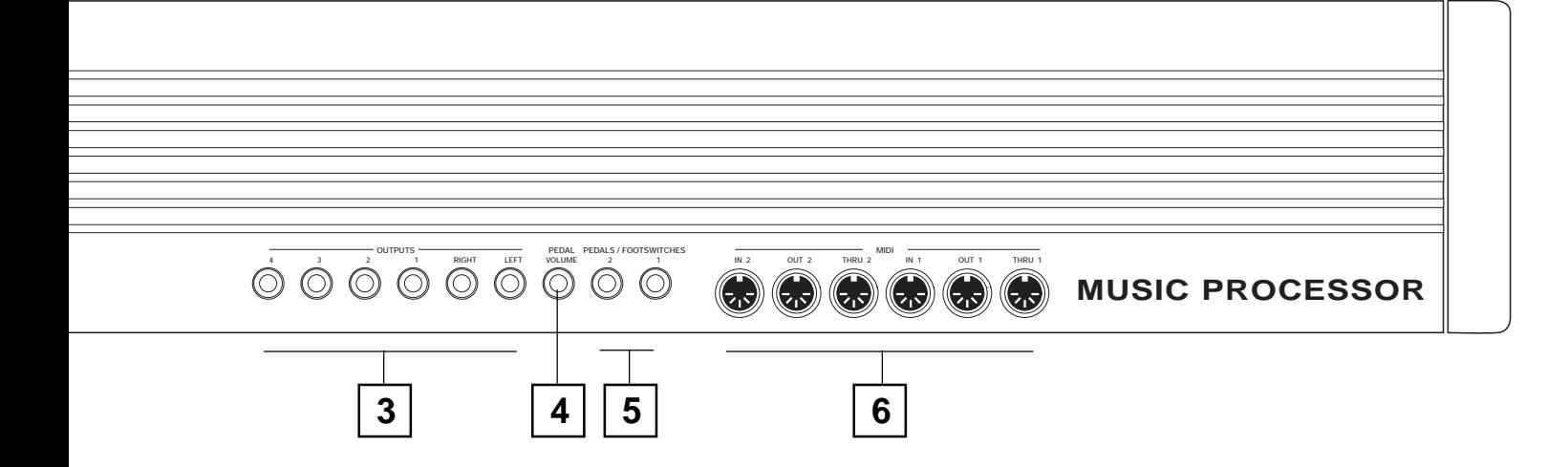

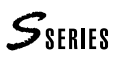

# **FRONT PANEL S2R**

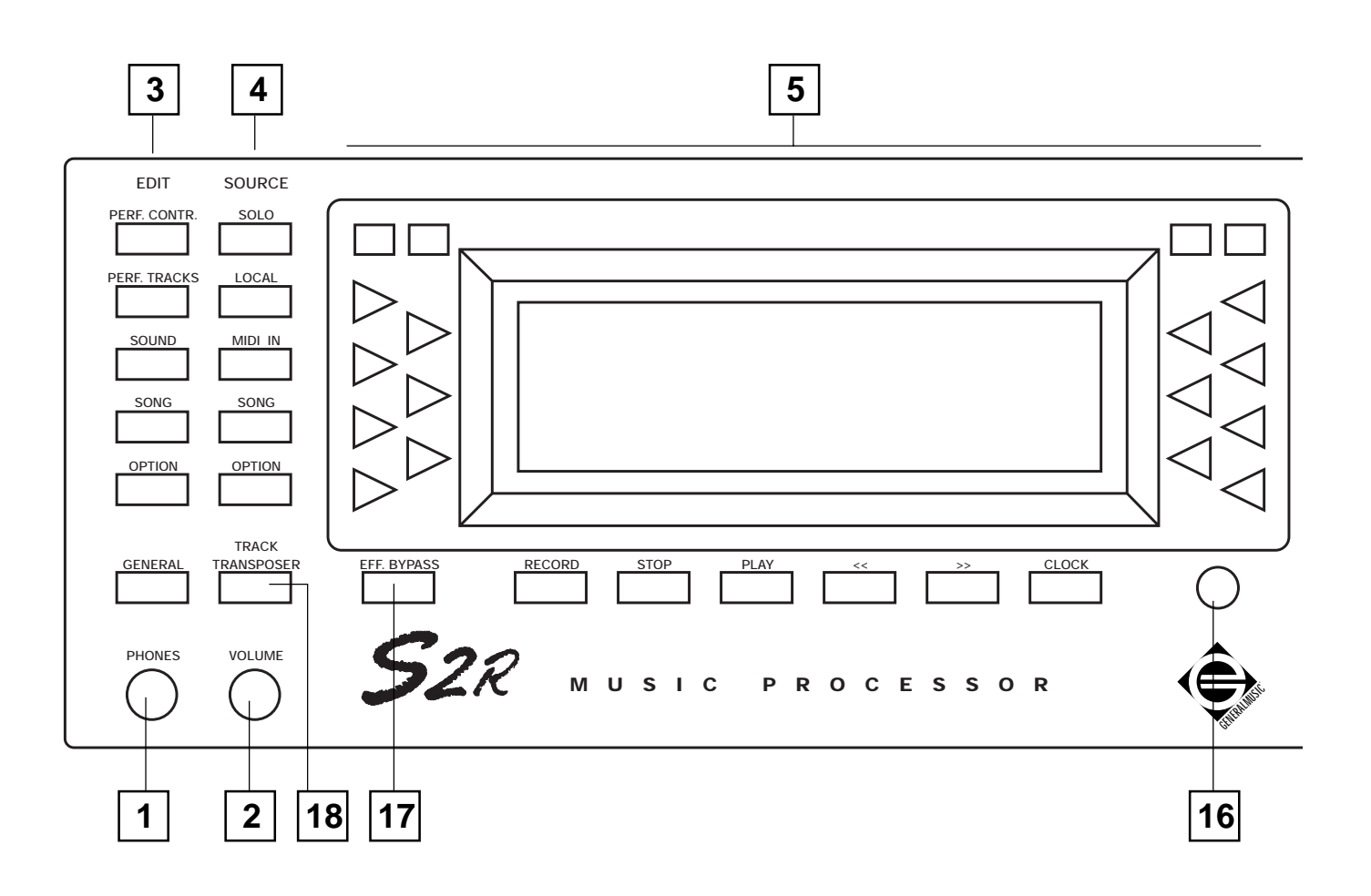

**1. PHONES.** Stereo headphones socket.

**2. VOLUME.** Slider to regulate the general volume of S2R.

**3. EDIT SECTION.** These buttons gain access to the S2R edit environments:

– **PERF.CONTR.** allows the programming of the general Performance parameters (effects, footswitch) and contains the Function Controller "software".

– **PERF.TRACKS** gains access to the programming tasks of the Performance tracks (MIDI channels, configuration, volume, transpose, delay, aftertouch, footswitch activation, audio outputs, MIDI filters).

– **SOUND** allows the modification of the Sound assigned to the currently selected Track and gains access to the Sample Translator.

– **SONG** controls the sequencer. Pressing this button gains access to the "Playback" display, which shows the Song Pointer in playback mode. From here you can gain access to the Edit of the currently selected song.

– **OPTION** is available for future expansion programs loaded from disk (User Programs).

– **GENERAL**controls all the general parameters: S2R transpose and tuning, footswitch polarity, MIDI parameters, Data/Time, Sound Test, compatibility General Midi On/Off switch.

**4. SOURCE SECTION.** Allows the independent check and edit of the Track configurations relating to each Source. The Sources are the origins of MIDI DATA which control the sound generation: keyboard (**LOCAL**), events received at Midi In (**MIDIIN**), internal sequencer (**SONG**), future expansions (**OPTION**).

**5. DISPLAY AND ASSOCIATED CONTROLS.** The backlit LCD display has dimensions of 240 x 64 pixel. The triangular buttons on the left select the tracks (**TRACK SELECT KEYS**), the buttons on the right operate according to the commands and options which appear in the display (**FUNCTIONKEYS**).

The two small rectangular buttons on the left allow you to bring into view, on seven lines, 16 tracks of the current Performance (**TRACK SCROLL BUTTONS**). The two small rectangular buttons on the right operate according to the commands which appear in the display (**MULTIFUNCTIONBUTTONS**).

When the main display is showing (the one that appears after powering up) the **FUNCTION KEYS** select the viewing mode (Performance or Sounds). In Sounds mode (as shown in the

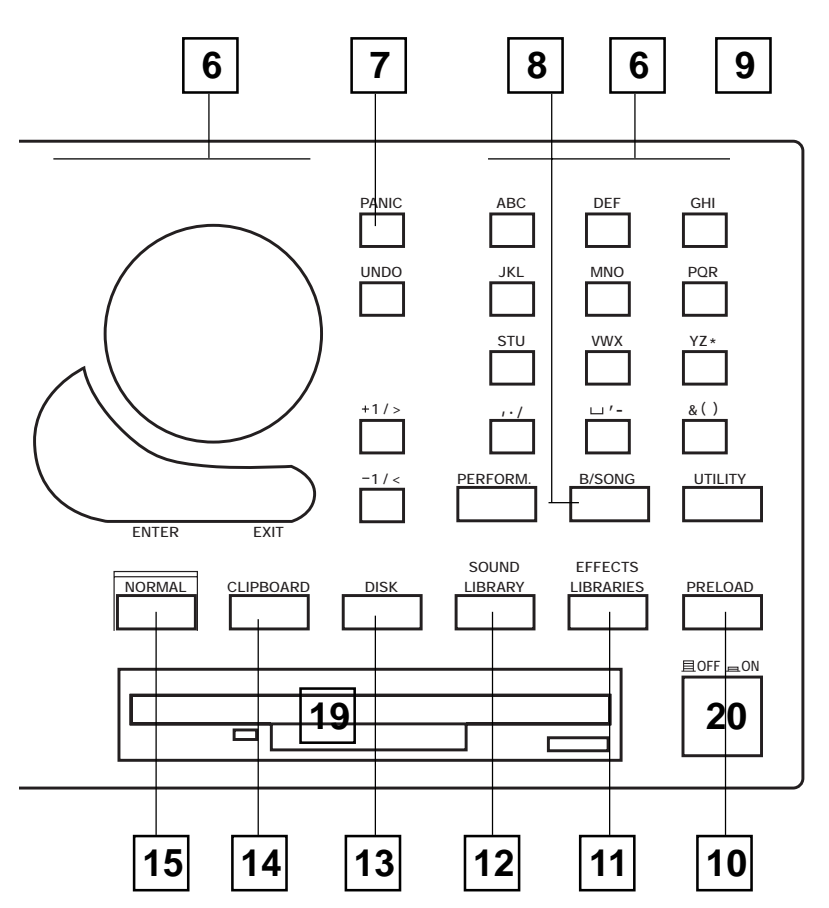

illustration), these buttons select the track playing mode (*Single*, *Multi*…). The **RIGHT MULTIFUNCTIONBUTTON** gains access to the Save Performance command.

**6. DATA ENTRY SECTION.** This section is divided into two distinct parts:

– the **DIAL** can be rotated freely in both directions to change the current data value continuously, to change Performance or Sound, to move the reverse-highlighted cursor within the menu of the edit pages. The **+1/>** and **-1/<** buttons operate in exactly the same manner as the Dial, but with single *increments* 

**ENTER**confirms data entered or commands; in edit environments, it gains access to parameters that require modifications. **EXIT**annuls values inserted or cancels some commands.

*Pressing ENTER when a main display is showing, or when the Sample Translator is active, will play a note (Sound Test).*

– the **ALPHANUMERICKEYPAD**is used to specify absolute numeric data or alphabetic data entry. For numeric data entry, confirmation with **ENTER** is always required. It is also used to gain direct access to the menu parameters in edit environments (without the use of **ENTER**).

The Data Entry section also makes use of the **UNDO** function. **UNDO** undoes or reverses the most recent action or restores the last saved situation. There is also an **UNDO** specific to the sequencer.

**7. PANIC.** Emergency button which sends an "All Note Off", a "Reset Controls" and an "unlock" message to notes and controls "locked" by, for example, the reception of a "bad" MIDI event..

**8. B/SONG and PERFORM.** The **B/SONG** and **PERFORM** buttons permit the selection of one of the 10 Bank/Songs which can be present in the S2R memory and one of the 10 possible Performances contained in the selected Bank/Song.

**9. UTILITY.** Gains access to several useful applications: change Performance or Bank/Song name, cancel Bank/Song and Performance, copy Bank/Song and Performance.

**10. PRELOAD.** Allows background song loading (while the sequencer is in playback).

**11. EFFECTS LIBRARIES.** Storage facilities for the Effects, one for the Reverberations and another for the Modulations.

**12. SOUND LIBRARY.** An archive which stores all the Sounds in the instrument's memory. Incorporated are functions which permit the importation of single Sounds from floppy disks which contain other Sound Libraries (imp\_disk and imp\_ramd).

**13. DISK.** Gains access to all the data handling procedures on floppy disk and Ram-disk. The operations are Load, Save, Erase and a Utility menu with several functions (Format, Disk Name, MIDI-file conversion).

**14. CLIPBOARD.** An application which allows "clips" of edit situations to be stored and used in other edit environments to save time.

**15. NORMAL.** Returns to the main display from any situation.

**16. CONTRAST.** Controls the brightness of the display and requires adjustment for different angles.

**17. EFF. BYPASS.** A temporary deactivating device for the Effects (led on) - the sounds are emitted "dry" from the Stereo Left & Right Outputs. Normally (led off), the sounds are emitted "wet" from this output pair.

**18. TRACK TRANSPOSER.** Individual and independent Track Transposer. Also provides the "Master" command which gains access to the general transposition of the instrument.

**19. DISK DRIVE.** Reads and formats 3.5" HD floppy disks (force-format to 1.62 Mb) for the saving and loading of S2/S3 data. Also formats, reads and writes on 3.5" DD floppies (Ms-Dos or Atari) for MIDI-file data exchange. Recognises and loads samples from Akai S/1000 format disks.

**20. ON/OFF PUSH BUTTON.** Press this button to turn S2R on or off.

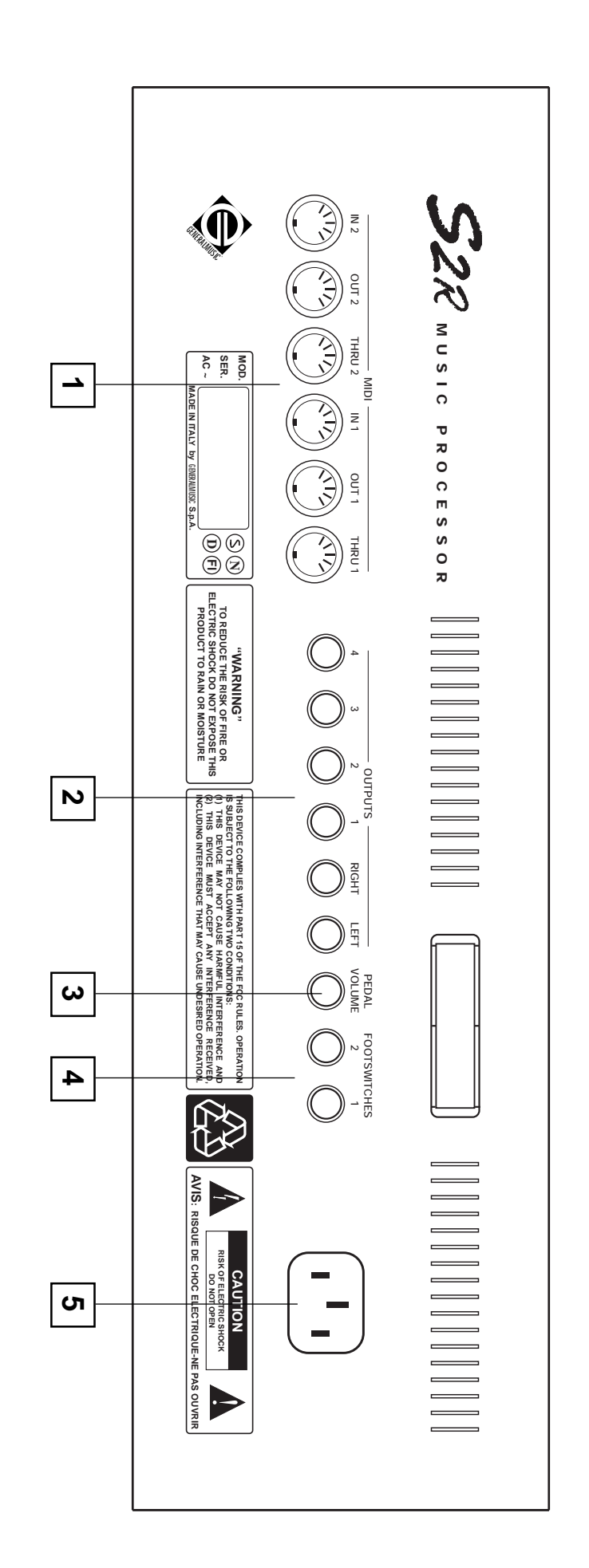

# **1. HDIPPORTS** A doubles reise of MD pous Math M R2. Mat Oct 1.82 and Man<br> **12 Percental MIDI connectius for any MIDI continualize** is to fact a sector point of each account in equal entire is equal entire is equal to the **1. MIDI PORTS.** A double series of MIDI ports: MIDI IN 1&2, MIDI OUT 1&2 and MIDI THRU  $1\&2$ . Set "1" are active by default. The MIDI THRU 1&2. Set "1" are active by default. The MIDI PORTS ALLOW S2R to be controlled ALLOW S2R to be controlled by external MIDI controlling units and allow slaved devices to be controlled by S2R. **IN 1 – IN 2**: connections for any MIDI controlling device (master keyboard : connections for any MIDI controlling device (master keyboard, sequencer, guitar controller, Midi Accordion …).

our 1 - our 2: connections for instruments slaved to the S2R which can be  **1 – OUT 2**: connections for instruments slaved to the S2R which can be controlled by S2R's internal sequencer. If MIDI-MERGE is active, these ports also transmit the MIDI data received at MIDI In.

**THRU 1 – THRU 2:** the data received at MIDI IN escape from these ports  **1 – THRU 2**: the data received at MIDI IN escape from these ports.

**2. OUTPUTS.** Audio outputs which can operate as six separate mono outputs or as three stereo pairs.

**LEFT/RIGHT**: "wet" signal emitters. The instrument checks the insertion of the jacks;

> relative socket. if only one output is connected, the complete mono signal is emitted from the

**1, 2, 3, 4**: "dry" signal emitters. : "dry" signal emitters.

**3. PEDAL VOLUME.** Connection for a *continuous control* pedal to control the general Volume.

**4. FOOTSWITCHES 1 & 2.**  Connections for Footswitch pedals (switch control pedals) to control parameters such as Damper, Start/Stop, Performance advance, etc..

**5. MAINS SOCKET.**  Connect the supplied power cable to this socket. Connect the other end to an AC outlet of the correct voltage.

*voltage is silk-screened close to the mains socket. Warning: check for the correct voltage before connecting your instrument. The correct*

## $S_{\text{SERIES}}$

# **OVERVIEW OF THE INSTRUMENT EDITING & DATA HANDLING CAPACITY**

EW OF THE INSTRUMENT<br>Music Processor concept<br>des and Desitations,<br>s., Performances, Bank/Songs<br>AL MEMORY AND DISKS<br>TING MODES<br>EW OF THE EDITING & DATA HANDLING ENVIRONMENTS<br>NOT THE EDITING & DATA HANDLING ENVIRONMENTS ❏ OVERVIEW OF THE INSTRUMENT - The Music Processor concept - Sound synthesis - Sources and Destinations - Tracks, Performances, Bank/Songs ❏ INTERNAL MEMORY AND DISKS ❏ OPERATING MODES ❏ OVERVIEW OF THE EDITING & DATA HANDLING ENVIRONMENTS

# **OVERVIEW OF THE INSTRUMENT**

## **The Music Processor concept**

The S Series instruments are so called because they are, as the name suggests, *processors of music*, a long step away from *synthesizer workstations*.

These instruments allow the creation of new sounds (as in synthesizers), the creation of Songs and the possibility of simplifying the unit's programming tasks in live

situations (as in workstations), they incorporate a sophisticated MIDI implementation, which allow them to operate as a control centre in the studio as well as on stage, operating as a programmable master keyboard or a MIDI processor with powerful MIDI Thru and MIDI Merge functions.

## **Sound synthesis**

The sound generation of the Generalmusic S Series instruments utilises a hybrid system based on sampling and subtractive synthesis, all digitally controlled.

• Sampling guarantees a high degree of sound authenticity, indispensable for the simulation of multi-instrument situations as well as for the simplification of sound creation starting from common timbral sources.

• The part relating to subtractive syntheses allows sounds of real or synthetic origin to be subjected to the action of one or two programmable filters, which deeply intervene on the harmonic content of the original sound, rendering it extremely "live".

### **Sampling**

Sampling technology is a technique of recording sounds "live", which permits the reconstruction of the original acoustic instrument using an electronic musical instrument.

The development over time of the intensity of a sound is represented by the envelope. The Envelope of a sound any sound - can be represented graphically in the following manner:

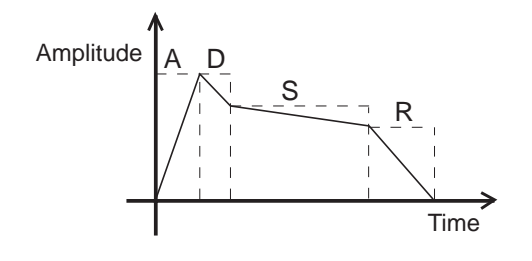

"Amplitude" measures the intensity reached by the sound within a certain period of "Time". The letters A, D, S, R indicate the various phases of the sound's development:

- *A* the Attack phase, which starts from the moment of the initial sound emission (key on) to the moment of maximum intensity. [→*Attack*]
- *D* the Decay phase, in which the emission starts to "fade" after reaching the maximum peak. [→*Decay*]
- *S* the Sustain phase (sound "prolongation"), where, after the first turbulent instances, the emission tends towards stabilisation (e.g. Strings) or reduction (e.g. Piano). [→*Sustain*]
- *R* the Release phase, which proceeds from the moment in which the action of the musician terminates (note off), and the emission continues towards total silence. For example, when a piano key is released with the right pedal held down. [→*Release*]

Sampling records the entire attack and decay phases and only a part of the sustain phase, while the release is completely ignored. This limitation in sampling is due to the fact that the recording of a sound occupies RAM, which, being costly, cannot be exploited to record the entire envelope. The better the quality of the sample, the more RAM is required to contain it.

The "missing parts" are substituted by intervening on the recorded part with the musical instrument. The sustain phase is electronically simulated by repeating a sampled fragment. This repetition of the sampled fragment in the sustain phase is called the "Loop".

The loop, however, often generates a "defect" created by the interaction of the terminal and initial points of the sampled fragment - similar to what is heard when the needle of a vinyl disk jams.

The problem derives from the fact that the "loop" is only one element, based on a single fragment of the sustain phase. To overcome this problem, Generalmusic have adopted an innovative system called the "Multiloop"

technique, which is the sampling of 8 minute fragments of the sustain phase.

In sounds generated by two paired oscillators, the S Series reads the loops alternately with increasing fading ("crossfade") between the two oscillators. Crossfading completely eliminates the disturbances created by the loop.

### **Waveforms**

When an acoustic sound is sampled and played on a keyboard, the sound can only be used on notes that are close to the sample note. The greater the distance from the sample note, the more inferior the quality of the sound.

By combining a series of samples at various frequencies along the scale, otherwise called a multisample, you obtain a Waveform.

The high authenticity of the S Series sounds is due to the fact that they are based on Waveforms consisting of several Samples which cover the frequency extension of the original acoustic instrument.

### **Filters and Sounds**

All sounds consist of a band of harmonics; very simple sounds that, when combined with one another, contribute to the production of a complex sound (the sound actually heard). The harmonic band can be analysed with the Fourier diagram:

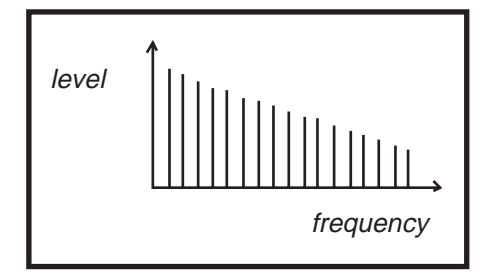

The diagram shows the harmonic bands along the "frequency" axis and the length of the bars that represent them correspond to their intensity ("level") and to their importance in the sound that we hear. The harmonic band shown with the greater intensity is known as the fundamental and its pitch coincides with the audible sound.

The harmonic band is called the "timbre". The timbre of a double bass differs to that of a trombone, because their respective harmonic bands are different. If some harmonics are removed, or their intensity altered, the timbre of the sound also changes.

The technique of synthesis incorporated in S Series instruments treats the Waveforms in the same manner as the "old" analog synthesizers, which intervened on the elementary waveforms (sinus, square, saw-tooth). The Waveform is modified by the action of one or two filters [→*DCF*]. These filters attenuate or enhance several harmonics. The example shows how the higher harmonics of a sound are "filtered" and attenuated until they disappear:

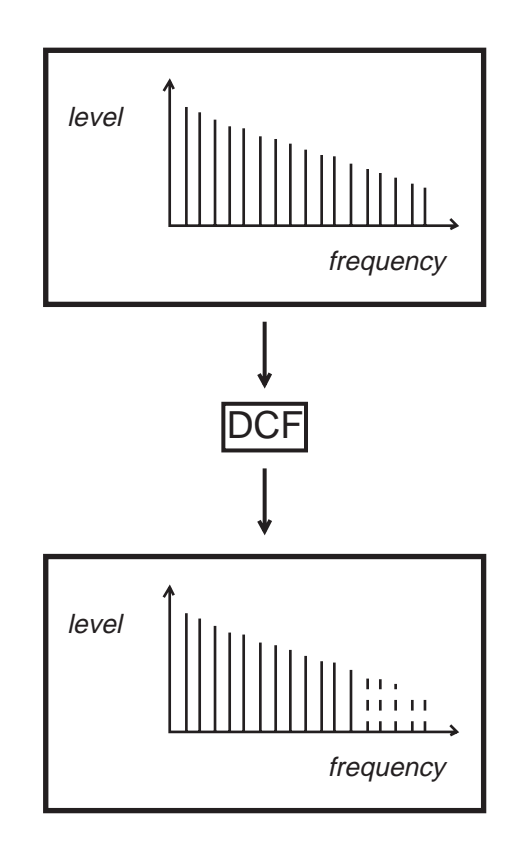

The filters intervene on the Waveform by modifying the harmonic band and consequently its timbre. The filters of the S Series are programmable and they can change in time with an envelope, as occurs with the intensity of the sound.

The sound processed by the S Series filters is called, simply, a *Sound*, and this constitutes the basic sonic material.

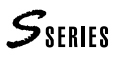

## **Bank/Songs and Performances**

The Sounds can be combined to form "Performances", and stored in slots called "Bank/Songs".

Up to 10 Banks of 10 Performances each can be memorised in the Music Processor's RAM, a total of 100 multi-timbral Performances.

### **Performance**

The Performance is a combination of several tracks with various "playing" parameters (volume, pan, programmed pedal configuration, DSP activation.....).

In the Performance, a Sound and/or a MIDI OUT channel is assigned to each Track. For each Track, it is possible to independently programme various parameters ( example: the volume and pan).

In practice, the Performance is a combination of several Sounds "mixed" in order to obtain a complex sound to use live, or a multi-timbral combination to use in a Song, or another multi-timbral combination that can be controlled by data received at MIDI In.

The Performance, therefore, is a "global setting" corresponding to a complex instrumental setup, recalled instantly while playing or while recording a Song.

### **Bank/Song**

The Bank/Song consists of two parts: a bank of 10 Performances and a Song. The Song exploits the Performances of the Bank to which it is associated.

The sequencer controls which control the Song playback are situated under the display:

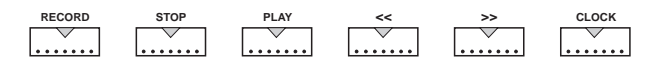

The Music Processor can store up to 10 Bank/Songs in RAM.

## **Tracks**

### **The Track playing mode**

Each Performance consists of a maximum of 16 tracks which can be arranged in various different ways. The way in which the tracks can be arranged is called the "playing mode".

There are four track playing modes:

- *single* is a single track situation;
- *multi* is a multitrack combination:
- *layer* is an overlapping paired track combination;
- *split* is a combination of two tracks which divide the keyboard.

Each Performance can simultaneously memorise four different track playing modes, one for each of the four possible origins (Sources) of MIDI events (Source *s. further ahead*).

For example, the Track playing mode for the Local Source could be set to *Single* mode, in order to play a piano Sound with the keyboard; for the Song Source, the Track playing mode could be set to *Multi*, so that the internal sequencer could play a 16 part multi-timbral song.

To view the playing mode set for each Source, press the relative button in the "Source" section: by pressing one

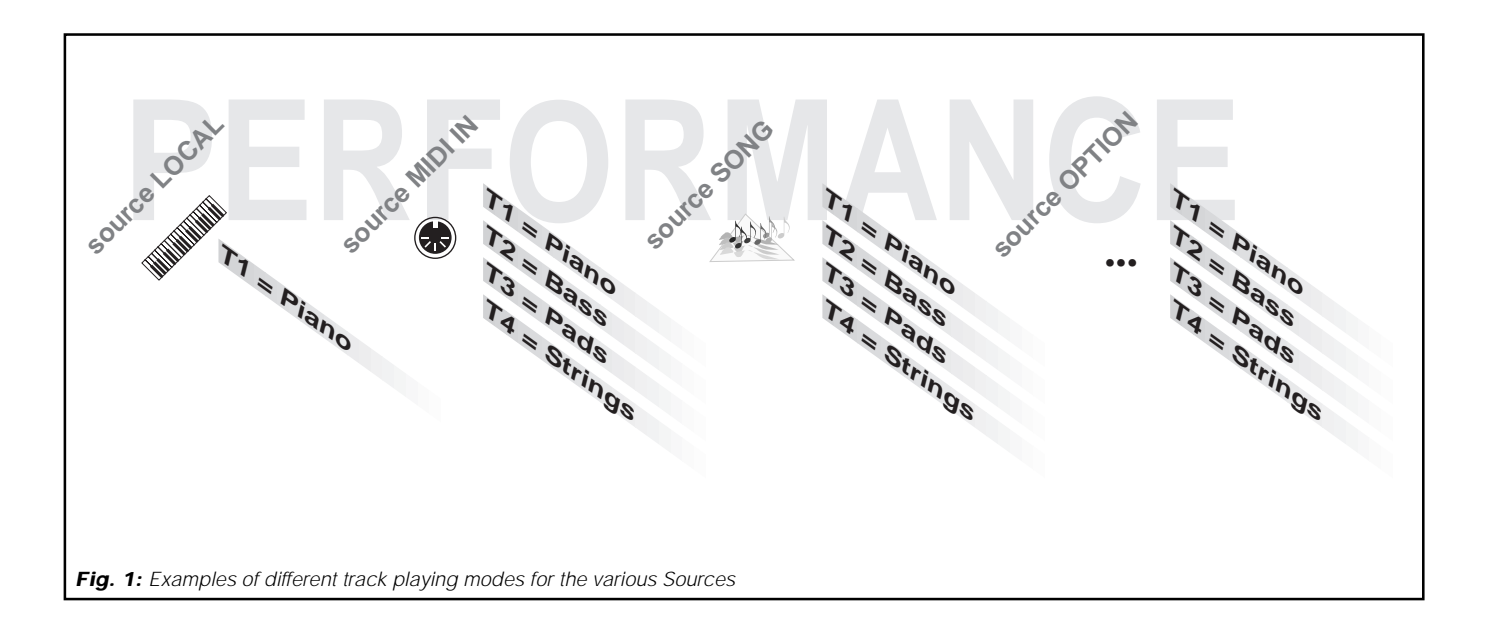

of the buttons, the main display will change to show the track playing mode for the selected Source.

### **Track configuration**

Each track can be connected to or disconnected from one or more Sources and to/from the track data Destinations.

For example, if track 1 is connected only to the Local Source (keyboard or master keyboard) and only to the destination "Generation" (internal Sound engine), the keyboard will be able to play one of the Music Processor Sounds. The remaining fifteen tracks could be connected to the MIDI IN Source and to both the Destinations "Generation" and "MIDI OUT", in order that an external controlling device can play the Music Processor Sounds and transmit the MIDI messages from the Music Processor's MIDI OUT to play an external expander.

The Track Configuration, therefore, is a network of connections between Sources and Destinations.

### **Multi-timbral**

To each of the 16 tracks, it is possible to assign a Sound and/or a MIDI channel with which you can pilot another musical instrument. In practice, the Music Processor is a combination of 16 different instruments. Instruments able to operate with several different channels are otherwise known as *Multi-timbral* instruments.

### **The mixer**

The MIDI data that converge on the tracks are processed as in a mixer. Before being sent to the Destinations, they are processed by the volume and transposition controls and by the stereo panorama positions (*Pan*).

The MIDI data are also processed by a MIDI Delay which retards the sending of the data to the Destinations, creating a situation of "postponed playing", used to generate replay effects between the tracks.

The Sounds are directed to the two DSPs (*effects processors*) which further process the signals by adding reverberation, delay, chorus, echo or rotary to the Sound of each track.

Furthermore, the pitch of each track is individually programmed to obtain octave "duplication" or pitch adjustments.

Finally, the MIDI data are sent to MIDI OUT, with the volume and pan settings, while the Sounds are destined to the Audio Outputs and, subsequently, to an external amplifier (*Fig. 2*).

### **"Mute" and "Solo"**

As in any respectable mixer, the tracks in the S Series can be "muted" directly from the principal display. This condition is a temporary disconnection of the Source which finds it use in many applications. For example, while a Song is in playback mode, you can mute some tracks of the **Song** Source to listen to those remaining. The same applies to the other Sources: you can mute tracks of the **Local**, of the **MIDI In**…

Another function, "SOLO", operates in an inverse manner: it isolates a single track in multitrack situations, permitting you to hear the selected track while all others are muted.

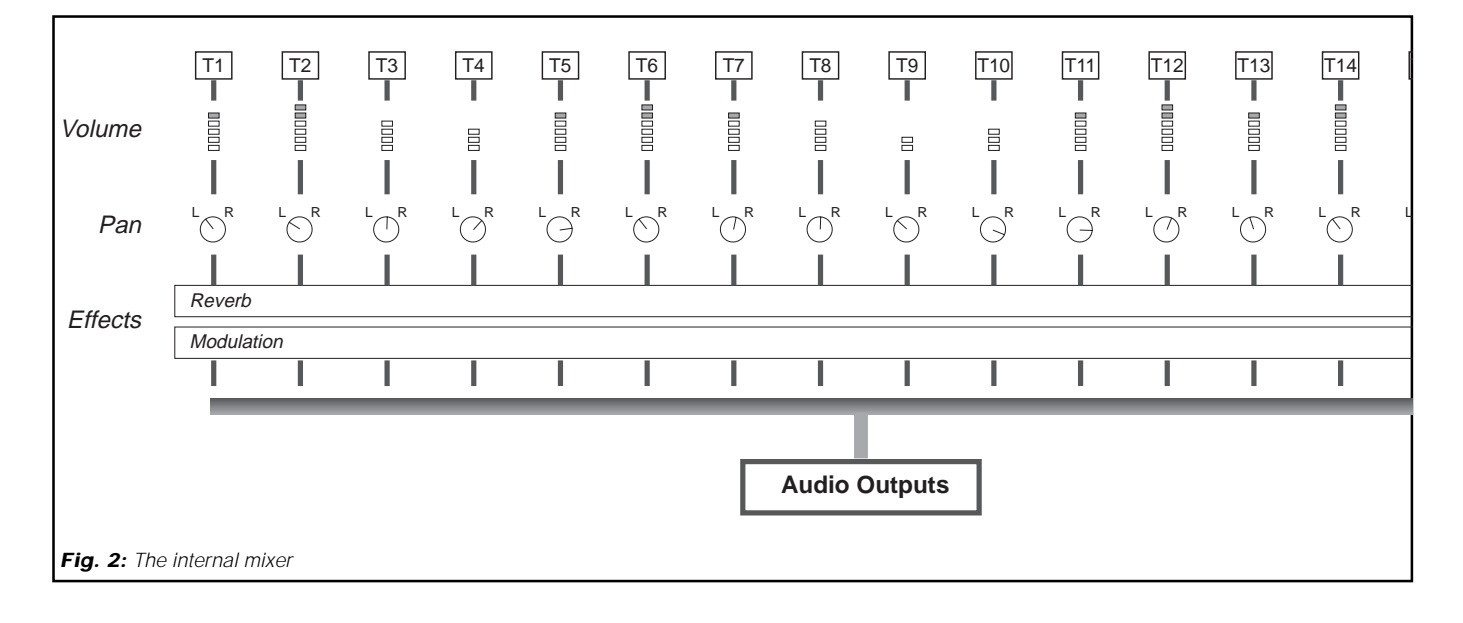

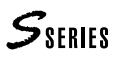

## **Sources and Destinations**

### **MIDI events**

A master keyboard or a sequencer sends a string of MIDI data to the Music Processor's computer; these are instructions on the way in which the Sounds must be played. The MIDI data can also be recorded by the Music Processor's internal sequencer (which is precisely a MIDI data recorder).

MIDI data, or "events", are generated by the Sources, they are controlled by the Tracks and, finally, they are sent to the Destinations: *(Fig. 3)*

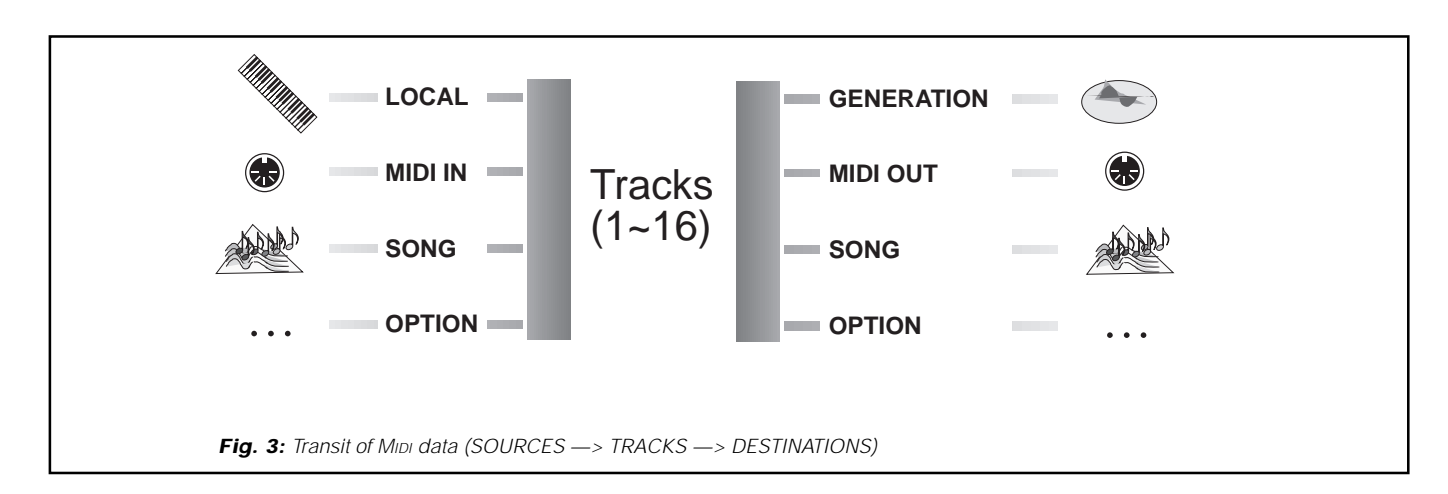

### **Sources**

The Sources are the MIDI event generators. There are four Sources, each one corresponding to a device capable of generating the data:

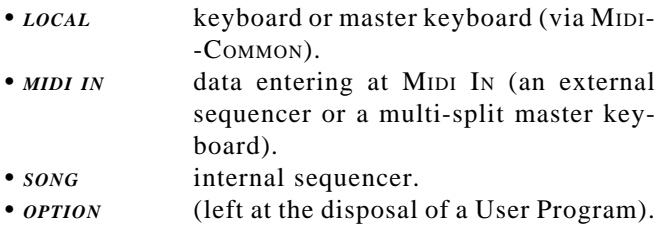

### **Destinations**

The Destinations are where the MIDI data are sen There are four Destinations, each corresponding to a sound generator or recorder of data:

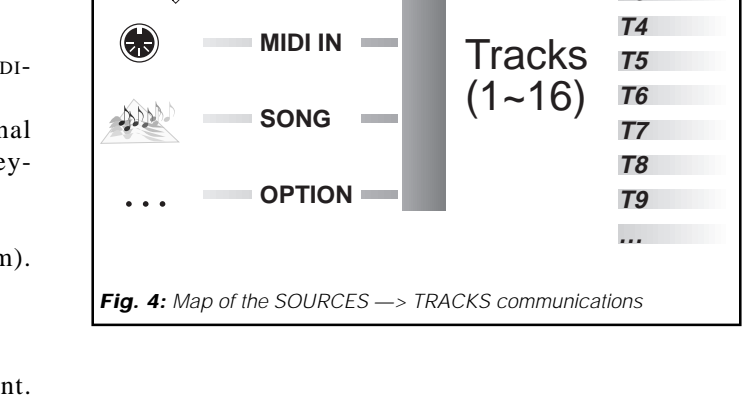

**T1 T2 T3**

**LOCAL**

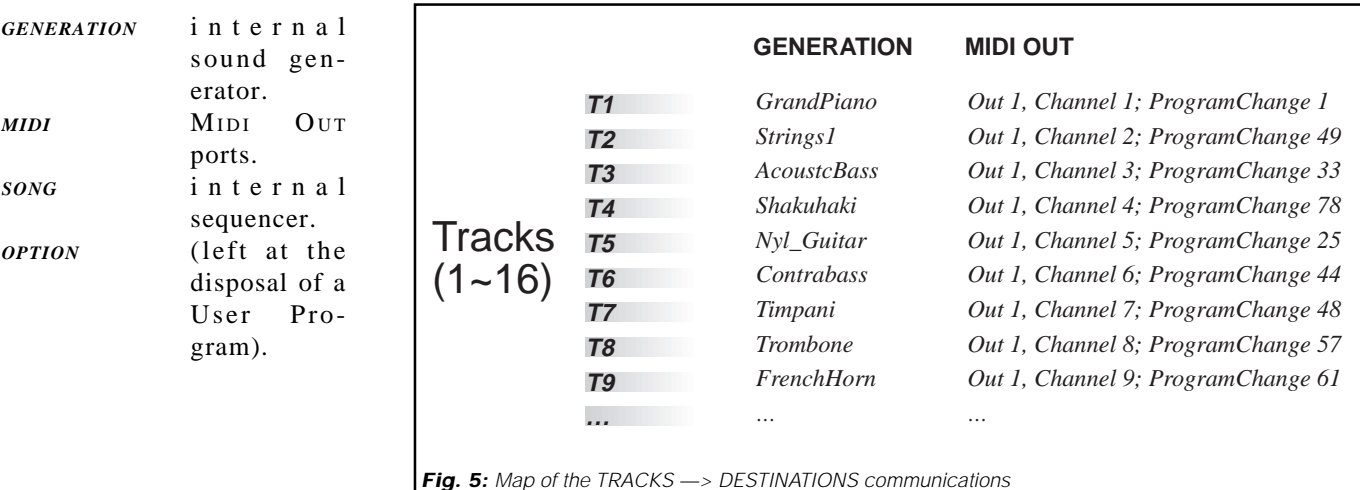

# **INTERNAL MEMORY AND DISKS**

### **Overview of the data and the memorising facilities (floppy disk and RAM-disk)**

As in any computer, the Music Processor is an elaborator of data, which consist of Sounds, Songs and any other element or parameter used during the elaboration or execution.

The data can be utilised for the purpose of elaboration for playing, or they can be memorised for future use.

The "physical environment" which houses the data during the course of an elaboration or execution is the RAM, or the instrument's operative memory. The S Series RAM is divided into two parts:

- a) OPERATIVE-RAM, which is exploited by the microprocessor for every single operation, and which contains the Sounds, the Songs, the Performances and any other data necessary to make the instrument work;
- b) SAMPLE-RAM, which, while the instrument is on, contains the Samples loaded together with one or more Sounds or via the Sample Translator.

RAM is volatile: all the data it contains will be irretrievably lost when the instrument is turned off. Therefore, before turning off the instrument, this kind of data must be saved in devices capable of conserving the data intact for future use. These devices are the Floppy Disk and the Ram-disk.

The floppy disk is the classic diskette which is inserted in the instrument's disk drive, and it serves to store your data and to exchange it with other people or other instruments.

The Ram-disk is a fixed internal device of the Music Processor, which serves to memorise all data at high speed. This device is an optional item which can be fitted upon request in all the S Series instruments, but it is highly advisable to install it to speed up the operations.

The exchange of data takes place in the direction Disks  $\leftarrow$ > RAM:

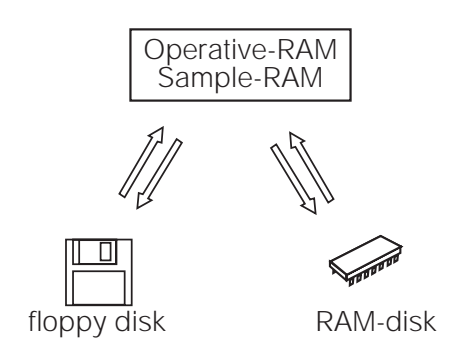

The data are organised in memory and in the disks according to the type and order of hierarchy.

The structure of the disk data is as follows:

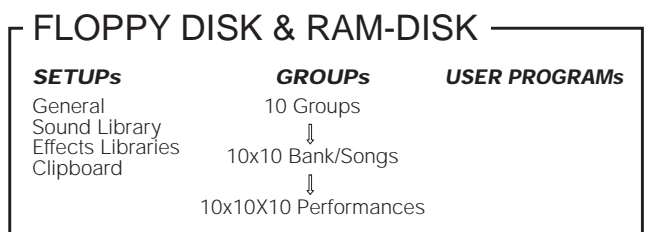

The structure of the data in memory is as follows:

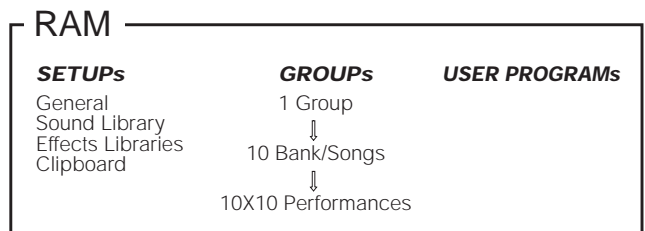

The data between memory and disk is completely exchangeable. The only data that can be read by the floppy disk and not saved are the User Programs.

### **The data**

**Setups** Basic settings of the instrument. These include the General setups, the Sound Library, the Effects Libraries (reverbs/modulations), Clipboard (edit page "clips").

Ram and disks are able to store only one Setup of the same type (only one Sound Library, only one General Setup...).

- **Groups** Bank/Song groups. Only one Bank/Song group can be loaded at a time from disks containing up to 10 Bank/Songs.
- **User Programs** Programs which provide the instrument with new functions.

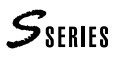

# **MODES OF OPERATION: NORMAL, EDIT/HANDLING**

The instrument has two operating modes: *normal*, which is the operating mode dedicated to playing, and *edit/ handling*, which permits the modification of data, its memorisation and its organisation for future use.

### **Normal operative mode**

The instrument powers up in Normal mode, which allows the primary control of the instrument through the main display.

The main display can show the Performance (allowing high speed selection), or it can show the Sounds assigned to the tracks which make up the Performance (allowing their selection at high speed):

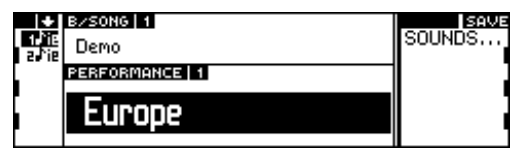

Main display - Performance mode (default situation)

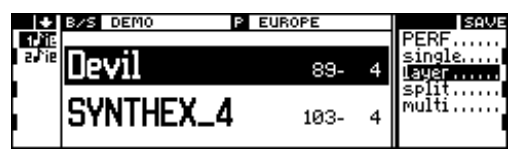

Main display - Sound mode

### **Edit/Data Handling mode**

The Edit/Data Handling mode is activated by pressing one of the buttons of the "Edit" section (PERF. CONTR, PERF. TRACKS, SONG, SOUND, GENERAL) or one of the buttons that recall data handling situations (DISK, UTIL-ITY, SOUND LIBRARY...).

### **Multitasking**

The S Series operating system is one based on multitasking, making is possible to work in different parts of the instrument simultaneously.

For example, while you are playing back a song, you can load another (*background* loading), or while you are performing editing tasks on a sample with the Sample Translator, you can temporarily escape edit mode to program a Performance or modify the transposition of a track without data loss.
## **OVERVIEW OF THE EDIT/HANDLING ENVIRONMENTS**

### **<sup>E</sup>DIT, HANDLING, UTILITY ENVIRONMENTS**

When you press one of the buttons of the "Edit" group (PERF. CONTR, PERF. TRACKS, SONG, SOUND, GENERAL) or one of the handling or utility buttons (SOUND LIBRARY, EFFECTS LIBRARIES, DISK, PRELOAD...) you will gain access to one of the *edit/handling* displays.

The structure and constituting elements are common to all the edit/handling displays. The common elements are the *pages*, the *menus* and the *commands/options*.

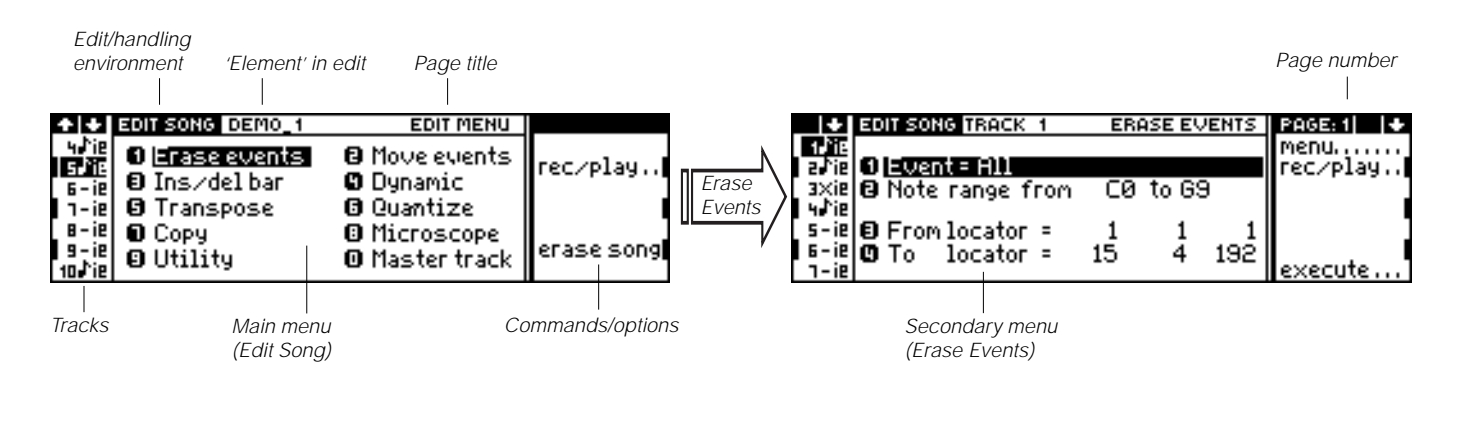

### **The pages**

*Pages* are displays which contain a menu or a series of parameters. Some environments consist of only one page, others can contain more than one.

For example, the Disk environment distributes the four principal Disk functions across four pages: Load (page 1), Save (page 2), Erase (page 3), Utility (page 4).

The presence of more pages is shown by one or two arrows in the top right hand corner of the display, each corresponding to one of the multifunction buttons:

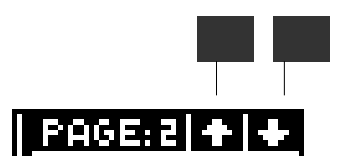

(The appearance of one arrow means that the current page is the first or last, and it is not possible to advance further).

To return to the previous page, press the left multifunction button; to advance to the next page press the right multifunction button.

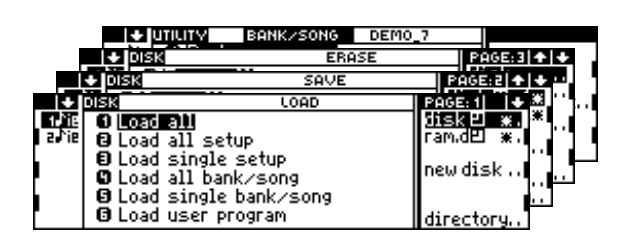

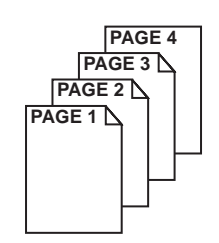

### **The menus**

#### **The structure and selection of the menus**

The list of parameters, functions, procedures, etc. shown at the centre of a page is called the *menu*. The following display shows the main menu of the Edit Sound environment:

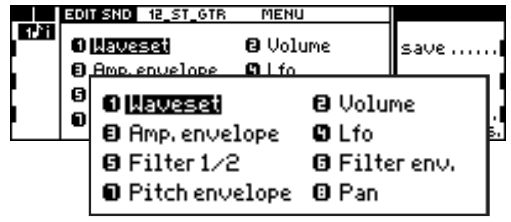

To select a menu item, you can choose from two methods:

- select the item with the DIAL and press ENTER;
- specify the corresponding menu item on the alphanumeric keypad (for direct and instant access).

#### **Main menu and secondary menus**

Some environments consist of several pages, without secondary menu levels (example: Disk).

Other environment present a *main menu* which contains various environment modules. By selecting one of the modules, you gain access to a *secondary menu* which contains a set of parameters or functions (example: Edit Sound):

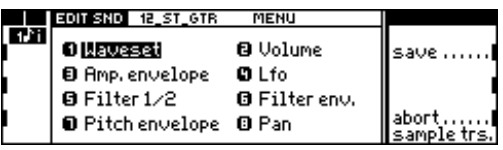

Edit Sound, main menu

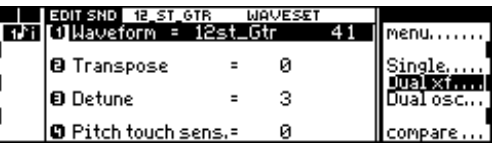

Edit Sound, secondary menu relating to the Waveset module

Secondary menus show the "Menu" command, which returns to the main menu.

## **Commands/options**

The commands and/or options appear in the right column of the various environments. These are selected with the function keys and the items displayed vary according to the environment and/or the page currently showing.

## **Parameters**

The edit pages (Performance, Sound...) which do not have secondary menus contain, instead, a list of editable parameters which are broken down into three types: *simple*, *multiple*, *graphic.*

#### **Simple parameter**

This consists of a single element which can be modified:

#### O Waveform = 12st\_6tr  $-41$

Use the following procedure to edit the parameter:

**1.** Select the parameter with the DIAL and press ENTER to activate the edit; or specify the parameter number on the ALPHANUMERIC KEYPAD to gain direct access to the edit:

**O Haveform = 1251 017 ANT** 

- **2.** To modify the parameter value, rotate the DIAL; or specify the new parameter value on the NUMERIC KEYPAD (in some cases, "ENTER" is necessary to confirm the value specified, *s. User Interface* section, chapter *Data Entry devices*).
- **3.** Escape from the parameter edit with ENTER (to confirm the new value) or with EXIT (to annul the modification):

O Naveform = Jazz\_Gtr\_1 42 |

#### **Multiple parameter**

This consists of several editable parts:

#### **B** Amplitude = 1 Touch sens. = 3

Press enter repeatedly to access each following part of the parameter. Follow this procedure:

**1.** Select the parameter with the DIAL and press ENTER; or specify the corresponding number on the ALPHANU-MERIC KEYPAD.

The first part of the parameter is placed in edit:

 $\boxed{\Theta$  Amplitude =  $\boxed{\bullet}$  Touch sens. = 3

- **2.** To modify the first part, rotate the DIAL; or specify the new value on the NUMERIC KEYPAD.
- **3.** Press ENTER to gain access to the edit of the next part:

**0** Amplitude = 2 Touch sens.= 8

- **4.** To modify the second part, rotate the DIAL; or specify the new value on the NUMERIC KEYPAD (ENTER may be necessary to confirm the value entered).
- **5.** Escape from the parameter edit with ENTER (to confirm the new value) or with EXIT (to annul the modification):

S Amplitude = 2 Touch sens. = 2

#### **Graphic parameter**

This consists of several simple parameters and graphic representations of their interaction.

There are several different types of graphic parameter: track configuration, envelopes, tracking. In all cases, the "objects" are selected by rotating the dial and access to the edit is gained by pressing enter.

In some cases (envelopes, tracking) the graph also shows a line of numerical value of an explanatory or subsidiary nature.

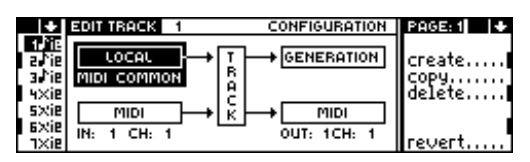

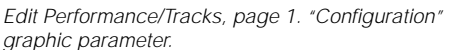

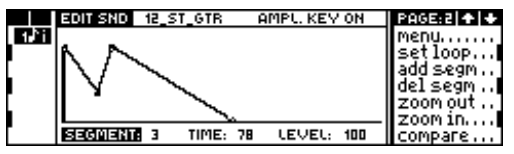

Edit Sound, module AMPLITUDE ENVELOPE: Graphic Parameter "Key On Envelope"

For example, modify the "Key On Envelope" graph:

**1.** Enter Edit Sound, select the Amplitude Envelope module and open the second page.

The display appears are shown in the previous drawing. Each "Segment" corresponds to one of the segments of the envelope. The segment's duration (Time) is represented by the horizontal axis and the sound's intensity (Level) by the vertical axis.

- **2.** The "Segment" parameter is shown selected. Rotate the DIAL to select one of the segments of the envelope.
- **3.** Press ENTER to select the "Time" parameter.
- **4.** Rotate the DIAL to modify the "Time" value. Or, specify the value on the NUMERIC KEYPAD (press EN-TER to confirm or EXIT to annul).
- **5.** Press ENTER to select the "Level" parameter.
- **6.** Rotate the DIAL to modify the "Time" value. Or, specify the value on the NUMERIC KEYPAD (press EN-TER to confirm or EXIT to annul).
- **7.** Select "Menu" to return to the main menu (Function Select Key A). To escape Edit Sound, select the "Abort" command with Function Select Key F.

Note: If you escape an edit/handling environment while a parameter is currently in edit, the parameter will remain in edit. If you change page while the parameter is still in edit, the modification is confirmed and you will escape the edit of the parameter.

> **O** Waveform = **IRESHEGIT**  $-41$

- a If you escape edit, the parameter will remain like this.
- b If you change page, the parameter will be confirmed.

Ollaveform = 12st\_Gtr 41

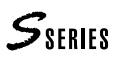

### **Escape from EDIT/HANDLING**

Two possibilities are available: *(1)* possibility of escaping without confirmation, *(2)* necessity of escaping with confirmation or cancellation of the modification.

To escape from Edit Performance, Edit Song, Disk, Sound Library, Preload... press the button which gains access to the environment, or press the **Normal** button.

From Edit Sound, Edit Sound Patch, Edit Effect, Sample Translator, you escape by confirming or annulling the modifications applied to the data. In the commands/option column, the two possible choices are always shown: "Save" or "Abort".

"Save" memorizes the modifications, "Abort" cancels them.

#### **The "Are you sure?" display**

As a security measure, before the instrument memorizes or cancel the changes, confirmation of the operation is always requested. When you select either "Save" or "Abort", the following display is shown:

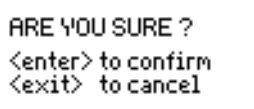

### **Analysis of two** *EDIT/HANDLING* ENVIRONMENTS

#### **Analysis of the 'EDIT SOUND' edit environment**

EDIT SOUND shows a main menu with several different editors (each one corresponding to a Sound element):

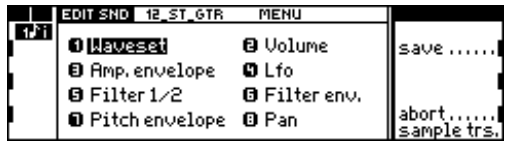

Edit Sound, main menu

Each editor gains access to a page containing several parameters. Some editort are composed of several pages. For example, the Amplitude Envelope editor contains four pages:

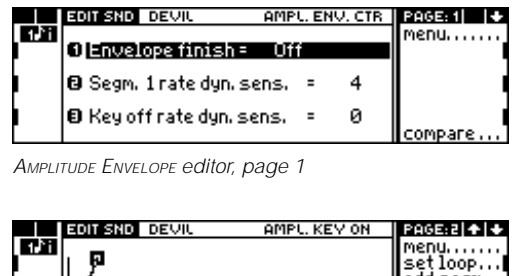

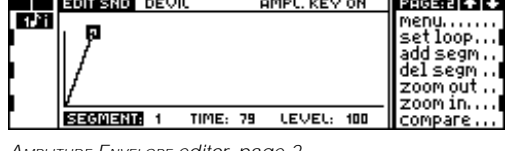

AMPLITUDE ENVELOPE editor, page 2

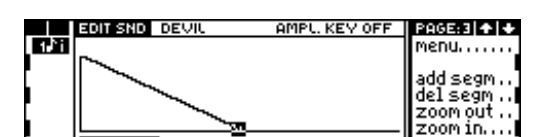

104 LEVEL: 0

tompane

AMPLITUDE ENVELOPE editor, page 3

 $TIME$ 

SEGMENT: 1

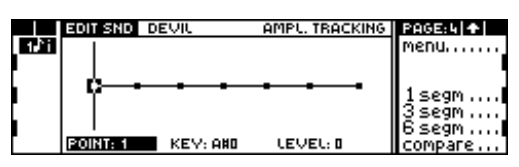

AMPLITUDE ENVELOPE editor, page 4

Every page of the various editors shows the "Menu" command which returns to the main menu, where you can select another module.

While you are in Edit Sound, you can select another Edit environment, open its entry level page and access the relative functions. When you return to Edit Sound by pressing the Sound button, the situation shown will be exactly the same as it was when you left. During the temporary escape, the led on the Sound button will flash as a "reminder" that you have some unfinished work to do.

To escape from Edit Sound, press the Sound button, or (if a modification has been applied to the Sound in edit), select the "Save" command to save the changes or "Abort" to cancel.

#### Analysis of the '<sub>DISK</sub>' handling environment

Disk does not have any main menus: the relative functions are grouped in four pages according to homogeneous criteria:

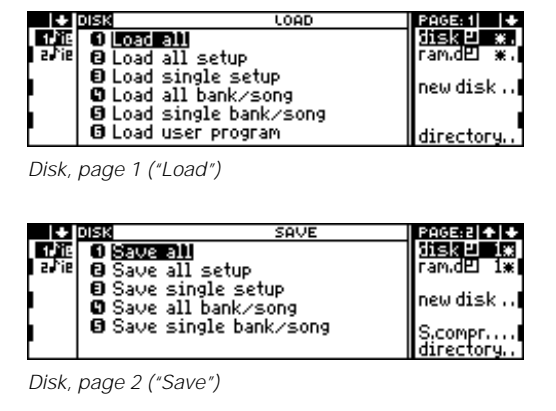

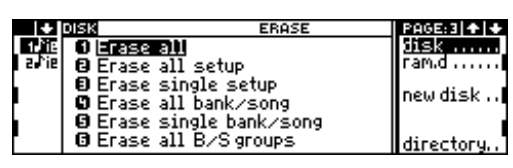

Disk, page 3 ("Erase")

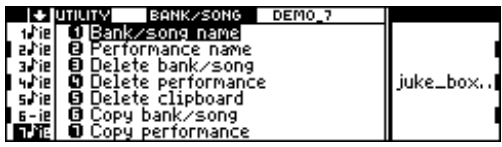

Disk, page 4 ("Utility")

Access to a function is gained the instant it is selected.

To escape Disk mode, press DISK or NORMAL.

 $S_{SERIES}$ 

## $S_{SERIES}$

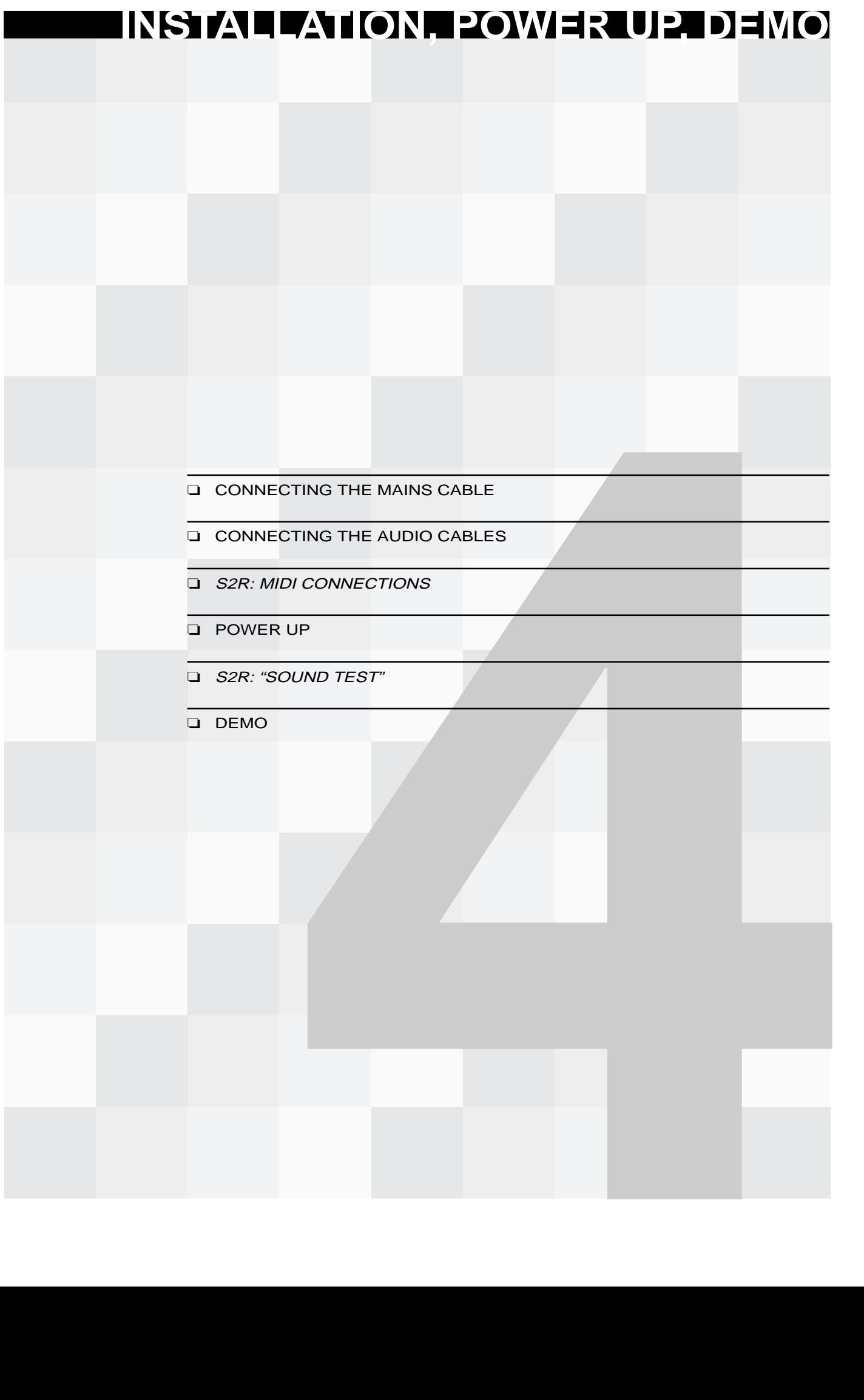

# **Connecting the power cable**

Connect the power cable to the appropriate socket on the instrument's rear panel. Insert the plug into an A.C. mains outlet of the correct voltage.

Warning: The voltage of the instrument is shown on the small plate close to the power socket on the rear panel. Make sure that the voltage indicated corresponds to your mains supply voltage.

# **Connect the Audio cables**

#### **Connecting to an external amplification system**

To connect to an external amplification system, use standard 1/4" jacks connected to the OUTPUTS rear panel sockets.

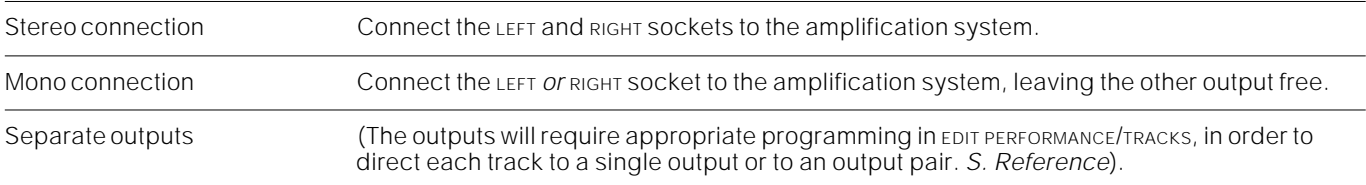

Warning: Always connect audio cables with the amplifier's volume setting set to its lowest level or when it is switched off, in order to avoid unwanted noises or damage to the audio setup.

#### **Stereo headphones**

Connect a set of stereo headphones to the instrument's headphone socket.

## **S2R: CONNECTING TO <sup>A</sup> MASTER KEYBOARD OR TO AN EXTERNAL SEQUENCER**

### **Connecting to a Master keyboard**

#### **Connect the MIDI PORTS**

Connect the master keyboard's MIDI OUT to the S2R's MIDI IN.

For normal use, connect the S2R's MIDI IN 1, MIDI OUT 1, MIDI THRU 1 ports. The MIDI IN 2, MIDI OUT 2 and MIDI THRU 2 ports require appropriate programming in EDIT PERFORMANCE/TRACKS.

#### **Connecting to a monosplit master keyboard (via MIDI-COMMON)**

In monosplit mode, the master keyboard can be used as an integrated keyboard for the S2R. The Midi-Common is a special channel which permits the complete control of S2R with the master keyboard. When S2R is controlled via Midi-Common, it becomes the S2/S3 equivalent.

The master keyboard generates **LOCAL** events (it becomes the **LOCAL** Source). To see the status of the S2R tracks being controlled by the master keyboard, the led on the LOCAL Source button must be on.

S2R powers up in Midi-Common mode (by default) with channel 1 assigned to the Midi-Common. Program the master keyboard to transmit on Midi channel 1.

If, for technical reasons, the master keyboard cannot use channel 1 for MIDI-Common, program the S2R MIDI Common to the same channel assigned to the master keyboard (*s.* EDIT GENERAL - MIDI *in the Reference section*).

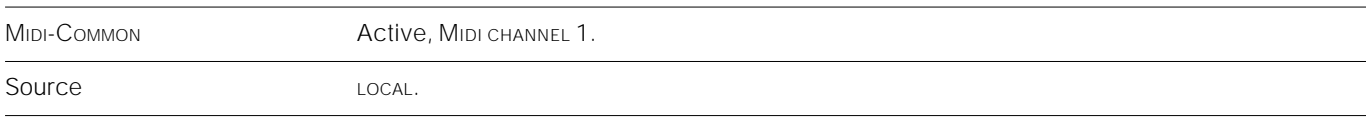

#### **Connecting to a multisplit master keyboard**

In multisplit mode, each split of the master keyboard can control one of the S2R tracks. By default, the S2R tracks are set with Midi channel numbers corresponding to the track numbers (track  $1 =$  channel 1, track  $2 =$  channel 2...). To activate this setting, it is sufficient to deactivate the Midi-common channel (off).

In this situation, the master keyboard acts as the **MIDI IN** Source. To see the status of the S2R tracks being controlled by the master keyboard, the led on the MIDI Source button must be on.

The procedure required to deactivate Midi-common is explained in the section at the end of this chapter.

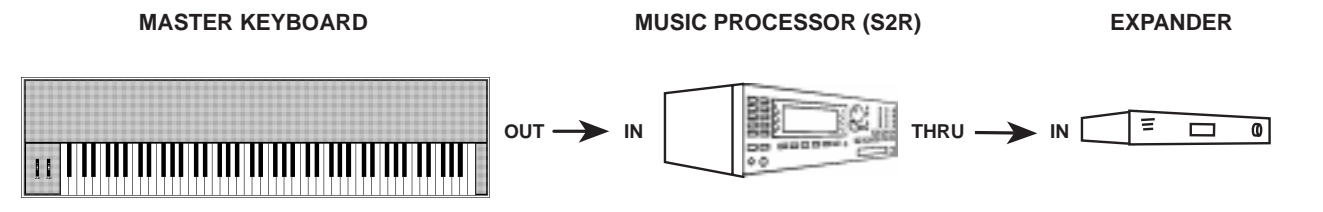

Connection of a master keyboard to S2R. The optional connection Thru—In between S2R and another expander will also allow the master keyboard to control the additional expander.

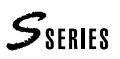

MIDI-COMMON Deactivated (Off)

Source MIDI IN.

### **Connecting to an external sequencer**

The external sequencer can be a hardware sequencer or a computer, fitted with a Midi interface, which runs a sequencing programme.

#### **Connecting the MIDI ports**

To control S2R with the external sequencer, connect the sequencer's Midi Out to the S2R Midi In. To exchange songs (in both directions) between both units, connect the sequencer's Midi In to the S2R's Midi Out.

For normal use, connect the S2R's MIDI IN 1, MIDI OUT 1, MIDI THRU 1 ports. The MIDI IN 2, MIDI OUT 2 and MIDI THRU 2 ports require appropriate programming in EDIT PERFORMANCE/TRACKS.

#### **Check the track status of the MIDI IN Source**

In this situation, the sequencer is the **MIDI IN** Source. To check the status of the S2R tracks controlled by the sequencer, the led on the Midi In button in the Source section must be on.

#### **DEACTIVATION OF MIDI-COMMON**

This kind of setup requires that the Midi-Common be deactivated (off) in order to render the S2R tracks individually accessible. The procedure required to deactivate the Midi-common channel is shown at the end of this chapter.

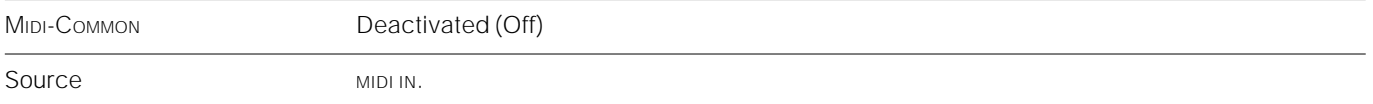

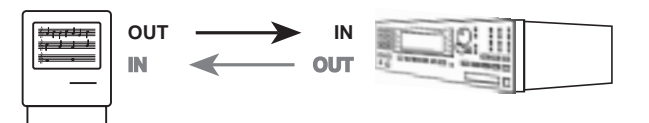

Sequencer connection—S2R. In—Out is optional.

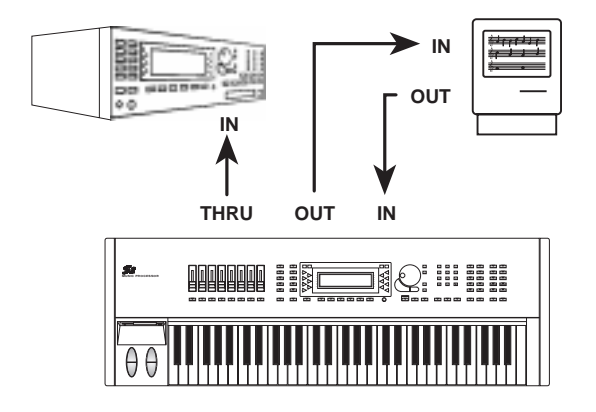

Possible connection master keyboard—sequencer—S2R.

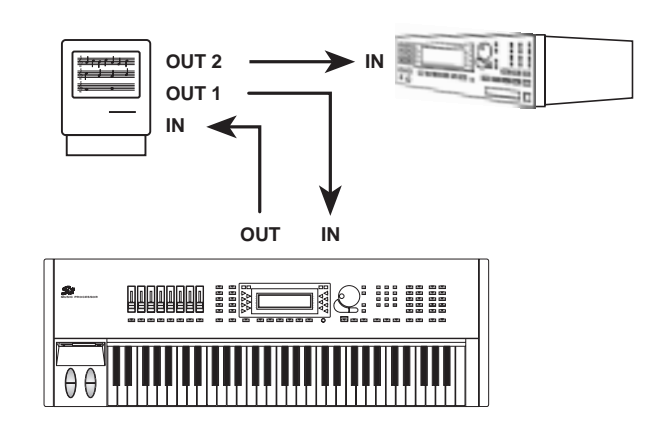

Possible connection master keyboard—sequencer—S2R.

## $\mathcal{S}_{\text{SFRIES}}$

### **How to deactivate the MIDI-COMMON channel**

1. Enter Edit General by pressing the General button in the Edit section:

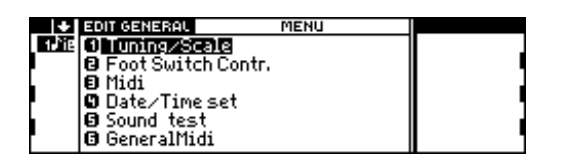

2. Specify 3 on the numeric keypad to gain access to the "Midi" function:

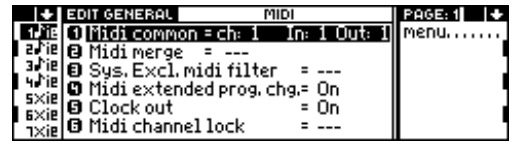

3. Specify 1 to enter the edit of the "Midi Common" parameter:

O Midi common = ch: 1 Dn: 1 Out: 1

4. To deactivate MIDI-COMMON specify 0 (off) and press ENTER:

#### 0 Midi common = ch: 0 Mil In: 1 Out: 1

5. To confirm the new status, press ENTER three times:

#### 10 Midi common = ch: 0ff In: 1 Out: 1

6. Press NORMAL to return to the main display:

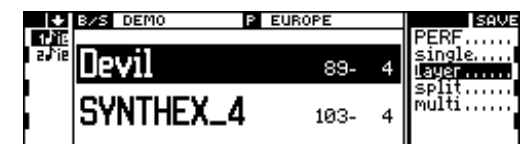

### **Save the MIDI-COMMON STATUS TO DISK**

The new Midi-Common status will be lost when the instrument is turned off. When you power up again, the default status (Midi-Common active on channel 1) will be restored.

To avoid repeating the Midi-Common deactivation procedure, you can save the setting to a floppy disk so that, when you power up with the disk inserted in the drive, the instrument will be set to the required status automatically.

Alternatively, if your S Series instrument is fitted with the Ram-disk, you can save the Midi-Common status to Ram-disk. When the instrument is powered up without a floppy inserted in the drive, the setting memorised in the Ram-disk will be recognised and the Midi-Common status will be programmed automatically.

The MIDI-COMMON status is saved using **Setup General**.

#### **How to save the MIDI-COMMON status to floppy disk**

#### ❑ Phase a—Format the floppy disk

- 1. Prepare a new 3.5" HD floppy disk.
- 2. Press the DISK button to gain access to the Disk handling procedures:

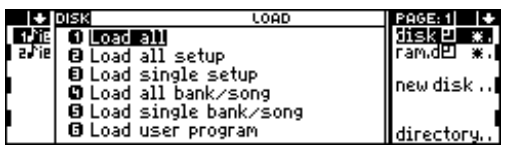

3. Press the right MULTIFUNCTION BUTTON repeatedly until you reach the Utility page:

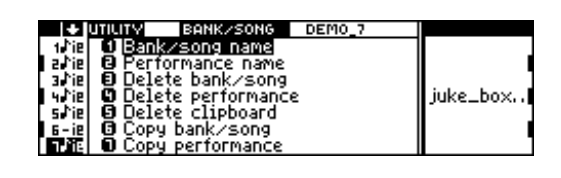

4. Specify 1 on the numeric keyboard to select "Format work disk (1.62 Mb)". The display shows a message which invites you to insert the floppy disk in the drive:

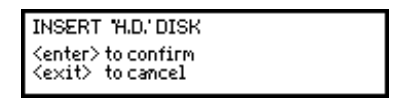

5. Insert the floppy disk into the drive and press ENTER (or EXIT if you want to cancel the formatting procedure). A dialogue window appears where you can insert the name of the disk:

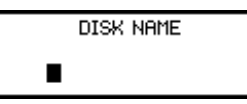

6. For the moment, ignore the disk name and press ENTER to continue. "Are you sure?" appears asking for a re-confirmation of the formatting process:

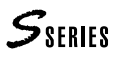

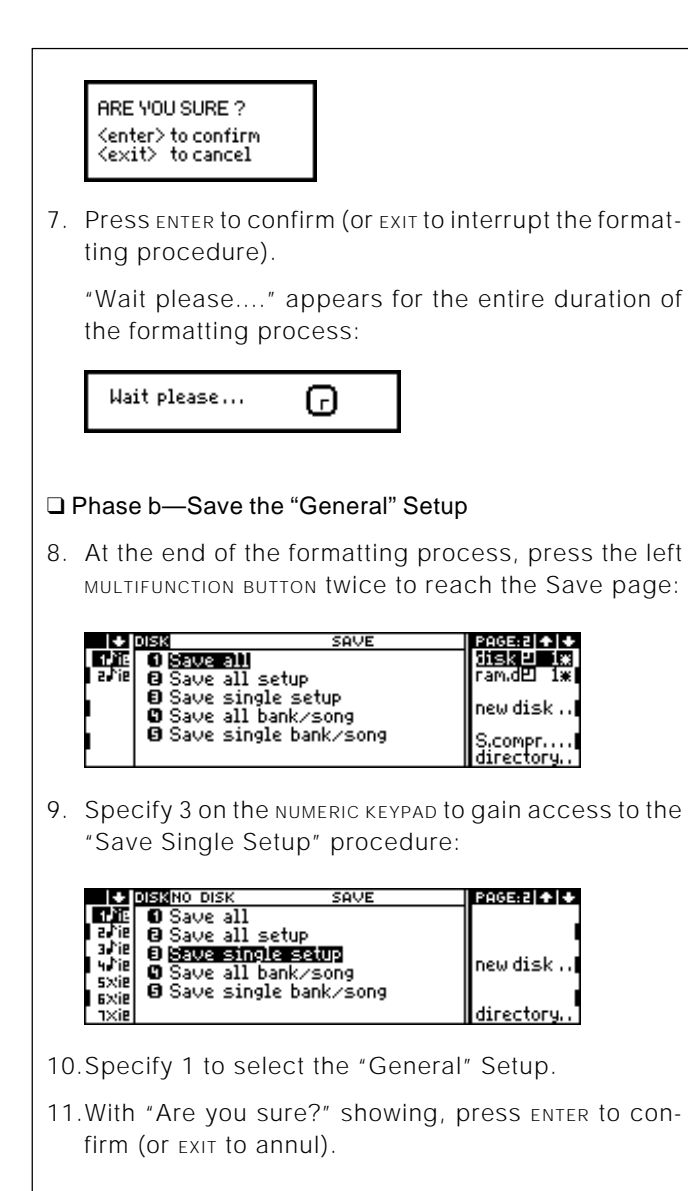

#### **Save the MIDI-COMMON status to the RAMdisk**

1. Press the DISK button to gain access to the disk handling procedure:

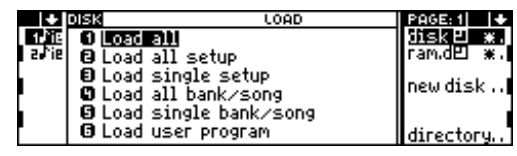

2. Press the right MULTIFUNCTION BUTTON ONCe to open the Save page:

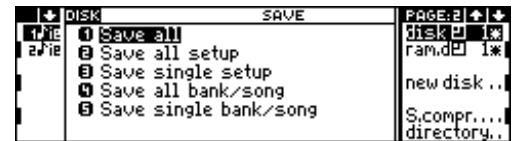

3. Select the ram.d option with the Function Select Key B:

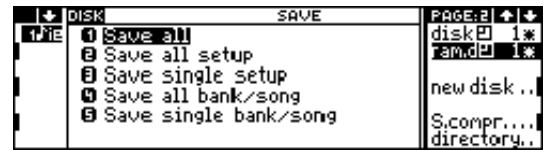

4. Select and access the "Save Single Setup" procedure:

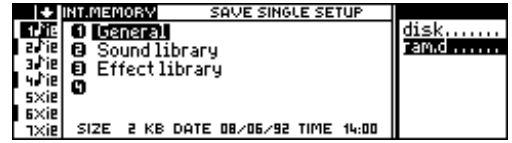

5. Press ENTER twice to save the EDIT GENERAL setup to Ram-disk.

## **POWER UP**

#### **Powering up with an empty disk drive and RAM-disk**

Press the power switch to turn on the instrument.

When the Music Processor powers up with no disk inserted in the drive and no data saved to Ram-disk, the display shown below appears:

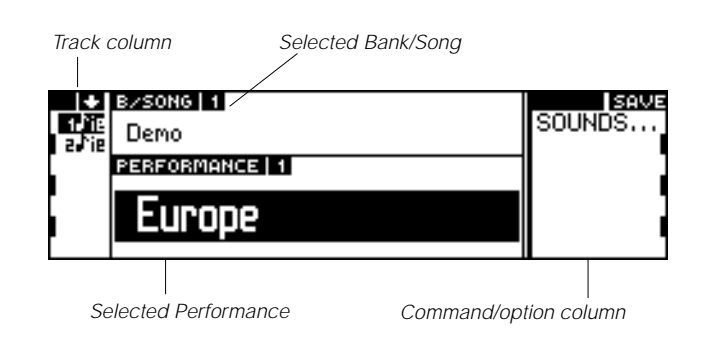

This is the **default display**, and it appears every time you power up with no disk inserted in the drive (and with an empty RAM-disk). This is the instrument's main display shown in "Performance" mode (*s.*). This display shows the name of the currently selected Performance and the name of the Bank/Song to which it belongs.

If you select the Sounds option (Function Select Key A), the display changes to "Sound" mode, which shows the name of the Sounds assigned to the tracks of the current Performance together with the relative Program Changes and Bank Select numbers:

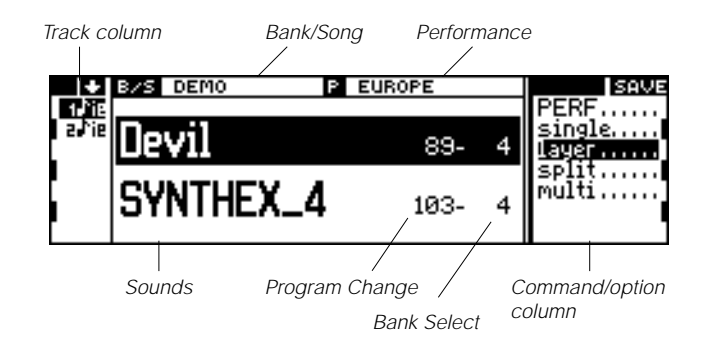

The button shown active (led on) in the Source section is LOCAL. When this button is active, the display is showing the status of the tracks for the Source **LOCAL** (keyboard, master keyboard via MIDI-COMMON). Close to the tracks that play, a small line appears, such as in a V-meter.

#### **Powering up with a floppy disk inserted in the drive**

If you power up when a floppy disk is inserted in the drive, the data contained in the disk will be automatically loaded into the instrument's Ram (operative memory). The data loaded:

- Bank/Songs and Performances
- Sounds (Sound Library Setup)
- Effects (Effects Libraries Setup)
- General Setup.

#### **Powering up with data in the RAM-disk**

If, at the moment of powering up, no floppy disk is inserted in the drive but the Ram-disk contains data, these are automatically loaded into the instrument's memory.

You can, if necessary, impede the reading of the Ramdisk data at the moment of powering up by pressing (and holding) the ENTER button for a few seconds an instant after pressing the "Power On" button.

#### **Regulating the volume**

As soon as you turn on, the instrument is ready to play. Regulate the overall volume using the MASTER VOLUME slider (S2R: the small VOLUME knob). If no sounds are heard, check one of the following possibilities:

- the volume of the amplifier may be incorrectly set.
- the audio or MIDI connections may have been incorrectly carried out.

Put the problem right. If all seem to have been carried out according to the instructions, perhaps there is a malfunction. *S. Troubleshooting*.

#### **Before turning off the instrument...**

...remember to save all your modified or created data (Song, Sound, Effects, Performance...). If you omit saving this data to floppy disk or to the RAM-disk, the instrument's Ram will empty when you turn off, cancelling all your edited data.

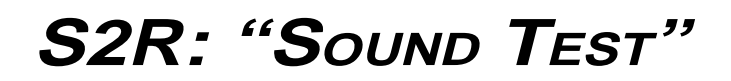

In the main display (set to "Sounds" mode) and in the Sample Translator, pressing ENTER activates the Sound Test, which allows you to listen to the Sound and check the MIDI OUT connection, regardless of the status of the keyboard (even if not connected).

#### **Sound Test in the main display**

If you press ENTER when the main display is showing "Sounds" mode, the Sound assigned to the currently selected track (in reverse highlight) will play:

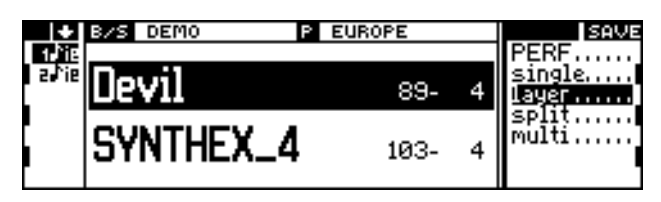

Press ENTER to hear the Sound "Devil" and an expander connected to the S2R MIDI OUT.

You will also play the Sound assigned to the corresponding track of the expander connected to the S2R MIDI OUT.

The Sound Test can be programmed in the EDIT GENERAL environment:

**1.** Press the GENERAL button in the Edit section to gain access to EDIT GENERAL:

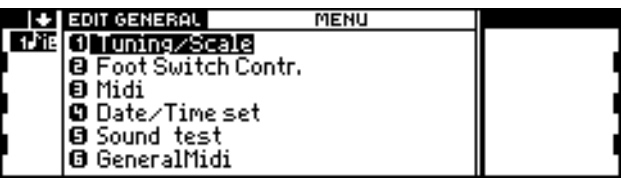

**2.** Specify the number 5 on the keypad to access the display Sound Test:

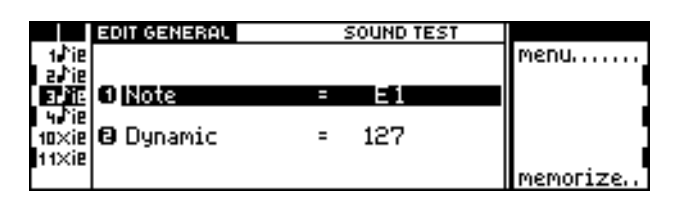

- **3.** Modify the note and the dynamic value. The factory settings are, however, suitable for most situations.
- **4.** Select the "Memorize" command with the FUNCTION SELECT KEY G. The setting will be permanently memorised until replaced by a new setting.
- **5.** Return to the main display by pressing NORMAL.

#### **Sound Test in the Sample Translator**

In the Sample Translator pressing ENTER will play the note indicated by the "SR" parameter in the Info About display. The note is not sent to the MIDI OUT.

# **DEMO**

## **The ROM demonstration Song**

The non-volatile memory of the instrument (Rom) contains a demonstration Song, which is inserted to the "Bank/ Song 1" slot automatically after powering up.

To listen to the playback of the Demo Song, simply press the PLAY button. To interrupt the playback, press STOP. To cancel the Demo Song from the "Bank/Song 1" slot, consult the Song and Sequencer chapters.

### **The "Demo Disk 01" and "Demo Disk 02" demo songs**

Two floppy disks ("3.5" HD) are supplied with the instrument, both containing some Sounds and demonstration Songs.

#### **Load the contents of "Demo Disk 01" automatically**

With the instrument turned off, insert the floppy entitled "Demo Disk 01" into the disk drive and turn on the instrument. The display shows the name of the instrument and an animated clock. The disk drive is operating; it is loading the entire contents of the floppy disk into the Ram.

The loading time is approximately one and a half minutes. At the end of the loading period, adjust the volume level to a suitable setting. Check the volume level by playing some notes on the keyboard.

#### **Play back the "Demo Disk 01" demo songs**

Press the UTILITY button. The following display is shown (Utility display):

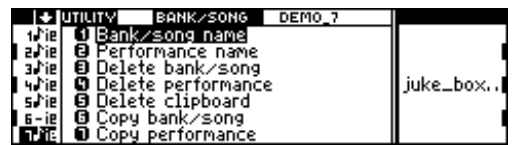

Press the FUNCTION SELECT KEY D (Juke-box) to start the sequencer: all the Songs contained in Ram will play one after the other (the "Juke\_Box" command chains all the Songs contained in RAM).

#### **Interrupt the "Demo Disk 01" demo songs**

When the chained Songs reach the end, the Juke\_box stops automatically. If you want to interrupt the playback at any point, press the sequencer's STOP button:

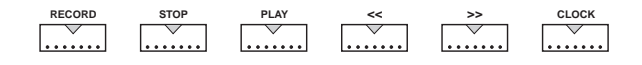

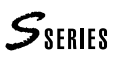

#### **Load the contents of "Demo Disk 02" in Ram**

The first method consists in turning off the instrument, replacing the floppy "Demo Disk 01" with "Demo Disk 02" and repeating the procedure already explained for "Demo Disk 01".

The second method consists in replacing the floppy "Demo 01" with "Demo 02" and using the Load All procedure, which loads the contents of the floppy disk in RAM.

After changing disk and inserting "Demo Disk 02" into the drive, press the DISK button:

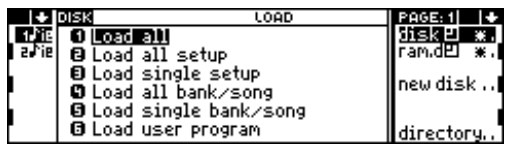

Specify the number 1 on the NUMERIC KEYPAD to start the Load All procedure. Confirmation of the operation will be requested which, if given, cancels all the data already present in Ram, replacing it with the new data:

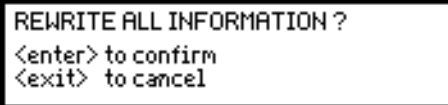

Press ENTER to confirm. The disk drive starts to operate and loads the entire contents of the "Demo Disk 02" floppy in RAM.

#### **Playback the "Demo Disk 02" demo song**

Press the PLAY button to listen to the single demonstration song contained in "Demo Disk 02". Press STOP to stop the playback.

#### **Cancel the "Demo Disk 02" demo song from the Music Processor's memory**

After listening to the demo song, turn the instrument off then on again before proceeding with the reading of the manual. All the songs previously loaded will be erased from memory.

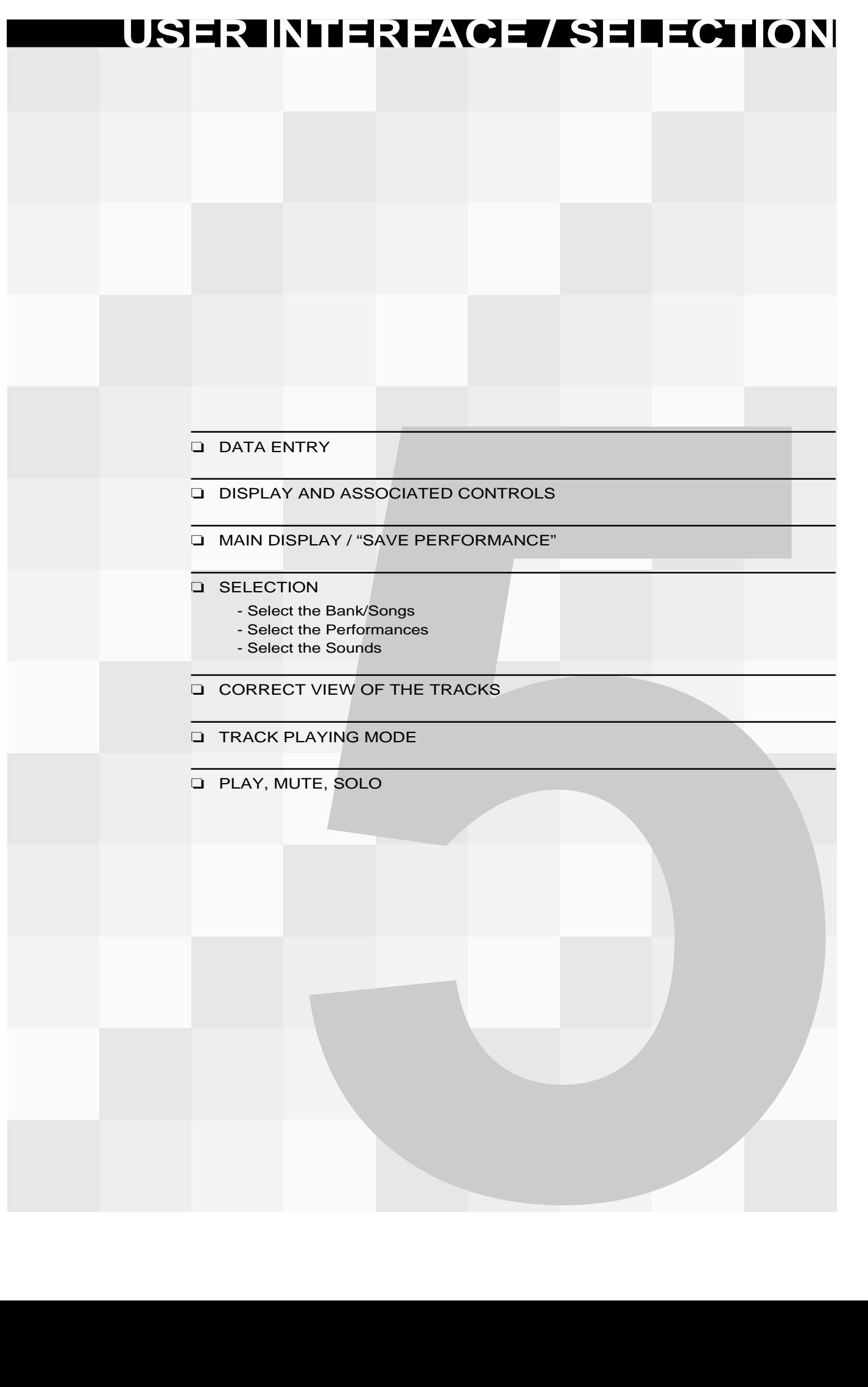

## **DATA ENTRY COMMANDS**

The Data Entry commands permit the insertion of numerical and alphabetical data, the change of sound as well as various navigating tasks within the edit/data handling pages.

The Data Entry group consists of two distinct parts: the cursor controls (DIAL, +1/> and -1/<, ENTER, EXIT) and the ALPHANUMERIC keypad.

### **DIAL, +1/> and -1/<, ENTER, EXIT**

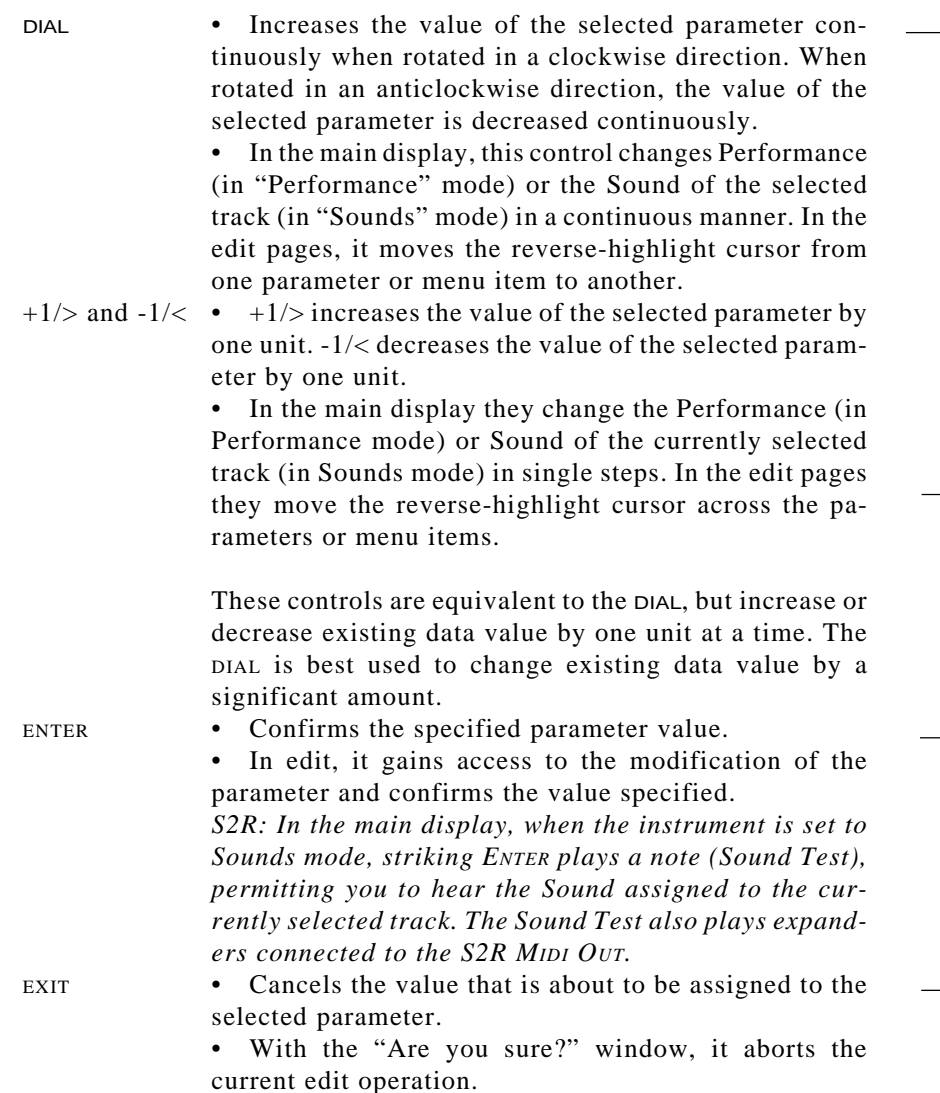

## **Alphanumeric keypad**

The **ALPHANUMERIC KEYPAD** is used to specify numbers and letters.

#### **How to specify numeric data**

The numbers are silk-screened on the buttons. To specify positive values, simply press the relative number  $(n^{\circ} +$  the symbol required). To specify a negative value, press the "-" button before entering the required number.

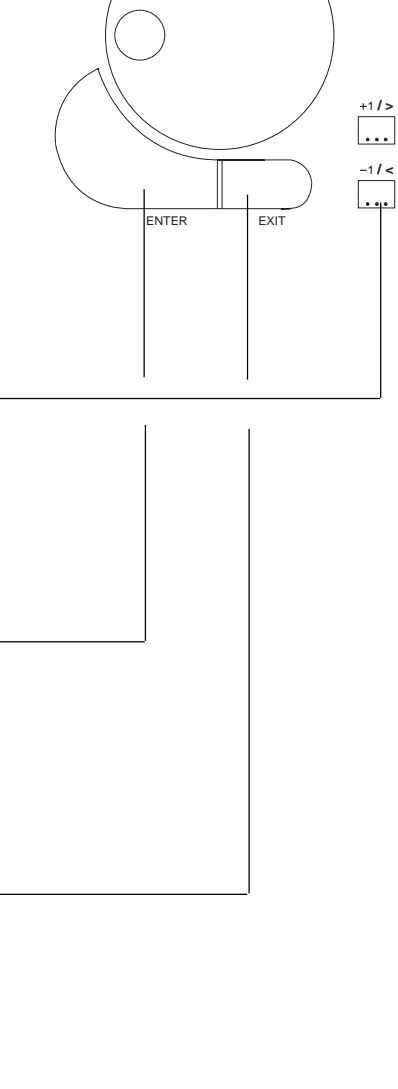

 $\begin{array}{|c|c|}\n\hline\n2 & 3 \\
\hline\n\end{array}$ 

<sub>8</sub> YZ∗<br>8 9

 $\frac{8(1)}{1 \cdot \cdot \cdot}$ 

 $\frac{1}{\left| \begin{array}{c} 0 \\ 0 \\ \end{array} \right|}$ 

7

 $\left| \frac{1}{\cdot \cdot \cdot} \right|$ 

STU VWX

 $ABC$ <br> $\begin{bmatrix} 1 \\ 1 \end{bmatrix}$ 

4 5 6

JKL MNO PQR

Numeric data is inserted in an edit zone which activates the instant you specify the first entry:

 $1$ 

In some cases, the number specified requires confirmation with ENTER, in other instances, confirmation is not necessary. When Sounds are selected with the NUMERIC KEYPAD (Program Change), confirmation with ENTER is always required.

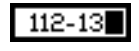

Selection of the Sound 112-13. Confirm with ENTER.

During the specification of a number, EXIT can cancel the entry.

The cursor can be moved in the edit zone with the DIAL or the  $+1$ /> and  $-1$ /< buttons to permit the correction of a wrong number:

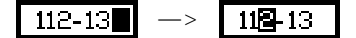

#### **How to enter alphabetic characters**

Each keypad button also recalls three letters of the alphabet. Simply press the button as many times as necessary until the required letter appears in the active zone of the display.

### **Navigating with the DIAL, ENTER and EXIT**

The Data Entry controls are also used to navigate within the menus and to select the menu items and parameters.

The way in which these controls operate are equivalent to the "mouse" of a computer (now a very common computer accessory): the DIAL moves the reverse-highlight cursor, ENTER corresponds to the "click" on the mouse button to confirm a selection; EXIT corresponds to the Escape button.

#### *Main Menus*

- rotate the DIAL to select a voice (or editor);
- press ENTER to access a menu item and to open the corresponding secondary menu.

| EDIT SND 12_ST_GTR        | MENU                 |                          |
|---------------------------|----------------------|--------------------------|
| <b>O</b> Waveset          | <b>B</b> Volume      | ll save                  |
| <b>8</b> Amp. envelope    | ព Lfo                |                          |
| $\blacksquare$ Filter 1/2 | <b>O</b> Filter env. |                          |
| O Pitch envelope O Pan    |                      | abort.<br>llsample trs.l |

Edit Sound, main menu

#### *Secondary menus (or lists of parameters)*

- rotate the DIAL to selection an item (or parameter);
- press ENTER to place the parameter in edit:

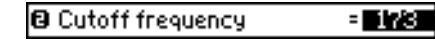

Modify the value with the DIAL, or specify the new value on the numeric keypad.

- press ENTER once (with a simple parameter) or several times (with a complex parameter) to confirm the value assigned to the parameter in edit;
- press EXIT to cancel the value assigned to the parameter in edit.

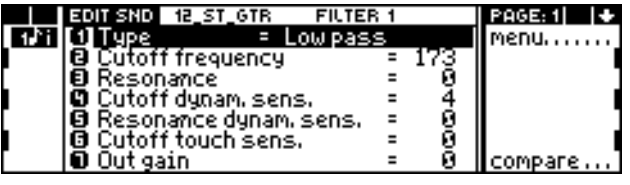

Edit Sound, secondary menu (or editor) "Filter 1"

### **Use of the numeric keypad to navigate in the menus**

In all menus, specify the number of the item or parameter that requires selection on the alphanumeric keypad. Access is instant.

## **«Emergency» buttons**

These buttons provide a means of escaping from "locked" situations or to carry out a "quick check" of MIDI connections and sounds without effects, and they are available at all times.

#### **PANIC**

MIDI communications can sometimes "lock" the instrument due to the transmission of an excessive quantity of data, or by an incorrect message. The PANIC button sends "All notes off" and "Reset Controls" messages the internal sound generation and to all MIDI devices connected to the MIDI OUT, interrupting any locked notes and controllers.

#### **MIDI OFF (S2/S3)**

Activating this button (led on) deactivates the MIDI ports. *Warning:* Do not press this button while the S Series instrument is transmitting or receiving data; otherwise, the entire MIDI setup can lock.

#### **EFF. BYPASS**

 $*$  The outputs 1, 2, 3, 4 always emit the sounds in their "pure" form (dry).

The Sounds emitted by the LEFT and RIGHT\* Audio Outputs is processed by the two DSPs (Effects processors - sounds are said to be emitted "wet"). If you want to use an external effects processor, or if you want to listen to your sound in its pure form (dry), press the EFF. BYPASS button to bypass the DSP.

When the DSPs are deactivated, the led on the button is on.

Reactivate the Effects to the Audio Outputs by repressing the button.

#### **UNDO**

In most parts of the edit environments, UNDO cancels the most recent operation, restoring the original status of the element in edit. UNDO also "undoes" itself: by pressing it a second time, it restores the cancelled situation: this is a useful way of comparing two different situations before making a final decision.

## **DISPLAY AND ASSOCIATED CONTROLS**

The display is surrounded by controls which allow the user to navigate within the area - the display and associated controls is the principal means of communication between the user and machine.

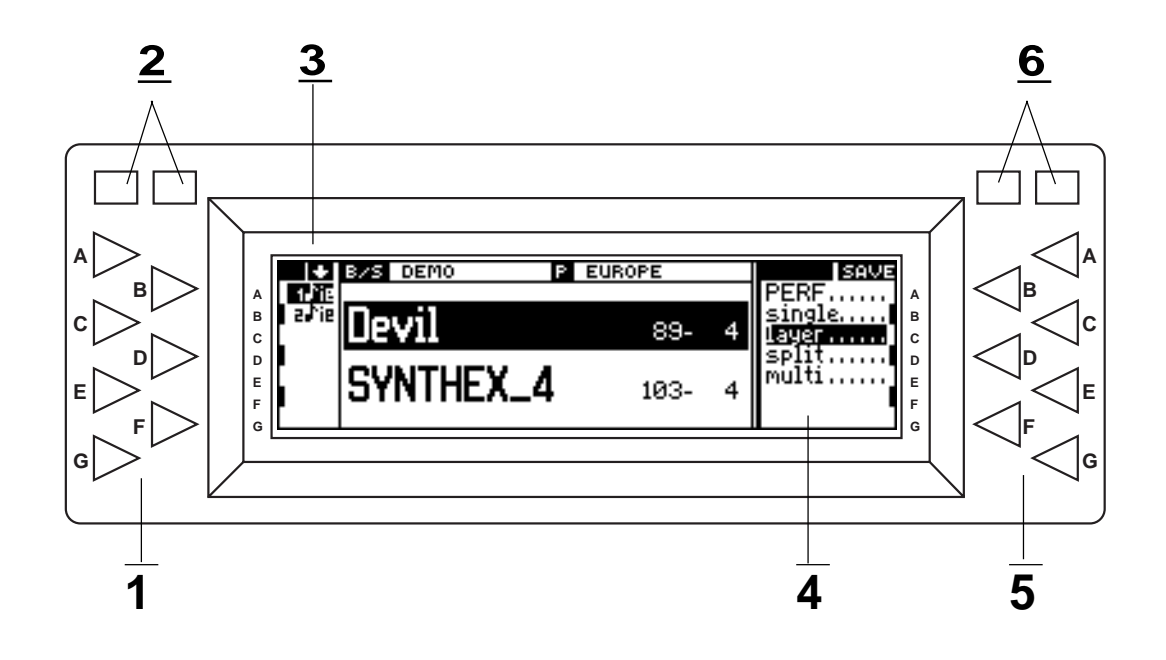

#### **1. Track select keys**

These select the corresponding tracks in the track column. If you press the relative key of a selected track, the track will be muted (x) or set back to play mode  $(\Lambda)$ .

#### **2. Track scroll buttons**

These bring the tracks not displayed into view. The track column can show a maximum of 7 of the 16 tracks of a Performance). If the buttons are held pressed, the tracks scroll continuously until released.

#### **3. Track column**

This column can show 7 of the 16 Performance tracks. The symbols shown next to the track number indicate the status of the currently active Source:

- $\Diamond$  shows that the track is active to play, or that it contains recorded notes (for the Song Source).
- **x** shows that the track is "mute".
- **–** shows that the track is disconnected from the LOCAL or MIDI IN Source, or that the track does not contain recorded notes (Song Source).
- **i** shows that the track is connected to the internal sound engine (GENERATION) If the symbol is not shown, the track cannot play the Sound.
- **e** shows that the track is communicating with MIDI OUT (if the symbol is not shown, the track cannot transmit MIDI).

A track is selected when it is shown in reversehighlight.

When a track is played by a keyboard, a small symbol is flashed close the track number (as in a VU meter).

#### **4. Command/Option column**

Depending on the currently selected display, this column shows commands and options which can be selected with the Function Select keys (A -G).

The commands execute an action (ex. in the main menu, the command "Sounds" or "Perf" changes the Performance viewing mode). The options are mode selectors relating to commands or functions (ex. in the main display, in "Sounds" mode, the track playing options for the LOCAL Source *single*, *layer*, *split*, *multi*).

A selected option is shown in reverse-highlight.

#### **5. Function select keys A-G**

These select the corresponding commands/options shown in the display.

#### **6. Multifunction buttons**

These select the corresponding commands shown in the top right corner of the display. In the Edit pages, they normally select the next and previous pages. In the main display, the right button corresponds to the SAVE PERFORMANCE command.

## **MAIN DISPLAY / SAVE PERFORMANCE**

The main display can be shown in two different viewing modes: "Performance" or "Sounds". In the first mode, the Performance is displayed in large type, useful for rapid selection during a concert. In the second mode, the Sounds assigned to the tracks are shown, to allow complete control of the situation in Sound changing situations and Sound edit access.

#### **"Performance" mode**

The instrument powers up by default in "Performance" mode: in this situation the display shows the name of the current Bank/Song and Performance. The Performances can be scrolled with the DIAL, the  $+1$ /> and  $-1$ /< buttons or the ALPHANUMERIC KEYPAD<sup>\*</sup>.

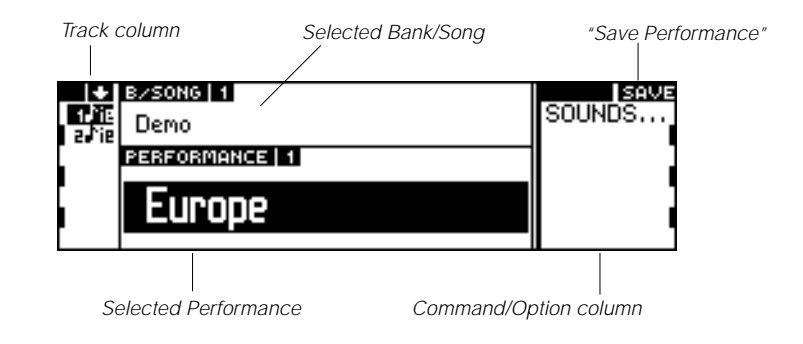

Select the SOUNDS command to pass to the "Sounds" mode.

#### **"Sounds" mode**

In this situation, the Sounds assigned to the tracks of the current Performance are displayed, as well as the track playing mode selectors (*single*, *layer*, *split*, *multi*). The track status is also shown which relates to the currently selected Source.

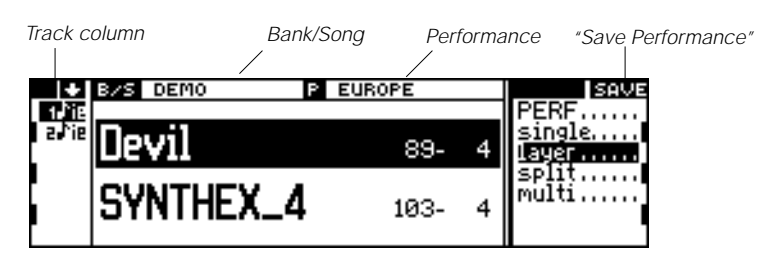

Track situation for the LOCAL Source (led LOCAL on)

Track situation for the MIDI IN Source (led MIDI IN ON)

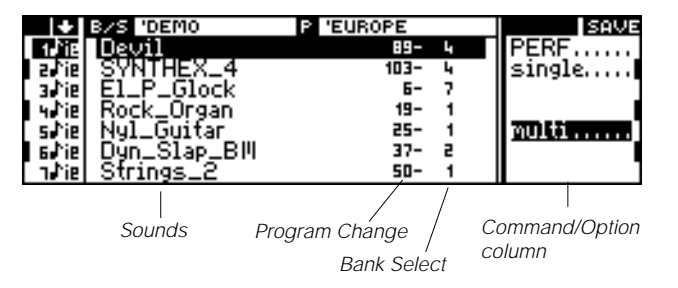

This operative mode allows the assignment of different Sounds to the tracks (*s. Sound selection further ahead*).

\* The Performances are numbered from 1 to 10. '0' selects Performance 10

\* The "Save Performance" command is disabled when the led on the "record" button is flashing (Song in record):

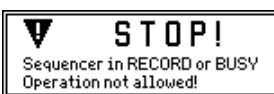

#### **"Save Performance" (SAVE)**

The main display shows the SAVE command, selected with the RIGHT MULTIFUNCTION BUTTON\*. The command saves all modifications made to the Performance.

**The modifications saved by the Performance**: track playing mode (for LOCAL and MIDI  $\mathsf{IN}$ ), Sound assignments to the tracks, track status: "mute" (x) or "play" ( $\mathsf{In}$ ), modifications made in EDIT PERFORMANCE/CONTROLS and in EDIT PERFORMANCE/TRACKS.

The status of the Function Controllers (active buttons and values inserted with the sliders) is also memorised in the Performance.

The Save Performance procedure in S2/S3 differs slightly to that in S2R.

#### **"Save Performance" in S2/S3**

**1.** Select the "Save Performance" command. A dialogue window is displayed which asks you to specify the Bank/Song and Performance where the memorisation is going to take place:

> Press Bank, Performance number <enter> to confirm <exit> to cancel

- **2.** If you want to save the modifications in the current Performance, press ENTER twice. (Ignore the "Are you sure?" message, *s. further ahead*).
- **3.** If you want to memorise the modifications to a different Performance of the same Bank, press the corresponding button in the Performance group and ENTER twice. This operation cancels all data in the selected Performance button.
- **4.** If you want to memorise the modifications to a Performance of a different Bank/ Song, press *(a)* a button in the Bank/Song group and *(b)* a button in the Performance group. Press ENTER twice to confirm. This operation cancels the data present in the selected Performance and creates a new Bank/Song if an empty one is selected.

#### **"Save Performance" in S2R**

**1.** Select the "Save Performance" command. A dialogue window is displayed which asks you to specify the Bank/Song and Performance where the memorisation is going to take place:

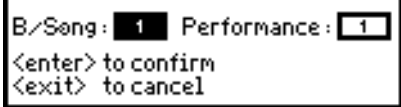

- **2.** If you want to save the modifications in the current Performance, press ENTER twice.
- **3.** If you want to memorise the modifications to a different Performance of the same Bank, *(a)* press ENTER, *(b)* indicate the number of the Performance with the DIAL or the NUMERIC KEYPAD, *(c)* confirm with ENTER.
- **4.** If you want to memorise the modifications to a different Performance of a different Bank/Song, *(a)* indicate the number of the Bank/Song with the DIAL or NUMERIC KEYPAD,  $(b)$  press ENTER,  $(c)$  indicate the number of the Performance with the DIAL or NUMERIC KEYPAD, *(d)* press ENTER to confirm.

**Note**: The Performances saved will be irremediably lost when the instrument is turned off. To conserve your modified Performances, save the relative Bank/Songs to disk (s. Practical guide, chapter: Save the contents of the Ram to disk).

# **BANK/SONG AND PERFORMANCE SELECTION**

## **Selecting the Bank/Songs and Performances in S2/S3**

#### **Selecting with the buttons of the Bank/Song and Performance sections**

This method can be used regardless of the current operating mode of the instrument.

Leds indicate the currently selected Bank/Song and Performance.

- **1.** Press the button corresponding to the Bank/Song to select.
- **2.** Press the button corresponding to the Performance to select.

If the Performance belongs to the currently active Bank/ Song, step 1 can be ignored.

#### **Selecting in "Performance" mode**

In the main display of the Performance mode, one of the 10 Performances of the currently active Bank/Song can be selected by rotating the DIAL, or by specifying the corresponding number on the ALPHANUMERIC KEYPAD ('0' corresponds to Performance 10).

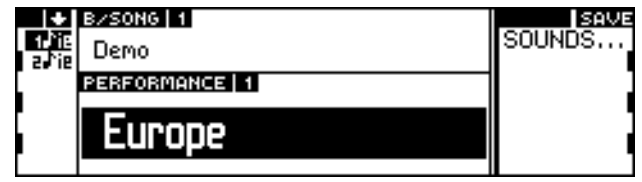

### **Selecting the Bank/Songs and Performances in S2R**

#### **Selecting in "Performance" mode**

In the main display of the Performance mode, one of the 10 Performances of the currently active Bank/Song can be selected by rotating the DIAL, or by specifying the corresponding number on the ALPHANUMERIC KEYPAD ('0' corresponds to Performance 10).

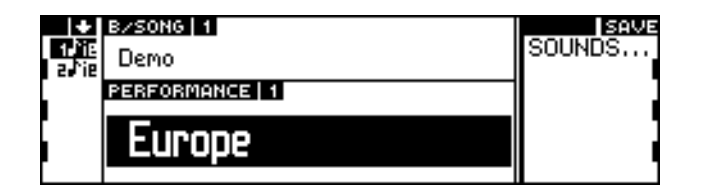

#### **Selecting Bank/Song and Performances in "Sounds" mode**

In "Sounds" mode, use is made of the B/SONG and PERFORM buttons.

**1.** Press the B/SONG button to display the list of Bank/ Songs present in memory:

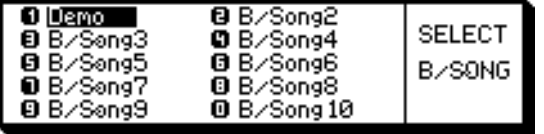

**2.** Specify the number corresponding to the Bank/Song. A list of the Performances contained in the selected Bank/Song is shown:

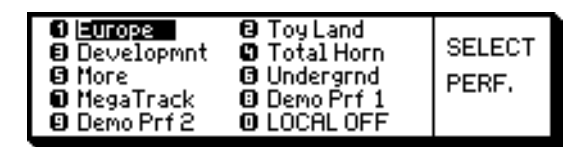

**3.** Specify the corresponding Performance number on the ALPHANUMERIC KEYPAD.

The Bank/Song and Performance selections in the dialogue windows can be performed using the DIAL and confirming with ENTER.

#### **Selecting a Performance of the active Bank/ Song in "Sounds" mode**

**1.** Press the PERFORM button:

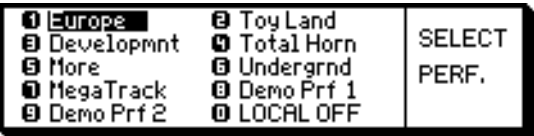

**2.** Specify the corresponding number of the Performance on the ALPHANUMERIC KEYPAD, or rotate the DIAL to select the Performance and press ENTER to confirm the selection.

# **SELECTING SOUNDS**

If modifications have been made to the current Performance, selecting the same Performance, a different Performance, or one of the sequencer control buttons (RECORD, PLAY, STOP, <<, >>) will restore the original Performance. To conserve the newly assigned Sounds to the tracks, save the Performance to memory (s. Main display / Save Performance).

#### **Selecting Sounds with the Dial (or the +1/> and -1/< buttons)**

This method is used with the main display is showing "Sounds" mode.

The Sounds are arranged in a list which can be continuously scrolled forwards or in reverse order by rotating the DIAL.

- rotate to the right to scroll the Sounds forwards;
- rotate to the left to scroll the Sounds in reverse order.

The  $+1$ / $>$  and  $-1$ / $<$  buttons operate in the same manner as the DIAL but in single steps.

- **1.** Select the track to which the Sound is to be assigned in the track column.
- **2.** Select the Sound.

#### **Selecting Sounds with the alphanumeric keypad**

The method can be used when the main display is in "Sounds" mode.

The Sounds are identified by a Program Change number  $(1~128)$  and by a Bank Select number  $(1~16)$ . The Program Change and Bank Select numbers found in the Sound Library are listed in the Appendix.

- **1.** Specify the Program Change number.
- **2.** Insert the separating "dash" (the *minus* '-' symbol).
- **3.** Specify the Bank Select number.
- **4.** Confirm the selection with ENTER.

To select the Sounds with Bank Select=1 it is sufficient to specify only the Program Change number, without the Bank Select number.

For example, to recall Sound "Vibes2 [12-3]", select the Program Change number 12 and the Bank Select number 3:

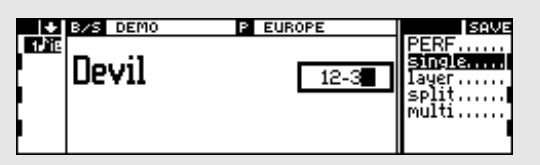

The selection is confirmed with ENTER:

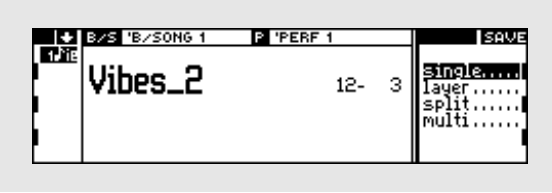

#### **Selecting Sounds directly from the Sound Library**

The Sounds are stored in the Sound Library, where they reside in order of Sound Family and identified by the Program Change and Bank Select numbers. The standard Sound Library is shown in the Appendix.

**1.** Access the Sound Library by pressing the SOUND LIBRARY button:

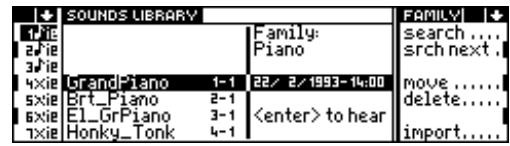

- **2.** If necessary, select, in the track column, the track to which the Sound is going to be assigned.
- **3.** Scroll to the Family of the Sound that you are looking for using the MULTIFUNCTION BUTTONS. For example, the "Guitar" Family:

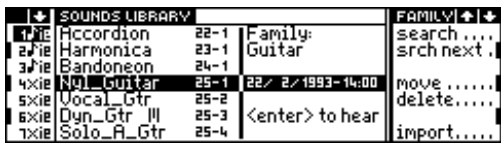

- **4.** Rotate the DIAL to select the required Sound (rotate to the right to scroll forwards).
- **5.** Press ENTER to assign the Sound to the selected track.
- **6.** Escape from the Sound Library by pressing NORMAL or SOUND LIBRARY.

You can select the Sounds in the Sound Library by specifying the Program Change-dash-Bank Select combination on the alphanumeric keypad (as in the previous case).

## **CORRECT TRACK VISUALISATION**

The tracks which appear in the main display differ according to the button selected in the Source section.

The instrument powers up with the LOCAL button selected by default. The LOCAL Source corresponds to the keyboard or the master keyboard connected via MIDI-COMMON. Therefore, the default display shows the tracks which can be played by the keyboard or by the master keyboard connected via MIDI-COMMON.

#### **Visualisation of the tracks that can be played on a keyboard**

The keyboard (S2/S3) or master keyboard connected via Midi-Common (S2R) generate LOCAL events. The LOCAL button must be selected in the Source section.

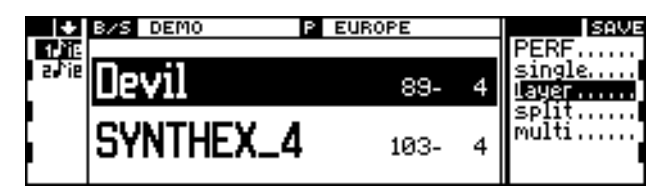

Main display, Perf 1, LOCAL button selected

Symbols showing the status of the tracks:  $\mathbf{r} = \text{track}$  in play,  $\mathbf{x} = \text{track}$  mute,  $\mathbf{i} = \text{the track}$  is connected to the internal sound generator,  $e$  = the track is connected to the M<sub>IDI</sub> O<sub>UT</sub>. If "i" does not appear, neither does the name of the Sound appear, it is substituted by a row of dashes (-- -- -- --).

#### **Visualisation of the tracks that can be played via MIDI IN (not MIDI-COMMON)**

The MIDI IN button must be selected in the Source section.

| DEMO       | <b>EUROPE</b> | IJΕ    |
|------------|---------------|--------|
|            | u             |        |
|            | $103 -$       | single |
| Glock      | 6-            |        |
| .Organ     | 19-           |        |
|            | 25-           |        |
| $SIap\_BH$ | 37-<br>2      |        |
|            | 50-           |        |

Main display, Perf 1, MIDI IN button selected.

Symbols showing the status of the tracks:  $\triangleright$  = track in play,  $x$  = track mute,  $i$  = the track is connected to the internal sound generator, **e** = the track is connected to the M<sub>IDI</sub> O<sub>UT</sub>. If "i" does not appear, neither does the name of the Sound appear, it is substituted by a row of dashes (-- -- -- --).

#### **Visualisation of the tracks played by a Song**

The SONG button must be selected in the Source section. This display setting is selected automatically when the SONG button is selected in the Edit group.

| DEMO           | <b>EUROPE</b> | SAVE   |
|----------------|---------------|--------|
|                |               |        |
|                | 103-          | single |
| Glock          |               |        |
| Organ          | $19-$         |        |
|                | 25-           |        |
| _BIII<br>Slap. | 37-           |        |
|                | 50-           |        |

Main display, Perf 1, song button selected.

Symbols showing the status of the tracks:  $\triangleright$  = the track contains recorded notes, - = the track does not contain recorded notes, **x** = track mute, **i** = the track is connected to the internal sound generator, **e** = the track is connected to the M<sub>IDI</sub> O<sub>UT</sub>. If "i" does not appear, neither does the name of the Sound appear, it is substituted by a row of dashes (-- -- -- --).

## **TRACK PLAYING MODE**

If modifications have been made to the current track playing mode, selecting the same Performance, a different Performance, or one of the sequencer control buttons (RECORD, PLAY, STOP, <<, >>) will restore the original track playing mode. To conserve track playing mode changes, save them to the required Performance (s. Main display / Save Performance).

The tracks of the Performance can be combined in different ways to provide several *track playing modes*. In "Sounds" mode, from two to four different track playing modes can be selected, depending on which Source is currently active. The track playing mode for the LOCAL and MIDI IN Source can be saved to the Performance.

The command buttons that select the various track playing modes are in the Command/Option column of the main display when it is set to "Sounds" mode.

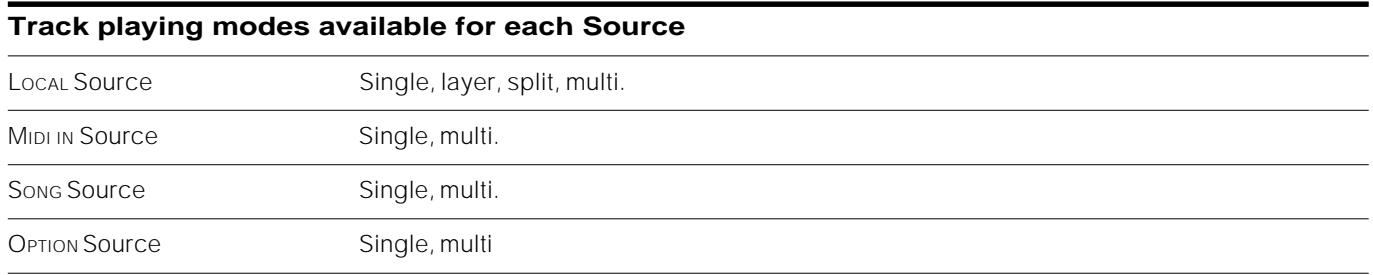

#### **Description of the track playing modes**

Single A single track. The displayed track plays across the entire keyboard extension. The other tracks can be selected one by one by scrolling with the TRACK SCROLL BUTTONS.

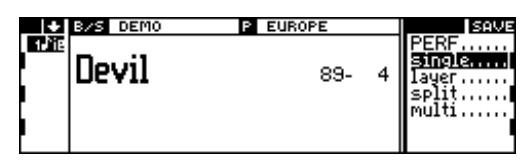

Layer (LOCAL ONIY) Activates two superimposed tracks which play across the entire keyboard extension. Other tracks can be selected by scrolling with the TRACK SCROLL BUTTONS.

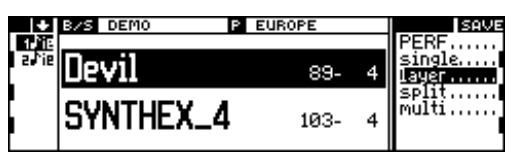

Split (Local only) Activates two track that split the keyboard. The first track is assigned to the lower part, the second to the upper part. Other tracks can be selected by scrolling with the TRACK SCROLL BUTTONS. ❉

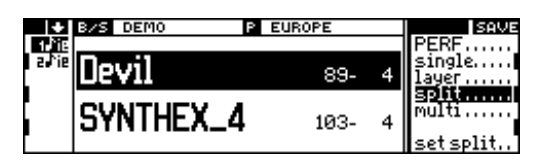

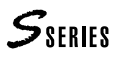

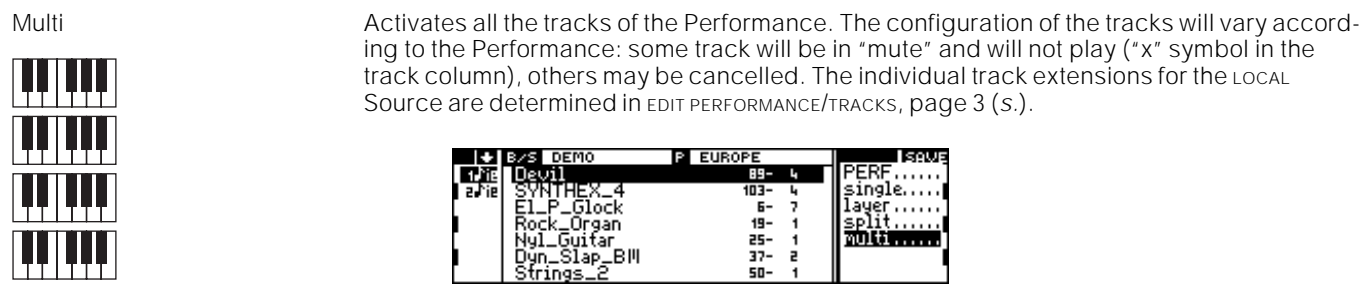

#### ❉ **How to set a split point for the split track playing mode**

In "Sounds" mode, the main display shows a new command called "Set split" when the *split* track playing mode is selected.

**1.** Select the "Set split" command. The following selecting window appears:

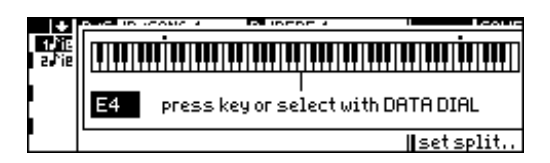

**2.** You can set a new split in two different ways:

• by rotating the DIAL.

• by playing the note which represents the new split point. (In S2R the master keyboard must be connected via MIDI-COMMON).

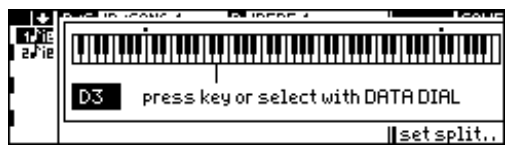

**3.** Confirm the split point with ENTER (or cancel the operation with EXIT).

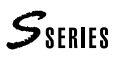

# **PLAY, MUTE, SOLO**

The track status can be set to "play", "mute" and "solo".

The play and mute status can be memorised to the Performance.

#### **Play**

The play status is shown in the track column with the note symbol " $\psi$ ". To mute a track currently set in play, first select the track (if not already shown in reversehighlight) and press the corresponding TRACK SELECTION KEY a second time.

#### **Mute**

The mute status is shown in the track column with the symbol "x". To set a mute track in play, first select the

track (if not already shown in reverse-highlight) and press the corresponding TRACK SELECTION KEY a second time.

#### **Solo**

The Solo status isolates the selected track and silences all others.

Select the track that requires to be set to solo and press the SOLO button. The led on the button starts to flash.

If the selected track is currently set to mute, setting the solo status will activate the track for playing.

Press SOLO to deactivate the solo status. The led on the button stops flashing.

## **PRACTICAL GUIDE**

#### ❏ PREPARE A WORK DISK WITH THE S SERIES DISK DRIVE

#### ❏ LOAD THE CONTENTS OF A DISK INTO RAM

- Load all
- Load a Group
- Load a Bank/Song
- Load a Setup
- ❏ SAVE THE CONTENTS OF RAM TO DISK
	- Save all
	- Save a Group
	- Save a Bank/Song
	- Save a Setup
- ❏ LOAD AND SAVE A SONG IN MIDI-FILE FORMAT
- ❏ OVERVIEW OF THE DISKS SUPPLIED WITH THE INSTRUMENT
- ❏ PLAYBACK A SONG / SEQUENCER CONTROLS / PRELOAD
- ❏ CREATE OR MODIFY THE BANK/SONGS
- ❏ EDITING THE PERFORMANCES
- ❏ HOW TO RECORD A SONG
- ❏ REAL TIME SOUND EDITING
	- Using the Function Controllers
- ❏ SOUND EDITING IN THE STUDIO
	- Type of Sound
	- Waveform
	- Filters
	- Envelopes
	- Tracking
	- Lfo, Pitch, Pan
	- Memorising the Sound in the Sound Library and saving the SL
- ❏ SELECTING SOUNDS VIA MIDI
- ❏ SELECTING EFFECTS VIA MIDI
- ❏ EDITING THE SOUND PARAMETERS VIA MIDI
- **FIE CONTENTS OF RAM TO DISK<br>
eal endings**<br>
each divideous<br>
each divideous a Song IN MIDI-FILE FORMAT<br>
FIEW OF THE DISKS SUPPLIED WITH THE INSTRUMENT<br>
FIEW OF THE DISKS SUPPLIED WITH THE INSTRUMENT<br>
EOR MODIFY THE BANK/SON ❏ PROGRAMMING WITH THE EXTERNAL SEQUENCER - The "LOCAL OFF" Performance

# **<sup>1</sup>PREPARE <sup>A</sup> WORK DISK WITH THE S SERIES DISK DRIVE**

Before saving any data to a new floppy disk, you must format it (or initialize it) in order that the S Series instrument can recognise and use it.

The floppy disk should be a 3,5" HD type, in perfect condition.

- **1.** Press the DISK button to gain access to the DISK operations.
- **2.** Press the RIGHT MULTIFUNCTION BUTTON repeatedly until you reach the last page (Utility):

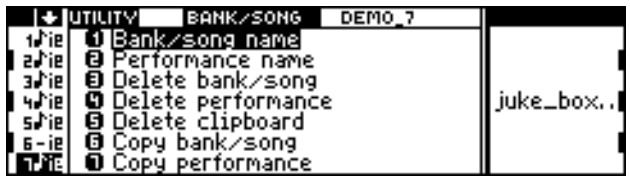

**3.** Specify number 1, corresponding to the "Format work disk (1.62 Mb)" operation. A message appears inviting you to insert the floppy disk into the drive:

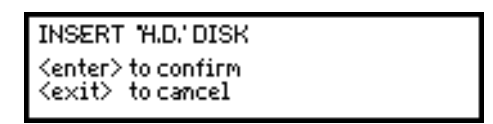

**4.** Insert the floppy into the drive and press ENTER to confirm. A dialogue window is displayed where you can insert a name to identify the disk. (This is not an obligatory operation - do it just the same).

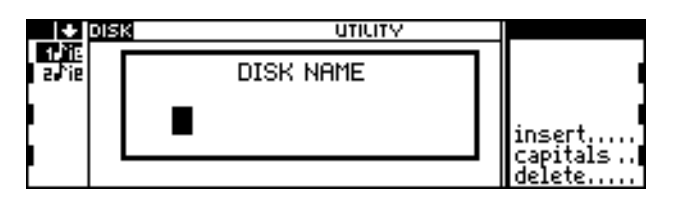

Insert the characters with the alphanumeric keypad. Insert: inserts a space at the cursor position. Capitals: allows the insertion of uppercase letters. Delete: cancels an entry at the cursor position.

ENTER to confirm, EXIT to cancel.

**5.** Press ENTER to confirm (or EXIT to annul and interrupt the operation).

Warning: The formatting process destroys all data contained in a floppy disk. Use the Format operation only on new disks, or on disks that contain data that you are not interested in keeping.

## **<sup>2</sup>LOAD THE CONTENTS OF <sup>A</sup> DISK INTO MEMORY**

#### **Load all the instrument's data from disk**

It is possible to load, in a single operation, all the data required by the instrument to make it work. The data necessary is the following:

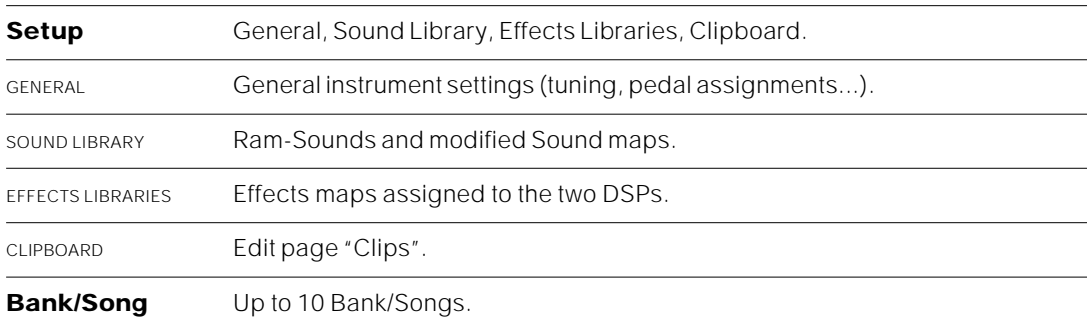

The Bank/Song consists of a Song and a Bank of 10 Performances. In the disk, the Bank/Songs are organised in 10 Groups of 10 Bank/Songs. In memory, only one Group (10 Bank/Song) can be loaded.

- **1.** If you need to load data from floppy disk, insert the disk into the disk drive.
- **2.** Press the DISK button to access the DISK HANDLING environment.
- **3.** If a page other than the Load page appears, press the LEFT MULTIFUNCTION BUTTON REPEATEDLY (= previous Page) to go to the Load page:

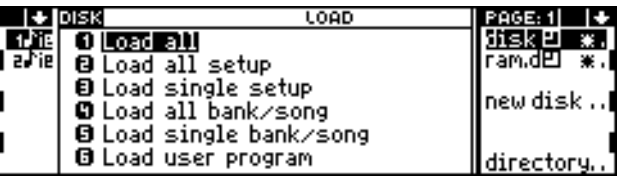

**4.** Select the source element to load from  $(disk = FUNCTIONEDE)$  SELECT A; RAM-disk = FUNC-TION SELECT B):

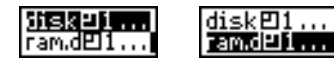

- **5.** Select the required Bank/Song Group, by pressing the corresponding FUNCTION SELECT KEY repeatedly until the number of the required Group appears next to the name of the selected element.
- **6.** Specify number 1, corresponding to the "Load All" operation. You are asked for confirmation of the operation:

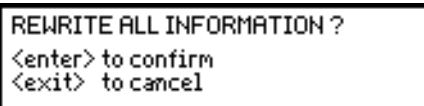

**7.** Press ENTER to confirm (or EXIT to cancel).

#### **Load a Group of Bank/Songs**

A disk can contain up to 10 Groups of 10 Bank/Songs each. It is possible to load only one Group (10 Bank/Songs) into the instrument's memory.

- **1.** If you are loading from floppy disk, insert the disk into the disk drive.
- **2.** Press the DISK button to access the DISK HANDLING environment.
- **3.** If a page other than the Load page appears, press the LEFT MULTIFUNCTION BUTTON repeatedly (= previous page) to go to the Load page:

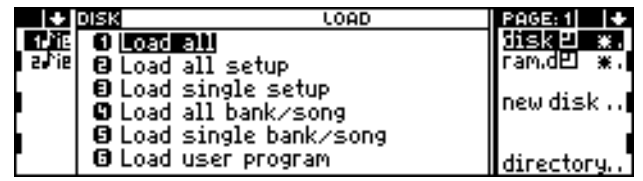

**4.** Select the source element to load from  $(disk = FUNCTIONEECTA; RAM-disk = FUNCTIONE)$ TION SELECT B):

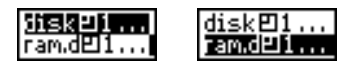

- **5.** Select the required Bank/Song Group, by pressing the corresponding FUNCTION SELECT KEY repeatedly. If at least one Bank/Song is present on disk, the number of the relative Group will appear next to the name of the selected element.
- **6.** Specify number 4, corresponding to the "Load all Bank/Song" operation. The instrument requests confirmation of the current operation:

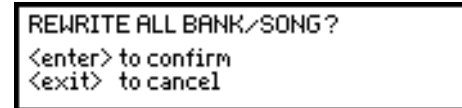

**7.** Press ENTER to confirm (or EXIT to annul). The Songs and Performances contained in Ram are cancelled and substituted by the data loaded from disk.

#### **Load a Single Bank/Song**

A single Bank/Song consists of a Song and a Bank of 10 Performances (maximum). It is necessary to specify the source Group from which the Bank/Song will be loaded.

- **1.** If you are loading from floppy disk, insert the disk into the disk drive.
- **2.** Press the DISK button to access the DISK HANDLING environment.
- **3.** If a page other than the Load page appears, press the LEFT MULTIFUNCTION BUTTON repeatedly (= previous page) to go to the Load page:

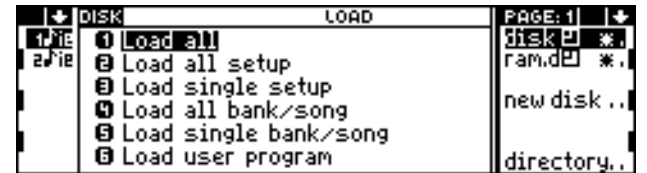

**4.** Select the source element to load from  $(disk = FUNCTIONEDE)$  SELECT A; RAM-disk = FUNC-TION SELECT B):

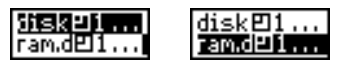

- **5.** Select the required Bank/Song Group, by pressing the corresponding FUNCTION SELECT KEY repeatedly. If at least one Bank/Song is present on disk, the number of the relative Group will appear next to the name of the selected element.
	- **6.** Specify number 5, corresponding to the "Load single Bank/Song" operation. The list of Bank/Songs present in disk contained in the selected Group appear in the display:

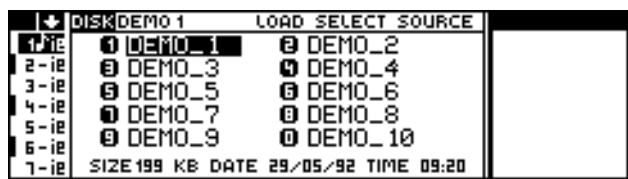

**7.** Specify the number corresponding to the required Bank/Song to load ('0' corresponds to Bank/Song 10). The list of the 10 Bank/Song memory destination slots is displayed:

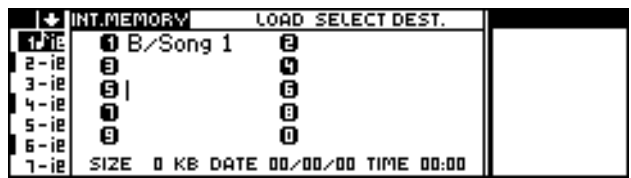

**8.** Specify the number corresponding to the Bank/Song destination slot. If the selected location already contains a Bank/Song, this will be cancelled and substituted by the incoming Bank/Song.

The "Are you sure?" display is shown:

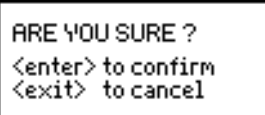

**9.** Press ENTER to confirm (or EXIT to annul).

#### **Load a Setup**

There are four Setups: General, Sound Library, Effects Library, Clipboard. A disk can contain one Setup of each type (for ex.. a single Sound Library and a single General).

The most frequency loaded setup it the Sound Library.

- **1.** If you are loading from floppy disk, insert the disk into the disk drive.
- **2.** Press the DISK button to access the DISK HANDLING environment.
- **3.** If a page other than the Load page appears, press the LEFT MULTIFUNCTION BUTTON repeatedly (= previous page) to go to the Load page:

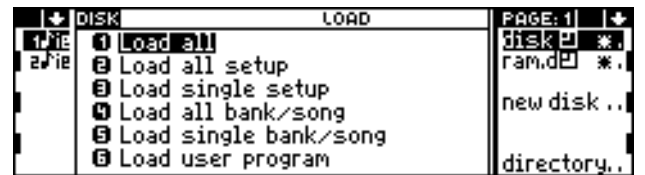

**4.** Select the source element to load from (disk =  $FUNCTION SELECT A$ ; RAM-disk =  $FUNC$ -TION SELECT B):

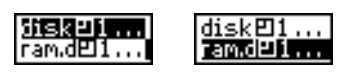

To navigate in the menus, you can (1) specify the number corresponding to the menu item, or (2) select the item with the DIAL and press ENTER to confirm the selection. (S. "Overview of the instrument and its edit/ data handling capacity").

**5.** Specify number 3, corresponding to the "Load single Setup" operation. A list of the Setups contained in the disk appears:

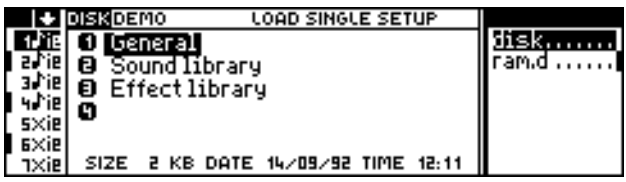

**6.** Specify the number corresponding to the required source Setup. "Are you sure?" is shown:

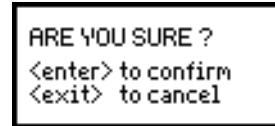

**7.** Press ENTER to confirm (or EXIT to cancel). The incoming Setup cancels and substitutes the existing Setup in memory.

Warning: If you have modified some Sounds and have no desire to loose them, save the Sound Library to a new floppy disk, following the instructions explained in the next chapter. After saving the old Sound Library, load the new one to substitute the old.

The same warning is valid for the Effects Libraries and General Setups.
## **<sup>3</sup>Save the contents of memory to disk**

#### **Save all the instrument's data to disk**

It is possible to save, in a single operation, all the data required by the instrument to make it work. The data necessary is the following:

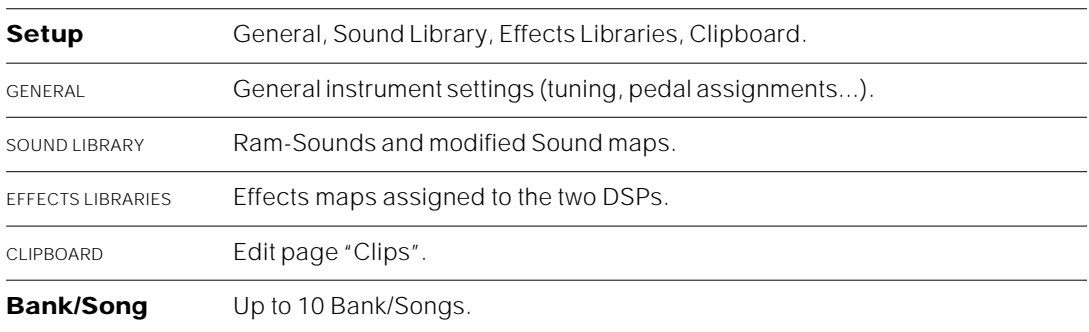

The Bank/Song consists of a Song and a Bank of 10 Performances. In the disk, the Bank/Songs are organised in 10 Groups of 10 Bank/Songs. When you save the Bank/Songs you must specify the Group to which the Bank/Songs will be saved.

- **1.** If you are saving to floppy disk, insert a formatted disk into the disk drive.
- **2.** Press the DISK button to access the DISK HANDLING environment.
- **3.** If a page other than the Save page appears, press the LEFT OR RIGHT MULTIFUNCTION BUTTON REPEATEDLY to go to the Save page:

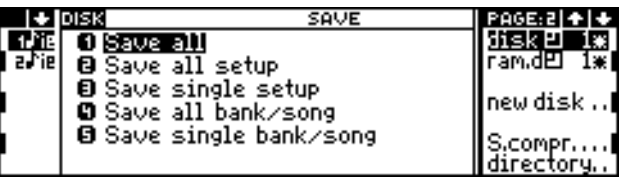

**4.** Select the destination element to save to (disk  $=$  FUNCTION SELECT A; RAM-disk  $=$ FUNCTION SELECT B)

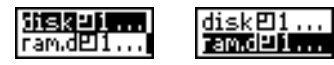

- **5.** Select the Group of Bank/Songs, to which the Bank/Songs contained in memory are going to be saved, by pressing the corresponding FUNCTION SELECT KEY repeatedly until the number of the required Group appears next to the name of the selected element. An asterisk (\*) shows that the Group is empty; in this case, saving the Bank/Songs contained in memory does not destroy the Bank/Songs eventually present on disk.
- **6.** Specify number 1 corresponding to the "Save All" operation. The instrument requests confirmation of the current operation:

REWRITE ALL INFORMATION ON DISK? <enter> to confirm <exit> to cancel

**7.** Press ENTER to confirm (or EXIT to cancel).

#### **Save all the Bank/Songs in a Group**

A disk can contain up to 10 Groups of 10 Bank/Song each. The 10 Bank/Songs contained in memory is saved to one of the Groups present on disk. The empty Groups are identified by an asterisk (\*) after the Group number.

- **1.** If you are saving to floppy disk, insert a formatted disk into the disk drive.
- **2.** Press the DISK button to access the DISK HANDLING environment.
- **3.** If a page other than the Save page appears, press the LEFT OR RIGHT MULTIFUNCTION BUTTON REPEATEDLY to go to the Save page:

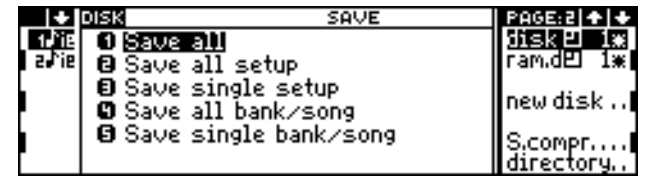

**4.** Select the destination element to save to (disk  $=$  FUNCTION SELECT A; RAM-disk  $=$ FUNCTION SELECT B):

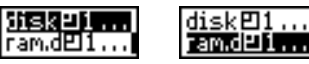

- **5.** Select the Group where the Bank/Songs contained in memory are going to be saved by pressing the corresponding FUNCTION SELECT KEY repeatedly, until the number of the required Group appears next to the name of the selected element. An asterisk (\*) shows a completely empty Group.
- **6.** Specify number 4, corresponding to the "Save all Bank/Song" operation. The instrument requests confirmation of the current operation:

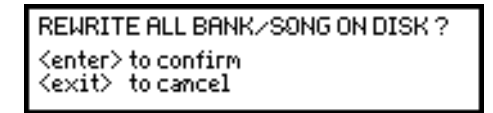

**7.** Press ENTER to confirm (or EXIT to annul). All Songs and Performances contained in the selected Group will be cancelled and substituted by the incoming data from memory.

#### **Save a single Bank/Song**

A single Bank/Song consists of a Song and a Bank of 10 Performances (maximum). The destination Group in the disk where the Bank/Song will be saved must be specified.

- **1.** If you are saving to floppy disk, insert a formatted disk into the disk drive.
- **2.** Press the DISK button to access the DISK HANDLING environment.
- **3.** If a page other than the Save page appears, press the LEFT OR RIGHT MULTIFUNCTION BUTTON REPEATEDLY to go to the Save page:

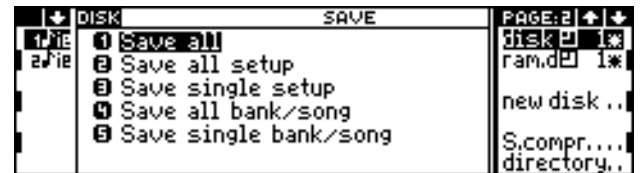

**4.** Select the destination element to save to (disk  $=$  FUNCTION SELECT A; RAM-disk  $=$ FUNCTION SELECT B):

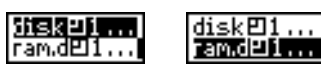

- **5.** Select the destination Group where the Bank/Song is to be saved by pressing the corresponding FUNCTION SELECT KEY repeatedly, until the number of the required Group appears next to the name of the selected element. The asterisk (\*) shows a completely empty Group.
- **6.** Specify number 5, corresponding to the "Save single Bank/Song" operation. A list of the Bank/Songs present in memory appears:

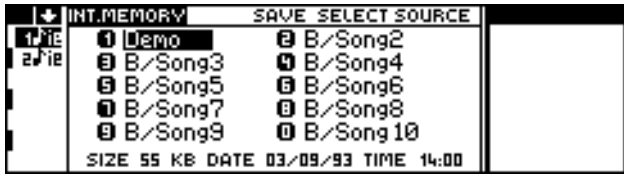

**7.** Specify the number corresponding to the Bank/Song to save ('0' corresponds to Bank/Song 10). A list of the 10 Bank/Song slots contained in the destination Group is shown:

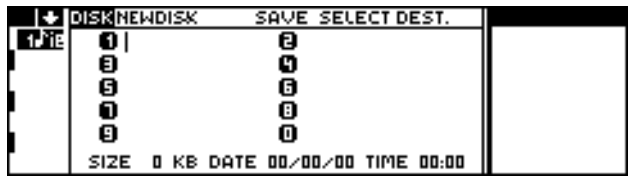

**8.** Specify the number corresponding to the location where the Bank/Song is to be saved. If the location already contains a Bank/song, it will be cancelled and substituted by the incoming Bank/Song.

Confirmation with "Are you sure?" is requested:

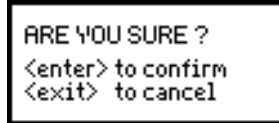

**9.** Press ENTER to confirm (or EXIT to annul).

#### **Save a single Setup**

There are four Setups: General, Sound Library, Effects Library, Clipboard. A disk can contain one Setup of each type (ex. a single Sound Library and a single General).

The most frequently saved setup is the Sound Library.

- **1.** If you are saving to floppy disk, insert a formatted disk into the disk drive.
- **2.** Press the DISK button to access the DISK HANDLING environment.
- **3.** If a page other than the Save page appears, press the LEFT MULTIFUNCTION BUTTON REPEATEDLY (= previous Page) to go to the Save page:

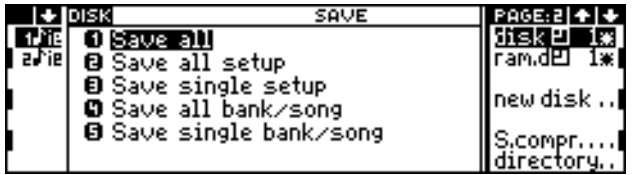

**4.** Select the destination element to save to  $(disk = FUNCTIONSELECTA; RAM-disk =$ FUNCTION SELECT B):

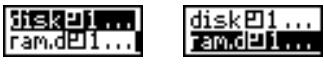

**5.** Specify number 3, corresponding to the "Save single Setup" operation. A list of the Setups contained in memory is shown:

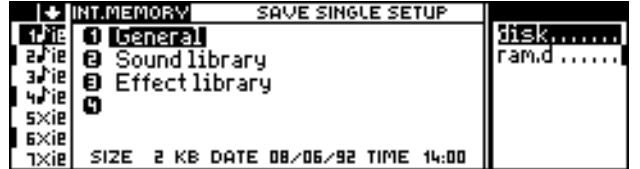

**6.** Specify the number corresponding to the Setup to save. Confirmation is requested with "Are you sure?":

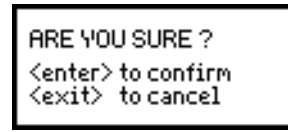

**7.** Press ENTER to confirm (or EXIT to annul). The saved Setup substitutes the Setup present on disk.

## **<sup>4</sup>LOAD AND SAVE A MIDI-FILE**

#### **Memory format and MIDI-files**

Each instrument equipped with a disk drive uses its own format for the disks and Songs. This format is not directly legible by other musical instruments. For example, an S Series instrument is not able to read a Song created and memorised to a disk by a WX Series instrument.

The S Series and many of the more recent instruments and sequencers can save Songs in a format called "Standard MIDI-file"\* on MS-DOS or Atari format disks.

#### **Compatibility of the sounds (MIDI-files in General Midi/GS standard)**

When a musical instrument reads a MIDI-file created by a different musical instrument, it is highly probable that the song selects incorrect sounds. Most instrument, in fact, organise their sound maps in a non-standard manner.

**General Midi (GM)** and **GS** are standards adopted by most manufacturers, conceived to standardise the organisation of the sound maps in different musical instruments. For example, the S Series — which is compatible with General Midi and with GS — has a Sound Library organised in a manner similar to the sound maps of other General Midi/GS compatible instruments.

As well as the sound mappings, General Midi/GS also renders drumkits compatible. In General Midi/GS STANDARD MIDI-files, the drumkit is assigned to MIDI channel 10. (By default, in the Performances of the S Series, MIDI channel 10 is assigned to track 10).

General Midi Standardising regulations for sound maps to apply to different musical instruments.

GS An extension of the General Midi standard. Standardises the Program Change numbers of drumkits.

Midi channel 10 Reserved for the drumkits. In the S Series, Midi channel 10 is assigned to Track 10 of all the Performances by default.

#### **Activation of the General Midi/GS compatibility**

The default status of the S Series does not fully comply to General Midi: the program change numbers that recall the drumkits on MIDI channel 10 differ to those specified by the standard.

To render the S Series fully General Midi/GS compatible, it is necessary to activate the "General Midi" parameter (in EDIT GENERAL).

When the General Midi/GS compatibility is active (on), the exchange of MIDI-files (and MIDI communications) between the Music Processor and a General Midi/GS instrument is instant and does not require further adjustments. The correct drumkits will be recalled on Midi channel 10.

**1.** Press GENERAL in the Edit section to gain access to the EDIT GENERAL environment (the example shows a display relating to S2/S3. S2R differs slightly):

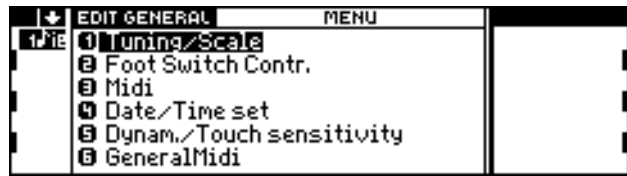

\* The S Series reads MIDIfiles in format 0 (single track) and format 1 (multitrack); saves Mini-files in format 1.

 $S<sub>SPRIFS</sub>$ 

**2.** Specify 6 to access the "General Midi" parameter:

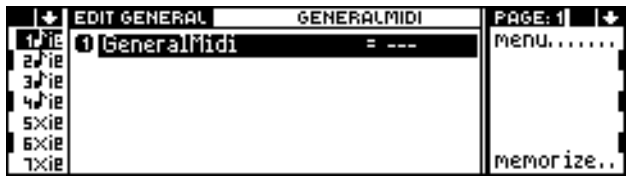

**3.** Specify 1 (or press ENTER) to place the "General Midi" parameter in edit:

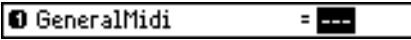

**4.** Specify 1 (or rotate the DIAL) to set the parameter to On:

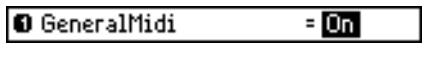

- **5.** Press ENTER to confirm. Escape from the edit with NORMAL.
- **6.** If the new status is required in all situations, save the parameter status to the batterybacked memory\* with the "Memorize" command (FUNCTION SELECTED KEY G).

### **Load a MIDI-file**

**1.** Press the DISK button to gain access to the DISK environment and go to the Utility page:

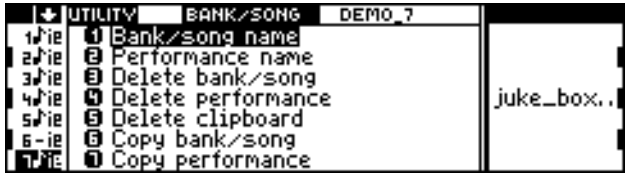

**2.** Select the "Load Midi standard file" operation. You are invited to insert an Atari/MS-DOS disk containing the MIDI-file:

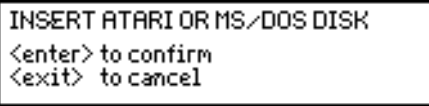

**3.** Insert the floppy into the drive and press ENTER. The disk's main directory is displayed where the MIDI-files contained in the disk are shown (files with the extension ".MID"):

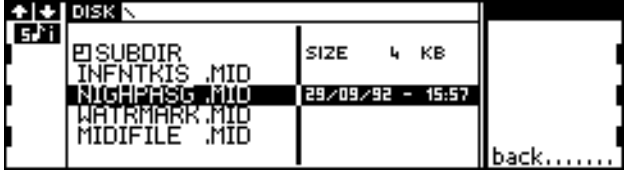

**4.** Select the sub-directories (items identified by the symbol  $\mathbb{E}$ ), which can contain other MIDI-files. To gain access to one of the sub-directories, select it and press ENTER. To return from the sub-directory to the main directory, select the "Back" command (FUNCTION SELECT G).

\* Memory which conserves userprogrammed settings relating to Date & Time, Footswitch status, Sound Test programming (S2R), and General Midi status. (These parameters are programmed in EDIT GENERAL).

**5.** Select the required MIDI-file and confirm. The list of the Bank/Songs contained in memory appears:

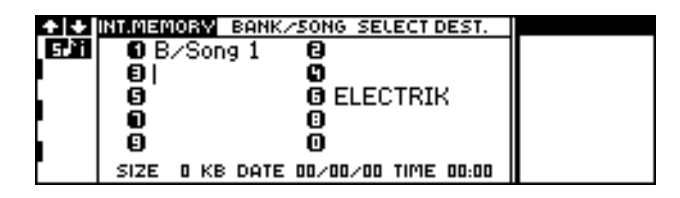

- **6.** Select a memory destination where the file will be loaded and confirm with ENTER. If you select an occupied location, the existing Bank/Song will be cancelled and substituted by the MIDI-file.
- **7.** The MIDI-file will be converted to an S Series standard Song. A new Bank will be created with only one Performance (1), with standard programmed values.
- **8.** Assign the correct Sounds to the tracks of the Performance and carry out all the operations necessary to optimise the converted Song (particularly the track transpose and track volume settings).

### **Save a MIDI-file**

You'll need an Atari/MS-DOS formatted floppy disk. If you don't have one on hand, you can initialise a disk to the required format using procedures 2 and 3 in the Disk Utility page. Consult the *Disk* chapter in the *Reference* section.

The more recent computers are able to make use of disks with a greater capacity (1.44 Mb - HD type disks). The 720 kb format is used by the Atari ST computer non fitted with the drive for HD floppies.

**1.** Press the DISK button to gain access to the DISK environment and go to the Utility page:

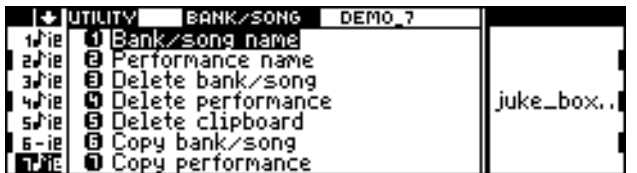

**2.** Select the "Save Midi standard file" operation. You are invited to insert an Atari/MS-DOS disk containing the MIDI-file:

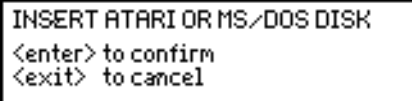

**3.** Insert the floppy into the drive and press ENTER. The list of the Bank/Songs contained in memory is shown:

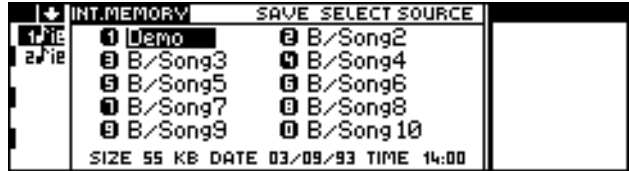

**4.** Select the Song to save as a MIDI-file and confirm. The disk's main directory is displayed where MIDI-files contained in the disk may be shown (files with the extension ".MID"):

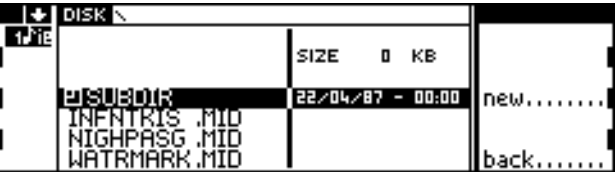

- 4. You can save the MIDI-file in a sub-directory (item identified by the symbol  $\Xi$ ). To gain access to one of the sub-directories, select it and press ENTER. To return from the sub-directory to the main directory, select the "Back" command (FUNCTION SELECT G)
- **5.** Select the "New" command to create the new MIDI-file. You will need to enter a name for the new MIDI-file:

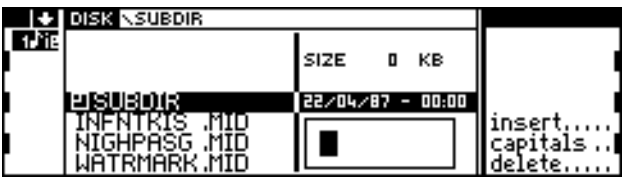

Insert the characters with the alphanumeric keypad.

Insert: inserts a space at the cursor position. Capitals: allows the insertion of uppercase letters. Delete: cancels an entry at the cursor position.

ENTER to confirm, EXIT to annul.

**6.** Press ENTER to confirm the name. The instrument requests confirmation of the save MIDI-file operation:

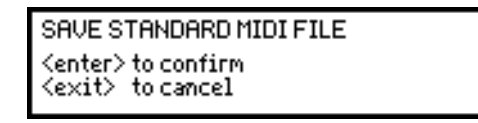

- **7.** As an alternative to points 5 and 6 above: instead of selecting the "New" command, you can select an existing file and press ENTER. The previous file will be cancelled.
- **8.** The Song will be converted to a Type 1 MIDI-file (multi-track MIDI-file). The Program Change numbers of the Performance will be inserted at the beginning of each track.

### **<sup>5</sup>OVERVIEWOFTHEDISKSSUPPLIEDWITHTHEINSTRUMENT**

Your instrument is supplied with three floppy disks. The floppies "Demo Disk 01" and "Demo Disk 02" contain new Sounds, new Waveforms and some demonstration Songs. The floppy called "Freeware Disk" contains User Programs which implement some useful functions. By means of the "Directory" command, you can see what elements each disk contains. The "Directory" is none other than a list of the disk's contents.

### **"Demo Disk 01"**

This floppy disk contains 10 demonstration Songs and some Ram-Sounds based on new Waveforms.

#### **The Bank/Song directory**

**1.** With the instrument turned on, insert the floppy into the disk drive and press the DISK button to access the DISK environment:

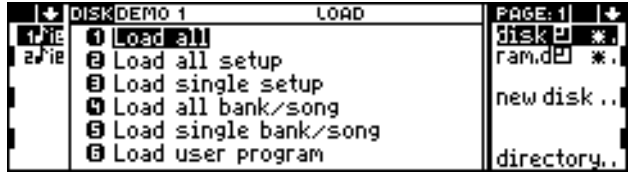

Disk, page 1 (Load)

- **2.** Select (if necessary) the "Disk" option by pressing FUNCTION SELECT KEY A.
- **3.** Select the "Load all bank/song" or "Load single bank/song" menu item with the DIAL:

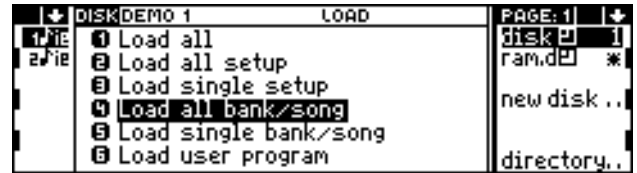

The "Load all Bank/Song" operation is selected. The number (1) of the Bank/Song Group contained in the floppy is shown next to the "disk" option. The Demo Disk contains Group 1 only. The asterisk (\*) shows that the Ram-disk does not contain any Bank/Songs.

**4.** Select the "Directory" command with FUNCTION SELECT KEY G. The directory of the Bank/Songs contained in the disk is displayed:

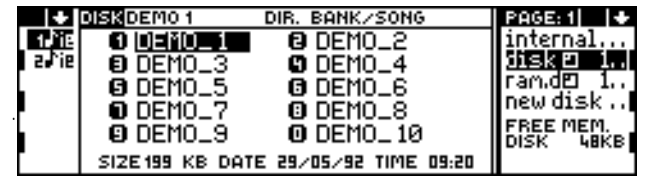

10 Bank/Songs are present. Rotate the DIAL to select one of the Bank/Songs shown and to obtain information on the dimensions (Size) of the file and the date of the last saved modification (Date).

#### *The Performance directory*

**5.** It is also possible to see the Performances contained in each Bank/Song. Select the Bank/Song that you're interested in with the DIAL, then pass to page 2 with the RIGHT MULTIFUNCTION BUTTON:

| I÷ IDISKDEMO 1  | <b>DIR. PERFORMANCE</b>            | PAGE: 2   4       |
|-----------------|------------------------------------|-------------------|
| 0 Perf 1        | <b>B</b> PERF 2                    |                   |
| <b>O</b> PERF 3 | O PERF 4                           |                   |
| <b>G</b> PERF 5 | <b>G</b> PERF 6                    |                   |
| Ω               | A                                  | ∥new disk∣        |
| ø               | M                                  | FREE MEM.<br>DISK |
|                 | SIZE 2 KB DATE 01/06/92 TIME 17:03 |                   |

Directory of the Performances contained in a Bank/Song. You can return to the Bank/Song directory with the left multifunction button.

**6.** Escape from the "Directory" with EXIT.

#### **The Setup directory**

Setups are data blocks which radically change the instrument's general settings. A disk can contain four Setups (and four in memory):

- **General**: general settings;
- **Sound Library: a Sound archive:**
- **Effects Libraries**: the Effects archives;
- **Clipboard**: "clips" from various edit pages.
- **1.** With the instrument turned on, insert the floppy into the disk drive and press the DISK button to access the DISK environment:

| DISKOEMO 1                                                | <b>LOAD</b>                    | PAGE: 1    |
|-----------------------------------------------------------|--------------------------------|------------|
| O Load all                                                |                                |            |
| afie  @ Load all setup                                    |                                | ram.d凹 ※.i |
| <b>8</b> Load single setup<br><b>0</b> Load all bank/song |                                | ∥newdisk∣  |
|                                                           | <b>Ø</b> Load single bank∕song |            |
| <b>G</b> Load user program                                |                                | directory  |

Disk, page 1 (Load)

- **2.** Select (if necessary) the "Disk" option by pressing FUNCTION SELECT KEY A.
- **3.** Select "Load all setup" or "Load single setup" with the DIAL:

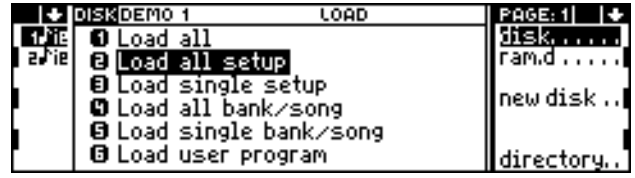

"Load all Setup" is shown selected. A Bank/Song Group number is not shown because the disk (and memory) can contain only one Setup of each type.

**4.** Select the "Directory" command with FUNCTION SELECT KEY G. The Setup directory of the disk is displayed:

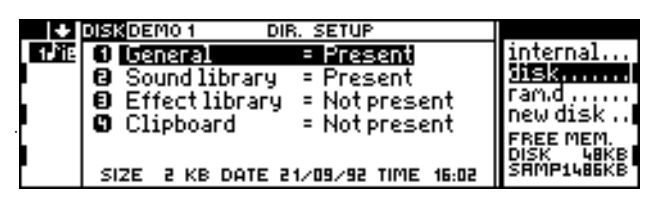

The General and Sound Library Setups are present. Rotate the DIAL to select one of the Setups and to obtain information on the dimensions (Size) of the file and the date of the last saved modification (Date).

**6.** Escape from the "Directory" with EXIT.

#### **Check the RAM-Sounds contained in Demo Disk 01**

**1.** Press the SOUND LIBRARY button to access the SOUND LIBRARY:

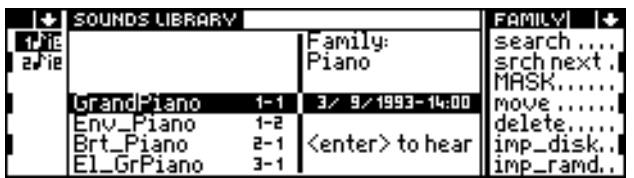

**2.** Select the "Imp\_disk" (=import from floppy disk) command to display the RAM-Sounds contained in Demo Disk 01. While the internal Sound Library shows the ROM and Ram-Sounds, the Disk Sound Library shows only the RAM-Sounds:

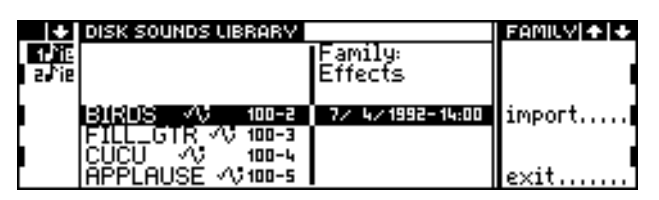

Ram-Sounds contained in Demo Disk 01. To scroll the Sounds, use the DIAL. The MULTIFUNCTION BUTTON passes to the next or previous Family of Sounds. The  $\sim$  symbol shows that the Ram-Sound is based on a Waveform not contained in Roм.

**3.** Escape from the Disk Sound Library with EXIT, or select the "Exit" command with FUNCTION SELECT KEY G. Escape from the Sound Library with NORMAL or SOUND LIBRARY.

#### **Load the Bank/Songs and Setups from Demo Disk 01**

The loading procedures are described in this section, chapter "Load the contents of a disk into memory", and in the "Disk" chapter of the *Reference* section.

• It is possible to load all the data contained in the floppy disk using the "Load all"\* procedure. This cancels all the data already present in memory.

• It is possible to load all the Bank/Songs contained in the Demo Disk using the "Load all bank/song" procedure. This cancels all the Bank/Songs already present in memory. The demonstration song present by default after powering up will be temporarily cancelled.

• It is possible to load a single Bank/Song, using the "Load single bank/song" procedure.

• It is possible to load all the Setups contained in the Demo Disk using the "Load all setup" procedure. This cancels the Setup already present in memory, causing the loss of all RAM-Sounds and new Effects\*\*. The general settings can be modified by loading the General Setup, changing the following settings:

- the MIDI-COMMON status;
- the MIDI-Clock On/Off status;
- the footswitch assignments;
- the intonation scale (Scale).

• You can load a preferred Setup using the "Load single Setup" procedure. The Setup already present in memory will be modified.

\* The same can be obtained by powering up with the disk inserted in the drive.

\*\* It is not possible to load the Sound Library Setup if a Sound is currently in edit. It is not possible to load the Effects Libraries Setup if an Effect is currently in edit.

### **"Demo Disk 02"**

This disk contains a demonstration song ("Classic") and a piano Sound ("Piano  $\mathcal{N}$ ") based on a new Waveform.

You can load the contents of the disk using the "Load all" procedure.

If you are only interested in the new piano Sound, you can use the "Load single setup" procedure, selecting the Sound Library.

To load the new pianoforte without substituting the current Sound Library, you can use the "Imp\_disk" command described below.

#### **Load the new pianoforte from Demo Disk 02**

**1.** Press the SOUND LIBRARY button to access the Sound Library:

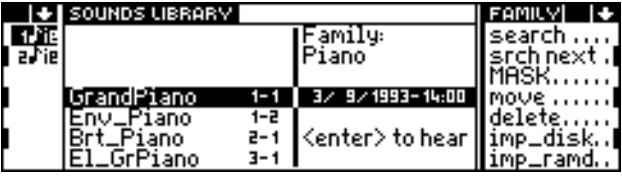

**2.** Select the "Imp\_disk" (= Import from RAM-disk) command to see the RAM-Sounds contained in Demo Disk 02:

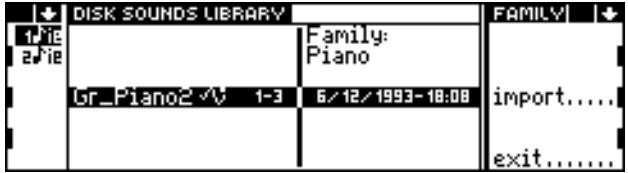

**3.** Given its large dimensions, the "Gr\_Piano2  $\mathcal{N}$ " Sound is the only one present in the disk. It is already selected. Select the "Import" command to confirm the selection; the Sound Library is shown with free locations, (-- -- -- --):

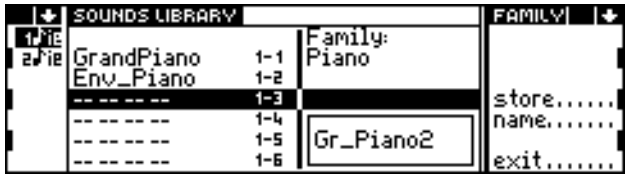

**4.** Select the "Store" command to load the Sound "Gr\_Piano2  $\mathcal{N}$ " to the selected location.

The new Sound will be imported to the internal Sound Library and it can be assigned to a track using the standard procedure. You can save the updated Sound Library to a new floppy disk; this will save the Sound "Gr\_Piano2  $\sim$ " and relative Waveform.

### **"Freeware Disk"**

This disk contains three User Programs which add new functions to the instrument's operating system. You can load these programs (one at a time) using the "Load user program" procedure.

 $S<sub>SFRIFS</sub>$ 

#### **The "Hardcopy" program**

Hardcopy allows you to capture and save any display image in ".IMG" format (Ventura Image) to a floppy disk (MS-DOS format).

#### **The "Disk\_Dir" program**

Disk Directory allows you to check the contents of a floppy disk, and to save the entire directory to a floppy (Ms-Dos format), including the list of the Bank/Songs, or the contents of the Libraries (Sound Library and Effects Libraries), storing them as text files (".TXT").

#### **The "Copy\_Prg" program**

Copy Program can copy unprotected User Programs contained in a floppy disk (*source disk*) to another floppy disk (*target disk*). Some user Programs are protected by copyright and cannot be copied by "Copy Prg".

### $S<sub>SERIES</sub>$

# **<sup>6</sup>SONG PLAYBACK / THE SEQUENCER CONTROLS**

#### **Load a Song using the standard procedure**

Before playing back a Song contained in a disk you must load the relative Bank/Song. You can load a single Song (procedure [DISK] [LOAD SINGLE BANK/SONG]) or all ten Bank/Songs that can be stored in memory (procedure [DISK] [LOAD ALL BANK/SONG]).

The procedure is described in the section in chapter *Load the contents of a disk into memory*, and in the *Reference* guide, *Disk* chapter.

#### **Use Preload to load a Song in background**

Preload allows you to load a Song while another one is in playback. Together with the relative Bank/Song, the Sound Library and Effect Libraries Setups are loaded (if different from the ones currently residing in memory, and if the "Auto" option is selected).

Preload is a great time saver, particularly during a concert.

**1.** While a Song is in playback, press the PRELOAD button. The list of the Bank/Songs contained in the disk and the relative Group selected is displayed:

|                        | PRELOAD                                                                                                    |                                      |
|------------------------|----------------------------------------------------------------------------------------------------|--------------------------------------|
| $0$ DENOTE             | <b>B</b> DEMO <sub>-2</sub>                                                                                                    | 1sk El                               |
| <b>@</b> DEMO_3        | 0 DEMO_4                                                                                                    | ¶ram.d⊡ 1…i                          |
| <b>@</b> DEMO_5        | <b>G</b> DEMO_6                                                                                                    |                                      |
| $0$ DEMO <sub>-7</sub> | 0 DEMO_8                                                                                                    | auto                                 |
| @ DEMO_9               | 0 DEMO 10                                                                                                    |                                      |
|                        |                                                                                                    |                                      |
|                        | <b>RAM DISK</b><br>$10\times$ ie $\overline{ }$<br>$11 \times i$ <b>P</b><br>  12×ie <br>$13 \times i$ e<br>$14 \times 12$<br>$16 \times 12$ | SIZE 199 KB DATE 29/05/92 TIME 09:20 |

The "Auto" option must be selected (as shown). If it is not selected, press the FUNCTION SELECT KEY D.

- **2.** Select the source element to load from  $(disk = FUNCTION)$  SELECT A;  $RAM-disk = FUNCTION$ TION SELECT B).
- **3.** Select the required Group by repeatedly pressing the FUNCTION SELECT KEY corresponding to the selected disk option (A or B).
- **4.** Specify the corresponding number of the Bank/Song to load on the ALPHANUMERIC KEYPAD.
- **5.** The Bank/Song will be loaded in the first or second Bank/Song location according to the following rule:
	- in the first location (Bank/Song 1) by default;
	- in the second location (Bank/Song 2) if Bank/Song 1 is selected.

More information regarding Preload and the "Auto" option appears in the *Reference* section.

#### **How to select the Song**

Follow the standard procedure used to select a Bank/Song (*s. User Interface section*).

#### **The Sequencer**

Control the Song playback with the Sequencer controls:

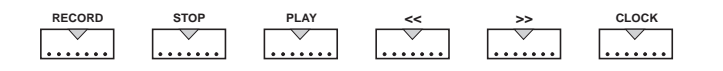

RECORD Activates the Song "record" mode.

STOP Stops the Song playback or the recording.

PLAY Starts the playback (or the recording).

<< high velocity "rewind". Tapping on the button takes the Song back one bar at a time. Held pressed, it rewinds the Song at high speed.

>> Fast "forward". Tapping on the button advances the Song by one bar at a time. Held pressed, it advances the Song at high speed.

CLOCK Activates the Clock display which allows you to control the Tempo (metronomic) of the Song with the DIAL:

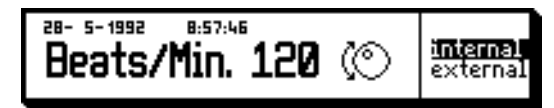

Escape this display with EXIT.

# **<sup>7</sup>CREATE OR MODIFY THE BANK/SONGS**

The 10 Bank/Songs of the Music Processor are already programmed to suit many "standard" playing situations. The Bank/Songs can, however, be modified to meet particular needs by changing the Performances, or by recording Songs.

The Song contained in a Bank/Song exploits the Performances of the same Bank/Song. A Performance should be programmed in relation to the sonic requirements of the Song that will be recorded later. The Performances provide Songs with changes of Sound assigned to the tracks, of Effects, of Panorama at the outputs and of the individual track volumes.

### **Cancel Song 1 (Demo)**

A demonstration Song (Song 1 -Demo) is present in memory by default. If you want to liberate this location and conserve only the Performances of the Bank/Song, you must cancel the Song.

- **1.** If necessary, select Bank/Song 1.
- **2.** Press the song button in the Edit section to access the Playback display or the EDIT SONG environment.
- **3.** If the Playback display appears, select the "Edit" command (with FUNCTION SELECT KEY B) to gain access to EDIT SONG:

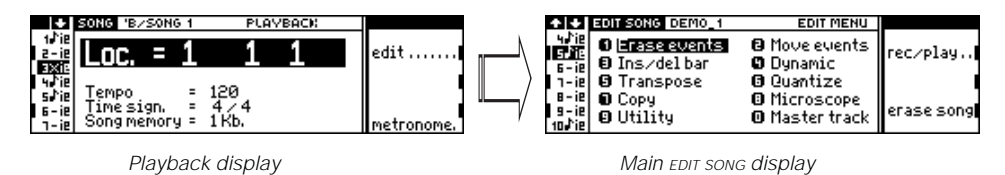

**4.** Select the "Erase Song" command. Confirm "Are you sure?" with ENTER to cancel the Song 1 (Demo).

### **Prepare a start-up disk to power up without Song 1 (Demo)**

Even after having cancelled it, Song 1 (Demo) is always restored to memory each time the instrument is turned on (with the RAM-disk empty and no floppy disk inserted in the disk drive - default situation). This is because the Song is memorised in ROM, and cannot be permanently cancelled.

To impede the Song's reappearance, you can prepare a "start-up" disk in the following manner:

- **1.** Cancel the Demo Song using the method described above.
- **2.** Press DISK to access DISK mode:

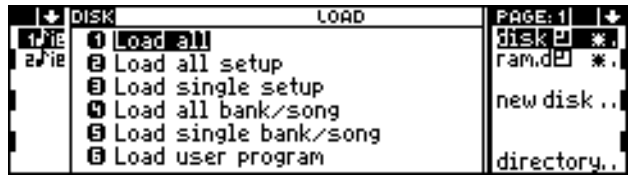

 $\mathcal{S}_{\text{SFRIFS}}$ 

**3.** Go to the second page (Save) with the MULTIFUNCTION BUTTONS:

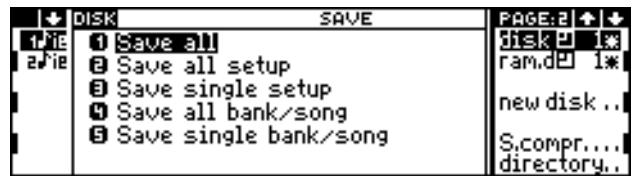

- **4.** Select the disk where you intend to save the start-up settings (FUNCTION SELECT A  $=$ floppy disk, FUNCTION SELECT  $B = RAM-disk$ .
- **5.** Specify 1 (or press ENTER) to save the entire contents of memory to disk.
- **6.** If the start-up disk chosen is the RAM-disk, turn on the instrument with no floppy disk inserted in the drive. The instrument will power up with settings contained in the Ram-disk (Bank/Song 1 with no Song).

If you want to override the Ram-disk when you turn on, in order to obtain standard default conditions, turn on the instrument holding the ENTER button pressed during the start-up - this will exclude the RAM-disk.

**7.** If the start-up disk is the floppy, turn the instrument on with the floppy disk inserted in the drive. The instrument will power up with settings contained in the disk (Bank/ Song 1 with no Song).

To restore default conditions, turn on the instrument with no disk inserted in the drive. (If the Ram-disk contains data, hold ENTER pressed during the start-up).

### **Record a new Song using the Performances of an existing Bank/Song**

To record a new Song, you can use the Performances of an existing Bank/Song present in memory or one saved to disk.

- Select the Bank/Song and record a Song using the relative Performances. If necessary, you can cancel the Song already present in the Bank.
- You can load a Bank/Song from disk and use it to record your Song. If the Bank/Song already contains a Song, you can cancel it.

#### **Using a Bank/Song already present in memory**

- **1.** Select the Bank/Song.
- **2.** If necessary, cancel the existing Song.

Warning: Conserve a copy of the original Bank/Song in a disk, if you do not want to loose the original Song.

**3.** Record the Song, following the procedure described in this section under the title *How to record a Song.*

#### **Using a Bank/Song contained in a disk**

- **1.** Load the Bank/Song from disk using the procedure [DISK] [LOAD SINGLE BANK/SONG] described in this section under the title *Loading the contents of disk to memory*.
- **2.** Record the Song, following the procedure described in this section under the title *How to record a Song.*

### **Create a new Bank/Song**

You can create a new Bank/Song in two ways: *(a)* create a completely new Bank/Song, or *(b)* modify an existing Bank/Song.

You can then save the new Bank/Song to disk, for future use.

#### **Cancel one of the 10 default Bank/Songs present in memory**

- **1.** Select the Bank/Song that you wish to cancel.
- **2.** Press the UTILITY button to access the UTILITY data handling environment:

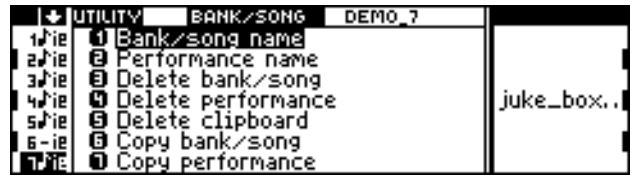

- **3.** Specify 3 (or select "Delete Bank/Song" and press ENTER) to cancel the selected Bank/ Song.
- **4.** Confirm "Are you sure?" with ENTER.

#### **Create a completely new Bank/Song**

- **1.** If necessary, cancel one of the Bank/Songs present in memory.
- **2.** In the main display, select the "Save Performance" command.
- **3.** Select an empty Bank/Song and the slot where you want to save the Performance.
- **4.** Confirm the selection of the Bank/Song and Performance. A new Bank/Song will be created.
- **5.** Use the "Save Performance" command of the main display to create the other Performances of the new Bank/Song.

*Copy the same Performance in all the required locations of the new Bank/Song and then modify each Performance as required.*

**6.** Or, use the "Copy Performance" function in the UTILITY environment.

*Copy the Performances of other Bank/Songs into the empty slots of the new Bank/ Song. (*S. *the* Reference guide *under the title:* Utility*).*

## **<sup>8</sup>EDITING THE PERFORMANCES**

This chapter takes a look at Performance editing, allowing the creation of a completely new Performance by modifying an existing one. Although the 100 Performances residing in Rom may cover a wide range of musical tastes, it is often necessary to create a completely new set of Performances that adapt themselves to a particular situation or personal need.

The main display is where you can assign the Sounds to the tracks, select the various track playing modes for each Source and set them in "play" or in "mute" for each Source.

Other parameters of the selected Performance are edited in the EDIT PERFORMANCE/CONTROLS and EDIT PERFORMANCE/TRACKS environments.

### **Create, copy and cancel the tracks**

The Performance can consist of any number of tracks from 1 to 16, giving a maximum of 16 different Sounds that can play simultaneously.

It is possible to cancel some tracks, or create new ones with default parameters.

#### **How to cancel tracks**

**1.** Access the EDIT PERFORMANCE/TRACKS environment by pressing the PERF. TRACKS button in the Edit section:

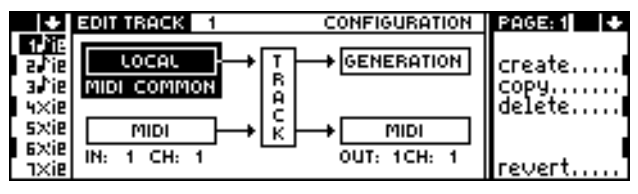

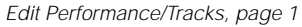

- **2.** Select the track you wish to cancel with the corresponding TRACK SELECTION KEY. Scroll to the tracks out of view with the TRACK SCROLL BUTTONS.
- **3.** Select "Delete" and confirm the cancellation of the track.

#### **How to create tracks**

- **1.** Access the EDIT PERFORMANCE/TRACKS environment by pressing the PERF. TRACKS button in the Edit section: (*s.* display above).
- **2.** If you want to substitute an existing track with a new one that has default parameters, select the track to substitute.
- **3.** Select "Create". A selection window opens where you can select the track to create:

**CREATE TRACK 1** 

**4.** If necessary, specify the number of the track to create with the DIAL or the NUMERIC KEYPAD and confirm the operation.

#### **Copy a track to another**

- **1.** Access the EDIT PERFORMANCE/TRACKS environment by pressing the PERF. TRACKS button in the Edit section: (*s.* display above).
- **2.** Select the track to copy.
- **3.** Select "Copy". A selection window opens where you can select the destination track:

COPY FROM THIS TRACK TO 1

**4.** Specify the destination track with the DIAL or the NUMERIC KEYPAD and confirm the copy operation.

### **How to assign the Sounds to the tracks**

In order to be able to assign a sound to a track, the track must be selected. Use the TRACK SELECT KEYS and the TRACK SCROLL BUTTONS.

#### **Select the Sounds from the main display**

There are two ways to assign a Sound to a track directly from the main display (in "Sounds" mode):

- a) rotate the DIAL until you reach the required Sound this control allows continuous selection (use the  $+1$ /> and  $-1$ /< buttons to select sounds one at a time).
- b) specify the Program Change-Bank Select numbers of the Sound on the NUMERIC KEYPAD, and confirm with ENTER. (ENTER is essential to transmit the specified Program Change data).

The Program Change and Bank Select combination must be specified in the following order: (1) specify the Program Change number,  $(2)$  insert the separating hyphen "-",  $(3)$  specify the Bank Select number. If the Bank Select  $= 1$ , it is sufficient to specify only the Program Change.

The ROM-Sound Program Change-Bank Select numbers are listed in the Sound table in the Appendix.

#### **Select the Sounds from the Sound Library**

**1.** Open the Sound Library by pressing the SOUND LIBRARY button:

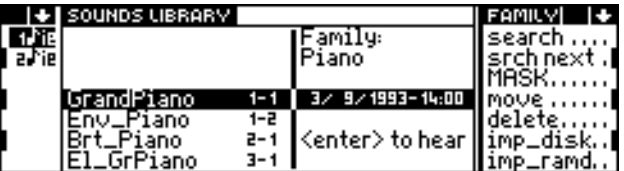

- **2.** Go to the Sound Family\* to which the required Sound belongs with the MULTIFUNCTION BUTTONS. For example, *Violin 41-1* belongs to the Strings Family.
- **3.** Rotate the DIAL to select the required Sound.
- **4.** Press ENTER to assign the selected Sound to the currently selected track.
- **5.** Without escaping the Sound Library, select other tracks and assign them the Sounds as required using the method described.

\* The Sounds of the S Series are organized in the Sound Library in "Families": sound groups that show marked similarities with others. The Families follow the order according to specifications stipulated by General Midi:

**PIANO**

**CHROMATIC PERCUSSION ORGAN GUITAR BASS STRINGS ENSEMBLE BRASS REEDS PIPES SYNTH LEAD SYNTH PAD EFFECTS ETHNIC PERCUSSIVE DRUMKITS**.

### **Set the tracks to Play or Mute**

The tracks of a Performance can be set to "play" or can be temporarily deactivated - "mute". The "play"' and "mute" track situations are related to the currently selected Source. Each Source will require separate track "play/mute" settings.

For example, track 1 can be set to "play" status for the **LOCAL** Source and to "mute" status for the **MIDI IN** Source.

The symbol that indicates "play" status active for all the Sources is " $\mathbf{F}$ ", "mute" is "**X**".

- 1. Select a track (if not selected) with the relative TRACK SELECT KEY.
- 2. Press the relative TRACK SELECT KEY again to alter the track status.

### **Track volumes**

There are two ways to change the track volumes:

- a) by means of the Function Controllers;
- b) in EDIT PERFORMANCE/TRACKS, page 2.

#### **How to vary the track Volumes with the Function Controllers**

In the S Series keyboard models, check that the USER/PANEL button is not inserted (led off), then select the VOLUME button. Modify the volumes of the displayed tracks by moving the relative Function Controller sliders. Each slider (A-F) corresponds to a track identified by the same letters (A-F).

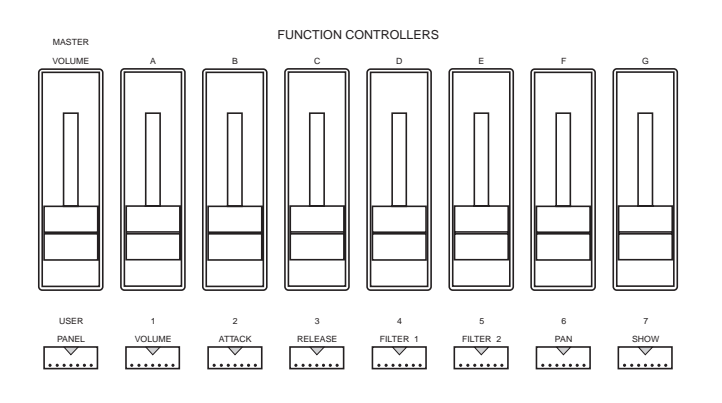

In S2R, access page 3 of EDIT PERFORMANCE/CONTROLS:

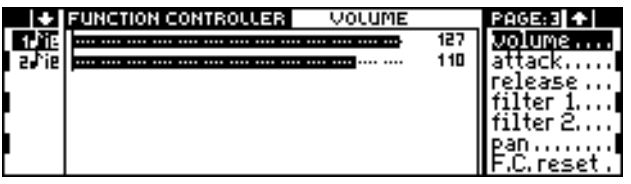

Select the "Volume" parameter, then select a track and rotate the DIAL to modify its volume level. Select other tracks and repeat the operation.

#### **How to vary the Volumes in EDIT PERFORMANCE/TRACKS**

Access EDIT PERFORMANCE/TRACKS by pressing the PERF. TRACKS button in the Edit section, and go to the second page:

|       | I + I EDIT TRACK III                                                              | соммон | PAGE: 2   ↑   ↓ |
|-------|-----------------------------------------------------------------------------------|--------|-----------------|
|       | d'ie l'O Wolume                                                                   |        |                 |
|       | arie <b>B</b> Transpose                                                           |        | create          |
|       | a <sup>hie</sup> l <b>O</b> Delay                                                 | и      |                 |
|       | Arie O Dynamic curve                                                              |        | delete          |
|       | $\frac{1}{2}$ $\frac{1}{2}$ $\frac{1}{2}$ $\frac{1}{2}$ Master transpose = Enable |        |                 |
|       |                                                                                   |        |                 |
| 1×iel |                                                                                   |        | revert          |

Edit Performance/Tracks, page 2:

- **1.** Select the Volume parameter and enter into the edit of the parameter.
- **2.** Select the first track to modify and specify the volume level required with the DIAL or the NUMERIC KEYPAD.
- **3.** With the parameter still in edit, select other tracks and repeat the procedure.
- **4.** Press ENTER to escape from the edit of the parameter.

### **Transpose**

There are two ways of changing the track transposition settings:

- a) in the TRACK TRANSPOSER;
- b) in EDIT PERFORMANCE/TRACKS, page 2.

The transposition is always expressed in semitones.

#### **How to vary the track transposition in the TRACK TRANSPOSER**

**1.** Press the TRACK TRANSPOSER button:

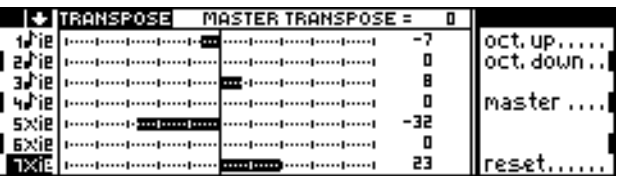

- **2.** Select the required track and rotate the DIAL, or specify the numeric value of the transposition with the NUMERIC KEYPAD. The "Octave up" and "Octave down" commands respectively increase or decrease the current pitch by one octave above or below the current setting.
- **3.** The "Reset" command restores the Transpose settings of all the tracks to zero (standard pitch setting).
- **4.** The "Master" command gains access to the Master Transposer, where you can vary the pitch of the instrument as a whole:

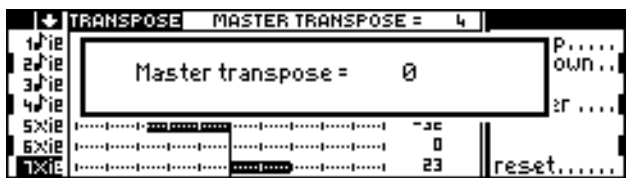

Modify the Master Transpose setting with the DIAL or the NUMERIC KEYPAD and confirm with ENTER to return to the TRACK TRANSPOSER display.

#### **How to vary the track transposition in EDIT PERFORMANCE/TRACKS**

Access EDIT PERFORMANCE/TRACKS by pressing the PERF. TRACKS button in the Edit section, and go to the second page:

|        | $+$ EDIT TRACK $-$                                                          | соммон | $PAGE: 2  +   +  $ |
|--------|-----------------------------------------------------------------------------|--------|--------------------|
|        | d'ie O Volume                                                               |        |                    |
|        | aviel 8 Transpose                                                           |        | licreate……l        |
|        | a fiel <b>o</b> Delay                                                       | и      |                    |
|        | <b>Harie O</b> Dynamic curve                                                | Й      | delete             |
|        | sxie B Dynamic curve – = - 0<br><sub>BXie</sub> B Master transpose = Enable |        |                    |
|        |                                                                             |        | llrevert1          |
| 1×ie l |                                                                             |        |                    |

Edit Performance/Tracks, page 2

- **1.** Activate the edit of the Transpose parameter.
- **2.** Select the first track to modify and enter the required transposition with the DIAL or the NUMERIC KEYPAD.
- **3.** With the parameter still in edit, select other tracks and repeat the procedure.
- **4.** Press ENTER to escape from the edit of the parameter.

### **Effects**

The Sounds of the S Series can be directed to two effects processors (Effect 1 & Effect 2), which generate reverberations and modulations. The Effects are stored in the two Effects Libraries (Effect 1 = reverbs, Effect 2 = modulations).

Each Performance can recall one effect from each processor (a reverb from Effect 1 and a modulation from Effect 2). The Effects are assigned to the Performance in the first page of EDIT PERFORMANCE/CONTROLS:

| EDIT PERFORMANCE<br><b>EFFECTS</b>                | <b>PAGE: 1</b> |
|---------------------------------------------------|----------------|
|                                                   |                |
| B Eff. I vol. =<br>ाजव                            |                |
| и                                                 |                |
| xie O Effect 2 = Delay 1_1<br>xie O Eff.2 vol = 0 |                |
|                                                   |                |

Edit Performance/Controls, page1

Each track can be individually programmed to play with or without the Effects assigned to the Performance - these tasks are carried out in page four of EDIT PERFORMANCE/TRACKS:

| I + I EDIT TRACK I                           | <b>INTERN, SOUND</b>           | PAGE:내소 +   |
|----------------------------------------------|--------------------------------|-------------|
| ETO Model                                    | = Poly                         |             |
| ariel日 Priority                              |                                | licreate……l |
| atiel@ Detune                                |                                | idelete     |
| a♪iel© Analog out<br>sxiel <b>6 E</b> ffects | = Stereo<br>f2 = 0m<br>f1 = On |             |
| sxiel O'Pan                                  |                                |             |
| า×iย ❶ Random pitch                          | pan =                          | .revert7    |

Edit Performance/Controls, page 4

#### **How to assign the Effects to a Performance**

**1.** Access the first page of EDIT PERFORMANCE/CONTROLS, and select the required Effects. There are two ways to select an Effect:

a) activate the edit of the parameter and rotate the DIAL, or specify the number of the effect with the NUMERIC KEYPAD.

b) open the Effects Libraries by means of the EFFECTS LIBRARIES button:

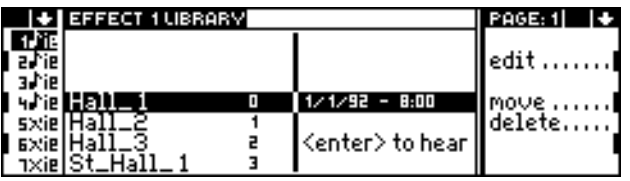

Select one of the Effects with the DIAL or NUMERIC KEYPAD. Press ENTER to assign the Effect to the Performance. Repeat the operation for the second Effects Library. Return to EDIT PERFORMANCE/CONTROLS by pressing PERF. CONTR.

**2.** Regulate the volume of each Effect. When the Effect volume is at its maximum value (127), the Sound emitted by the Stereo output pair is a "mixture" of 50% "wet" and 50% "dry".

#### **How to engage the Effects to the tracks**

- **1.** Go to page four of EDIT PERFORMANCE/TRACKS, and activate the edit of the Effects multiple parameter.
- **2.** Select the first track to modify and engage (on) or disengage (---) Ef1 and/or Ef2 by rotating the DIAL. Pass from Ef1 to Ef2 and vice-versa by pressing ENTER repeatedly.
- **3.** Select another track and repeat the procedure.

### **How to activate and programme the pedals and wheels**

S2 and S3 have two rear panel programmable PEDAL/FOOTSWITCH SOCKETS (1 and 2) which can receive "pedal" type physical controllers and "footswitch" type physical controllers.

Pedals are "continuous controllers" (or *analog)* and are normally used to control Volume, Pan, Expression etc. Footswitches are "switch action" pedals (or *logic*), normally used to control Damper/Sustain, Start/Stop, etc.. The Footswitch Polarity can also be programmed in EDIT GENERAL.

S2R has two programmable "footswitch" sockets.

The keyboard models are also equipped with two programmable wheels, generally used to control Pitch Bend and Modulation.

#### **How to assign a function to a pedal and wheel**

**1.** Access page 2 of EDIT PERFORMANCE/CONTROLS:

| <b>LEDIT PERFORMANCE</b>                             | <b>CONTROLLERS</b> | PAGE: 2   ↑   ↓ |
|------------------------------------------------------|--------------------|-----------------|
| the OPitch bend sens.                                |                    |                 |
| $P^{\text{rel}}$ and $P^{\text{red}}$<br>= Main vol. | 64                 |                 |
| @Footswitch 2 = Damper ped.вч                        |                    |                 |
| <b>I@</b> Rotary<br>= Slow                           |                    |                 |
| <b>B</b> Wheel 1                                     | = Pitch bend       |                 |
| <b>B</b> Uheel 2                                     | = Modulat.         |                 |

Edit Performance/Controls, page 2 (S2/S3)

|       | <b>DIT PERFORMANCE</b><br><b>CONTROLLERS</b> | PAGE: 2   ↑   ↓ |
|-------|----------------------------------------------|-----------------|
|       | Pitch bend sens.                             |                 |
|       | Footswitch 1 = Damper ped.вч                 |                 |
|       | <b>©F</b> ootswitch2=Damper ped.вы           |                 |
|       | y♪ie[© Rotary<br>= Slow                      |                 |
| sxiel |                                              |                 |
| 6×iel |                                              |                 |
| 1×ie  |                                              |                 |

Edit Performance/Controls, page 2 (S2R)

**2.** Activate the "Wheel", "Pedal" or "Footswitch" parameters. In the keyboard models, the first part of the multiple parameter can determine which Pedal/Footswitch input will receive one or the other type of Foot controllers:

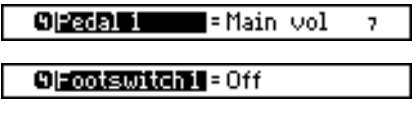

**3.** Select the second part of the parameter, which represents the MIDI message generated by the pedal/footswitch or by the wheel:

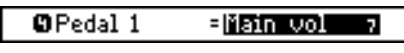

Pedal 1 controls Main Volume (controller 7)

The MIDI message assignable to the pedals and footswitches differ owing to the different nature of the two controllers. The assignment of a specific MIDI message depends on the nature of the pedal selected. The Reference section lists the messages assignable to each controller.

#### **How to activate/deactivate the pedals and wheels for the tracks**

**1.** Access page 3 of EDIT PERFORMANCE/TRACKS:

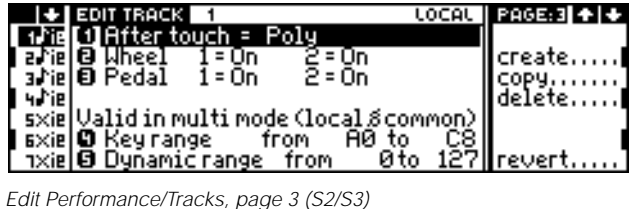

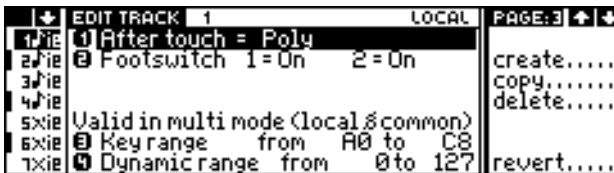

Edit Performance/Tracks, page 3 (S2R)

- **2.** Select the track that you are interested in editing.
- **3.** Set the selected controller (wheel, pedal, footswitch) to "On" or "---" (Off).

### **Save the modifications to the Performance**

The modifications made to the current Performance must be saved to avoid losing them when you select another Performance or re-select the same Performance.

Select the Save Performance command in the main display and confirm the procedure with ENTER. You can memorise the modifications to the current Performance, to another Performance of the same Bank/Song, or of a different Bank/Song.

If you select a different Performance, bear in mind that the Performance that will be replaced will be irremediably lost.

Furthermore, for future use, save the updated Bank/Song to floppy disk or to RAM-disk; remember that turning off the instrument will result in the loss of the modified Performance.

# **<sup>9</sup>HOW TO RECORD A SONG**

 $\mathcal{S}_{\text{SFRIFS}}$ 

#### **What is a Song?**

A Song is a recorded musical piece made up of several instrumental "parts". Each Bank/ Song consists of a Song (or an empty slot where a Song can be recorded) which exploits the Performances of the Bank/Song to which it belongs.

The playback and recording of the Song is controlled by the Music Processor's on-board Sequencer. It is possible to record a Song, or load it from disk in the form of a Bank/Song or a MIDI-file.

A Song can be saved to floppy disk (as a Bank/Song) for the purpose of building a library of Songs and exchange with other S Series instruments. It is possible to save a Song in Standard MIDI-file format in order to play it on other equipment, regardless of the manufacturer.

Finally, it is possible to carry out multi-track recordings via MIDI, and the Song can play external musical instruments connected to the Music Processor's MIDI OUT.

#### **The Song tracks**

Each part of a Song corresponds to one of the Tracks of a Performance. A Performance is always selected when you enter Song mode and, during the course of the Song playback or recording, you can select other Performances in order to modify the status and configuration of the tracks. A Song can utilise all the Performances of the Bank/Song to which it belongs.

To visualise the status of the tracks engaged by the Song, press the SONG button in the Source section (led on).

The status of each track of the Song is identified by the following symbols shown in the track column:

- $\uparrow$  The track contains recorded notes.
- **–** The track is completely empty.
- **x** The track is set to "mute".

#### **Prepare the tracks for the recording**

A Song records the data generated by the **LOCAL** Source (keyboard or master keyboard via MIDI-COMMON) and the **MIDI IN** Source (instruments connected to the MIDI IN not via MIDI-COMMON). It is important, therefore, to set one or both Sources correctly before you start to record your Song:

LOCAL the status of this Source determines the number of tracks that can be recorded in the Song among those activated for recording. For example, if you activate 6 tracks in Record mode with the local Source set to *layer*, the Song will record two layered tracks that have the lowest numbers among the six tracks activated in Record. It is of no importance if the local tracks are set to mute ("x" symbol).

MIDI IN if you are recording data generated by the Midi In Source, the Sequencer will only record tracks activated to receive Midi In events (shown with the symbol " $\mathcal{F}$ "), provided that they are also activated for recording. If the Midi In Source is set to single, the Sequencer will record only one track of Midi In events, regardless of how many tracks are activated for recording.

Configure the LOCAL and MIDI IN Sources. Select the required playing mode for the LOCAL Source. For the MIDI IN Source, select *multi* and activate the tracks for the reception of Midi In events (symbol " $\psi$ " in the track column).

After configuring the Sources, save the modifications in the current Performance with the "Save Performance" command in the main display ([SAVE] [ENTER] [ENTER]). If you omit this important step, activating Record mode recalls the original settings of the Performance, cancelling the newly configured status.

#### **Activate Record mode and select the recording options**

**1.** Press the RECORD button to access Record mode. A dialogue window appears, above the "record pending" display, which invites you to select the tracks and the recording options shown in the command/options column:

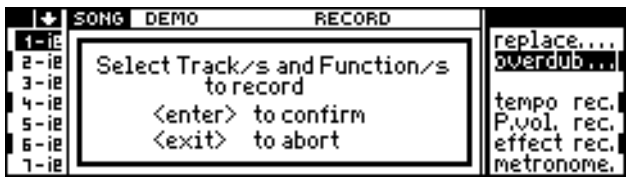

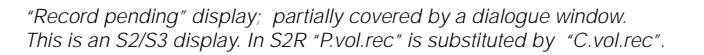

**2.** Select the tracks to record with the respective TRACK SELECTION KEYS. Use the TRACK SCROLL BUTTONS to bring other tracks into view.

Tracks activated for recording are identified with the symbol "**R**" in the track column. You can deactivate the tracks in record by repressing the respective TRACK SELECT KEY.

Attention: If you record from the keyboard of from a master keyboard via MIDI-COMMON, the number of tracks recorded will be equal to the number that appear in the LOCAL Source. The tracks having the lowest numbers will be recorded among those selected in Record. All other tracks will be ignored and, at the end of the recording, they will be identified by the hyphen ("-"), which indicates an empty track.

**3.** If necessary, select the options which appear in the command/options column:

• if you want to record the Tempo changes effected from the control panel during the course of the recording, activate the "Tempo rec" option.

• if you want to record the regulations of the general volume effected with the S2/S3 Volume Pedal, activate the "P. vol. rec" option. S2R can record Pedal Volume events travelling on MIDI-COMMON and not originating from the pedal connected to the rear panel pedal volume socket; the option is called "C.vol. rec".

• if you want to record the changes made to the Effects and Effect Volumes using the Function Controllers (in USER mode), or by means of MIDI messages, activate the "Effect rec" option.

• if you want to listen to the metronome "tick" during the recording, activate the "Metronome" option.

**4.** Select the required recording option ("Overdub" to add new notes to those already present, or "Replace" to replace notes already recorded with new ones in the tracks shown with the "R" symbol).

Once you have set all the required recording options, press ENTER to confirm the settings (or EXIT to cancel and escape Record mode):

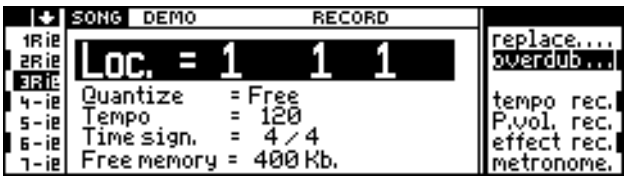

You can, however, select the options after confirming the track selections with ENTER. (The metronome can be freely activated and deactivated during the recording). Therefore, if you set one or more of the options incorrectly, confirm with ENTER then correct the error before starting the recording.

#### **Select the parameters of the Song**

Rotate the DIAL to select one of the displayed parameters in the central part of the "Record pending" display, and press ENTER to activate the edit of the selected parameter.

- **5.** Select the required Quantize (auto-correct) value. "Free" will record your events exactly as played; other values represent the number of "divisions" that make up a bar. The Quantize effect is not noticeable during the recording but it is effective on recorded tracks.
- **6.** Set a suitable Tempo value (playing speed) for the Song.
- **7.** Set the required Time Signature (3/4, 4/4, etc.).

#### **The Song pointer (locator)**

The recording starts at the bar indicated by the "Locator" parameter ("Loc", at the centre of the display shown on the previous page). This parameter (otherwise know as the "Song pointer"), composed of three numbers, shows the bar, the beat and the beat resolution\*. In the record pending display, only the bar can be modified, and, unless you start a recording right at the beginning  $(1 - 1 - 1)$ , the start bar must always be indicated.

You are free to end your recording at any point: press STOP to stop the recording process. For a precise end-record point, you can make use of the "Edit stop to bar" parameter in EDIT SONG—Utility. Follow this procedure:

- **8.** If the RECORD led is on, press the record button to escape the Record pending display and return to the Playback display. (This operation annuls some of the options selected in Record).
- **9.** Select the "Edit" command in the Playback display. The EDIT SONG menu appears (or the last EDIT SONG editor selected; in this case, press the "Menu" command to return to the main EDIT SONG menu):

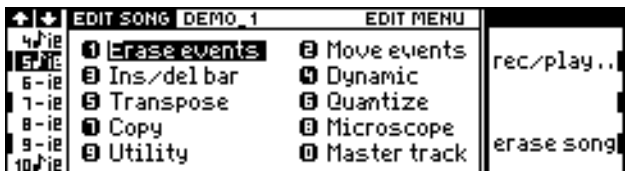

**10.** Access the Utility editor:

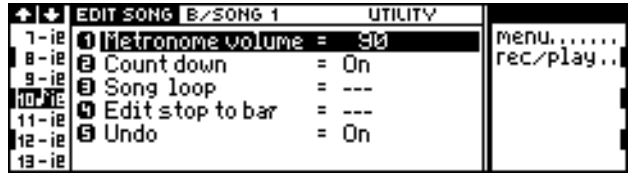

**11.** Activate the edit of the "Edit Stop to Bar" parameter:

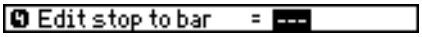

- **12.** Use the NUMERIC KEYPAD (or the DIAL) to specify the last bar of the recording. At the end of the specified bar, the recording will stop automatically.
- **13.** Select the "Rec/play" command to return to the Playback display.
- **14.** Press RECORD to enter the "Record pending" display. Repeat the track selection process and the selection of the options as already described.

\* The beat resolution is the smallest impulse of the Sequencer. In the S Series, there are 192 'ticks' per quarter. In MIDI, there are 24 impulses per quarter.

#### **Now record the Song**

- **15.** With the "Record pending" display showing, press PLAY and start to play. The tracks shown with the "R" symbol will be recorded (provided that they are active in LOCAL or MIDI IN).
- **16.** End your recording with STOP. If you have programmed the "Edit Stop to Bar" parameter, the recording stops automatically at the end of the selected bar of the Song pointer.
- **17.** You can use the "rewind" button  $\left\langle \langle \cdot \rangle \right\rangle$  to go back to any point of the Song, press the STOP button again to return to the beginning, or modify the "Locator" parameter to reach a precise point. You can press PLAY to record other notes (adding new notes in "Overdub", or substitute old notes with new ones in "Replace").
- **18.** During the recording you can select a different Performance (in the currently selected Bank/Song). You can also make use of the Function Controllers, the pedals and the wheels.

If you are recording with the "Tempo rec" option activated, all Tempo variations effected from the control panel (but not via MIDI) will be recorded. Vary the Tempo using the DIAL, in the appropriate window which opens when you press CLOCK:

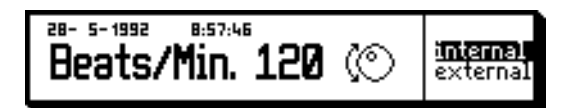

"Clock" window: Rotate the dial to modify the Tempo and escape with EXIT.

**19.** Press RECORD to escape the "Record pending" display and to recall the Playback display:

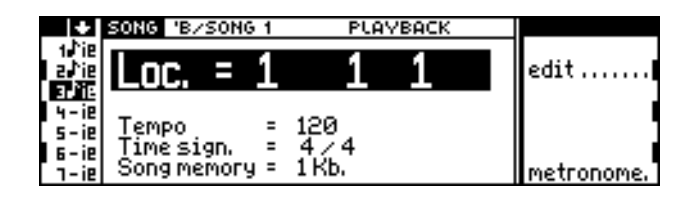

**20.** If you want to record other tracks, or the same tracks in "Overdub" or in "Replace", repeat the procedure from the beginning (point 1).

#### **Recording methods**

There are two Song recording methods to choose from:

- record all the tracks of the Performance in a single step; in this way you can secure a live performance;
- record one track at a time, creating the Song by superimposing the instrument parts that make up the Song.

In the first case, set all the tracks required of the Performance in Record. If you want to change Performance during the recording, activate all the tracks that you think you will record (nevertheless, you will only record the tracks in which notes or MIDI events are effectively inserted).

In the second case, activate one track at a time. If you are recording from a keyboard or master keyboard via MIDI-COMMON, activate the *single* mode for the LOCAL source. Repeat the recording procedure for each track until the song is finished.

While you are recording new tracks, those already recorded will be heard in playback. If you want to isolate the track in record, press the SOLO button.

When you record jazz, rock, pop, etc. music, it is generally best to record the drum track first, then the tracks dedicated to the accompaniment, then the melody. The drum track (drumkit) is usually assigned to track 10 (to conform to GM standards). If you are not an expert with the Sequencer, listen to the demonstration Songs supplied by Generalmusic; they are excellent examples of how the S Series can be programmed.

### $S_{\text{SERIES}}$

# **<sup>10</sup>REAL TIME SOUND EDITING**

This chapter explains how to tweak (rapidly edit) some Sound parameters while performing, for example, a concert. The modifications described could be required for creative purposes as well as for reasons of rendering the musing being played more suitable on stage, otherwise considered perfect in the studio.

The S Series keyboard models are equipped with hardware Function Controllers. This system of sliders and keys gives direct access to some of the more important parameters of the Sounds assigned to the tracks and provides a means of instantly cancelling the real time modifications made, by means of a "reset" function.

The rack model contains software Function Controllers, which allow a not so rapid but nevertheless powerful access to the Sound parameters.

The modifications can be saved in the Performance and - eventually - to disk for future use. Saving to the Performance is essential, to avoid cancelling the modifications when you select a different or the same Performance (operations which would annul any modification carried out).

### **The S2/S3 hardware Function Controllers**

The Function Controllers are located on the extreme left of the S2/S3 control panel; they consist of seven sliders and eight buttons identified by silk-screened numbers, letters and parameter names.

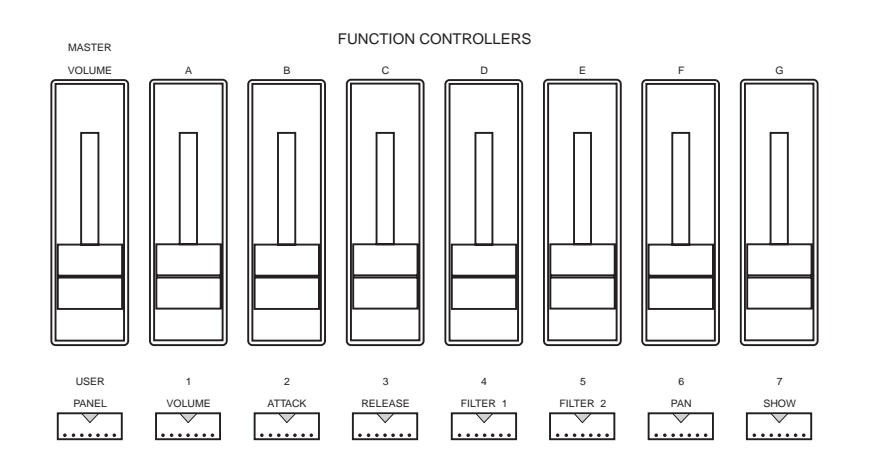

The Function Controllers have two operating modes:

- a) if the led on the USER/PANEL button is off, the Function Controllers operate in PANEL mode (= as indicated on the control panel);
- b) if the led on the USER/PANEL button is on, the Function Controllers operate in USER mode (= user programmable).

**Note:** The MASTER VOLUME slider is not included as one of the FUNCTION CONTROL LERS.

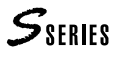

#### PANEL **mode**

In this mode, each cursor affects one of the seven tracks currently shown in the display. Both cursors and tracks are identified by a letter of the alphabet (A-G). The tracks can be scrolled but the correspondence between cursors and tracks is shown at all times be these letters.

Six buttons are identified with the name of a Sound or Track parameter: Volume, Attack, Release, Filter 1, Filter 2, Pan. The last button activates the Show function, which displays the current status of the active parameter for the seven tracks.

Example: How to modify the Track Volumes

- 1. Select the VOLUME button (is necessary).
- 2. Regulate the volume of the seven track that appear in the display by moving the seven cursors.

Example: How to modify the Release of the Sounds

- 1. Select the RELEASE button (if necessary).
- 2. Regulate the Release time of the Sounds assigned to the tracks which appear in the display by moving the seven cursors.

\* Attack, Release, Filter 1, Filter 2. parameters

**The "F.C." symbol** When a Sound\* parameter is modified with the Function Controllers in PANEL mode, the symbol **F.C.** (=Function Controllers) appears in the top right hand corner of the main display.

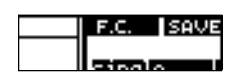

This is a reminder that the Sound parameters have been altered with respect to the original status memorised in the Performance. To recall the default status of the parameters, select the "F.C. Reset" command which appears in the SHOW display (*s.* below).

**The SHOW BUTTON** This button activates a graphic representation of the currently active parameter (Volume, Attack, Release, Filter 1, Filter 2, Pan):

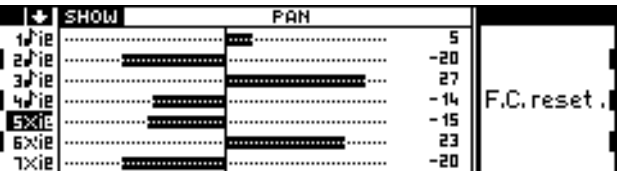

This display is only an indicator of the current parameter status; the elements displayed cannot be modified with the Data Entry commands. If, however, you move the cursors, the graphic representation changes accordingly.

Each horizontal bar reflects the current status of one of the tracks shown in the display. The current parameter value is also shown next to the bars.

To visualise the status of one of the other parameters, simply press the corresponding button of the Function Controller group.

The "F.C. RESET" command in the show **DISPLAY** Select this command to recall the default settings of the parameters of the Sound (Attack, Release, Filter 1, Filter 2).

#### USER **MODE**

In this mode, both cursors (A-G) and keys (1-7) operate as programmed in the currently selected Performance. The Function Controllers can be programmed in EDIT PERFORMANCE/ CONTROLS, pages 3 and 4:

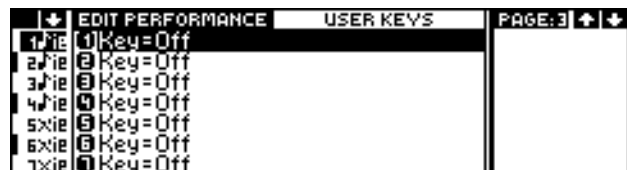

Keys

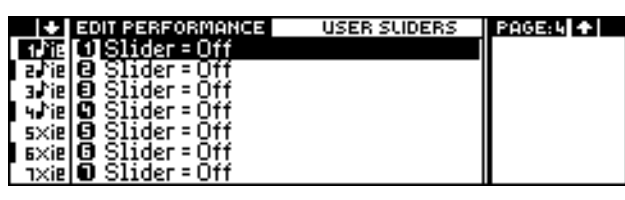

Sliders

The Function Controllers (sliders and keys) are independently programmable for each Performance. In USER mode, you can assign a parameter and a track to each slider and key. This will permit the control of tracks not currently shown in the display.

Example: Assign a Program Change to key 2 for track 16.

- 1. Select and activate the edit of "Key" 2.
- 2. Select a parameter to assign to the key, in this case a Program Change.
- 3. Press ENTER to pass to the second part of the line ("V").
- 4. Assign a value to the Program Change.
- 5. Press ENTER to pass to the third part of the line ("Tr").
- 6. Select a track number to which the Program Change is to be assigned.

**BKey=Prog.chg.**  $V = 120 - 3$  Tri-FBI

Key 2 (in USER mode) will recall the indicated Program Change for track 16. This operation assigns the corresponding Sound to track 16 and sends the relative message (Program Change 120 and Bank Select 3) to the MIDI OUT destination.

### **The S2R Function Controller**

S2R contains a software Function Controller, accessed in page 3 of EDIT PERFORMANCE/ CONTROLS:

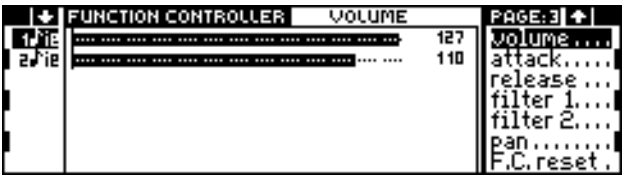

**1.** Select a parameter in the options column (Volume, Attack, Release, Filter 1, Filter 2, Pan). The central part of the display shows a graphical representation of the parameter for the tracks that appear in the track column. The current parameter value is also shown next to the horizontal bars.

- **2.** Select a track that requires the modification.
- **3.** Rotate the DIAL or specify the parameter value with the NUMERIC KEYPAD.
- **4.** Select another track, as required, and repeat the operation.
- **5.** Select another parameter, as required, and carry out the modifications.

Example: How to modify the track Volumes

- 1. Select the VOLUME button (if necessary).
- 2. Select the first track to modify and rotate the DIAL or insert the value with the NU-MERIC KEYPAD.
- 3. Select other tracks and repeat the operation.

Example: How to modify the Release of the Sounds

- 1. Select the RELEASE parameter (if necessary).
- 2. Select the first track to modify and rotate the DIAL or insert the value with the NU-MERIC KEYPAD.
- 3. Select other tracks and repeat the operation.

\* Attack, Release, Filter 1, Filter 2. parameters

**The "F.C." symbol** When a Sound\* parameter is modified with the Function Controller, the symbol **F.C.** (=Function Controllers) appears in the top right hand corner of the main display.

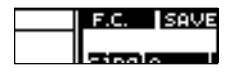

This is a reminder that the Sound parameters have been altered with respect to the original status memorised in the Performance. To recall the default status of the parameters, select the "F.C. Reset" command which appears in the Function Controller page.

**The "F.C. RESET" command in the FUNCTION CONTROLLER DISPLAY** Select this command to recall the default settings of the parameters of the Sound (Attack, Release, Filter 1, Filter 2).

### **Save the modifications to the Performance**

The modifications made with the Function Controllers must be memorised to avoid losing them when you select the same Performance or a different Performance.

In the main display, select the Save Performance command and confirm the memorising procedure. You can memorise the modifications in the current Performance, or in another Performance of the same Bank/Song or of another Bank/Song.

If you select another Performance, remember that, as well as the modifications made with the Function Controllers, you will also memorise all the other Performance parameters (Sound, Transpose, Volume...). This operation is equivalent to the creation of a new Performance, if necessary to replace another.

The modified Performance will be cancelled when the instrument is turned off. Save the relative Bank/Song to a floppy disk or to RAM-disk if the Performance is required for future use

*Note:* The modifications made to the Performance caused by the messages received at MIDI IN (Volume, Pan, Effects selections and Effects Volume changed) do not trigger the appearance of the "F.C." symbol and cannot be memorised in the Performance.

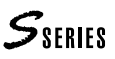

## **<sup>11</sup>EDITING SOUNDS IN THE STUDIO**

The S Series instruments are equipped with very powerful Sound editing facilities. Sounds can be modified or created by means of a highly refined editing system. The general techniques of synthesis are discussed in the first part of this manual.

To access the EDIT SOUND environment, you must (a) assign the Sound you want to edit to the currently selected track, then  $(b)$  press the sound button in the Edit<sup>\*</sup> section:

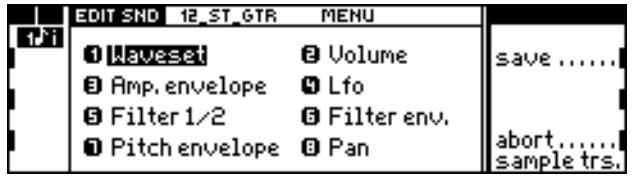

Detailed instructions of the EDIT SOUND procedures are in the *Reference* section. This chapter discusses the general procedures, which can be useful as a first approach to the modification of existing Sounds. If you are interested in the synthesis of Sounds with a view of intensifying your knowledge, it can be very useful to start with an analysis of the existing Sounds, and then proceed with the simple modifications which will give you an idea of all the possibilities available from the EDIT SOUND environment.

### **Types of Sound**

#### **The three fundamental Sound types**

The S Series can house three fundamental sound types in the Sound Library:

SO (Single Oscillator) Sounds generated by the action of only one oscillator. The oscillator reads only one Waveform. These Sounds provide a maximum polyphony of 32 notes.

DC (Dual Crossfade) Sound generated by the action of two oscillators, which read only one Waveform. These Sounds provide a maximum polyphony of 16 notes, but obtain a very high quality of Sound.

DO (Dual Oscillator) Sounds generated by the action of two oscillators, each reading a different Waveform. These Sounds provide a maximum polyphony of 16 notes, producing complex sounds.

The Sounds can be converted into any one of the three types of Sound. The converting command is found in the edit WAVESET editor.

#### **The combinations: Sound Patch and Drumkits**

The fundamental Sound types can be combined together in the Sound Patch sounds and the Drumkits. These combinations reside in the Sound Library together with the fundamental Sound types, but they are identified with the symbol  $\parallel\!\!\!\parallel$ .

Sound Patch In their simplest form, they are two superimposed Sounds assigned to all the notes of the keyboard and separated by a dynamic threshold where the Sound on the higher dynamic level is recalled by striking the keys harder. In the more complex forms, these Sounds can consist of several zones assigned to different parts of the keyboard, each with two superimposed sounds separated by a dynamic threshold.

Drumkit Set of percussion instruments, each one assigned to a different note of the keyboard. The Drumkits are Sound Patches of a particular type. These "sounds" are modified in the same edit environment as the Sound Patch (EDIT SOUND PATCH).

\* The led on the button can show the status of the EDIT SOUND: - it is on for the duration of the edit tasks for the sound in edit: - it flashes when you temporarily escape EDIT SOUND provided that the "Save" or "Abort" command is not selected (the Sound remains in edit).

#### Rom-Sound, RAM-Sound, RAM  $\triangleleft$  Sound

The S Series houses over 500 permanent Sounds, called ROM-Sounds. These Sounds cannot be cancelled or modified, but, starting from a Rom-Sound copy, you can apply one or more modifications to produce RAM-Sounds.

RAM-Sounds are user-created Sounds, which can be saved to disk as a Setup Sound Library.

The RAM  $\sim$  Sounds are RAM-Sounds based on Waveform created with the Sample Translator, or loaded from floppy disks.

The Sounds are all organised and accessed in the Sound Library.

### **Waveform**

There are two types of Waveform:

Rom-Waveform Waveform contained in Rom. These are the waveforms which are the basis of the Rom-Sounds and the Ram-Sounds (not the Ram-Sound with the symbol  $\sqrt{v}$ ).

Ram-Waveform Waveform created with the Sample Translator or loaded from commercial floppy disks. These waveforms are the basis of the Ram-Sounds with the symbol  $\sim$  (Ram  $\sim$  Sound).

The Waveform or Waveforms upon which the Sounds are based are selected in the WAVESET editor.

### **Filters**

#### **The filters and the Cutoff-frequency**

In the Sounds, the Waveforms are modified by two state-variable 2-pole filters connected in series (Filter  $1 \longrightarrow$  Filter 2). The programmable filters enrich or impoverish the harmonic content of the sound.

Each filter can be set to operate as one of the following:

low-pass. Attenuates the higher frequencies, allowing only the lower frequencies to pass.

high-pass. Attenuates the lower frequencies, allowing only the higher frequencies to pass.

band-pass. Attenuates the frequencies above and below a given frequency.

parametric-boost. Enhances a given frequency.

parametric-cut. Attenuates a given frequency.

The frequency at which the Filter begins to "cut into" the harmonic band of a waveform is called the "cutoff-frequency". This frequency is programmable and it corresponds to the level at which the filter acts on all the notes of the Sound.

The cut-off frequency can, however, be modified across the keyboard scale by means of the "Filter Tracking" (*s.*) parameter.

#### **Resonance**

Resonance creates a high peak of emphasis at the cut-off frequency, rendering the harmonic content of a sound richer. This parameter is commonly used to create "analog" type sounds.

#### **The filter envelopes**

The DC and DO Sounds can be affected by dynamic filters which can be made to vary over time. The variation is programmed by means of an Envelope (*s.*). The Filter Envelope is extremely useful to render a sound "live".

### **Envelopes**

#### **Types of Envelopes**

The envelopes vary the quality of the Sound over time. There are the *Key On Envelopes*, which affect the Sound continuously during the period that the note is held pressed, and the *Key Off Envelopes*, which affect the Sound after the note has been released (Release phase).

The S Series Sounds can have programmable envelopes for the following sound parameters:

Amplitude The Amplitude Envelope represents the Volume displacement in relation to time. In the most common cases, the Volume of a sound increases sharply immediately after attack, then there is a sharp decay to a lower level, then it remains more or less at a constant level (such as Strings) or decays slowly (such as the Piano). In the phase that follows the release of the note, or the "key off" phase, the sound gradually fades to "zero" level. With the synthesizer it is also possible to create non-realistic envelopes.

Filter The Filter Envelope modifies the cut-off frequency over time, modifying, therefore, the harmonic content of the timbre being affected. SO Sounds cannot be affected by this envelope.

Pan The Pan Envelope modifies the position of the sound within the stereo panorama over time. (This editor is not available for SO Sounds).

Pitch The Pitch Envelope modifies the Pitch of the sound over time. This parameter can be useful to simulate the unpredictable initial pitch of Brass or Strings sounds.

Balance Only available for the DO Sounds. The Balance Envelope (in reality it corresponds to the Pan Envelope or to the Pitch Envelope) varies the Volume displacement over time of the two oscillators which constitute the Sound.

#### **Programming the envelopes**

The envelope edit pages consist of a graphic parameter. For example, the following display shows the Key On Amplitude Envelope, identical to all the other envelopes:

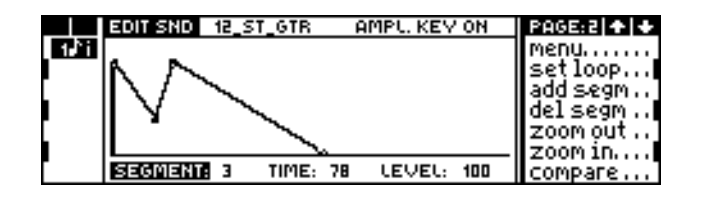

Segment A section of the selected envelope.

Time Duration of the segment.

Level Generally, the level reached by the parameter when the segment of the selected envelope is played. For.ex. in the Amplitude Envelope it represents the Volume of the sound, in the Filter Envelope it is the cut-off frequency, in the Pan Envelope it is the position of the sound.
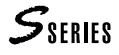

Use the following procedure to modify the envelopes:

- **1.** Press ENTER repeatedly to select one of the parameters: "Segment", "Time", "Level".
- **2.** Rotate the DIAL to select a "Segment", modify its relative "Time" or "Level" value. The "Time" and "Level" values can be inserted with the NUMERIC KEYPAD.
- **3.** Press ENTER to select the next parameter. After "Level" , the "Segment" parameter will be selected again.
- **4.** Select the "Add segm." command to add a new segment directly after the one selected. Select the "Del. segm." command to cancel the selected segment.

### **Tracking**

#### **Types of Tracking**

Tracking follows the movements of a parameter across the keyboard. In practice, you can control the variation of a parameter (Volume or Pan) with respect to the note played. Tracking is indispensable for the correct simulation of real sounds, because it renders the lower, medium and high frequencies of the scale homogeneous.

Tracking can be applied to the following parameters:

Volume Volume Tracking modifies the volume of the Sound across the keyboard.

Pan Pan Tracking modifies the position of the sounds in the stereo panorama across the keyboard. For.ex. the higher frequencies can be moved to the left and the lower ones to the right (or vice-versa).

Filter Filter Tracking modifies the cut-off frequency with respect to the note played. It is useful to avoid the complete "filtration" of the notes above the cut-off frequency. It is also useful to provide more or less "brilliance" to the sound across the keyboard.

Amplitude Envelope The Amplitude Envelope Tracking modifies the completion velocity of the Amplitude Envelope across the keyboard. Acoustic instruments are characterised by having a shorter (faster) envelope for the higher notes with respect to the lower ones.

Filter Envelope The Filter Envelope Tracking modifies the completion velocity of the Filter Envelope across the keyboard.

Pitch Envelope The Pitch Envelope Tracking modifies the completion velocity of the Pitch Envelope across the keyboard.

#### **Programming the Tracking**

The Tracking edit pages consist of a graphic parameter. For example, the following display shows the Amplitude Envelope Tracking curve, almost identical to all other Tracking curves:

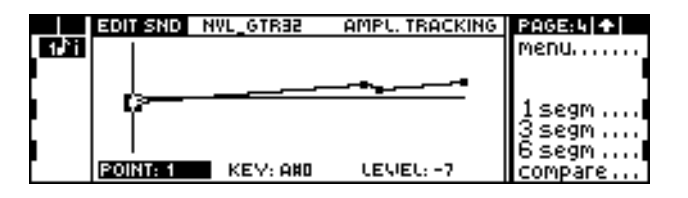

Point One of the extreme ends of the selected segment of the Tracking.

Key The keyboard position corresponding to the Point in edit. The Points at the extremes have a Key parameter which cannot be modified (A#0, G8).

Level Determines the offset value of the envelope or sound parameter at the selected Point (Volume Tracking curves have negative Level values, because they represent offset values with respect to the maximum Volume of the Sound).

Use the following procedure to modify the Tracking:

- **1.** Press ENTER repeatedly to select one of the parameters: "Point", "Key", "Level".
- **2.** Rotate the DIAL to select a "Point", modify its relative "Key" or "Level" value. The "Key" and "Level" values can be inserted with the NUMERIC KEYPAD. ("Key" can also be represented in numeric form: each MIDI note is numbered. Middle  $C - C4$  — has the MIDI note number 36).
- **3.** Press ENTER to select the next parameter. After "Level" , the "Point" parameter will be selected again.

### **LFO, Pitch, Pan**

#### **LFO**

Lfo is a low frequency oscillation which can be applied to generate interference in a sound. In the S Series, the Lfo can be applied to the following sound parameters:

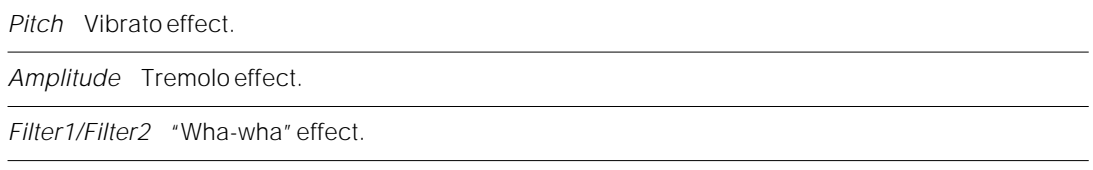

The LFO oscillation can have a programmable waveform, selected among *Sinus*, *Triangle*, *Saw*, *Square*, *Random*, *Sample&Hold*. (*S.* Reference*, chapter* Edit Sound).

#### **Pitch**

The pitch of a note can be subjected to changes while a note is held pressed (Key On Pitch Envelope) or in the Release phase (Key Off Pitch Envelope).

The Pitch Envelope can be useful to simulate the small pitch variations characteristic of acoustic sounds (listen to Brt\_Piano [2-1]) as well as for creative effects (listen to Devil  $[89-4]$ ).

#### **Pan**

The Pan is the position of the sound within the stereo panorama (stereo outputs pairs: LEFT+RIGHT, 1+2, 3+4). Pan can be modified in a fixed manner across the keyboard with Pan Tracking, or dynamically with the Pan Envelope.

### **Memorising the Sound in the Sound Library**

#### **Escape from EDIT SOUND**

After having created or modified a Sound, it is possible to escape from EDIT SOUND, saving it or cancelling the modifications made.

#### **Escape EDIT SOUND and cancel the modifications**

Select the "Abort" command in the main menu. Confirm the "Are you sure?" dialogue window with ENTER.

#### **Escape from EDIT SOUND saving the Sound in the Sound Library**

**1.** Select the "Save" command from the main menu. The Sound Library page is displayed:

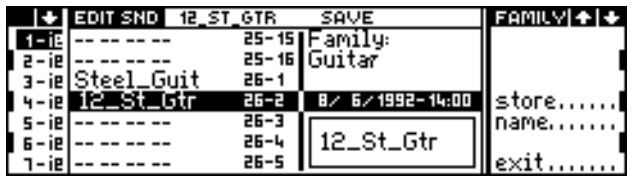

- **2.** If you have edited a RAM-Sound, and want to save the modifications in the source Sound, select the "Store" command. Confirm "Are you sure?" with ENTER.
- **3.** If you have modified a Rom-Sound, you must select a free location (-- -- -- --). Rotate the DIAL to select the new location for the Sound, then select the "Store" command. Confirm "Are you sure?" with ENTER.

*Note:* If you want to change the name of the Sound, select the "Name" command before selecting "Store":

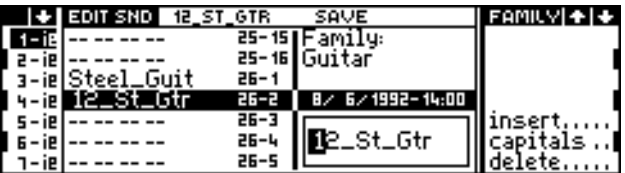

Insert the characters with the alphanumeric keypad:

Insert: inserts a space as the cursor position. Capitals: allows the insertion of uppercase letters. Delete: cancels an entry at the cursor position.

ENTER to confirm, EXIT to annul.

#### **Save the Sound Library to disk**

The Sounds are stored in the Sound Library. The Sound Library stores all types of Sound  $(ROM, RAM, RAM, \sim)$ , organised in Family groups\*.

The Sound Library can be modified (Sound remappings, new RAM-Sounds) and saved to disk as a Sound Library Setup.

The save Sound Library Setup procedure is described at the beginning of the section in chapter *Save the contents of memory to disk*. *S.* also the Reference section in chapters *Disk* and *Sound Library*.

The Sound Library Setup can be loaded from disk. If the disk containing the Sound Library is inserted in the disk when you power up, or if the Sound Library is stored in the RAM-disk, the Sound Library Setup will be loaded to memory automatically when the instrument is turned on and the standard Sound Library residing in ROM will be modified.

\* The ROM-Sound Families are listed in the Appendix.

## **<sup>12</sup>SELECTING THE SOUNDS VIA MIDI**

### **Selecting the Sounds with Bank Select and Program Change**

The Sounds assigned to each track can be selected via MIDI with appropriate Program Change and Bank Select**\*** messages.

Each Sound is identified by a Program Change number and a Bank Select number, displayed near the name of the Sound (in Sound mode):

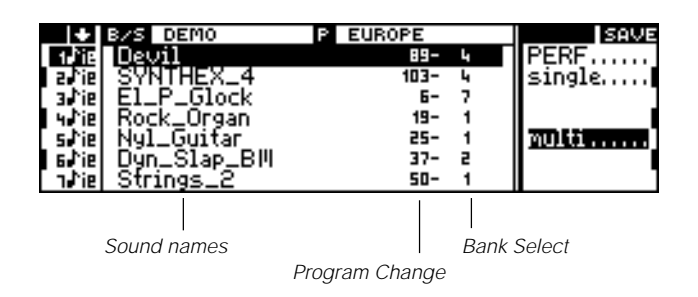

The Program Change and Bank Select numbers also appear in the Sound Library, which is accessed by pressing the SOUND LIBRARY button:

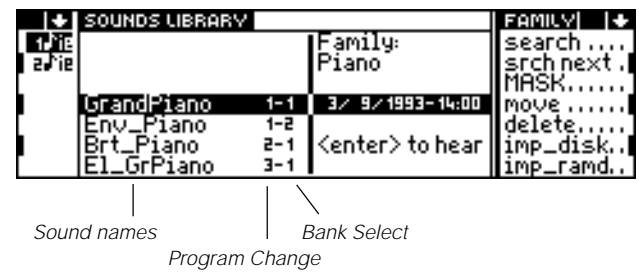

The Sound map, with relative Program Change and Bank Select numbers appears in the Appendix.

#### **The Program Change**

To change the Sound assigned to each track, it is possible to transmit (from a sequencer of a master keyboard not connected via MIDI-COMMON) a different Program Change message to each track.

The Program Change is a standard message, available in all sequencers. With the Program Change message, it is possible to select only the Sound with the Bank Select number "1".

In the S Series, the Program Change numbers range from 1 to 128. Some instruments and sequencers use the numbering system based on the range 0 to 127.

#### **The Bank Select (MIDI Controller 0)**

*Note:* Bank Select "1" is not obligatory.

The Bank Select message has only recently become a standard, therefore, it is quite possible that some sequencers are not able to send this message. Some sequencers implement this message as "MIDI Controller 0".

**\*Note:** The Bank Select message does not refer to the S2R Bank/Songs. It is a standard Mi<sub>DI</sub> message which permits the selection of the "variation" tones of the basic Sounds with Program Change and Bank Select numbers of the type XXX-1.

The S2/S3 User Manual refers to this message as "Extended Program Change".

The S Series uses the term "Bank" in two different cases: - Bank/Song (Bank of Performances); - Bank Select or Sound Bank (Bank of Sounds).

For example, the Steinberg Cubase™ sequencer can send this message in various different ways. In order to be received correctly by the S Series, it must be assigned to the track of the Song (in Cubase the song is called, Arrangement). The Bank Select is inserted before the Program Change.

**1.** Create a track in one of the "Arrange" windows of Cubase:

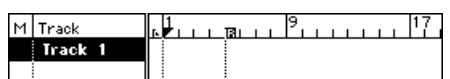

**2.** Create a Pattern at the beginning of the track:

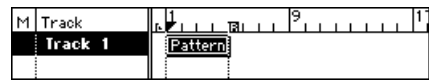

- **3.** Select the Grid command from the Edit menu. The "Grid Edit" palette will open.
- **4.** Select the "pencil" tool:

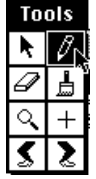

**5.** Select the "Control Change 0" MIDI event. "Control Change 0" is called "Bank Select":

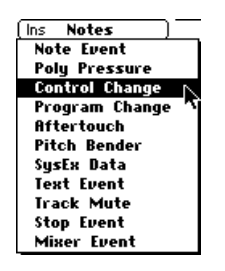

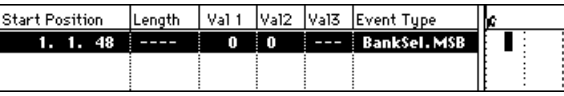

- **6.** Assign the number to the "Bank Select" event (in the *Val2* column in Cubase™). In this window, Cubase<sup>™</sup> shows the numbers according to the range " $0 \sim 127$ " and not the range " $1 \sim 128$ " of the S Series; scale down by one number to insert the correct Bank Select number.
- **7.** Select the "Program Change" MIDI event. Insert the "Program Change" event directly after the "Bank Select" event:

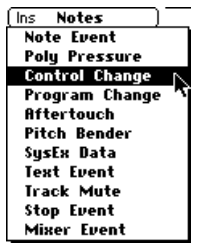

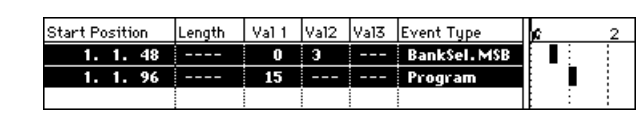

**8.** Assign the correct number to the "Program Change" event, bearing in mind that Cubase<sup>™</sup> conforms to the range "0 ~ 127" and not "1 ~ 128" of the S Series; scale down by one number to insert the correct Program Change number.

**Note:** Sequencers of other manufacturers will most probably use different procedures and terminology. Consult the relative owner's manual.

### **Select the Sounds via the Performance Change event**

If the sequencer or master keyboard that you are using is not able to transmit the Bank Select message (Control Change 0), it will not be possible to select Sounds with Program Change numbers other than the type XXX-1 and, therefore, not the "variation" of the basic Sounds.

You can, however, program your Performances accordingly, and select them with a Performance Program Change message.

You must activate the MIDI-COMMON channel and assign it one of the 16 MIDI channels, bearing in mind that the channel assigned can no longer be used for instrument data.

#### **Programming the MIDI-Common channel**

**1.** Press the GENERAL button to access EDIT GENERAL:

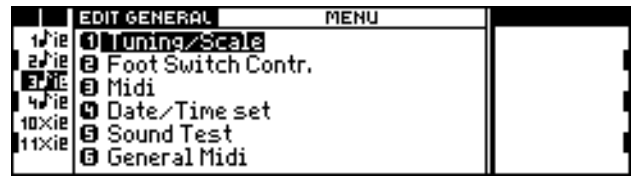

**2.** Specify 3 on the NUMERIC KEYPAD to access the "Midi" editor:

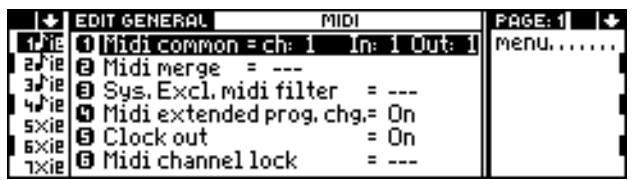

**3.** Press 1 to activate the edit of the "Midi Common" parameter:

```
O Midi common = ch: Diil In: 1 Out: 1
```
**4.** Specify the required MIDI channel, for example, channel 16; and press ENTER:

O Midi common = ch: 00 In: 1 Out: 1

**5.** Press ENTER three times to confirm the programming:

O liftli common a cha il Ina i Outa il

**6.** Press NORMAL to return to the main display:

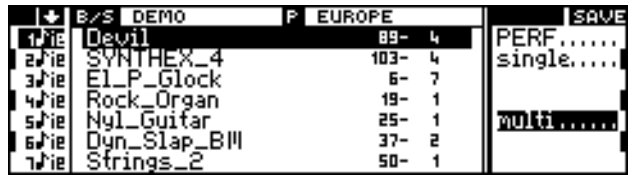

#### **Select the Performances via MIDI-COMMON**

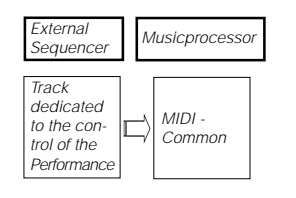

Dedicate one of the tracks of the external sequencer's song for the purpose of sending Performance Program Change data (assigned the same MIDI channel as the MIDI-COMMON). Insert the relative Program Change number slightly before the point where the Performance has to change.

The table in the following page shows the Program Change numbers that correspond to the 100 Performances of the S Series.

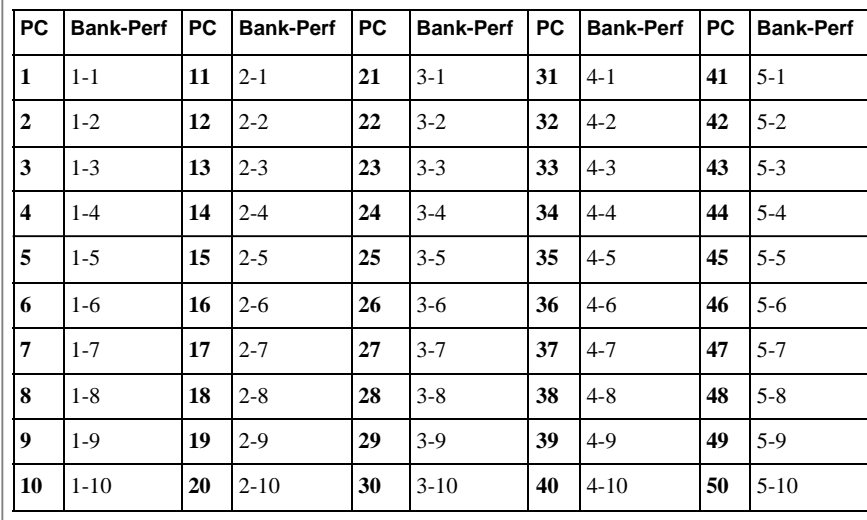

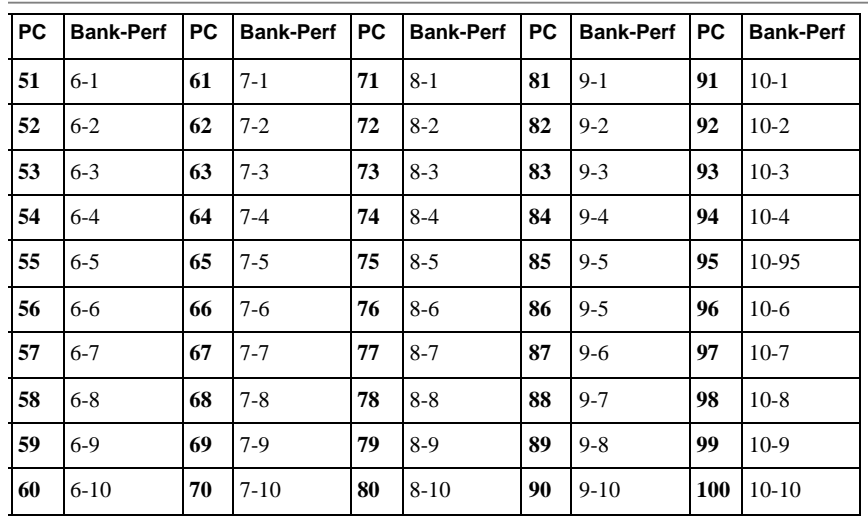

**Warning:** The Performance Program Change table shows numbers based on the range 1 ~ 128. Some Mi<sub>DI</sub> controlling devices (master keyboard, sequencer) will be based on the range 0 ~ 127. In this case, scale down by one unit to obtain the correct Program Change data shown in the table.

# **<sup>13</sup>SELECTING THE EFFECTS VIA MIDI**

The Effects assigned to the two DSPs (digital signal processors), and their Effects Volumes, can be selected via MIDI. Owing to the fact the Effects are elements that relate to the Performances and not to the individual tracks, it is not possible to activate or deactivate an effect for each track via MIDI.

*Effect 1* is a reverberation, *Effect 2* is a modulation (delay, chorus, flanger, phaser, rotary).

To control the Effects, use is made of the following MIDI-Controller data, received by the Music Processor on the MIDI-COMMON channel:

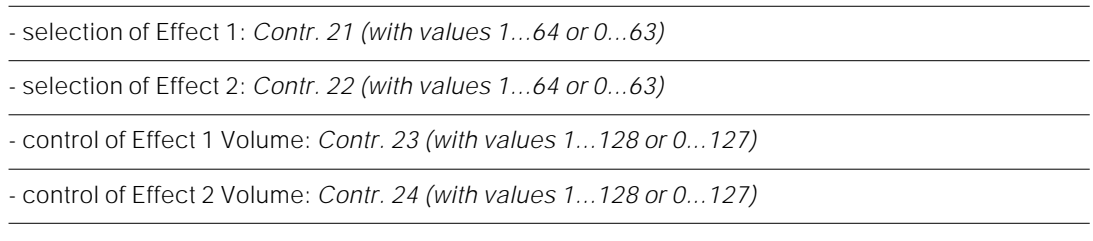

#### **Programming the MIDI-Common channel**

Follow the instructions outlined in the chapter "Selecting the Sounds via MIDI".

#### **Controlling the Effects via MIDI-COMMON**

Dedicate one of the tracks of the external song (assigned the same MIDI channel as the MIDI-COMMON channel) to the control of the Effects. This track can be the same as that used to select the Performances via MIDI.

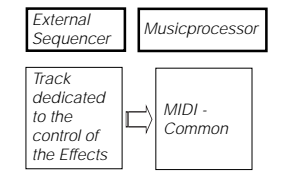

 $S_{\text{SERIES}}$ 

Insert the MIDI Controller event in the track dedicated to the MIDI-COMMON. The MIDI Controller data is divided into two parts: the first is the number that identifies the Controller (in this case, 21, 22, 23 or 24), the second is the value of the Controller, (in this case the number of the Effect — from 1 to 64 or from 0 to 63, according to the numbering system used by the external sequencer — and the value of the Effect Volume — from 1 to 128 or from 0 to 127).

For example: in the typical sequencer "Event List", the MIDI Controllers could appear as follows:

| Event Type  | Val 1 | lVa12. |
|-------------|-------|--------|
| Controller: |       |        |

Assignment of Effect number 4 to DSP 1.

## **<sup>14</sup>EDITING SOUNDS VIA MIDI**

It is possible to modify the following Sound parameters via MIDI: Attack, Release, Cutoff of Filter 1, Cutoff of Filter 2. Each parameter can be controlled via MIDI by an appropriate MIDI Controller, received by the track to which the Sound in edit is assigned. The tracks which receive this kind of data must be assigned a MIDI channel that is not the MIDI-COMMON.

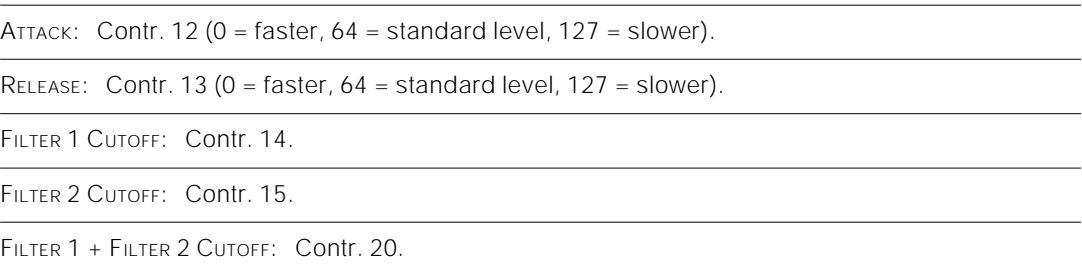

Sound modifications via MIDI Controller data do not cause the appearance of the F.C. symbol in the main display, and they cannot be saved in the Performance.

The sound parameters tied to the tracks can also be modified (Volume and Pan):

VOLUME: Contr. 7.

PAN: CONTR 10.

## **<sup>15</sup>PROGRAMMING WITH AN EXTERNAL SEQUENCER — PERFORMANCE 10 OF BANK/SONG 1**

**PERFORMANCE**

Songs can be recorded on an external sequencer in a simplified manner by exploiting Perfomance 10 of Bank/Song 1 (the default situation). This Performance is called "Local Off".

Performance 10 is programmed in order to be able to send data to an external sequencer on MIDI channel 1, and to received data from the external sequencer on channels 1 to 15. Channel 16 is not used.

Most sequencers are preset to receive data on Midi channel 1, and are configured so that the data received on this channel plays the currently selected track in the sequencer itself. Therefore, if the Music Processor display shows track 16 — in LOCAL — set to transmit on Midi channel 1, you can play the sequencer track (currently selected or set to record) on the S2/S3 keyboard.

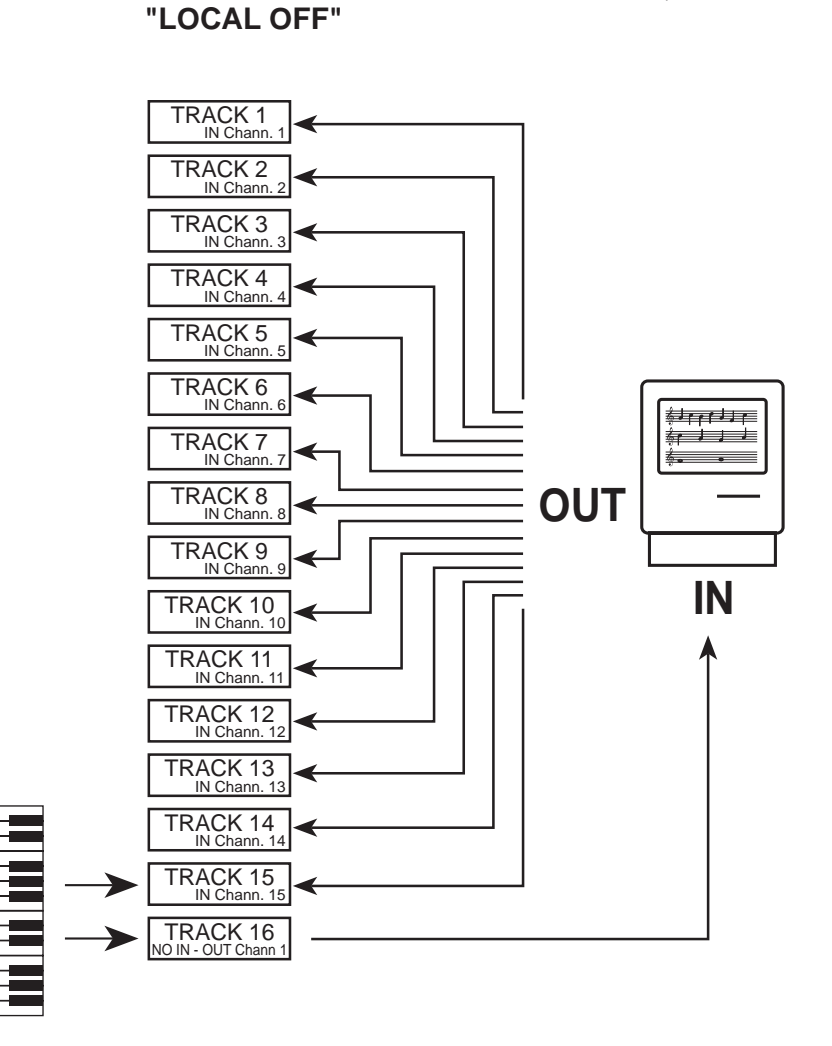

**SEQUENCER**

- **1.** After powering up the instrument in default conditions (no floppy disk in the drive and no data in RAM-disk), select Performance 10 of Bank/Song 1.
- **2.** Set the viewing mode for the LOCAL Source (and activate "Sounds" mode). If this Source does not appear in the display, press the LOCAL button in the Source section:

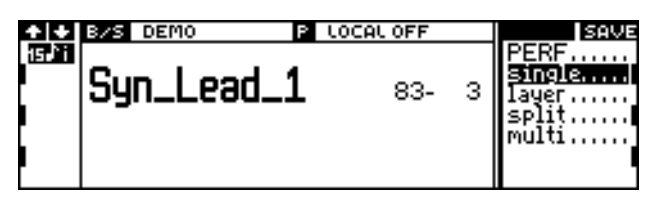

Performance "Local Off", default, "Sounds" mode: On the keyboard it is possible to play track 15 (with the Sound "Syn\_Lead\_1").

**3.** To send data to the external sequencer, press the RIGHT TRACK SCROLL BUTTON, to bring track 16 into view. The track will be shown selected. If you now play on the keyboard, the data generated will be transmitted to the external sequencer (on MIDI channel 1).

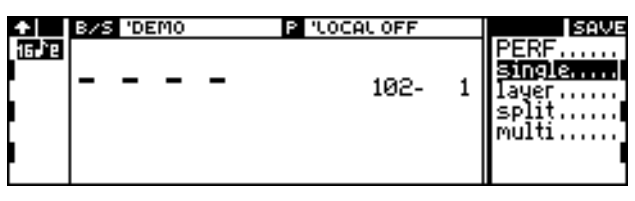

Performance "Local Off", track 16. The keyboard transmits data to the sequencer (on MiDI channel 1).

**4.** The external sequencer transmits data to tracks 1 to 15 of the Music Processor. To see the status of the tracks that receive MIDI data, press the MIDI IN button in the Source section. The display shows the Performance tracks relating to the MIDI IN Source. The tracks receiving data are identified in the track column by the small dots which appear while data is being received.

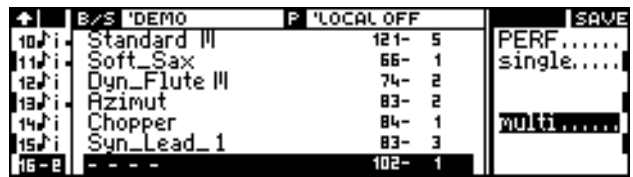

Performance "Local Off", the tracks of the MIDI IN SOURCE : The tracks receiving data from the external sequencer shows the small dashes (V-meter) in the track column.

**5.** Programme the Performance as required and selected the "Save Performance" command. You can assign the Effects, the Track Transpose, all the EDIT PERFORMANCE/CONTROL edited status as well as those from EDIT PERFORMANCE/TRACKS (*s. Reference*).

 $S_{SERIES}$ 

### $S<sub>SHIES</sub>$

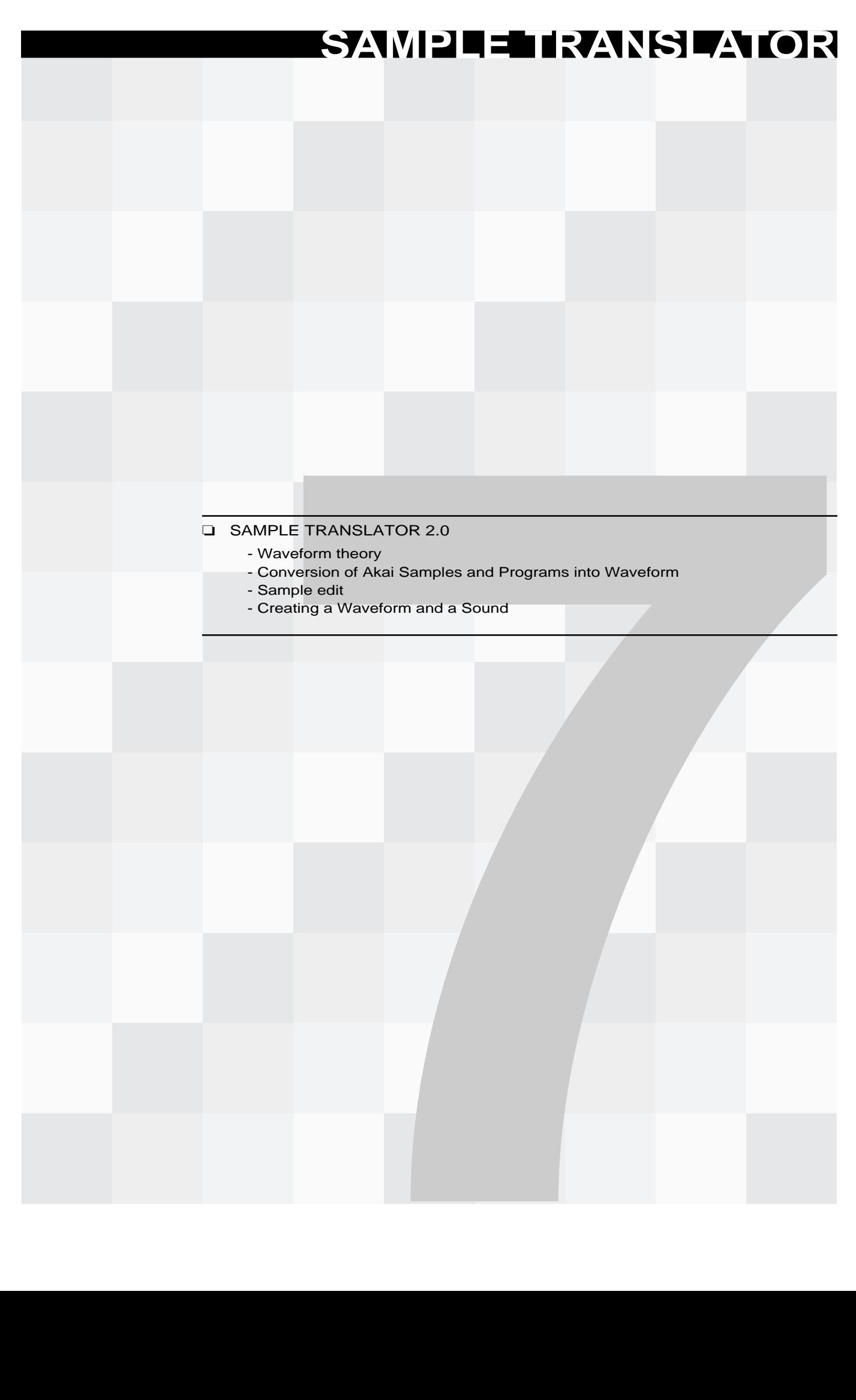

## **Sample Translator 2.0**

The Edit Sound menu includes the Sample Translator command, giving access to the Sample import and edit program.

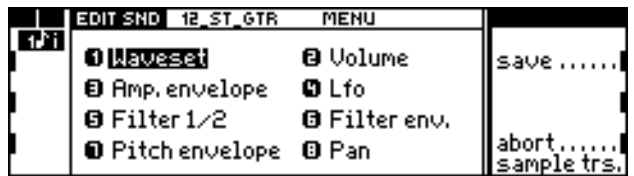

#### **About Sample Translator**

The Sample Translator program enables you to:

- read samples from Ms-Dos/Atari floppy disks, in Avalon, Sound Designer, Sample Vision and Wave formats;
- read samples from Akai S1000 floppy disks;
- receive samples via MIDI;
- modify samples and create a multi-sample (the multi-sample becomes a standard Waveform of the Music Processor);
- modify the waveform of the RAM-Sounds that contain an imported sample (Sounds with the  $\sqrt{3}$  symbol).

Previous versions of Sample Translator were available as User Programs. This manual refers to version 2.0, incorporated in the Turbokit ROM.

#### **Waveforms and multi-samples**

Every S Series Sound is based on a Waveform, the fundamental component of the Sound. The Waveform is a sampled sound that represents a brief "recording" of the first part of an authentic sound source. A Waveform usually comprises several of these recordings, executed in different keyboard ranges, so that sound quality is not impaired by transpositions of the sampled sound.

Quite obviously, every sampled sound is called a "sample". As a Waveform is made up of several samples, it is referred to as a "multi-sample".

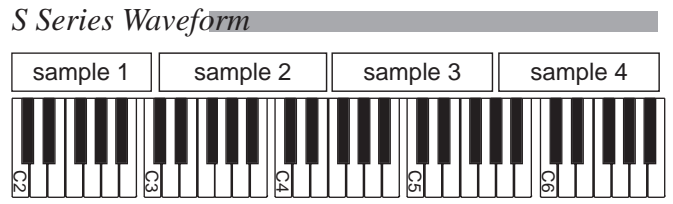

Sample Translator can modify several aspects of a multi-sample, such as the keyboard range to which a sample is assigned, the sample assigned to a range, the volume of each sample ("gain") and "loop".

A "loop" is a repetition of the last part of the sample, which usually comprises the Sustain and Release phases in the envelope.

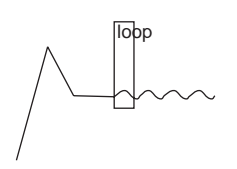

#### **Accessing Sample Translator**

When the Sample Translator command is selected from the **EDIT SOUND** menu, the Sound currently in edit will be cancelled.

> Accessing sample translator will<br>cancel current sound in edit ! <enter> to confirm<br><exit> to cancel

Once you have entered the Sample Translator environment, one of the following situations may be found:

- ❑ Access from a Sound that does not contain imported samples (e.g. from a ROM-Sound).
	- Sample Translator enters edit without samples:

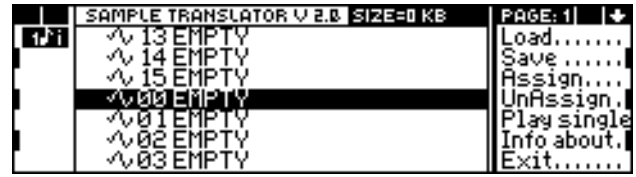

- $\Box$  Access from a RAM-Sound containing imported samples (Sound with the  $\triangleleft$  symbol), not created with Sample Translator;
	- Sample Translator enters edit without samples.
- ❑ Access from a RAM-Sound containing imported samples (Sound with the symbol), created with Sample Translator;

• Sample Translator enters edit with the sample of the initial Sound (or samples, if the Waveform is made up of a multi-sample). If the Sound is a DO type, the Waveform will enter edit only if it is the Waveform of the first oscillator.

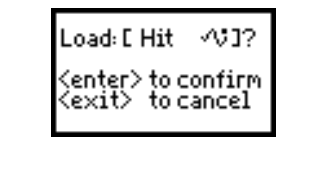

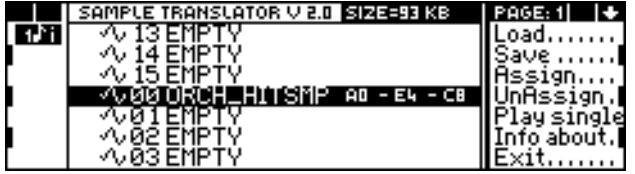

*Note*: Sample Translator ignores all modifications to the Sound made after **Edit Sound** is accessed, and places in edit the original Waveform of the Sound with which the edit environment was accessed.

The "solo" mode is activated automatically when you enter **Edit Eound**. However, in **Edit Eound** you can exclude the "solo" function while in Sample Translator, you cannot.

#### **Temporary escape from Sample Translator**

Thanks to multitasking it is possible to temporarily escape from Sample Translator to access other operation environments, without losing current edit data in Sample Translator. The **Edit Sound** button continues to flash to let you know that a Sound is currently in edit. To return to Sample Translator, just press the **Sound** button of the Edit section.

### **The "Waveform" display**

The main Waveform display contains a list of the 16 samples that can compose the Waveform. Locations without samples are shown as "EMPTY". The commands in the right-hand column are shown on 2 pages.

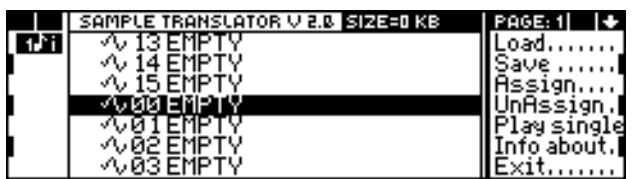

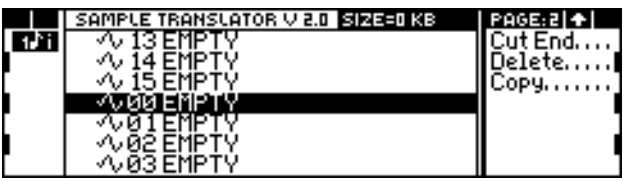

#### A sample can be selected by rotating the **DIAL**. The overall dimension of the Waveform (in kilobytes) is shown on the top line ("Size").

Next to each sample, three notes are usually shown, representing the lower limit of the keyboard range to which the sample has been assigned, the original sample pitch, and the upper keyboard limit:

#### VUBBIS BRASS C2-L C1 - DN3- DN3

#### **The "Waveform" command functions**

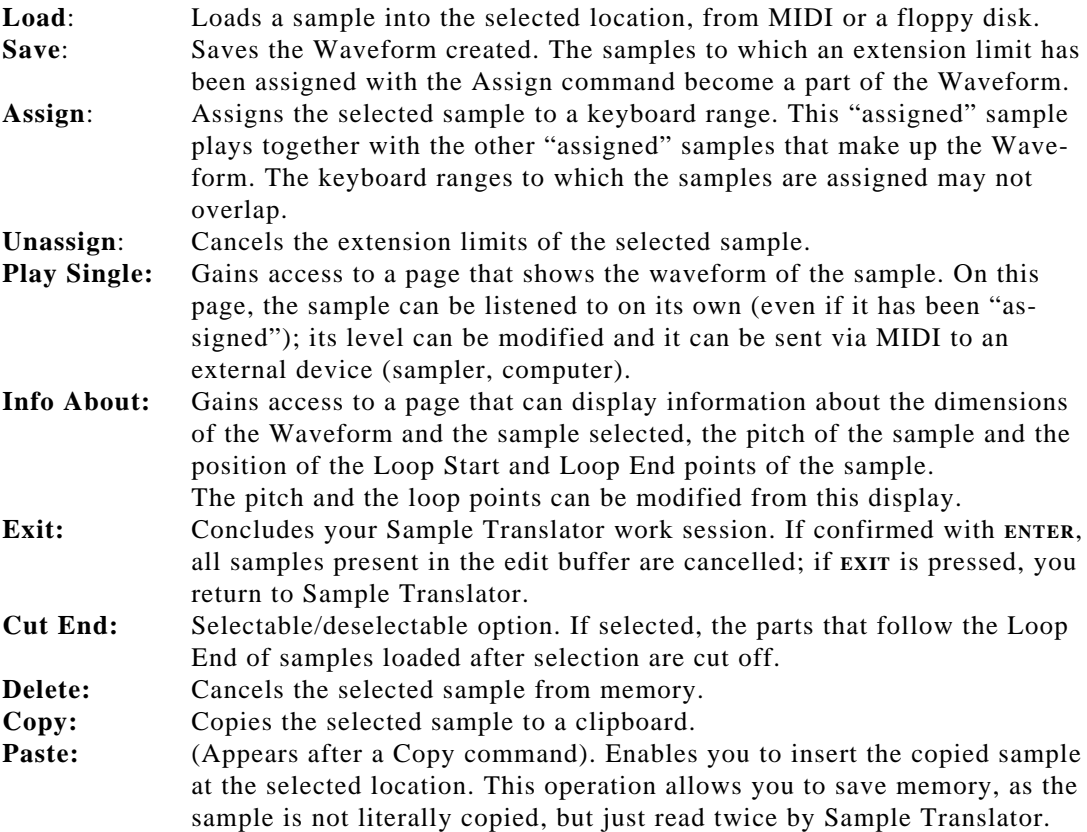

#### **Note:**

When the instrument is played in Local or Common, a small square may appear before the selected sample:

#### $\blacksquare$   $\land$  00 S BRASS C2

This symbol shows that the sample is playing, because the keyboard range to which the sample has been assigned is being played.

### **Loading samples ("Load")**

There are four possible ways of loading one or more samples into Sample Translator:

- Access Sample Translator from a RAM-Sound based on a Waveform created with Sample Translator (many of the Sounds with the  $\sqrt{y}$  symbol). If this is a DO Sound, the sample will be the sound produced by the first oscillator.
- Receive a sample via MIDI from a sample editor or sampler, in the 16-bit MMA\_sds format (*Sample Dump Standard*).
- Read samples from Ms-Dos/Atari floppy disks, in Avalon, Sound Designer, Sample Vision or Wave formats.
- Read Samples or Programs from an Akai S1000™ floppy disk (HD format).

#### **1. Loading a sample contained in a RAM-Sound**

#### **Note:**

The Sample-RAM (RAM dedicated to samples) has a 2 megabyte capacity. It is therefore impossible to enter edit with a Waveform made up of more than 1 Megabyte of samples. In general, it is not possible to access edit if the overall size of the samples present in RAM and the sample to be edited exceeds 2 Megabytes.

#### [sample trs.]

*Note*: This operation can be carried out only with RAM-Sounds having a Waveform created by Sample Translator.

**1.** Assign a RAM-Sound with a Waveform created by Sample Translator (many of the Sounds with the  $\sqrt{v}$  symbol) to a selected track:

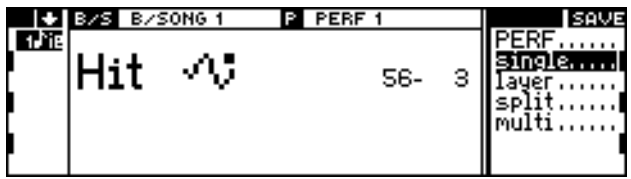

**2.** Access **Edit Eound** and then Sample Translator.

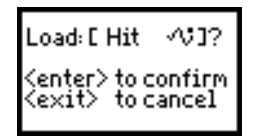

If the RAM-Sound contains a Waveform that was not created by Sample Translator, the Waveform will not be loaded. If the Sound is a DO type, the Waveform will be loaded only if it is used by the first oscillator.

#### **2. Loading a sample via MIDI**

Check that the following connections with the sampler or computer have been made:

- The Music Processor's MIDI OUT 1 socket to the MIDI IN socket of external device;
- The Music Processor's MIDI IN 1 socket to the MIDI OUT socket of external device.

If Midi Common is "Off", the external device must transmit on Channel 1. If Midi Common is "On", the external device must transmit on the Midi Common channel.

**1.** From the Waveform display, after having selected a location for the sample, choose the Load command:

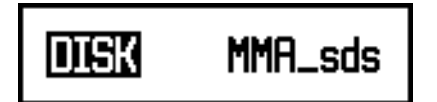

\* Samplers that operate on the MMA\_sds standard (Sample Dump Standard) identify the memorized sample with a number  $(0-255)$ . To shift a sample from one device to another, the sample number must correspond on both devices.

**2.** Use the **DIAL** to select MMA\_sds and press **ENTER**. The Music Processor requests the number\* of the sample to be received from the external device  $(0~255)$ :

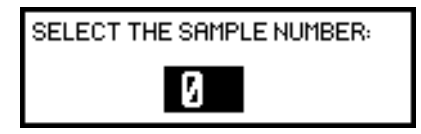

**3.** When the sample number has been given, press **ENTER** to start reception:

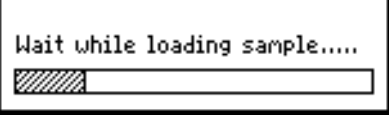

The sample received will occupy the location selected in Waveform:

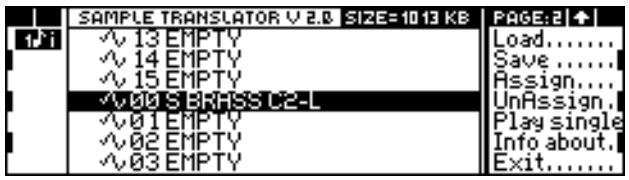

To receive other samples, select another location with the **DIAL** and repeat the operation. A previously imported sample can be replaced by another.

**Reception errors** If connections have not been made correctly, or if the external device is unable to send the sample in MMA\_sds format, the following error messages appear:

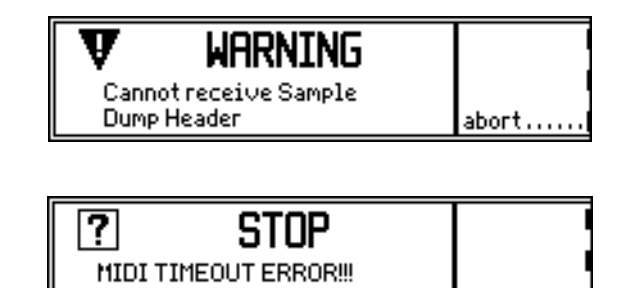

Check the connections. If no fault is discovered, check the transmission channel of the external device (the Music Processor receives on channel 1 if Midi Common is "Off", or on the assigned Midi Common channel if Midi Common is "On").

 $short...$ 

It is also possible that the external device is unable to receive the Dump Request message transmitted by the Music Processor. In this case, return to the Waveform display and start the transmission directly from the external device.

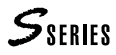

#### **3. Loading samples from Ms-Dos/Atari floppy disks**

If you have a computer and a sample editing program that can save data in Avalon, Sound Designer, Sample Vision or Wave\* formats, the Music Processor can read samples created with the editor from floppy disks. The floppy disk must be formatted Ms-Dos or Atari (720k)\*\*.

**1.** From the Waveform display, after having selected a location for the sample, activate the Load command:

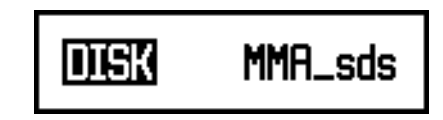

**2.** Press **ENTER** and use the **DIAL** to select "Dos/Atari":

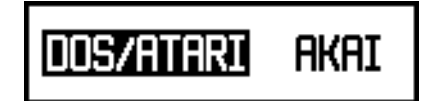

**3.** Press **ENTER**; the directory of the Ms-Dos/Atari floppy disk will appear:

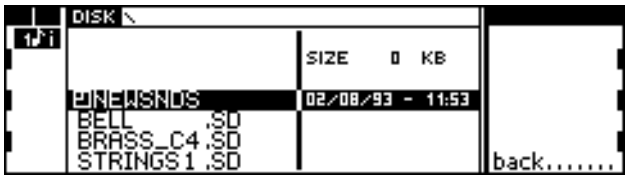

The items marked with the symbol  $\mathbf{E}$  are sub-directories (*S. Disk*) that can contain samples. Access the sub-directory by pressing **ENTER**, and return to the main directory with the BACK command.

**4.** Use the **DIAL** to select a sample and press **ENTER** to load it in the location selected in Waveform.

**Conversion limits** Some samples deactivate Detune (which, when edited in the Waveset editor, operates as a Fine Pitch function):

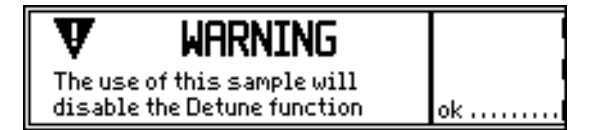

These Sounds cannot be converted in SO or DO:

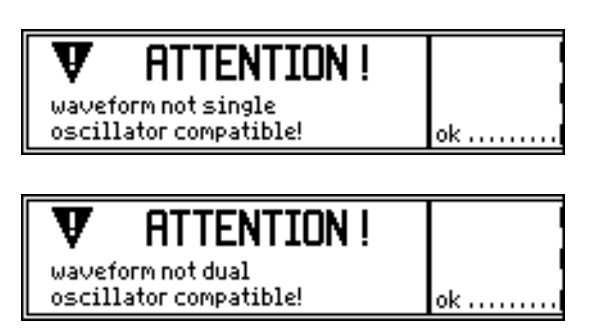

\* The Wave format (.WAV) is the standard format of sounds under Windows.

\*\*To save samples created with an Apple Macintosh computer on an Ms-Dos disk, programs such as "Apple File Exchange", "AccesPC" or similar must be used. For Commodore Amiga files, use the "Dos2Dos" program or similar.

#### **Note:**

Samples which cannot enable the Detune parameter have Loop Start and Loop End points with widely differing amplitudes. To correct this problem, select the Loop Start and Loop End points with similar amplitudes, using an external sampling editor.

#### **4. Loading Samples and Programs from an Akai S1000 floppy disk**

#### *• Akai S1000™ Samples and Programs*

Akai samplers compatible with S1000 save two types of data on floppy disks: Samples (equivalent to the S Series samples) and Programs (similar to the S Series Waveforms).

A Program organizes the Samples by defining the keyboard ranges to which they are assigned. Unlike the Waveform of the S Series, an Akai Program can distribute the Samples over several different "Levels" (dynamic levels). The S Series Waveform can distribute Samples only on a single dynamic level.

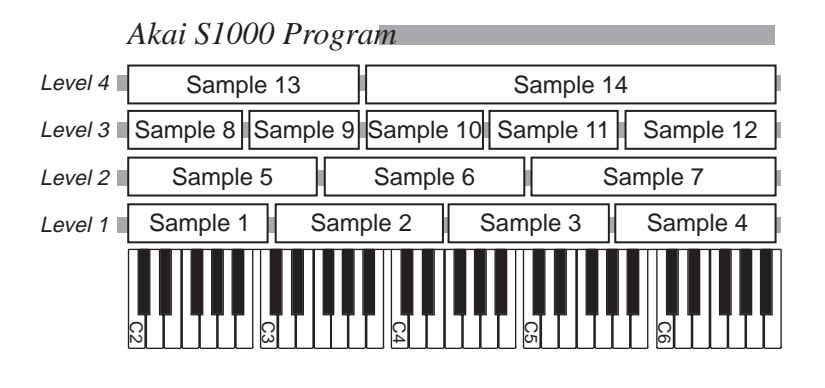

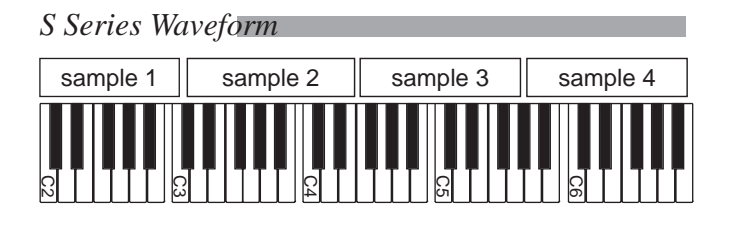

Sample Translator can load single Samples, or in a single operation, it can convert an entire "level" of the S1000 Program into an S Series Waveform. If a Program contains more than one "level", it can be converted entirely in successive phases, using *(a)* a Sound Patch, *(b)* a multi track configuration, with different dynamic ranges for each track.

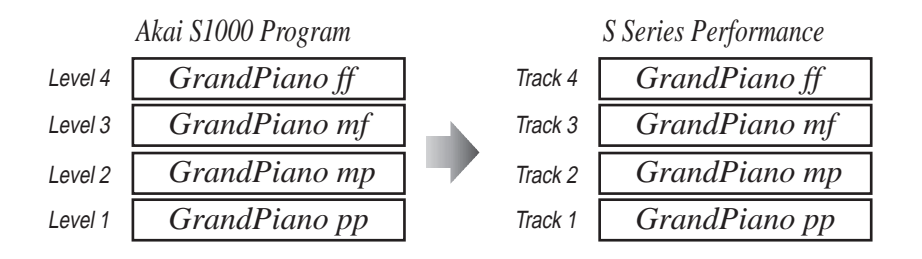

#### *• Conversion limitations*

A Waveform can contain only 16 samples. As an S1000 level can contain up to 99 Samples, when a conversion is carried out only the 16 Samples from the lowest register are loaded.

S1000 Samples can overlap even inside a dynamic Level. Sample Translator eliminates this overlap, using the lowest limit-note of the highest pitched sample as the limit between samples.

Some samples do not allow Sounds created with Sample Translator to be converted into SO or DO types.

- *Loading a Sample or Program*
- **1.** From the Waveform display, after having selected a location for the sample, choose the Load command:

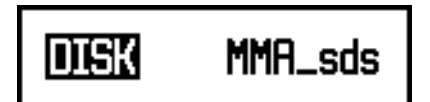

**2.** Press **ENTER** and use the **DIAL** to select "Akai":

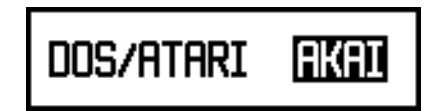

**3.** Press **ENTER**; the directory of the Akai S1000 floppy disk appears. The Samples show the letter "S" extension, and the extension on Programs is "P":

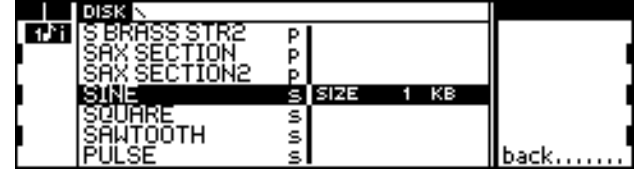

**4.** Select a Sample or a Program with the **DIAL**, and press ENTER to load it into the Waveform.

• If you are loading a Sample, this will occupy the location selected in the Waveform.

• If you are loading a Program, all the samples already loaded will be cancelled and replaced:

> ! Program will cancel all sample <enter> to confirm<br><exit> to cancel

The following steps refer to the loading of a Program.

**5.** Press **ENTER** to confirm. If the Program has more than one Level, you must select the one to be loaded:

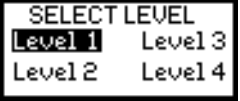

**6.** Select the Level with the **DIAL** and press **ENTER** to load. Loading the Program may take some time, and during the operation the display will show the name of the Samples that are being loaded:

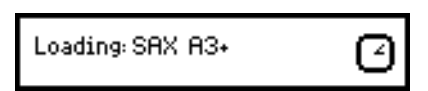

**7.** At the end of the conversion, the Waveform will contain the first 16 Samples of the Level selected, all assigned to the keyboard ranges defined by the Akai Program and correctly pitched:

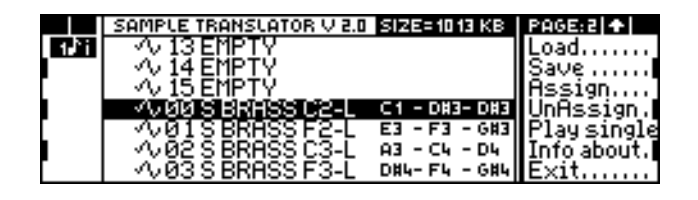

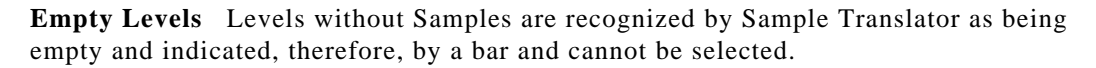

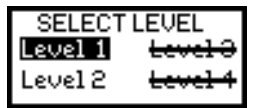

Some Akai Programs may contain Levels that contain no samples, but nevertheless are shown as present, and are therefore recognized by Sample Translator as capable of being loaded. In these cases, Sample Translator will start loading procedures, but will not insert samples into the Waveform.

#### **"Cut End"**

The Cut End option appears on the second page of Waveform.

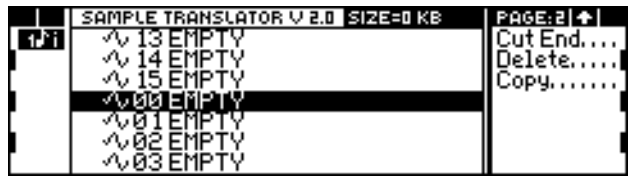

The "loop" of a sample has a starting point ("Loop Start") and an end point ("Loop End"). When a Sample is loaded from Sample Translator, the part that is used by the Waveform is the one that runs from the start of the Sample ("Sample Start") to the end of the loop ("Loop End").

As the part of the Sample that follows the "Loop End" is not played, it is advisable to save space by not loading it into memory. The Cut End function can be activated before carrying out a loading operation. All samples loaded with the Cut End option selected will be loaded without the part that follows the "Loop End".

#### Cut End....

### **Assigning samples to a keyboard range ("Assign")**

A sample has note extension limits beyond which it cannot play. Acoustic instruments have similar limitations, and are unable to play above or below a certain note.

When a Sample is loaded, it can play across its full extension. Until it is assigned to a specific keyboard area, it will play (alone) over this range.

AV 00 S BRASS C2-L

You can listen to the sample to help you decide in what keyboard area you can obtain the best results.

Use the Assign command to define the keyboard range to which the selected sample will be assigned. Once the Assign operation has been carried out, the sample will play together with the other saamples assigned to the keyboard range:

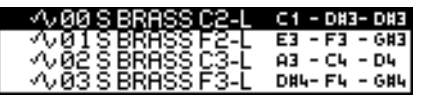

Only assigned samples become a part of the Waveform. The overall size of the assigned samples (and consequently the size of the Waveform) is shown on the top line of Waveform:

#### SIZE=185 KB

**1.** Select the Assign command from the Waveform display. The range defining window appears:

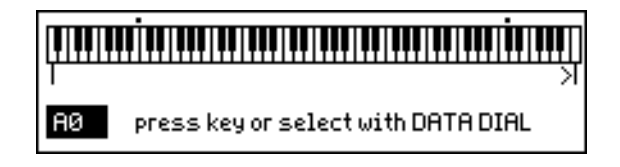

**2.** Play the lower limit-note and press **ENTER** to confirm. Play the upper limit-note and press **ENTER** to confirm. Keyboard range limits can also be set with **DIAL+ENTER**. In Waveform, the keyboard range is shown next to the sample name (notes C1 and D#3 in the example); the note in the middle  $(D#3)$  in the example) represents the original pitch of the sample:

#### VUBBIS BRASS C2-L C1 - DR3- DR3

The keyboard range to which a sample is assigned cannot overlap the range of another sample.

After being assigned, the sample played on the keyboard will be shown by a small square that appears next to its name\*:

#### ■ <UØØ SIBRASSIC2-L C1 - DR3- DR3

#### **Cancelling assignments ("UnAssign")**

The Unassign command cancels the keyboard extension limits to which a sample is assigned. After this command, the sample will play only if it is selected, and a new assign procedure must be carried out to insert the sample into the Waveform again.

#### **Re-assigning limits after an Unassign command**

After the assignment of a sample to a keyboard range has been cancelled, the note limits of a new assignment will be those of the previous one. In this case, it is usually sufficient to press **ENTER** twice, without carrying out further assign operations.

\* This symbol appears only if you are playing from the keyboard (Local) or from Common.

### **"Play Single" display**

The "Play Single" command gives access to a display where you can:

- listen to the individual samples already assigned to a keyboard range (these can also be heard in Waveform, but only together with the other samples assigned to the keyboard range);
- display the waveform of the sample;
- send the sample to an external MIDI device (sampler, computer with editor).

From the Waveform display, select the sample from which to enter "Play Single", and select the Play Single command:

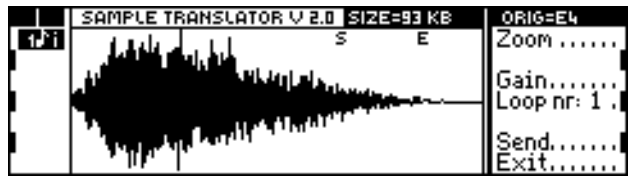

The sample will play over its original range, without the limits set by the Assign command.

The image that appears on the display is the graphic representation of the sample. This shows the entire sample from the "Sample Start" point to the "Sample End" point. The horizontal axis represents the duration of the sound, and the vertical axis its intensity.

The letters "S" and "E" that may appear over the image show the "Loop Start" and "Loop End" points. These can be programmed from the Info About display (explained in the next section).

#### **"Zoom"**

This function allows you to examine a section of the sample in fine detail.

- **1.** Select the Zoom command.
- **2.** An intermittent vertical line will appear on the display, showing the start of the section to be examined. Move the line with the **DIAL**, and press **ENTER** to confirm the position:

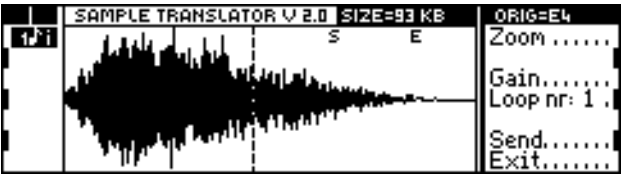

**3.** A second intermittent vertical line will now appear, showing the end of the zoom section. Move the line with the **DIAL**, and press **ENTER** to confirm the final zoom position:

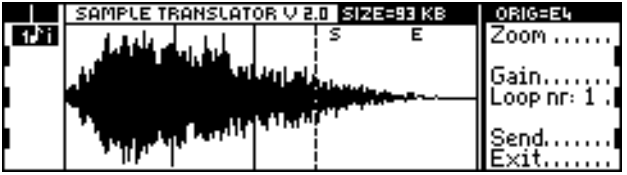

**4.** The display will show a "close-up" of the section selected:

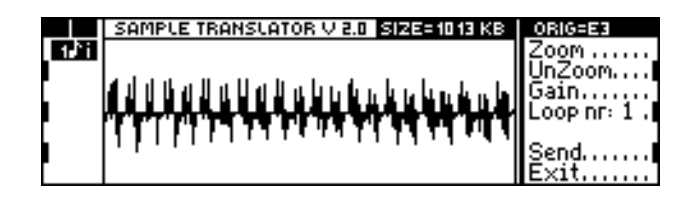

Return to full vision of the sample with the UnZoom command.

#### **"Gain"**

This allows you to modify the volume of the sample with respect to the other samples of the Waveform. Select Gain. A small window appears on the display where you can insert the relative volume of the sample. The volume is expressed as a percentage of the maximum volume possible:

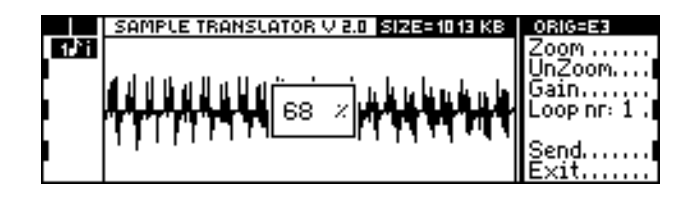

Insert the desired value with the **DIAL** or the **numeric keypad**, and confirm with **ENTER**. You will have to wait for a few seconds while the new sample volume is being calculated:

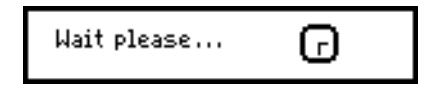

The **undo** button can be used to revert to the original volume setting and back to the modified volume, so that you can compare results.

#### **"Loop nr:(x)"**

This command allows you to display the "Loop Start" and "Loop End" points of the eight loops that can be received, for example, with an Akai sample.

Although the S Series can use only the first loop of a sample, Sample Translator can also modify the "Start" and "End" points of the other loops (from the Info About display). These changes can be used by a sampler to which the sample can be sent with the Send command.

#### **"Send"**

The sample can be sent to a sampler or a computer. Check that these connections have been made:

- The Music Processor's MIDI OUT 1 socket to the MIDI IN socket of external device;
- The Music Processor's MIDI IN 1 socket to the MIDI OUT socket of external device.

Prepare the external device for sample reception. Program channel 1 as the reception channel. Press Send to transmit the sample:

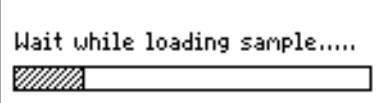

**Transmission errors** If the connections have not been made correctly or if the external device is unable to receive the sample in MMA\_sds format, the following error message will appear:

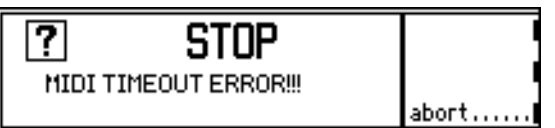

Check the connections. If no fault is discovered, check the reception channel of the external device (the Music Processor transmits on channel 1).

It is also possible that the external device is unable to recognize the Music Processor's transmit message. In this case, return to the Waveform display and send a Dump Request message from the external device, followed by the number of the sample to be received  $(0~15)$ .

#### **"Exit"**

This returns you to the Waveform display.

### **The "Info about" display**

The "Info about" display allows you to modify these sample parameters:

- original sample pitch;
- definition of "Loop Start" and "Loop End" points;
- definition of loop type.

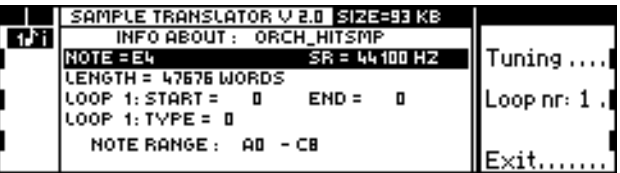

#### **"Note"**

Shows the original pitch of the sample. This information is not always received when a sample is loaded, so it can often be necessary to define the correct pitch setting after loading. To help you with this operation, use the Tuning function, which plays notes with the exact Music Processor pitch. (Tuning plays a sinusoidal that is superimposed on the sample).

**"Note Link"** The Note and SR parameters can be linked while Note is being modified. When Note edit is accessed, the Note Link option will appear, and if this is selected, it will modify SR at the same time as Note:

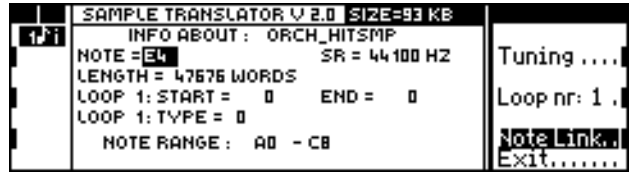

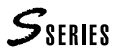

#### **"SR"**

"SR" stands for "*Sampling Rate*" - *the frequency with which the Sample is read*. If the Sampling Rate is modified, the sample pitch is also proportionally modified. For example, if the "SR" value is raised, the sample pitch will also become higher.

Basically, this function provides a fine tuning for the sample, avoiding dissonance between the samples that make up the Waveform.

#### **"Length" (cannot be modified)**

Length of the sample in *words*. In this case, *word* is the measuring unit of the sample. Since the S Series uses a 16-bit sampling technique, a word is composed of 16 bits (corresponding to 2 bytes).

Therefore, to calculate the length of the sample in bytes, multiply the number shown on the display by 2\*.

#### **"Loop Start" & "Loop End"**

These parameters modify the "Loop Start" and "Loop End" points. Any one of the eight loops of the sample can be selected by pressing the "Loop  $\text{nr:}(x)$ " command the required number of times.

The S Series uses only the first loop, but Sample Translator can also modify the other loops, acting as an editor for samplers.

Access your changes with the **ENTER**, and insert the desired value with the **DIAL** or the **numeric keypad**. The value inserted will be expressed in *words*.

The "Start" and "End" points must lie within the limits of the sample. The maximum value that can be given to "Loop End", therefore, coincides with the length of the sample. For example, if the "Length" parameter indicates a value of 40000, the maximum value that can be given to "Loop End" is 40000.

**Why the loop limits should be modified** The loop very often produces a troublesome "click" every time the cycle is repeated. This is caused by the difference created between the end of one loop cycle and the beginning of the next one:

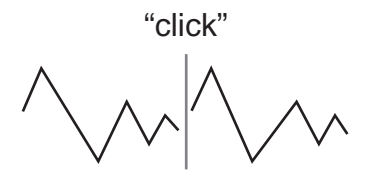

The extreme points of the loop should be modified so that the amplitude at the "Start" point" is matched as precisely as possible to the amplitude at the "End" point, so that the "click" can be heard only very faintly or disappears entirely.

When the loop extremes are modified, you should bear in mind that a loop which gives excellent results, for example, in the central part of the keyboard, can be unsatisfactory in other extensions. This is yet another reason why the multi-sampling technique should be used.

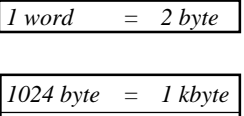

*1024 kbyte = 1 Mbyte*

\*Use the following table as

a guide.

**Deactivating Detune** With some samples, changes made to the "Start Loop" point cause Detune to be deactivated:

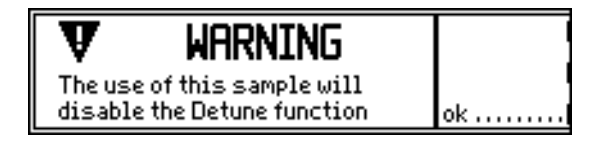

The Detune parameter will still be shown in the Waveset editor, but it will act as Fine Pitch.

These Sounds cannot be converted in SO or DO:

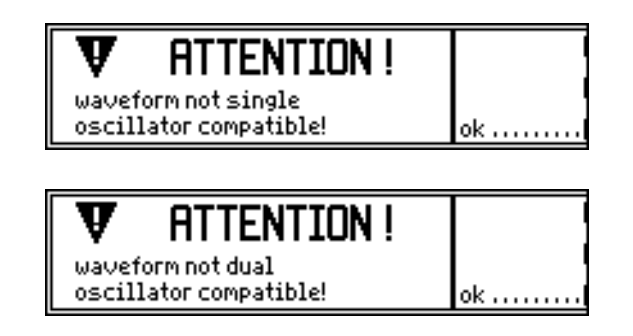

#### **"Loop Type"**

This parameter allows you to change the loop type. Even though S Series uses only the first loop, the others can be modified for use with a sampler. Select one of the eight loops by pressing the "Loop nr:(x)" command the required number of times.

Type 0: "Loop Off". The loop is not played, and therefore the sample has no sustain phase, and will terminate rapidly. This type of loop is used in percussive samples that fade out very quickly.

Type 1: The loop is played only in a forwards direction, as in this example:

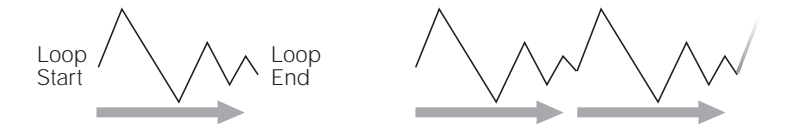

Type 2: The loop is played forwards and backwards again, as shown by this diagram:

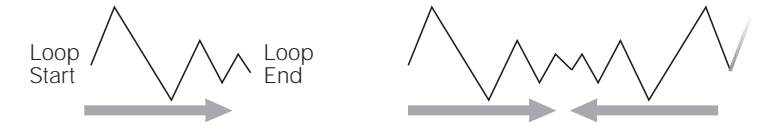

Although this loop type is not used by the S Series, it can be transmitted to samplers or other sample editors.

#### **"Note range" (cannot be modified)**

This shows the keyboard range to which the sample has been assigned. As the keyboard can play all assigned samples when you are in the Info About display, if the sample whose parameters are being modified is played, a line will appear beneath this range of notes\*:

> **NOTE RANGE:**  $AD - CB$

If the sample has not yet been assigned, an "Unassigned" message will appear in place of these notes.

\* The line appears only if you are playing from the keyboard (Local) or from Common.

#### **Commands in the right-hand column**

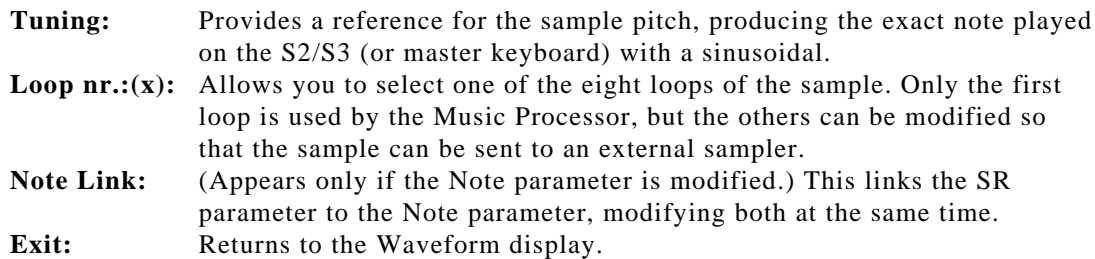

### **Cancelling a sample ("Delete")**

The Delete command, located on the second page of Waveform, cancels the sample selected.

- **1.** Use **DIAL** to select the sample for deletion.
- **2.** Select the Delete command and press **ENTER** to confirm the deletion (or **EXIT** to annul it).

### **Copying a sample to a different location ("Copy & Paste")**

A selected sample can be copied to a clipboard with the Copy command on the second page of Waveform.

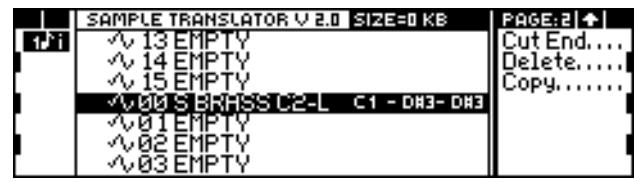

As soon as the sample is copied, the Paste command will appear in the command/option column. Select a location into which the sample can be copied:

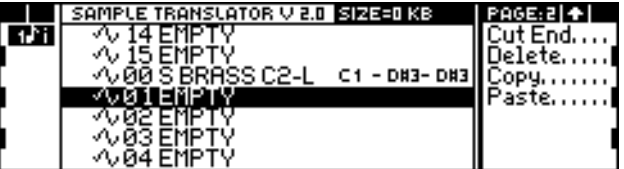

Press Paste to insert the sample into the new location:

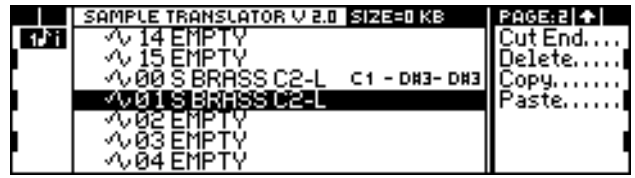

The "pasted" sample can be any sample of the Waveform. After the Copy & Paste operation, range limits must be given to the new sample.

#### **Note:**

Copying a sample does not occupy memory space. The sample copied is never actually 'duplicated". The Copy operations make SampleTranslator read the same sample two or more times, in different locations and with specific parameters.

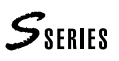

### **Saving a Waveform ("Save")**

The Waveform created with Sample Translator must be saved as a standard S Series RAM-Waveform. In the Waveform, all the samples assigned to a keyboard range are saved (unassigned samples are lost).

**1.** Select the Save command on the first page of Waveform. A space will appear where you can insert the name of the Waveform and of a new Sound that uses it:

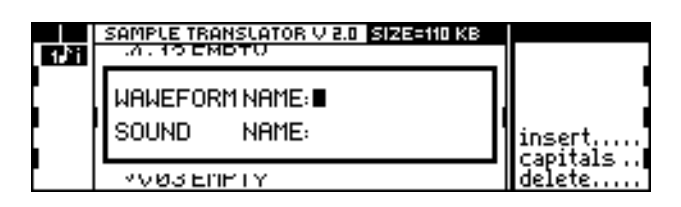

**2.** Assign a name of maximum 8 characters to the Waveform\*. The **alphanumeric keypad** inserts characters, and the **DIAL** moves the cursor forwards or back. **INSERT** inserts a space at the cursor position, **DELETE** cancels the character in the cursor position, and **CAPITALS** allows you to use capital letters. Confirm the Waveform name with **ENTER**.

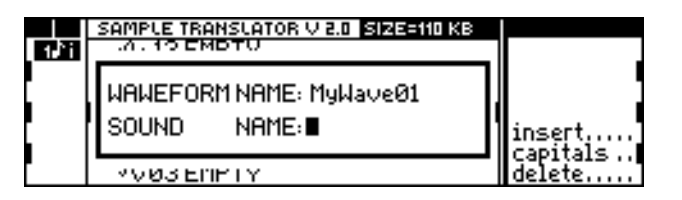

**3.** A new Sound must be created. Give the Sound a name and press **ENTER** to confirm (or **EXIT** to return to SampleTranslator):

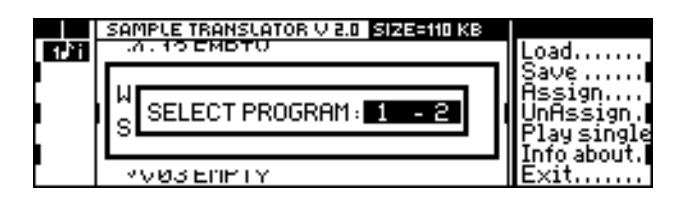

**4.** Assign a Program Change or a Bank Change to the new Sound (in the usual X-Y form). Use the **numeric keypad** or the **DIAL**, in the same way that you select a Sound. Press **Enter** to confirm\*\*.

It is advisable to save the new Sound in a Family of Sounds to which it is similar (or related). For example, if the new Sound is called "FatStrings", it would best be saved in the "Ensemble" Family.

As soon as the new Sound has been memorized, it should be saved on the disk to avoid losing it when the instrument is switched off.

The Waveform can also be used by other Sounds, by selecting it in Edit Sound-Waveform.

#### **\*Note:**

Avoid giving two different Waveforms of your sound library the same name. The "Import" function of the Sound Library checks that the Waveform of the Sound you are importing from a floppy disk is not already present in memory. If the name of the Waveform is the same as that of a Waveform already present in memory, the Sound will be loaded without its Waveform, which will be replaced by the Waveform already in memory. As a result, if the two Waveforms are different despite their common name, the characteristics of the Sound will be

#### **\*\*Note:**

drastically altered.

It is not possible to give the new Waveform the name of a Waveform already present in memory. If you entered SampleTranslator with a Waveform contained in a RAM-Sound, the original Waveform will not be modified. A new name must be inserted.

### **Escape from Sample Translator**

To escape from Sample Translator, select the Exit command on the first page of the Waveform display. If a Waveform has been created, Sample Translator asks if you want to lose or save it:

> Sound not saved. Erase all? <enter> to confirm<br><exit> to cancel

If you press **ENTER**, the Waveform will be lost. If you do not want to lose the programmed Waveform, press **EXIT** to remain in Sample Translator and select the Save command to save the Waveform.

 $S_{SERIES}$ 

## $S_{\text{SERIES}}$

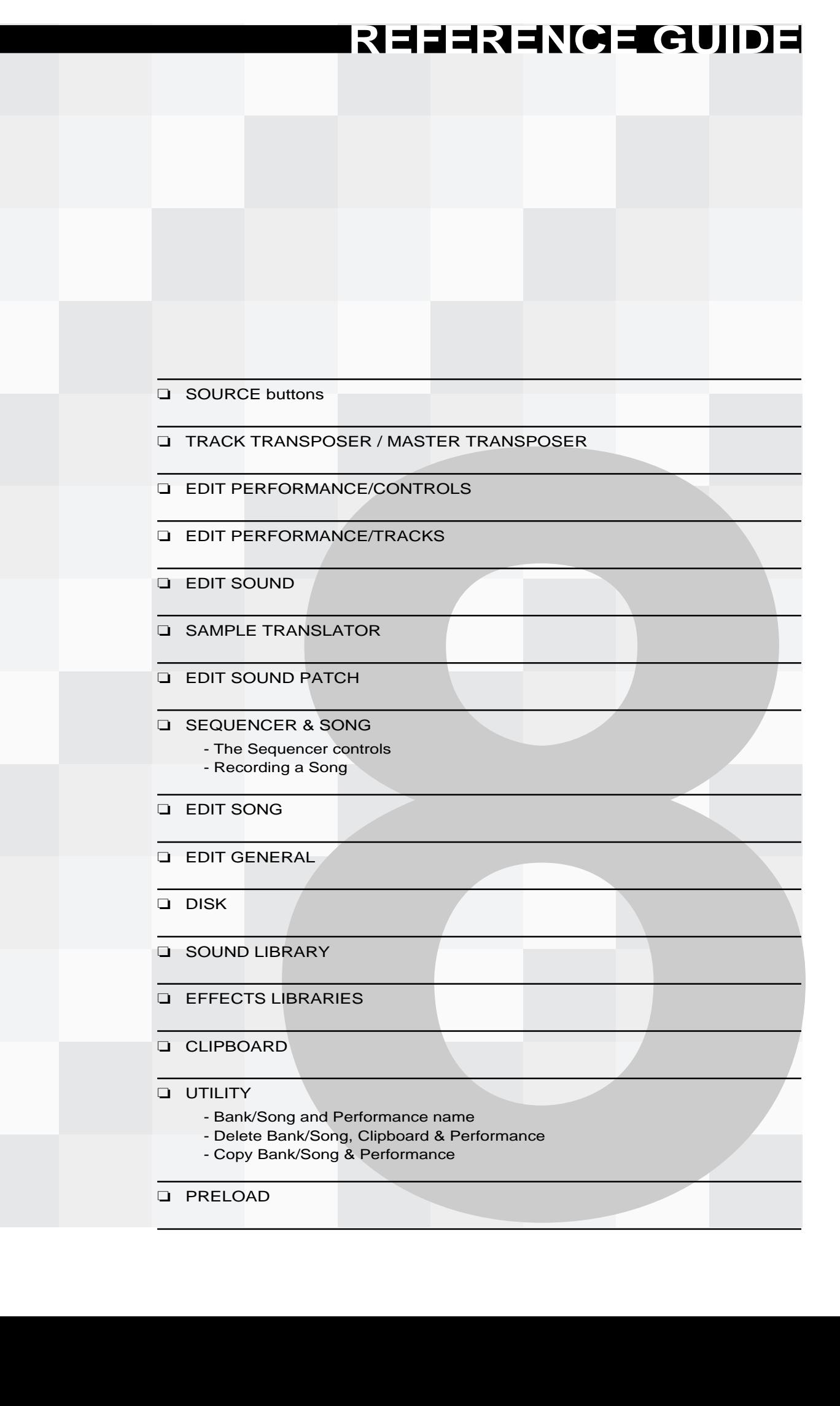

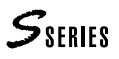

# **<sup>1</sup>THE SOURCE section**

#### **The buttons in the Source section**

The Performance tracks have a different configuration for each Source. For example, while **LOCAL** Source is set to *layer*, the **MIDI IN** and **SONG** Sources can be set to *multi*.

The main display shows the track configuration relating to the currently active Source (shown by the button with the led ON in the source section).

The track column displays the configuration of the tracks for the selected Source. The symbols which show the status of the Source  $(\lambda, \mathbf{x}, \cdot)$  may change according to the Source selected, while the symbols which show the status of the Destinations (**i**, **e**) are the same in all the displays.

#### **Local Source**

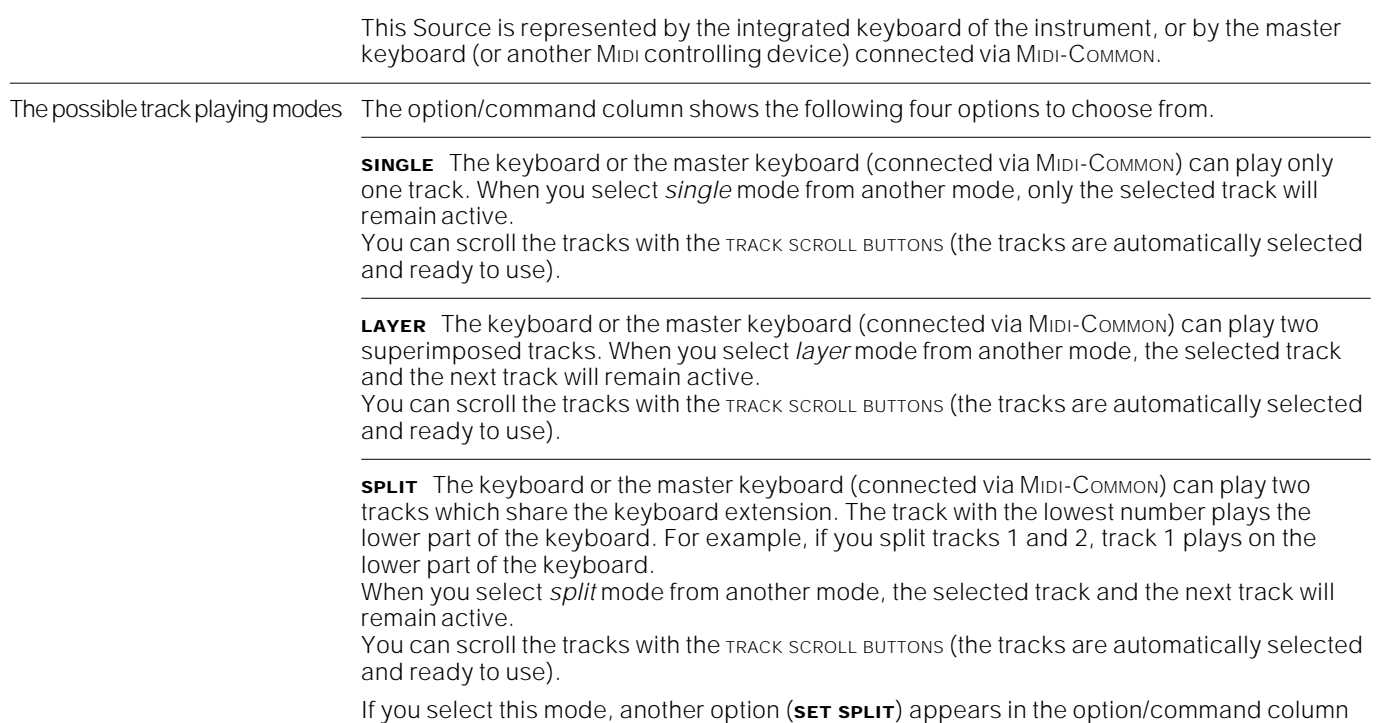

which allows you to set the split point on the keyboard. \*

|   | <b>DEMO</b> | <b>EUROPE</b> |  | <b>SENTE</b> |
|---|-------------|---------------|--|--------------|
|   |             |               |  | nale.<br>c۱  |
| ı |             |               |  |              |
| ı | HI- X<br>4  | 103-          |  |              |
|   |             |               |  |              |

Default display: Local Source example **Default display: MIDI IN Source example** Default display: MIDI IN Source example

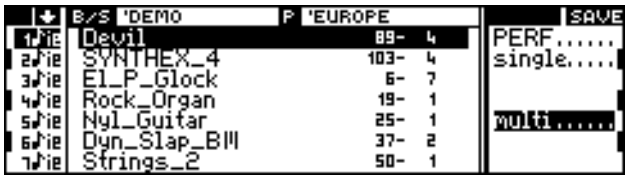

Default display: SONG Source example **Default display: OPTION Source example** Default display: OPTION Source example

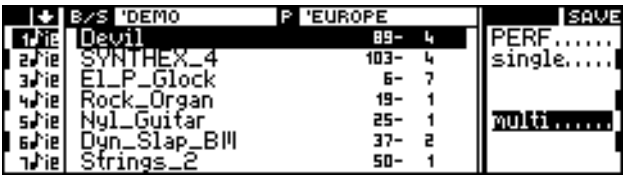

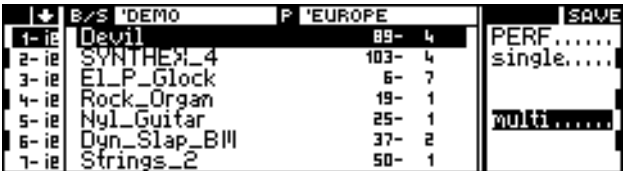

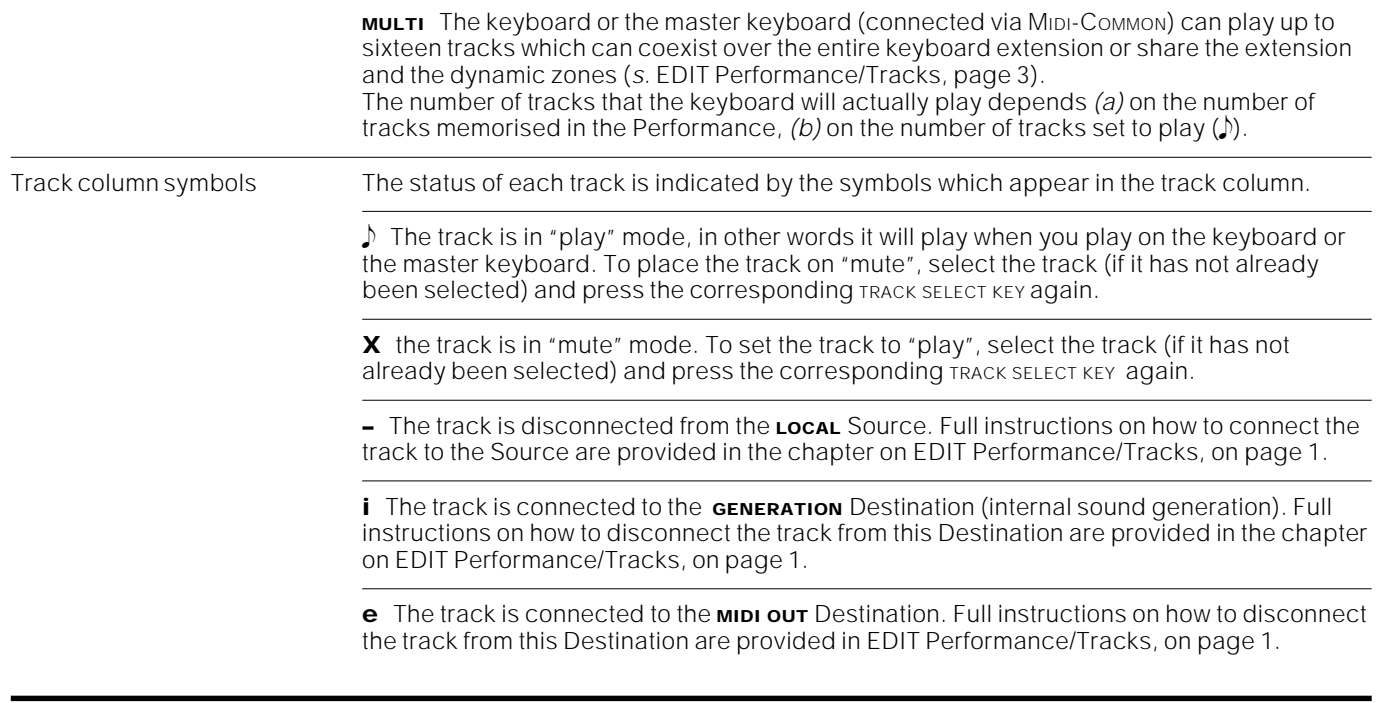

#### ❉ **The Set split command**

1. Select SET SPLIT. The split set window appears on the display:

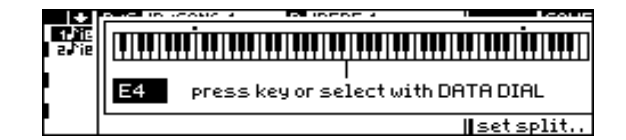

**2.** Play the note which corresponds to the upper limit of the first track. Or, rotate the Dial to move the split indicator.

Note: The split point can be set on the master keyboard only if it is connected via MIDI-COMMON.

**3.** Press ENTER to confirm. The split set window closes.

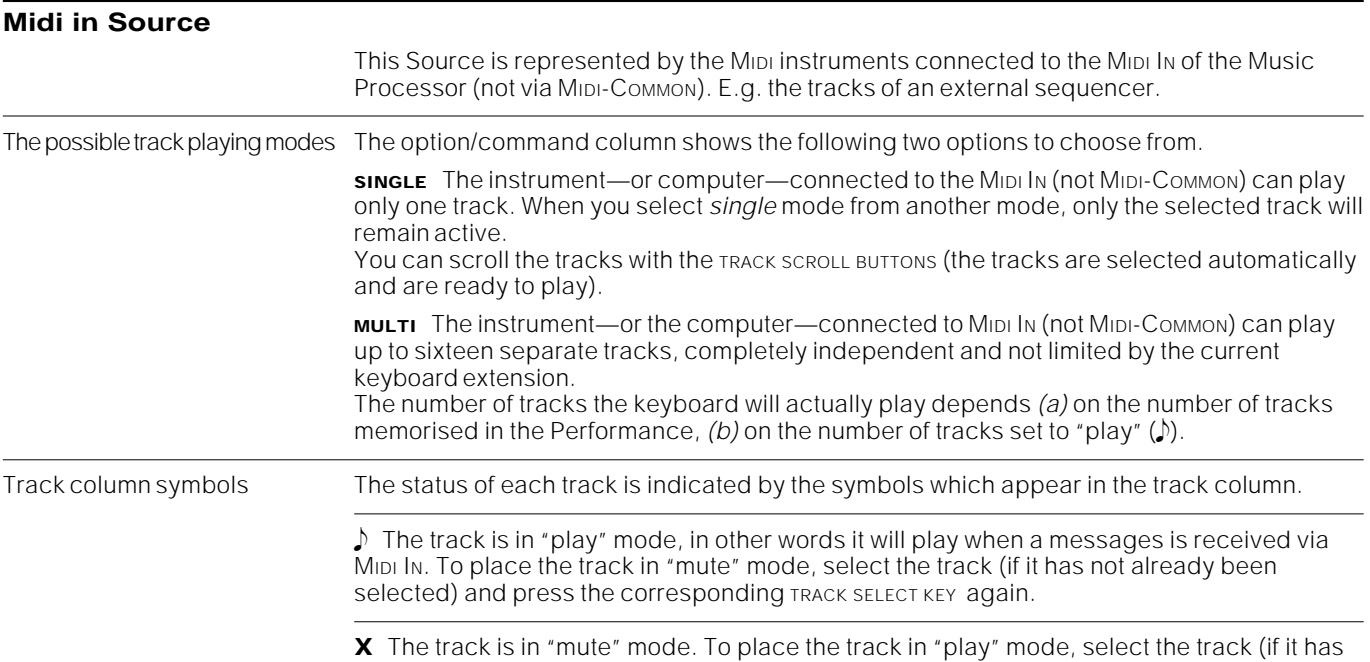

not already been selected) and press the TRACK SELECT KEY again.

**127** (1) Source

**–** The track is disconnected from the **MIDI IN** Source. For instructions on how to connect the track to Source see. EDIT Performance/Tracks on page 1.

**i** The track is connected to the **GENERATION** Destination (internal sound generation). To disconnect the track from this Destination see. EDIT Performance/Tracks on page 1.

**e** The track is connected to the **MIDI OUT** Destination. To disconnect the track from this Destination see. EDIT Performance/Tracks on page 1.

Note: The MIDI data from the MIDI IN Source can be transmitted to MIDI OUT only if MIDI-MERGE is active (see. General—Midi).

#### **Song Source**

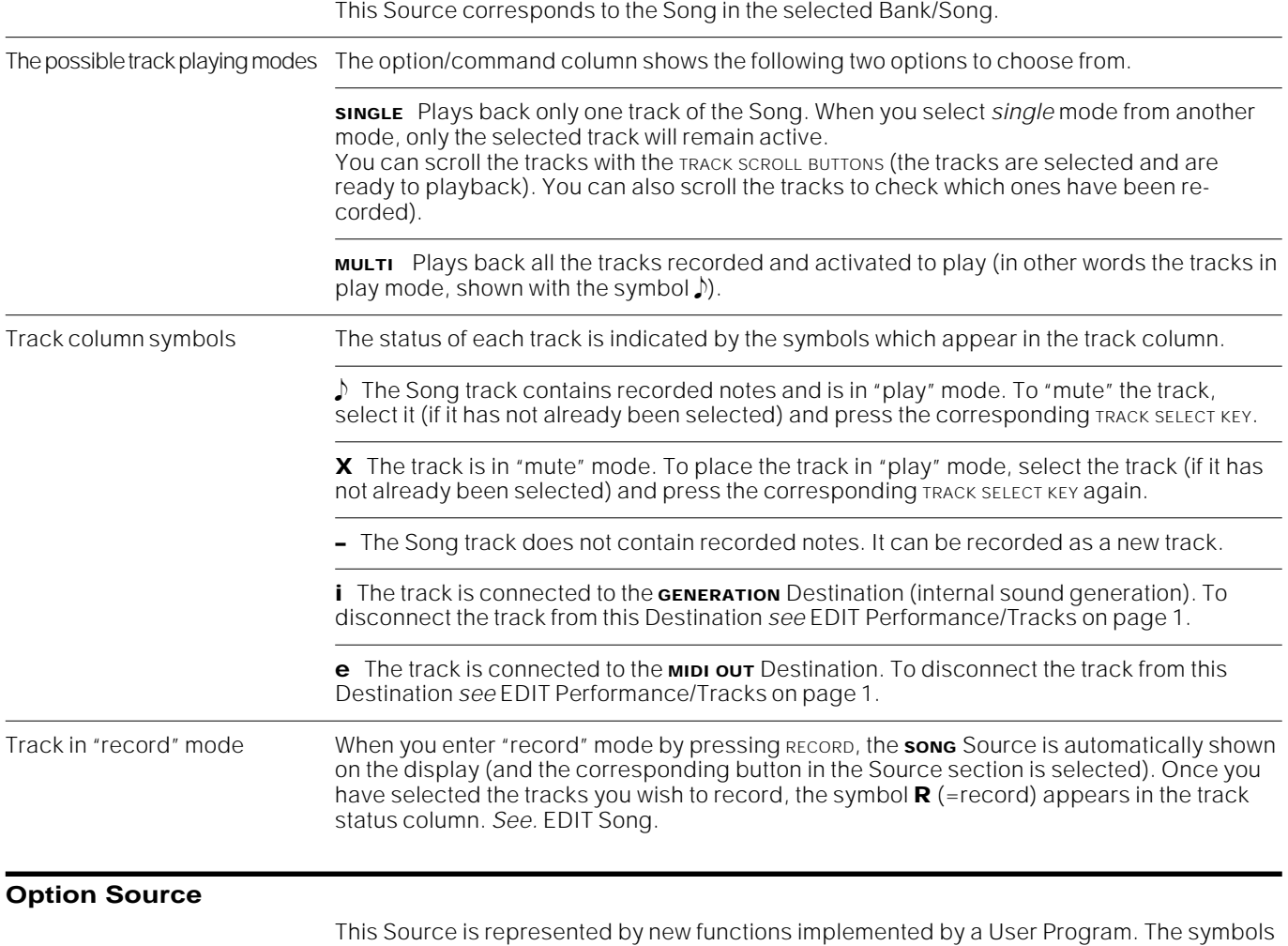

and track configurations depend on the User Program.

#### **THE SOLO BUTTON**

The SOLO button isolates the currently selected track and temporarily deactivates all the remaining tracks of all the Sources. If the currently selected track is in "mute" mode, it is momentarily reactivated by the SOLO function.

The led on the button flashes until you press the button again to deactivate "solo".

A track set in "solo" may not play in one of the following cases:

- for LOCAL Source, the track may be set beyond the split range or out of the dynamic range;
- for the MIDI IN Source, the track may not receive events via MIDI;
- for the song Source, there may be no notes recorded in the track.
# **<sup>2</sup>TRACK TRANSPOSER / MASTER TRANSPOSER**

The tracks can be individually transposed in the EDIT TRACK TRANSPOSER environment (*figure 1*). They can be globally transposed (the instrument as a whole) by means of the MASTER TRANSPOSER button (only S2/S3) or in the "Master Transpose" window of the EDIT TRACK TRANSPOSER environment (*figure 2*).

All modifications effected with the Track Transposer are shown in EDIT PERFORM-ANCE/TRACKS, page 2. They can be saved in the Performance.

#### **The TRACK TRANSPOSER button**

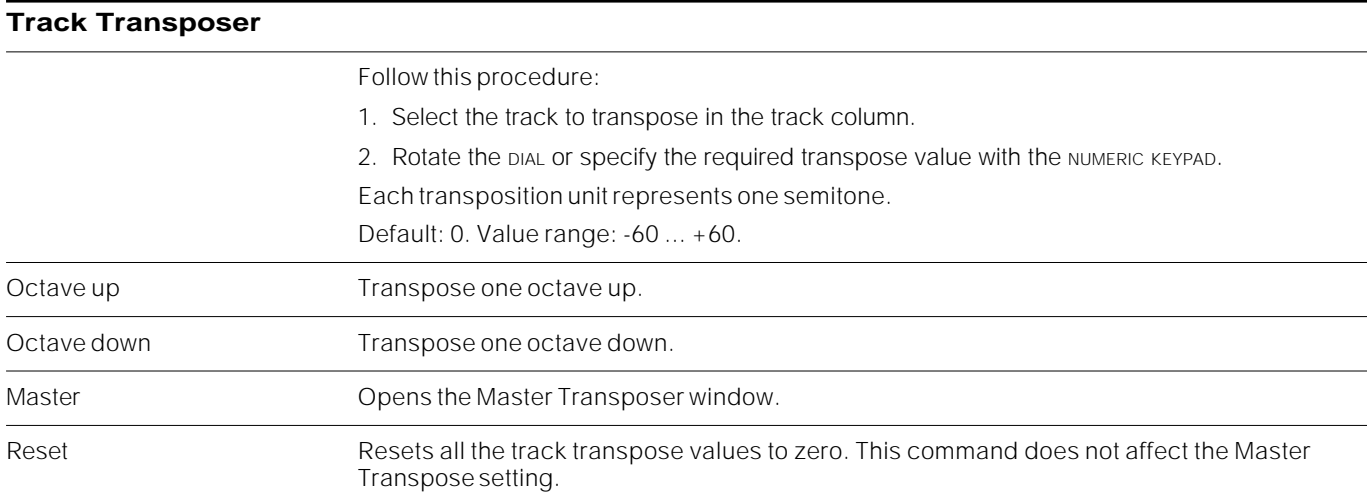

#### **Master Transposer**

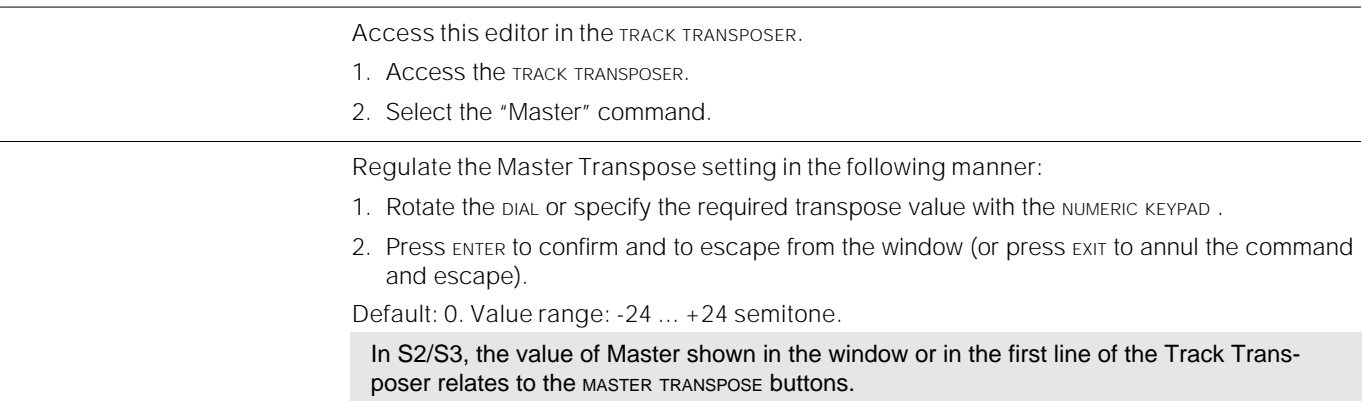

#### **The MASTER TRANSPOSE buttons (only S2/S3)**

These buttons are identified by the silk-screened symbols representing "sharp"  $(\frac{1}{2})$ and "flat"  $(j)$ . When pressed repeatedly, they decrease or increase the global pitch of the instrument by one semitone at a time.

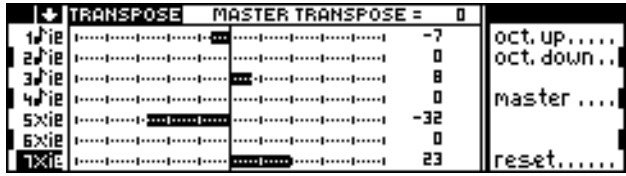

**Figure 1:** Track Transposer **Figure 2:** Master Transpose

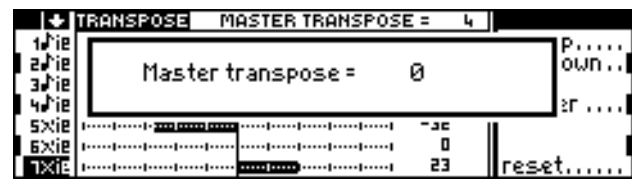

If a negative transposition is active (pitch lowered), the led on the flat button is shown ON. Conversely, if a positive transposition is active (pitch increased), the led on the sharp button is shown ON.

To restore the standard pitch of the instrument, you can press the deactivated button repeatedly until the led on the active button goes off, or you can regulate the setting in the "Master Transpose" window of the EDIT TRACK TRANSPOSER environment.

The setting effected with the MASTER TRANSPOSE buttons is reflected in the Master Transpose value shown in the Track Transposer display.

# **<sup>3</sup>EDIT PERFORMANCE/CONTROLS**

The modifications made to a Performance must be stored in memory with [SAVE PERFORMANCE]. The Performance stored in memory must be saved to Ramdisk or floppy disk for future use.

All the operations performed in EDIT SOUND can be annulled with **UNDO** before carrying out another task.

The EDIT PERFORMANCE/CONTROLS environment is where you can programme the general parameters of the Performance. A Performance can memorise: the two effects assigned to the DSPs, the maximum Pitch Bend excursion, the effect of the Wheels and Pedals and how the Function Controllers operate.

With these settings, changing a Performance reconfigures the instrument automatically, rendering it immediately available to modify a live playing situation or the track situation for a Song recording task.

You can create a new Performance by saving an existing Performance to a new Performance slot (Procedure: [SAVE PERFORMANCE] [SELECT THE BANK] [SELECT THE PERFORMANCE]).

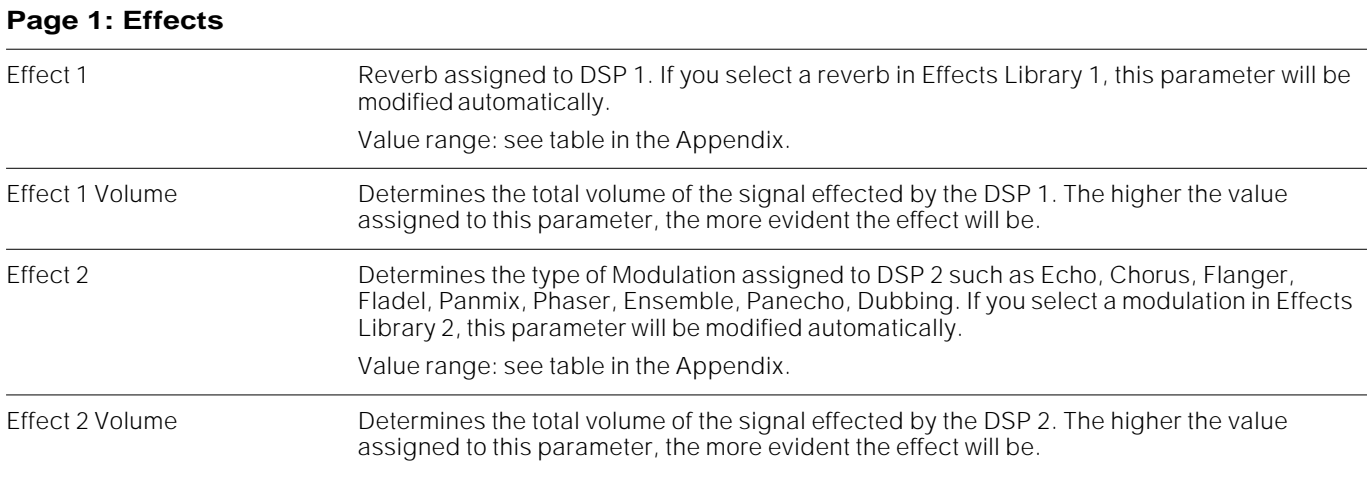

#### **Page 2: Controllers (S2/S3)**

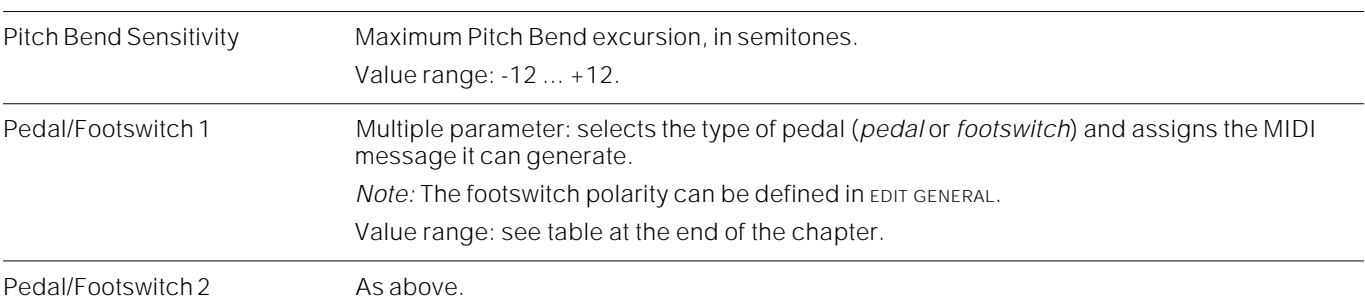

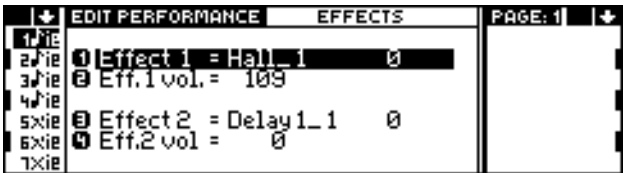

| EDIT PERFORMANCE | <b>USER KEYS</b> | PAGE:3   ↑   ↓ |
|------------------|------------------|----------------|
|                  |                  |                |
|                  |                  |                |
|                  |                  |                |
| Key=0f           |                  |                |
| Keu≡∏'<br>※追悼:   |                  |                |
| xiejio Keu=Of    |                  |                |
| ıxiel@Key=Off    |                  |                |

Page 3: User Keys (S2/S3) Page 4: User Sliders (S2/S3)

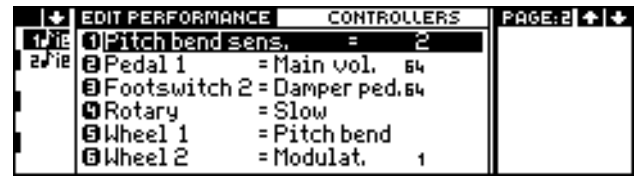

Page 1: Effects **Page 2: Controllers (S2/S3)** 

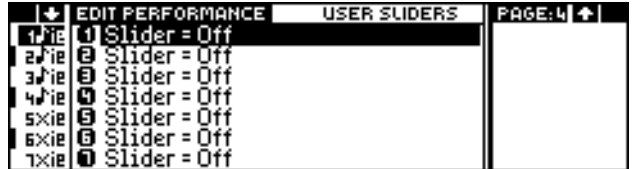

 $S<sub>SPRIFS</sub>$ 

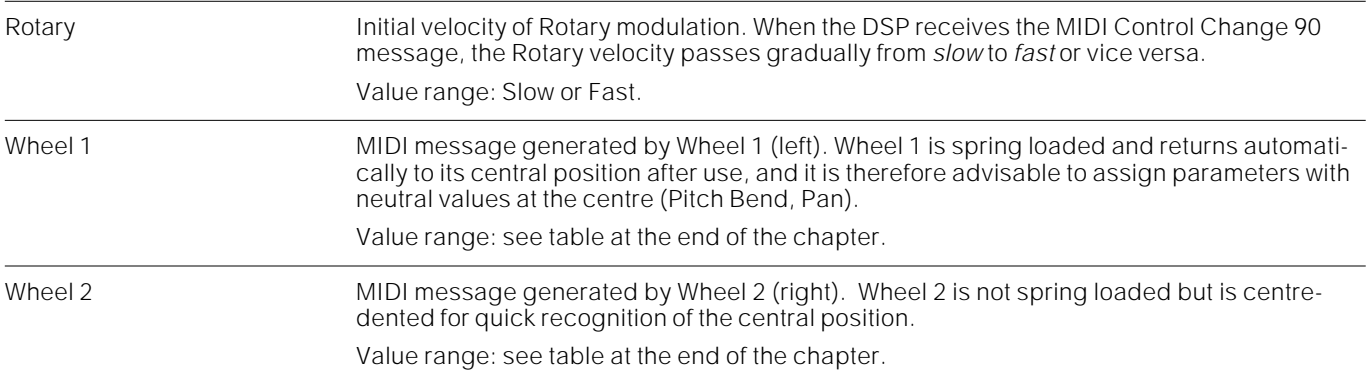

#### **Page 3: User Keys (S2/S3)**

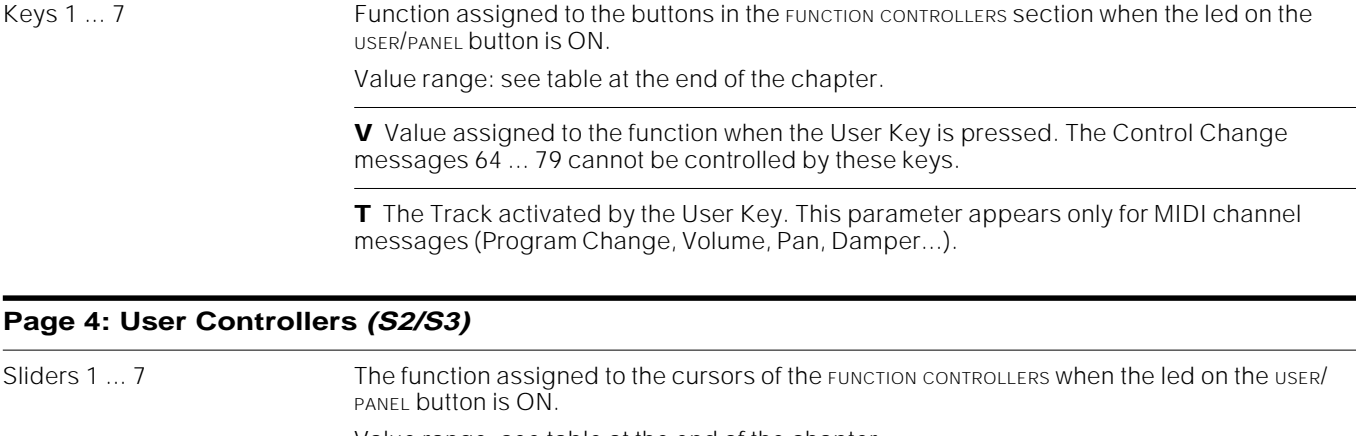

Value range: see table at the end of the chapter.

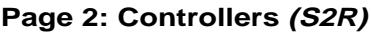

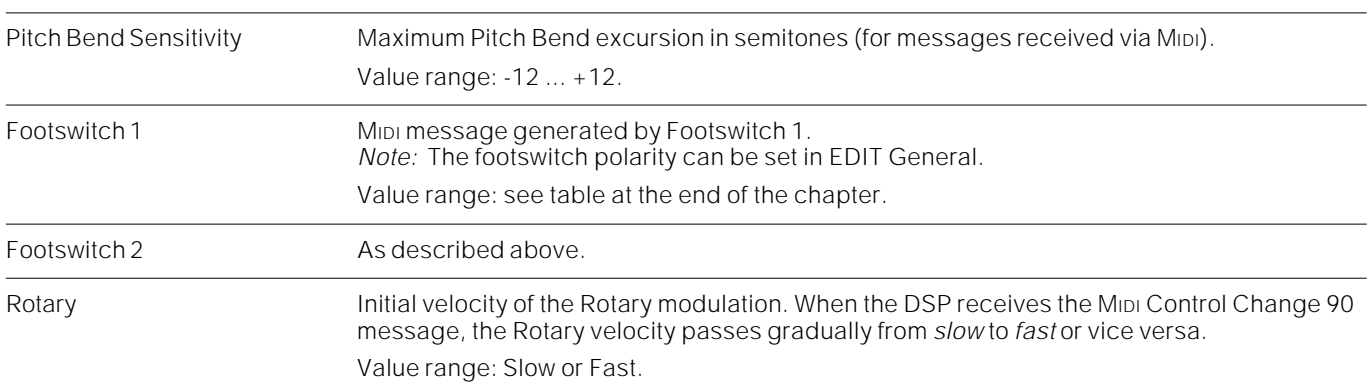

#### **Page 3: Function Controller (S2R)**

The Function Controller page shows a series of horizontal bars which can be modified with the DIAL, each corresponding to one of the tracks displayed. The bars represent the value of the parameter selected in the option column. Parameters Volume, Attack, Release, Filter 1, Filter 2, Pan.

F.C. Reset Resets the Attack, Release, Filter 1 and Filter 2 values to their default settings.

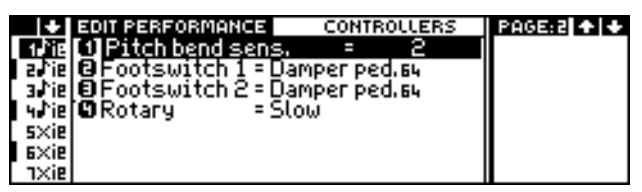

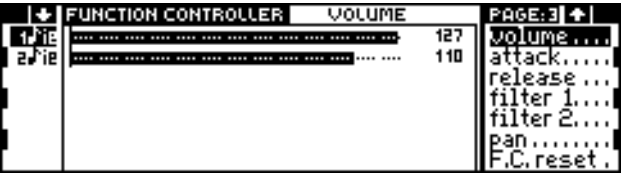

Page 2: Controllers (S2R) Page 3: Function Controller (S2R)

## $S<sub>SHHS</sub>$

#### **Assignable MIDI messages**

Only the messages shown in reverse highlight affect the sound generation of the S Series. The notes shown in brackets [] indicate a special implementation of the message in the S Series. The messages indentified with an asterisk (\*) are transmitted to the MIDI OUT on the Common Channel and not on the channel assigned to the track.

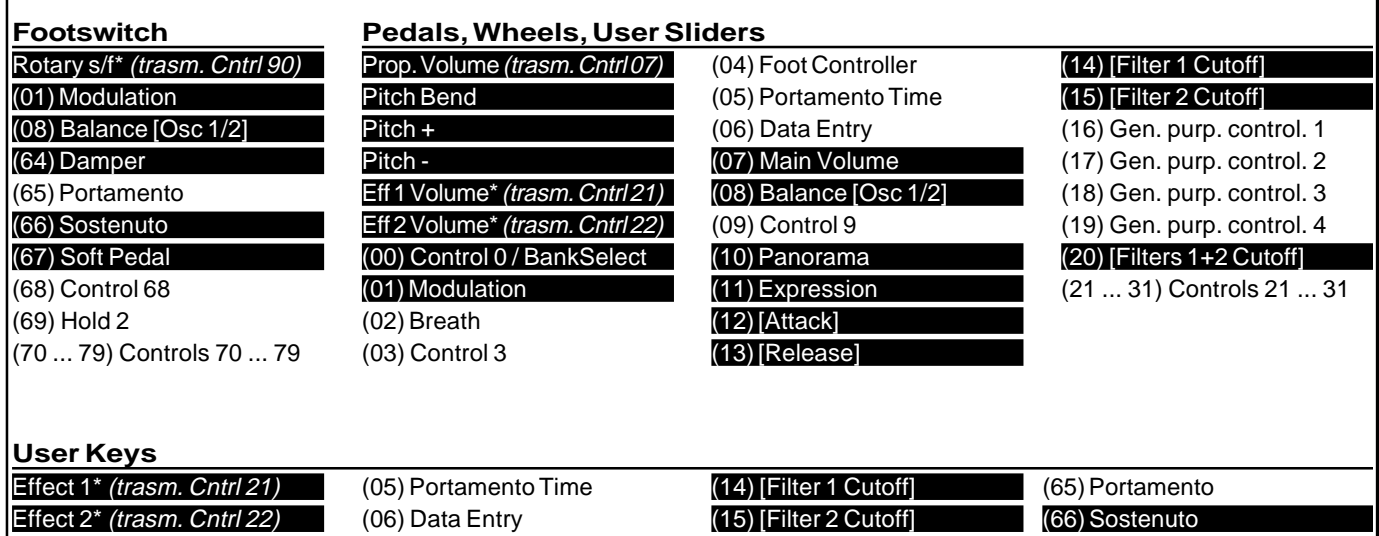

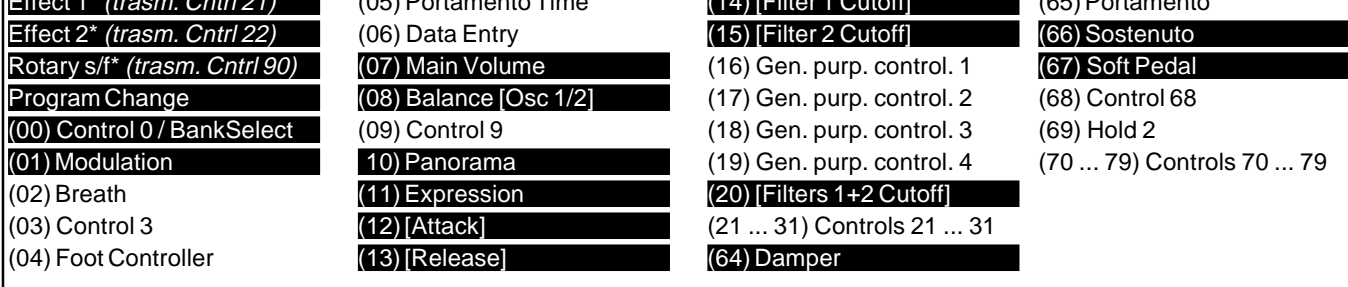

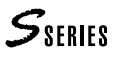

# **<sup>4</sup>EDIT PERFORMANCE/TRACKS**

The modifications made to a Performance must be stored in memory with [SAVE PERFORMANCE]. The Performance stored in memory must be saved to Ramdisk or floppy disk for future use.

All the operations performed in EDIT SOUND can be annulled with **UNDO** before carrying out another task.

The EDIT PERFORMANCE/TRACKS section allows you to individually and independently edit each track of a Performance. For each track you can define; the Sources and Destinations, the MIDI IN and MIDI OUT channels, the mixer parameters such as Volume and Transpose, the activation of controls such as the Wheel, Pedal, Aftertouch, the extension and dynamic limits, the activation of the Effects, the Audio Outputs and Pan assignments and the activation of the MIDI Filters.

All editing tasks are carried out on the selected track. You can also select a different track in this environment using the TRACK SELECT KEYS and TRACK SCROLL BUTTONS as used in normal situations.

By combining the Performance tracks, complex orchestrations can be achieved. For example, keyboard extension limits allows you to split the keyboard into several different zones, each with a different sound (multisplit situations). Dynamic limitations allow you to create sounds with a dynamic threshold which trigger a different timbre according to how hard a note is played (e.g. a Pick Bass with low dynamic value and a Slap Bass with high dynamic value).

Editing the effects and the Audio Outputs allows you to configure the Performance for studio recording or to ensure proper mixing of the tracks.

You can edit a completely new Performance with default settings using the "Create" command in the command/option column.

#### **General commands**

Create Creates a track or all the tracks with default settings. If you select an existing track its parameters are reset to default values (GrandPiano, Volume 127, Transpose 0, Source and Destination connected).

Value range: 1 ... 16, All.

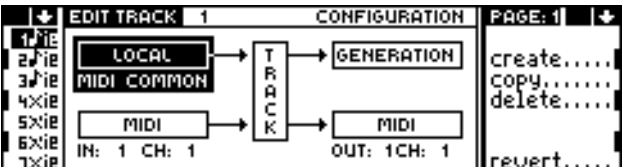

Page 1: Configuration **Page 2: Common** 

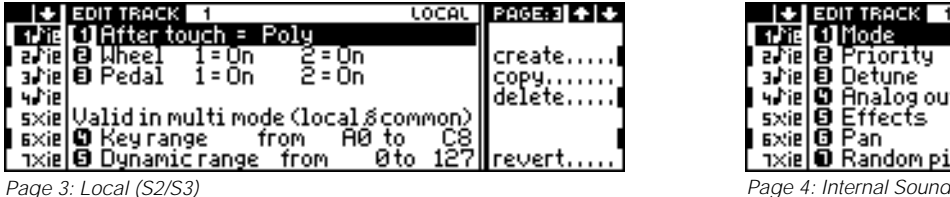

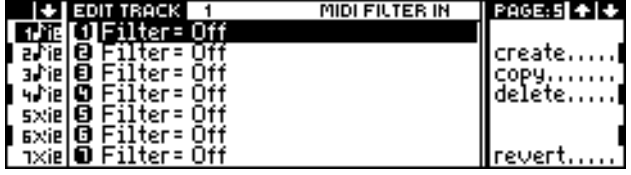

Page 5: Midi Filter In Page 6: Midi Filter Out of the Page 6: Midi Filter Out of the Page 6: Midi Filter Out of the Page 6: Midi Filter Out of the Page 6: Midi Filter Out of the Page 6: Midi Filter Out of the Page 6: Midi

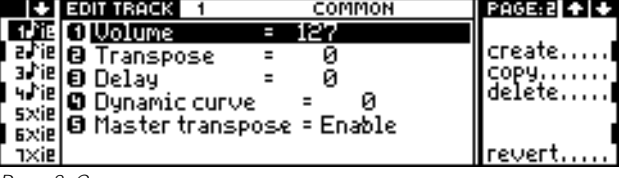

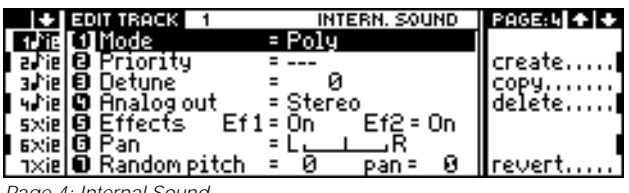

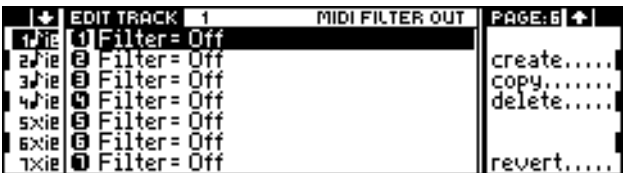

**1.** Press **Create**. The following dialogue window will appear:

#### CREATE TRACK 1

**2.** Enter the track number you wish to create (1 ... 16). The option "All" appears after the number 16. "All" creates all the tracks (resetting the values of the existing tracks to default settings).

Copy Copies the selected track to another track or to all the tracks.

Value range: 1 ... 16, All.

**1.** Press **Copy**. The following dialogue window will appear:

#### COPY FROM THIS TRACK TO 1

**2.** Enter the track number to copy (1 ... 16). The option "All" appears after the number 16. "All" copies to all the tracks.

Delete Cancels the selected track, removing it from the track column.

Note: It is not possible to cancel a track of a Performance that is exploited by a Song present in the current Bank/Song.

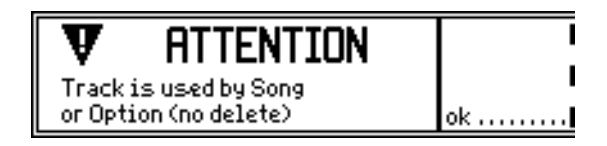

Hint: Use this command to cancel tracks which are not used in the Performance. If you erroneously cancel a track you can undo the operation with "Revert".

Revert Cancels the last "Create", "Copy" or "Delete" operation carried out.

#### **Page 1: Configuration**

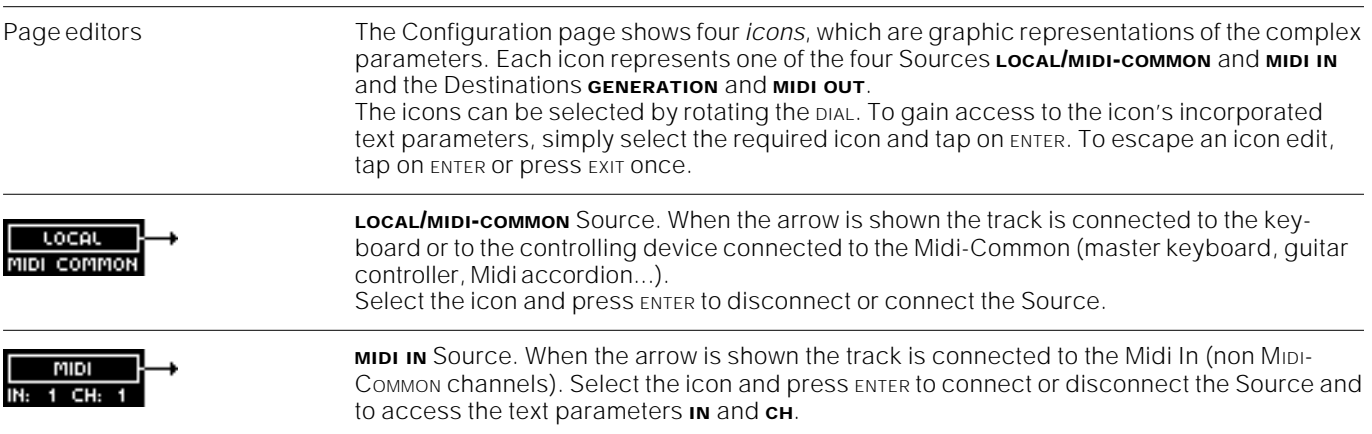

**IN** M<sub>IDI</sub> In port to which the track is connected. Select the icon with the DIAL and press ENTER to access this parameter:

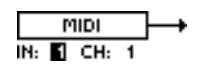

Enter the number of the MIDI In port (1 or 2). Press ENTER to pass on to the next parameter.

**CH** MIDI IN channel assigned to the track. You can enter this parameter either from the previous parameter, or by selecting the icon and pressing ENTER twice.

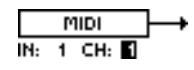

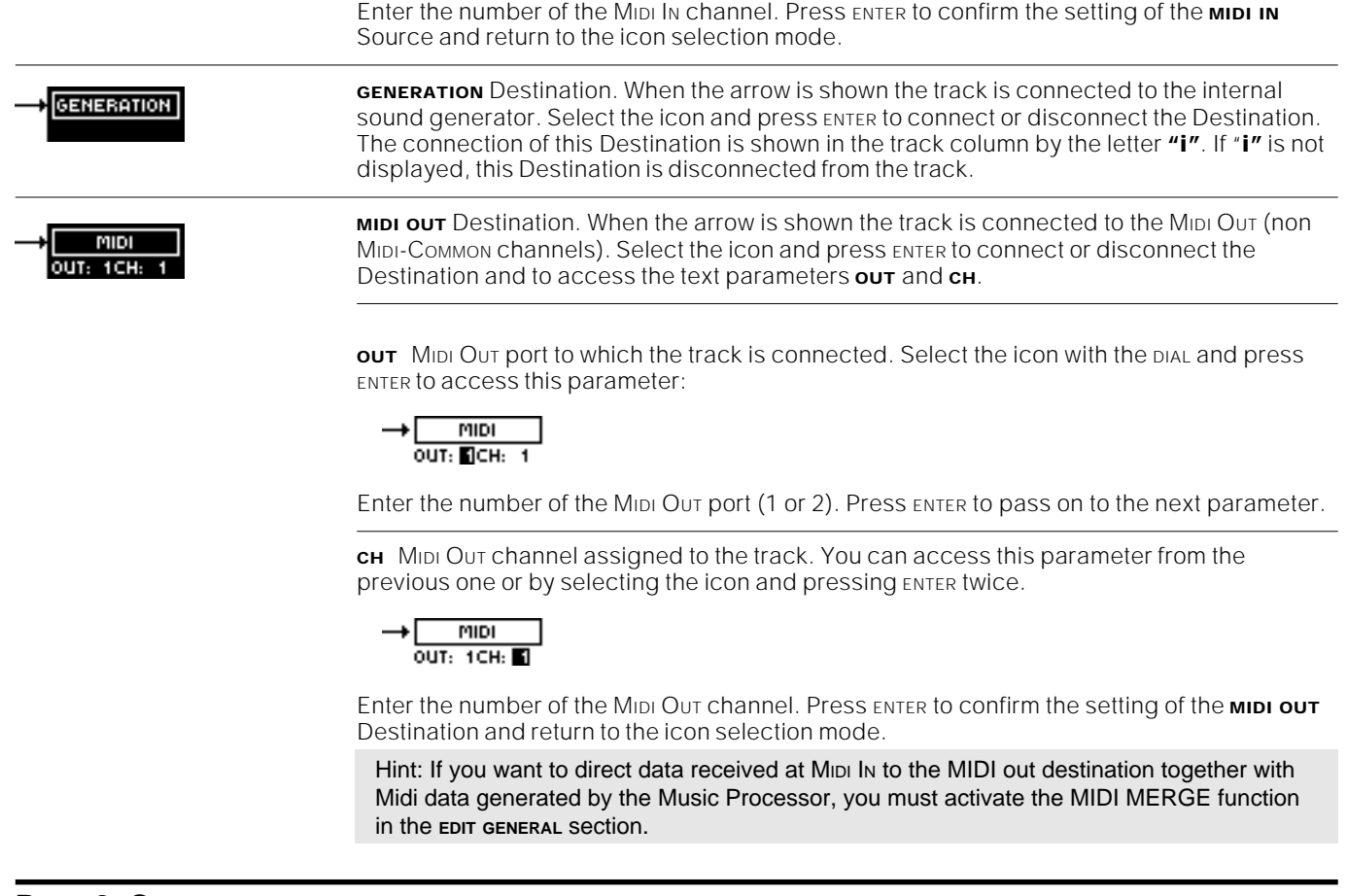

#### **Page 2: Common**

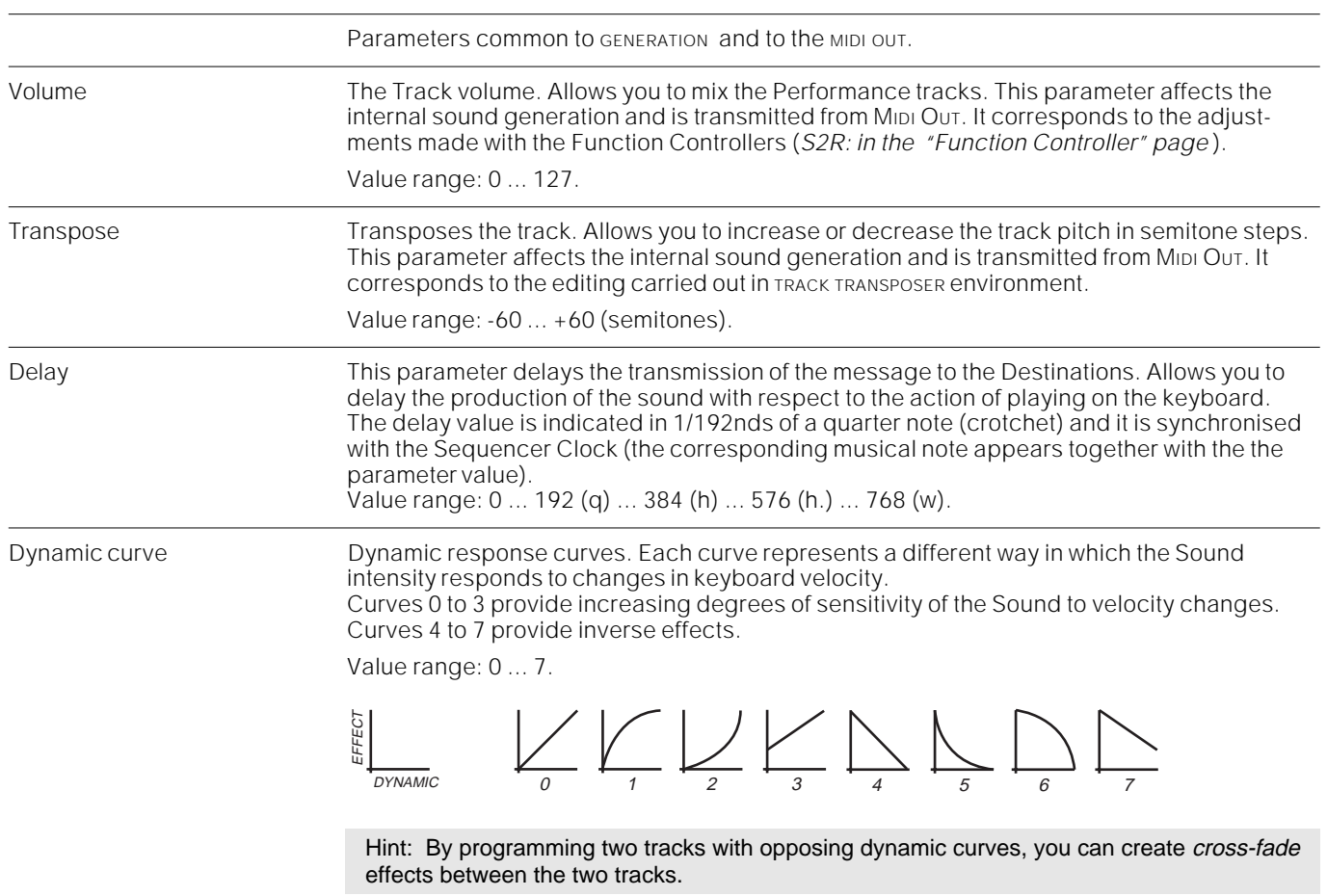

Master Transpose Enables/disables the Master Transpose function. Tracks disabled for Transpose are automatically tuned to play the "Equal Intonation Scale" (s.). Disable Master Transpose for the drumkit track to prevent the drum configuration from being altered. Value range: Enable/Disable (---).

**Page 3: Local (S2/S3)** Parameter for the "local" controls (keyboard and controllers) and for the MIDI-COMMON. Aftertouch Activates/deactivates the Aftertouch for the track. Aftertouch is the pressure applied to the note while you hold it down. Aftertouch can affect both the track and the corresponding MIDI channel (Channel or Mono) or affect only the note which is pressed (Poly). Note: When "Aftertouch" is disabled, Aftertouch messages received at MIDI IN (non MIDI-COMMON channels) will continue to affect the notes played. Value range: Off (---), Channel/Poly. Wheel 1 Million and McHaraker Activates/deactivates Wheel 1 (left) for the track. Value range: On/Off (---). Wheel 2 **Activates/deactivates Wheel 2** (right) for the track. Value range: On/Off (---). Pedal 1 **Activates/deactivates Pedal/Footswitch 1 for the track.** Value range: On/Off (---). Pedal 2 **Activates/deactivates Pedal/Footswitch 2 for the track.** Value range: On/Off (---).

#### **Valid only in multi mode (local & common)**

The following two parameters affect the tracks of a Performance only when it is set to MULTI MODE and only for the **LOCAL/MIDI-COMMON** Source.

Key range The keyboard extension across which the track can play. This is a useful setting to create Performances with different sounds assigned to different sections of the keyboard (e.g. Acoustic Bass at the lower end, GrandPiano at the centre and Flute at the higher).

> **1.** Select the parameter. A keyboard with a horizontal bar will appear on the display showing the current track extension:

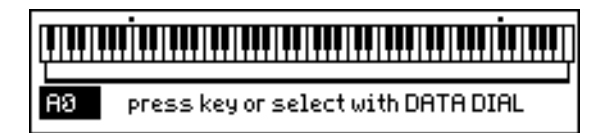

**2.** Select the lowest note by pressing a note on the keyboard or by rotating the DIAL.

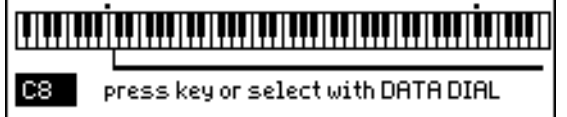

- **3.** Press ENTER to pass to the next note limit. Select the highest note by pressing the note on the keyboard or rotating the DIAL.
- **4.** Press ENTER to confirm the Key Range or EXIT to escape.

Dynamic range Dynamic range of the track. Above and below these limits the track will not play. If the limits fall between  $\tilde{0}$  and 127 the track will always play.

#### **B** Dynamicrange from **■**Sto 127

Value range: 0 ... 127 - 0 ... 127.

Hint: By programming two tracks with adjacent Dynamic ranges (e.g. 0-112 and 113-127) you can create cross-switch combinations without using the Sound Patches (s.).

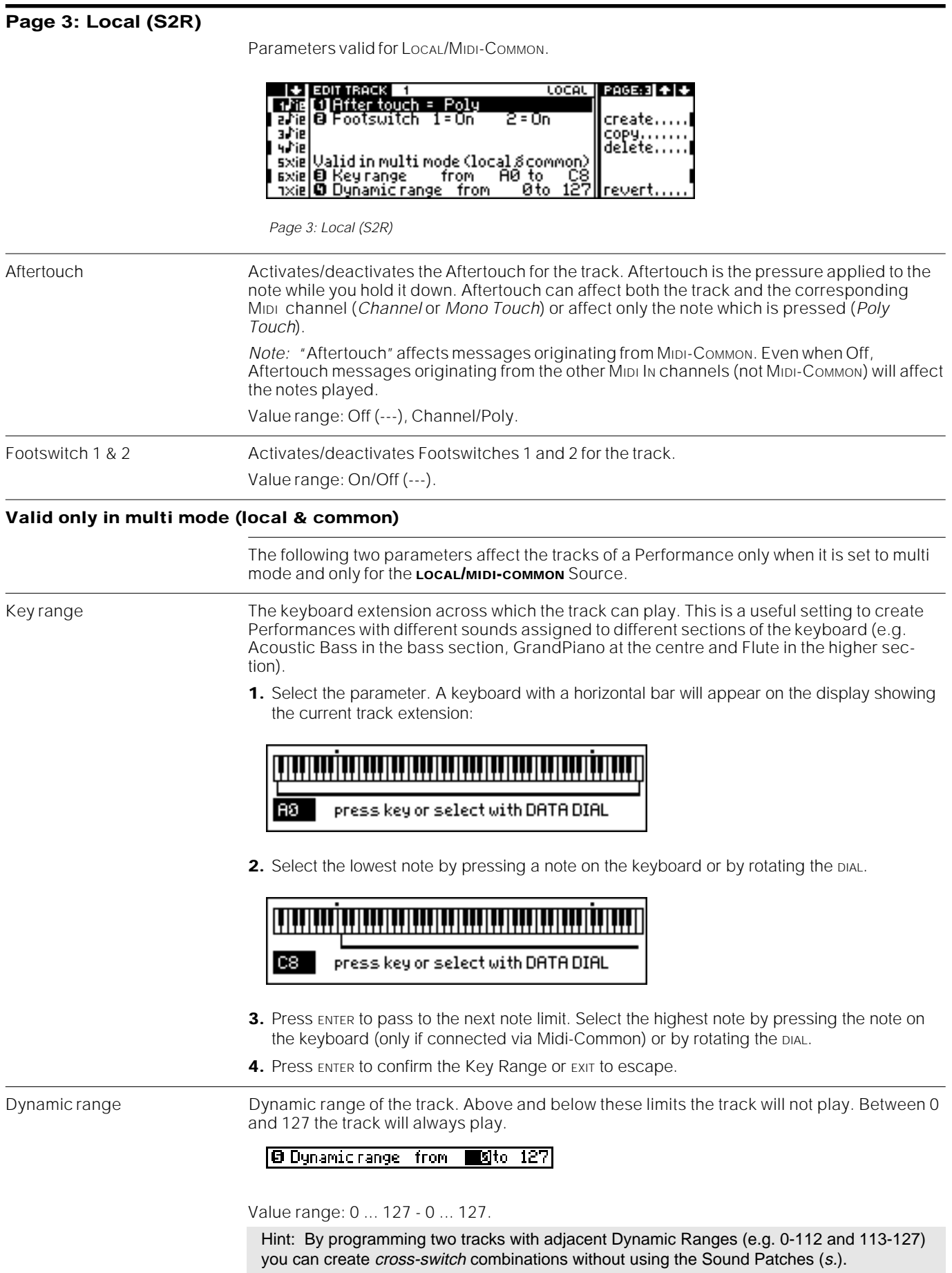

#### **Page 4: Internal Sound**

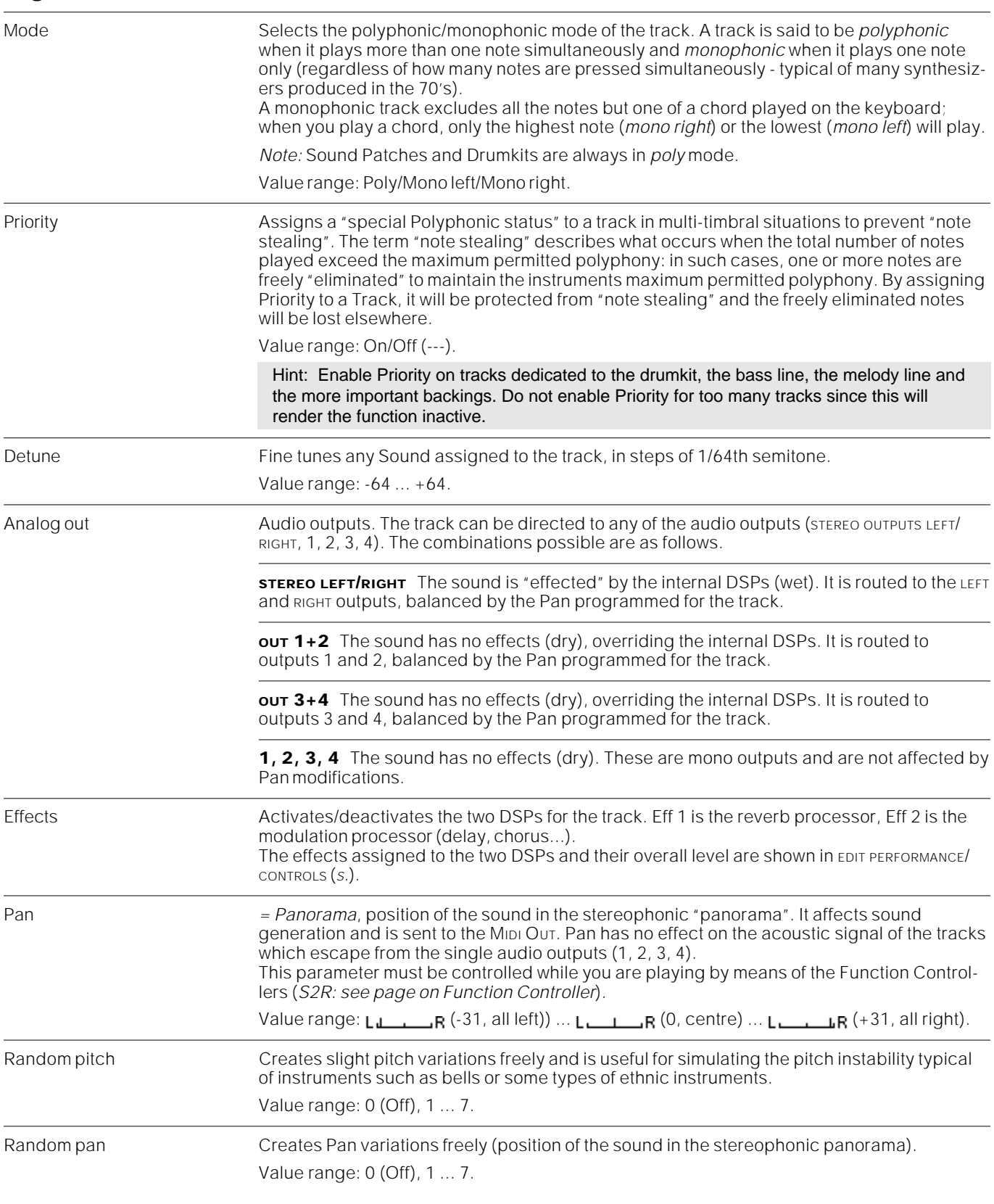

### **Page 5: MIDI Filter In**

Filter 1 ... 7 MIDI IN filters. It is possible to filter, or exclude, from any track (not MIDI-COMMON), up to seven MIDI messages from the incoming MIDI DATA STREAM. The Filter is active when the name of a MIDI message appears in place of the word "Off". The messages which can be filtered are listed in the table at the end of the chapter.

Hint: If you are controlling the Music Processor with an instrument which does not conform to General Midi standards, it is advisable to filter the Program Change messages from each track, because the same Program Change numbers will very probably correspond to different sounds on the two instruments.

Select the sounds of the Music Processor manually.

#### **Page 6: MIDI Filter Out**

Filter 1 ... 7 MIDI Out filters. It is possible to filter, or exclude, from any track (not MIDI-COMMON), up to seven MIDI messages from the outgoing MIDI DATA STREAM. The Filter is active when the name of a MIDI message appears in place of the word "Off". The messages which can be filtered are listed in the table at the end of the chapter.

> Hint: If you are controlling an instrument which does not conform to General Music standards with the Music Processor, it is advisable to filter the Program Change messages from each track, because the same Program Change numbers will very probably correspond to different sounds on the two instruments.

Select the sounds of the instrument controlled by the Music Processor manually.

#### **MIDI messages assignable to the Midi Filters (In & Out)**

Only the messages shown in reverse highlight affect the sound generation of the S Series. The notes shown in brackets [] indicate a special implementation of the S Series message.

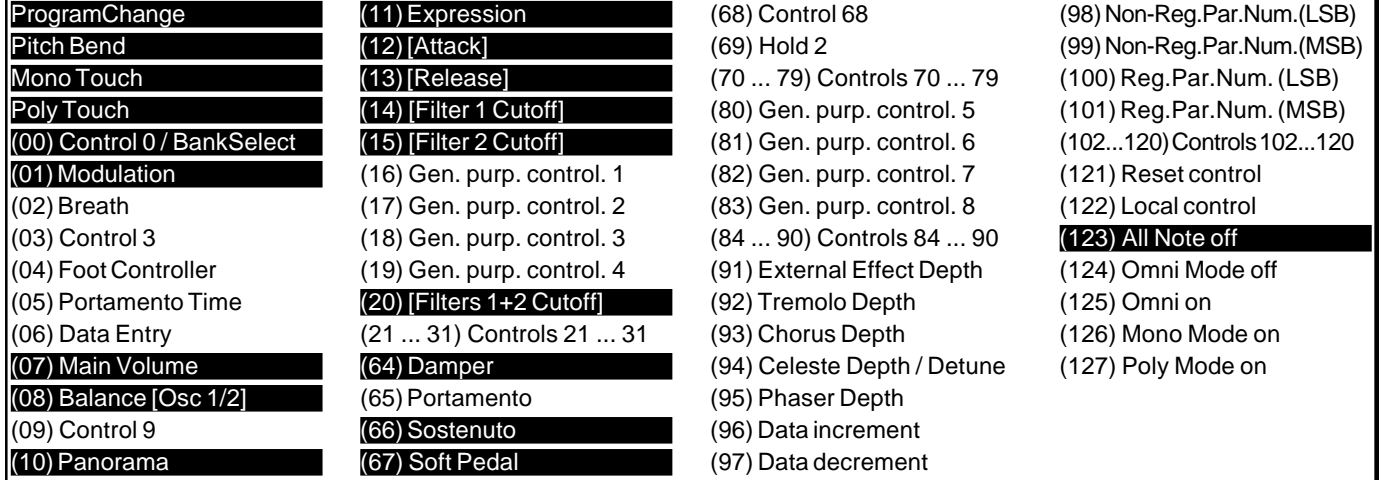

*Note:* The Control Changes numbered 21 ... 24 and 90 are generally used by the S Series to control the DSPs. These messages must be transmitted via the MIDI-COMMON which is not, however, affected by the MIDI Filters. Consequently the chapter dedicated to the MIDI Filters does not describe the function of these messages in the case of the S Series.

### $S<sub>SFRIFS</sub>$

#### **Notes and suggestions**

**Delete Track** If you cannot cancel a track from a Performance because the same track is exploited by the Song in the same Bank/Song, use the following "trick":

- **1.** Save the Performance to another Bank/Song.
- **2.** Cancel the track.
- **3.** Save the modified Performance back to the original Bank/Song.

**Delay** You can combine different tracks with different delay values to create complex repeating effects. An example of this application is heard in the ROM-Performance "Modern Gnome".

**Aftertouch** Aftertouch can be simultaneously activated in some tracks and deactivated in others. An example of this application is a Performance in layer mode with Piano and Strings assigned to the two tracks. By activating Aftertouch for just the Strings track you can change the Volume of this sound by pressing the notes on the keyboard, while Piano (whose track has Aftertouch deactivated) will not be changed.

**MIDI Filter** The MIDI OUT Filters can be very useful when combined with MIDI MERGE. Consider, for example, a MIDI setup with a sequencer connected to the MIDI IN of the Music Processor and an expander connected to its MIDI OUT:

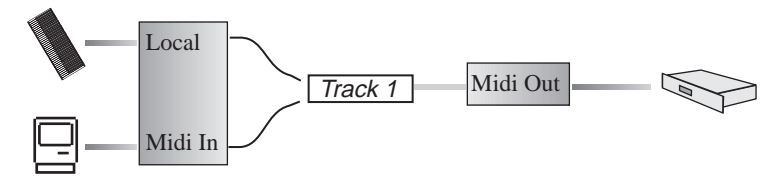

The MIDI MERGE is active. The sequencer transmits Program Changes to track 1 to select the Sound. The Program Change transmitted to track 1 selects both the Sound of the Music Processor (GENERATION Destination) and a sound for the expander (MIDI OUT Destination). The expander sound may not correspond to that of the Music Processor and may not be suitable, therefore, you should assign the ProgramChange message to one of the MIDI Out Filters. Consequently, the Sound of the Music Processor will be selected, while the filter excludes the Program Change message from the MIDI OUT.

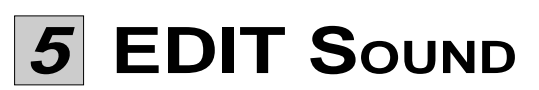

All the EDIT SOUND operations can be cancelled by pressing the **UNDO** button before carrying out other operations.

 $S<sub>SPRIFS</sub>$ 

The elements which make up a Sound can be modified in the EDIT SOUND environment. Press the **SOUND** button to activate the edit of the sound assigned to the currently selected track. Here you can edit the basic sample, the volume, the amplitude envelope, the LFO, the filters and respective envelope, pitch variations over time and Pan.

EDIT SOUND also incorporates the SAMPLE TRANSLATOR with which you can read samples from Ms-Dos/Atari or Akai S1000 disks, and receive or transmit samples via Midi and create new Waveforms.

#### **Single Oscillator (SO), Dual Oscillator (DO), Dual Crossfade (DC) Sounds**

Sounds are produced by generators known as *oscillators*. The S Series oscillators can be combined in three different ways to produce three types of Sounds: Single Oscillator Sounds (SO), Dual Oscillator Sounds (DO) and Dual Crossfade Sounds (DC).

The Sound type can be selected in the WAVESET editor (*s.*). It is also possible to convert the Sounds from one type to another.

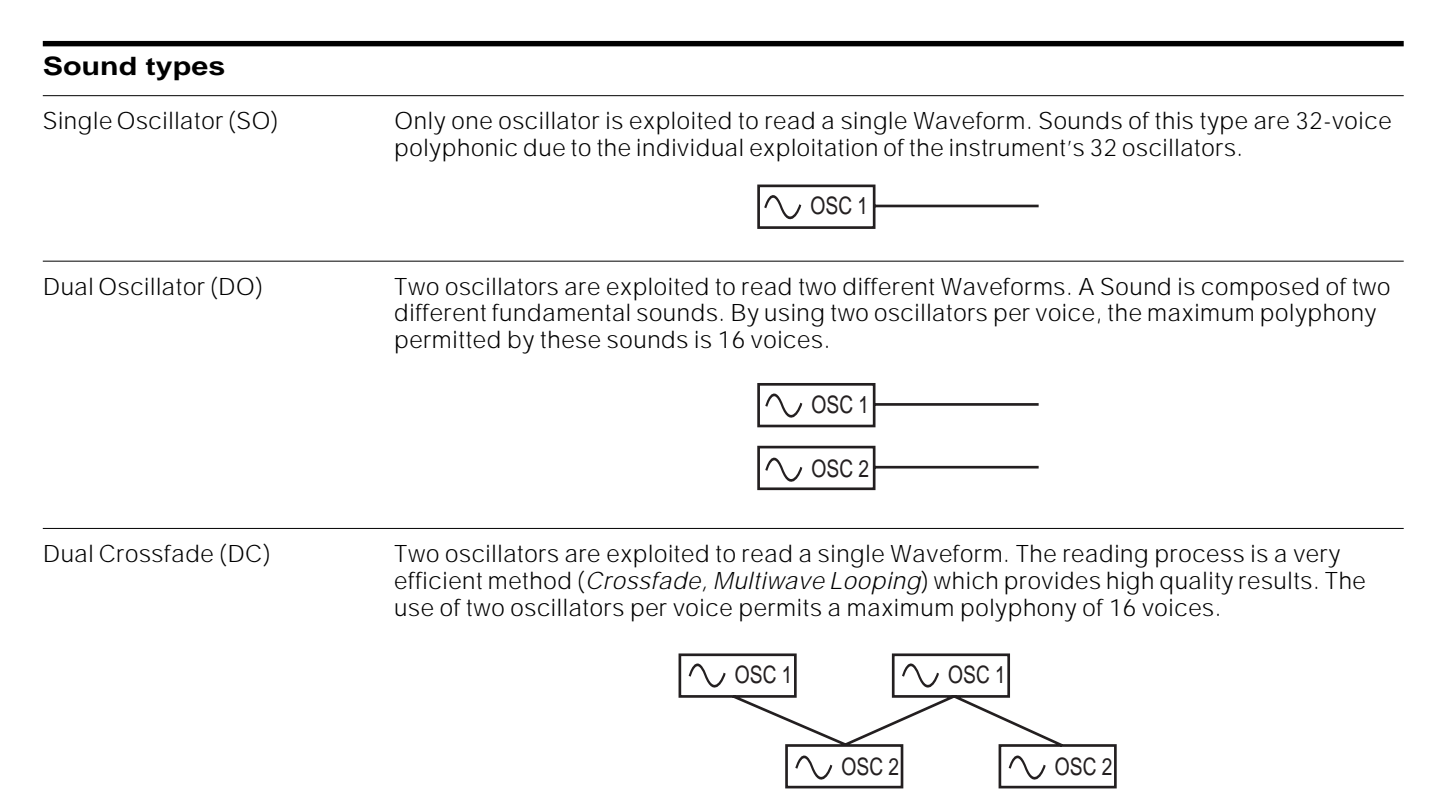

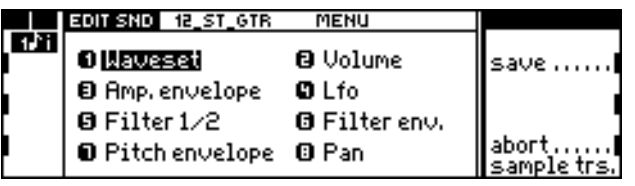

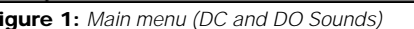

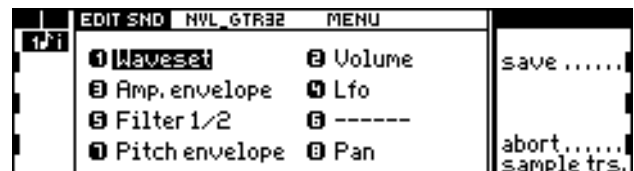

**Figure 1:** Main menu (DC and DO Sounds) **Figure 2:** Main menu (DC and DO Sounds)

#### **Polyphony obtained with different types of sounds**

The maximum permitted polyphony of the Music Processor depends (*1*) on the current track playing mode and (*2*) on the type of Sounds assigned to the tracks.

#### **Maximum polyphony obtainable in the various track playing modes**

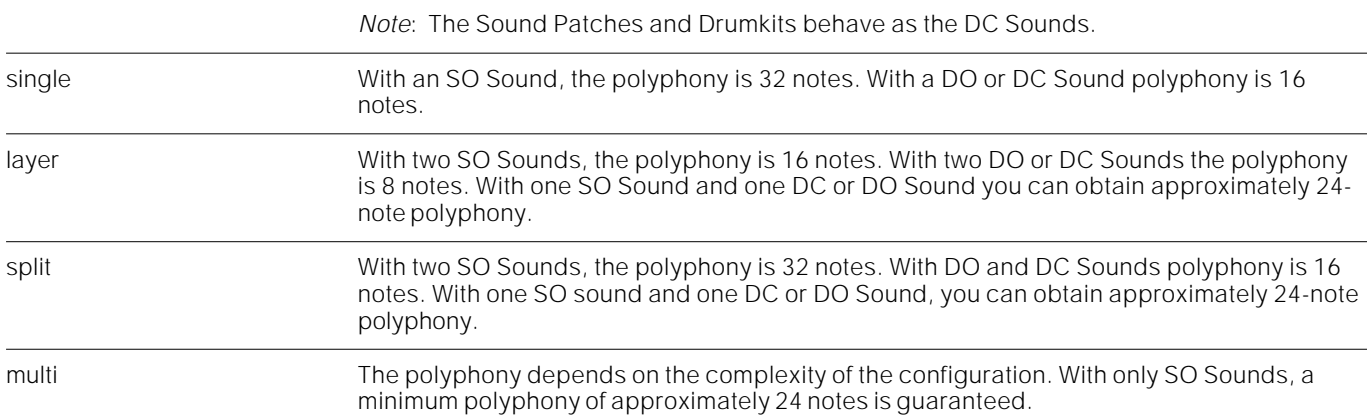

#### **Access the EDIT SOUND environment**

Access to the EDIT SOUND environment is via the same method for all Sound types:

- **1.** Select the Sound (track) you wish to edit from the main display.
- **2.** Press the **Sound** button (the main EDIT SOUND menu is displayed).

Different displays will appear according to the type of Sound selected (*figures 1, 2*). The first difference lies between the Sound and the Sound Patch/Drumkits. The second difference lies in the access to the edit with an SO Sound or with a DO or DC Sound.

#### **The edit environment (the editors of the edit sound menu)**

The elements that make up the EDIT SOUND environment are grouped in different *editors*, listed in the *main menu* (*figures 1 and 2*).

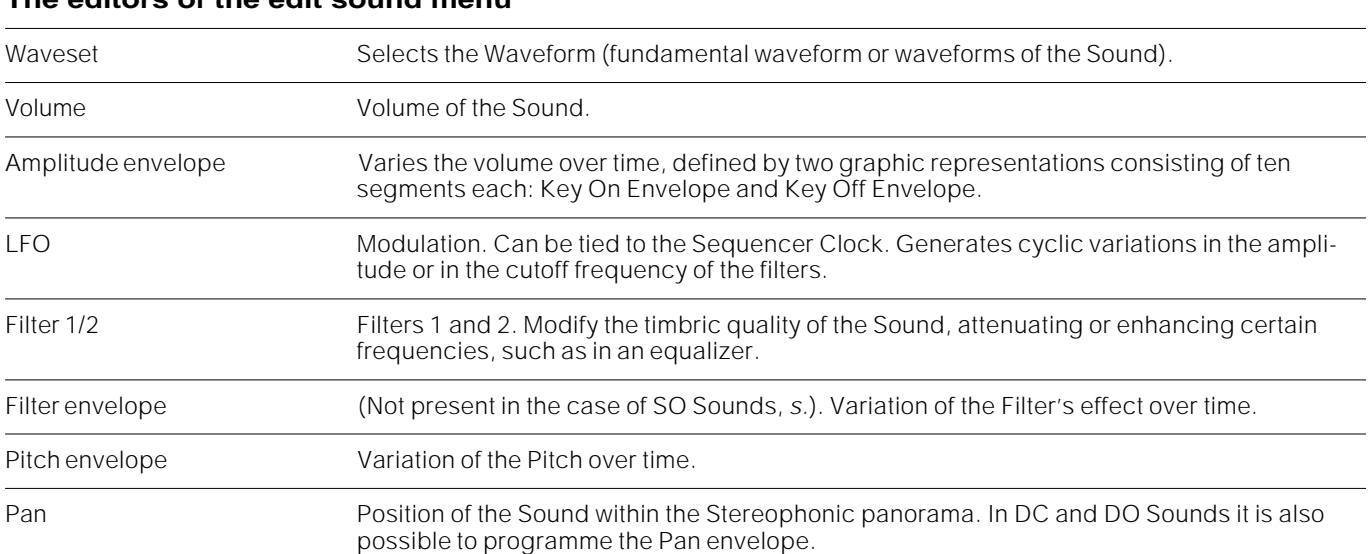

#### **The editors of the edit sound menu**

#### **The options of the main menu and of the editors**

#### **The options of the main menu**

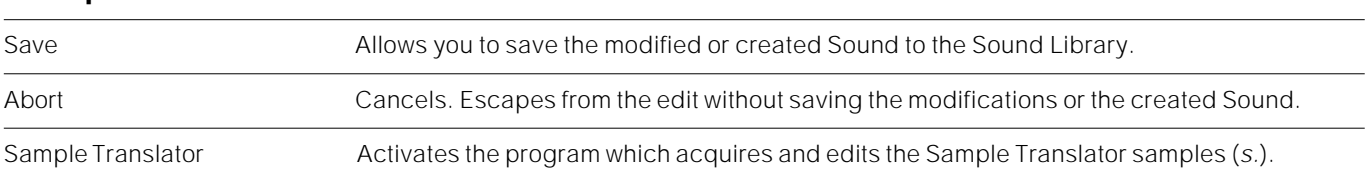

#### **The editor options (secondary menus)**

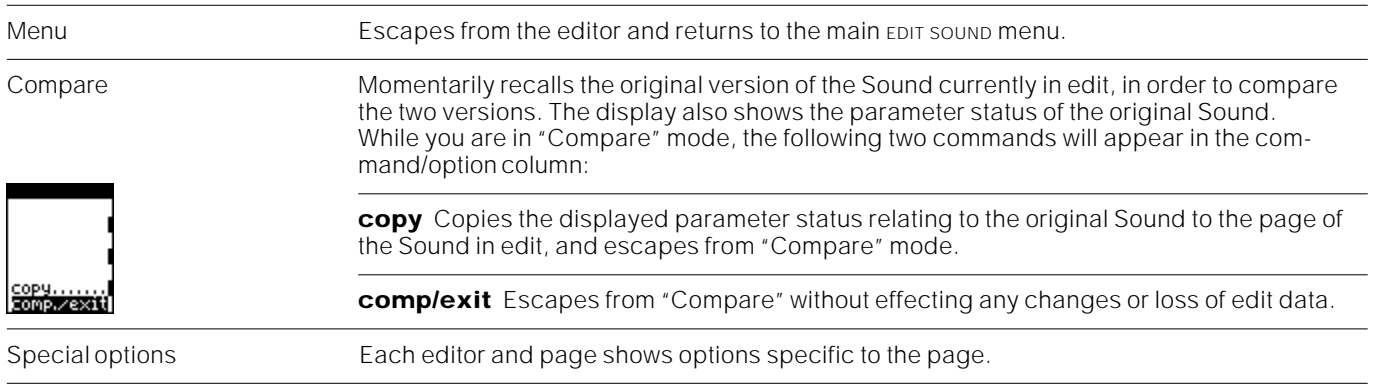

#### **Status of the instrument in edit sound mode**

When you enter the EDIT SOUND environment, the instrument is set to "solo" status automatically (the led on the **Solo** button flashes) - this is to isolate the Sound in edit from the rest of the tracks. You can exclude "solo" (by pressing solo button led OFF) in order to listen to the Sound currently in edit together with all the tracks of the Performance. This will give you an idea of what your edited Sound is like when combined with other Sounds. Press "solo" again to re-isolate the Sound and continue with the edit tasks.

The settings of the Wheel, Pedal, Aftertouch, Transpose and the other parameters of the Performance are those of the currently selected Performance.

In EDIT SOUND mode you can play back a Song, but any changes of Performance will be ignored.

#### **Temporary escape from edit sound**

Thanks to multitasking, you can temporarily escape EDIT SOUND mode by pressing **SOUND**, **NORMAL**, or the button of another operating section. The Sound remains in edit, but the selected track plays the original Sound. To return to the sound in edit press **SOUND**.

The **Sound** button will flash while the Sound is in edit mode.

If you escape EDIT SOUND mode without making changes to the Sound, the led on the **Sound** button goes off.

#### **Escaping from edit sound and saving the modified sound**

Once you have completed your editing tasks, you can save the new or modified Sound in the Sound Library (*s.*).

**1.** Select "Save" from the main sound edit menu. The SOUND LIBRARY will appear. This is where all the instrument's Sounds are stored in order of Program Change number and Family. The name of the Sound to memorise is shown in a small window:

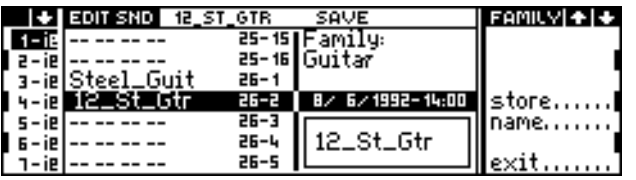

**2.** Select an empty location where the Sound\* can be memorised. The selected location is defined by a Program Change number and a Bank Select number, messages with which the Sound can be recalled via Midi or from the control panel. Select the location using one of the following procedures:

• go to the Family to which the Sound belongs with the MULTIFUNCTION KEYS, then rotate the DIAL to select the location within the Family;

• specify the Program Change and Bank Select numbers on the NUMERIC KEYPAD as if you were selecting the Sound from the control panel (form *xxx-yyy*).

**3.** If necessary, select "Name" to change the Sound's name:

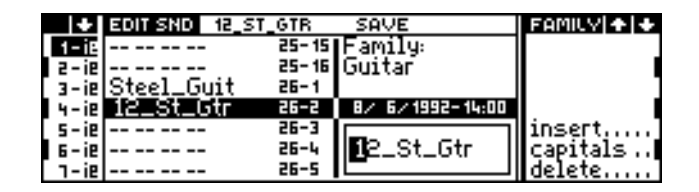

*Insert*: inserts a space at the cursor position. *Capitals*: inserts capital letters. *Delete*: cancels a character at the cursor position. ENTER to confirm, EXIT to cancel.

**4.** Select "Store" to memorise the Sound to the selected location.

*Note*: The Sound is saved to the Sound Library resident in memory; remember that when you turn off the instrument, the edited Sound (and all other edited work) will be irremediably lost. To store your Sound permanently, save the Sound Library to disk or to the Ram-disk. Refer to the chapters dedicated to the SOUND LIBRARY buttons or DISK for further information.

#### **Possible error messages during the Sound save task**

The Destination is occupied by another Sound. Solution: repeat the operation and select a different location.

IT EFFISAVE  $\overline{\textbf{v}}$ **WARNING!** Destination is not free

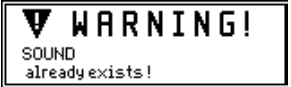

Ţ WARNING! ROM SOUND cannot be overuritten!

You have given your Sound a name which already exists in the Sound Library. Solution: repeat the operation and assign a different name to the edited Sound.

You can not overwrite a Rom-Sound. Repeat the operation and select an empty location.

#### **Escape from edit sound without memorising the modified sound**

If you decide to abandon Sound editing, you can escape from the environment with the "Abort" command in the main menu. If you confirm, the edit environment will close without memorising the modified Sound.

\* If you have modified a Ram-Sound, you can save the modified Sound to the same location you started from.

### **Converting a Sound to a different type**

The options required to transform the Sound currently in edit into a Single Oscillator (SO), Dual Oscillator (DO) or Dual Crossfade (DC) type appear in the options column of the Waveset editor:

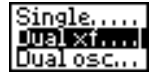

The Sound currently in edit can be converted into either of the two remaining Sound types. Obviously, its characteristics will change quite notably according to which parameters are altered during the conversion.

#### **Conversion limits**

**Filter envelopes** DC and DO Sounds that are converted into the SO type retain the information on their Filter envelopes, but they are not, however, used. Reconverting to DC or DO types, the information is recuperated in its original form.

**Waveforms consisting of two different samples** When a DC Sound is converted to an SO or DO Sound, the Waveforms consisting of two different samples (e.g. *Vocal\_Gtr, Strings\_Glkn or Fantasy*) will lose the second sample. Reconverting to DC mode, the second sample will be restored.

**Gain** SO Sounds have an output level that is -6 dB lower than DC and DO Sounds. When you convert a Sound to an SO type, you may need to adjust the GAIN parameter in the Filter 1/2 page to balance your levels. Bear in mind that an opposite change may be necessary when returning from SO to DC or DO.

ν **WARNING** The use of this sample will<br>disable the Detune function

**Sample Translator** Sample Translator creates DC Sounds that can be subsequently converted. Not all Sounds created with the SAMPLE TRANSLATOR can be converted to SO or DO. This occurs when the amplitude at the Loop Start point is much larger than that of the Sample Start. If you want to be sure of converting the Sounds created with SAMPLE TRANSLATOR into SO Sounds, choose a Loop Start point with an amplitude very similar to that of the Sample Start.

### **Waveset**

The Waveset editor provides access to the principal control parameters of the Waveform, that is, the basic waveform of the Sound.

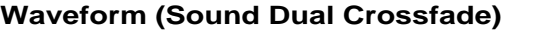

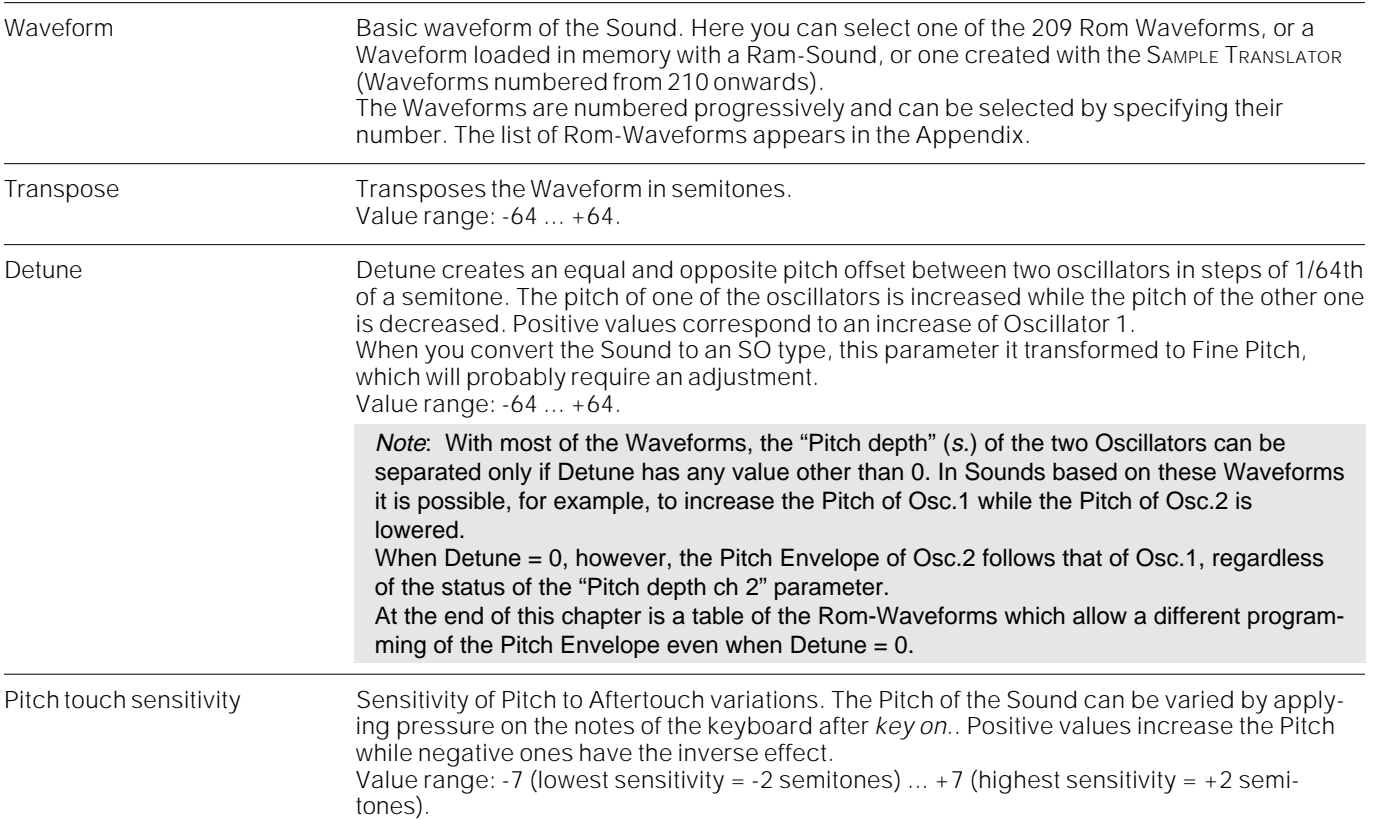

#### **Waveform (Single Oscillator Sound)**

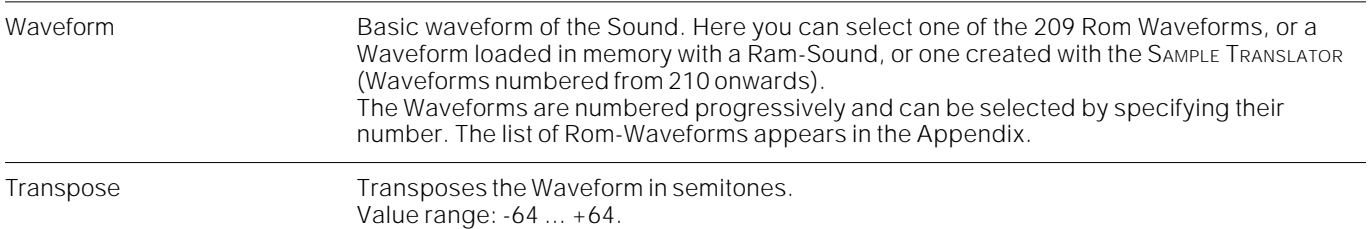

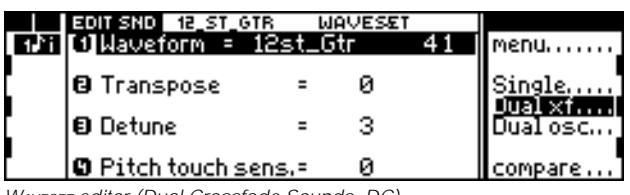

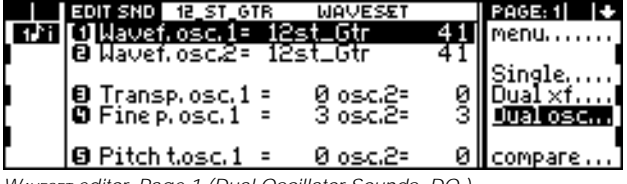

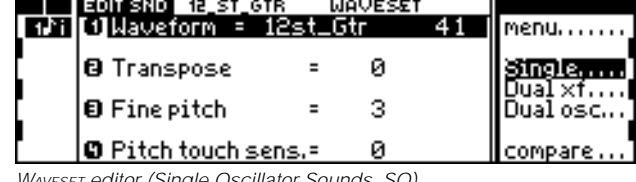

WAVESET editor (Dual Crossfade Sounds, DC) and the Case of MAVESET editor (Single Oscillator Sounds, SO)

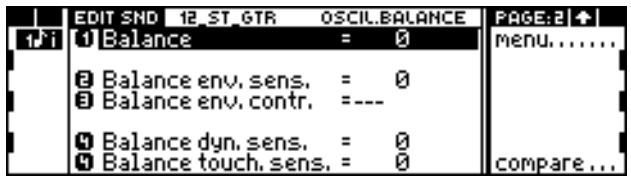

WAVESET editor, Page 1 (Dual Oscillator Sounds, DO) WAVESET editor, Page 2 (Dual Oscillator Sounds, DO)

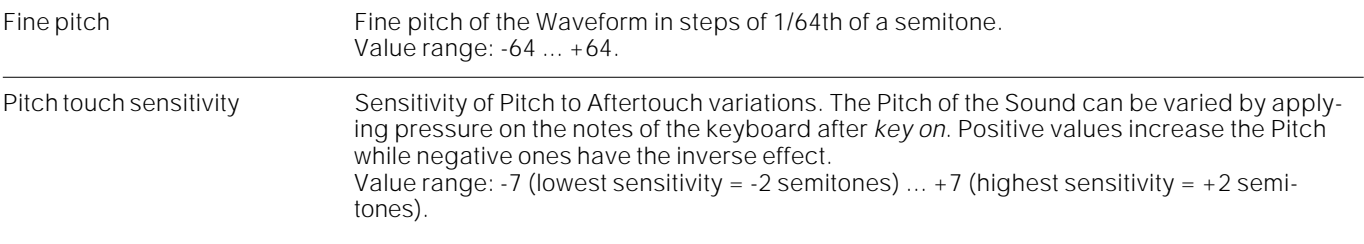

### **Page 1: Waveform (Dual Oscillator Sound)**

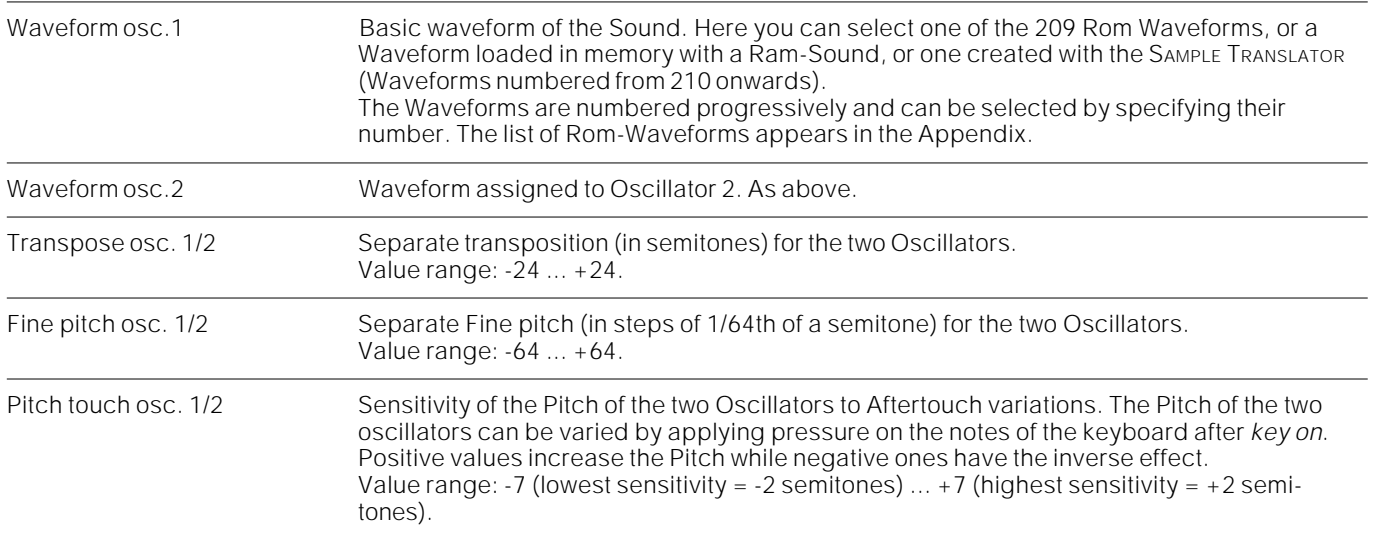

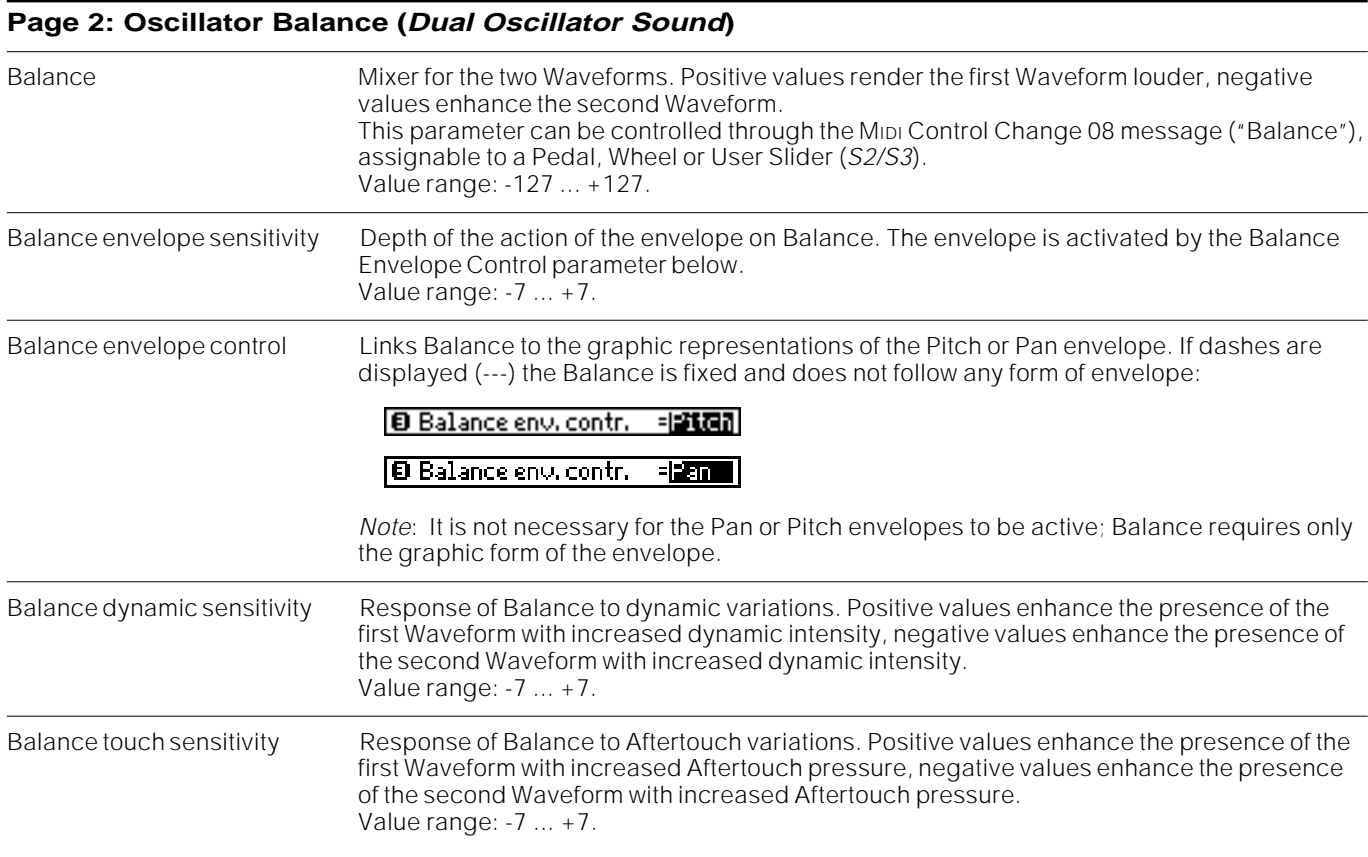

The Volume editor gains access to the Sound volume controls. The volume programmed on these pages relates to the Sound's basic volume, which interacts with the track and instrument volume settings. In any case, it is the maximum level available of the Sound in any situation.

In the second page you can programme the Volume Tracking, or the variation of the level programmed in the first page across the keyboard. It is sometimes necessary to enhance the presence of a sound more or less across the keyboard in order to simulate to a greater degree that which occurs in reality. For example, an acoustic piano can reach a higher sound level in the bass register, while the higher notes are less intensive.

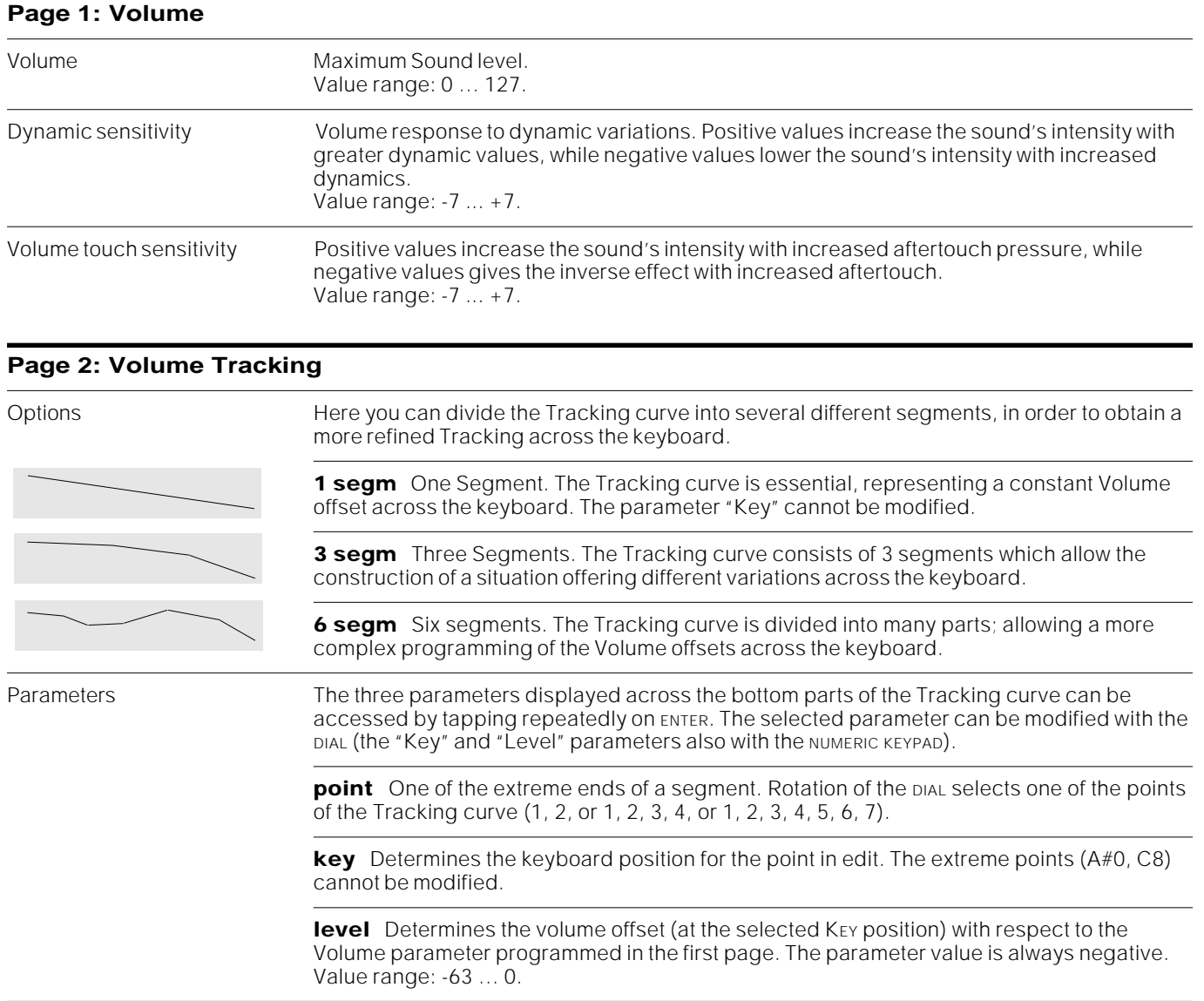

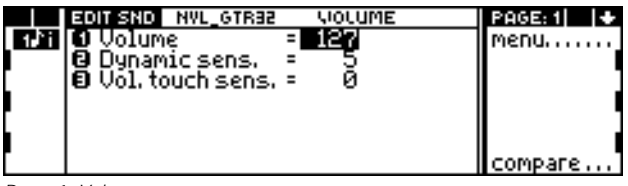

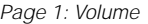

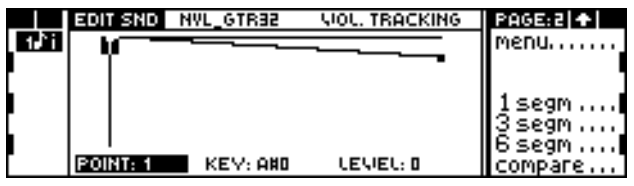

Page 2: Volume tracking

**Detailed procedure** Carry out the following steps to access and edit the Tracking parameters:

- **1.** Tap ENTER to select one of the parameters "Point", "Key" (if possible) or "Level".
- **2.** Rotate the DIAL to select a POINT, to change the KEY note or modify the LEVEL.
- **3.** Press ENTER to pass on to the next parameter. After "Level" you will return to "Point".

### **Amplitude envelope**

The AMPLITUDE ENVELOPE is the volume displacement of the Sound level over time. The Amplitude Envelope editor allows you to programme the Key On Envelope, the Key Off Envelope and the Envelope Tracking.

The Key On Envelope is a 10 segment curve (maximum) that represents the variation of the sound for the entire duration that the notes are held pressed.

Key Off Envelope is a 10 segment curve (maximum) that represents the variation of the sound after the notes have been released. This envelope phase is often called Release.

In practice, the Key On and Key Off Envelopes correspond to the traditional ADSR parameters (Attack, Decay, Sustain, Release).

The Envelope Tracking controls the keyboard's effect on the envelope completion velocity (rate) across the keyboard. The Envelope completion (of Key On and Key Off) can be faster or slower across the keyboard of acoustic instruments (e.g. the bass notes of the piano or guitar whose duration is longer than the higher notes).

#### **Page 1: Amplitude Envelope Control**

Envelope finish This parameter determines the note from which the Key Off envelope cannot interrupt the amplitude envelope on its natural course to completion. The Envelope Finish parameter is indispensable to simulate, for example, the piano where no dampers are applied from the note A6 onwards; the sound continues indefinitely after release. When this parameter is not set to "Off", the last segment of the Key On Envelope sets to 0 automatically (and cannot be modified) to prevent the sound from playing infinitely (owing to the deactivated Key Off Envelope).

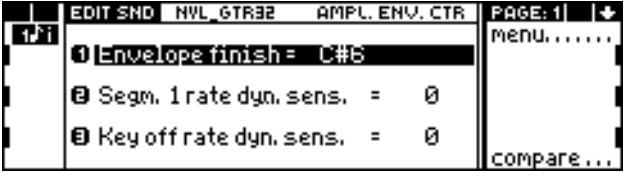

Page 1: Amplitude envelope control entrol page 2: Amplitude Key On

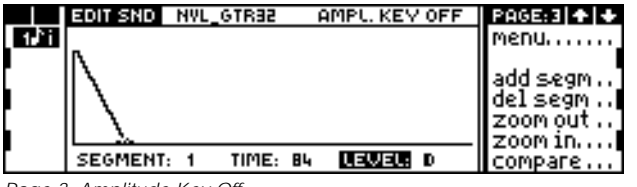

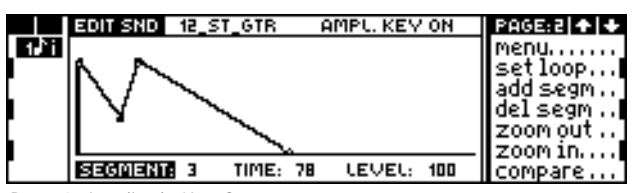

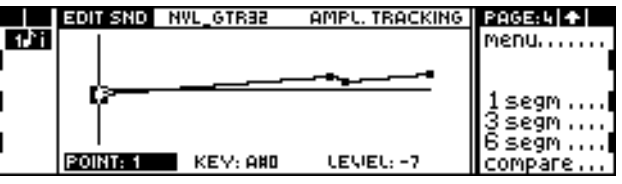

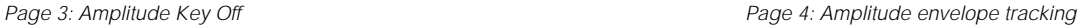

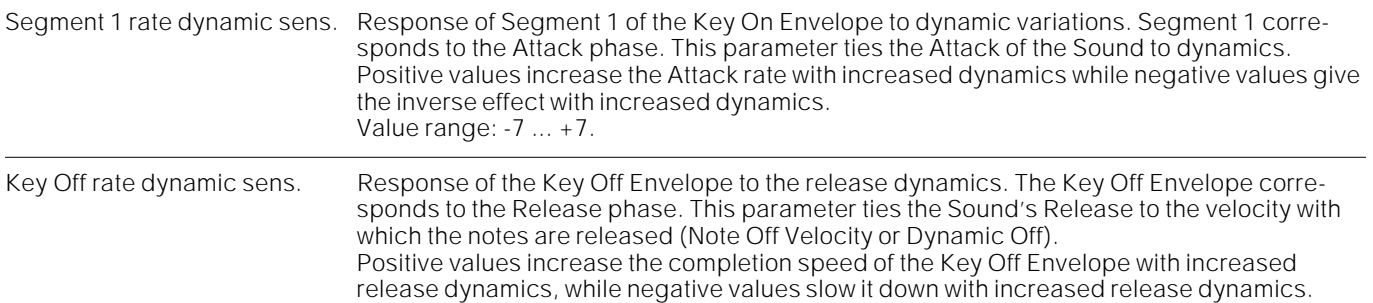

#### **Page 2: Amplitude Key On**

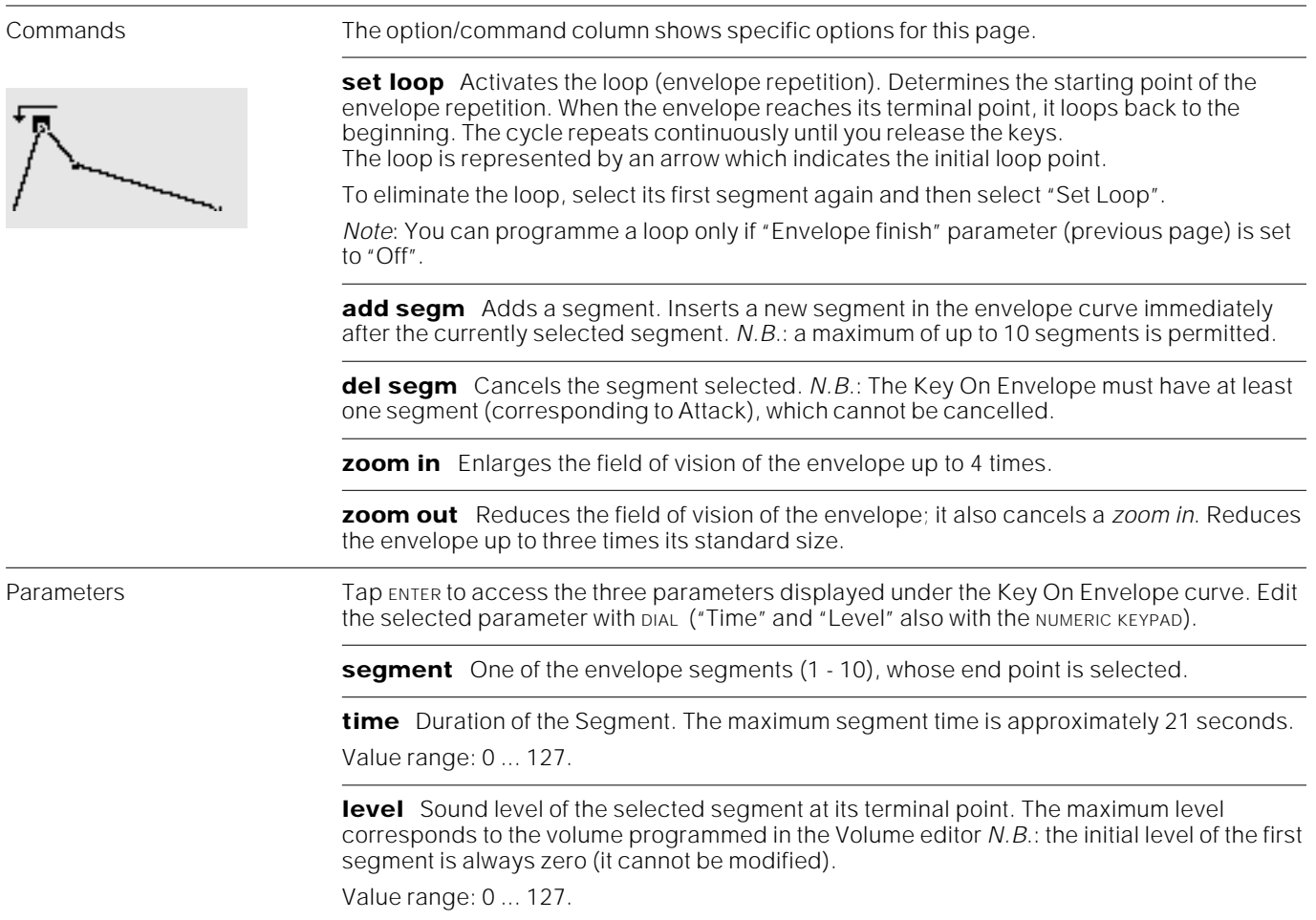

**Detailed procedure**…Follow these steps to access and modify the parameter:

- **1.** Tap ENTER to select one of the parameters "Segment", "Time", "Level".
- **2.** Rotate the DIAL to select a segment or to modify its duration or level. You can enter a "Time" and "Level" value on the NUMERIC KEYPAD.
- **3.** Press ENTER to select the next parameter. After "Level" you will return to "Segment".
- **4.** Select "Add segm." to add a new segment after the selected segment. Select "Del. segm." to cancel the selected segment.

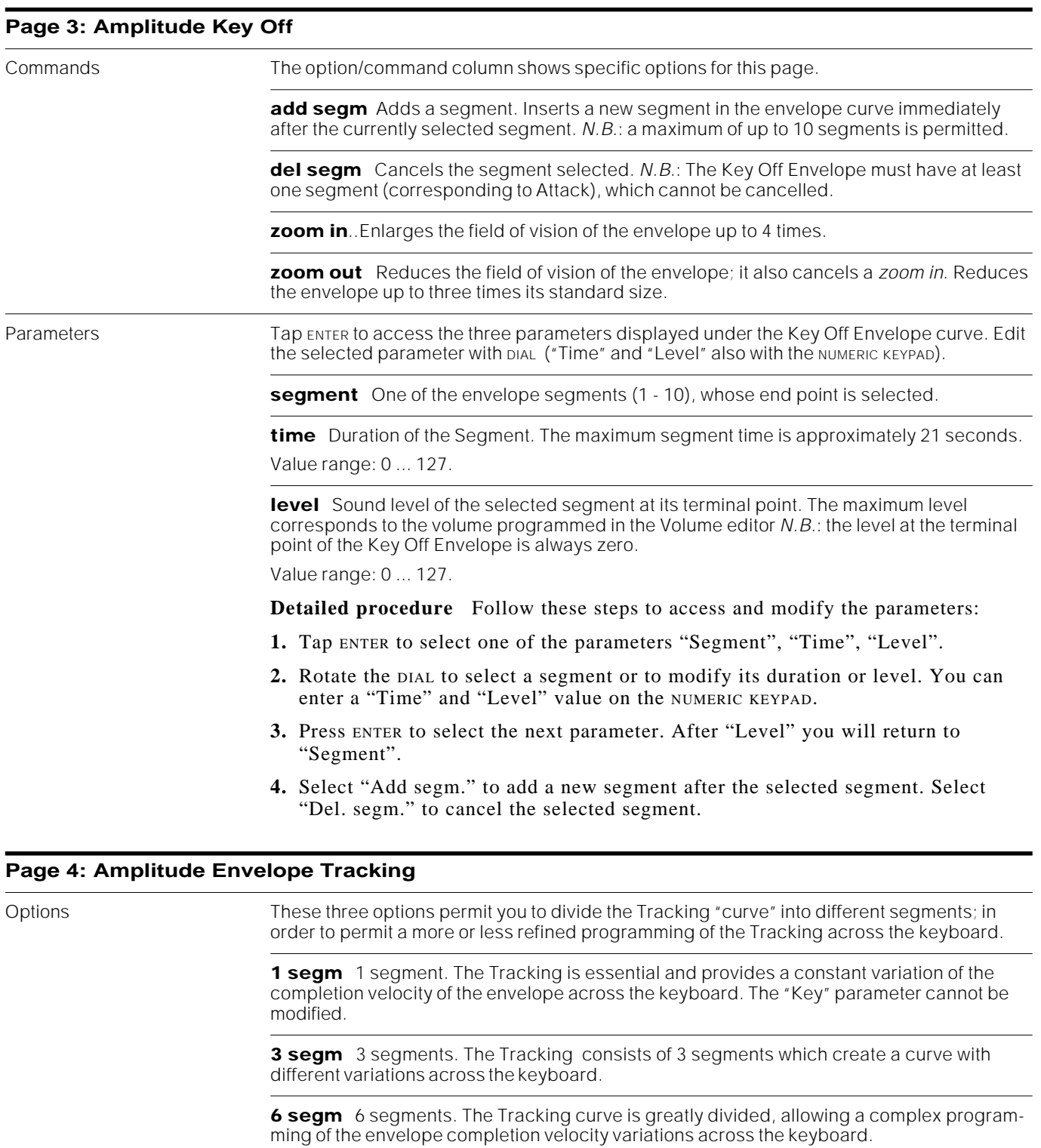

Parameters The three parameters displayed across the bottom parts of the Tracking curve can be accessed by tapping repeatedly on ENTER. The selected parameter can be modified with the DIAL (the "Key" and "Level" parameters also with the NUMERIC KEYPAD).

> **point** One of the extreme ends of a segment. Rotation of the DIAL selects one of the points of the Tracking curve (1, 2, or 1, 2, 3, 4, or 1, 2, 3, 4, 5, 6, 7).

**key** Determines the keyboard position for the point in edit. The extreme points (A#0, C8) cannot be modified.

**level** The envelope completion velocity offset (Key On and Key Off). Positive values increase the completion velocity, negative values slow it down. 0 corresponds to the "standard" duration of the segments programmed in the previous pages.

Value range: -63 … 0…+63.

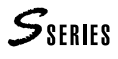

**Detailed procedure** Follow the steps set out below to access and edit the Tracking parameters:

- **1.** Tap ENTER to select one of the parameters "Point", "Key" (if possible), or "Level".
- **2.** Rotate the DIAL to select a POINT, to change the KEY note or modify the LEVEL.
- **3.** Press ENTER to pass on to the next parameter. After "Level" you will return to "Point".

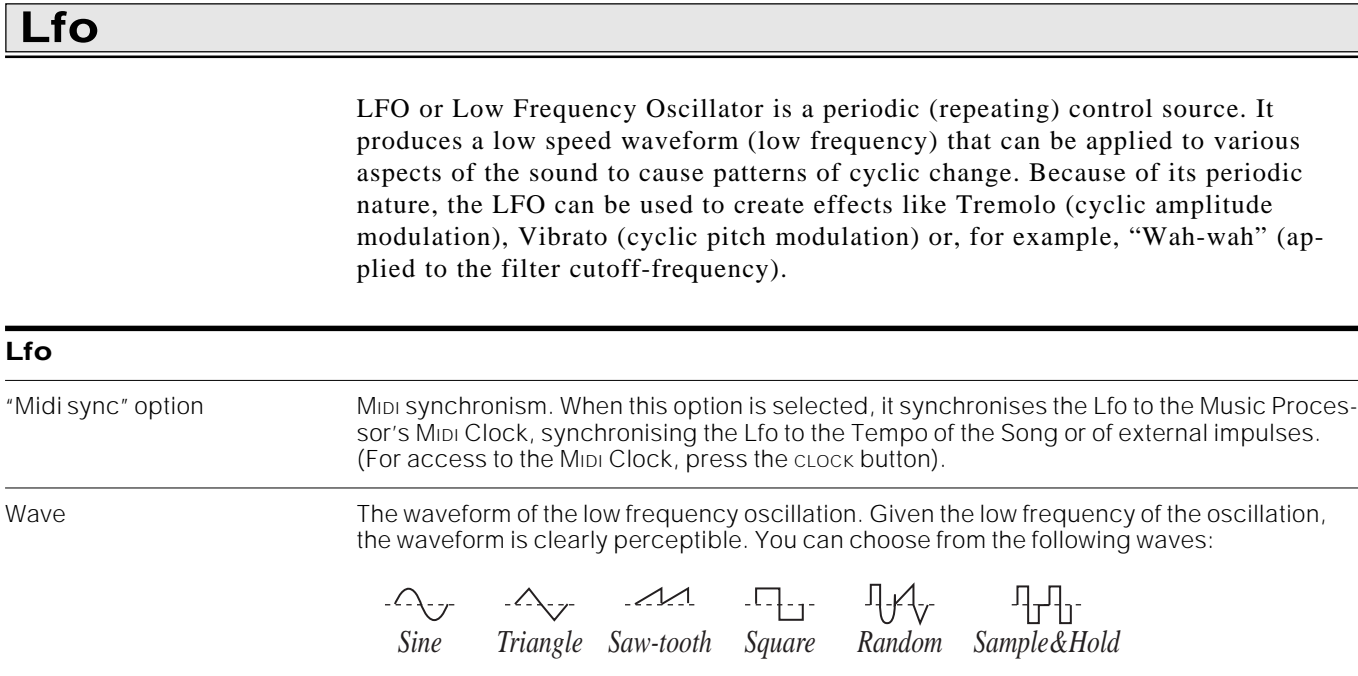

Rate Defines how frequently the LFO repeats. When "MIDI sync" is selected the value shown indicates the musical note that the oscillation corresponds to. Value range: 1 ... 200 or 1/1 ... 1/128th of a note (w). Delay Determines the delay before the Lfo appears. Entry of the Lfo becomes gradual. Value range: 0 ... 64. Pitch Applies Lfo to the Pitch to produce a Vibrato effect. You can programme both the first and the second part of the multiple parameter, which interact.

> **Pitch** Determines the modulation depth of Lfo on Pitch. Positive and negative values indicate an opposed sense of vibration at the starting phase (upwards or downwards respectively). Value range: -7 ... +7.

**Touch sensitivity** Links the depth of the Pitch modulation to Aftertouch. By applying pressure to the keys, the "Delay" parameter is ignored and the oscillation starts immediately. Value range:  $0 \ldots +7$ .

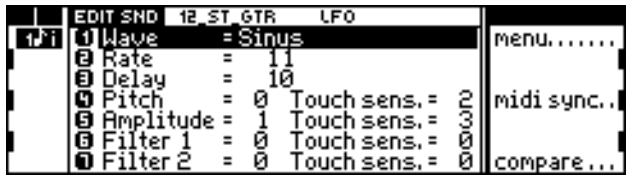

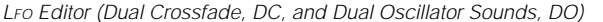

|  | <b>LFO</b><br>12_ST_GTR                                                   |            |
|--|---------------------------------------------------------------------------|------------|
|  |                                                                           | .menu      |
|  |                                                                           |            |
|  |                                                                           |            |
|  | Touch sens.= 2    midi sync <br>Touch sens.= 3   <br><b>B</b> Amplitude = |            |
|  |                                                                           |            |
|  |                                                                           | Il compare |

LFO Editor (Single Oscillator Sounds, SO)

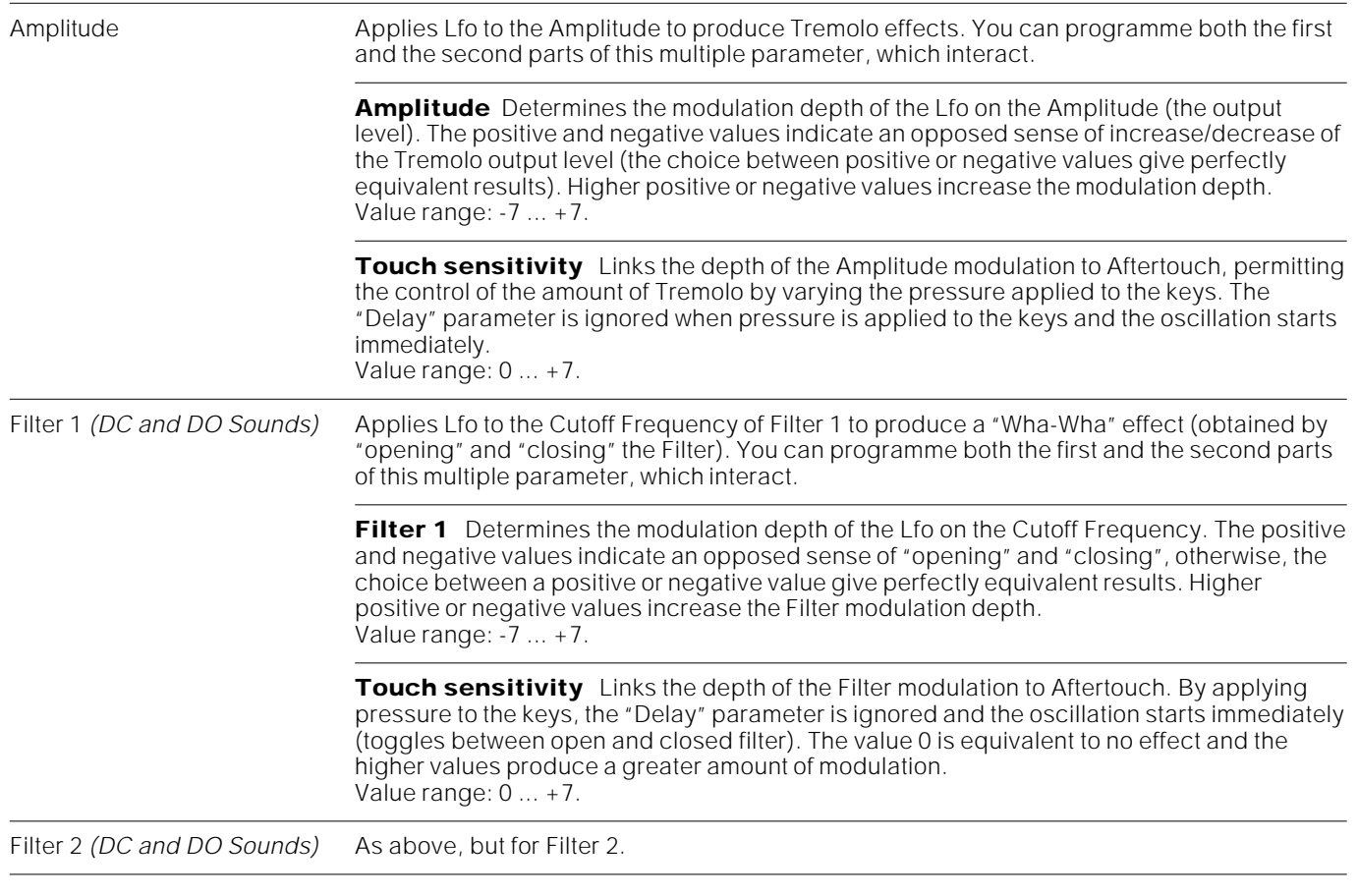

### **Filter 1/2**

Filters enhance or attenuate certain frequencies of the Waveform (or the Waveforms). The sound changes according to the type of filter selected ("Type" parameter).

The two filters of the S Series are connected in series, so that Filter 2 operates on the sound already processed by Filter 1. In the case of DO Sounds, the filters have the same effect on both the basic Waveforms.

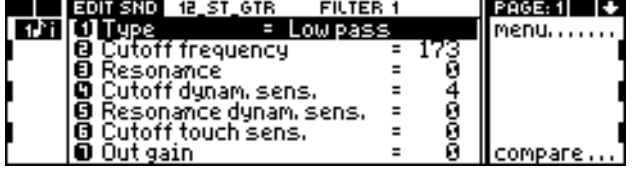

Page 1: Filter 1 Page 2: Filter 2

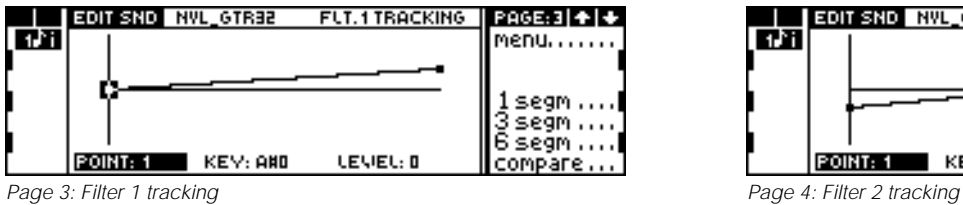

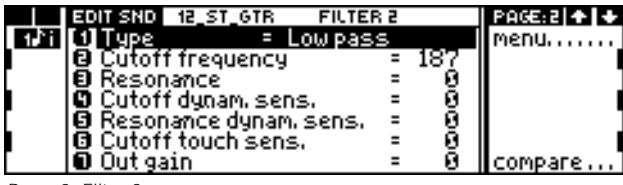

\*\*\*\*\*\*\*\*

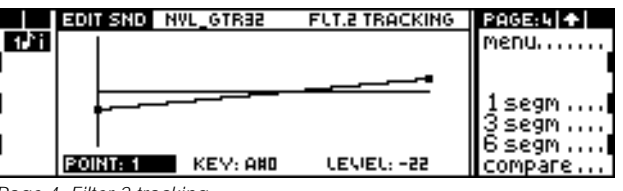

#### **4-pole Filter:**

Programme identicali parameter values for the "Filter 1" and "Filter 2" pages in this editor; the "Filter 1 Tracking" and "Filter 2 Tracking" pages in this editor; the Envelope Amount F1 and F2 parameters in the "Fitler Envelope Control" page of the next editor (only DC and DO Sounds).

The filters are 2 pole filters with rolloff curves at 12 dB per octave. If both filters are programmed with identical parameter values, they become a single 4 pole filter with a rolloff at 24 dB per octave, perfect for those classic analog synth sounds.

The Filter Tracking parameters, programmed on pages 3 and 4, ensure that the Cutoff Frequency does not remain fixed for all the notes of a Sound, but moves according to the note played. Tracking can prevent, for example, the "cutting" of the higher notes of a Sound which is affected by a Low Pass Filter.

In the case of DC and DO Sounds, the filters have a complex envelope that allows them to vary the quality of the timbre over time. In SO Sounds the envelope is not present. In the former case, the filters are *dynamic*, while in the latter the filters are *static*.

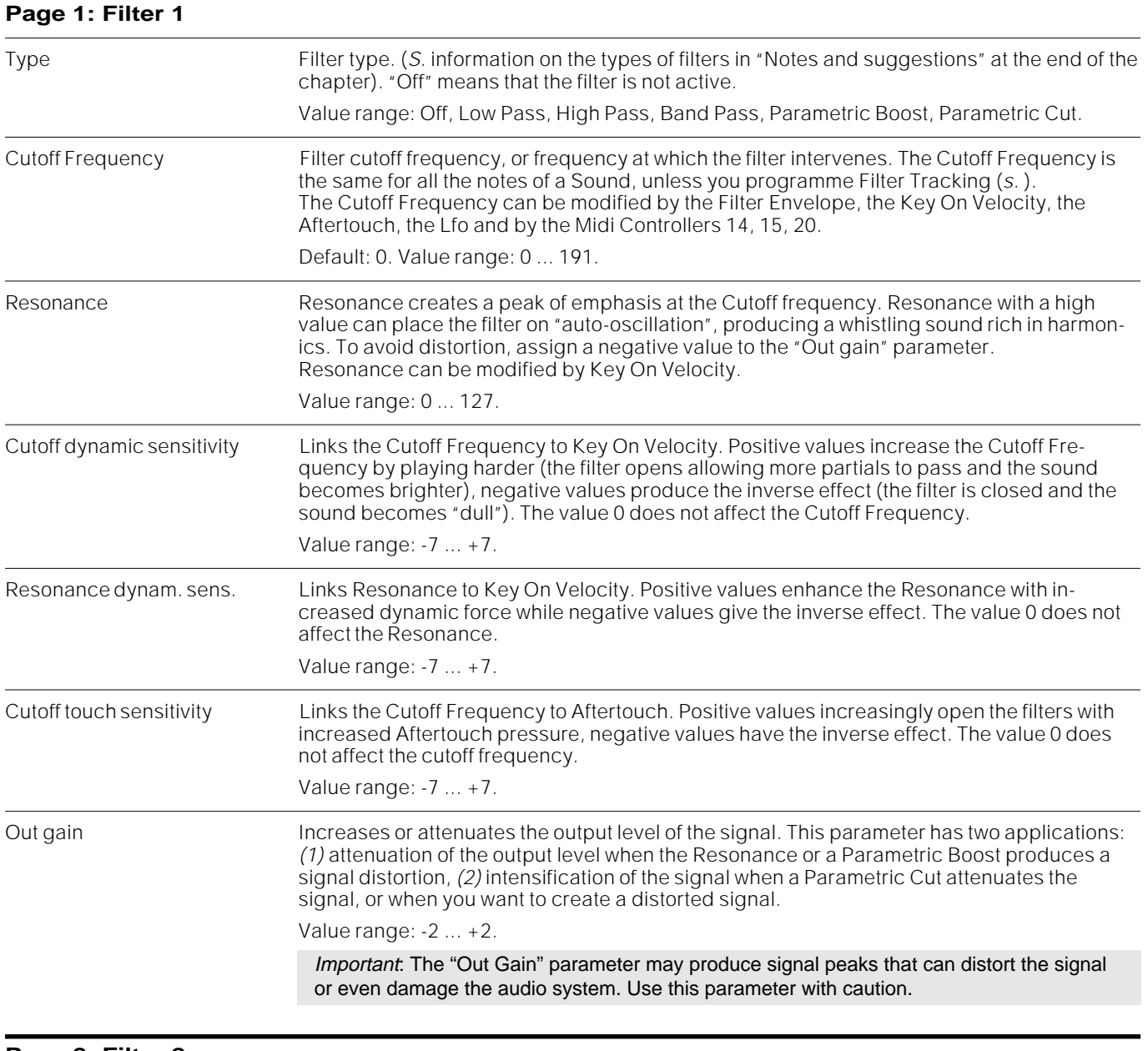

#### **Page 2: Filter 2**

The parameters are identical to those described above, but applied to Filter 2.

Suggestion: To copy the parameters of Filter 1 page to the Filter 2 page and obtain a single 4-pole filter, use the Clipboard in the following manner:

**1.** Set the display to the "Filter 1" page.

## $S<sub>SERIES</sub>$

**2.** Press the CLIPBOARD button to open the Clipboard:

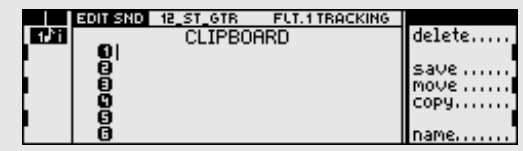

**3.** Select one of the six Clipboard locations and copy the "Filter 1" page by selecting the "Save" command. The "Filter 1" page is copied as a "clip" in the Clipboard:

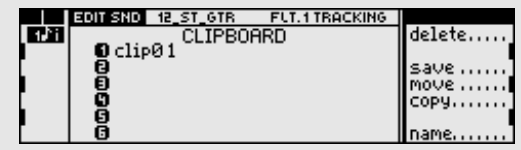

**4.** Return to the edit by pressing EXIT or the SOUND button in the Edit section and pass on to the "Filter 2" page.

**5.** Press CLIPBOARD to open the Clipboard, select the clip you have just saved and select the "Move" command.

**6.** The "Filter 1" page is copied into the "Filter 2" page and the clip is removed from the Clipboard.

Additional information on use of the Clipboard are given in the chapter on Clipboard.

#### **Page 3 Filter 1 Tracking**

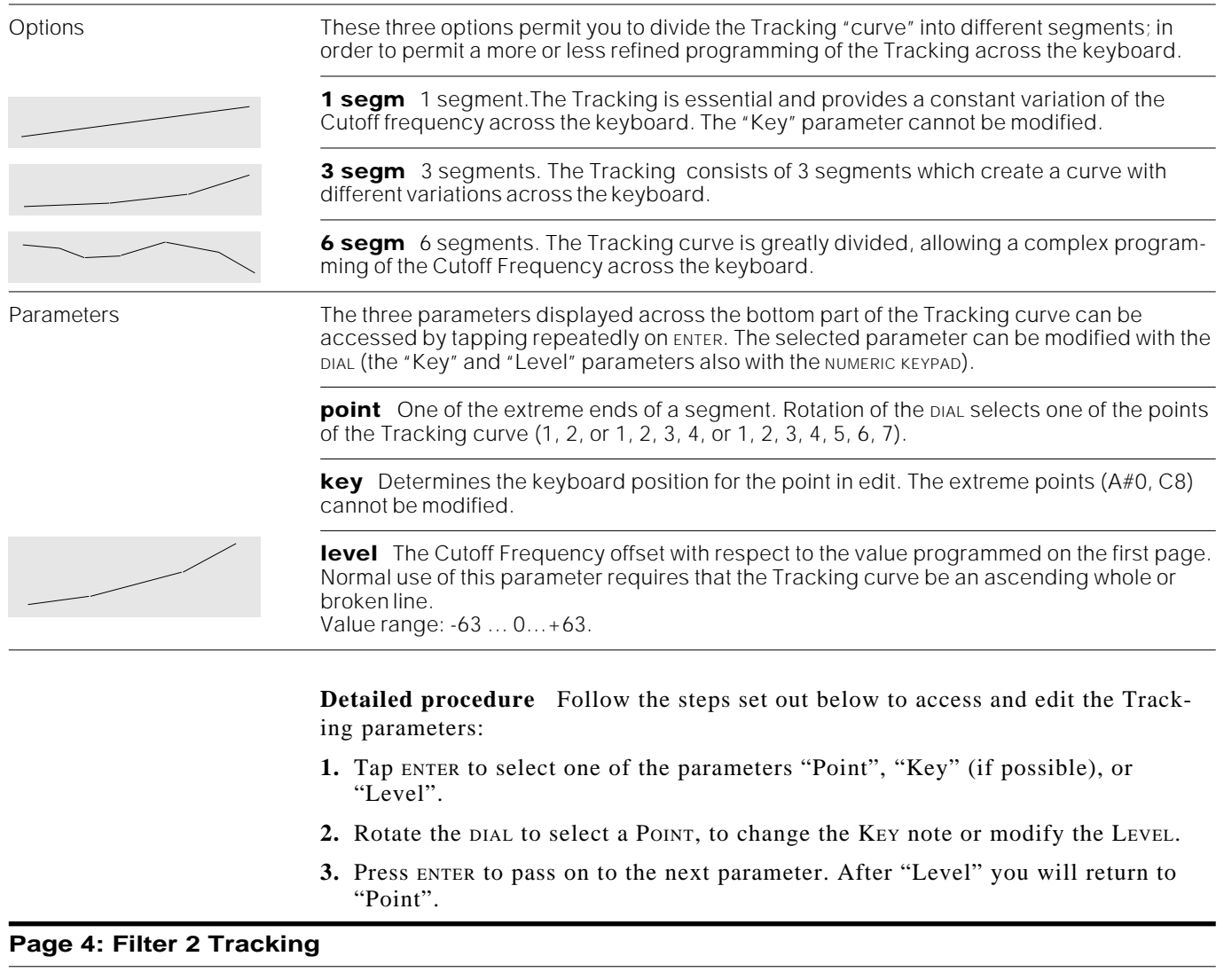

Identical to the Tracking described above, but applied to Filter 2. Use the Clipboard if you want to copy the "Filter 1 Tracking" page to the "Filter 2 Tracking" page to obtain a 4-pole filter.

### **Filter Envelope (DC and DO sounds)**

#### **4-pole Filter:**

Programme identicali parameter values for the "Filter 1" and "Filter 2" pages in the previous editor; the "Filter 1 Tracking" and "Filter 2 Tracking" pages in this editor; the Envelope Amount F1 and F2 parameters in the "Filter Envelope Control" page of this editor (only DC and DO Sounds).

DC and DO Sounds have dynamic filters which modify the harmonic content of the sound with respect to time. SO Sounds have static filters and consequently do not have the Filter Envelope editor in the main edit sound menu.

One envelope curve is common to both filters, even if the modulation depth can be programmed independently in the two filters. The envelope consists of two parts accessed in pages 2 and 3: "Filter Key On Envelope", which controls the filter variations while pressure is applied to the note, and "Filter Key Off Envelope", which controls filter variations after releasing the notes (Release phase).

The filter envelope can have different velocities across the keyboard extension thanks to the "Filter Envelope Tracking" programmed in page four.

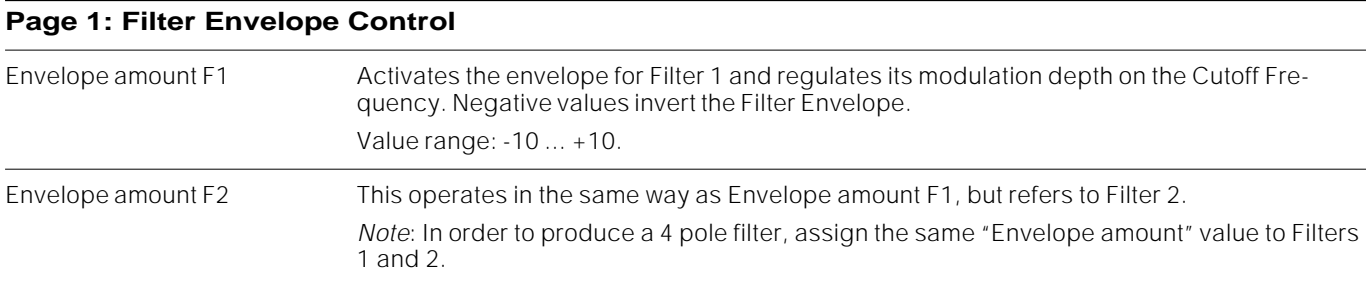

#### **Page 2: Filter Key On Envelope**

Commands The option/command column shows specific options for this page.

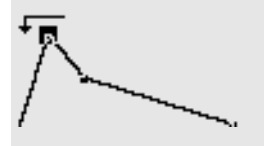

**set loop** Activates the loop (envelope repetition). Determines the starting point of the envelope repetition. When the Filter Key On envelope reaches its terminal point, it loops back to the beginning. The cycle repeats continuously until you release the keys. The loop is represented by an arrow which indicates the initial loop point.

To eliminate the loop, select its first segment again and then select "Set Loop".

A loop on the Filter Envelope causes a cycle of opening/closing of the Sound.

Note: Remember that the Filter Envelope is effective only if the Envelope Amount parameters have a non-zero value, and if Filters 1/2 have been used.

**add segm** Adds a segment. Inserts a new segment in the envelope curve immediately after the currently selected segment. N.B.: a maximum of up to 10 segments is permitted.

**del segm** Cancels the segment selected.

**zoom in** Enlarges the field of vision of the envelope up to 4 times.

**zoom out** Reduces the field of vision of the envelope; it also cancels a zoom in. Reduces the envelope up to three times its standard size.

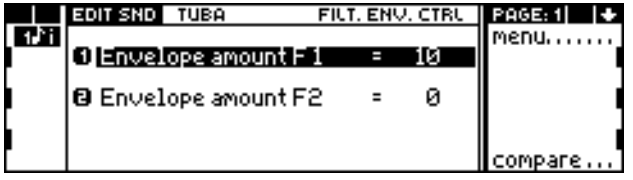

Page 1: Filter Envelope Control **Page 2: Filter Key On Envelope** Page 2: Filter Key On Envelope

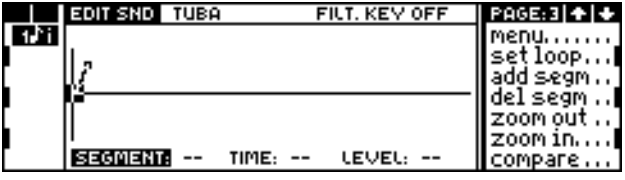

Page 3: Filter Key Off Envelope **Page 4: Filter Envelope Tracking** 

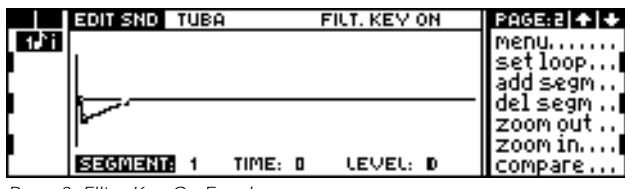

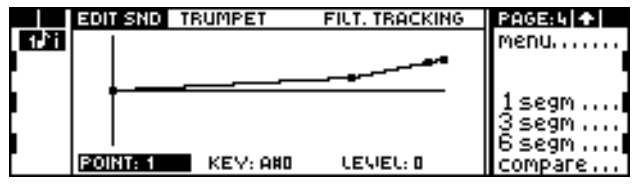

Parameters Tap ENTER to access the three parameters displayed under the Filter Key On Envelope curve. Edit the selected parameter with the plat ("Time" and "Level" also with the NUMERIC KEYPAD).

segment One of the envelope segments (1 - 10), whose end point is selected.

**time** Duration of the Segment. The maximum segment time is approximately 21 seconds. Value range: 0 ... 127.

**level** The Cutoff Frequency variation which the end point of the selected segment must reach. 0 corresponds to the Cutoff Frequency programmed, including the Filter Tracking programming (see page four of Filter 1/2).

Value range: -63 ... +63.

**Detailed procedure** Follow these steps to access and modify the parameters:

- **1.** Tap ENTER to select one of the parameters "Segment", "Time", "Level".
- **2.** Rotate the DIAL to select a segment or to modify its duration or level. You can enter a "Time" and "Level" value on the NUMERIC KEYPAD.
- **3.** Press ENTER to select the next parameter. After "Level" you will return to "Segment".
- **4.** Select "Add segm." to add a new segment after the selected segment. Select "Del. segm." to cancel the selected segment.

**Page 3: Filter Key Off Envelope**

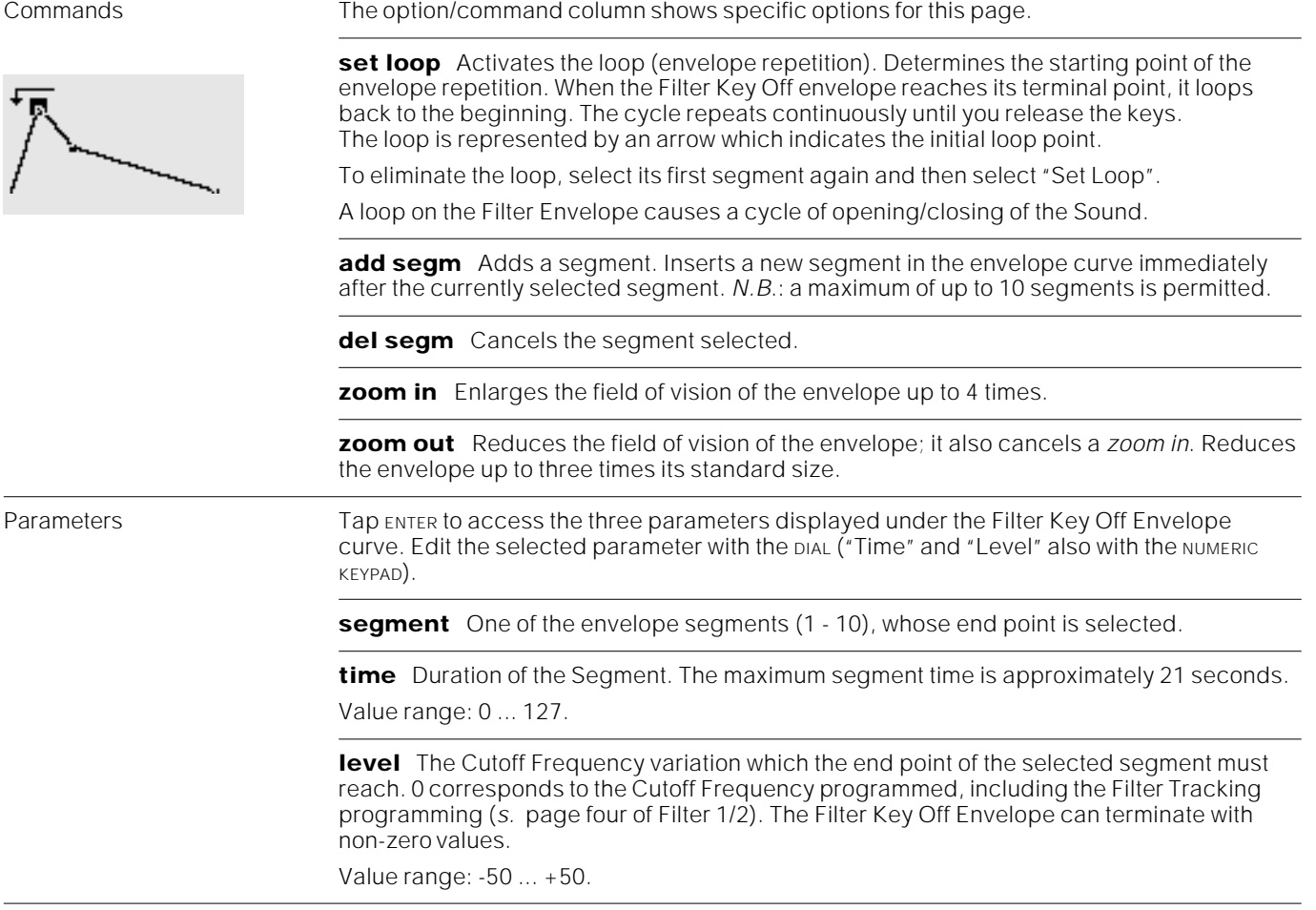

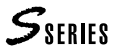

**Detailed procedure**…Follow these steps to access and modify the parameters:

- **1.** Tap ENTER to select one of the parameters "Segment", "Time", "Level".
- **2.** Rotate the DIAL to select a segment or to modify its duration or level. You can enter a "Time" and "Level" value on the NUMERIC KEYPAD.
- **3.** Press ENTER to select the next parameter. After "Level" you will return to "Segment".
- **4.** Select "Add segm." to add a new segment after the selected segment. Select "Del. segm." to cancel the selected segment.

#### **Page 4: Filter Envelope Tracking**

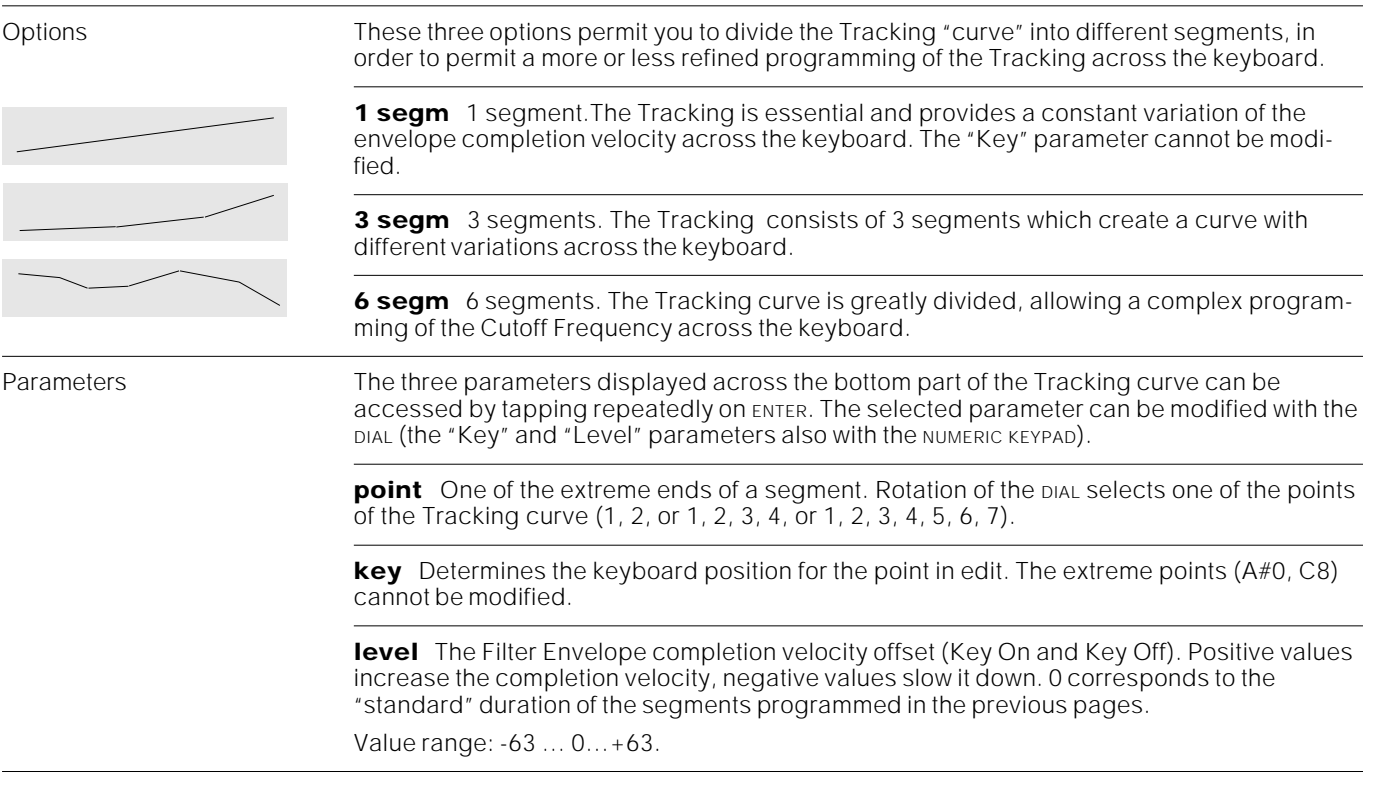

**Detailed procedure** Follow the steps set out below to access and edit the Tracking parameters:

- **1.** Tap ENTER to select one of the parameters "Point", "Key" (if possible), or "Level".
- **2.** Rotate the DIAL to select a POINT, to change the KEY note or modify the LEVEL.
- **3.** Press ENTER to pass on to the next parameter. After "Level" you will return to "Point".

### **Pitch Envelope**

value to the "Detune" parameter in

the WAVESET editor. The Sounds based on the Waveforms listed in the end of this chapter can have "Detune = 0".

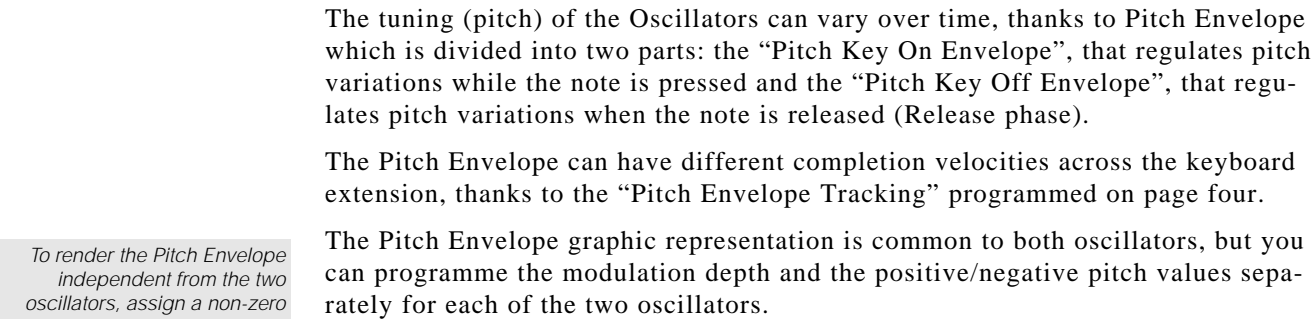

In SO Sounds, the Pitch Envelope for Oscillator 2 (CH2) has no effect, but you can programme it in the eventaul case that the Sound is converted to a DC or DO Sound.

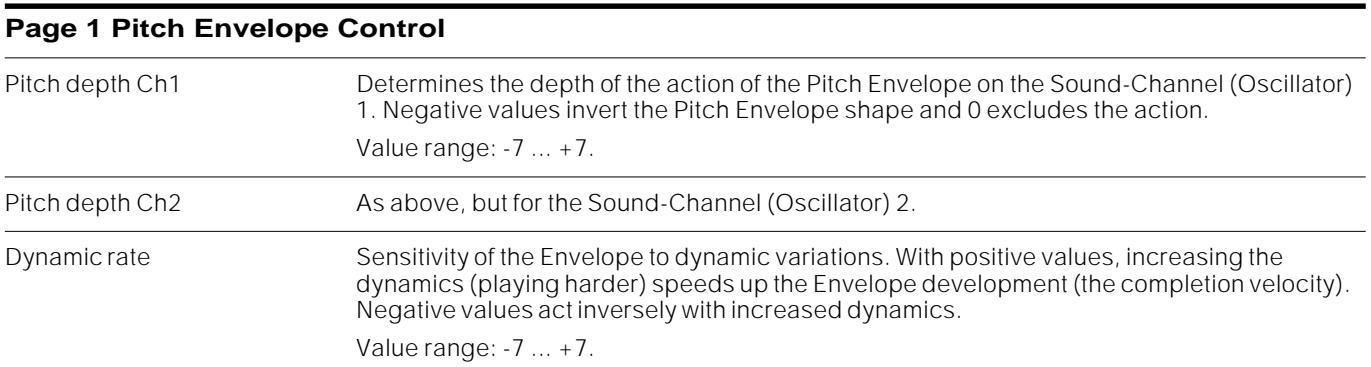

#### **Page 2£ Pitch Key On Envelope**

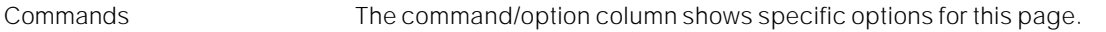

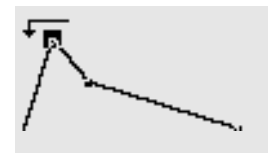

set loop Activates the loop (envelope repetition). Determines the starting point of the envelope repetition. When the Pitch Key On envelope reaches its terminal point, it loops back to the beginning. The cycle repeats continuously until you release the keys. The loop is represented by an arrow which indicates the initial loop point.

To eliminate the loop, select its first segment again and then select "Set Loop".

add segm Adds a segment. Inserts a new segment in the envelope curve immediately after the currently selected segment. N.B.: a maximum of up to 10 segments is permitted.

**del segm** Cancels the segment selected.

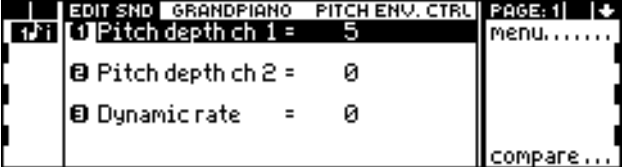

Page 1: Pitch Envelope Control Page 2: Pitch Key On Envelope

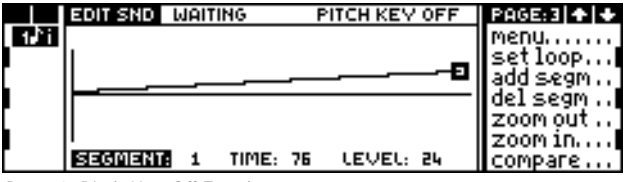

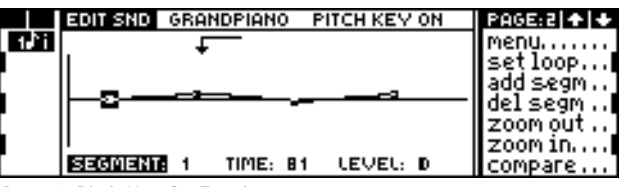

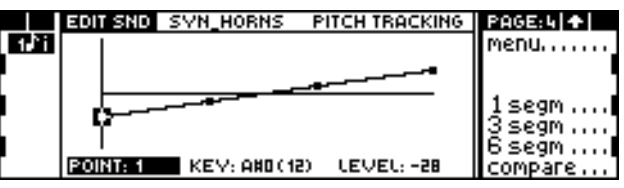

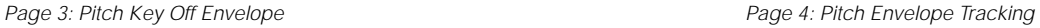

**zoom in** Enlarges the field of vision of the envelope up to 4 times.

**zoom out** Reduces the field of vision of the envelope; it also cancels a zoom in. Reduces the envelope up to three times its standard size.

Parameters Tap ENTER to access the three parameters under the Pitch Key On Envelope symbol. Edit the selected parameter with the DIAL ("Time" and "Level" also with the NUMERIC KEYPAD).

**segment** One of the envelope segments (1 - 10), whose end point is selected.

**time** Duration of the Segment. The maximum segment time is approximately 21 seconds. Value range: 0 ... 127.

**level** Determines the value of the Pitch offset (the difference with respect to the standard value) at a given point. 0 represents the standard pitch.

Value range: -63 ... +63.

**Detailed procedure** Follow these steps to access and modify the parameters:

- **1.** Tap ENTER to select one of the parameters "Segment", "Time", "Level".
- **2.** Rotate the DIAL to select a segment or to modify its duration or level. You can enter a "Time" and "Level" value on the NUMERIC KEYPAD.
- **3.** Press ENTER to select the next parameter. After "Level" you will return to "Segment".
- **4.** Select "Add segm." to add a new segment after the selected segment. Select "Del. segm." to cancel the selected segment.

#### **Page 3: Pitch Key Off Envelope**

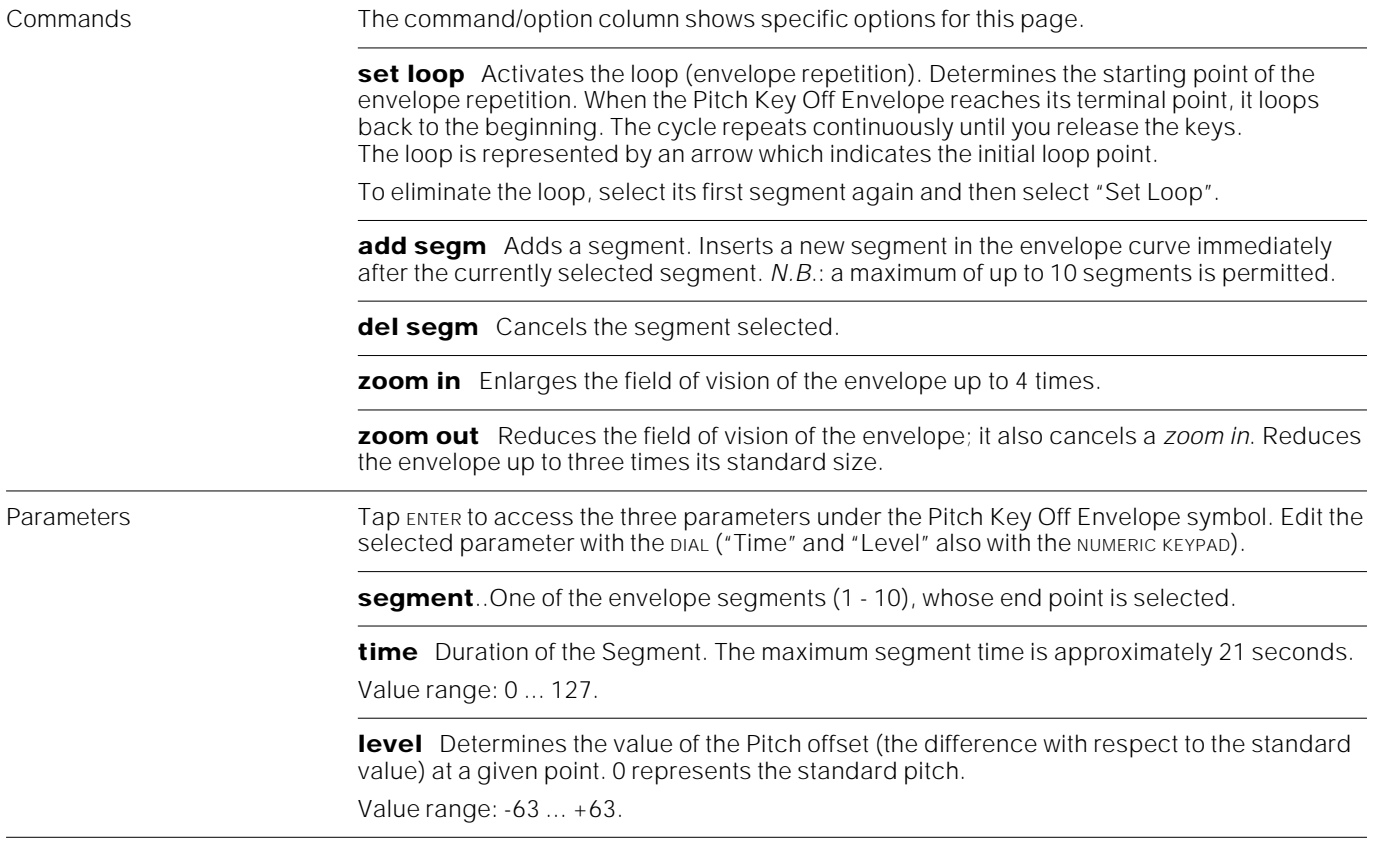

**Detailed procedure** Follow these steps to access and modify the parameters:

- **1.** Tap ENTER to select one of the parameters "Segment", "Time", "Level".
- **2.** Rotate the DIAL to select a segment or to modify its duration or level. You can enter a "Time" and "Level" value on the NUMERIC KEYPAD.
- **3.** Press ENTER to select the next parameter. After "Level" you will return to "Segment".
- **4.** Select "Add segm." to add a new segment after the selected segment. Select "Del. segm." to cancel the selected segment.

#### **Page 4: Filter Envelope Tracking**

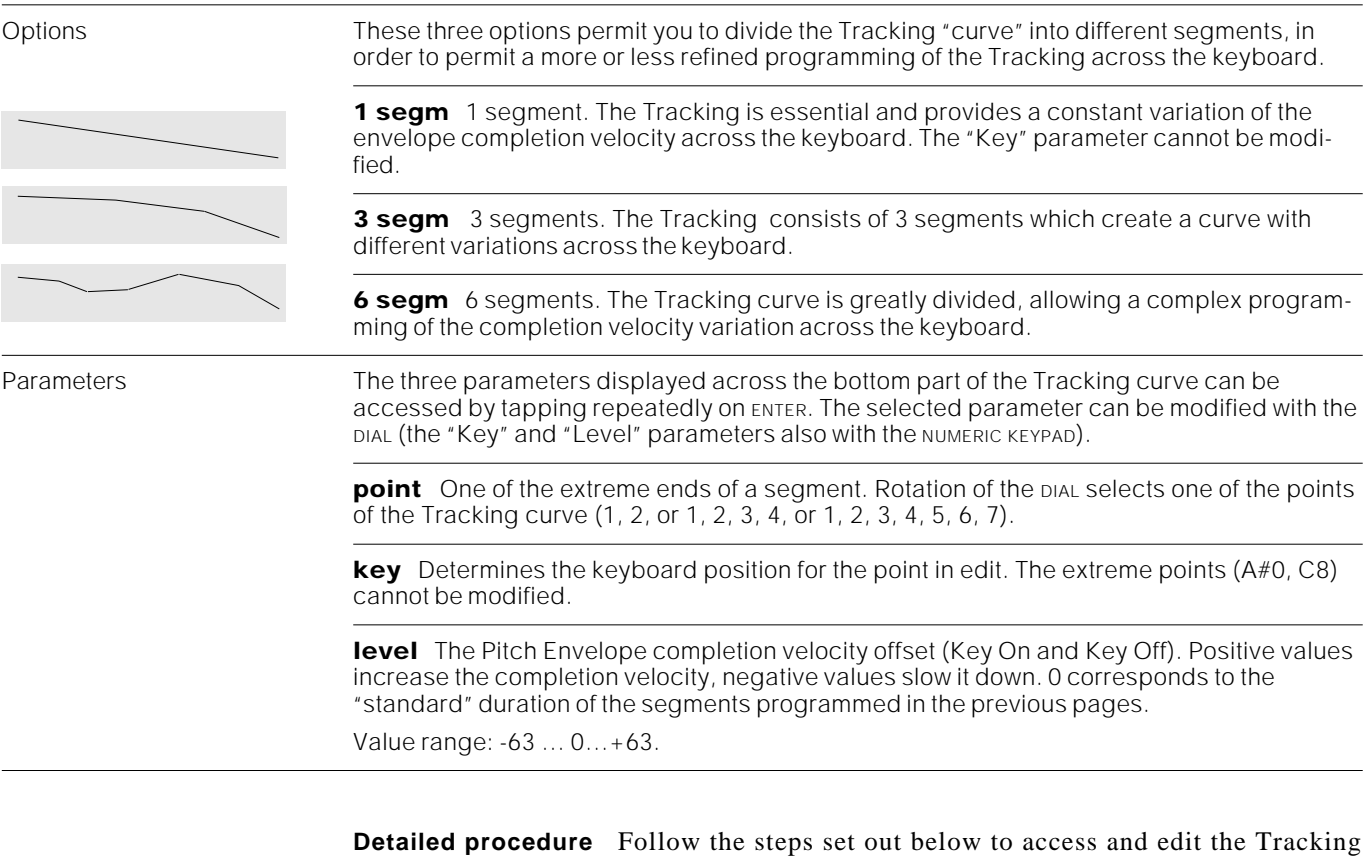

- parameters: **1.** Tap ENTER to select one of the parameters "Point", "Key" (if possible), or
- "Level".
- **2.** Rotate the DIAL to select a POINT, to change the KEY note or modify the LEVEL.
- **3.** Press ENTER to pass on to the next parameter. After "Level" you will return to "Point".

In DC and DO sounds, the position of the sound in the "stereo panorama" (Pan) can be controlled *dynamically* by means of an envelope divided in two parts: the "Pan Key On Envelope", that regulates the pan during the period that the key is pressed, and the "Pan Key Off Envelope", that regulates the pan after releasing the keys (Release phase).

The "Pan Tracking" programmed in page four modifies the "relative" position of the sound across the keyboard extension. E.g. the sound in the bass section may be further to the left while in the treble section it may be further to the right.

In SO sounds the Pan is *static;* therefore there is no Pan envelope. In the only editing page available, you can link Pan to dynamics and Aftertouch.

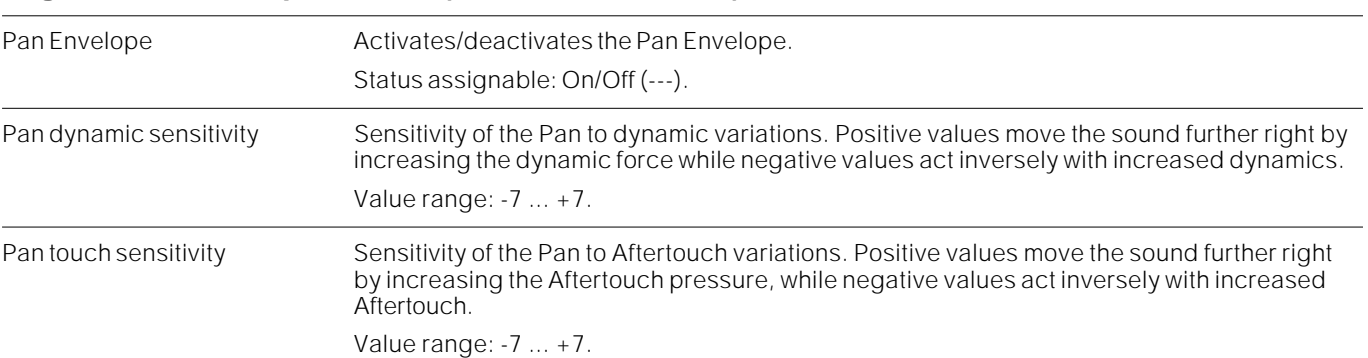

**Page 1: Pan Envelope Control (DC and DO Sounds)**

**Page 2: Pan Key On Envelope (DC and DO Sounds)**

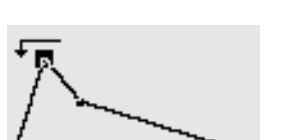

Commands The command/option column shows specific options for this page.

**set loop** Activates the loop (envelope repetition). Determines the starting point of the envelope repetition. When the Pan Key On Envelope reaches its terminal point, it loops back to the beginning. The cycle repeats continuously until you release the keys. The loop is represented by an arrow which indicates the initial loop point.

To eliminate the loop, select its first segment again and then select "Set Loop".

**add segm** Adds a segment. Inserts a new segment in the envelope curve immediately after the currently selected segment. N.B.: a maximum of up to 10 segments is permitted.

**del segm** Cancels the segment selected.

**zoom in** Enlarges the field of vision of the envelope up to 4 times.

**zoom out** Reduces the field of vision of the envelope; it also cancels a zoom in. Reduces the envelope up to three times its standard size.

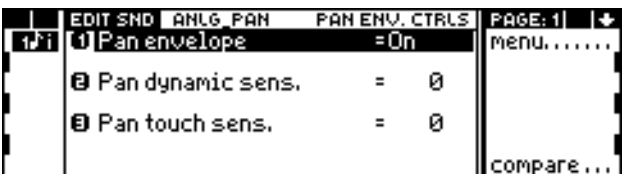

Page 1: Pan Envelope Control (DC and DO Sounds) Page 2: Pan Key On Envelope (DC and DO Sounds)

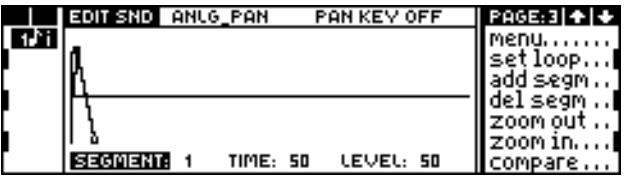

Page 3: Pan Key Off Envelope (DC and DO Sounds) Page 4: Pan Tracking (DC and DO Sounds)

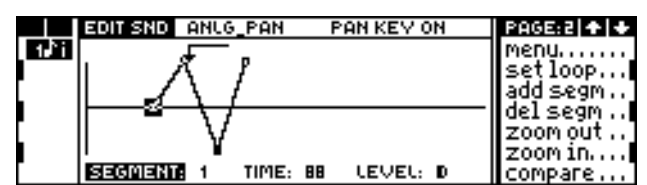

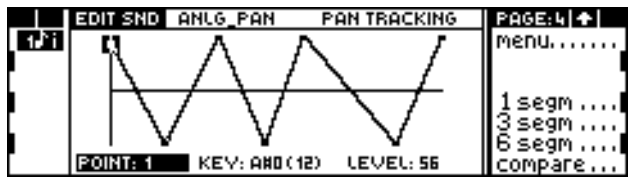

### Parameters Tap ENTER to enter the three parameters under the Pan Key On Envelope symbol. Edit the selected parameter with the DIAL ("Time" and "Level" also with the NUMERIC KEYPAD). **segment** One of the envelope segments (1 - 10), whose end point is selected. **time** Duration of the Segment. The maximum segment time is approximately 21 seconds. Value range: 0 ... 127. **level** Determines the value of the Pan offset (the difference with respect to the standard value) at a given point. 0 represents the centre of the Stereo Panorama. Value range: -63 ... +63.

**Detailed procedure** Follow these steps to access and modify the parameters:

- **1.** Tap ENTER to select one of the parameters "Segment", "Time", "Level".
- **2.** Rotate the DIAL to select a segment or to modify its duration or level. You can enter a "Time" and "Level" value on the NUMERIC KEYPAD.
- **3.** Press ENTER to select the next parameter. After "Level" you will return to "Segment".
- **4.** Select "Add segm." to add a new segment after the selected segment. Select "Del. segm." to cancel the selected segment.

#### **Page 3: Pan Key Off Envelope (Sound DC and DO)**

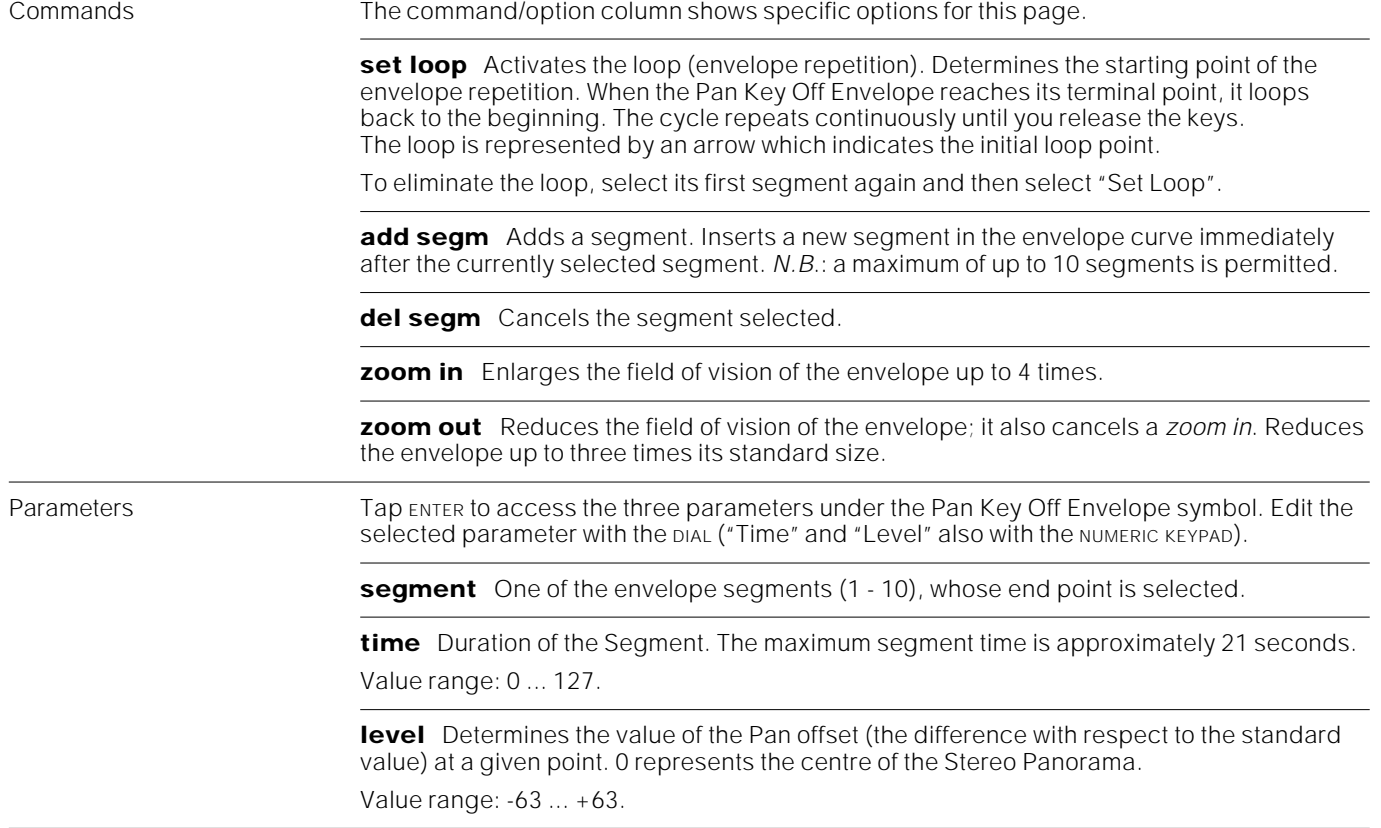
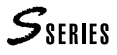

**Detailed procedure** Follow these steps to access and modify the parameters:

- **1.** Tap ENTER to select one of the parameters "Segment", "Time", "Level".
- **2.** Rotate the DIAL to select a segment or to modify its duration or level. You can enter a "Time" and "Level" value on the NUMERIC KEYPAD.
- **3.** Press ENTER to select the next parameter. After "Level" you will return to "Segment".
- **4.** Select "Add segm." to add a new segment after the selected segment. Select "Del. segm." to cancel the selected segment.

#### **Page 4: Pan Tracking (DC and DO Sounds)**

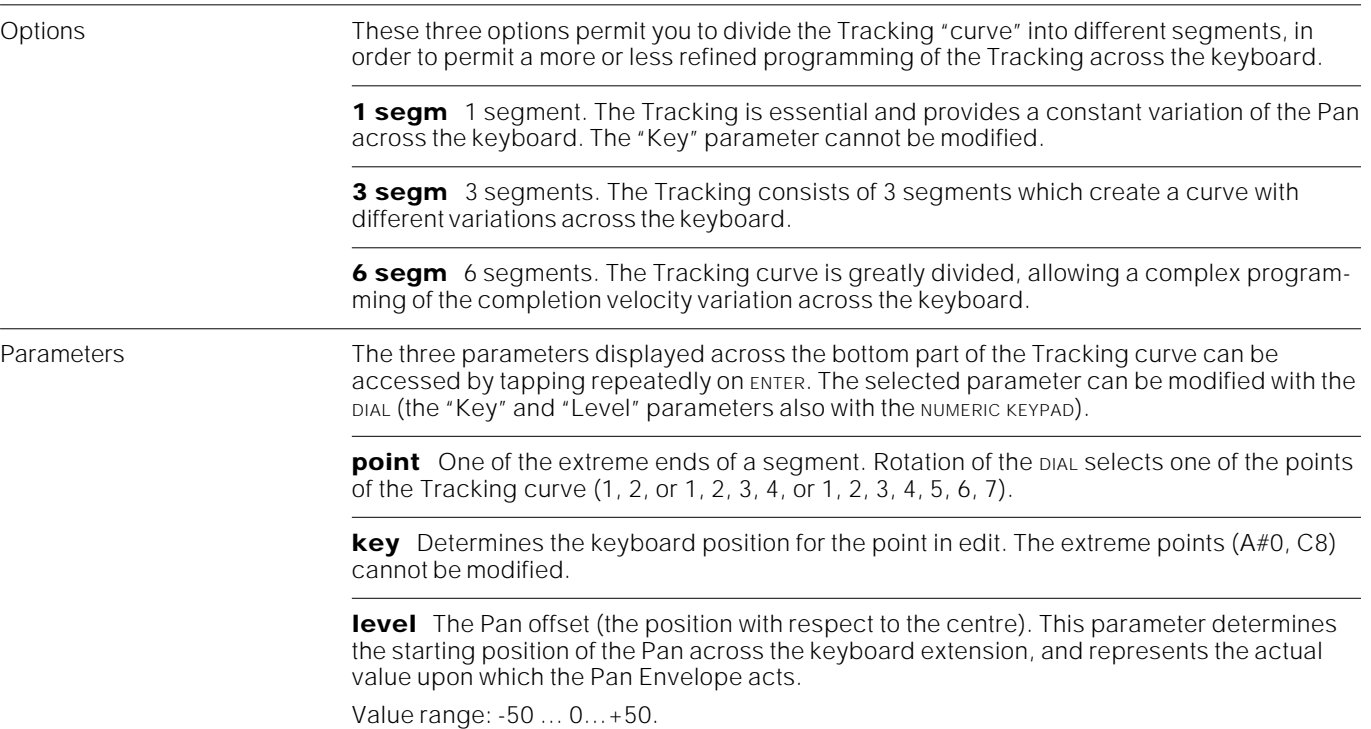

**Detailed procedure** Follow the steps set out below to access and edit the Tracking parameters:

- **1.** Tap ENTER to select one of the parameters "Point", "Key" (if possible), or "Level".
- **2.** Rotate the DIAL to select a POINT, to change the KEY note or modify the LEVEL.
- **3.** Press ENTER to pass on to the next parameter. After "Level" you will return to "Point".

# **Pan Control (Sound SO)**

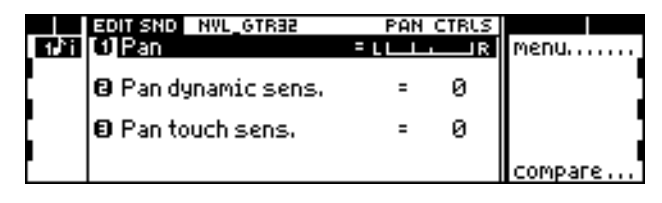

Pan Controls (SO Sounds)

Pan Position of the Pan. Use the DIAL or the NUMERIC KEYPAD to modify this graphic parameter. "0" corresponds to the central position.

Value range: -31 (All Left) ... +31 (All Right).

Pan dynamic sensitivity Sensitivity of the Pan to dynamics. Positive values move the sound further right by increasing the dynamic force while negative values act inversely. Pan touch sensitivity Sensitivity of the Pan to Aftertouch. Positive values move the sound further right by increas-

ing the Aftertouch pressure, while negative values act inversely.

**ROM-Waveforms with separate Pitch Envelopes for the two oscillatori even when Detune=0** 71 Muted\_Trp2 72 FrenchHorn 75 Brass-Trp 77 Dual\_Brass 83 Eng\_Horn 87 Hardflute\_1 88 Hardflute\_2 89 Panflute 109 SpectBells 110 Machinery 112 Spatial 113 Fantasy\_1 114 Fantasy\_2 115 Fantasy\_3 116 Fantasy\_4 117 Fantasy\_5 118 VoiceBells 119 Vocal\_Brth 120 Voice\_Glk 121 Angels 122 Atmosphere 125 Syn\_perc1 126 Syn\_perc2 127 Syn\_perc3 128 Syn\_perc4 129 Syn\_perc5 130 Syn\_perc6 131 Syn\_perc7 132 Syn\_perc8 133 Syn\_perc9 02 Honky Tonk 18 Dulcimer 29 Syn\_Organ 38 Accordion 39 Vocal\_Gtr 41 12st\_Gtr 60 Str\_Glockn 61 Orch\_Str 62 Choir 66 Symph\_Orch

#### **Notes and suggestions**

**Waveform** Not all Waveforms cover the entire extension of the keyboard. This becomes particularly evident when you use an 88 note master keyboard on which you can reach the extremes of the extension.

The problem is due to a lack of samples at the extremes of the keyboard. During the creating phase of a Waveform, considerations are made for the quality of the sound and the amount of memory necessary to store all the samples which consitute the Waveform; if some high or low end samples are lacking in musical quality (e.g., the lower notes of a violin Waveform, or the higher notes of a doublebass Waveform), it is preferable to eliminate them to avoid using up precious memory.

**Volume, Dynamic & Aftertouch** The Volume of a Sound can be controlled in live situations by dynamics and aftertouch variations (*programming in the Volume editor*). If you set very sensitive values for both controls (e.g. +7 assigned to both dynamics and aftertouch) the Sound will be very difficult to control and easily susceptible to sudden volume variations.

**Loop and Lfo** By programming a loop on two segments of a Key On Envelope which create an ascending and descending ramp  $(\wedge)$  you can simulate a Tremolo effect, without using the Lfo editor.

A loop of this kind on a Key On Pitch Envelope will simulate a more realistic Vibrato effect than the effect obtained with the Lfo.

**Key Off Envelope** Thanks to the greatly articulated Key Off Envelope (Release envelope) of the S Series, you can create some very interesting effects. In practice, you can render a Sound "live" after releasing the keys.

For example, try programming a Key Off Envelope of the following kind with a Sound such as *12\_St\_Gtr*:

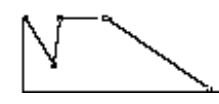

When you release the key the sound begins to fade and then reappears, it is held for an instant and then fades away gradually.

**Lfo** Lfo can be applied to several different sound parameters. The effect produced depends on the parameter affected:

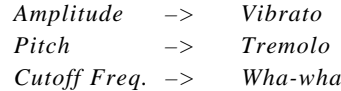

**Filters** The action of the filters on the sound is represented by curves:

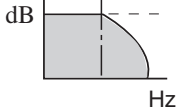

*Low Pass (attenuates the high end frequencies*)

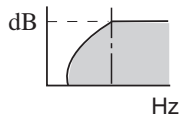

*High Pass (attenuates the low end frequencies*)

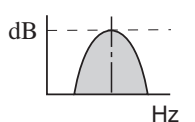

*Band Pass (attenuates the frequencies above and below the C.F.)*

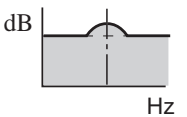

*Parametric Boost (enhances the frequencies around the Cutoff*

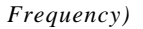

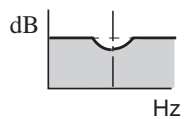

*Parametric Cut (attenuates the frequencies around the Cutoff Frequency)*

The slope of these curves is determined by the attraction capacity of the "poles". The S Series can have two 2-pole filters or one 4-pole filter. The 4-pole filter creates a clearer slope and consequently a fuller and more aggressive sound.

Resonance enhances the frequencies in close proximity of the Cutoff Frequency, rendering the filter curves more complex:

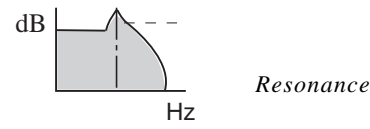

Resonance was a very typical feature of classic analog synthesisers. As an example, listen to the Sound *Invasion 82-2*.

Some examples of filter curves:

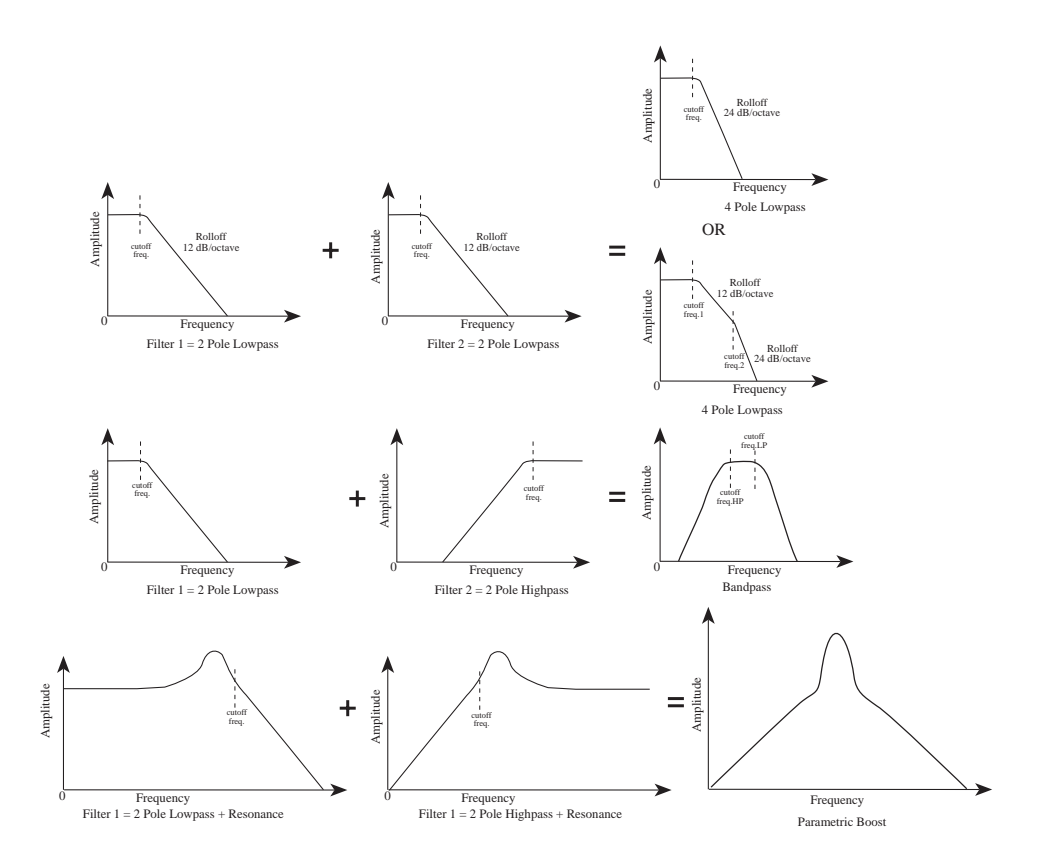

The two filters of the S Series can be also be considered as two band equalizers and can be programmed accordingly.

# **<sup>6</sup>SAMPLE TRANSLATOR**

Sample Translator is a Waveform creator and editor incorporated in the S Series. Its principal functions are as follows::

- the reading of samples from Ms-Dos/Atari floppy disks, in Avalon, Sound Designer, Sample Vision and Wave formats;
- the reading of samples from Akai S1000 floppy disks;
- the reception and transmission of samples via MIDI;
- the modification of samples and the creation of a multi-sample (the multisample becomes a standard Waveform of the S Series);
- the modification of the waveform of the RAM-Sounds that contain an imported sample (Sounds with the  $\sqrt{3}$  symbol).

# **Accessing Sample Translator**

**1.** Enter EDIT SOUND with any type of Sound. The "Sample Translator" command appears in the main menu:

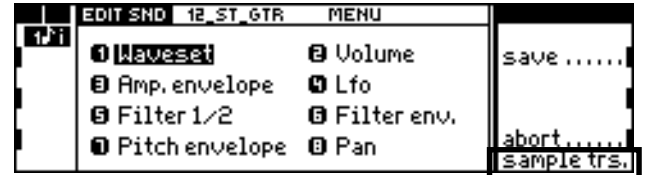

**2.** Select the "Sample Translator" command from the main menu of EDIT SOUND. Any modifications being made to the Sound currently in edit will be cancelled:

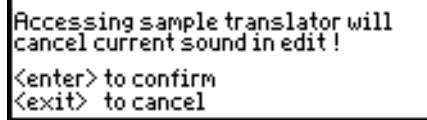

Once you have entered the Sample Translator mode, one of the following situations may be shown:

- ❑ Access from a Sound that does not contain imported samples (e.g. from a Rom-Sound).
	- Sample Translator enters edit without samples:

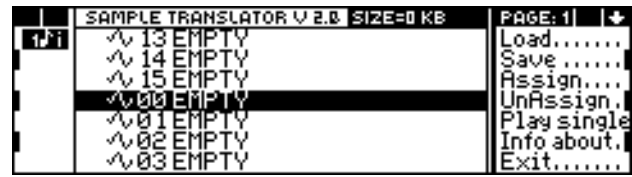

Waveform, page 1. (No sample is loaded).

- $\Box$  Access from a Ram-Sound containing imported samples (Sound showing the  $\triangleleft$ ) symbol ) not created with Sample Translator;
	- Sample Translator enters edit without samples.
- $\Box$  Access from a Ram-Sound containing imported samples (Sounds showing the  $\sim$ symbol ), created with Sample Translator;

• Sample Translator enters edit with the sample of the initial Sound (or the samples, if the Waveform is made up of a multi-sample). If the Sound is a DO

**Note:** Sample Translator ignores all editing tasks carried out on a Sound after accessing edit sound, and places in edit the original Waveform of the Sound with which you entered the edit environment.

type, the Waveform will enter edit only if it is the Waveform of the first oscillator.

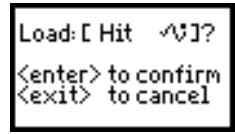

"Load the Waveform 'Hit'?"

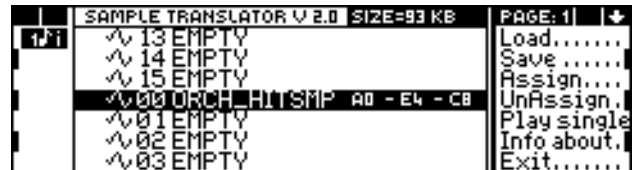

Waveform, page 1. (A sample loaded to slot 00).

#### **The instrument status during the Sample Translator tasks**

The "Solo" mode is activated automatically when you enter EDIT SOUND. However, in EDIT SOUND you can exclude the "solo" function, while you cannot in Sample Translator.

### **Controlling the S2R**

The S2R must operate in Midi-Common mode, or track 1 must be selected. If Midi 1 channel is not assigned to track 1, remember to select track 1 before you enter Sample Translator.

### **Temporary escape from Sample Translator**

Thanks to multitasking it is possible to temporarily escape from Sample Translator to access other operating environments, without losing work in progress in Sample Translator. The SOUND button in the Edit section continues to flash to remind you that a Sound is currently in edit. To return to Sample Translator simply press the SOUND button of the Edit section.

# **A closer look at Sample Translator**

The operating environment of the Sample Translator consists of a main display (spread over two pages), called WAVEFORM, from which you can access secondary displays by means of the commands which appear on the right.

The list of samples making up the Waveform are displayed at the centre of the WAVEFORM display (from 1 to 16). The sixteen locations are selected with the DIAL. The commands and options are in the two Waveform pages.

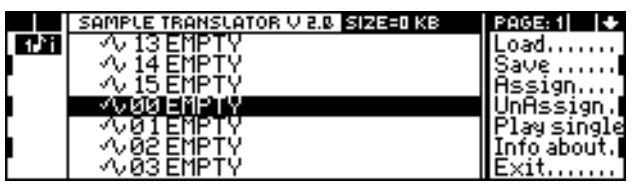

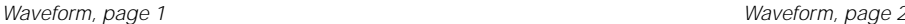

# **The Waveform display**

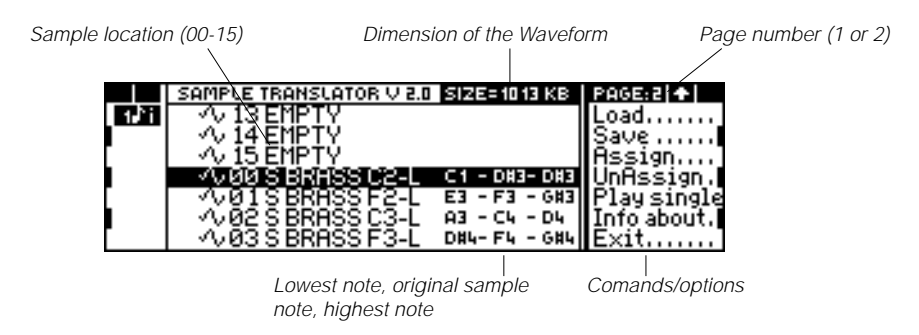

#### **Load**

Loads a sample from Akai S1000 or Atari/Ms-Dos floppy disks, or sets the instrument to receive samples in MMA/sds format via Midi.

The sample received is loaded to the currently selected location, replacing the existing sample, if present.

**1.** Select the command. The selection window appears which permits you to choose between the source "disk" and an "MMA/sds" file received via Midi:

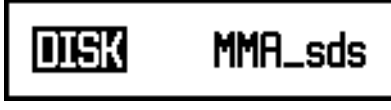

Select with the plat and press ENTER.

**2.** A different window will appear according to your choice:

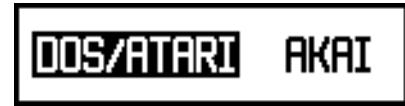

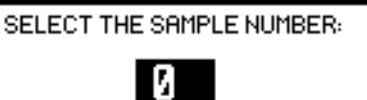

"disk" choice "MMA/sds" choice

Disk Select one of the two options with the DIAL and press ENTER.

**dos/atari** Floppy disk in Ms-Dos (DD or HD) format or Atari (only DD) format. It can contain samples in Sound Designer (.SD), Sample Vision (.SMP), Avalon (.SMP) or Wave (.WAV) formats.

**akai** Floppy disks in Akai S1000 (type HD) format. It can contain Samples (.S) or Programs  $(P)$ .

MMA/sds Enter the number of the sample to be received via Midi from the external device (sampler or computer). Specify the number (0 ... 255) and press ENTER to receive the sample in the currently selected location.

> Note: The MIDI channel on which the sample must be received is the MIDI-COMMON, or Channel 1 if MIDI-COMMON is deactivated.

Possible error messages during reception:

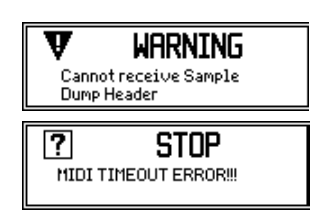

The transmission channel of the external device probably does not correspond to the MIDI-COMMON or to channel 1. Alternatively, the external device is not able to receive the transmission request; in this case you must start transmission from the control panel of the external device.

Set the appropriate MIDI channels or return to the Waveform display and start the transmission from the control panel of the external device.

 $S_{\text{SFRIR}}$ 

#### **Save**

Saves the Waveform created in a new Sound. Only samples which have been assigned an extension limit with the "Assign" command are saved in the Waveform.

The new Waveform is added at the end of the list of Waveforms (accessed in EDIT SOUND from the WAVESET editor) and may be used to create other new Sounds.

**1.** Select the command and enter the name of the Waveform:

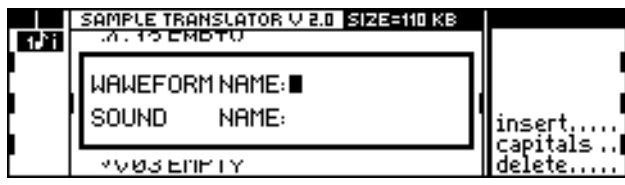

**2.** Press ENTER to confirm and enter the name of the Sound:

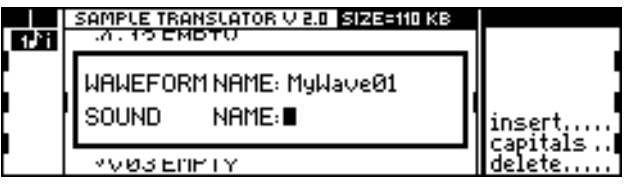

**3.** Press ENTER to confirm and select a location in the Sound Library where the new Sound can be saved (form Bank Select-Program Change, xxx-yyy):

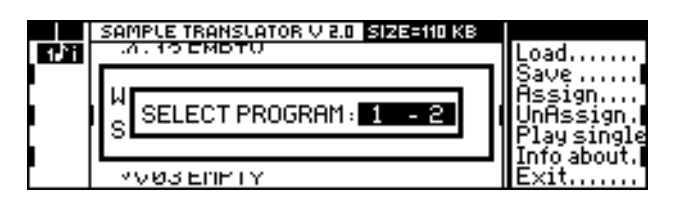

(Sample Translator displays only empty locations of the Sound Library).

# **Assign**

Once loaded, a sample will play across its entire note range. This command assigns a note range to the selected sample, delimited by a low note and a high note.

The keyboard zones to which the samples are assigned cannot be superimposed.

Note: Only the assigned samples become part of the Waveform and are saved at the end of the edit operations in Sample Translator.

**1.** Select the command. The following selection window is displayed:

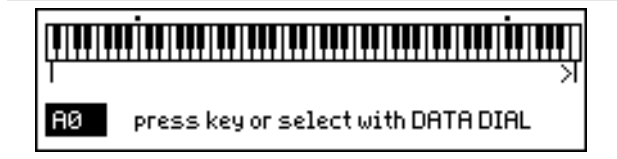

2. Play the lowest note (or rotate the DIAL) and press ENTER. Play the highest note (or rotate the DIAL) and press ENTER.

Once the assign procedure has been completed, the lowest note of the scale, the original sample pitch and the highest note of the scale are displayed next to the name of the sample.

#### **UnAssign**

Erases all the extension limits of the currently selected sample.

## **Play Single**

Opens the Play Single display where you will find the graphical representation of the waveform relating to the sample selected in the Waveform display. In this page you can play back the sample on its own (even if has been "assigned"), modify its level and transmit it via Midi to an external device (sampler, computer).

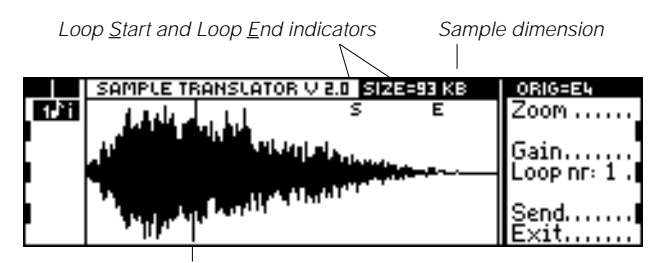

Graph of the waveform of the sample (from Sample Start to Sample End)

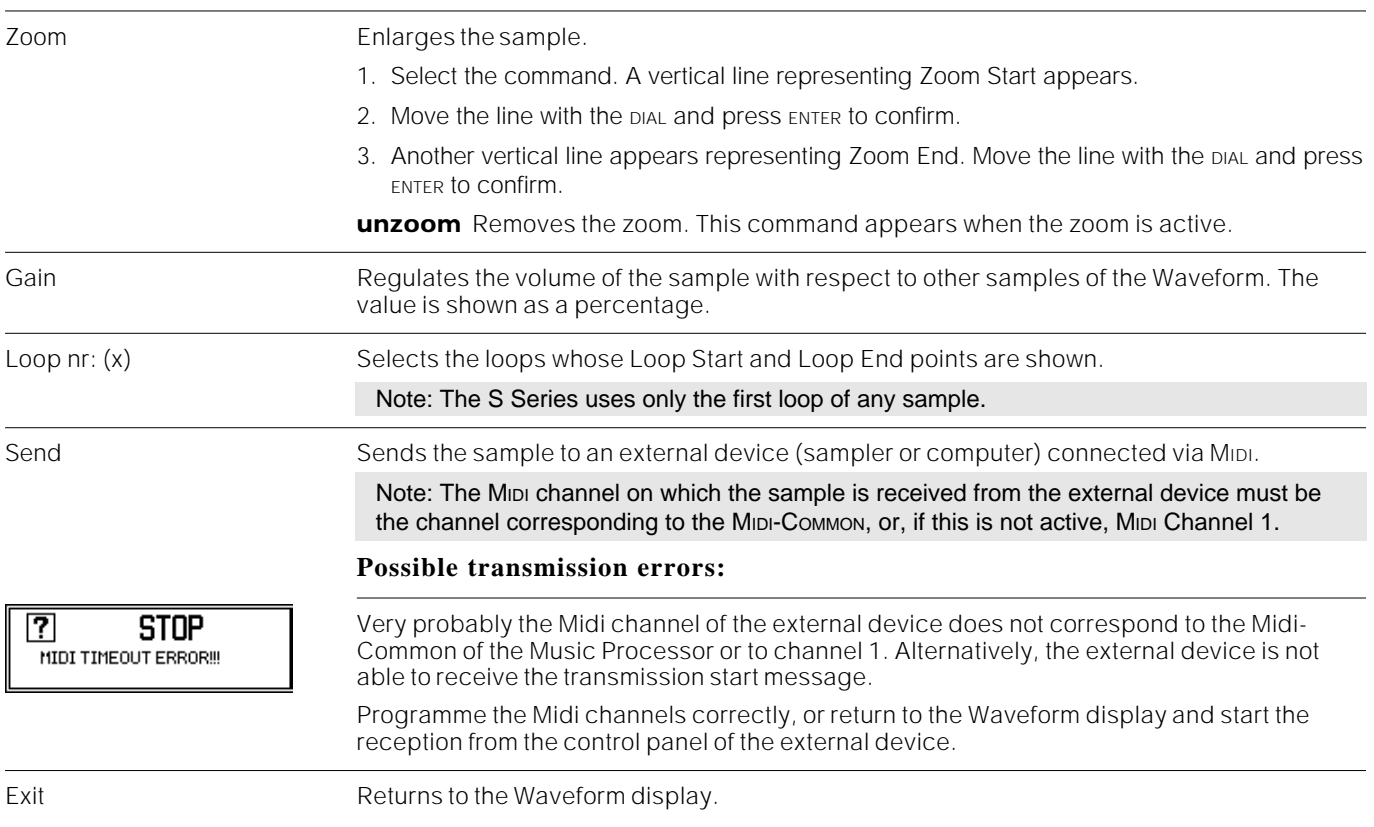

### **Info About**

Opens the INFO ABOUT display which shows information on the dimensions of the Waveform and the selected sample, the sample pitch, the position of the Loop Start and Loop End points of the sample.

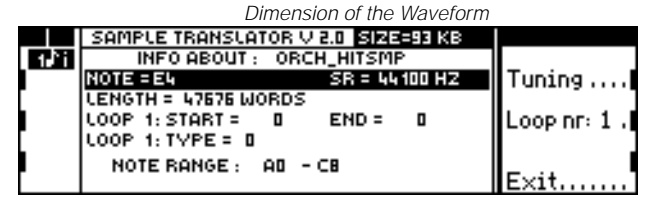

Information about the selected sampìe

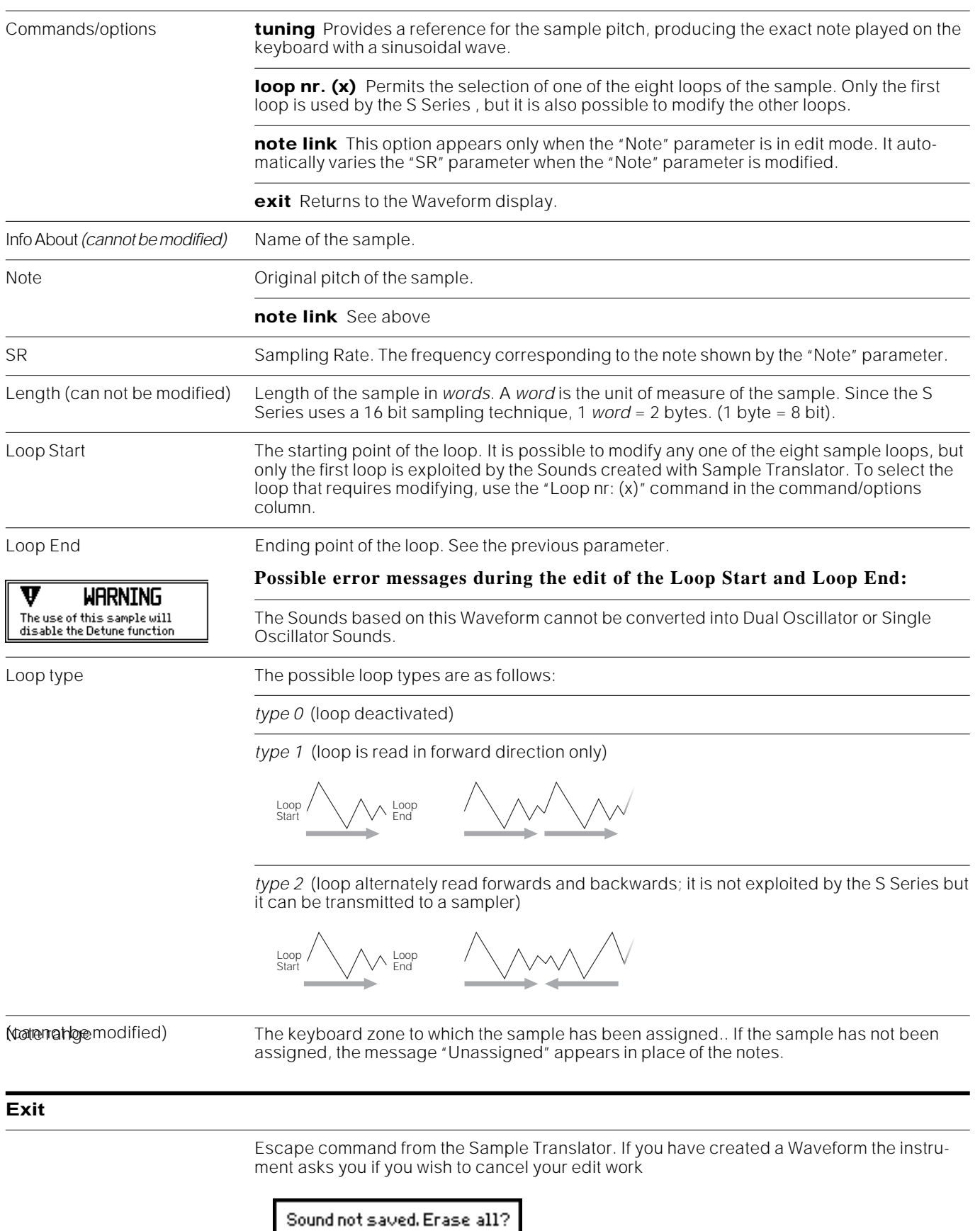

<enter> to confirm<br><exit> to cancel

If you press ENTER the Waveform will be lost. If you press EXIT, you can save your Waveform with "Save" before escaping.

#### **Cut End**

An option which can be selected or de-selected. If selected, the section following the Loop End is "cut away" after loading the sample.

#### **Delete**

Erases the currently selected sample from memory.

### **Copy**

Copies the currently selected sample to a "clipboard".

# **Paste**

(This function appears after a Copy operation). Inserts the sample copied to the "clipboard" to the currently selected location. This operation saves memory because the sample is not copied "physically", but only read twice by Sample Translator. It is extremely useful for inserting the same sample in two sections of the keyboard which are not adjacent without having to load the sample twice.

# $S<sub>SPRIFS</sub>$

# **<sup>7</sup>Sound Patch and Drumkit**

Two or more Sounds can be combined to form SOUND PATCHES or DRUMKITS with the advantage that you can obtain a variety of sounds which occupy only one location in the Sound Library. Sound Patches and Drumkits allow the use of only one Midi channel to control complex sounds which would otherwise require the use of several tracks.

In the SOUND LIBRARY the Sound Patches and Drumkits are identified by a symbol "\" next to the name. The EDIT SOUND PATCH environment is different to EDIT SOUND.

#### Dyn\_Orch III

Sound Patches are combinations of different Sounds that play across the keyboard, separated by a dynamic threshold so that the higher level is triggered by playing harder (two different dynamic levels: layer 1 & 2). An example of a Sound Patch is shown below. The keyboard is divided into two sections, with a combination of Fretless and Slap Bass in the bass section (the first activated by a low dynamics value and the second by a high dynamics value) and Tenor Sax in the treble section.

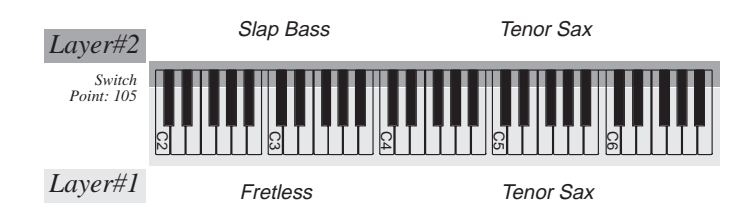

# Drum\_Kit1 \\\\

The Drumkits are Sound Patches consisting of percussion instruments, a different one assigned to each note of the keyboard. Drumkits allow you to use just one track for all the percussion instruments required for a musical composition.

To edit Sound Patch or a Drumkit, assign it to the selected track and press the SOUND button in the Edit section.

# **The SOUND PATCH edit environment**

The edit environment is spread over two pages, each dedicated to one of the two dynamic levels of Sound Patch/Drumkit.

All the parameters which appear on a page refer to the currently selected note ("Key note").

# **Commands/options**

Expand Copies the parameter settings of the displayed note across a note range (saves repeating a series of identical parameter settings for a given number of notes).

1. Select the command. The image of a keyboard appears on the display:

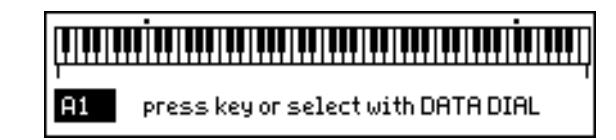

2. Play the lowest note required (or rotate the DIAL) then press ENTER. Play the highest note required (or rotate the DIAL) and press ENTER.

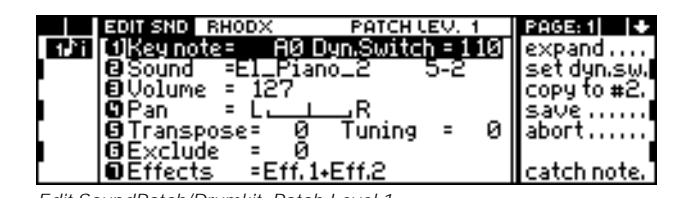

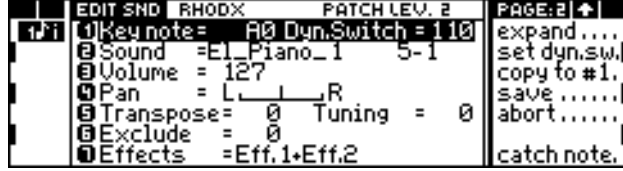

Edit SoundPatch/Drumkit, Patch Level 1 and 2008 and 2008 Edit SoundPatch/Drumkit, Patch Level 2

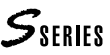

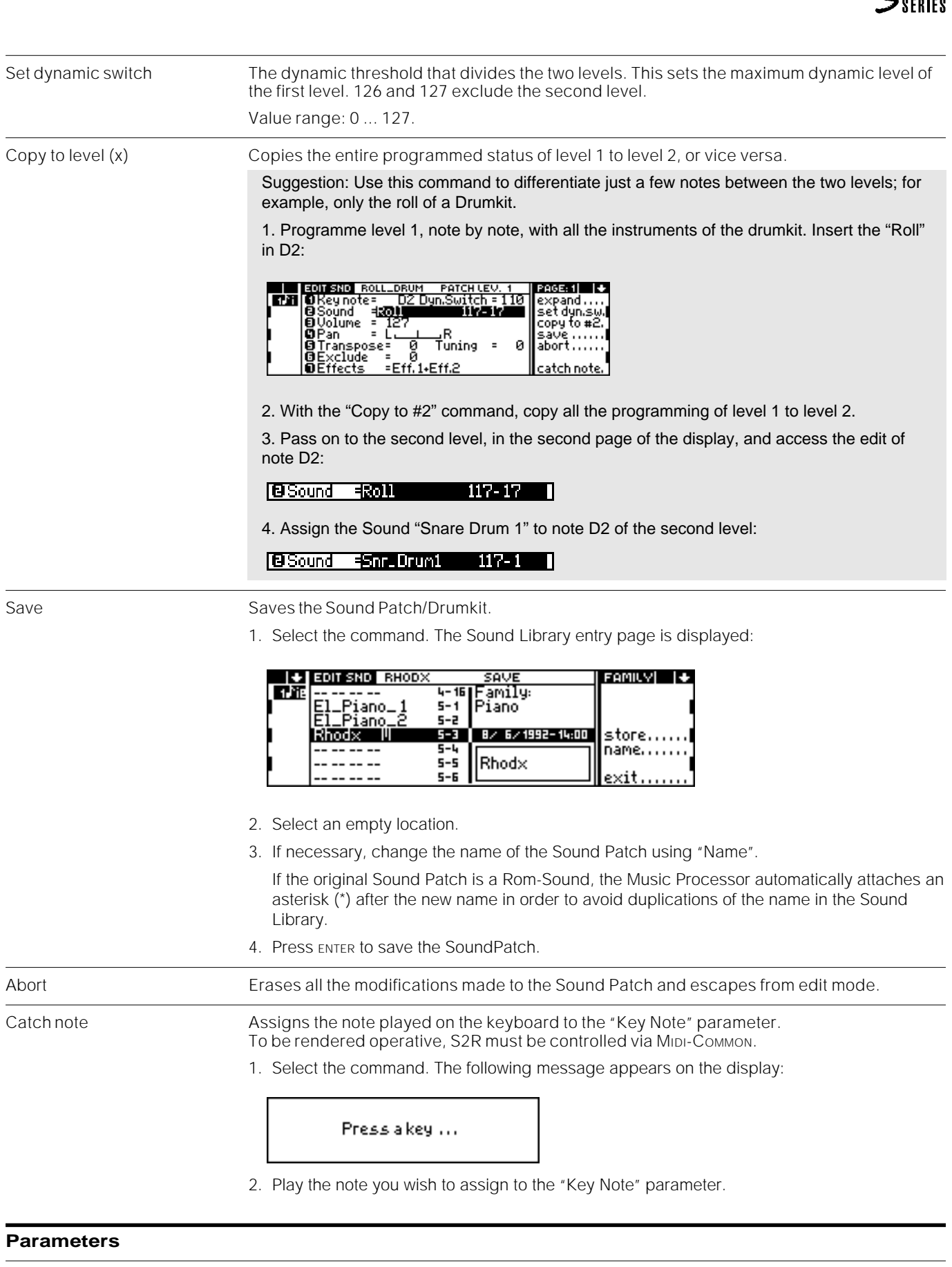

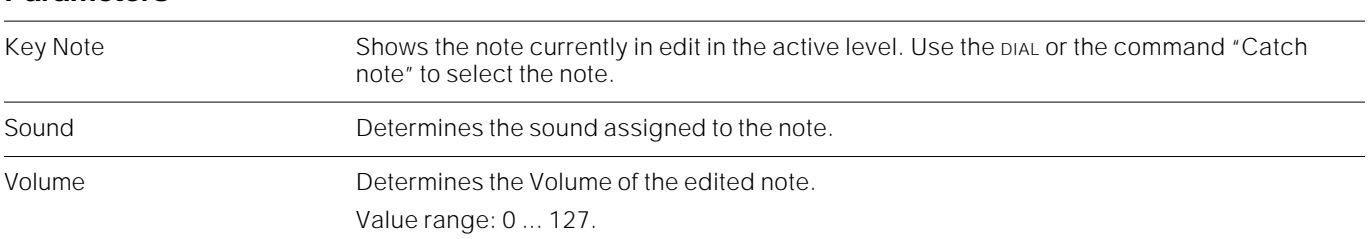

 $S<sub>SPRIFS</sub>$ 

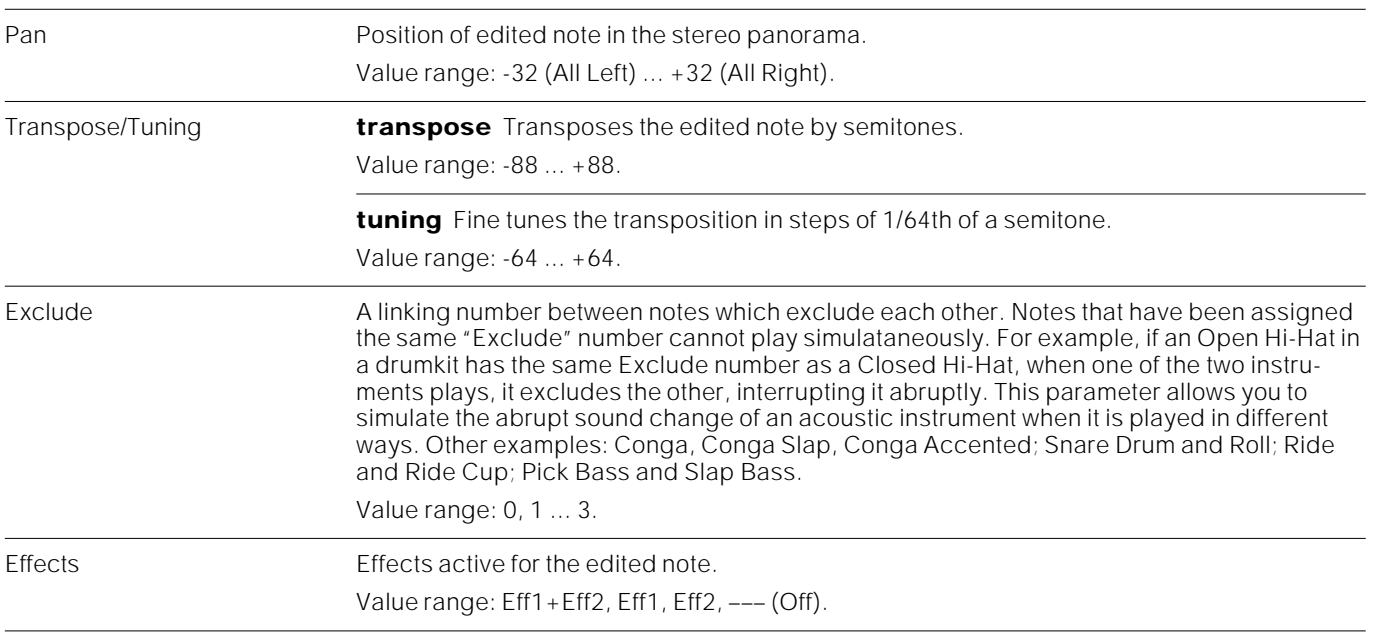

#### **Notes and suggestions**

**Pan** In a drumkit it is extremely important to programme the Pan very accurately in order to position the percussion instruments realistically in the stereophonic panorama. A very common "trick" is to stagger the Toms, so that the sound gives the impression of moving through the stereo channel during the rolls.

Examine the drumkits of the standard Sound Library to discover other programming tricks.

**Effects** Assigning a different effect to each instrument of the drumkit can create extremely suggestive effects. For example, you can assign reverb (Eff1) to the Bass Drum and both reverb and delay (Eff1+Eff2) to the Snare Drum.

Or you can assign Eff2 to Patch Level 1 (low dynamics) and both Eff1 and Eff2 to Patch Level 2 (higher dynamic level), so that the reverb effect appears only when the volume of the sound is higher.

# **<sup>8</sup>SEQUENCER AND SONG**

# **What is a Sequencer – The S Series Sequencer**

The Sequencer (or MIDI recorder) is a recorder of MIDI events (notes, pitch bend, modulation...), capable of creating multi-timbral songs (tracks) and reproducing them using the internal sound generator of the instrument or the sound generator of other instruments connected to MIDI OUT.

The Sequencer of the S Series can record songs consisting of 16 tracks, modifying the events recorded with the general commands or single event-edit procedures.

In addition to the 16 tracks where notes can be recorded, a "ghost" track (the Master Track) is also recorded which contains all the data pertaining to the Performance and Effect changes, Tempo and main Volume variations.

In the S Series the Songs are associated to Banks of Performances, and these constitute the Banks/Songs.

# **Playback and Record**

A Song can be recorded (Record) or played back (Playback). Song playback and recording can be controlled in the Playback and Record displays (*Figs. 1 and 2*).

Press RECORD to activate the Record display (and to access all the recording operations).

To enter Playback you must *(a)* enter EDIT SONG by pressing SONG in the Edit section, and, if necessary *(b)* select "Rec/play" in the Edit Song display.

The Playback display shows the Song parameters and allows you to modify the Tempo. You can edit the other parameters in EDIT SONG (*s.*).

# **The Song and the Performance Bank**

During the recording you can record the Sound changes for each track as well as the Performance changes which change the general configuration of the instrument while the Song is playing. The Performance can be used to perform complex tasks, such as changing the track configurations and all the Sounds played, as well as simple variations, such as assigning Effects to the tracks.

A Song requires a Bank/Song with suitable Performances. If none of the ten standard Bank/Songs contain Performances which suit the Song, you must create a Bank/ Song with different Performances.

A new Bank/Song must be created even when the instrument has only one Bank/ Song (this can happen when you load the contents of a floppy disk or cancel a Bank/Song).

In some cases it may be necessary to cancel the Song that resides in the Bank/Song to record a new Song with the Bank/Song Performances (e.g. cancel the Demo Song of the Bank/Song 1 to record a new Song).

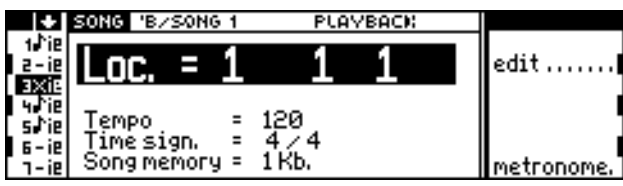

**Figure 1:** "Playback" display **Figure 2:** "Record" display

|        | SONG 'B/SONG 1<br>RECORD                        |                              |
|--------|-------------------------------------------------|------------------------------|
|        |                                                 | verdula                      |
| 7 – ie | <b>Quantize</b><br>empo                         |                              |
|        | ime sign.<br>390 Kb.<br>Free memory<br>$\equiv$ | rec.<br>rec.<br>metronome. I |

While a Song is in Record mode (RECORD BUTTON FLASHING) it is not possible to access certain functions, such as the "Save Performance" command:

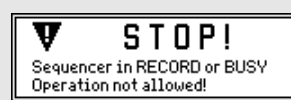

### **The sequencer controls**

The buttons situated directly below the display control the recording or playback of a song:

**record** Places the Song selected in "record" mode.

**play** Starts the playback and the recording of the Song .

**<<** and **>>** Fast forward and rewind of the Song. Holding them down increase the velocity of the forward and rewinding action. These commands are not active during recording.

**clock** Displays the metronome Tempo (clock) and allows you to modify it in real time by means of the DIAL.

# **Creating a Song**

## **Creating a Bank/Song**

There are two ways to choose from: create a new Bank/Song or prepare a copy of an existing Bank/Song.

(A) Creating a new Bank/Song:

- 1. Select the "Save Performance" command from the main display.
- 2. Specify the new Bank/Song to create.
- 3. Confirm the save operation. As well as a new Performance, a new Bank/Song which houses the Performance is created.

Note: Ten Bank/Songs are already present by default. These can be cancelled with the "Delete Bank/Song" function of the UTILITY button.

(B) Copying from another Bank/Song (both the Performance Bank and associated Song):

- 1. Select the Bank/Song to copy.
- 2. Press the UTILITY button to gain access to the Utility display:

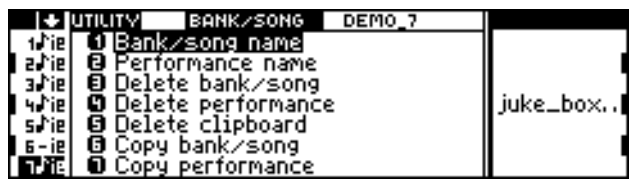

3. Select the <Copy "Bank/Song"> option. You are prompted to specify a destination for the copied Bank/Song:

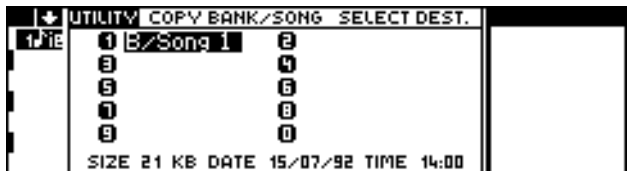

4. Select the Bank/Song destination and confirm.

#### **Creating a Performance with default values**

You can reset all the tracks to default values:

1. Enter EDIT PERFORMANCE/PRACKS by pressing the PERF. TRACKS button in the Edit section:

CREATE TRACK 1

2. Use the DIAL to select "All" and press ENTER twice to create 16 tracks with default values  $(Sound = GrandPiano, Volume = 127, Transpose = 0 ...)$ 

# **Cancelling the Song**

You can cancel a Song and maintain the Performance Bank intact in the following manner:

- 1. Select the Bank/Song.
- 2. Press the song button in the Edit section. If the Playback display appears, select the "Edit" option to recall the Edit Song display:

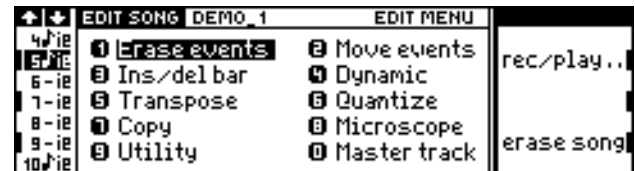

3. Select the "Erase Song" command and confirm.

# **Recording a new Song**

 $po$ 

Select the Bank/Song in which you want to record the new Song.

1. Press the RECORD to activate the Song "record" mode. The button starts to flash and the "Record" display is shown, partially covered by a dialogue window which prompts you to select the track or tracks to record:

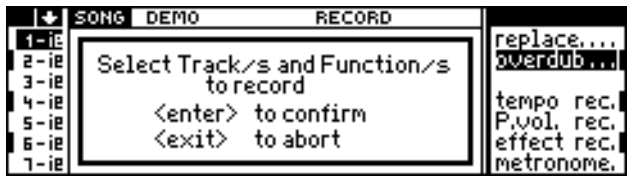

- 2. Select the tracks to record using the corresponding TRACK SELECT KEYS. The tracks in "record" mode are displayed with the letter "R". The symbol  $\int$  indicates the tracks already recorded, the symbol - indicates the empty tracks. You can deactivate the tracks set to "record" mode by pressing the corresponding TRACK SELECT KEYS again.
- 3. Press ENTER to confirm the track selection (or EXIT to escape from "record" mode). The dialogue window now closes.

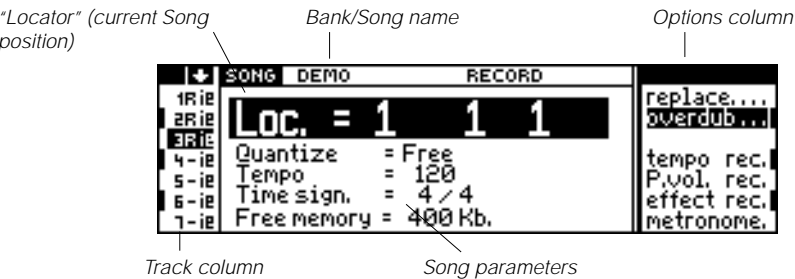

4. Select the parameters of the Song and/or tracks, and programme them as required.

**quantize** Quantization or auto-correction of imperfectly recorded tracks.

Default: Free. Value range: Free, 1/4 ... 1/96.

**tempo** Starting tempo of the Song.

**time signature** Division of the bar. This parameter cannot be modified after the Song has been recorded.

Default: 4/4. Value range: 1/2 ... 15/16.

**free memory** A non-modifiable indicator showing the current space available for the Song being recorded. The maximum space available for a Song is 400 kb.

5. Select the recording options.

**replace/overdub** Replace cancels existing events and replaces them with those you are recording. Overdub adds the new events recorded to existing events.

**tempo record** Records Tempo variations (carried out with "Clock" directly by the Music Processor; the Tempo variations received via MIDI cannot be recorded).

**pedal volume record (S2/S3)** Records Volume variations effected with the Volume Pedal.

**common volume record (S2R)** As above, but only for variations received via MIDI-COMMON. S2R does not record Volume variations effected with a pedal connected to the PEDAL VOLUME socket.

**effect record** Records changes of Effects and Effect Volumes introduced with the User Keys and User Sliders **(S2/S3),** or received via MIDI such as MIDI CONTROLLER 21-24.

**metronome** Activates/deactivates the metronome during recording tasks.

- 6. If necessary, you can select the "Locator" to select any starting position of the Song by rotating the DIAL. You can start recording from the first bar, from an existing bar or from the bar immediately following the last bar recorded.
- 7. Press PLAY to start the recording. The "Locator" shows a count down for two bars before recording, beating in time if the "Metronome" is activated.

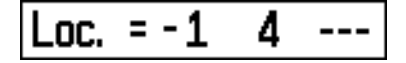

Start playing when the "Locator" shows the position required. The Song starts at position 1- 1-1.

8. Stop recording by pressing stop. You can escape from "record" mode or repeat the recording either in OVERDUB or REPLACE modes.

Note: You can end the Song automatically by programming an "end bar" in the Utility editor (EDIT STOP TO BAR parameter) of EDIT SONG.

9. You can escape from "record" mode by pressing the RECORD button. The button stops flashing.

Note: The Song and its Performance Bank will be lost if you switch off your instrument. Save the Bank/Song to a floppy disk or Ram-disk for future use.

#### **"Undo"**

Any recording operation can be cancelled simply by pressing unpo immediately after the operation. You can, for example, cancel the recording of a badly recorded track.

Press UNDO again to restore an UNDO operation.

#### **Notes and suggestions**

**Recording a Song** If you record a song from the keyboard, remember to check that the tracks in record mode are connected to the Local Source (in EDIT PERFORMANCE/TRACKS, page 1). If you want to record several tracks simultaneously, check that the Local Source is not set to SINGLE, otherwise you will record only one track.

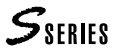

**Recording via MIDI** When you exchange a Song between two sequencers remember to synchronise their Clocks. The recording Start and Play command must be controlled by only one sequencer so that the start is perfectly synchronised. The Clock of the controlling sequencer must be on "Internal", while the Clock of the controlled sequencer must be on "External".

If you use the Music Processor to record a Song that has been created with another sequencer, all the Performance tracks must be set to "record" mode so that the entire Song can be transferred with one operation.

**Metronome** During Play and Record, the leds of the **<<** and **>>** buttons act as a visual metronome. The led of **<<** flashes at the first beat of a bar while the led of **>>** flashes the remaining beats of the bar.

The 'click' is not sent to the Midi Out.

**Song Position Pointer / Clock Resolution** The S Series transmits and receives the Song Position Pointer precisely. This message stops, moves forwards or backwards and starts the Song in precise positions at the minimum resolution of the Midi Clock (24 bpq, exactly one quarter of the Clock resolution of the S Series).

**Chase Events or True Events** The S Series Sequencer recognises the status of the ProgramChanges and Midi Controllers during a fast forward or fast rewind operation. If, for example, you press **>>**, the Volume is adjusted to the value of the arrival point, even if the Volume event was not actually performed by the Sequencer.

This system is often called Chase Events (Cubase and Notator Logic) or True Events (Notator).

**Songs with different Time Signatures** Use the "Insert" function to create Songs with different Time Signatures. Before you start recording, create a "basic structure" of bars with Insert: *(a)* insert the first group of bars with the initial Time Signature, *(b)* insert the second group of bars with the second Time Signature, *(c)* insert the remaining groups of bars with different Time Signatures, *(d)* record the Song; the Time Signature changes automatically during recording.

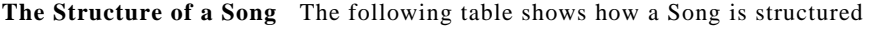

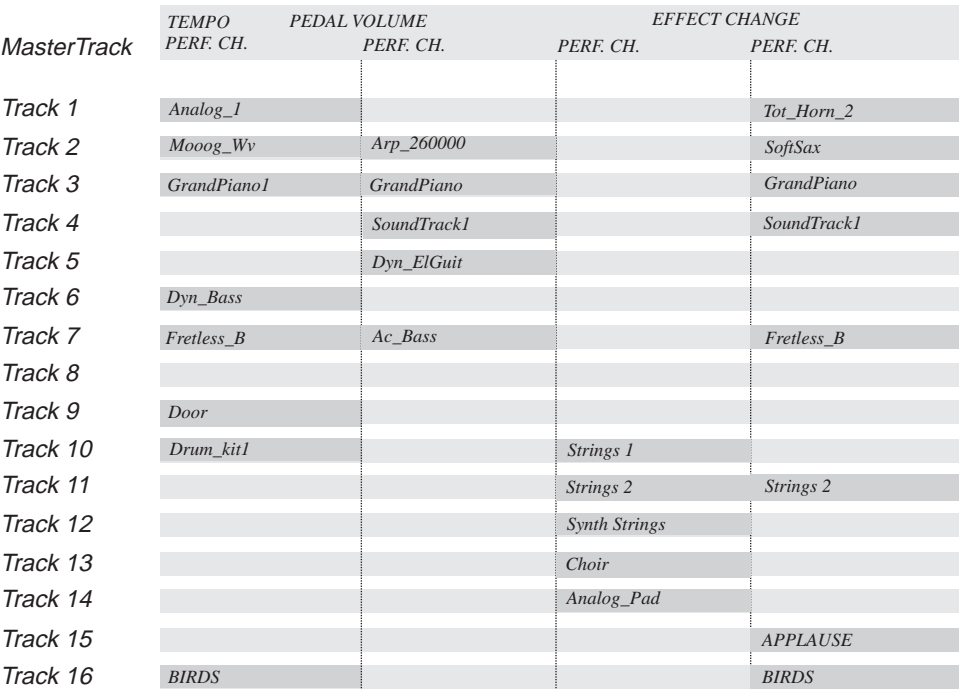

*Used Track Unused Track*

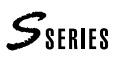

# **<sup>9</sup>EDIT Song mode**

# **Accessing Edit Song mode**

You can gain access to EDIT SONG in the following manner:

1. Press song in the Edit section. This may open the Playback display or the EDIT SONG environment.

the EDIT SONG environment are "superimposed" and simultaneously active; one environment

2. If the Playback display appears, select "Edit".

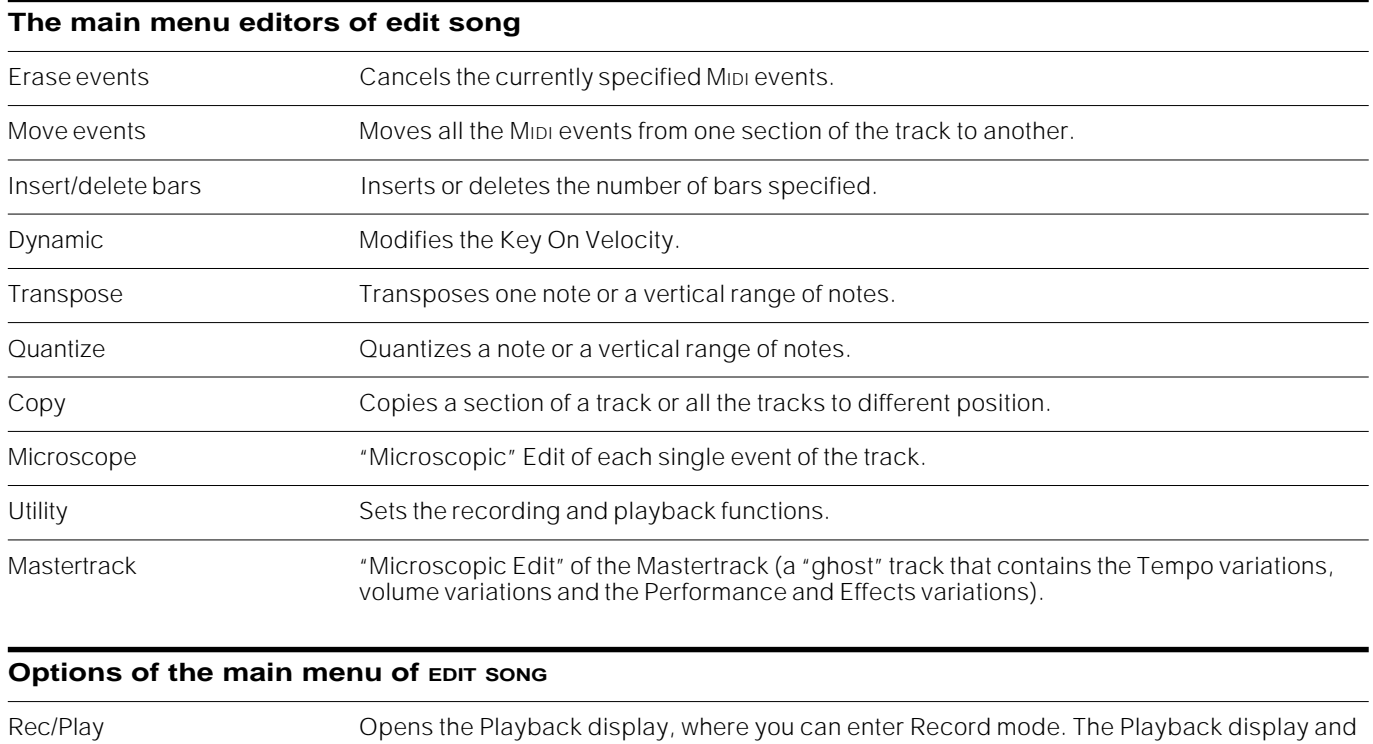

is recalled from the other (s. figure at the foot of the page).

Erase Song Cancels the Song.

# **Options of the secondary menus**

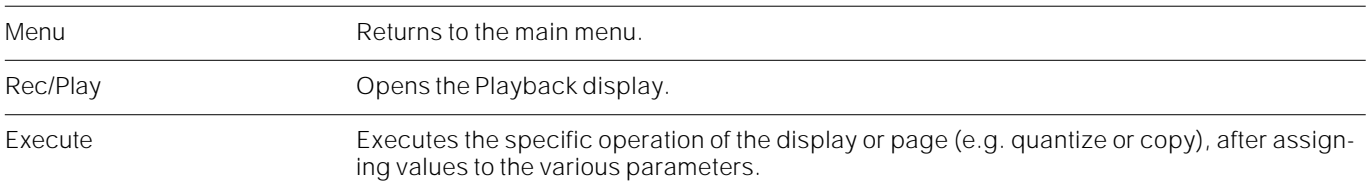

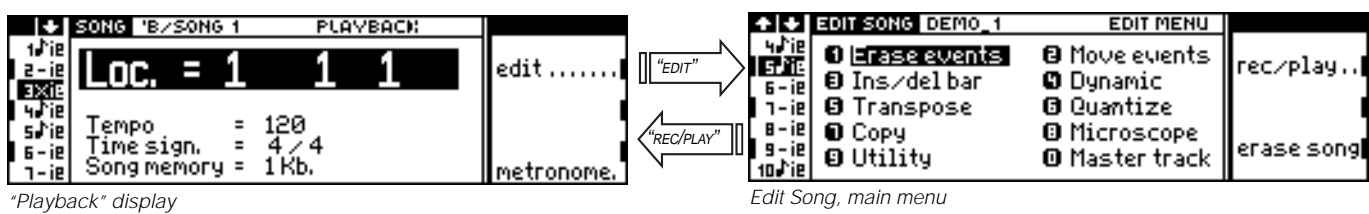

# **Selecting the Tracks in Edit**

All the operations are carried out on the currently selected track. You can select a different track at any time, without escaping from the current edit page. The track is displayed on the first line of the display.

# **Selection Screen**

The selection of the events to be edited takes place on two axes; a vertical axis (note height) and a horizontal axis (position of the Song, in the form Bars-Quarters-Tic).

The expressions used in the edit pages are "Note range" for the vertical axis and "From locator... to locator..." for the horizontal axis:

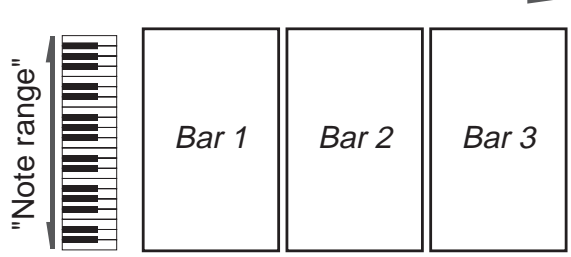

"From locator... to locator..."

# **"Execute"**

This command appears in many secondary menus; it must be selected to confirm and apply the modifications.

# **"Undo"**

Most edit operations can be anulled by pressing  $\mu$ NDO immediately after the operation.

Press UNDO again to restore the cancelled modifications.

# **Erase events**

This operation erases all MIDI events of a specified type from a specified range of bars. You can perform this operation on the currently selected Track (page 1) as well as the Master Track (page 2).

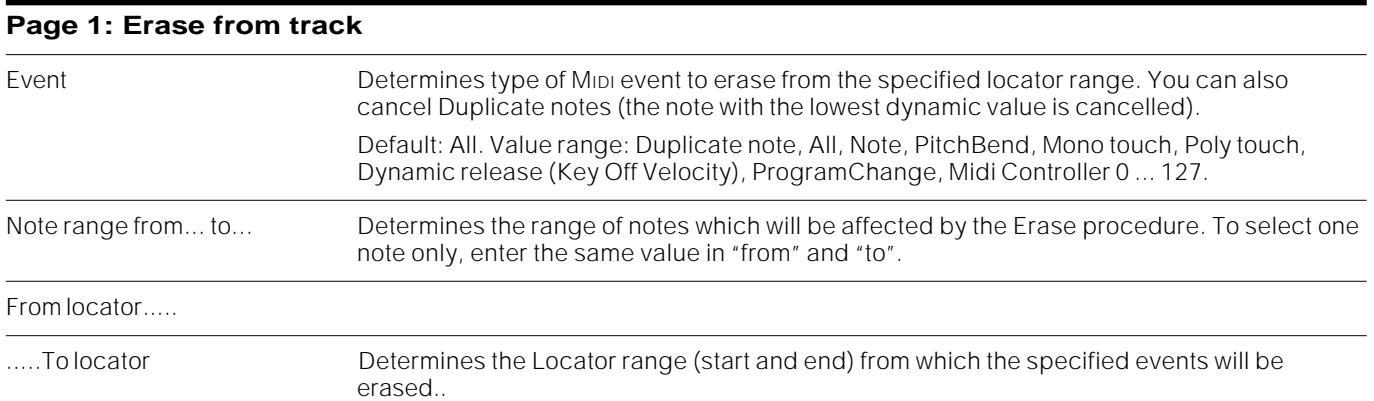

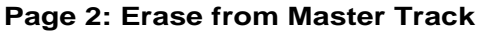

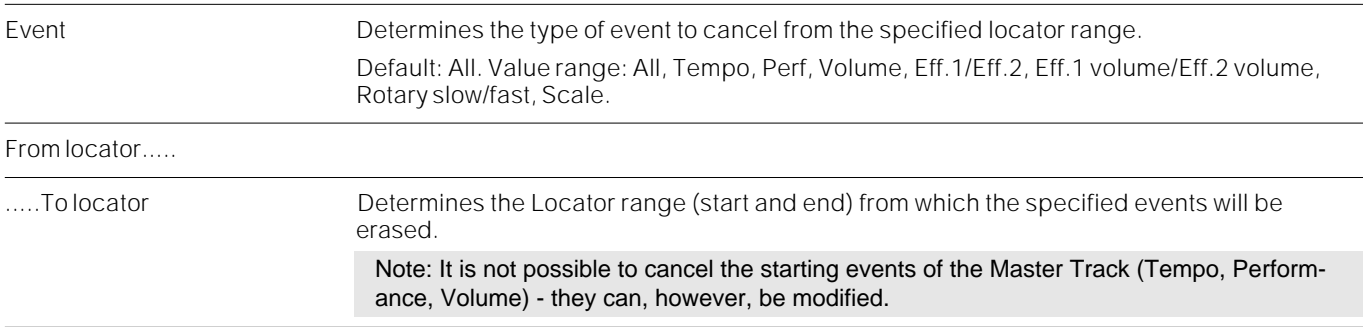

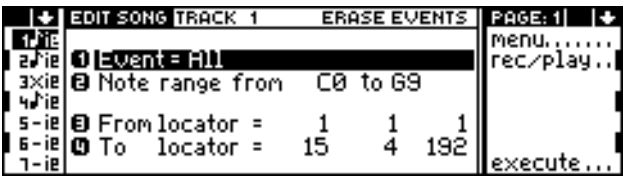

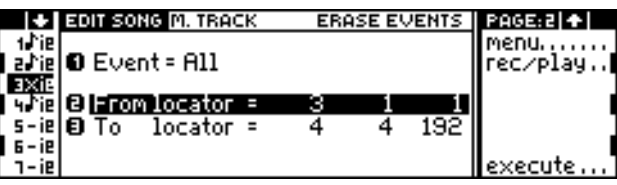

Page 1: Erase from track **Page 2: Erase from Master Track** Page 2: Erase from Master Track

# **Move events**

This operation moves *all* the events within a specified locator range in a track to a specified destination Locator. The data occupying the range being moved are completely erased. The data being moved merges with the data, if any, at the destination locator.

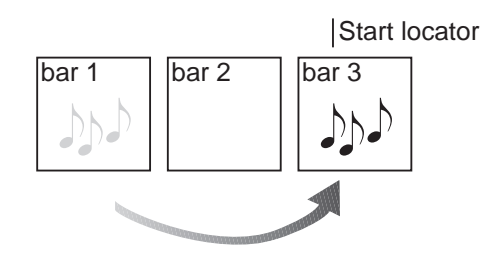

# **Move from track** From locator..... .....To locator **Determines the Locator range (start and end)** from which the specified events will be moved. Start locator Determines the starting point of the destination.

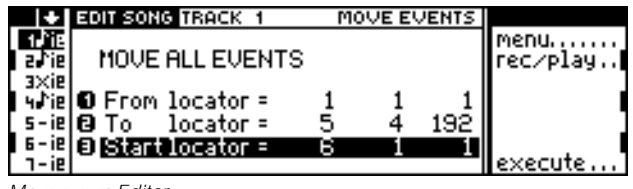

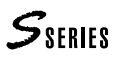

# **Insert/delete bars**

This operation **inserts** a specified number of empty bars of a specified Time Signature into all the recorded tracks at the specified starting point (page 1), OR, **deletes** a specified number of bars from all the tracks of the Song (page 2).

#### *"Insert bars" procedure:*

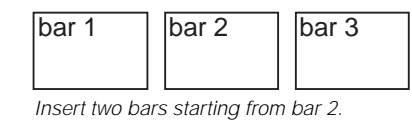

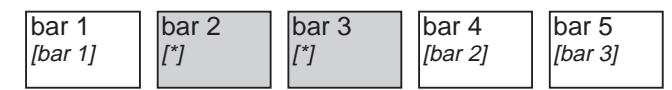

The two new bars are inserted, and the existing bars are moved forwards.

# *Delete bars" procedure:*

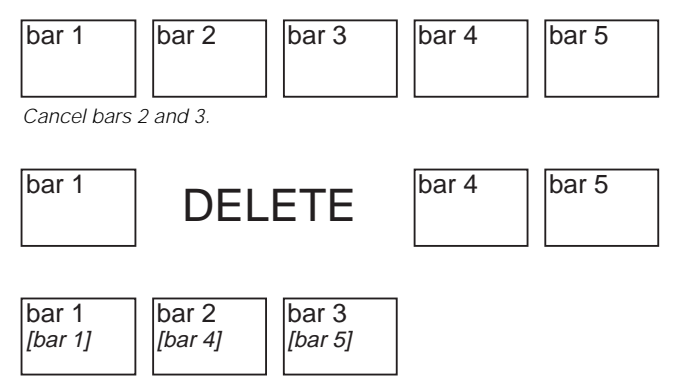

The bars after the cancelled bars are moved backwards.

# **Page 1: Insert bars**

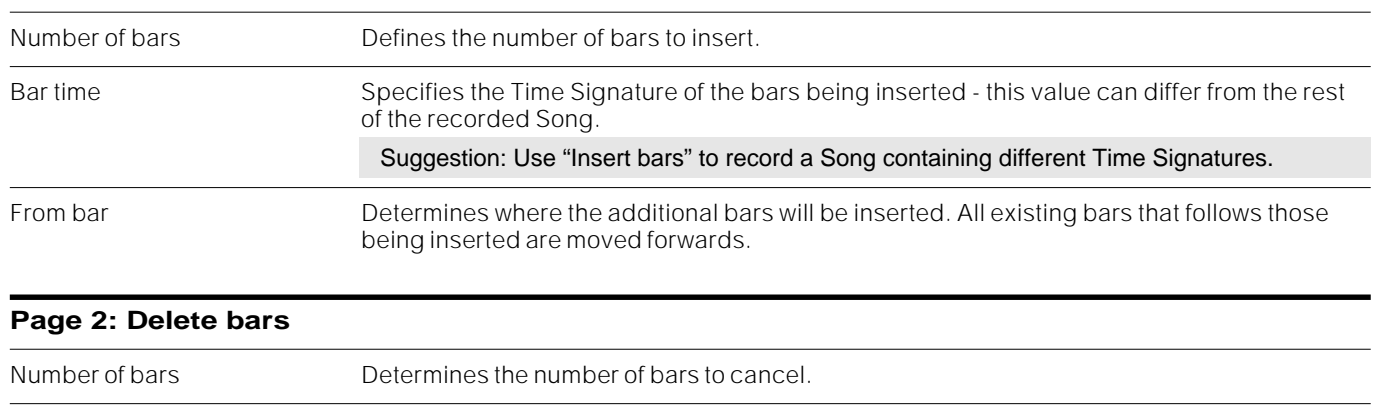

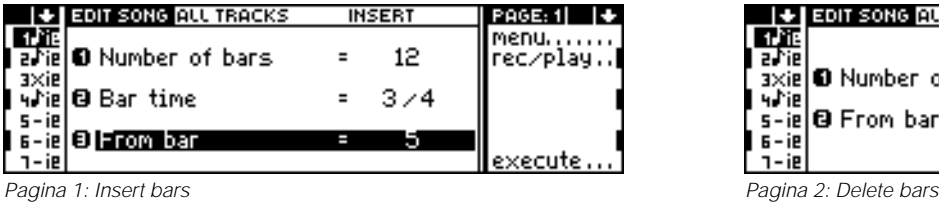

From bar Indicates the first bar of those to cancel.

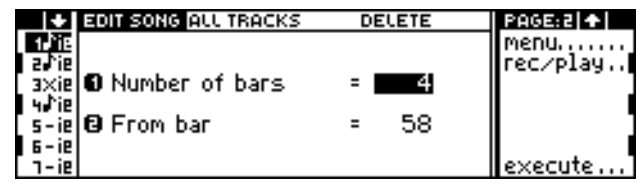

# **Dynamic**

This is a great option if, for example, you want to open the Filters of a sound that is sensitive to dynamic variations, otherwise not possible unless you repeat the recording with the modified Sound.

This operation modifies the Note on Dynamic values (keystrike velocities) for all note events within the specified bars of the currently selected track.

There are two ways of correcting the values:

- Normal adds or subtracts the specified value indicated in the *Change velocity* parameter to the notes.
- Fixed modifies all the recorded Dynamic values to the specified value indicated in the *Change velocity* parameter.

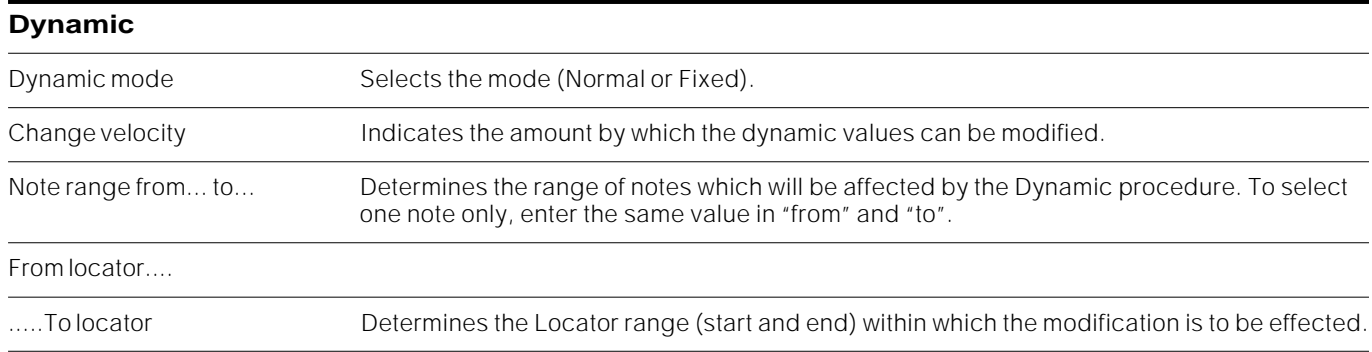

# **Transpose**

This operation transposes all single notes or a range of notes by a specified interval.

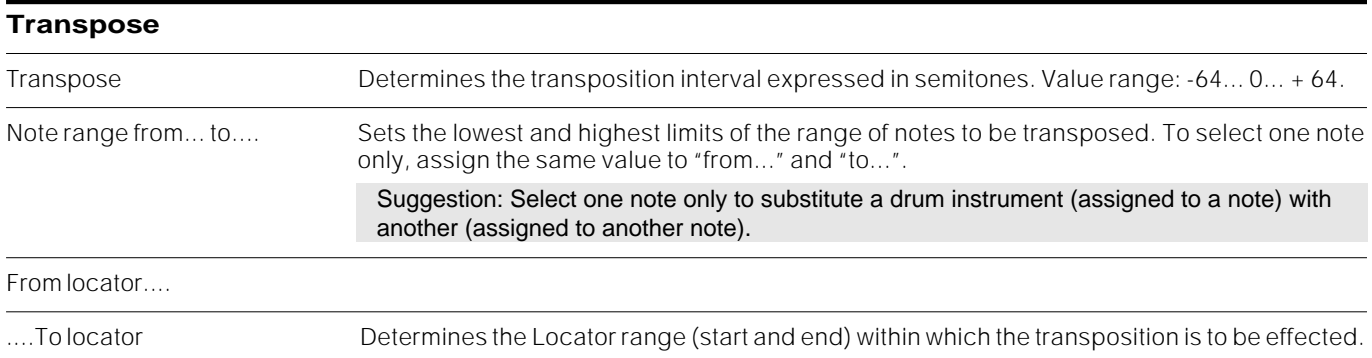

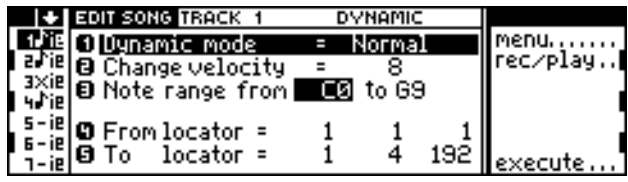

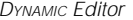

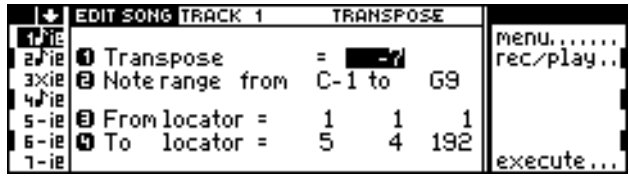

TRANSPOSE Editor

# **Quantize**

This operation adjusts the timing of each event to the nearest interval (quantisation) of the specified value. You can quantize the *Note on* events (the attack phase) as well as those relating to *Note off* (the release phase, hence the duration of the note [Gate time]).

The Quantize procedure is not destructive. You can select a different Qujantize value also on a Song already saved and loaded from disk.

# *Key On Quantize*

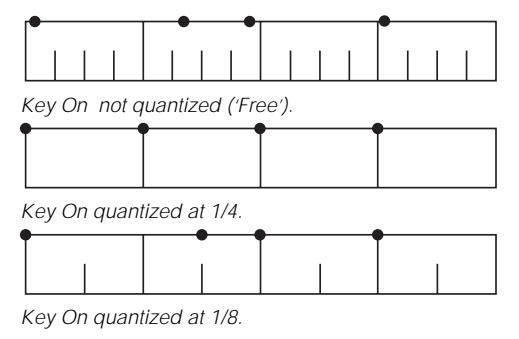

# *Key Off Quantize:*

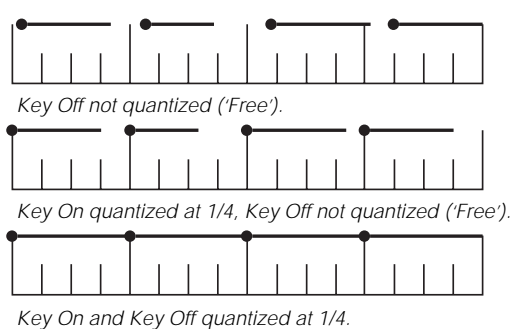

# **Page 1: Quantize Key On**

Note 'On' quantize Determines the Key On Quantize value. Triplets are also included in the values:

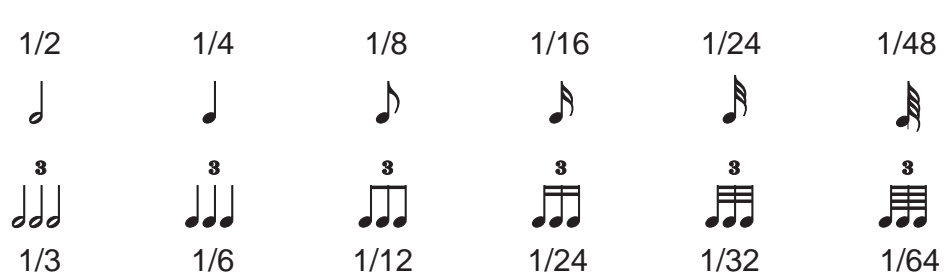

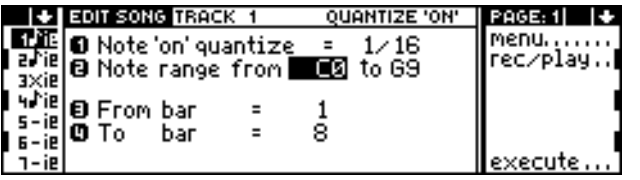

Page 1: Quantize Key On **Page 2: Quantize Key Off Page 2: Quantize Key Off** 

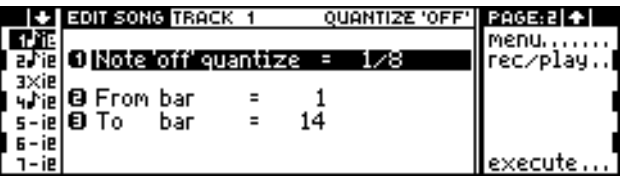

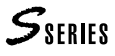

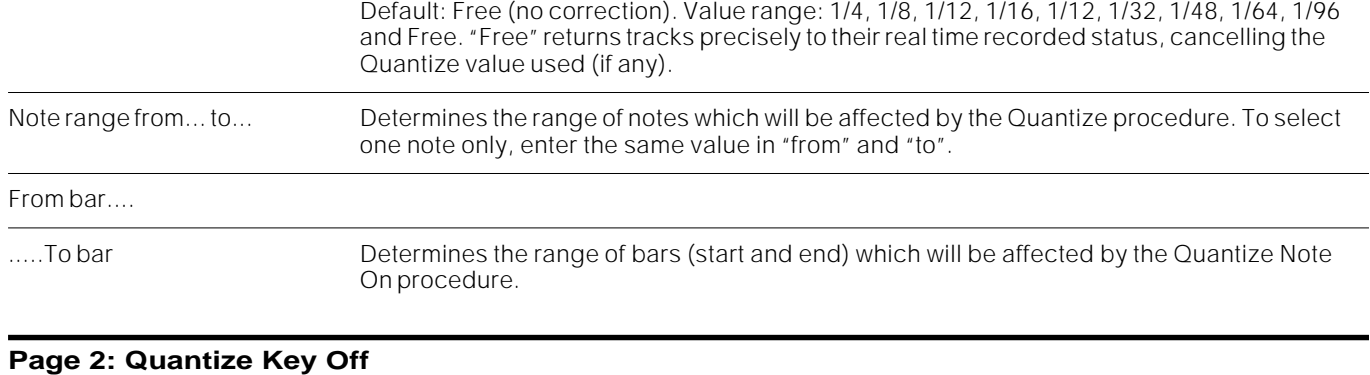

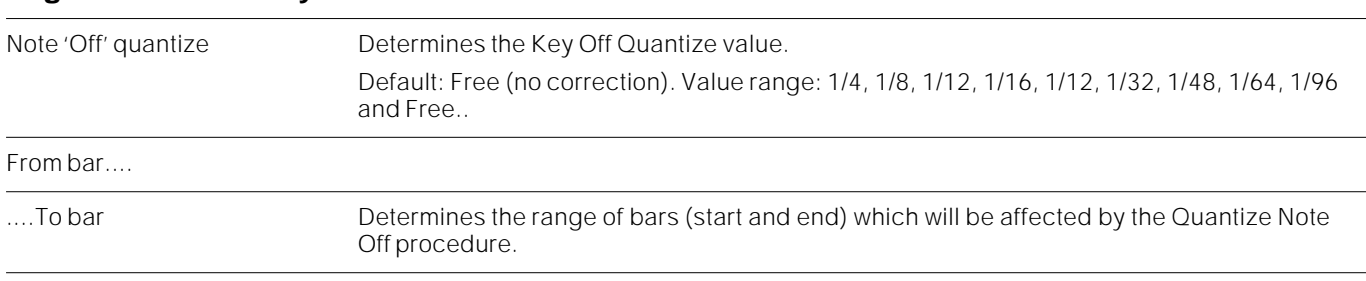

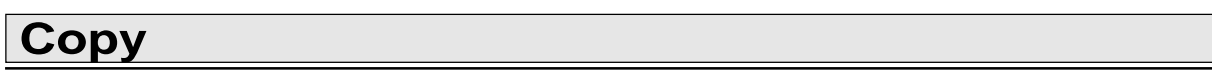

Contains the procedures for copying a portion of a single track, copying a portion of all tracks and the **Append** function.

**Append** copies an entire Song to the "tail" of the Song currently in edit. It doesn't copy the source Song's original Performances, therefore the compied part makes use of the Performances belonging to the Song currently in edit.

Copy does not destroy the source data, but data at the destination can be destroyed. A copy can be carried out once or several times:

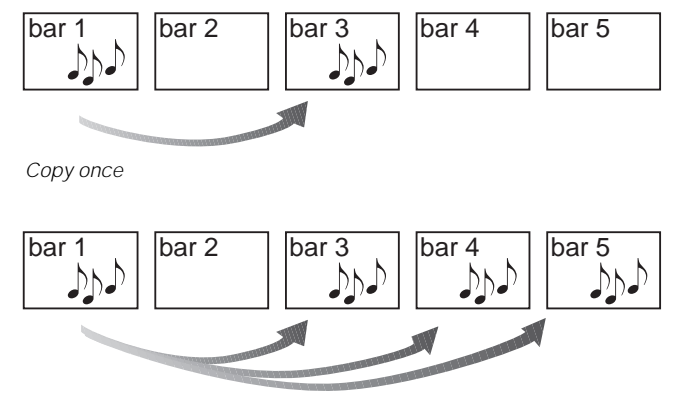

Copy 3 times.

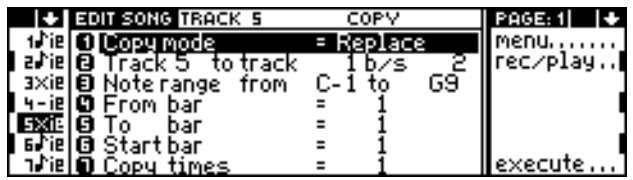

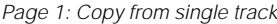

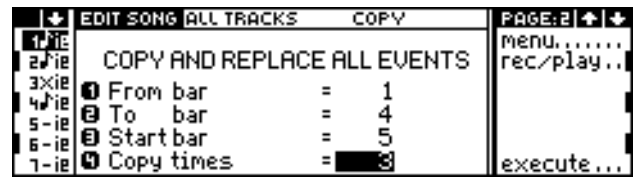

Page 2: Copy from all tracks

### **Page 1: Copy from single track**

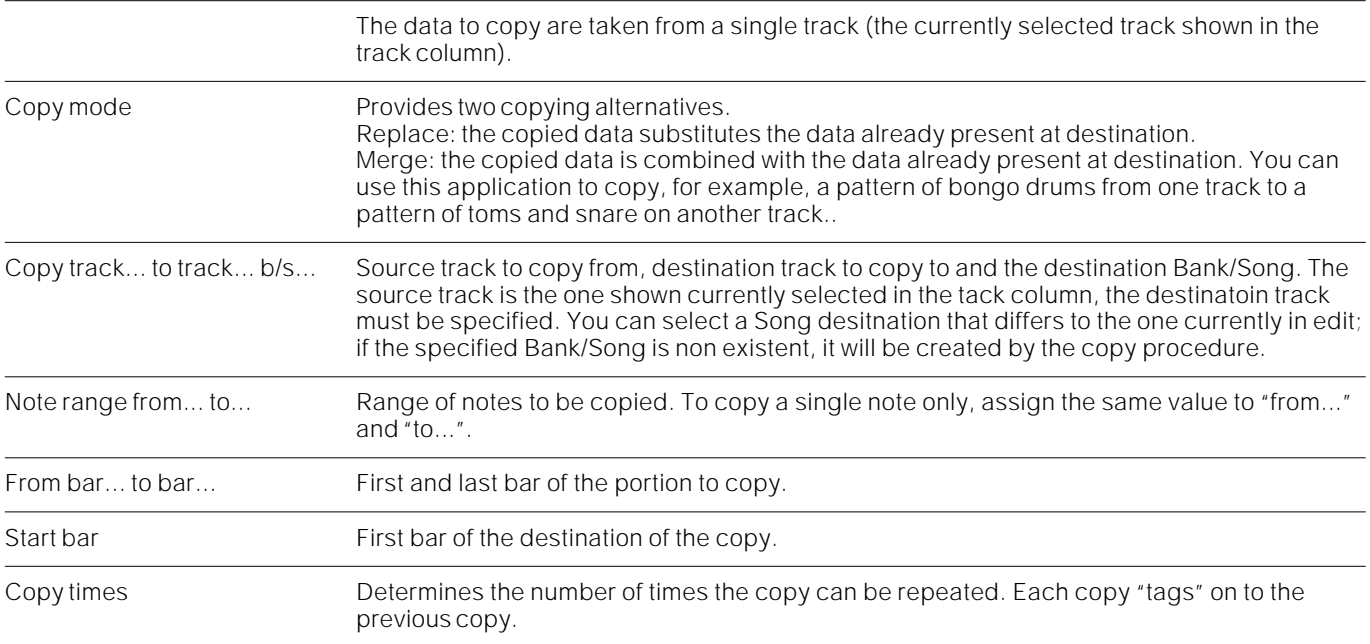

# **Page 2: Copy all tracks**

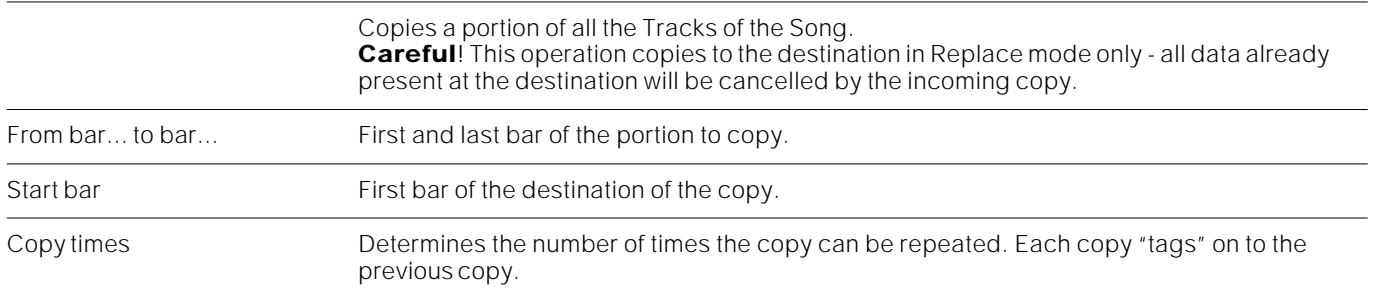

# **Page 3: Append**

Append Song number... Select the Song that can be copied to the tail (coda) of the Song currently in edit. The first bar of the copies Song is attached to the last bar of the Song in edit.

> Suggestion: Enter the Mastertrack and reassign the Performances to the part added to the Song. The current Performance changes present in the Mastertrack probably recall unsatisfactory Performances, valid for the Performances of the source Bank but not for those belonging to the Bank/Song currently in edit.

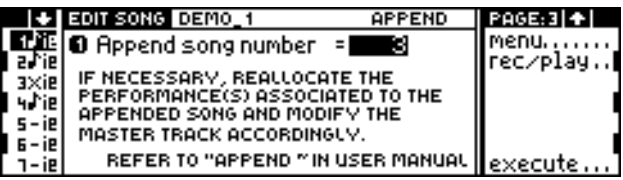

Pagina 3: Append

# **Microscope**

The Microscope operations permit you to edit every event recorded in the currently selected Track. It also permits the insertion of new events without actually playing them on the keyboard, by means of the Insert function.

The events recorded in the track are shown in the Event List shown at the centre of the display.

MULTIFUNCTION KEY function

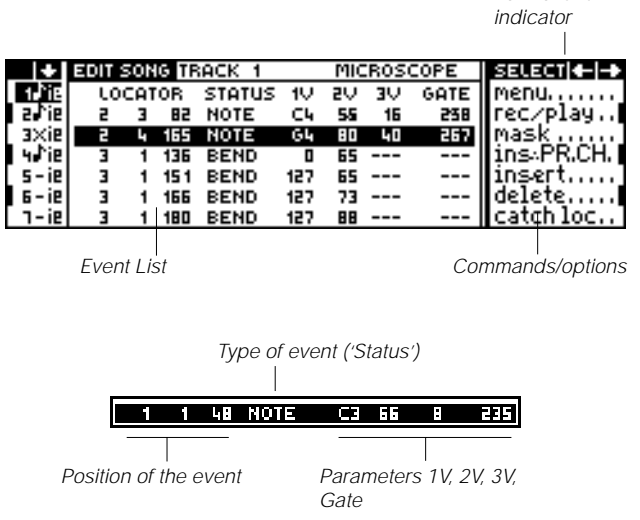

### **Accessing the events of the Event List and their parameters**

- 1. Select the track whose events you want to display in the Event List.
- 2. Scroll the Event List with the DIAL. As the notes are selected they are played so that you can check them immediately.
- 3. Enter the parameters of the event selected with the MULTIFUNCTION KEYS:

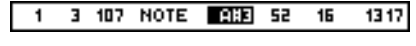

Note Event, Modifies parameter 1V.

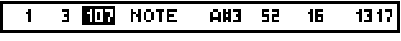

Note event, Modifies the parameter Locator

- 4. Modify the parameter value with the DIAL or the NUMERIC KEYPAD.
- 5. Escape from the event edit mode with ENTER (or EXIT to cancel the modifications). At this point you can select another event and repeat the edit procedure.

#### **Moving to a specified bar**

If there is no event in edit, you can go directly to a bar by specifying its number on the NUMERIC KEYPAD.

1. If necessary, escape from the edit of the event currently being edited (by pressing ENTER or EXIT).

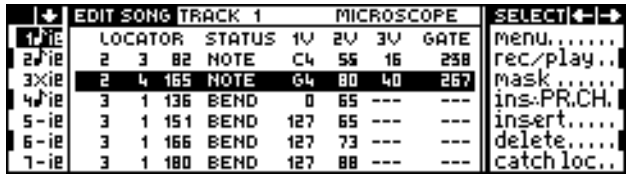

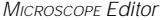

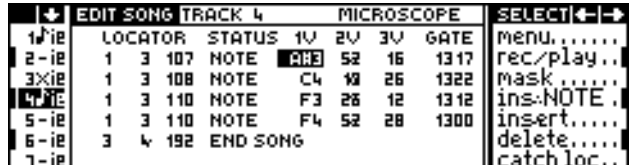

MICROSCOPE Editor in edit

2. Specify the bar number on the NUMERIC KEYPAD and press ENTER to confirm:

GO TO BAR:45

# **Selecting an event with Catch Locator**

You can select an event automatically.

- 1. Play the Song by pressing PLAY.
- 2. When you hear the note (or another event) that you want to see displayed, select "Catch Locator" in the command/options column. The event closest to the current Locator of the Song is selected and appears in the Event List.

# **Programmable Events and Parameters**

There are different types of events–indicated in the Status column of the Event List–to which different parameters correspond 1V, 2V, 3V, Gate ("V" means Value). Some parameters may not be accessible for all the different types of events.

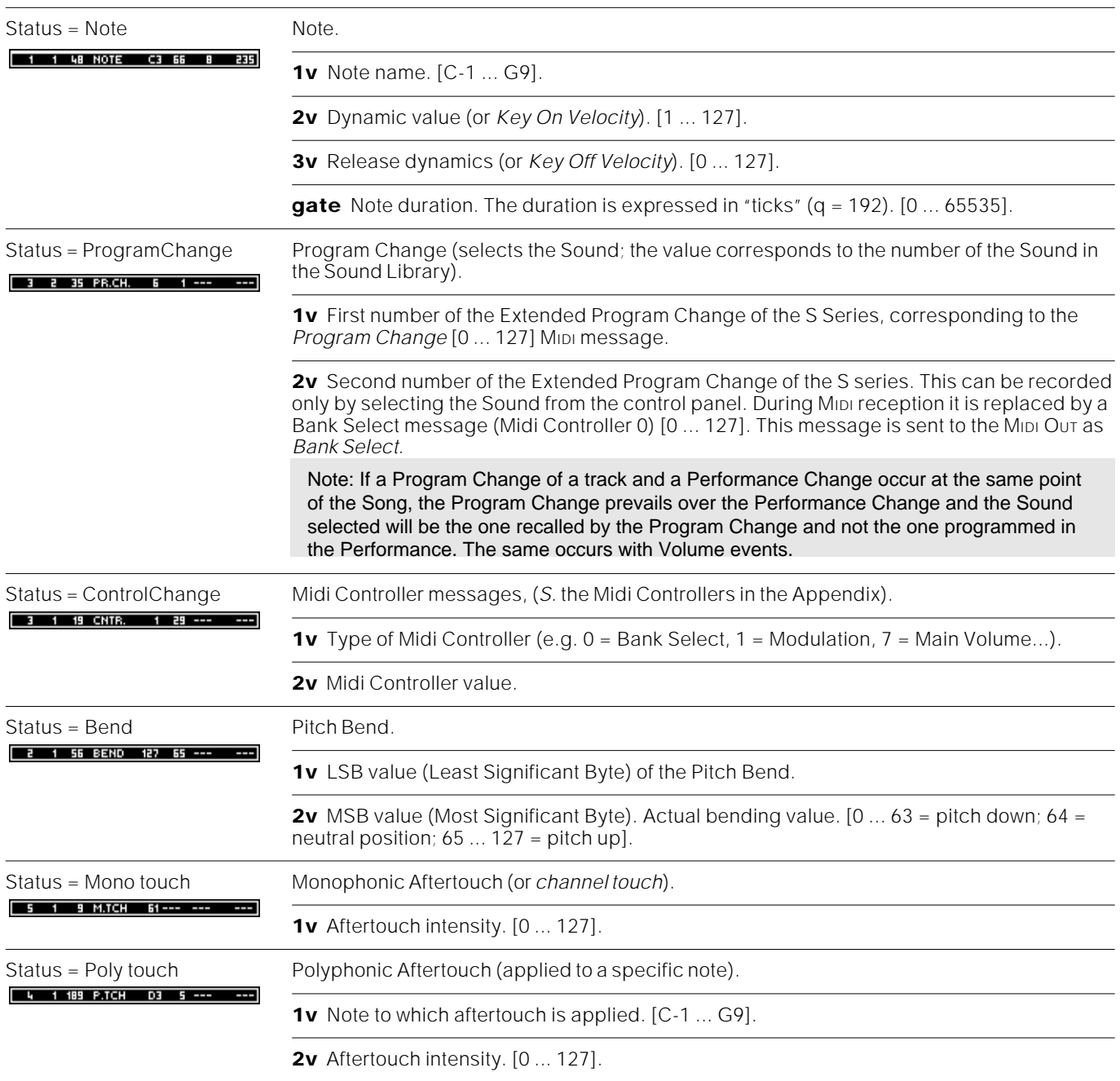

# **The Command/Options Column**

The command/options of Microscope are different to those of the other modes.

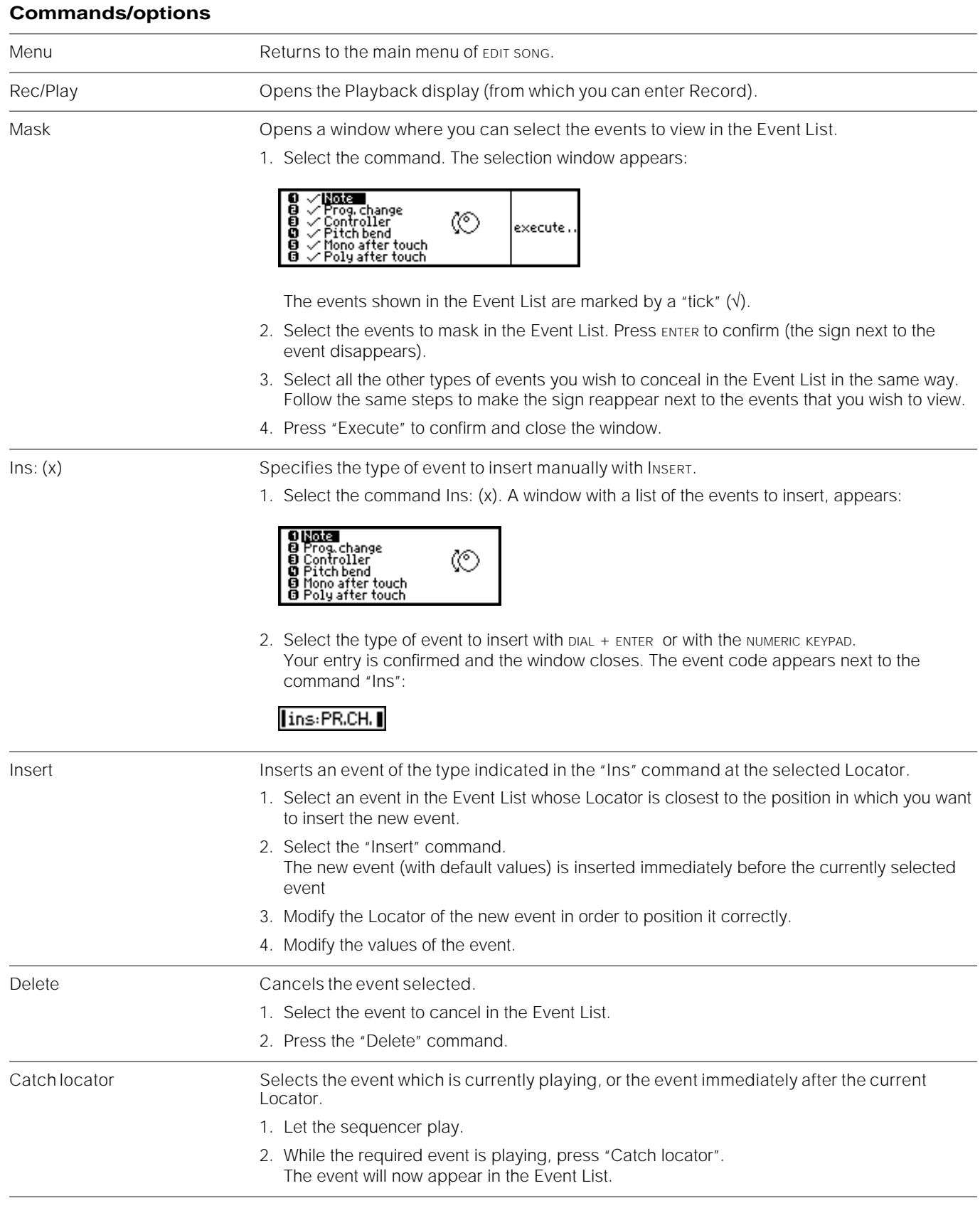

# **"Undo"**

If you have modified a series of events, you can press UNDO to restore them to their original value. Press UNDO again to recover the modifications cancelled with undo. This is an excellent means of comparing the "previous" and "new" status.

# **Utility**

Contains some useful Song controlling functions.

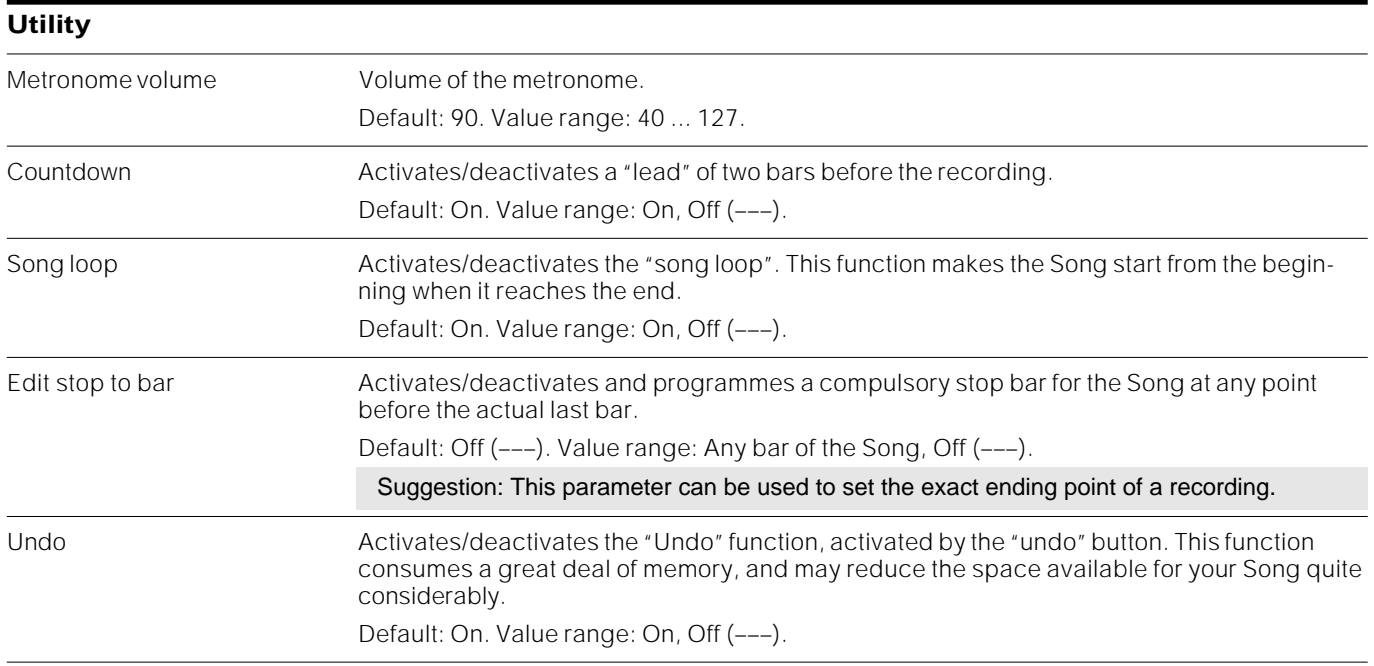

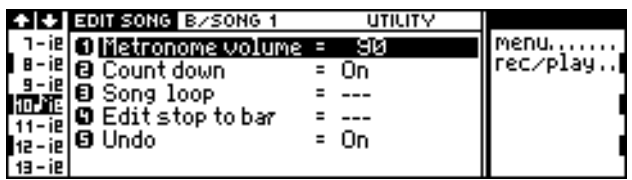

UTILITY Editor

# **Master Track**

The Master Track editor allows you to modify the value and position of each event recorded in the Master Track - the "ghost" track where the events recorded can be Performance changes, Effect and Scale changes, the Volume variations performed with the Volume Pedal (S2/S3) or the Common Volume (S2R), the Effect Volume and Tempo changes, the Rotary control.

It operates in a very similar way to Microscope.

The events recorded in the Master Track are shown in the Event List at the centre of the display:

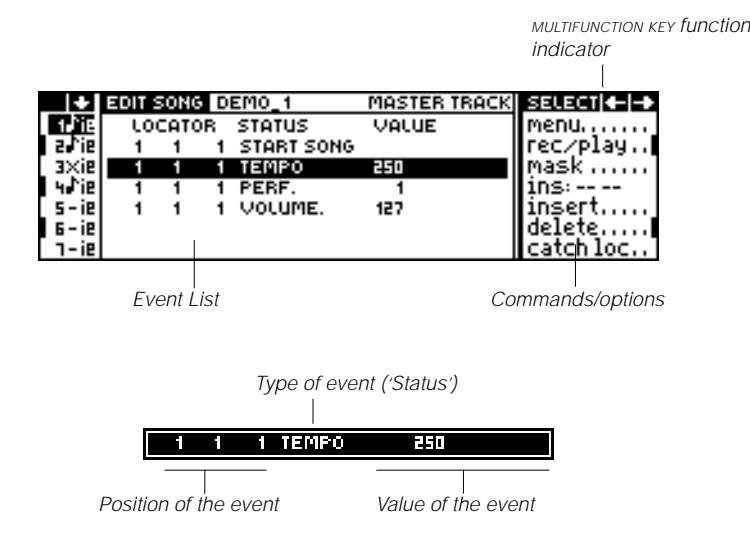

### **Accessing the events on the Event List and their values**

- 1. Scroll the events in the Event List by rotating the DIAL.
- 2. Access the parameters of the event selected (Locator, Value) with the MULTIFUNCTION KEYS:

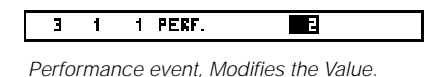

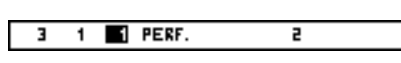

Performance event, Modifies the Locator

- 3. Modify the value of the parameter with DIAL or on the NUMERIC KEYPAD.
- 4. Escape from the event edit mode by pressing ENTER (or EXIT to cancel the modifications). At this point you can select another event and repeat the edit procedure.

### **Moving to a specified bar**

If there is no event in edit, you can go directly to a bar by specifying its number on the NUMERIC KEYPAD.

- 1. If necessary, escape from the edit of the event currently being edited (by pressing ENTER or EXIT).
- 2. Specify the bar number on the NUMERIC KEYPAD and press ENTER to confirm:

GO TO BAR:45

# **Selecting an event with Catch Locator**

You can select an event automatically.

- 1. Play the Song by pressing PLAY.
- 2. When you hear the note (or another event) that you want to see displayed, select "Catch Locator" in the command/options column. The event closest to the current Locator of the Song is selected and appears in the Event List.

#### **Programmable Events and Parameters**

The types of events–indicated in the Status column of the Event List–are different, and each one corresponds to a different value.

Note: The Tempo, Performance and Volume events are always present at the Locator 1-1- 1. Their respective values can be modified, but not the Locator. It is not possible to cancel these starting events, which represent fundamental elements of the Song.

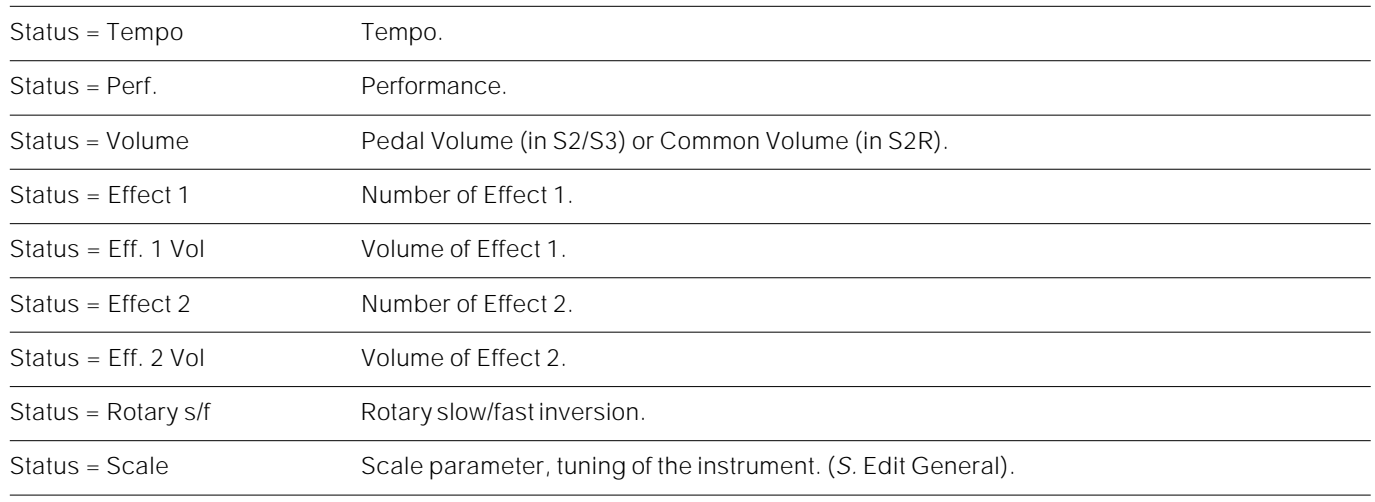

# **The Command/Options Column**

The command/options of Microscope are different to those of the other modes.

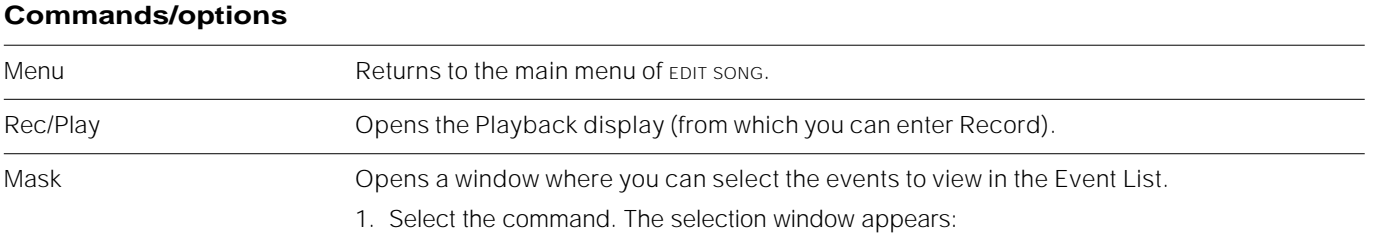

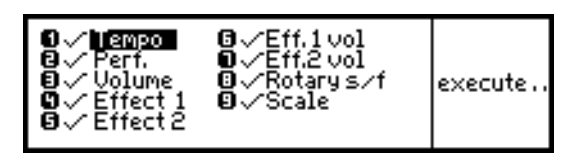

The events shown in the Event List are marked by a "tick"  $(\sqrt{})$ .

- 2. Select the events to mask in the Event List. Press ENTER to confirm (the sign next to the event disappears).
- 3. Select all the other types of events you wish to conceal in the Event List in the same way. Follow the same steps to make the sign reappear next to the events that you wish to view.
- 4. Press "Execute" to confirm and close the window.

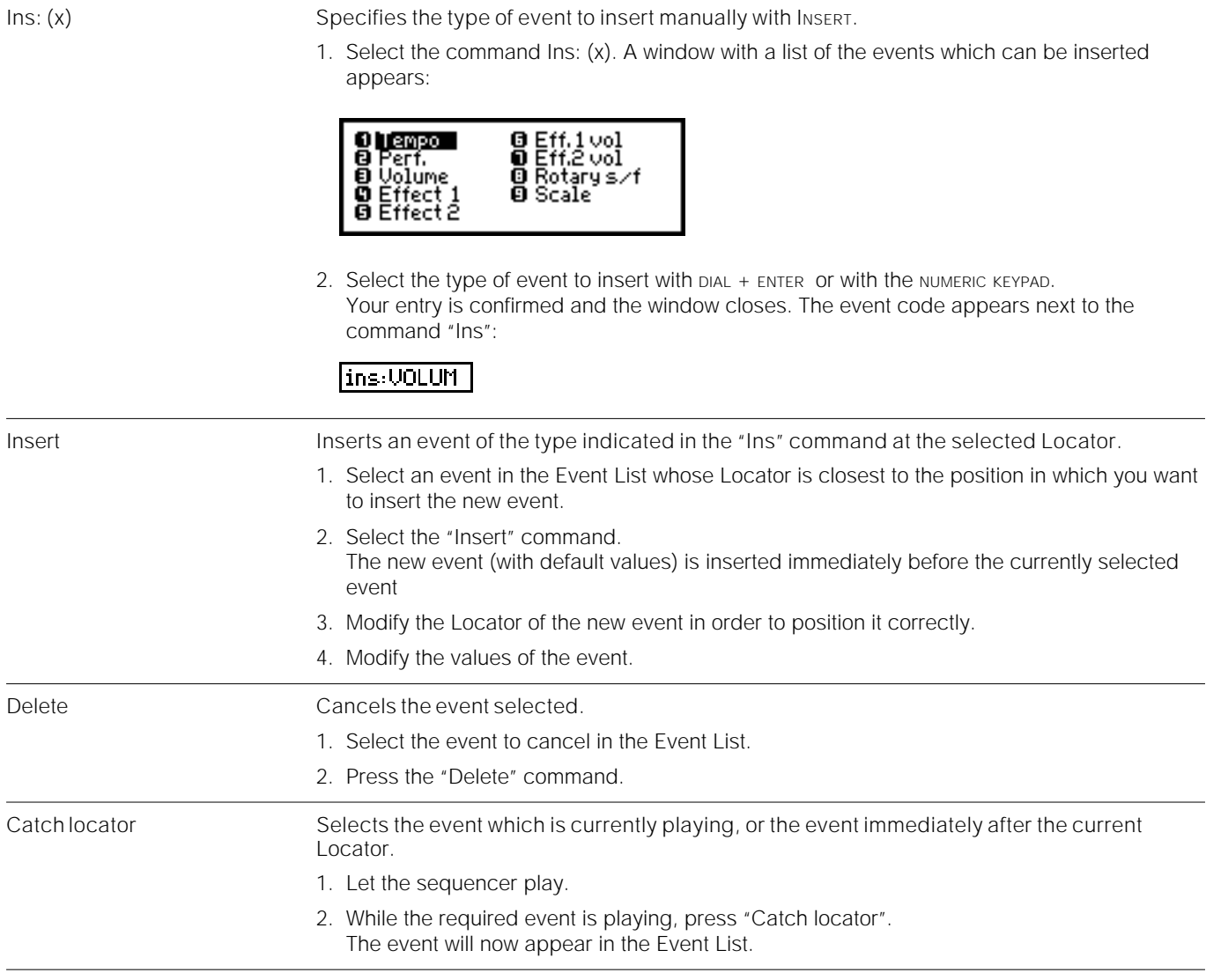

# **"Undo"**

If you have modified a series of events, you can press UNDO to restore them to their original value. Press UNDO again to recover the modifications cancelled with UNDO. This is an excellent means of comparing the "previous" and "new" status.

#### **Notes and suggestions**

**COPY** The "Merge" mode, which does not destroy data at the destination, can be exploited to programme the percussion instruments separately then copy all of them to a single track.

**APPEND** The Append function is used to copy any other Song present in Ram to the "tail" of the Song currently in edit. This can be useful if you want to programme different parts of the Song separately, perhaps to create a Song with different Time signatures. In fact, the copied Song retains its original Time signature, even if it differs to the Song to which it is united.

**MICROSCOPE** The Event List of the Microscope is a window which looks into the list of events contained in the track. By rotating the DIAL, you can scroll through all the events in the window:

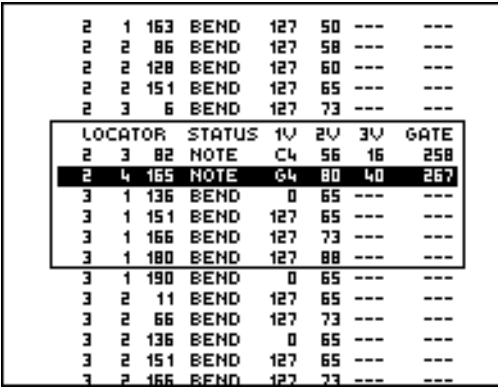

**EDIT STOP TO BAR** In Record mode, the Locator in the "Record" display can be considered as a *Punch In*, and the parameter "Edit Stop to bar" as a *Punch Out*; these elements define the start and finish of a recording precisely.

**UNDO** If, while you're recording, you notice that your free memory is beginning to be a little on the low side too soon, you can stop (at an appropriate point), enter Edit Song, go to the Utility section and disable the song's Undo buffer. This memory buffer uses up the same amount of memory as the Song as it is being recorded, in order to provide you with the option of "undoing" (cancelling) your recording (you can also undo the undo command and restore the cancelled events).

With the Undo buffer emptied, the reclaimed memory is subtracted from the "Used" readout and you should be able to finish your song without fear of running out of memory. Naturally, you will no longer be able to exploit the Undo function.
# **<sup>10</sup>EDIT GENERAL**

The General section is a Setup; a set of data and settings that influence the way the instrument works. The General section groups together the pitch and tuning settings, the footswitch polarity status, Midi setup, the date and time, the dynamic and aftertouch (S2/S3) sensitivity setting and General Midi compatibility switch.

There is only one General section for the instrument. It can be loaded with the functions of disk after switching on your instrument, or automatically when you switch on the instrument. In both cases it reconfigures the instrument.

## **Tuning/Scale**

Pitch and tuning parameters.

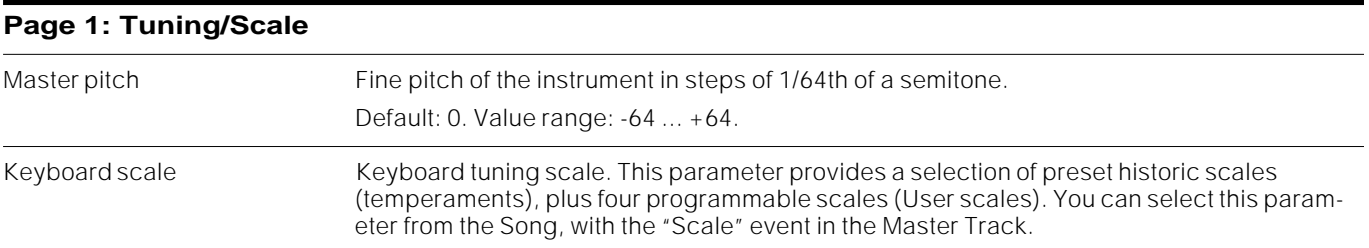

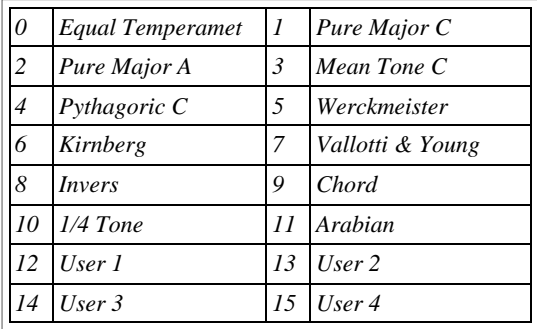

Note: When Master Transpose is deactivated, the tracks are automatically tuned to the Equal Temperament. S. Edit Performance/Tracks.

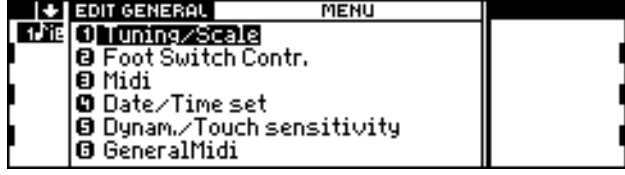

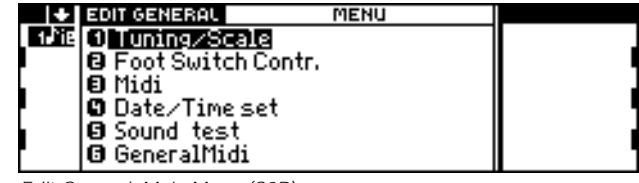

Edit General, Main Menu (S2/S3) Edit General, Main Menu (S2R)

#### **Page 2: Edit Keyboard Scale**

This is where you can programme one of the four User Scales:

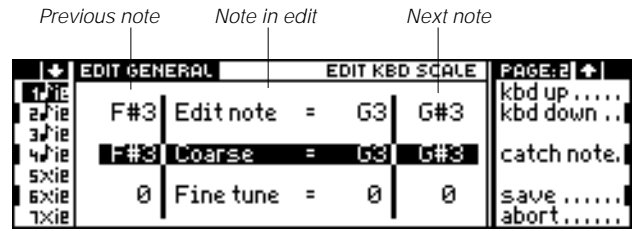

At the centre of the display are the parameters of the note before the one currently in edit, the note in edit and the note immediately after. In fact, this page is a window which looks at three consecutive notes of the keyboard.

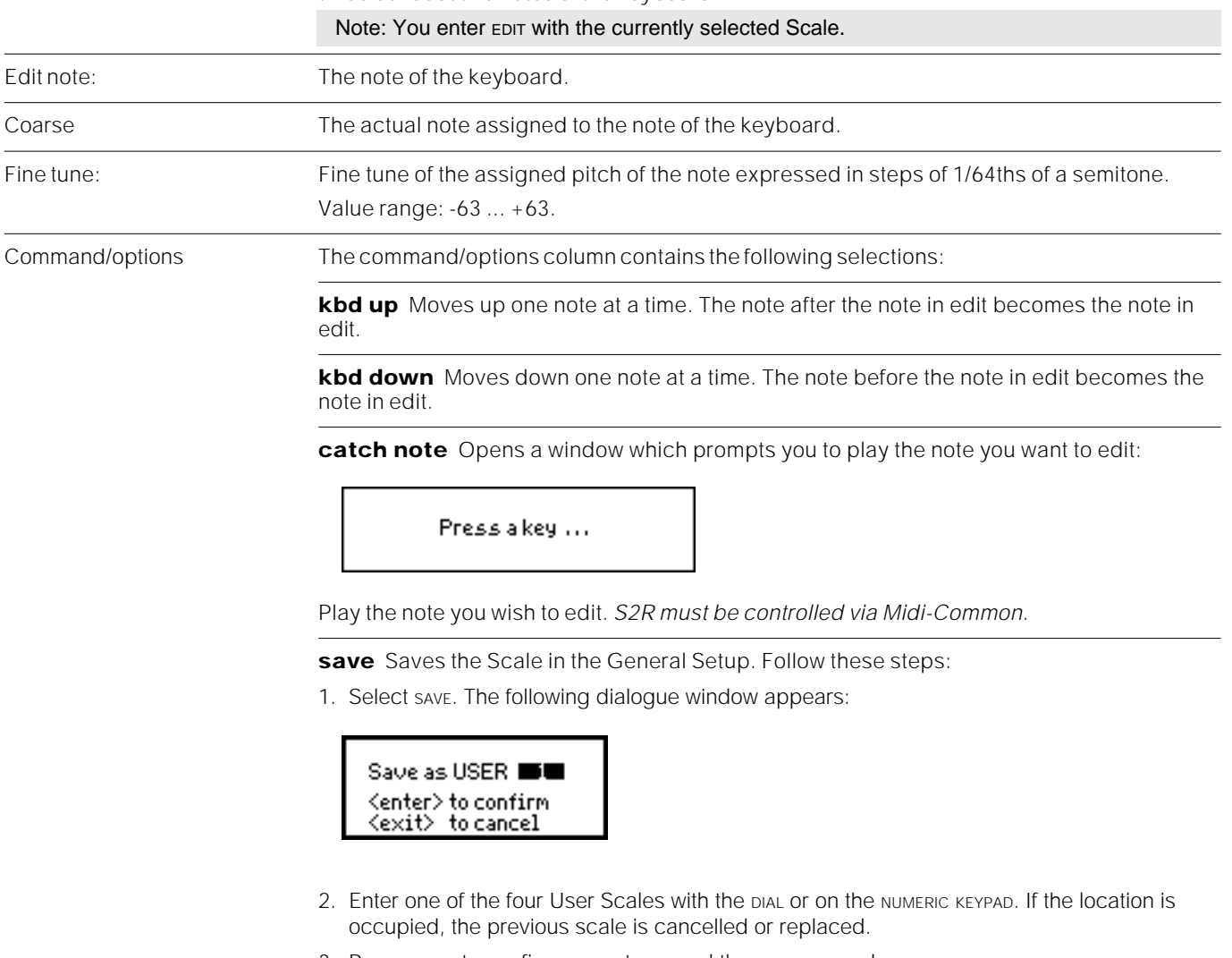

3. Press ENTER to confirm or EXIT to cancel the save procedure.

**abort** Cancels all the modifications.

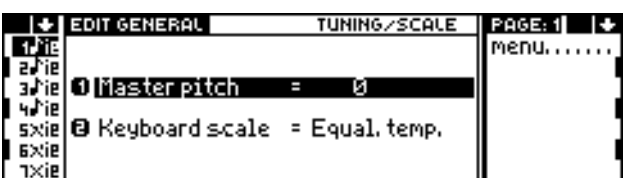

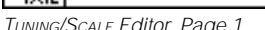

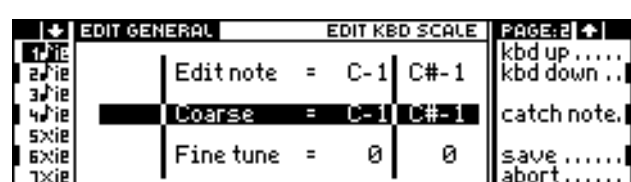

age 1 Tuning/Scale Editor, Page 2

### **FOOTSWITCH CONTROLS**

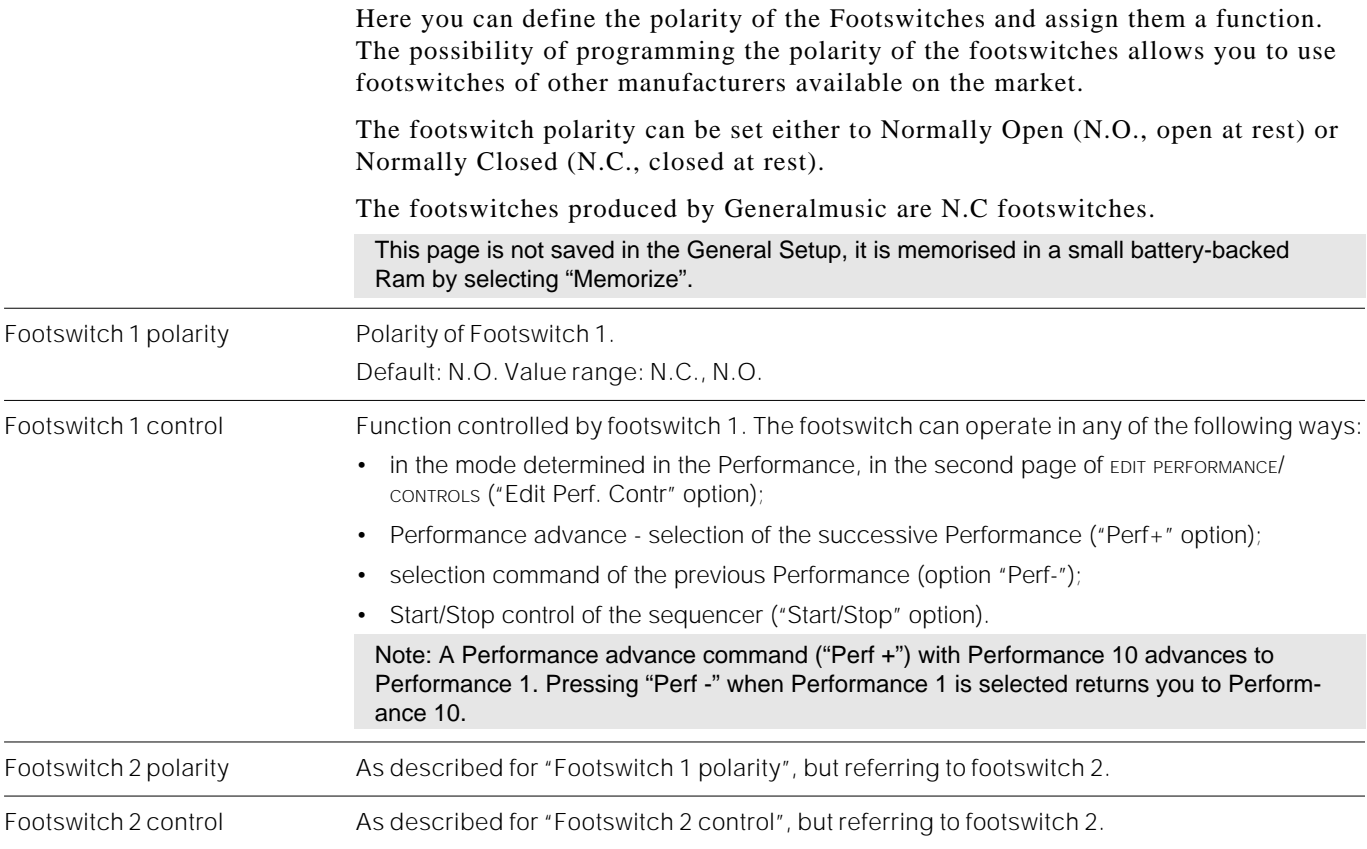

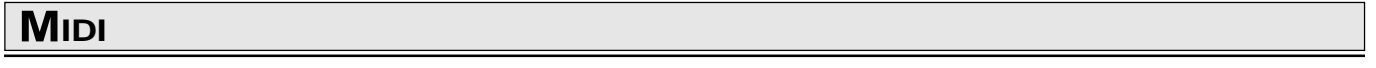

This is where you can programme the general MIDI parameters (the individual assignments of the MIDI channels and the MIDI IN and MIDI OUT ports are carried out in EDIT PERFORMANCE/TRACKS).

This page contains the settings of the MIDI-COMMON, MIDI MERGE and CLOCK OUT. It also contains the activation/deactivation of System Exclusive and Extended Program Change.

In the second page you can assign the MIDI channels to each track relating to the instrument as a whole, so that it can transmit/receive on the same settings for all Performances; these settings can override the individual programmings carried out in EDIT PERFORMANCE/TRACKS if the "Midi channel lock" function in the first page is set to "On".

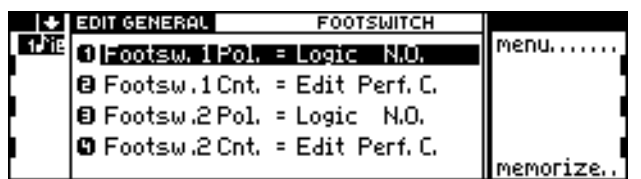

FOOTSWITCH CONTROLS Editor

 $S<sub>SERIES</sub>$ 

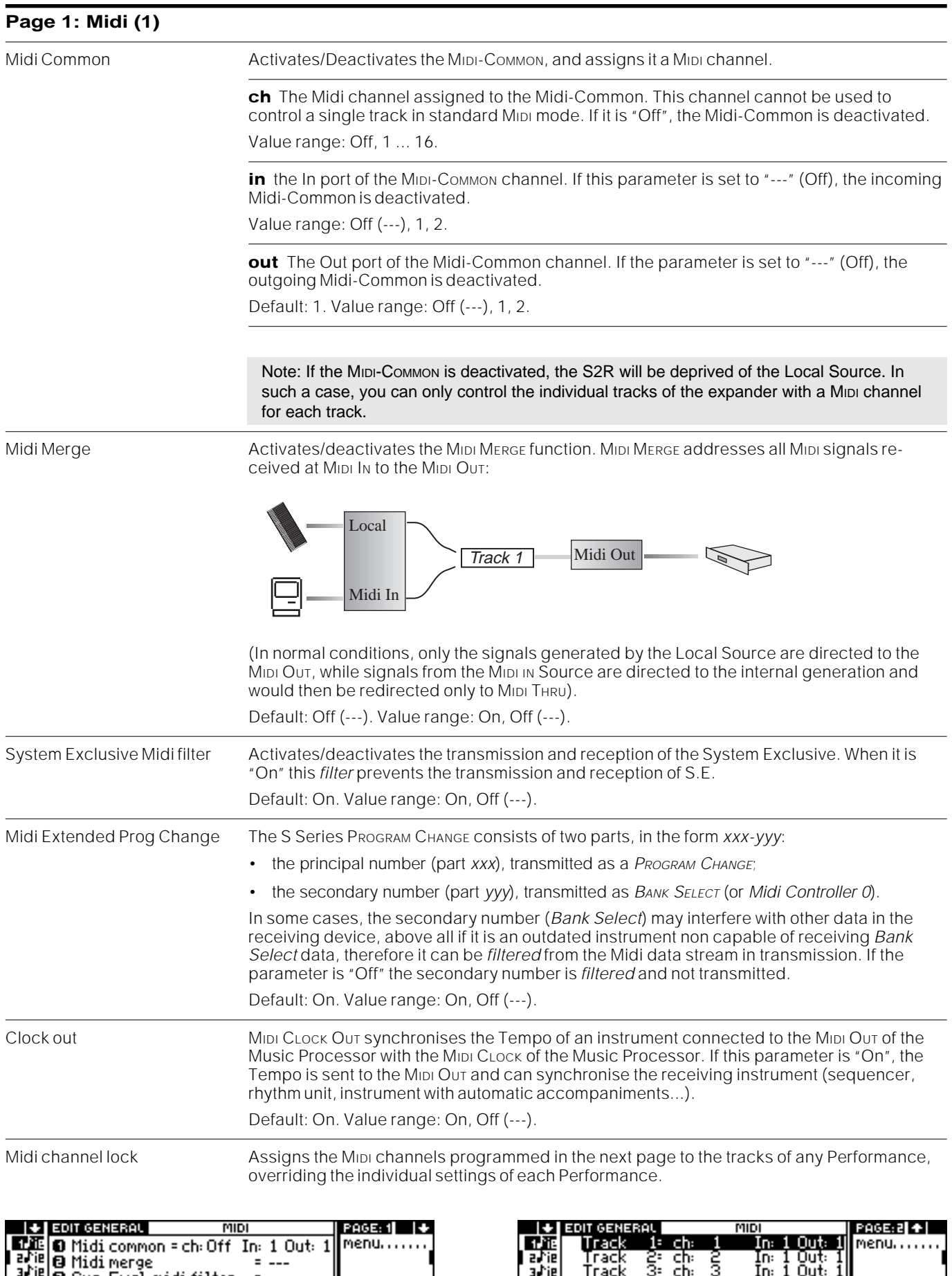

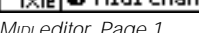

#### **Page 2: Midi (2)**

Assigning Midi channels to the tracks programmed in this page overrides the programming of each individual Performance if the "Midi Channel lock" function (on the previous page) is set to "On".

Rotate the DIAL to select the track to programme.

**ch** MIDI Channel assigned to the track.

**in** MIDI IN Port 1 or 2.

**out** MIDI OUT Port 1 or 2.

## **DATE/TIME SET**

The S Series has an incorporated clock/calendar which can be displayed by pressing CLOCK. It is used to assign date and time of modification to the files stored on floppy disks.

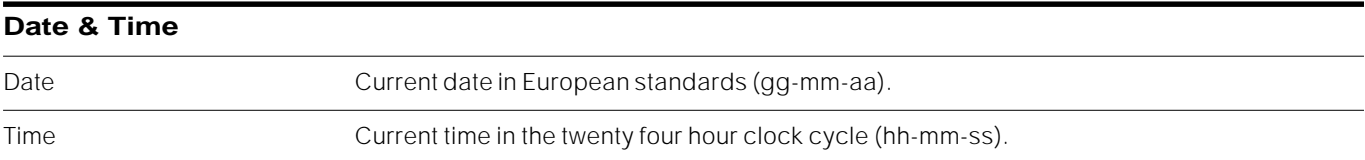

### **DYNAMIC/TOUCH SENSITIVITY (S2/S3)**

Here you can regulate the dynamic and aftertouch sensitivity of keyboard models and memorise the setting to a buffer memory.

This page is not memorised in the General Setup, it is stored to a small battery-backed Ram by selecting "Memorise".

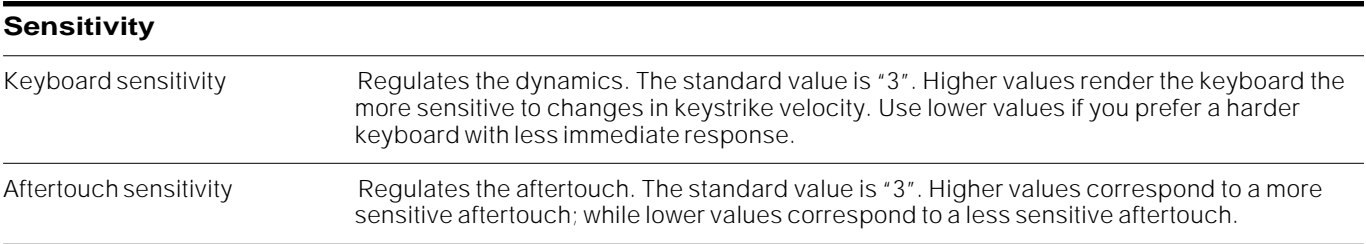

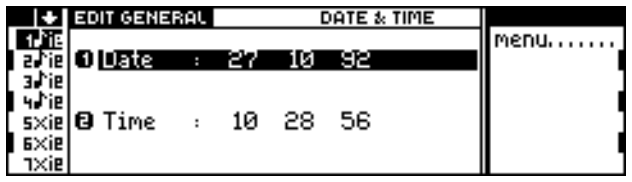

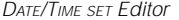

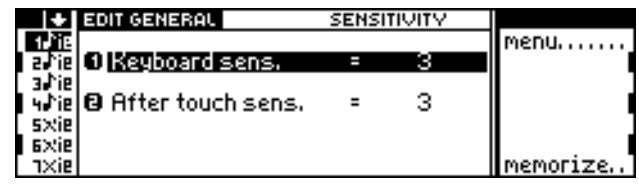

DYNAMIC/TOUCH SENSITIVITY Editor (S2/S3 only)

### **SOUND TEST (S2R)**

Given that S2R does not have a keyboard, and that it is possible to use it without connecting it to a master keyboard or other controlling device, the SOUND TEST allows you to play a note of the currently selected track (in SOUNDS mode).

Press ENTER to play the note in the track selected. The note is also sent to the MIDI OUT, and will trigger a sound from any expanders that are connected. (The track must be connected to the MIDI OUT DESTINATION).

This page is not memorised to the General Setup file, but you can memorise it in a buffer Ram by selecting "Memorize".

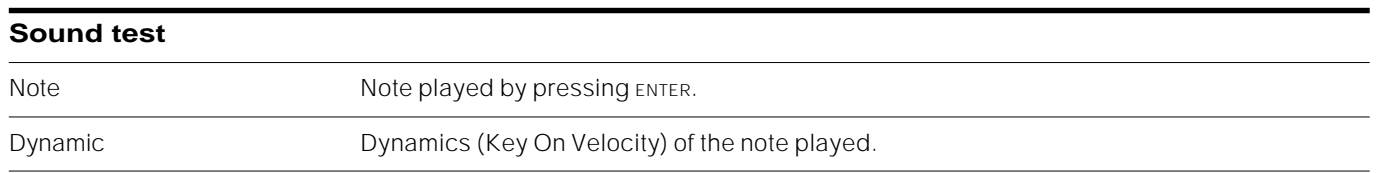

## **GENERAL MIDI**

General Midi (*GM*) is an addition to the standard Midi protocol which stipulates *(a)* how the Sounds are organised in the Sound Libraries and *(b)* which percussion sounds to use in the Drumkits. The *GS* standard also adds to the *GM* standard the Program Changes required to select the Drumkits.

GM/GS instruments can communicate with one another by selecting similar sounds with the same Program Change (for example, the PrCh 1 always corresponds to the Grand Piano, PrCh 49 always corresponds to Strings...).

Briefly, the GM/GS compatibility standards are as follows:

- similar organisation of the Sound Libraries;
- compatible drumkits;
- drumkits assigned to MIDI channel 10 (generally track 10).

The Sound Library and the Drumkits of the S Series are organised according to General Midi standards, with some minor variations. The Program Changes of the Drumkits, on the other hand, are different and can be rendered compatible if the "General Midi" parameter is set to "On".

This page is not memorised in the General Setup file, but you can memorise it in a batterybacked Ram by selecting "Memorise".

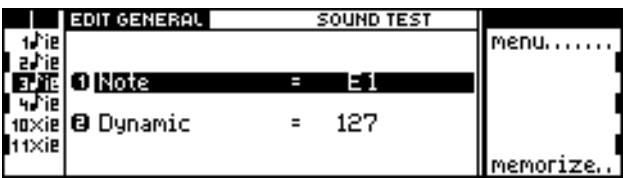

SOUND TEST Editor (S2R only) SOUND TEST Editor (S2R only)

#### **General Midi**

General Midi Activates/deactivates the compatibility with the GS Program Changes for the selection of the Drumkits. If the compatibility is active, the following situation will be in force:

- during Midi communications, the Music Processor transmits and receives the correct Program Change for the selection of the Drumkits on MIDI channel 10;
- when you save Midi-files, the Music Processor converts the Program Changes of MIDI channel 10 into GS Program Changes.
- when you read Midi-files created in GS standard, the Music Processor converts the Program Changes of Midi channel 10 into the Program Changes of the S Series Sound Library.

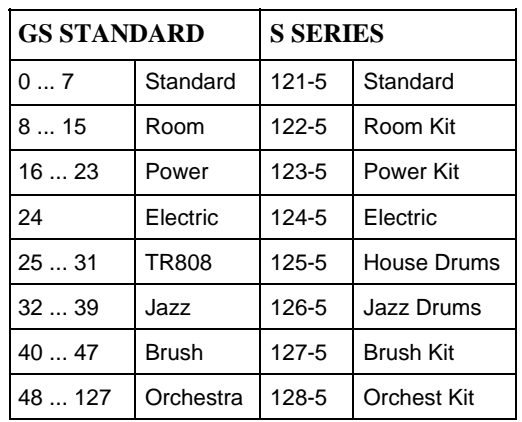

Conversion table for Program Changes which travel on Midi channel 10 SerieS <—> GS.

#### **Notes and suggestions**

**Keyboard Scale** The scales included in the S Series Rom are temperaments of historic origin and non-European scales. The following is a list of the scales available.

**(0) Equal**: Used since the times of Bach to our times.

**(1) Pure Major C**: Scale based on the formula  $F=f+n$ , where *F* is the frequency to calculate, *f* the previous frequency and *n* a constant. The calculation starts from the note C. **(2) Pure Major A**: Identical to the previous scale, except that the calculation starts from the note A.

**(3) Mean Tone C**: "Mesotonic" temperament used in the XVIth and XVIIth centuries, calculated from the note C. Favours the perfect major third interval. The chromatic scale is very irregular and the major 3rd intervals **B-D#, F#-A#, C#-E#, Ab-C** are diminished fourths. The diminished sixth interval **G#-Eb** is known as the "fifth of the wolf". The scales used in the period when this temperament was used are **C major/A minor, D major/B minor, G major/E minor, A major/F# minor, Bb major/G minor**.

**(4) Pythagoric C:** Temperament calculated by the mathematician, physicist and philosopher Pythagoras, in use until the 15th century. It is based on a purely arithmetical calculation of the eighth and the fifth. The scale is calculated starting from C.

**(5) Werckmeister**: Temperament proposed by the organist Andreas Werckmeister. It is suitable for performing the German musical repertoire between the end of the XVIIth century and the XVIIIth century. The keys with greater alterations appear variously distinctive.

**(6) Kirnberger**: Temperament proposed by J.P. Kirnberger, pupil of J.S. Bach. This is equally suitable for Bach's works and the German Baroque repertoire. The keys with greater alterations appear variously distinctive.

**(7) Vallotti&Young**: This Italian Temperament of Giuseppe Tartini and Francescantonio Vallotti and later revived in England by Thomas Young is used effectively for the Italian XVIIIth century repertoire as well as for the English repertoire of the same period. The keys with greater alterations appear variously distinctive.

**(8) Invers**: This is an inverted equal temperament. The scale starts from the right instead of the left.

**(9) Chord**: The notes of a scale belong to different octaves. This temperament can be useful with Strings or Pads Sounds, to fill the overall sound by covering a wider extension. **(10) 1/4 Tone**: One of the two Arabian scales, where, with respect to the Equal temperament, the notes E and B are flattened by 1/4 of a tone.

**(11) Arabian**: The second Arabian scale where the notes E and A are flattened by 1/4 of a tone.

**(12..15) User 1...4**: Programmable scales.

**Midi channel lock** A general assignment of the Midi channels to the tracks which can be saved in the General Setup. This locks the MIDI assignments for the instrument as a whole, overriding the individual channel settings of each Performance. In this way you can have at your disposal different Midi configurations for different situations (studio setup, concerto setup). It also protects your entire MIDI setup from being destroyed by loading Songs which have complex Midi setups.

# **<sup>11</sup>DISK**

The floppy disk and the Ram-disk (if installed) are data storage systems which store data contained in the instrument's Ram. Owing to the fact that Ram is volatile (the contents are cancelled when you switch off your instrument), it is necessary to store your data on disk.

Floppy disks permits the storage and transportation of data, while the Ram-disk provides high speed access to stored data.

The DISK environment - consisting of four pages - contains operations for the exchange of data between the Ram and disk systems (floppy disk and Ram-disk) and disk handling functions (formatting and erase...).

The DISK environment also has functions which allow you to exchange Midi-files with other sequencers.

#### **Automatic loading when powering up**

The entire contents of the Ram-disk or a floppy disk can be loaded automatically when you power up your instrument.

(A) Powering up with no disk in the disk drive.

- The entire contents of the Ram-disk are loaded. If the Ram-disk is empty, the instrument powers up with a default configuration. The default display will appear:

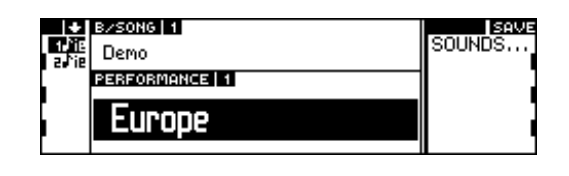

(B) Powering up with a disk inserted in the disk drive.

- The entire contents of the floppy disk are loaded. The display of Performance 1 of Bank/ Song 1 contained in the floppy disk will appear.

In order to power up the instrument with a default configuration, even when the Ram-disk contains data, press and hold down ENTER for several seconds immediately after turning on the instrument.

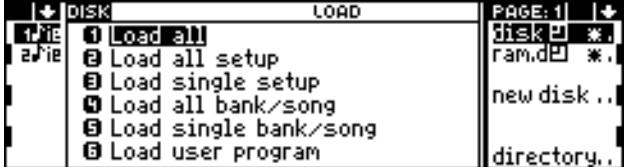

Page 1: Load Page 2: Save

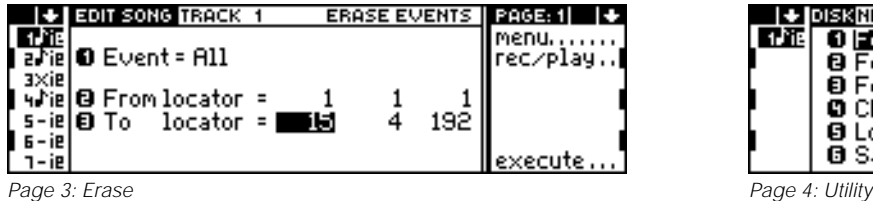

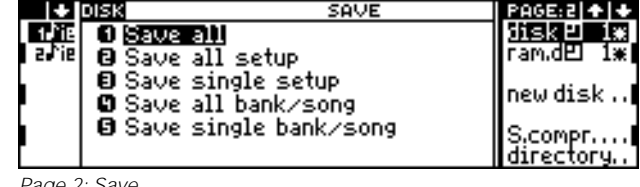

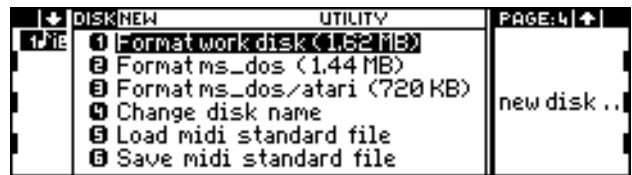

#### **The Ram-disk**

Some models of the S Series incorporate 512 kb of static Ram that implement the Ram-disk. All the models in the S Series are designed to be fitted with 512 kb or 2 Mb of static Ram.

The operations that can be performed on the Ram-disk are identical to those that can be carried on a floppy disk.

You can access the Ram-disk in the DISK pages by pressing FUNCTION KEY B:

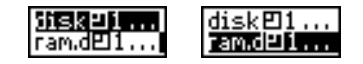

**Ram-disk not installed** If the Ram-disk is not installed, any attempt to access the Ram-disk displays the following error message::

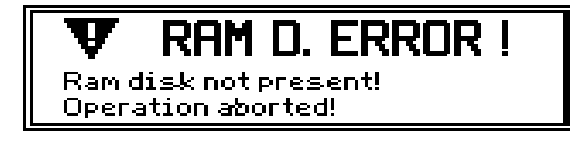

#### **The Groups**

A Group is a set of 10 Bank/Songs that can be loaded into the memory at the same time.

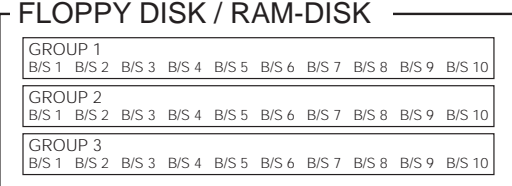

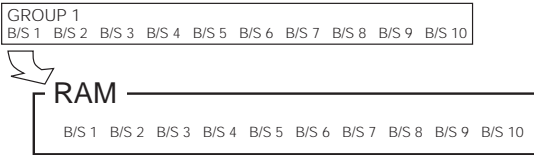

The Group is indicated in the option column by the symbol  $\mathbf \Xi$  and by the corresponding number. This symbol appears when you select an operation that includes the Bank/Songs (for example, Load All, Load All Bank/Song, Load Single Bank/ Song):

#### 5632 画鳥

Up to 10 Groups can be stored to a disk. Numbering starts from 1 and "0" represents Group 10.

The "Load All" operation loads, among other data, the Bank/Songs of the Group selected.

**Accessing the Groups** In order to gain access to successive Groups, press the FUNCTION KEY corresponding to the disk (floppy or Ram) repeatedly in the Load, Save and Erase operations. The number of the Group selected appears next to the  $\Xi$ symbol:

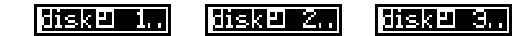

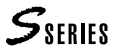

**Displaying the Groups** In the Save operations you can select all the Groups from 1 to 0 (10). In the Load and Erase operations, only the Groups containing at least one Bank/Song are displayed.

For example: if there are Bank/Songs only in Groups 2 and 5, only the numbers 2 - 5 are shown in the relative Load and Erase pages.

**Empty groups** Empty Groups are identified by an asterisk next to the number:

#### 31332 50

In these Groups you can carry out a Save All operation without fear of losing any of the Bank/Songs stored previously on the disk.

## **Organisation of the disk environment**

a♪ie

sxie

**9 Load Single Setup**<br>**9 Load single bank/s** 

**B** Load user program

single bank/song

Disk operations are spread over four pages, each containing similar operations (Load, Save, Erase, Utility). The layout of all four pages is similar:

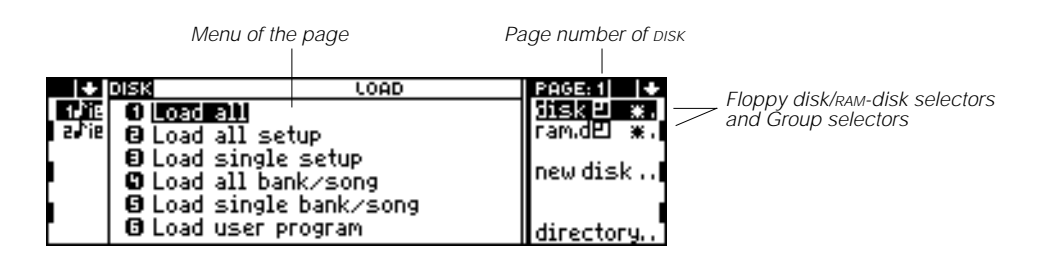

new disk..

directory

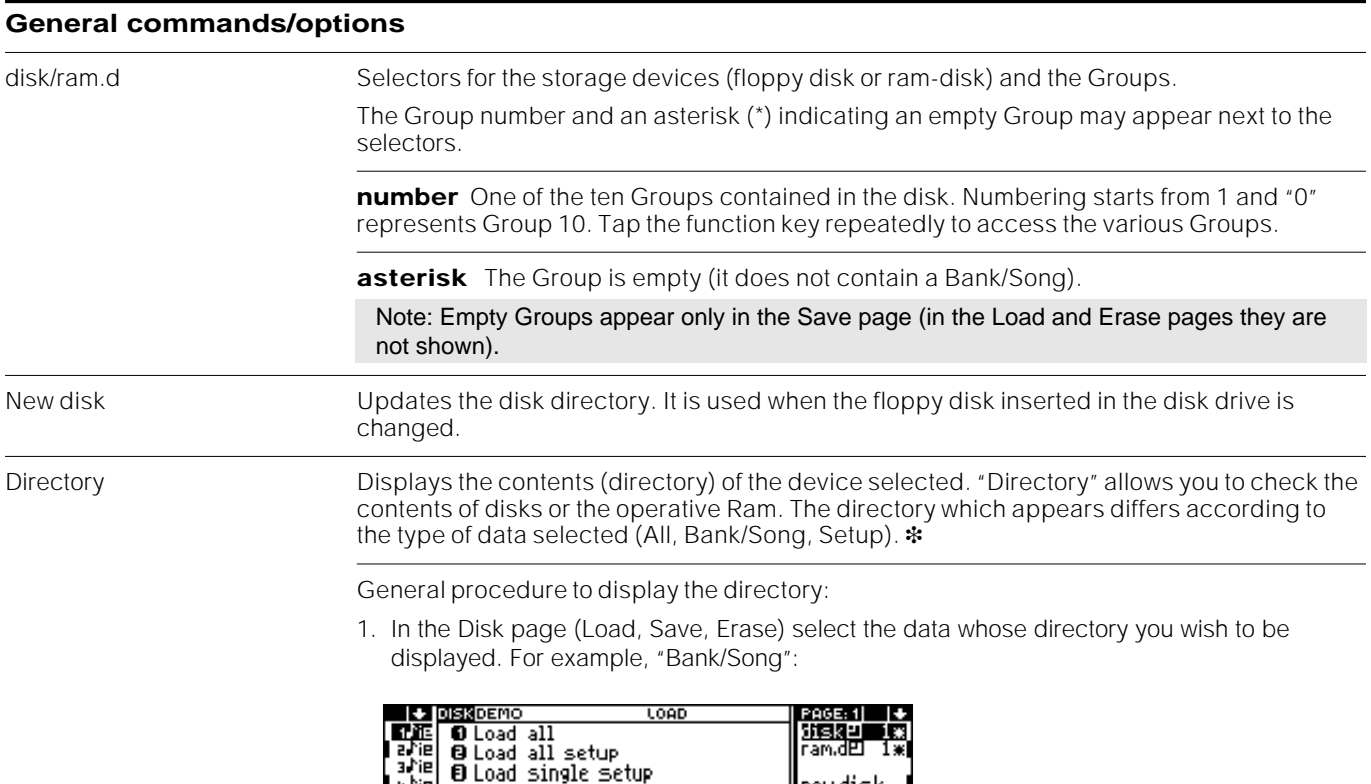

2. Select the "Directory" command. The contents of the currently selected device are shown (floppy disk, Ram-disk, operative Ram):

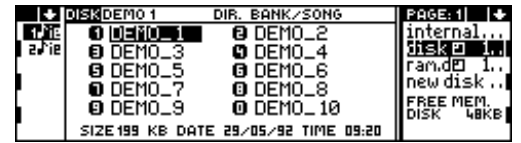

3. Escape from the Directory display by pressing EXIT.

#### ❉ **Directory**

#### An example of a "Directory" display:

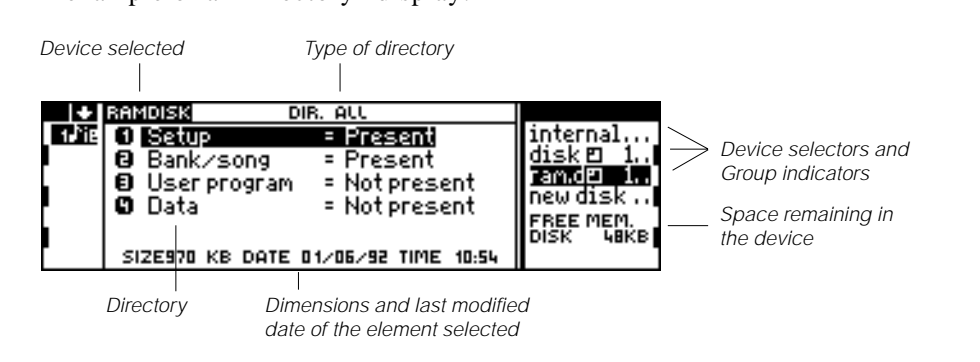

Storage device selectors Select the devices whose directory you wish to see. **INTERNAL** Operative RAM. **DISK** floppy disk. (You cannot select the Bank/Song Group; in order to select the Group you must first escape from the directory by pressing EXIT). **ramdisk** Ram-disk. (You can not select the Bank/Song Group; in order to select the Group you must first escape from the directory by pressing EXIT). Types of directories Different Directories will appear (All, Bank/Song, Setup) depending on the type of data selected in the Disk page (Load, Save, Erase pages). For example, if you select "Load All Bank/Song" or "Load Single Bank/Song", the "Bank/Song" directory is displayed. \* dir all Main directory. Shows the presence or absence of the various data. **RAMDISK** DIR. AL anaidea<br>**0 Estus - 1988**<br>**0 Bank/song<br>0 User program**<br>0 Data internal...<br>disk 0 - 1..<br>Tamolo 両海 **F** Present = Present<br>= Not present = Notpresent new disk FREE MEM.<br>DISK HBKE SIZE970 KB DATE 01/06/92 TIME 10:54

**dir setup** Displays the presence or absence of the four Setups:

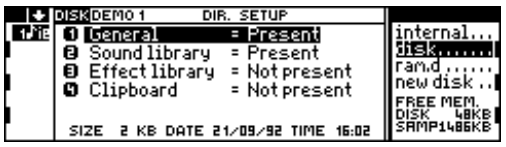

**dir bank/song** Displays the names of the Bank/Songs stored. (To select a different Group you must escape from the "Directory" display).

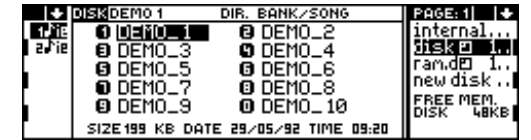

The second page displays the Performances contained in the Bank/Songs highlighted by the cursor:

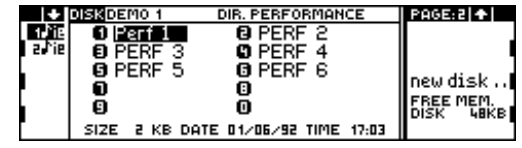

#### ❉ **Data displayed in the directories**

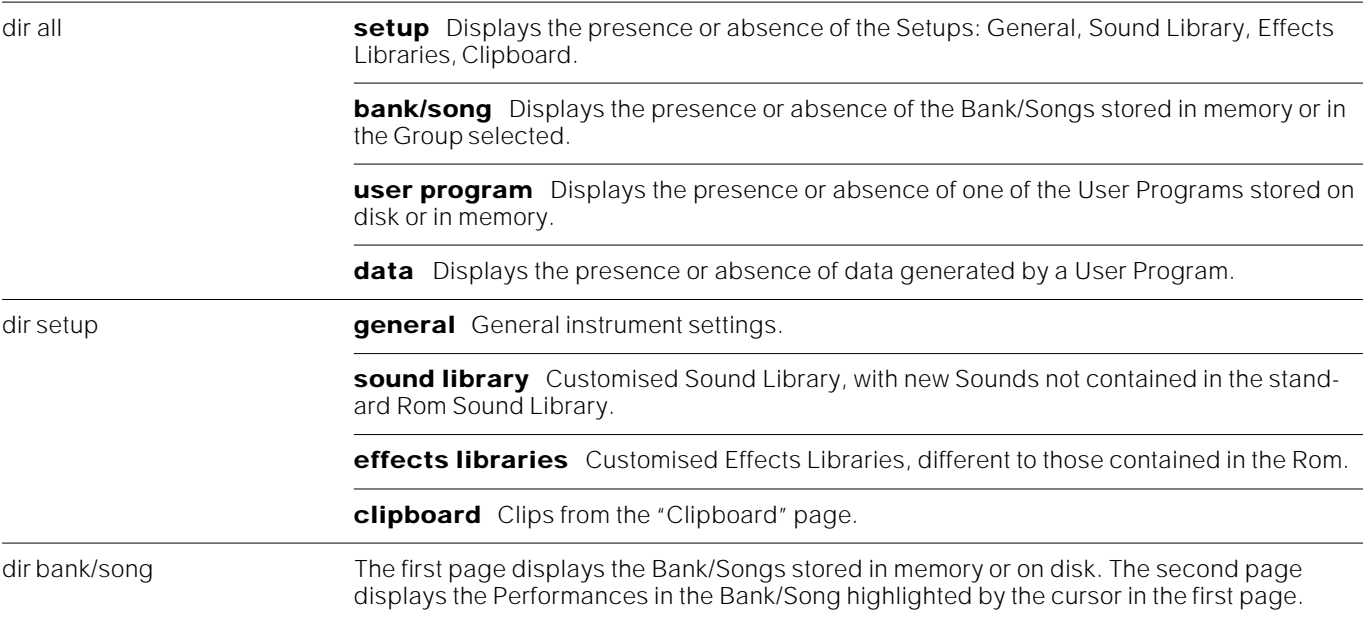

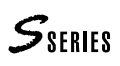

# **The Disk environment pages (Load, Save, Erase, Utility)**

The DISK environment consists of four pages (Load, Save, Erase, Utility), each with similar functions.

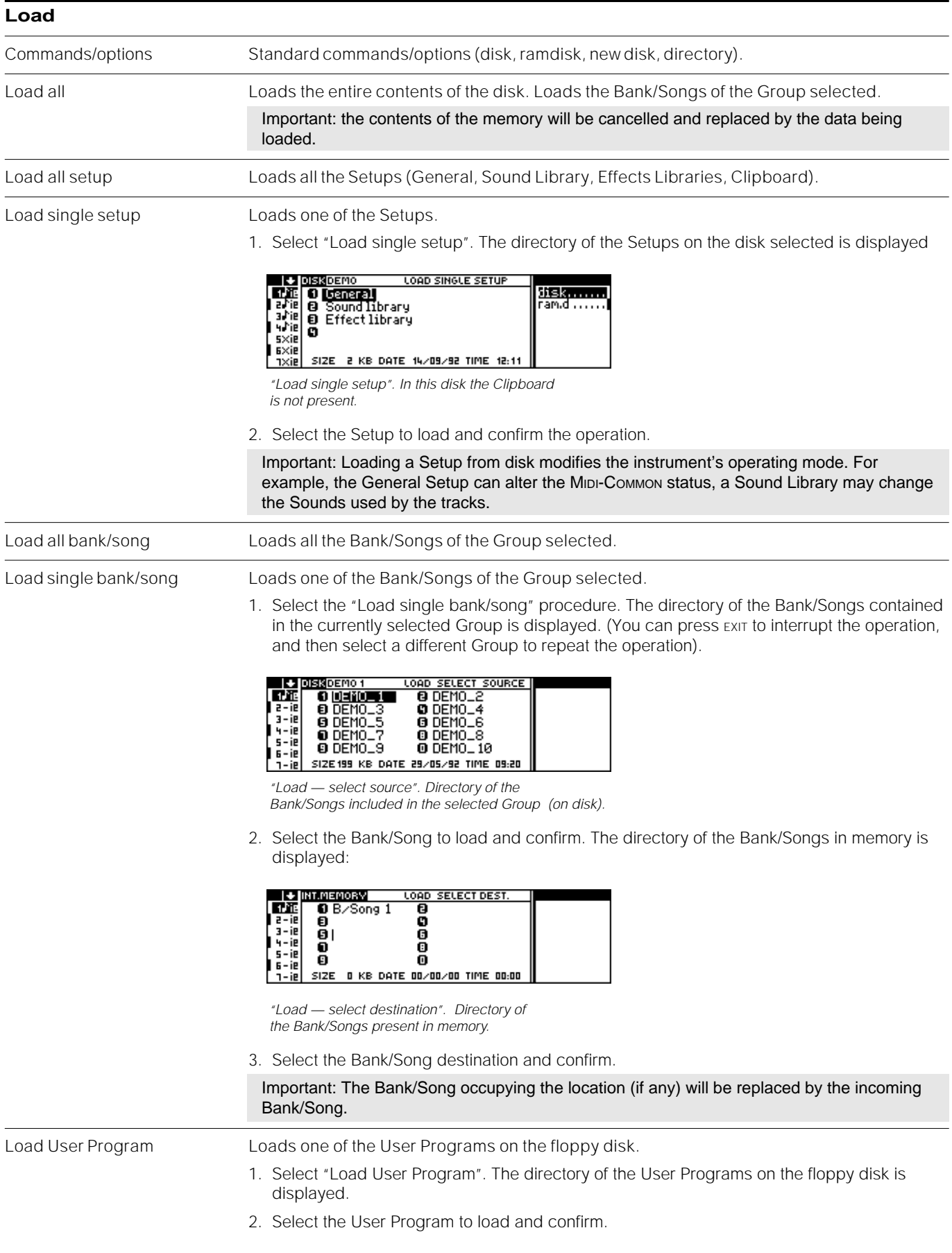

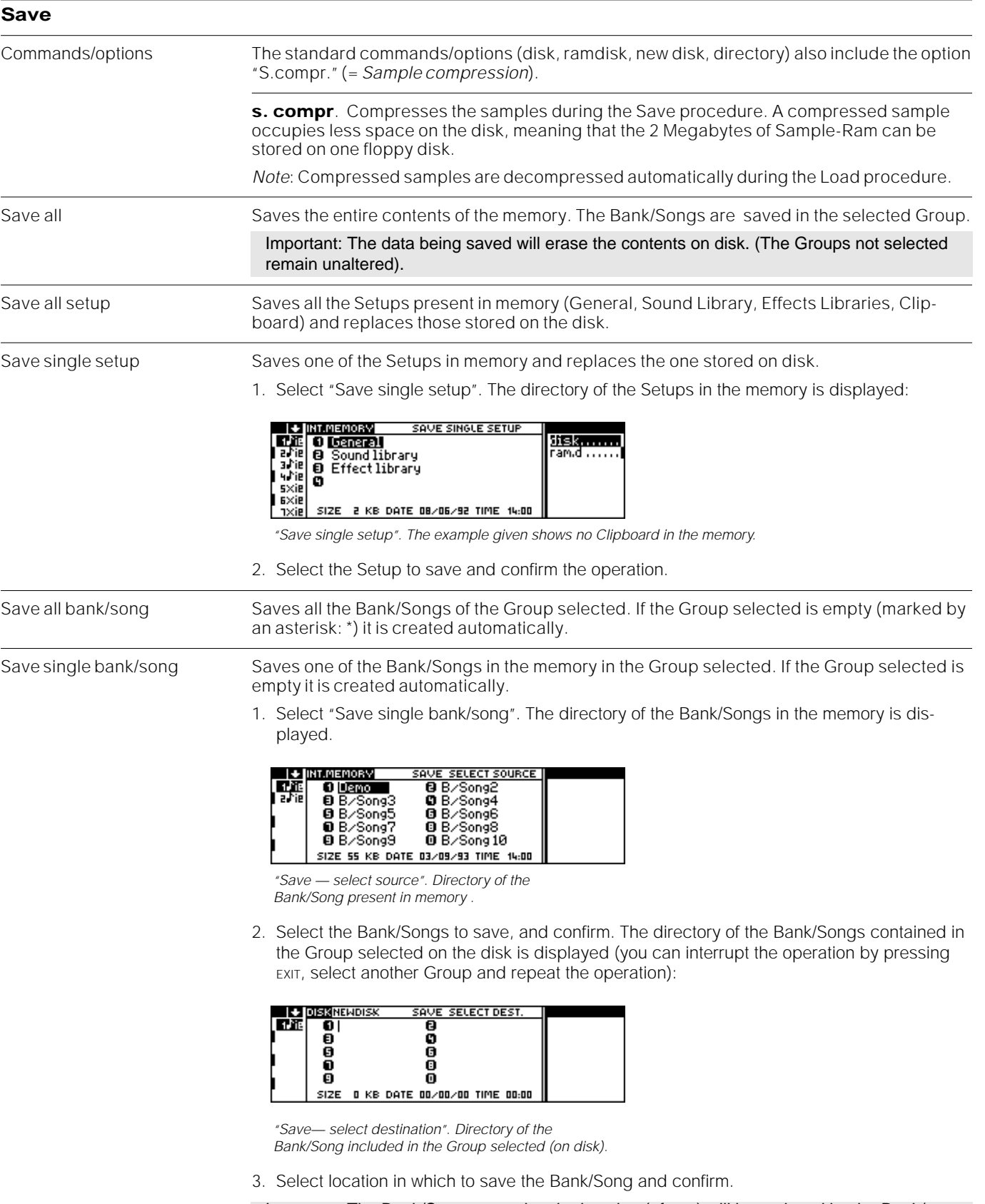

Important: The Bank/Song occupying the location (of any) will be replaced by the Bank/ Song being saved.

 $S<sub>SHHS</sub>$ 

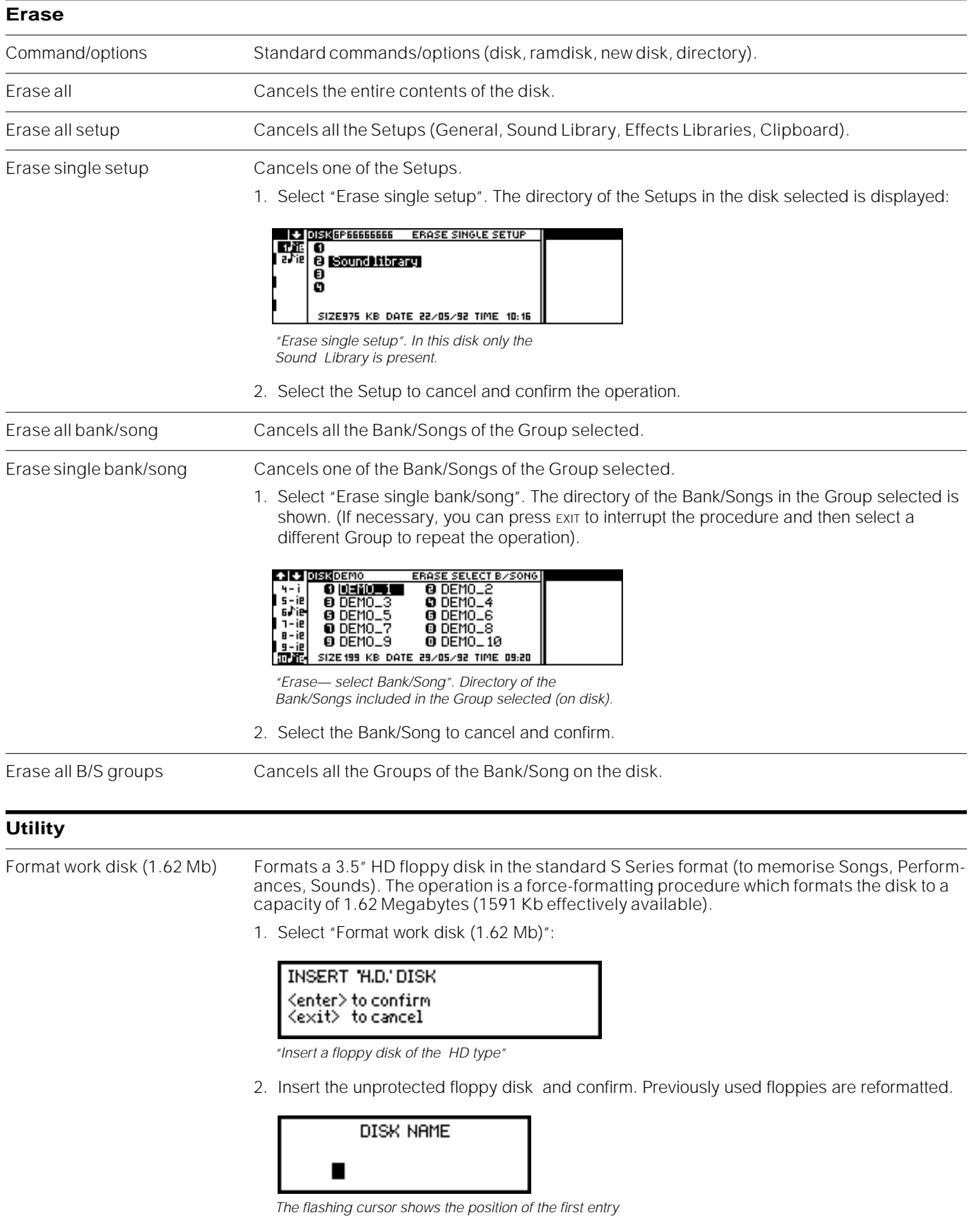

- 3. Enter a name for the disk. This step is optional but you are strongly recommended to name all your floppy disks to avoid confusing different disks.
- 4. Confirm the procedure. The formatting procedure lasts about two minutes.

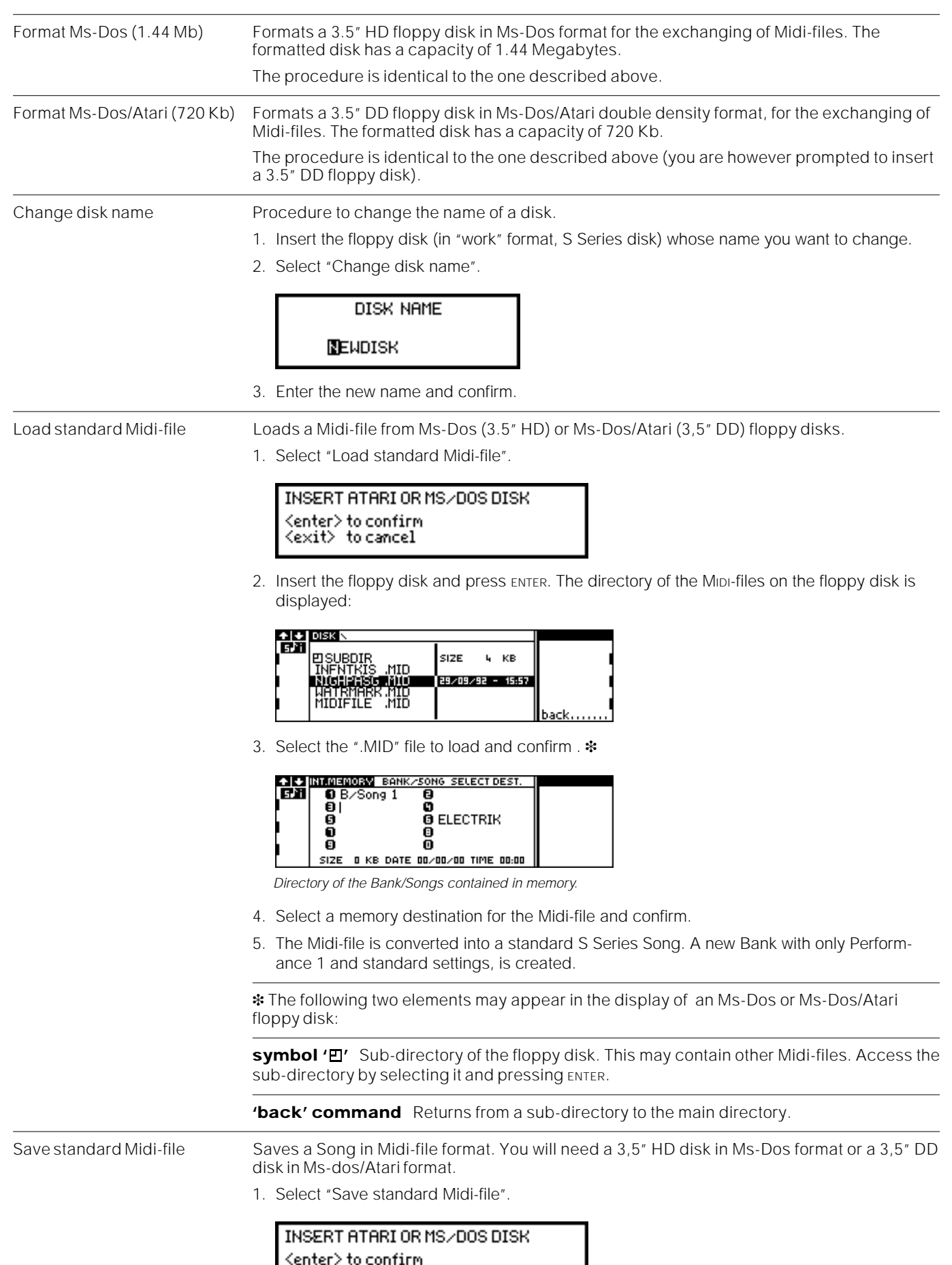

<enter> to confirm<br><exit> to cancel

2. Insert the floppy disk and press ENTER. The directory of the Songs in the memory is displayed:

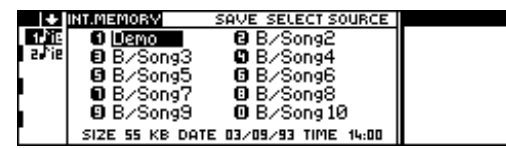

3. Select the Song to convert into a Midi-file and confirm.

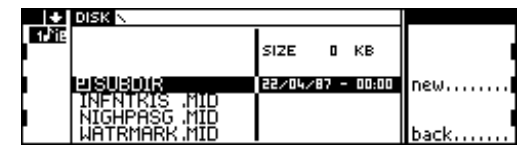

Directory of the Ms-Dos or Ms-Dos/Atari floppy disk.

4. Select "New" to create a new file on the disk:

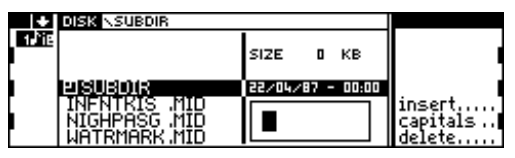

5. Assign a name to the Midi-file and confirm.

Suggestion: Instead of selecting "New", you can select the name of an existing Midi-file and press ENTER. The Midi-file is replaced by a new Midi-file originating from the conversion of the selected Song.

## **Possible error messages during disk operations**

Errors which occur during disk operations may be caused by incorrect procedures, interference with other functions in current use on the instrument (edit of a Sound or Effect), by a bad quality floppy disk or insufficient memory space.

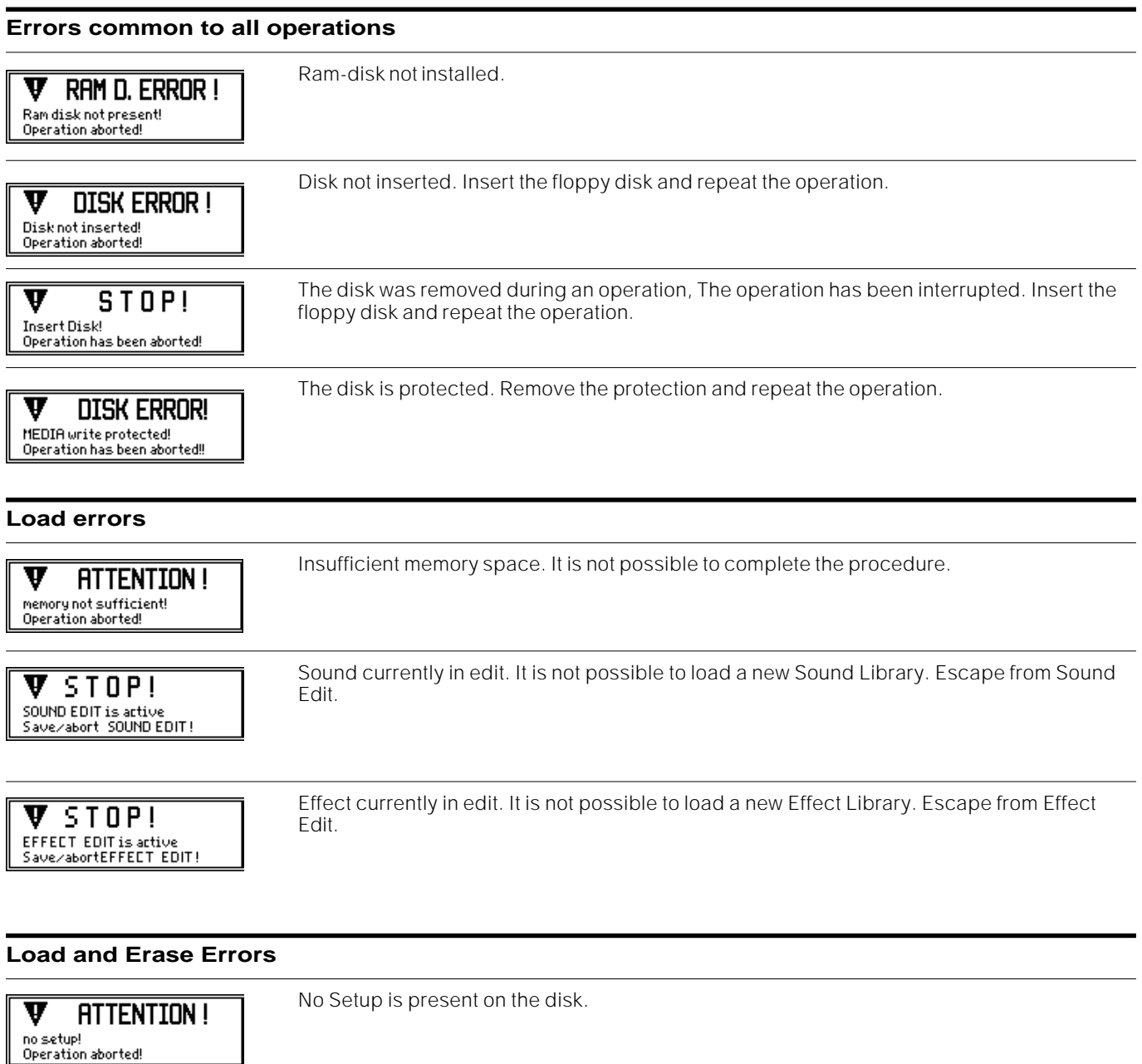

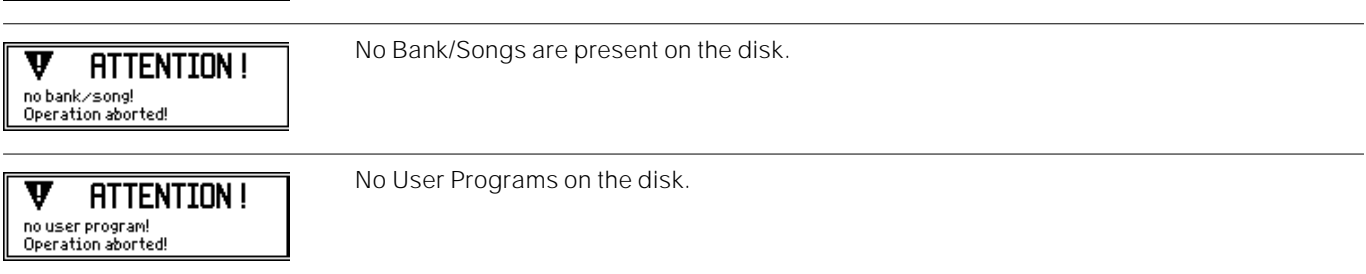

#### **Notes and suggestions**

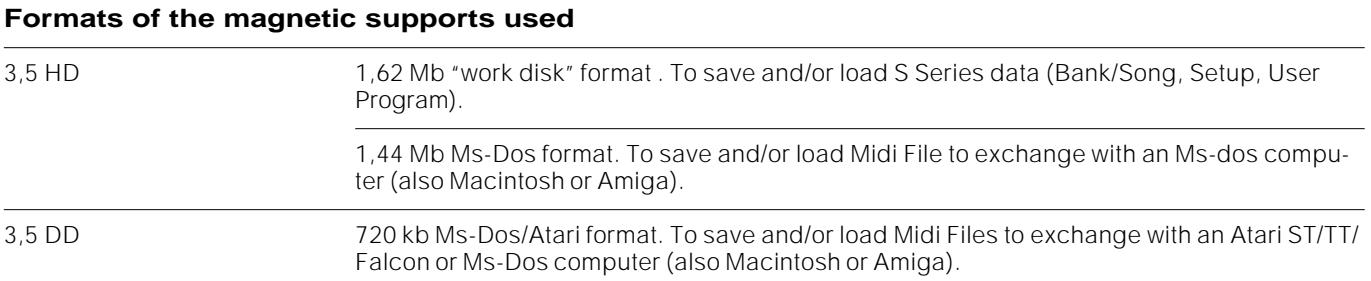

**floppy disk write protection** You will find instructions for the disk write protection procedure on the disk packing. Floppy disks are protected when the small window in the corner is open; they are unprotected when the tab covers the window:

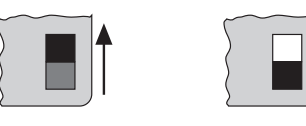

Unprotected Protected

**Structure of Ms-Dos Disks** Ms-Dos disks are organised in directories and sub-directories. Files can be stored in both the main directory (*root* or *disk*) or in the sub-directories. The following illustration gives an idea of this structure:

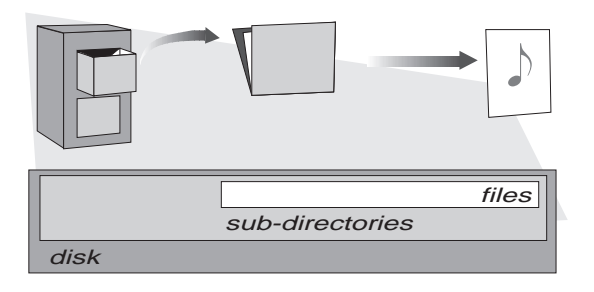

**Using Ms-Dos Disks with Macintosh and Amiga** Macintosh and Amiga apparatus can read and write on Ms-Dos floppy disks. Apple computers use a programme called Apple File Exchange™, which allows you to read and write files on this type of floppy disk; we recommend the use of more practical programmes, such as AccessPC™, DosMounter™ or PC Exchange™. Commodore computers can read Ms-Dos disks thanks to the programme Dos2Dos™.

**Storing floppy disks** There are a number of rules to follow to avoid damaging your floppy disks and losing data.

- Keep the disks in a dry, dust-free place which is not subject to extreme temperatures.

- Do not touch the magnetic disk (the part of the disk covered by the metal protection shutter).
- Never remove the disk from the drive while the disk drive led is on.
- Label disks with the name and the data contained.
- Store your disks in the special disk containers available in any computer store.

- Do not layer labels and do not insert your disk in the driver if the label is torn or partially unglued.

**Erasing speed** Remember that the Erase All operation is always faster than the individual Erase operations. While Erase All cancels the disk directory (FAT), Erase All Bank/Song cancels all the Bank/Songs and relative Performances.

# **<sup>12</sup>SOUND LIBRARY**

The Sound Library is where the Sounds are stored. Organised in family groups with a simple "search" system available, finding and selecting Sounds is a simple task.

A Sound Library can be saved and loaded as a Setup-Sound Library. The standard Sound Library has 518 Rom-Sounds. Customised Sound Libraries also include the Ram-Sounds (Sound with the symbol ).

You can load Ram-Sounds from standard disks available on the market or create them in EDIT SOUND. Thanks to the Sample Translator you can enrich the Sound Library with Sounds containing samples loaded from disk or received via Midi (Ram-Sound with symbol " $\sqrt{y}$ ").

The Sounds are organised almost completely according to General Midi standards, with the exception of the Family "Special FX" which is replaced by the "Drumkits". You can remap the Sounds in the Sound Library so that the Program Changes and Bank Select numbers coincide with the sound mappings of other instruments.

#### **How the Sound Library is organised**

- The Sounds are organised in 16 Families, each consisting of 8 Program Changes (*16x8 = 128*).
- Each Program Change can belong to 16 "sound banks" (Bank Select 1...16).

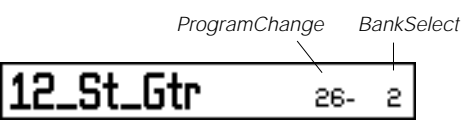

"Program Change 26 of the Sound Bank 2"

The Rom-Sound map listed in Family groups appears in the Appendix.

#### **The Sound Library display**

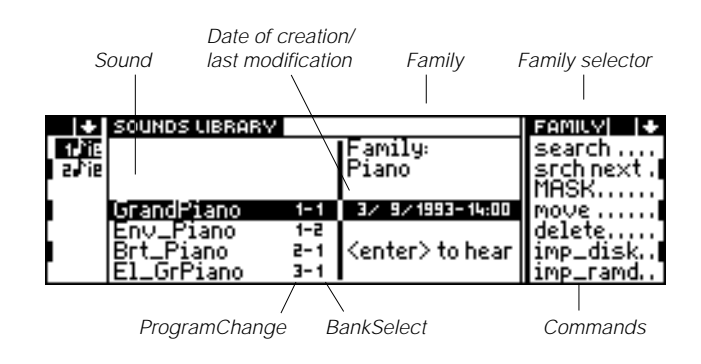

#### **Selecting Families and Sounds**

- **1.** Select the Family with the MULTIFUNCTION BUTTONS.
- **2.** Select the Sound by rotating the DIAL, or with the  $+1$ /> and  $-1$ /< buttons.
- **3.** Press ENTER to assign the Sound selected to the currently selected track. Step 1 can be skipped, but the search time will be longer.

#### **Selecting Sounds by entering the Program Change and Bank Select number**

- **1.** Enter *(a)* the Program Change number, *(b)* the dash, *(c)* the Bank Select number.
- **2.** Confirm your entries by pressing ENTER.
- **3.** Press ENTER again to assign the Sound selected to the currently selected track.

#### **Selecting Sounds with the search function**

The "Search" function allows you to search for a Sound by specifying some of the characters in the name.

**1.** Select "Search". The following edit zone appears where you can enter the characters:

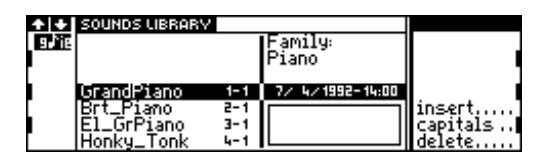

- **2.** Specify the first two or three letters of the Sound's name and press ENTER.
- **3.** The cursor highlights a Sound. If it is not the sound you require, select "Search Next" to repeat the search task. Continue pressing "Search Next" until the cursor highlights the Sound you require.
- **4.** Press ENTER to assign the Sound to the currently selected track.

Save the Performance to memorise the Sounds assigned to the tracks.

### **Commands/options** Search A Sound searching procedure by specifying some of the first characters of a Sound's name. (S. previous paragraph). Search Next Repeats the search operation. Mask An option which allows specific types of Sound to be displayed by masking others, to simplify the Sound viewing possibilities in the Sound Library. 1. Select "Mask". A selection window opens showing three types of Sounds:  $0 \times$  Rom Sounds ∞  $\mathbf{B} \vee \mathbf{R}$ am Sounds execute. **8** / Ram ^VSounds

**Rom Sounds** The Sounds of the standard Sound Library; these can not be cancelled.

**Ram Sounds** The Sounds created by the user or loaded from disk (with the "Load" command or the IMP.DISK or IMP.RAMD commands of the Sound Library); these are based on the Rom Waveforms.

Ram  $\sim$ **; Sounds** The Sounds created by the user or loaded from disk (with the "Load" command or the IMP.DISK or IMP.RAMD commands of the Sound Library); these are based on Waveforms created with Sample Translator.

2. Select the type of Sounds to visualise (with the sign  $\sqrt{ }$ ) and those to mask (without the sign). Press ENTER to show or remove the sign  $\sqrt{ }$ .

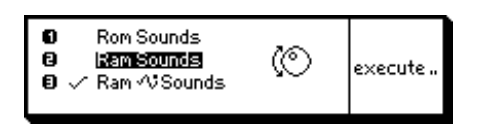

3. Select "Execute" with FUNCTION KEY D. The Sound Library display shows only the Sound type selected . For example.

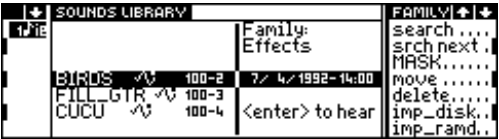

4. To return to the normal viewing mode (all Sounds) or to view other Sound types, repeat steps (1), (2) and (3).

Move **Example 20 Frocedure to moves a Sound to a different location**. The move reassigns a different Program Change and Bank Select number to the Sound.

- 1. Select Sound to move.
- 2. Select the command "Move". The current Sound Library in memory is displayed, showing the empty locations as a string of dashes (-- -- -- --):

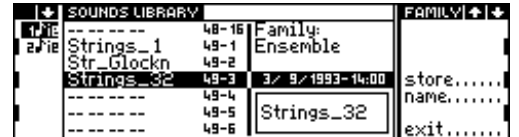

- 3. If necessary, you can change the name of the Sound (only Ram-Sound) with the "Name" command.
- 4. Select the destination location for the Sound. For example.

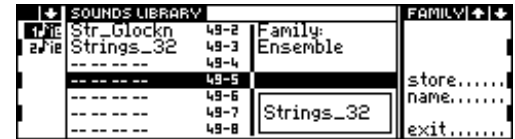

5. Select "Store" to execute the move operation.

#### **Problems you may encounter** (with relative displayed warning):

The Move affects the Sound Patch. The Sound Patch (and Drumkits) consists of Sounds in different locations. If you move a Sound that is used by a Sound Patch, the Sound Patch will be altered. In such a case you must reprogramme the Sound Patch accordingly.

If you attempt to move to an occupied location. Select an empty location marked with dashes (-- -- -- --).

Delete Cancellation command of a Ram-Sound from the Sound Library. There are a number of rules to bear in mind when cancelling a Sound:

- Rom-Sounds can not be cancelled;
- you can not cancel a Sound currently in edit;
- if you cancel a Sound utilised by a Sound Patch, the Sound Patch will be damaged.
- 1. Select the Sound to cancel.
- 2. Activate the "Delete" command.

SOUND PATCH will be modified <enter> to confirm<br><exit> to cancel

> WARNING! Destination is not free!

**EROIT BEEN ISAVE**  $\overline{\mathbf{v}}$ 

Imp.disk Use this command to import data from floppy disks. Loads a Ram-Sound from the Sound Library contained in the floppy disk. The Sound becomes part of the Sound Library in the memory.

- 1. Insert the floppy disk containing the Ram-Sound to import in the drive.
- 2. Select "Imp.disk". The directory of the Ram-Sounds on the floppy disk is displayed:

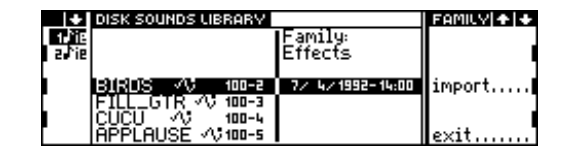

3. Select the Sound and select the "Import" command. The internal Sound Library is displayed showing the empty locations (-- -- -- --). Select an empty location in which to load the Sound:

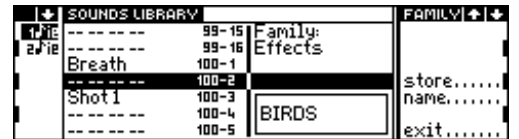

- 4. If necessary you can change the name of the imported Sound with the "Name" command.
- 5. You can also select a different location if necessary. Use the procedure you would use to select a Sound.
- 6. Select the "Store" command to load the Sound to the location selected.

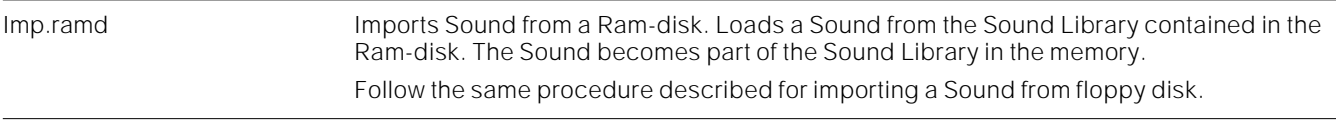

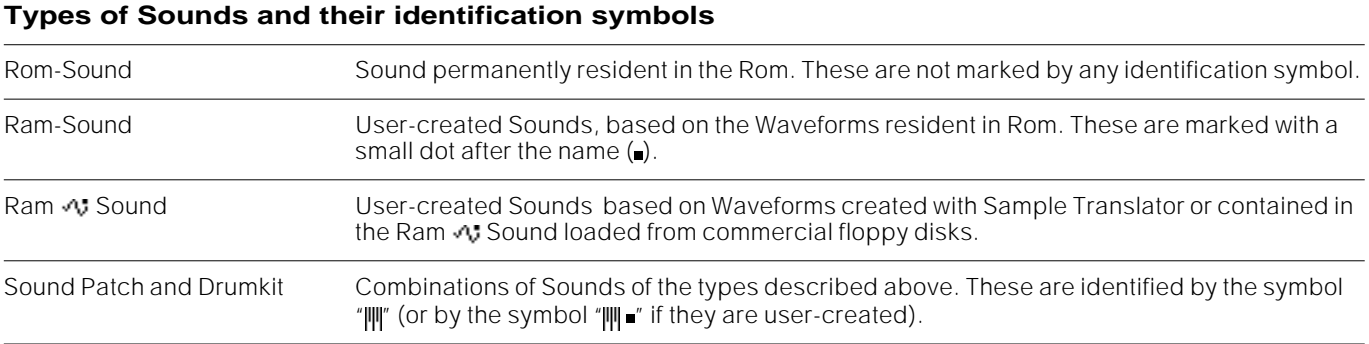

# **<sup>13</sup>EFFECTS LIBRARIES**

The Effects Libraries are two archives for the Effects (one for each of the two *Digital Signal Processors*, DSP). Library 1 contains the *Reverbs* and Library 2 contains the *Modulations*.

Library 1 Reverb.

Library 2 Delay, Chorus, Flanger, Phaser, Rotary, etc.

The Effects Libraries can be saved and loaded (always coupled) as an Effects Libraries–Setup. The standard Effects Libraries have 24 Effects each. Customised Effects Libraries can hold up to 64 Effects each.

The Effects can be edited by means of the EDIT EFFECT tasks, accessed from the Effects Libraries displays.

The Effects are recalled by the Performances (EDIT PERFORMANCE/CONTROL) and activated or deactivated for each track (EDIT PERFORMANCE/TRACKS).

Only the audio left and right outputs emit "*wet*" sounds. The Sounds emitted from the other audio outputs is "*dry*". The EFF.BYPASS button deactivates the DSPs (led on).

#### **How the Effects Libraries are organised**

There are two pages, each containing a Library. Both pages have identical layouts

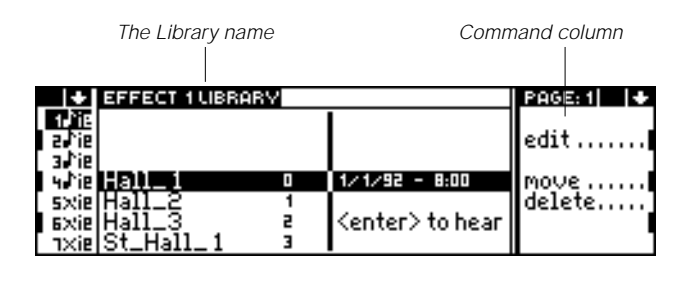

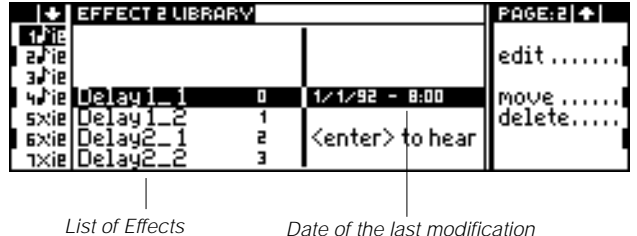

#### **Selecting the Effects**

- 1. Access the Effects Libraries and select the page containing the Effect you wish to select.
- 2. Select the Effect by rotating the DIAL or by specifying its corresponding number on the NUMERIC KEYPAD.
- 3. Press ENTER to assign the Effect to the current Performance.

Save the Performance to memorise the assigned Effect.

# $S_{SERIES}$

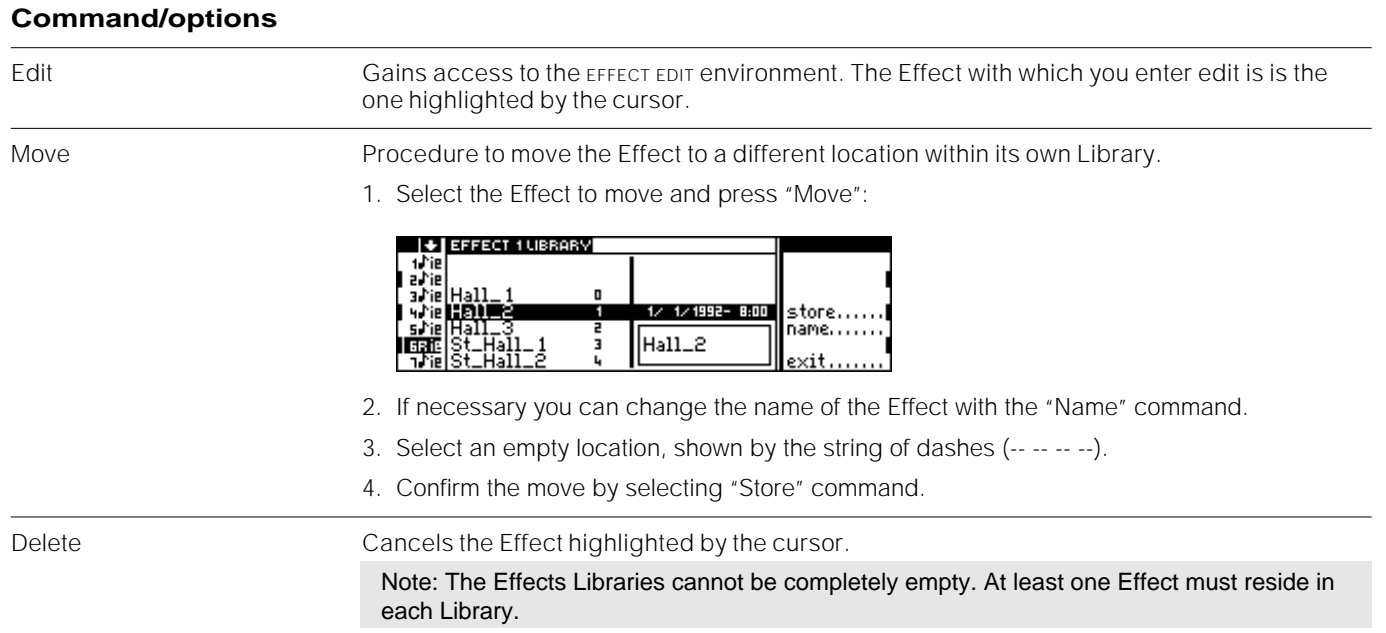

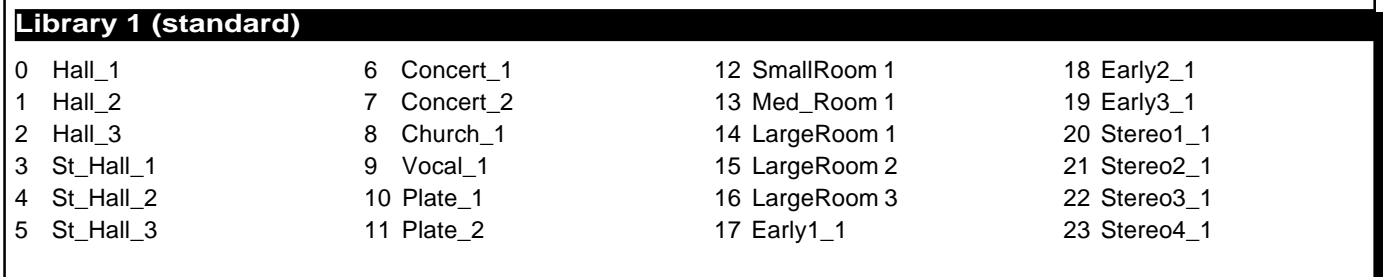

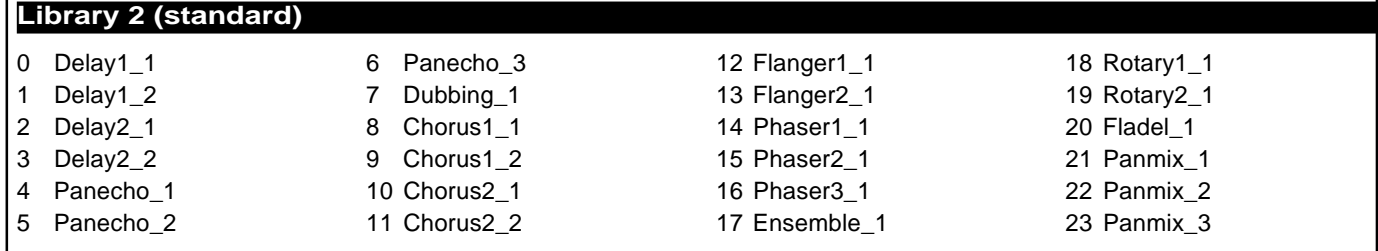

# **<sup>14</sup>EDIT EFFECT**

#### **How to access the EFFECT EDIT**

- 1. Select the Effect to modify in the effects libraries.
- 2. Press "Edit".

#### **How to escape from the EFFECT EDIT**

Select "Save" (saves your edits) or "Abort" (cancels your edits).

#### **How the EDIT EFFECT environment is organised**

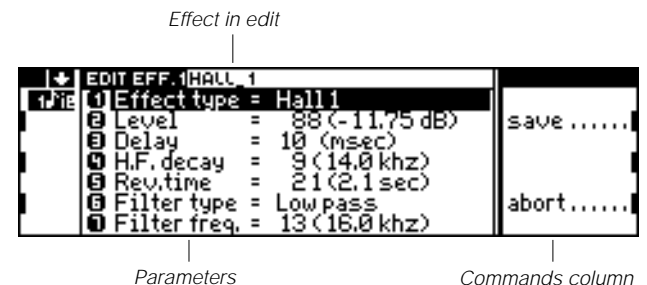

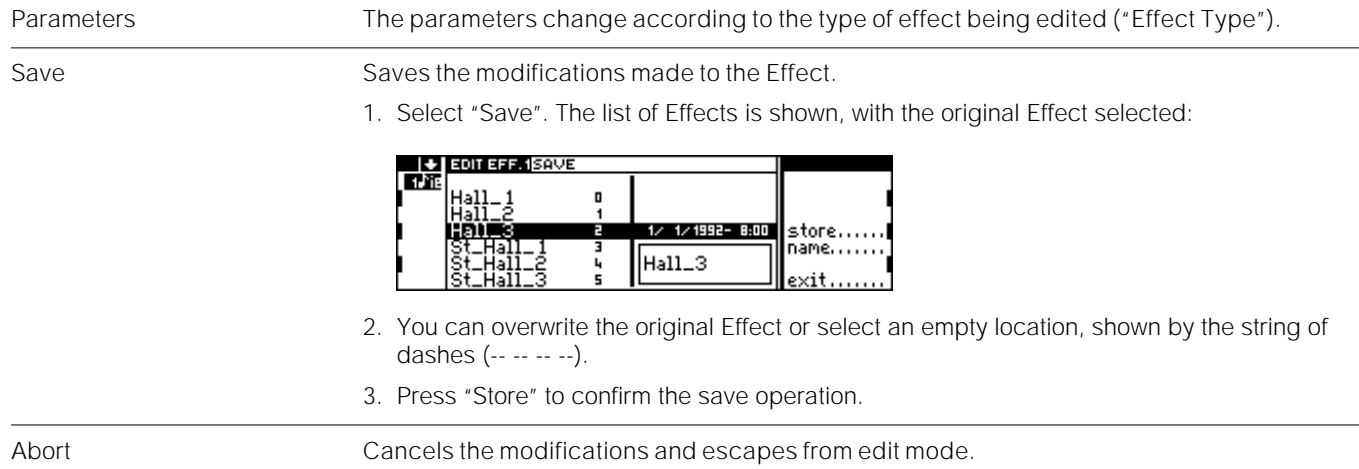

## **How to Programme the Effects of Library 1**

Library 1 contains Reverbs with or without programmable *early-reflections*.

Programmable early-reflections permit the best determination of the position of the sound source with respect to the wall, specifying the quantity of the initial reflec-

## tions (*early reflections*) before the reverb halo. **Reverbs without programmable early-reflections** Effect type Effect type – simulates a "room". Value range: Hall1, Hall2\*, Concert Hall\*, Church, Vocal, Plate, Small Room, Medium Room, Large Room\*. \*The reverbs identified by the asterisk are pseudo-stereophonic. They are effective only on the Stereo Left+Right outputs, or Head Phones. Level **CENER CEREFALLE CENER CEREFALLE CENER CEREFALLE CENER CEREFACT:** General level of the effect. Value range: 0 (-63.50 dB) ... 127 (0.0 dB). Delay Reverb delay. Determines the position of the sound source with respect to the "wall". A longer delay corresponds to a greater distance from the "wall". Value range: 0 ... 99 ms. H.F. Decay "High Frequency Decay", decay of the high frequencies, or "attenuation". Determines the reflection capacity of the walls. Walls with a low reflecting capacity have a greater decay velocity (major attenuation). This parameter is a dynamic filter. Low values correspond to greater attenuation. Value range: 0 [Bypass], 1 [1 khz] ... 10 [16 khz]. Reverb time Duration of the Reverb. Determines the size of the "room". The longer the reverb time the greater the dimensions of the "room". Value range: 1 [0.1 sec] ... 100 [10 sec]. Filter type Type of equalisation (High Pass or Low Pass). This is associated to the next parameter. Filter frequency Equalisation frequency (associated to the previous parameter). Value range: 0 [Bypass], 1 [0.1 khz] ... 13 [16 khz]. **Reverbs with programmable early-reflections**

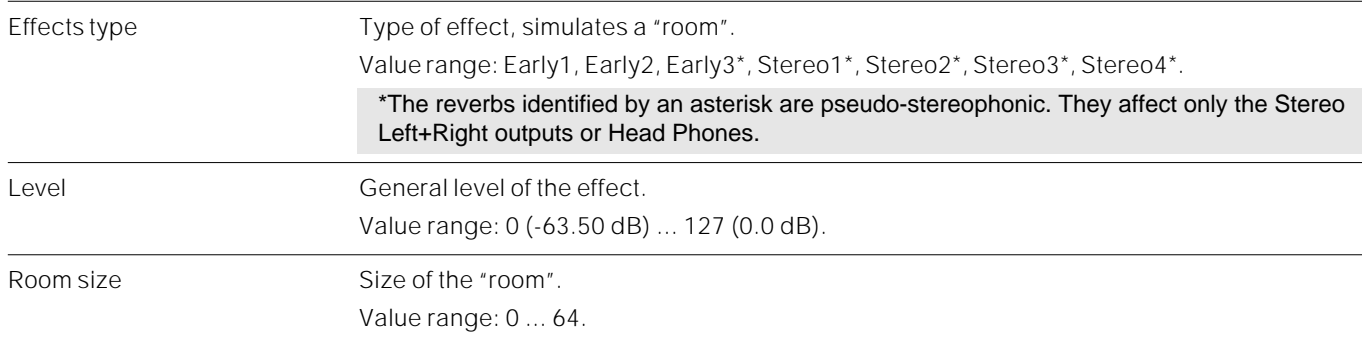

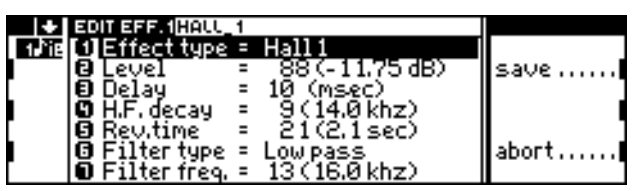

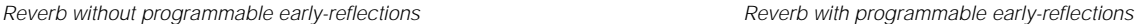

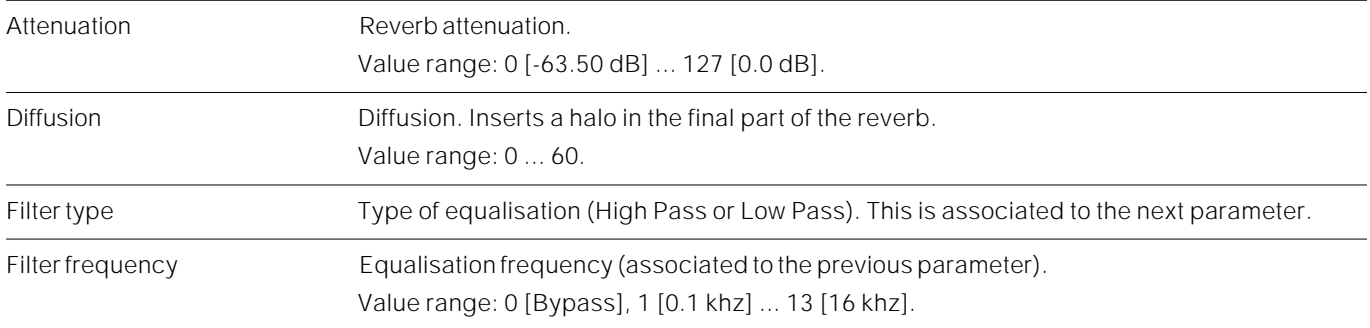

## **How to Programme the Effects of Library 2**

Library 2 contains the modulations (different types of Delay, Chorus, Flanger, Phaser, Rotary).

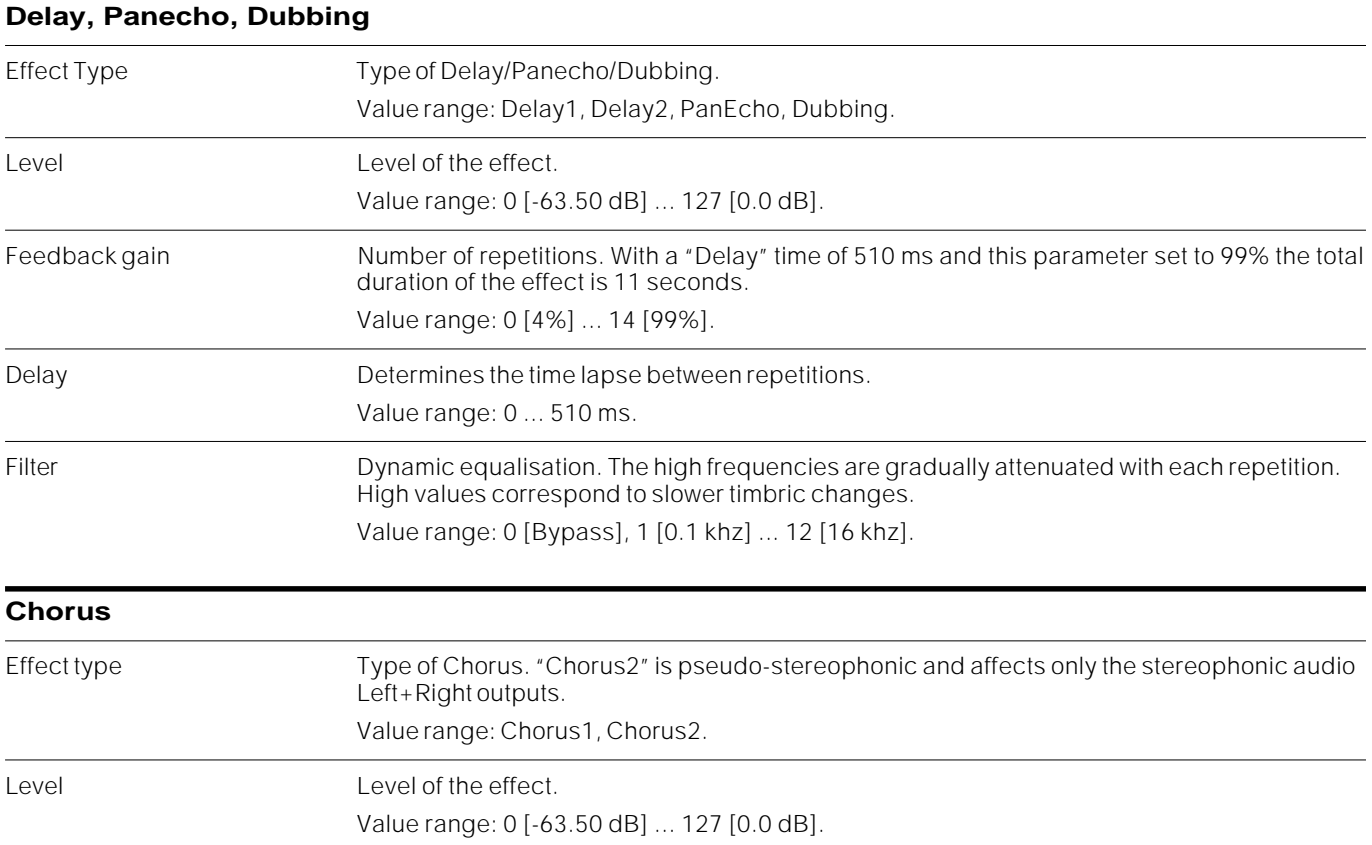

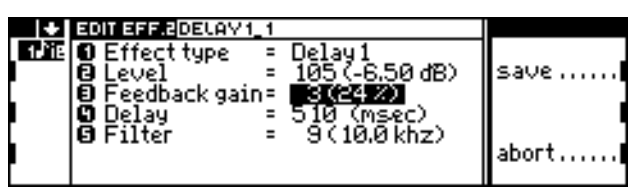

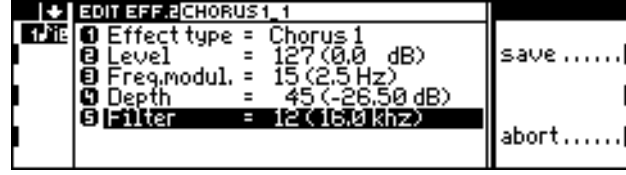

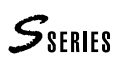

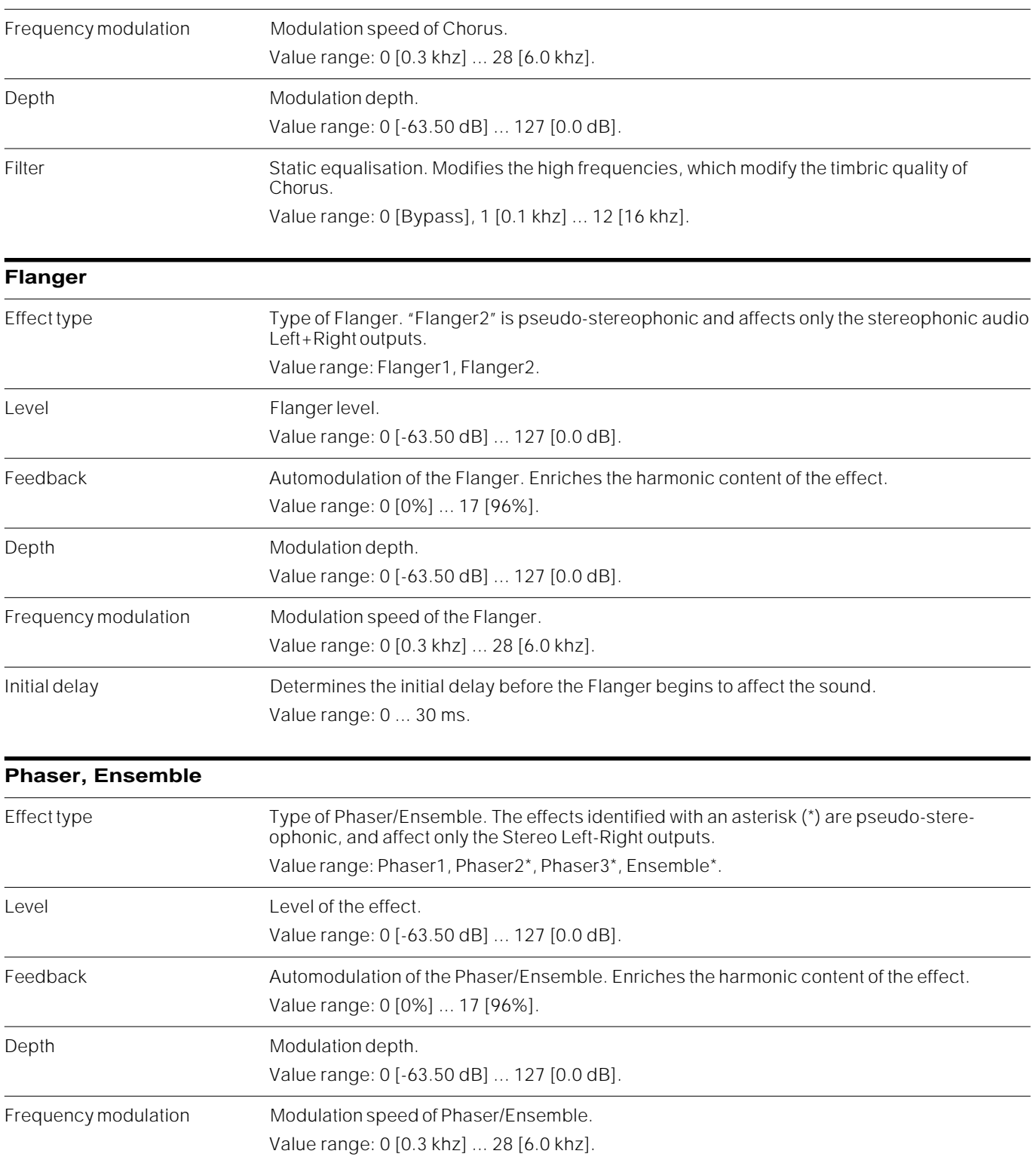

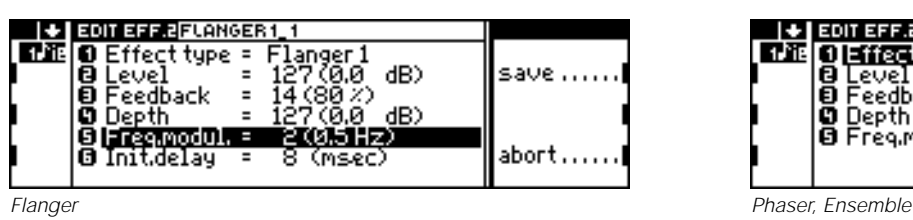

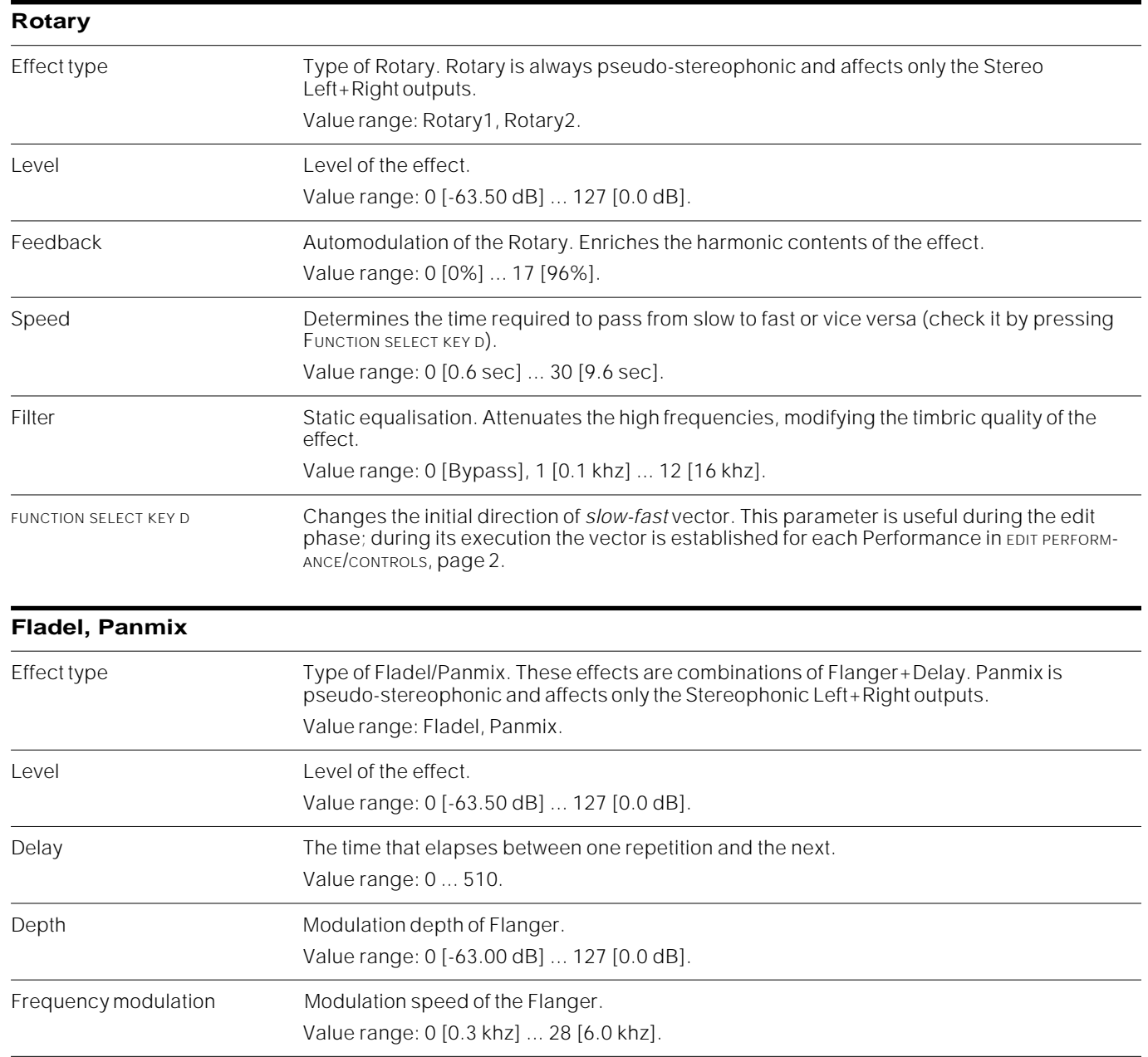

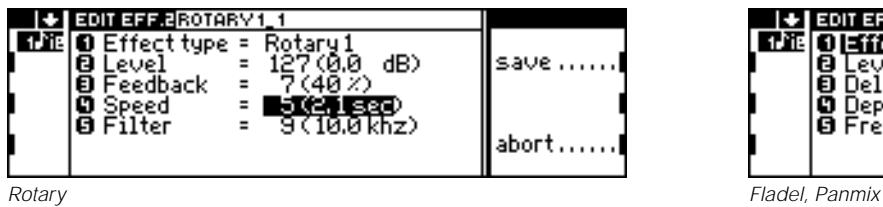

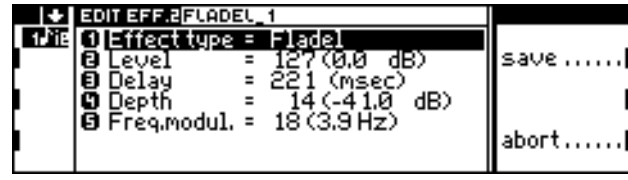

#### **Notes and suggestions**

**Reverb** Reverberation consists of a series of "waves", called reflections, which comprise *early-reflections* and *tail reflections*. In the diagram, the early reflections are shown by the letters *a* and *b* while the tail reflections are between *c* and *d*:

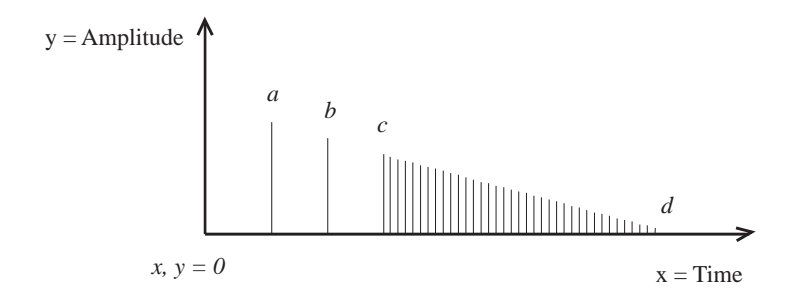

The DSP1 of the S Series can operate in two different ways:

• by keeping the distance that separates the early reflections constant, from point  $x=0$  to point *c* (reverbs with non- programmable ER);

• by varying the distances that separate the *early reflections* (reverbs with programmable ER).

In the reverberation with programmable ER, the distance between  $x=0$  and  $a$  is determined by the "Room Size" parameter. The distance between points *c* and *d* is determined by the "Diffusion" parameter. The harmonic quality of the reflections is obtained by combining the "Attenuation" parameter with the equalisation filter ("Filter type", "Filter freq.").

In reverberation with non-programmable ER, while the distance between points *a* and *c* is fixed, it is possible to edit the distances between  $x=0$  and *a* with the "Delay" parameters, between *c* and *d* with the "Rev. time" parameter, and the harmonic quality of the reflections with "H.F.Decay", "Filter type" and "Filter freq.".

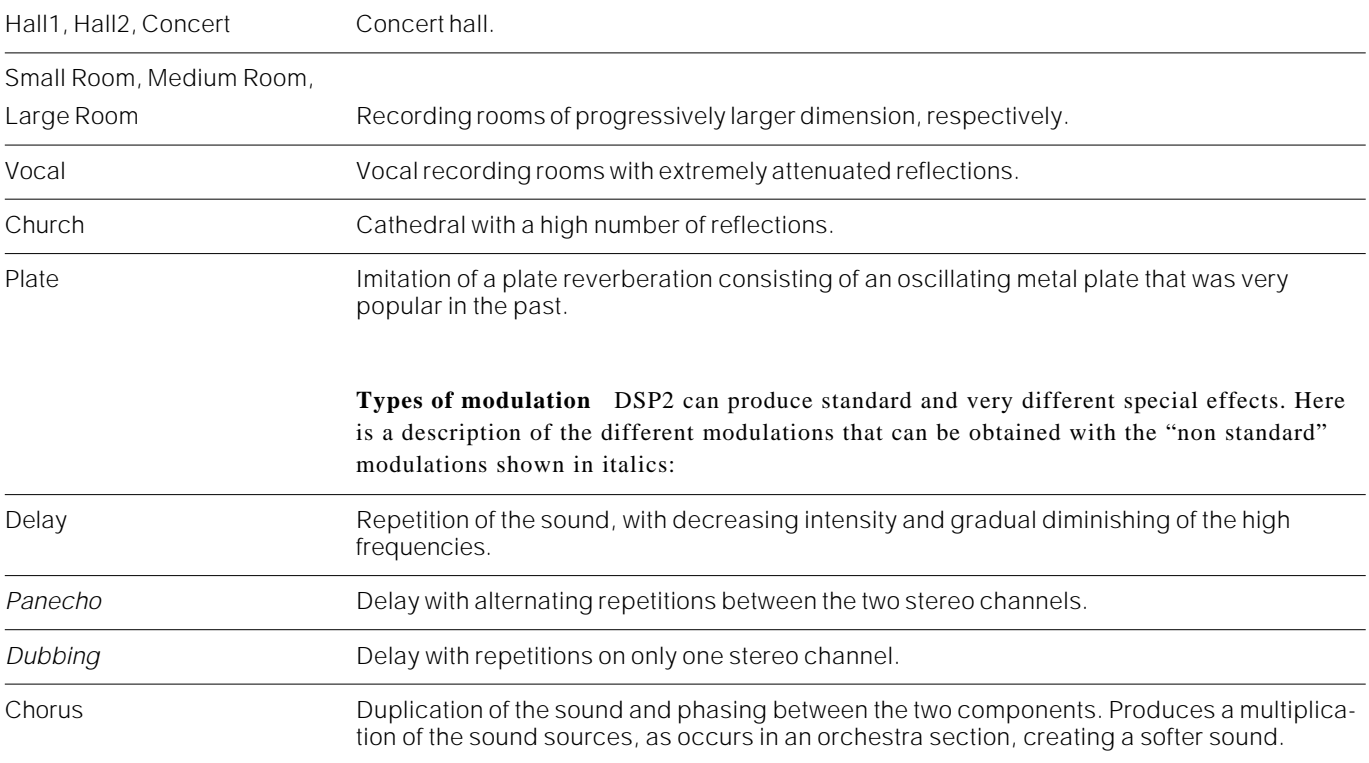

**Types of reverbs** In all effect processors (DSP), reverberation has standard names which indicate the type of "room" simulated (Hall, Room, Concert...). The following is a description of the characteristics of the S Series reverbs:

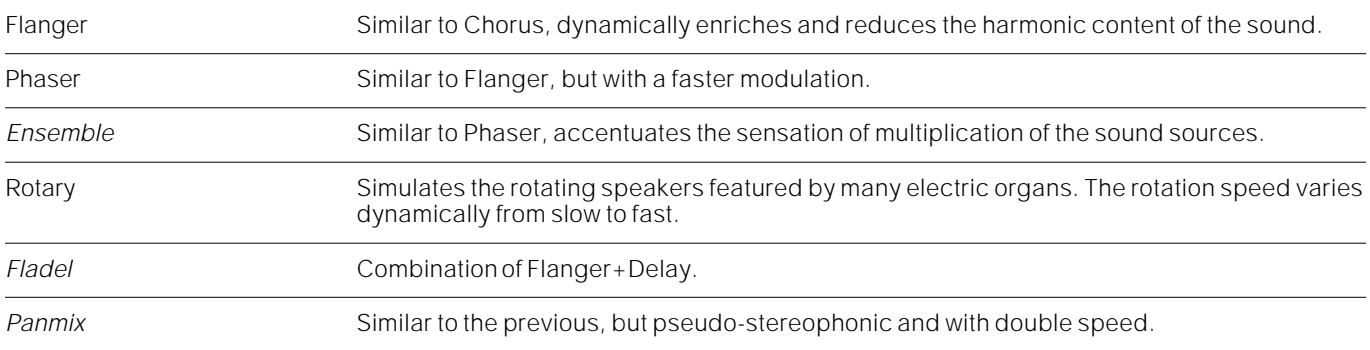

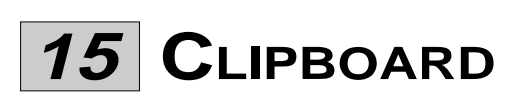

 $S<sub>SHIES</sub>$ 

In EDIT PERFORMANCE/CONTROLS, EDIT PERFORMANCE/TRACKS, EDIT SOUND and EDIT EFFECT you can "copy" a page of parameter settings and place the copy in the Clipboard.

The Clipboard has six locations. It can be saved or loaded as a Clipboard-Setup.

The Clipboard is particularly useful for the creation of four-pole Filters in EDIT SOUND (*s.*). To create a filter of this kind you must copy the pages of Filter 1 (programming, envelope) to the corresponding pages of Filter 2.

#### **Layout of the "Clipboard" page**

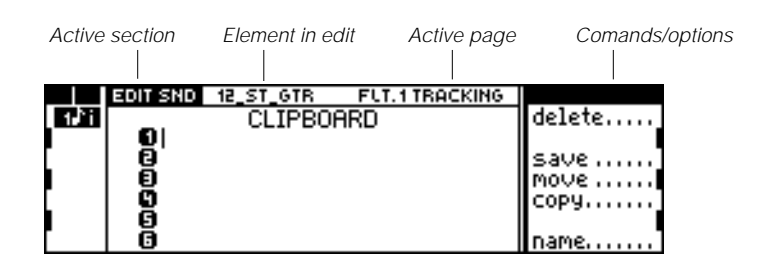

#### **How to copy an edit page**

- **1.** Go to the edit page to copy.
- **2.** Press the CLIPBOARD button. to activate the Clipboard display.
- **3.** Select one of the six Clipboard locations. Press "Save" to memorise the current edit page in the Clipboard.
- **4.** The page is memorised as "clipXX" (where XX is a number from 01 to 06). You can change the number with the command "Name".
- **5.** Return to the EDIT by pressing the button relating to the edit section or press EXIT to escape.

#### **How to copy a clip to an edit page**

- **1.** Go to the edit page to which you want to copy the clip.
- **2.** Press CLIPBOARD. The Clipboard page is displayed.
- **3.** Select the clip to copy.
- **4.** To copy the clip to the current edit page, press "Move" (the clip is removed from the Clipboard) or "Copy" (the clip remains in the Clipboard).

The Clipboard closes automatically after selecting "Move" or "Copy".

#### **How to cancel a clip from the Clipboard**

- **1.** Select the clip to cancel.
- **2.** Press "Delete".

# **<sup>16</sup>UTILITY**

The UTILITY section includes functions to rename, erase and copy Bank/Songs and Performances. It also contains the function to cancel the Clipboard–Setup from the internal memory.

#### **"Juke\_box"**

This command chains the Song stored in the memory without interruptions, starting from the currently selected Song.

Press stop to stop the playback.

*Note*: **<<** and **>>** interrupt the Juke\_Box; the sequencer stops when the Song currently playing ends.

*Important*: If a Song incorporates a "Song Loop" (EDIT SONG, "Utility" editor which repeats some bars), the "Juke–box" function is, in practice, terminated by the execution of the repeating section of the Song.

#### **Utility**

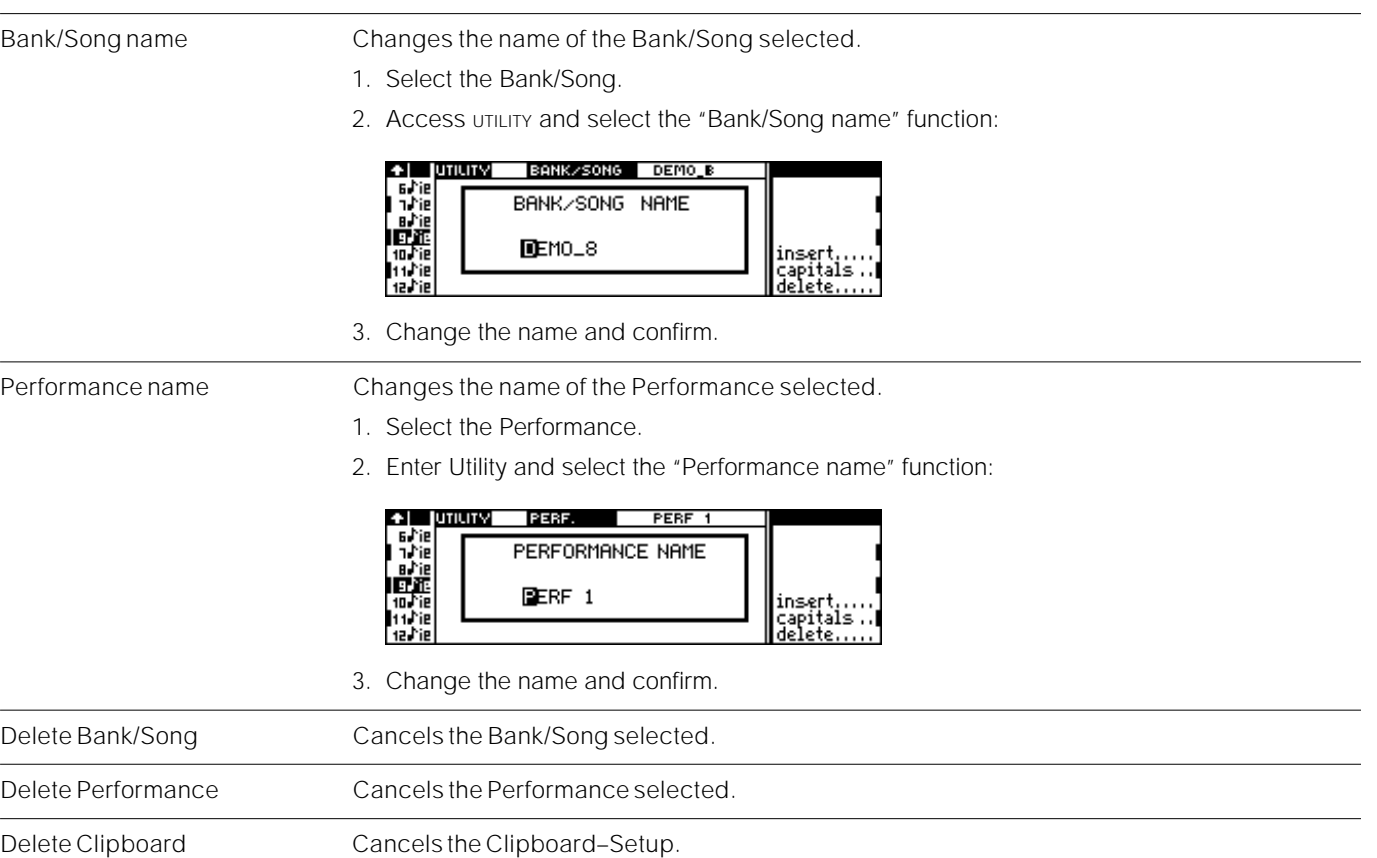

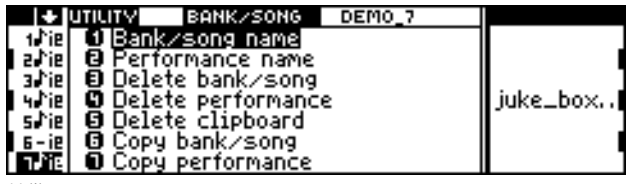

Copy Bank/Song Copies the Bank/Song selected to another Bank/Song (both the Performance Bank and the Song).

- 1. Select the Bank/Song to copy.
- 2. Select the "Copy Bank/Song" function:

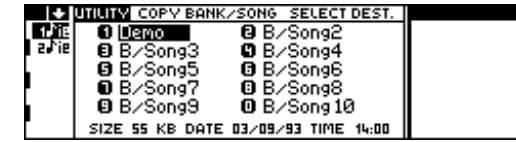

- 3. Select a location in which to copy the Bank/Song. If the location selected is not empty, the previous Bank/Song is replaced by the Bank/Song you are copying.
- 4. Confirm your selection. You can change the name of the Bank/Song copy:

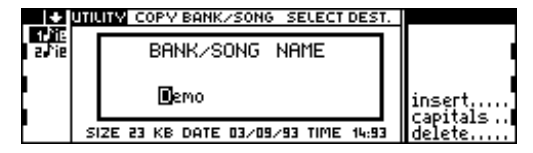

5. Confirm the operation. The Bank and Song are copied.

Suggestion: Make a copy of a Song that you are about to edit radically. This will allow you to compare the two versions of the Song and choose the best Song.

Copy Performance Copies the Performance selected to the same Bank/Song or to another Bank/Song.

- 1. Select the Performance to copy.
- 2. Select the "Copy Performance" function. The directory of the Bank/Songs in the memory is displayed:

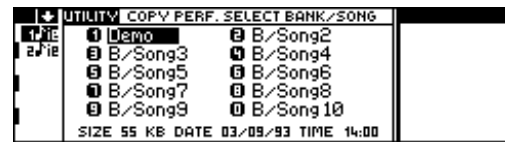

3. Select the Bank/Song to which you wish to copy the Performance. Confirm the Bank/Song. The list of Performances is displayed:

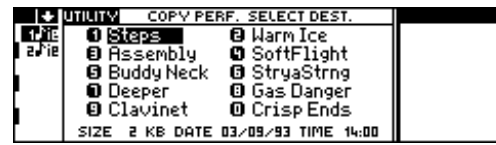

- 4. Select a location to which to copy the Performance. If the location is not empty, the previous Performance is replaced.
- 5. Confirm your selection. You can change the name of the Performance copy:

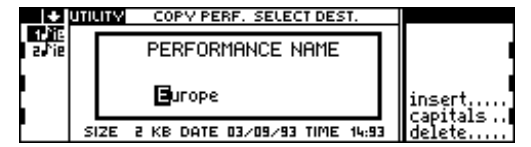

6. Confirm the operation. The Performance is copied.
# **<sup>17</sup>PRELOAD**

The Auto-Preload function is not operative when a Sound or an Effect is currently in edit.

Preload is a background loading facility which permits the loading of a Bank/Song while the sequencer is in playback mode (Song play). By choosing an appropriate option, the Song loaded can also take with it the associated Sound Library and Effects Libraries (with the "Auto" option active).

If the "Auto" option is deactivated, the Preload function is equivalent to a highspeed version of the "Load Single Bank/Song" operation (some of the steps that are performed in the normal loading mode are eliminated).

With the "Auto" option selected, the current Sound Library and the Effects Libraries in memory are replaced by those associated to the Song being loaded (if they differ to those already present). The current Bank/Songs present in memory are also cancelled (only the Preloaded Bank/Song remains).

For example, after powering up, play the Demo Song resident in memory. While the Song is playing, Preload the Song contained in Demo Disk 01, with the "Auto" option active. The default Sound Library and the Effects Libraries are replaced with the corresponding Setups contained in Demo Disk 01.

**1.** While a Song is playing, press the PRELOAD button. The disk Bank/Song directory is displayed:

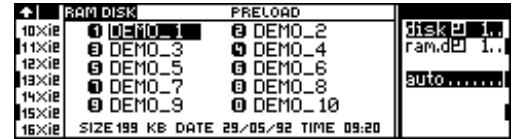

If no disk is inserted, an error message is shown:

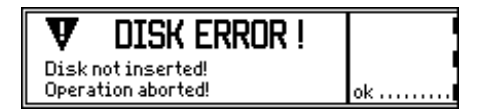

If the RAM-disk is installed, the Bank/Song directory contained in the RAM-disk is displayed:

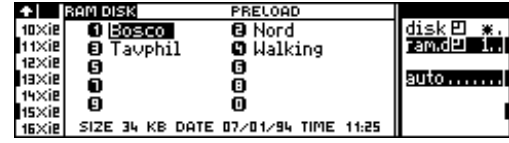

- **2.** If necessary, select a different Group of Bank/Songs, by pressing repeatedly the function key corresponding to the selected disk (*S. Disk*).
- **3.** Activate or deactivate the "Auto" option.
- **4.** Select a Bank/Song to load and confirm.
- **5.** If "Auto" is not selected, select a destination Bank/Song in memory (you can also select the Bank/Song of the Song currently in playback - in this case, the Song will stop playing):

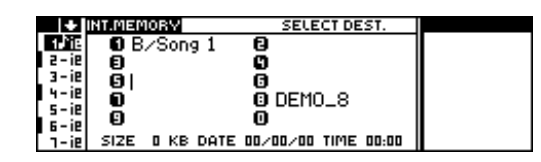

**6.** Confirm the Preload operation and, depending on the selected Preloading status, the following will occur:

• If the "Auto" option is not selected the Bank/Song being preloaded will be loaded to the selected destination. If the destination is already occupied, the old Bank/Song will be replaced by the one being loaded. If you choose to replace the Song in playback, it will stop playing.

• If the "Auto" option is selected, the Bank/Song will be loaded to B/S location 1 or 2 (B/S 1 will be picked if the Song in playback belongs to the B/S from 2 - 10; otherwise B/S 2 if Song 1 is playing or if only one Song is present in memory).

The Sound Library and Effects Libraries setups are loaded but do not substitute the old Setups until the Song in playback stops playing. If the total dimensions of the Setups in memory and those to load exceed 2 Megabytes (the dimensions of the Sample-Ram), the samples present in memory (contained in the Ram  $\sqrt{v}$ Sounds) must be replaced, and the instrument requests confirmation before proceeding:

Samples will be overwritten! <enter> to confirm <exit> to cancel

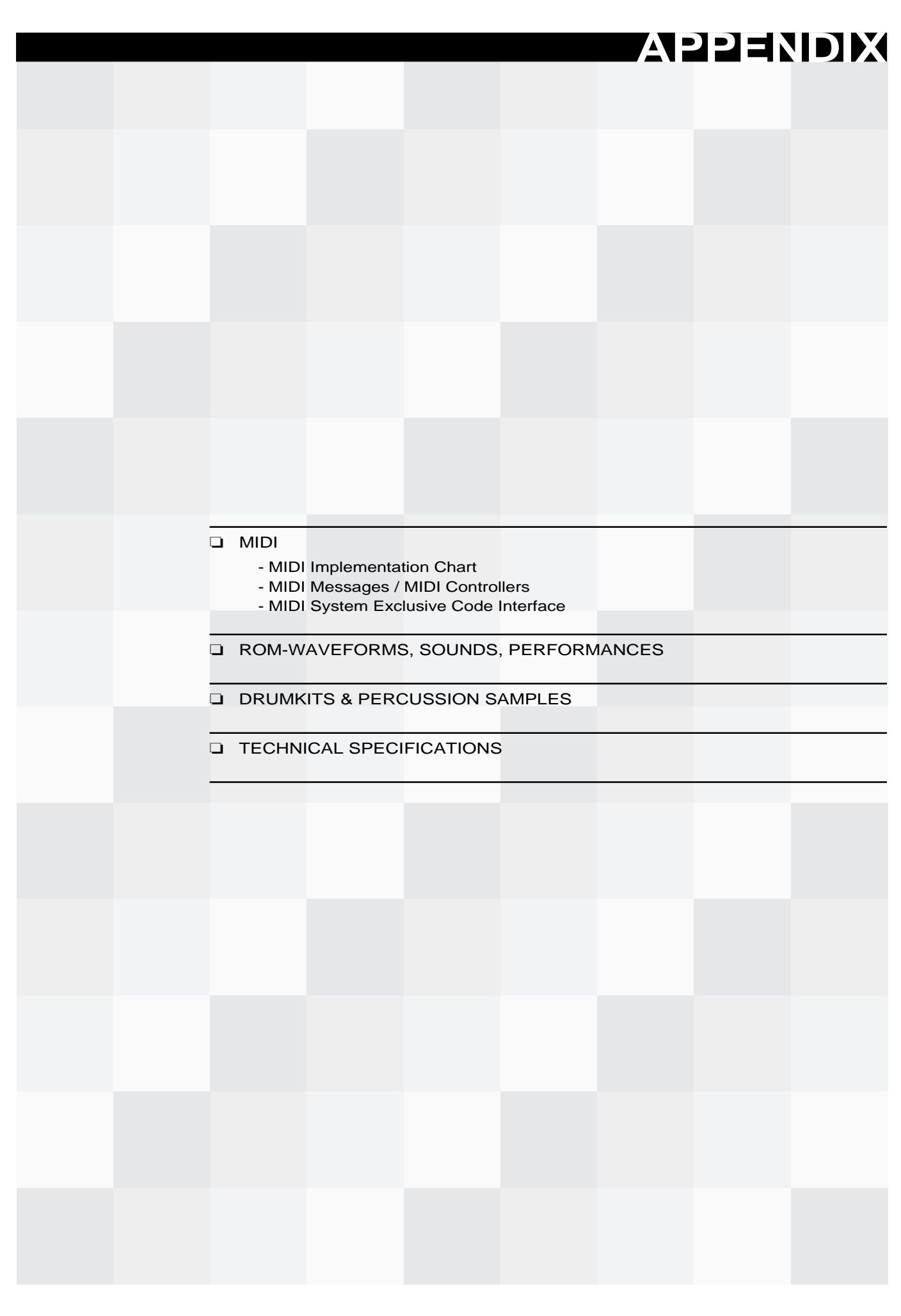

 $S_{SERIES}$ 

 $S_{\text{SERIES}}$ 

**MIDI IMPLEMENTATION CHART, MIDI CONTROLLERS, SYSTEM EXCLUSIVE**

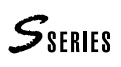

# **MIDI IMPLEMENTATION CHART**

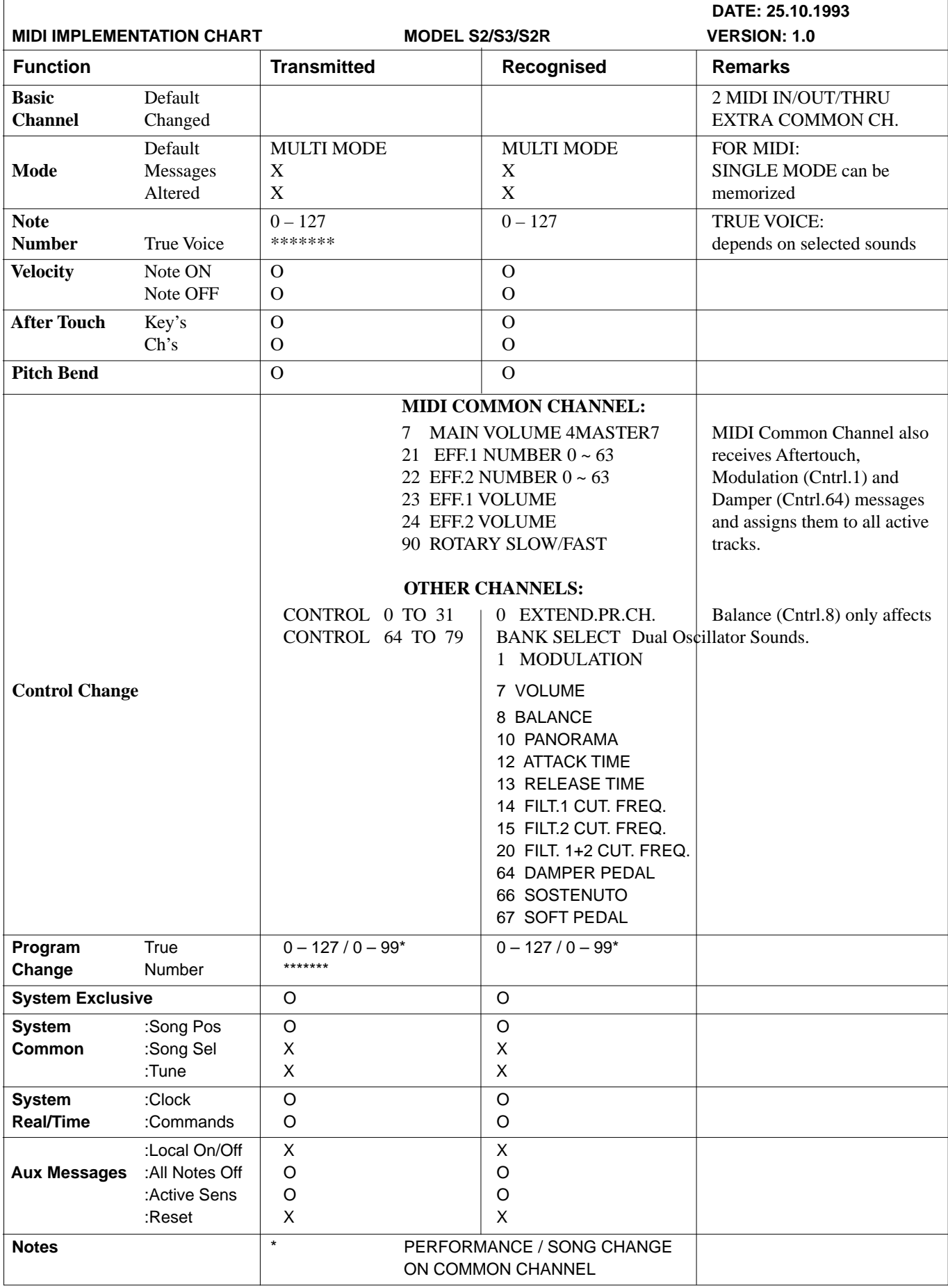

# **MIDI MESSAGES / MIDI CONTROLLERS**

#### The MIDI messages transmitted and received by the S Series (and by the more recent MIDI instruments) are:

NOTE: Note data, consisting of four values: note name, velocity on, velocity off, gate (note duration).

PITCH BEND: Lowering or highering of the pitch, sent by a dedicated controller (e.g. a Wheel).

MONO TOUCH (or Channel Pressure): Pressure applied to a key after playing the note (key on). Applying pressure to one note affects all the notes of the same Midi channel.

Poly Touch (or Poly Pressure): Pressure applied to a key after playing the note (key on). Applies to the note playing and does not affect other notes being played. It consists of two values: note on which the pressure is applied, the intensity of the pressure applied.

Program Change: Sound selecting data.

Control Change: Various messages which control single Sound parameters (volume, pan) or the overall setting of the instrument (All note off, Omni mode on, Reset).

A Control Change message activates a MIDI Controller, a series of software controls of the sound. The Control Change message consists of two numerical parts: *(n1)* the number which determines the activation of the Midi Controller, *(n2)* the value of the MIDI Controller:

Control Change, n1, n2

The following table lists all the Midi Controllers in numerical order. Next to the decimal number of the Controller is the name of the function that is controlled. Controllers 0 … 31 are "continuous" controls, which affect a parameter for the duration that they are applied. Controllers 64 … 127 are "switch action" controllers, which remain active until the Controller is applied again.

Controllers 32 … 63 are the LSB (*Least Significant Byte*) part of the message transmitted by the Controllers 0 … 31 (which are the part MSB (*Most significant Byte*). The coupling between the MSB and LSB takes place without user intervention.

Some Midi Controllers, coded as "unused" in the Midi protocol standard, have been utilized by the S Series as specific controllers which permit the modification via Midi of some of the S Series Sound parameters (Attack, Release, Filters, Effects). The function implemented in the S Series is shown in square brackets [ ].

Messages shown in grey affect the S Series sound generation. Messages identified by an asterisk (\*) travel on the Midi-Comon Out channel and not on the channel assigned to the track.

(00) Control 0 / BankSelect (01) Modulation

(02) Breath

(03) Control 3 (04) Foot Controller (05) Portamento Time

(06) Data Entry (07) Main Volume (08) Balance [Osc 1/2] (09) Control 9 (10) Panorama (11) Expression (12) [Attack] (13) [Release] (14) [Filter 1 Cutoff] (15) [Filter 2 Cutoff] (16) Gen. purp. control. 1 (17) Gen. purp. control. 2 (18) Gen. purp. control. 3 (19) Gen. purp. control. 4 (20) [Filters 1+2 Cutoff] (21) Effect 1 number\* (22) Effect 2 number\* (23) Effect 1 volume\* (24) Effect 2 volume\* (25 ... 31) Controls 25 ... 31 (32 ... 63) LSB Cntrl 0 ... 31 (64) Damper (65) Portamento (66) Sostenuto (67) Soft Pedal (68) Control 68 (69) Hold 2 (70 ... 79) Controls 70 ... 79 (80) Gen. purp. control. 5 (81) Gen. purp. control. 6 (82) Gen. purp. control. 7 (83) Gen. purp. control. 8 (84 ... 89) Controls 84 ... 89 (90) Rotary slow/fast\* (91) External Effect Depth (92) Tremolo Depth (93) Chorus Depth (94) Celeste Depth / Detune (95) Phaser Depth (96) Data increment (97) Data decrement (98) Non-Reg.Par.Num.(LSB) (99) Non-Reg.Par.Num.(MSB) (100) Reg.Par.Num. (LSB) (101) Reg.Par.Num. (MSB) (102...120) Controls 102...120 (121) Reset control (122) Local control (123) All Note off (124) Omni Mode off (125) Omni on (126) Mono Mode on (127) Poly Mode on

 $\mathcal{S}_{\text{SFRIFS}}$ 

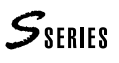

# **MIDI SYSTEM EXCLUSIVE CODE INTERFACE**

### **Introduction**

MSECI (Midi System Exclusive Code Interface) is a tool which permits a full operational interface with other devices (Host computer, other GENERALMUSIC device, etc.).

The user can access many resources contained in GENERALMUSIC devices (files, edit structures, global structures).

MSECI permits the programmer to write software for many features, such as Machine Backup, Host Edit Interface, etc..

An expert programmer with a good knowledge of the uses of MSECI can write an excellent software for the complete control of GENERALMUSIC devices.

Communications are achieved using MMA standard similar protocol.

In this document, all software examples are written in C language and the *italic* characters are identifiers defined in include files.

## **General Overview**

MSECI consists of three parts:

#### **1) File Functions**

Here you will find the commands for a low level internal file access.

The use of these commands are recommended for expert programmers, because their incorrect use can damage the internal file structure. However, File Functions aren't often useful.

#### **2) Edit Functions**

Here you will find the commands to access internal data structures which can be edited.

To write a software program which performs external editing functions, the programmer must be acquainted with the specific internal edit structures, which can differ from one GENERALMUSIC device to another.

#### **3) Device Commands**

In this part you will find commands for a general access to the internal system.

The use of these commands is a valid alternative for internal file access and their use is recommended.

This is an example of a general MSECI string:

- F0 midi system exclusive identifier
- 2F GENERAL MUSIC exclusive code
- fc  $f = function number (0-7)$  c=channel(0-F)
- ss ss = subfunction (0-6F, 70-7F reserved)
- $rc = request channel(O-F)$
- data

..

- ..
- cc cc=checksum if implemented
- F7 end midi system exclusive

MSECI also includes a series of HANDSHAKE commands.

A special conversion mode, from 8 bit to 7 bit MIDI data, is used for binary data transmission, in which 7 real bytes are converted to 8 MIDI bytes, known as an OCTECT (fig.1,ex.1,ex.2).

When the above conversion is performed in reverse, the receiving algorithm must be written with care, because the data packet is a finite number of octects and the number of received bytes can be more than the real bytes transmitted, therefore, the receiver must refer to the data header for the exact number of bytes.

The function and subfunction identifiers are defined in the include file "sys\_id.h".

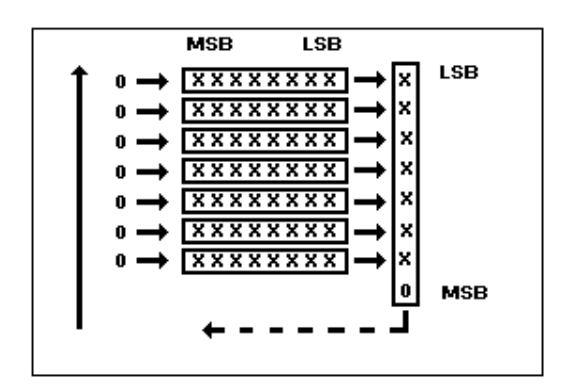

Fig. 1: 8 to 7 bit conversion

#### *Example 1: 8 to 7 bit conversion*

```
12 45 F7 A3 53 B0 3A—conv8_7 —> 09 22 7F 51 29 58 1D 1E
      (7 bytes) (8 bytes)
void conv8_7 ( dest, src )
unsigned char *dest, *src;
{
      int i;
      unsigned char accum = 0;
      for (i=0; i<7; i++){
          \text{accum } (= ((\text{``src } 8.0 \times 1) << i);*dest++ = (*src++ >> 1);}
      *dest = accum;
}
```
#### *Example 2: 7 to 8 bit conversion*

```
void conv7_8 (dest, src)
char *dest, *src;
{
int i;
char bit8 = \text{src} [7];
for (i = 7; i > 0; i —, bit8 >>= 1)
*dest++ = (*src++ << 1) + (bit8 & 1);
```
# }

#### **Handshake Commands**

```
F0 2F fc ss hh oc F7
f = function number (0-7)c = channel(0-F)ss = subfunction (0-6F, 70-7F reserved)
hh = 7F = ACK (ok or go on)
     7E = NACK(not ok, repeat last)
     7D = CANCEL (abort operation)
     7C = _WAIT (wait for response)
oc = own channel(O-F)
```
### **FILE FUNCTIONS FILE\_F**

#### **FILE DUMP HEADER F\_DHDR**

```
F0 2F 0c 01 oc <file name> ff <info> <location> cc F7
c =channel (0-F)
oc = own channel (0-F)file name = 8 chars file name + 3 chars extension
ft = flacsinfo = 2 octects = 16 bytes of bynary info time/date/length/
            instrument ID/file id
location = 1 up 80 chars string NULL terminate
cc = checksum (xor of all bytes from 2F)
```
After the receiver has received the header, the WAIT *command is sent back and the checksum test is then performed; if the checksum test fails, the receiver sends back a* NACK *command and the host must repeat the header transmission. If the test is 'ok', the receiver sends back an* ACK *command and the host can then send the next packet.*

*When the receiver has performed the <info> with conversion (conv7\_8), the result is an 14 byte structure, as shown in ex. 3 below.*

#### *Example: 3 INFO structure*

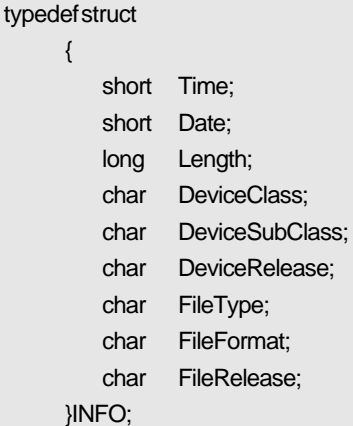

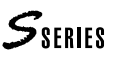

#### **FILE DUMP DATA BLOCK F\_DPKT**

F0 2F 0c 02 oc oo <pkt> cc F7

 $c =$ channel (0-F)

 $oc = own channel (0-F)$ 

oo = number of octects

pkt = binary data in octects

 $cc =$  checksum (xor of all bytes from  $2F$ )

After the receiver has received the data packet, the \_WAIT *command is sent back and the checksum test is then performed; if the checksum test fails, the receiver sends back a* NACK *command and the host must repeat the same data. If the test is 'ok', the receiver converts (conv7\_8 ex.2) then sends back an* ACK *command and the host can then send the next packet.*

#### **FILE DUMP REQUEST F\_DREQ**

F0 2F 0c 03 rc <file name> <location> cc F7

- $c =$ channel (0-F)
- $rc = request channel (0-F)$

file name =  $8$  chars file name  $+3$  chars extension location = 1 up 80 chars string NULL terminate  $cc =$  checksum (xor of all bytes from  $2F$ )

*After the receiver has received the* F\_DREQ *command, the* \_WAIT *command is sent back and the checksum test is then performed; if the checksum test fails, the receiver sends back a* NACK *command and the host must repeat the command. If the test is 'ok', the receiver tries to open the file. If an error occurs during this operation, an* F\_ERR *command is sent back, otherwise an* F\_DHDR *is sent back.*

#### **FILE DIRECTORY HEADER DIR\_HDR**

F0 2F 0c 00 oc <dir name> ff <info> <location> cc F7

- $c =$ channel (0-F)
- $oc = own channel (0-F)$

dir name = 8 chars file name + 3 chars extension

 $ff = flags$ 

info = 2 octects = 16 bytes of bynary info time/date/length/ instrument ID/file id

location = 1 up 80 chars string NULL terminate

 $cc =$  checksum (xor of all bytes from  $2F$ )

*This command is used to send directory information.*

#### **FILE DIRECTORY REQUEST DIR\_DRQ**

F0 2F 0c 04 rc <dir name> <location> cc F7  $c =$ channel (0-F)  $rc =$  request channel  $(0-F)$ dir name = 8 chars file name + 3 chars extension location = 1 up 80 chars string NULL terminate cc = checksum (xor of all bytes from 2F)

#### **FILE ERROR F\_ERR**

F0 2F 0c 7B oc ee cc F7  $c =$ channel (0-F)  $oc = own channel (0-F)$  $ee = error number (0-7F) (ex. 4)$ 

#### *Example 4: FILE ERROR IDENTIFIERS*

enum {

No\_error, Job\_invalid, Job\_in\_use, Operation\_invalid, Drive\_invalid, Drive\_no\_write, Media\_invalid, Media\_corrupt, Media\_protected, Media\_full, Media\_not\_inserted, Media\_not\_equal, File\_not\_found, File\_open, File\_in\_write, File\_protected, File\_exists, MFH\_error };

# **EDIT FUNCTIONS EDIT\_F**

#### **EDIT PARAMETER REQUEST PAR\_REQ**

F0 2F 2c 02 rc oo <hdr> cc F7  $c =$ channel (0-F)  $rc = request channel (0-F)$  $oo =$  octects number = 1 hdr = 1 octect of request header (ex. 5)

cc = checksum (xor of all bytes from 2F)

#### *Example 5: EDIT HEADER (see "edt\_ifc.h")*

typedef struct

{

uchar family,group,index,type ; uchar nr\_bytes,user\_nr; } EDT\_IFC\_HEAD;

Below is an example of a request parameter of the slot "MOVE EVENTS" of the sequencer:

#### EDT\_ICF\_HEAD hdr;

hdr.family =  $F$  song: /\* see "edt\_ifc.h" \*/ hdr.group = G\_move; /\* see "s2\_sequ.h", or other device's include file\*/ hdr.index = 0;  $\frac{1}{2}$  hdr.index = 0; hdr.type = Group\_data; /\* see ëdt\_ifc.h"\*/ hdr.nr\_bytes = 0; /\*used only for response \*/

hdr.user  $nr = 0x7F$ ; /\* not used \*/

#### **EDIT PARAMETER ANSWER PAR\_ASW**

F0 2F 2c 04 rc oo <data> cc F7

 $c =$ channel (0-F)

 $rc = request channel (0-F)$ 

oo = octects number

data = 1st octect contains data header and the next contains data parameters (ex. 5)

cc = checksum (xor of all bytes from 2F)

#### **EDIT PARAMETER SEND+REQUEST PAR\_SND**

F0 2F 2c 03 rc oo <data> cc F7

 $c =$ channel (0-F)

 $rc = request channel (0-F)$ 

 $oo = octects$  number

data = 1st octect contains data header and the next contains data parameters (ex. 5)

 $cc =$  checksum (xor of all bytes from  $2F$ )

*When the device receives this command, after checking for data errors or data range, it sends back the correct data.*

#### **EDIT EXECUTE EXECUTE**

F0 2F 2c 05 rc oo <hdr> cc F7  $c =$ channel (0-F)  $rc =$  request channel  $(0-F)$  $oo =$  octects number = 1 hdr = 1 octect of edit execute header (ex. 5) cc = checksum (xor of all bytes from 2F)

*In many edit slots, the user must perform an execute command to complete the edit.*

*For example, when we need to modify a sequence with a MOVE operation, after we have edited the MOVE parameter we must perform an EXECUTE command.*

#### **EDIT UPDATE \_UPDATE**

F0 2F 2c 06 ff gg oc F7  $c =$ channel (0-F)  $ff = family$  $gg = group$  $oc = own channel. (0-F)$ 

*When the receiver receives an* \_UPDATE *command, it must perform a* PAR\_REQ *command to refresh the data.*

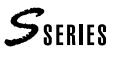

# **DEVICE COMMAND DEVICE\_CMD**

#### **STATUS REQUEST STAT\_REQUEST**

F0 2F 5c 00 oc F7  $c =$ channel (0-F)

 $oc = own channel (0-F)$ 

#### **STATUS ANSWER STAT\_ANSWER**

F0 2F 5c 01 oc <data> cc F7

 $c =$ channel  $oc =$ own channel.

<data> = 3 octets filled with the STAT structure

 $cc =$  checksum (xor of all byte from  $2F$ )

#### *Example 6: STAT (see "sys\_id.h")*

typedef struct {

unsigned char iClass,iSubClass,iRelease; unsigned char dummy; long TotalMem,FreeMem,FreeSampleMem; short ReadyFor; /\*bit0=Sound, bit1=Setup, bit2=Song/ perf\*/ short ActBankPerf; } STAT;

#### **BANK PERFORMANCE CHANGE BANK\_PERF\_CHG**

F0 2F 5c 02 oc bb pp F7  $c =$ channel  $(0-F)$ 

 $oc = own channel (0-F)$ 

 $bb = bank$ 

pp = performance.

#### **PREPARE SOUND ACCESS PREPARE\_soundAccess**

F0 2F 5c 03 oc F7  $c =$ channel  $(0-F)$ 

 $oc = own channel. (0-F)$ 

#### **UNPREPARE SOUND ACCESS UNPREPARE\_soundAccess**

F0 2F 5c 04 oc F7  $c =$ channel (0-F)

oc = own channel. (0-F)

### **PREPARE BANK ACCESS PREPARE\_bankAccess**

F0 2F 5c 05 bb oc F7  $c =$ channel (0-F)  $bb = bank$  $oc = own channel. (0-F)$ 

#### **UNPREPARE BANK ACCESS UNPREPARE\_bankAccess**

F0 2F 5c 06 bb oc F7  $c =$ channel (0-F)  $bb = bank$  $oc = own channel$ .  $(0-F)$ 

### **PREPARE EFFECT ACCESS PREPARE\_effectAccess**

F0 2F 5c 07 oc F7  $c =$ channel (0-F)  $oc = own channel. (0-F)$ 

#### **UNPREPARE EFFECT ACCESS UNPREPARE\_effectAcces**

F0 2F 5c 08 oc F7  $c =$ channel (0-F)  $oc = own channel. (0-F)$ 

#### **PREPARE GENERAL ACCESS PREPARE\_generalAccess**

F0 2F 5c 09 oc F7  $c =$ channel (0-F)  $oc = own channel. (0-F)$ 

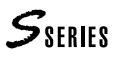

#### **UNPREPARE GENERAL ACCESS UNPREPARE\_generalAccess**

F0 2F 5c 0A oc F7  $c =$ channel  $(0-F)$ 

 $oc = own channel. (0-F)$ 

#### **PREPARE STYLE ACCESS PREPARE\_StyleAccess**

F0 2F 5c 18 bb oc F7  $c =$ channel  $(0-F)$  $bb =$ bank oc = own channel. (0-F)

#### **UNPREPARE STYLE ACCESS UNPREPARE\_StyleAccess**

F0 2F 5c 19 bb oc F7

 $c =$ channel (0-F)

- $bb = bank$
- $oc = own channel. (0-F)$

#### **DATA DUMP HEADER DATA\_HEADER**

F0 2F 5c 0C oc dd bb pp <file name1>f1 <inf1> <file name2> ck F7

- $c =$ channel (0-F)
- $oc = own channel (0-F)$
- dd = enum {Sound,Sample,Soundmap,Effect1, Effect2,General,Song,Perf}

bb = ASCI Bank number (used only on Song & Perf )

pp = ASCI Perf number (used only on Perf)

<file name1> = 11 byte filename

 $f1 = file \text{flags}$ 

<inf1> = 2 octects (time/date/length/instr.ID/file ID)

<file name2> = 11 byte filename (used only on Perf for song name)

ck = checksum (xor of all byte from 2F)

#### **DATA DUMP DATA\_DUMP**

F0 2F 5c 0D oc oo <pkt> cc F7  $c =$ channel (0-F)  $oc = own channel (0-F)$ oo = number of octects pkt = binary data in octects  $cc =$  checksum (xor of all bytes from  $2F$ )

After the receiver has received the data packet, the \_WAIT *command is sent back and the checksum test is then performed; if the checksum test fails, the receiver sends back a* NACK *command and the host must repeat the same data. If the test is 'ok', the receiver converts (conv7\_8 ex.2) then sends back an* ACK *command and the host can then send the next packet.*

#### **DELETE DELETE**

F0 2F 5c 0E oc dd bb pp <file name> ck F7

 $c =$ channel  $(0-F)$ 

 $oc = own channel$   $(O-F)$ 

dd = enum {Sound, Sample, Soundmap, Effect1, Effect2, General, Song, Perf, Global, StylePerf, Realtime Perf, Riff} (see "sys\_id.h")

bb = ASCI Bank number (used only on Song & Perf )

pp = ASCI Perf number (used only on Perf)

 $\text{$  of the name } > = 11 byte filename

ck = checksum (xor of all byte from 2F)

#### **DIRECTORY REQUEST DIR\_REQUEST**

F0 2F 5c 0F oc dd bb pp <file name1> ck F7

 $c =$ channel  $(0-F)$ 

 $oc = own channel (0-F)$ 

dd = enum {Sound, Sample, Soundmap, Effect1, Effect2, General, Song, Perf, Global, StylePerf, RealtimePerf, Riff}

bb = ASCI Bank number (used only on Song & Perf )

pp = ASCI Perf number (used only on Perf)

 $\le$  -file name  $>$  = 11 byte filename (wildcard)

ck = checksum (xor of all byte from 2F)

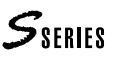

#### **DIRECTORY ANSWER DIR\_ANSWER** F0 2F 5c 10 oc dd bb pp <file name1> f1 <inf1> <file name2> ck F7  $c =$ channel (0-F)  $oc = own channel (0-F)$ dd = enum {Sound,Sample,Soundmap,Effect1, Effect2,General,Song,Perf, Global, StylePerf, RealtimePerf, Riff} bb = ASCI Bank number (used only on Song & Perf ) pp = ASCI Perf number (used only on Perf) <file name1> = 11 byte filename  $f1 = f$ ile flags <inf1> = 2 octects (time/date/length/instr.ID/file ID) <file name2> = 11 byte filename (used only on Perf for song name) ck = checksum (xor of all byte from 2F)

*Must repeat for all the file and directory. At the end a cancel is send for terminate dump.*

#### **DATA REQUEST DATA\_REQUEST**

F0 2F 5c 0B oc dd bb pp <file name> ck F7

 $c =$ channel  $(0-F)$ 

 $oc = own channel$   $(O-F)$ 

- dd = enum {Sound,Sample,Soundmap,Effect1, Effect2,General,Song,Perf}
- bb = ASCI Bank number (used only on Song & Perf )

pp = ASCI Perf number (used only on Perf)

 $\le$  file name  $>$  = 11 byte filename (used only on Sound & Sample)

ck = checksum (xor of all byte from 2F)

#### **MESSAGE CAPTURE ON MESSAGECAPTUREON**

F0 2F 5c 11oc F7  $c =$ channel (0-F)

oc = own channel. (0-F)

#### **MESSAGE CAPTURE OFF MESSAGECAPTUREOFF**

F0 2F 5c 12 oc F7  $c =$ channel  $(0-F)$  $oc = own channel. (0-F)$ 

#### **MESSAGE SEND MESSAGESEND**

F0 2F 5c 13 <message> oc ck F7  $c =$ channel (0-F) <message> = message string (asci) (see MIOS doc.)  $oc = own channel$ .  $(0-F)$ ck = checksum (xor of all byte from 2F)

#### **MESSAGE ANSWER MESSAGEANSWER**

F0 2F 5c 11oc rr F7  $c =$ channel (0-F)  $oc = own channel. (0-F)$ rr = return code (1-5)

#### **ENABLE EDIT UPDATE ENABLEEDITUPDATE**

F0 2F 5c 15 oc F7  $c =$ channel (0-F)  $oc = own channel$ .  $(0-F)$ 

### **DISABLE EDIT**

**UPDATE DISABLEEDITUPDATE**

F0 2F 5c 16 oc F7  $c =$ channel (0-F)  $oc = own channel. (0-F)$ 

### **DEVICE ERROR D\_ERR**

F0 2F 5c 7B oc ee cc F7  $c =$ channel (0-F)  $oc = own channel (0-F)$  $ee = error number (0-7F) (ex. 7)$ 

#### *Example 7: DEVICE ERROR IDENTIFIERS*

enum {

ActiveBankAccess=MFH\_error+1,

 IncompatibleObject,BadObjOperation, StyleRecAccess };

#### **WRITE KEY PUT\_KEY**

F0 2F 5c 17 mm ll F7  $c =$ channel (0-F) mm = Msb key  $II = Lsb$  key

# **WAVEFORMS, SOUNDS AND PERFORMANCES**

# **LIST OF THE WAVEFORMS RESIDENT IN ROM (ROM-WAVEFORMS)**

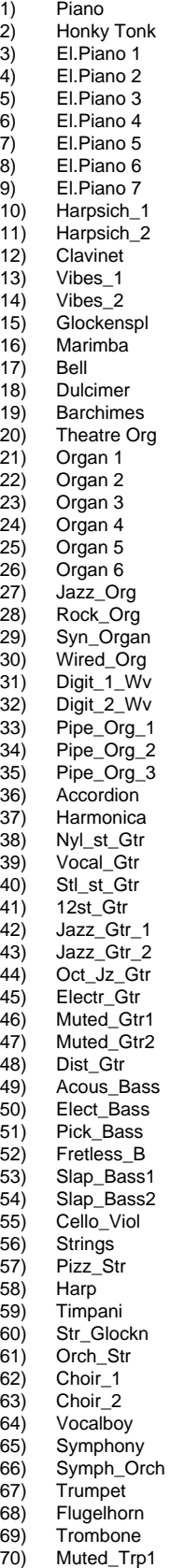

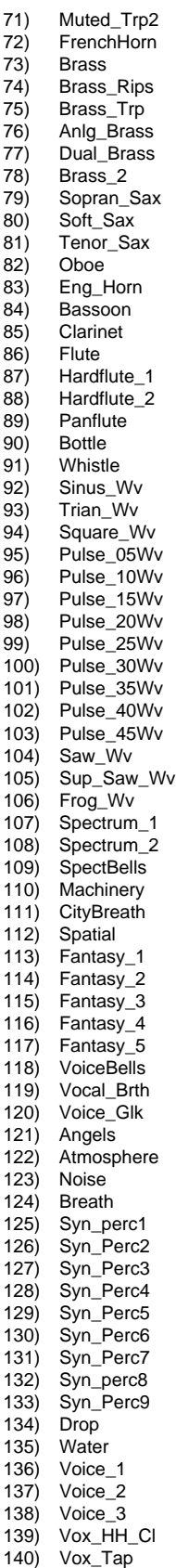

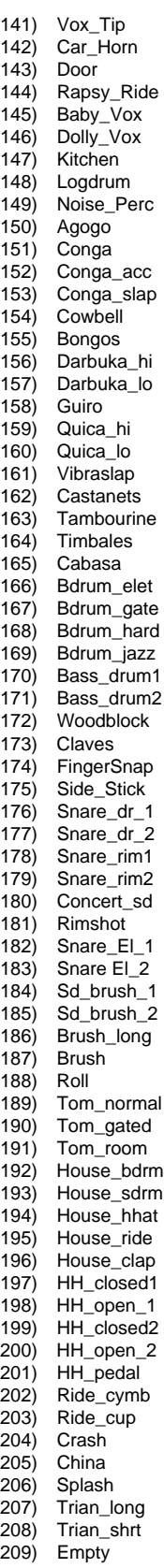

# **THE ROM SOUND MAP**

**The Sound Library** The table shown in the pages which follow represents the Sound Library that resides in the instrument's ROM, and which is automatically loaded into memory when the instrument is powered up in the following conditions:

- no floppy disk inserted in the disk drive, or the disk inserted does not contain a Sound Library;
- The RAM-disk, if installed, is empty, or does not contain a Sound Library.

**Reading the tables** The Sounds are organised in 16 Families, which group together 16 sound of the same type. The Families conform to General MIDI standards, with the exception of the last family ("Drumkits") which replaces the GM "Special FX".

The Sounds are arranged vertically in increasing order of Program Change number and in horizontal direction, in increasing order of Bank Select number. The Extended Program Change of the S Series—exploited in Songs to recall Sounds—groups these two values in a single parameter (the Program Change is the first part and the Bank Select is the second).

**Sounds with 32 note polyphony** Sounds shown in grey are Single Oscillator Sounds (SO), which permits a maximum polyphony of 32 notes. Consult the *Edit Sound* chapter in the *Reference* section for detailed information.

This table can be photocopied and used to list the Sounds loaded into RAM and saved in a user-programmed Sound Library. The last page shows a blank table.

A table listing the Performances contained in ROM follows after the ROM Sounds. Here also you will find two blank tables that can be photocopied for personal use.

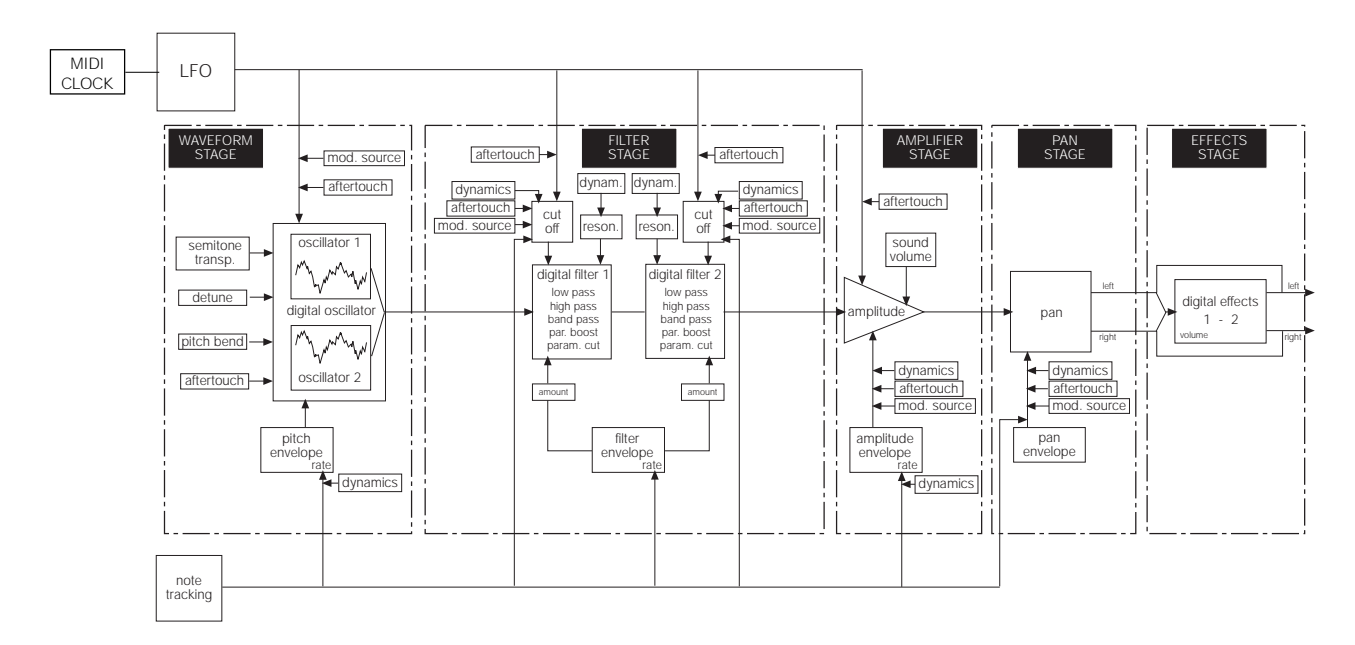

Diagram showing the development of a DC Sound

# $S_{SERIES}$

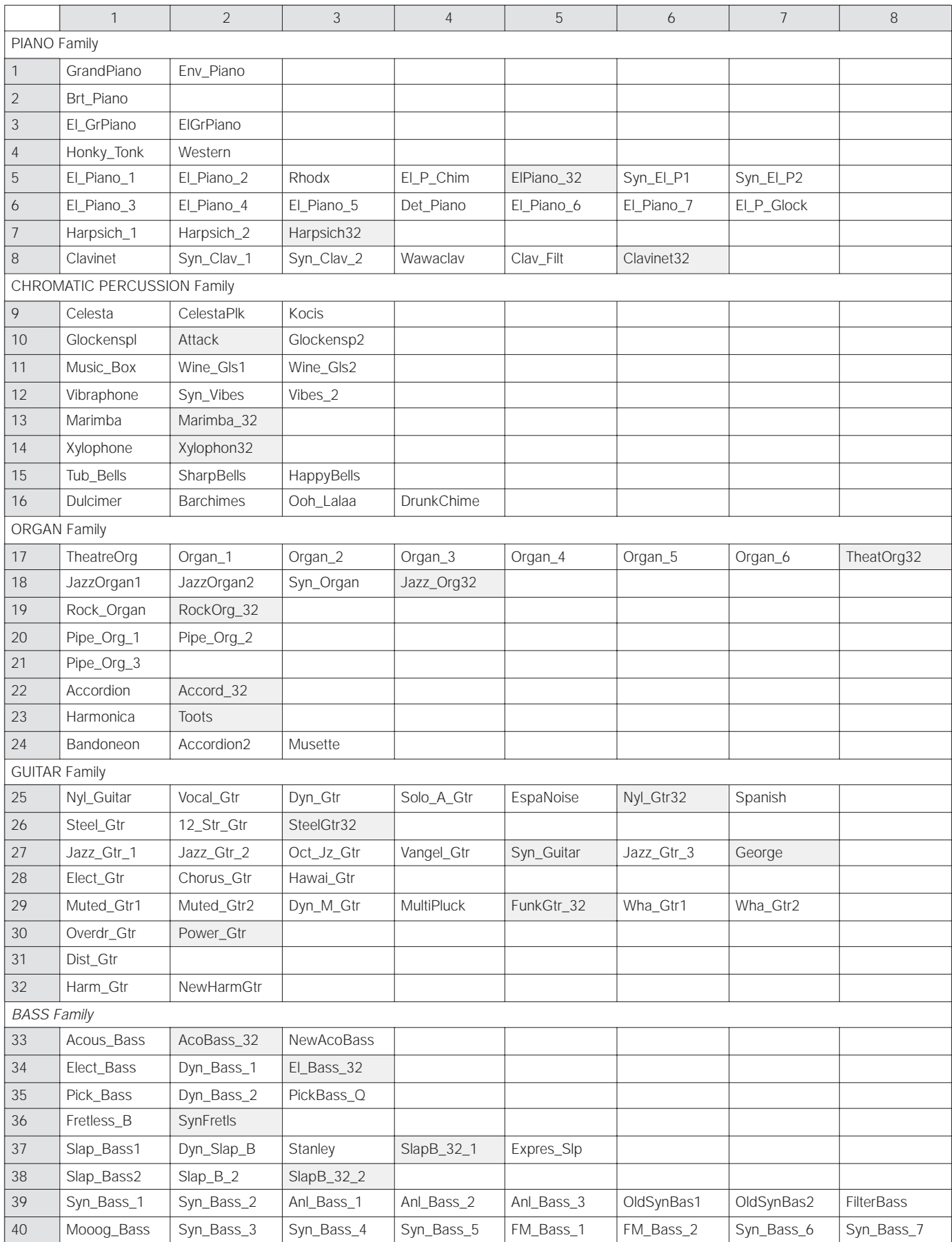

# $S<sub>SHHS</sub>$

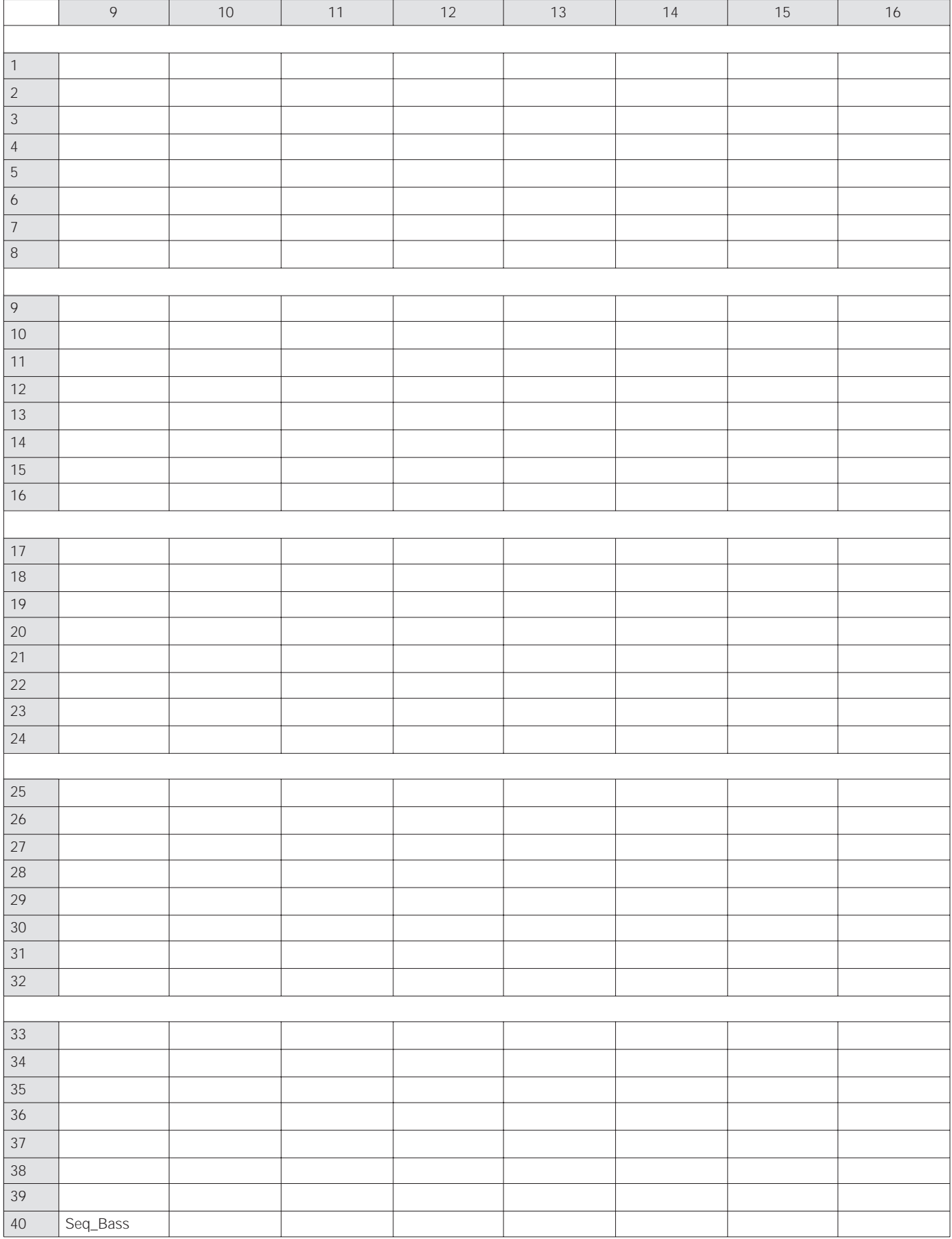

# $S_{SERIES}$

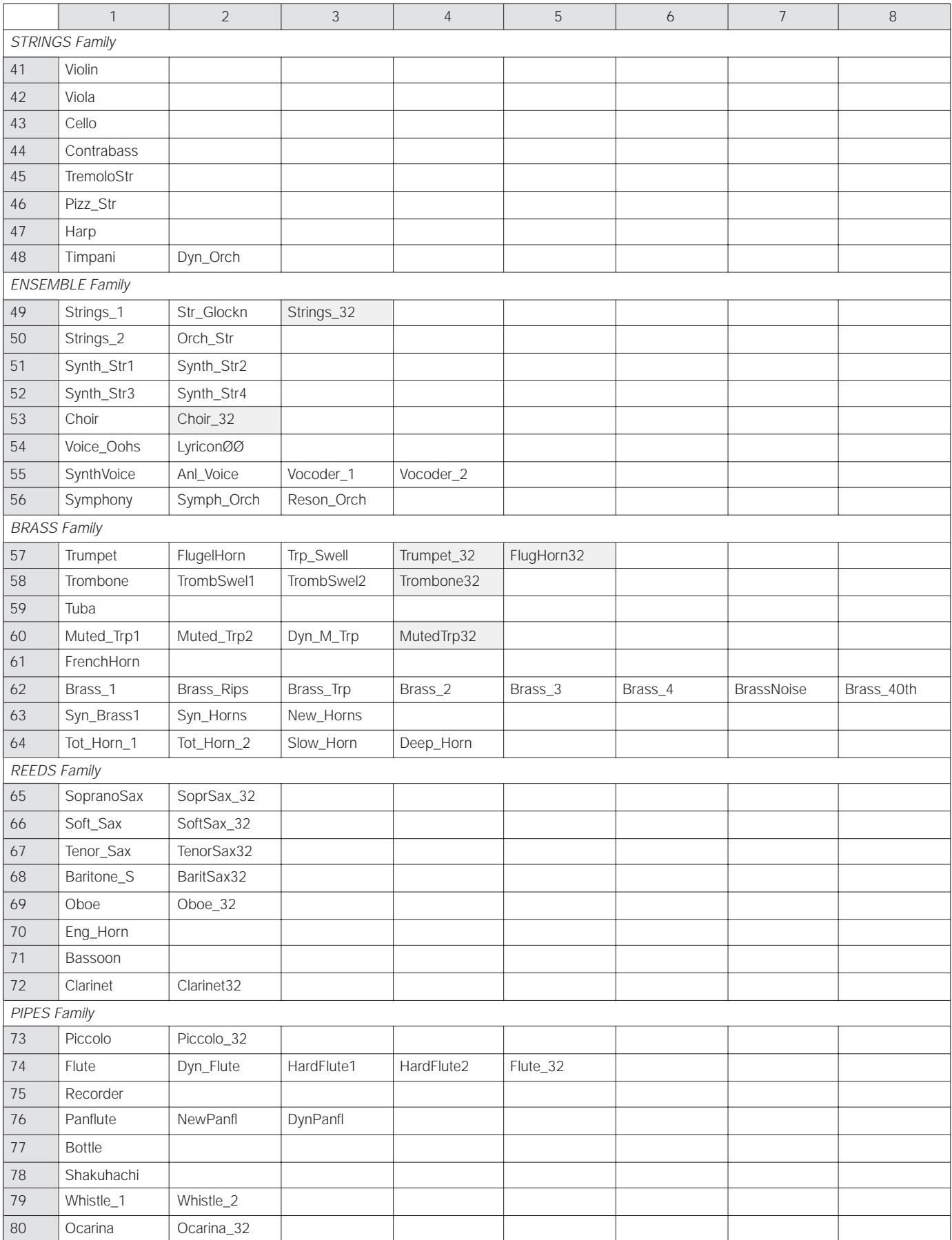

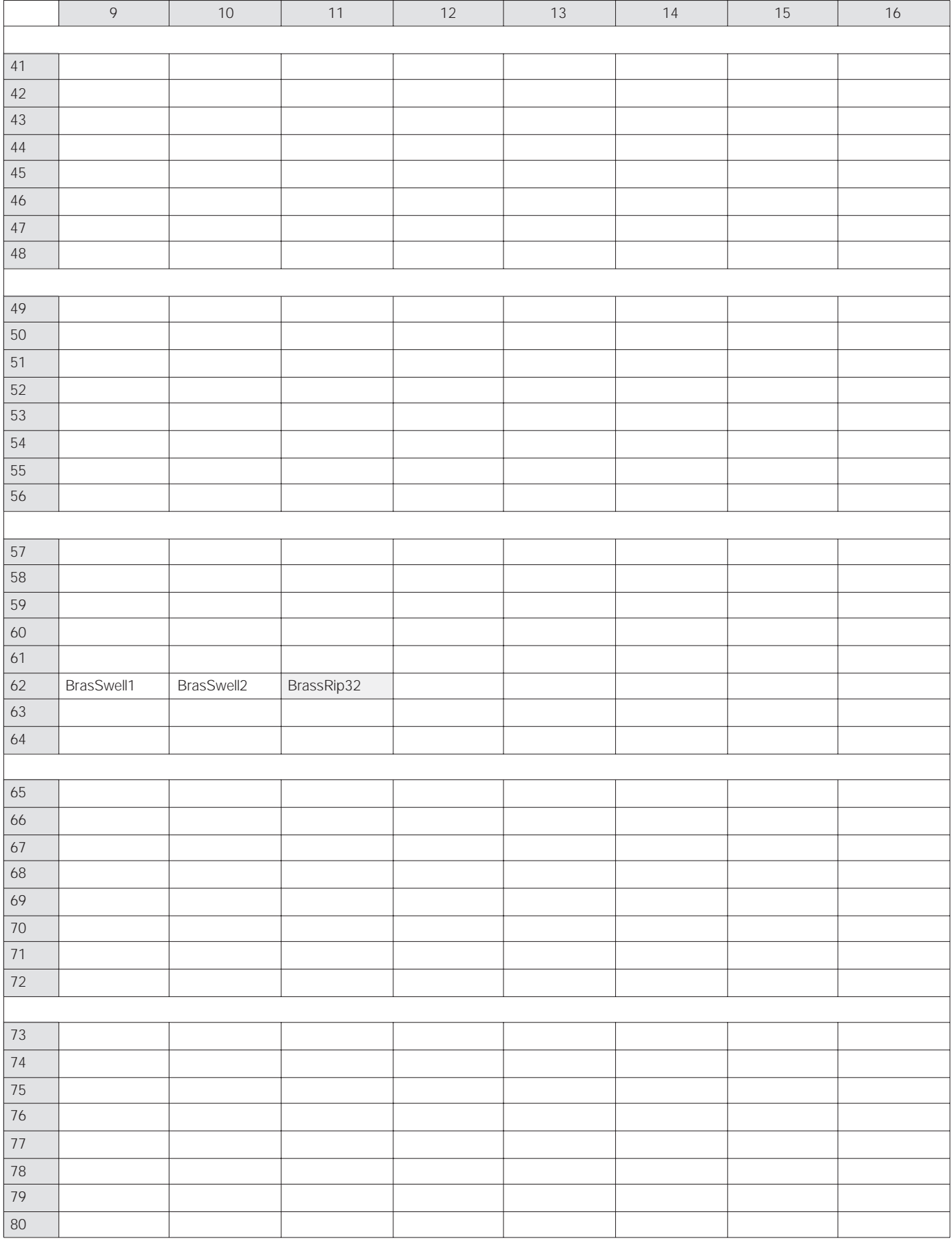

# $S_{SERIES}$

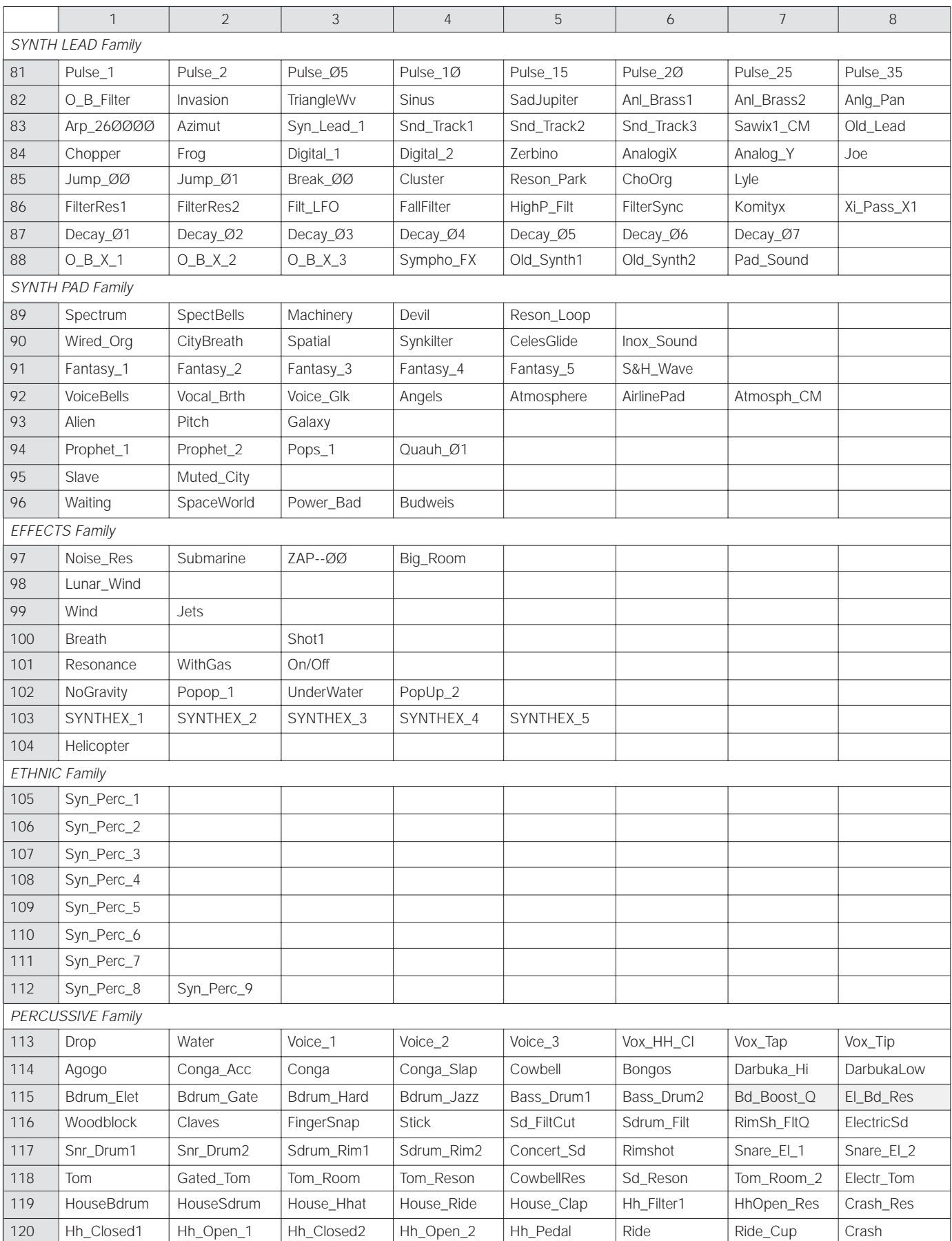

# $S<sub>SHHS</sub>$

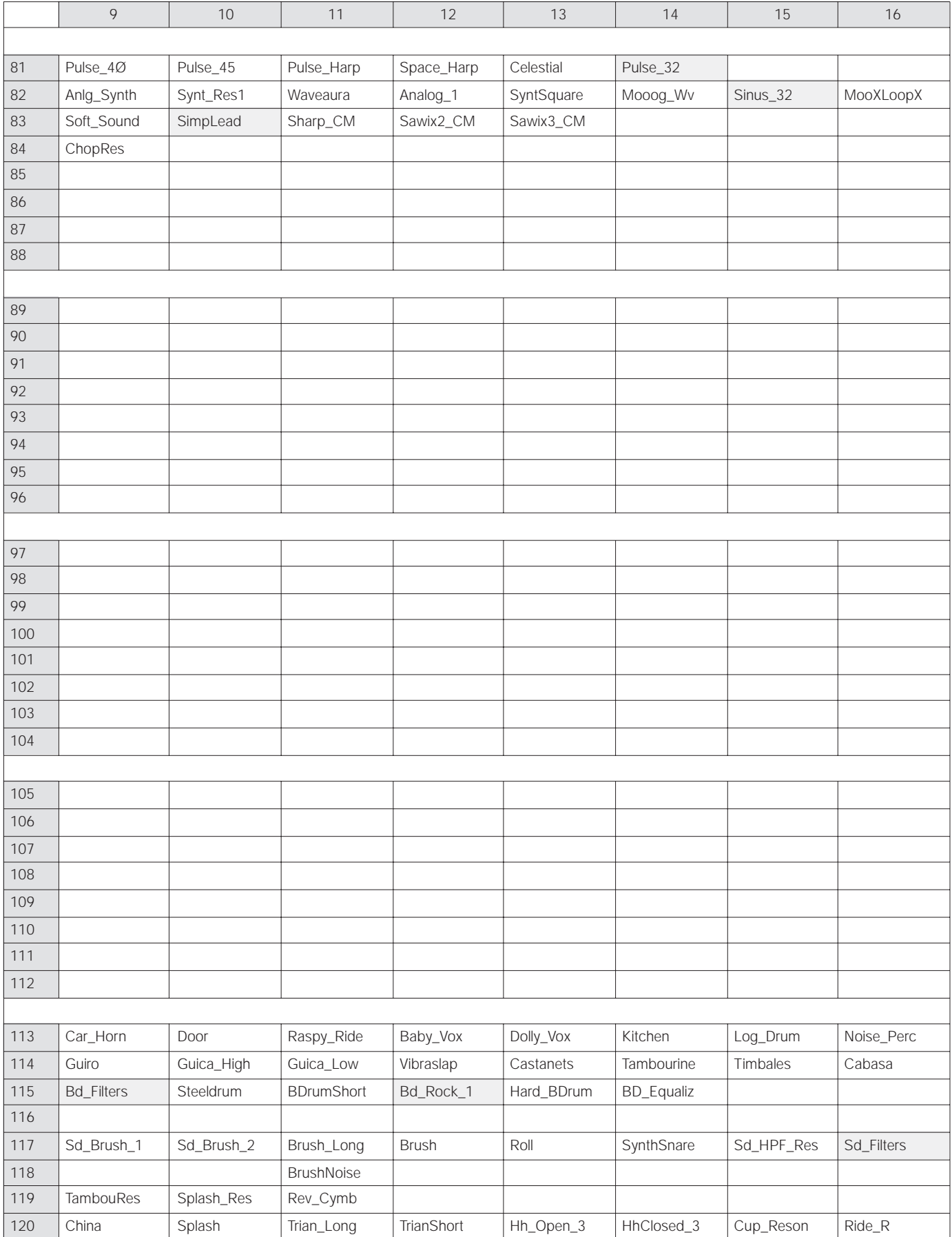

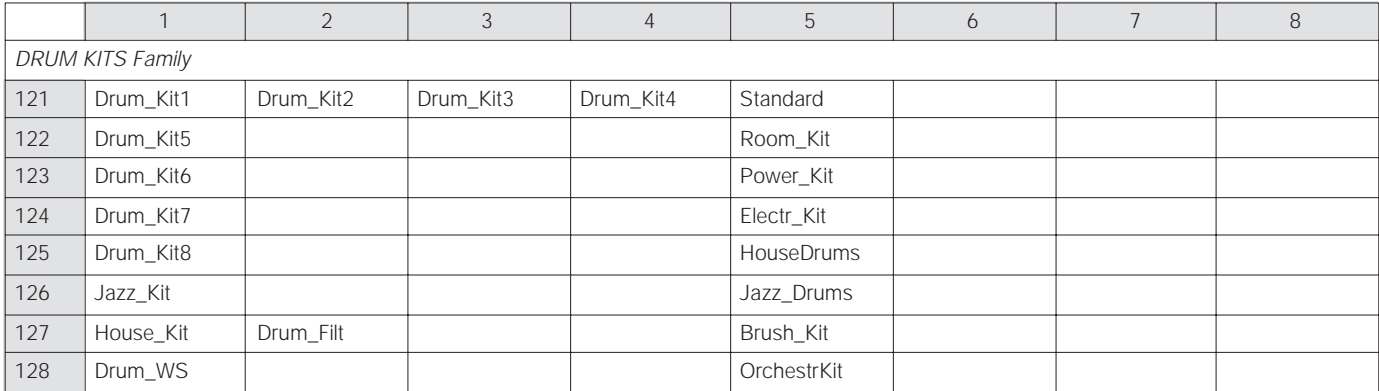

# **LIST OF THE PERFORMANCES CONTAINED IN ROM**

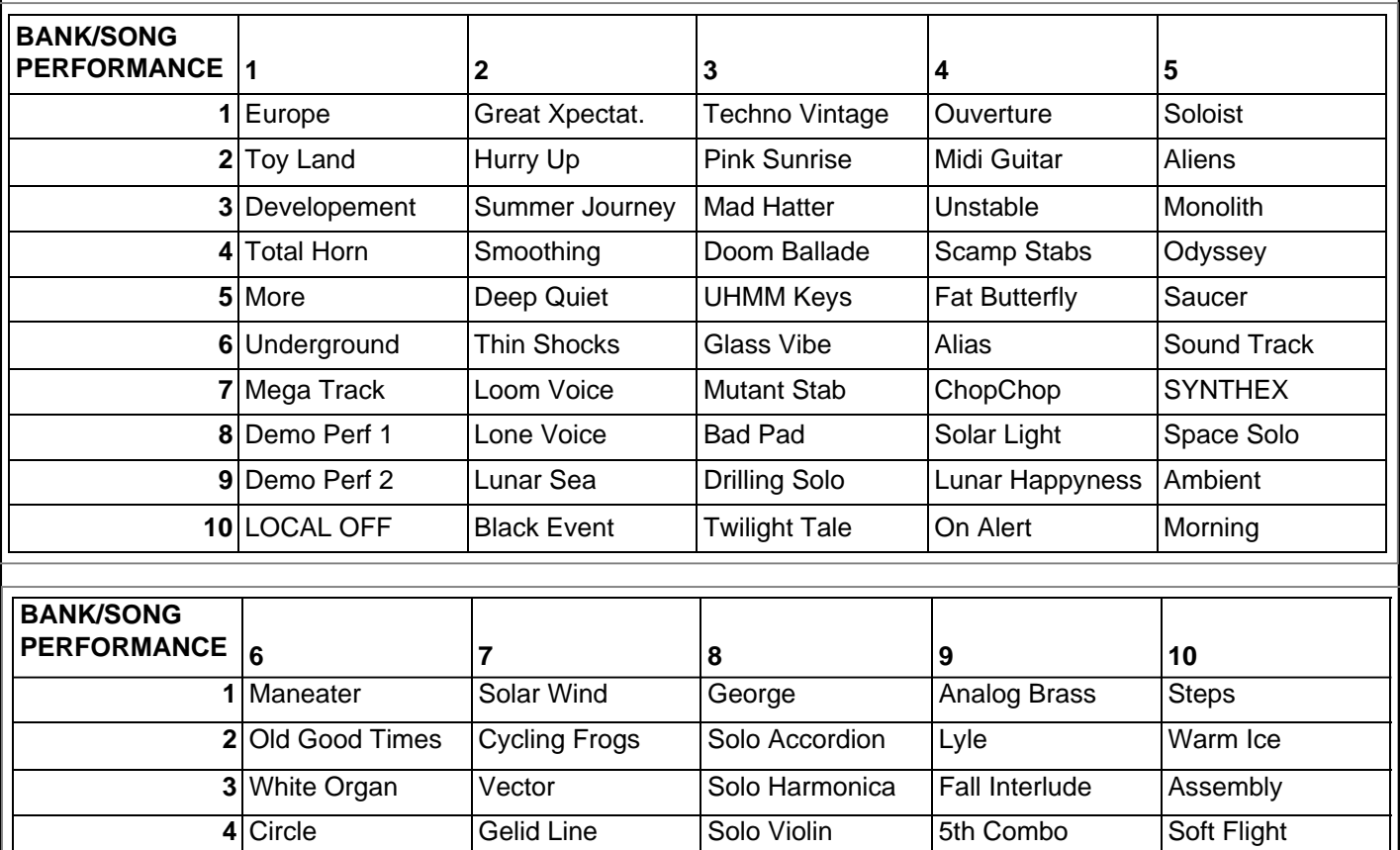

**5** Modern Organ Sea Wake Solo Sax Pleyades Buddy Neck **6** Expressive Organ Winter Age Solo Clarinet Grand Entering Strya Strings

 Smooth Alien Man Solo Panflute Tropical Nights Deeper 8 Anglican Blue Passage The Real Vibe Let's Solo Gas Danger Light Sound Pad Sound Old Century Equinox Clavinet Planets New City Church Dark Quack Crisp Ends

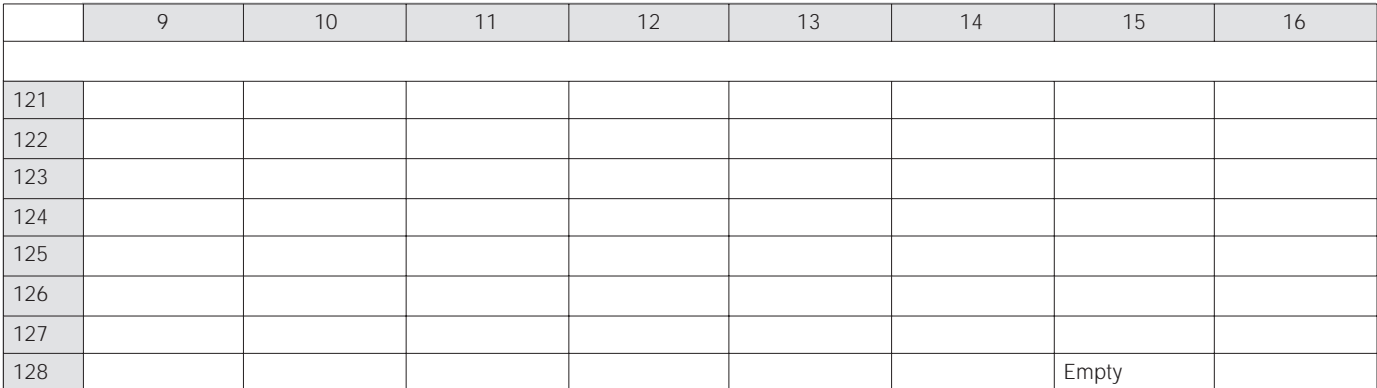

**Disk: \_\_\_\_\_\_\_\_\_\_\_\_\_\_\_\_\_\_\_\_\_\_\_\_\_\_\_\_ Author: \_\_\_\_\_\_\_\_\_\_ Notes: \_\_\_\_\_\_\_\_\_\_\_\_\_\_\_\_\_\_\_\_\_\_\_\_\_\_\_\_\_**

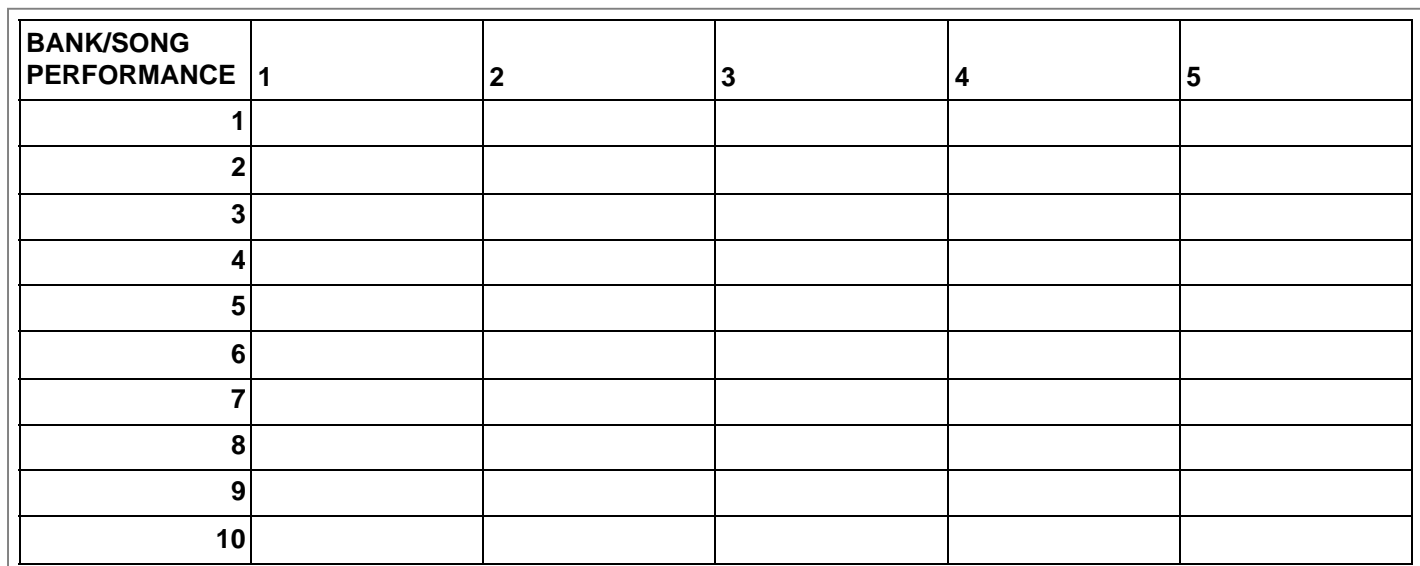

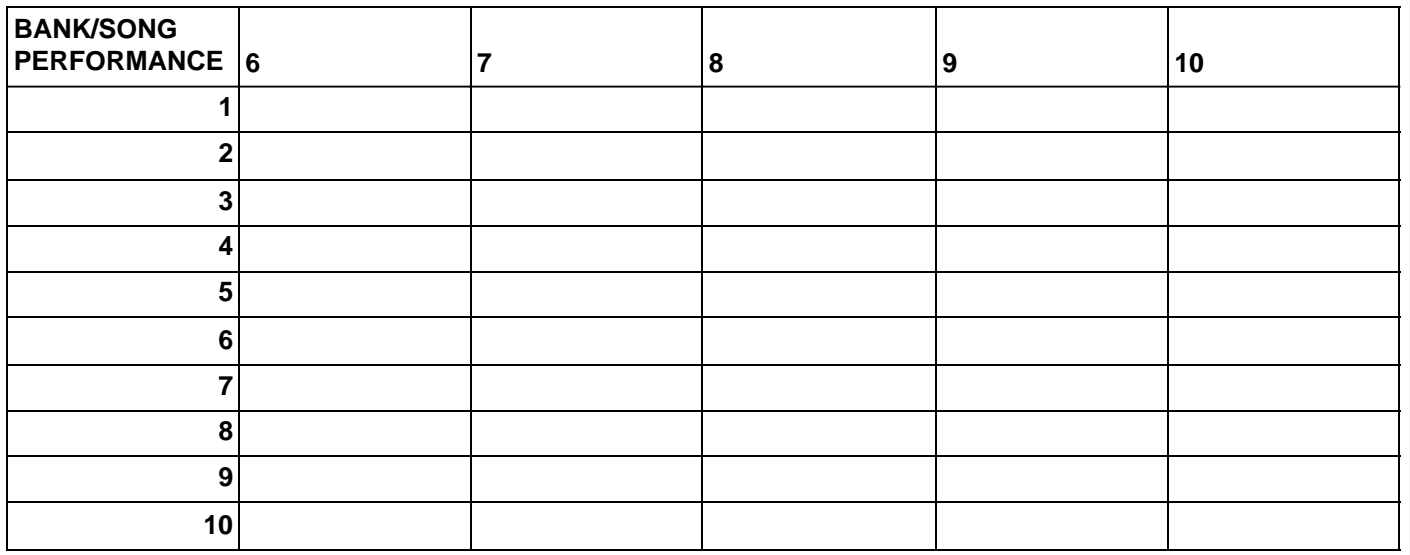

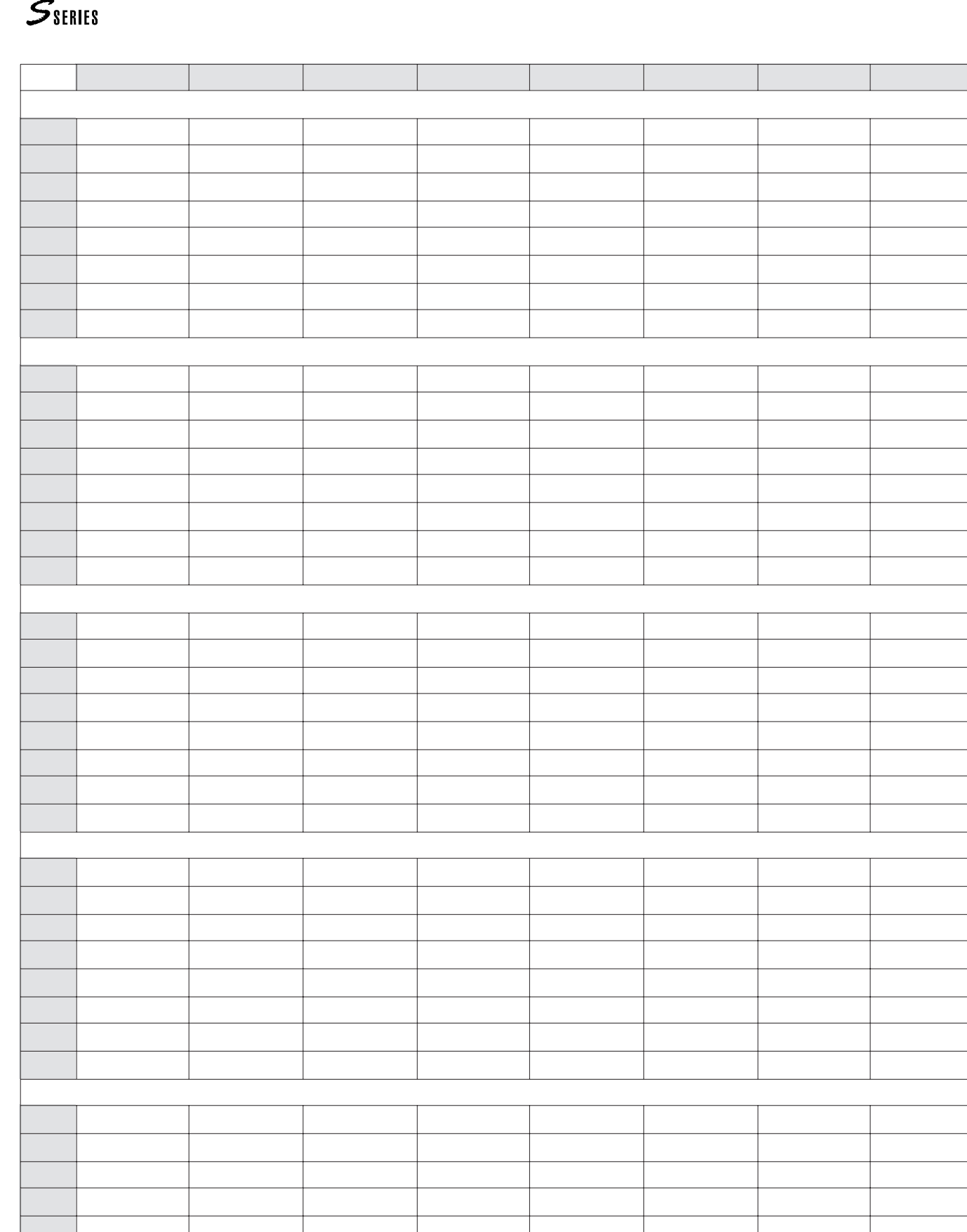

 $\mathcal{L}^{\text{max}}$  , and  $\mathcal{L}^{\text{max}}$ 

**DRUMKITS AND PERCUSSION SAMPLES**

# **THE DRUMKITS OF THE STANDARD SOUND LIBRARY**

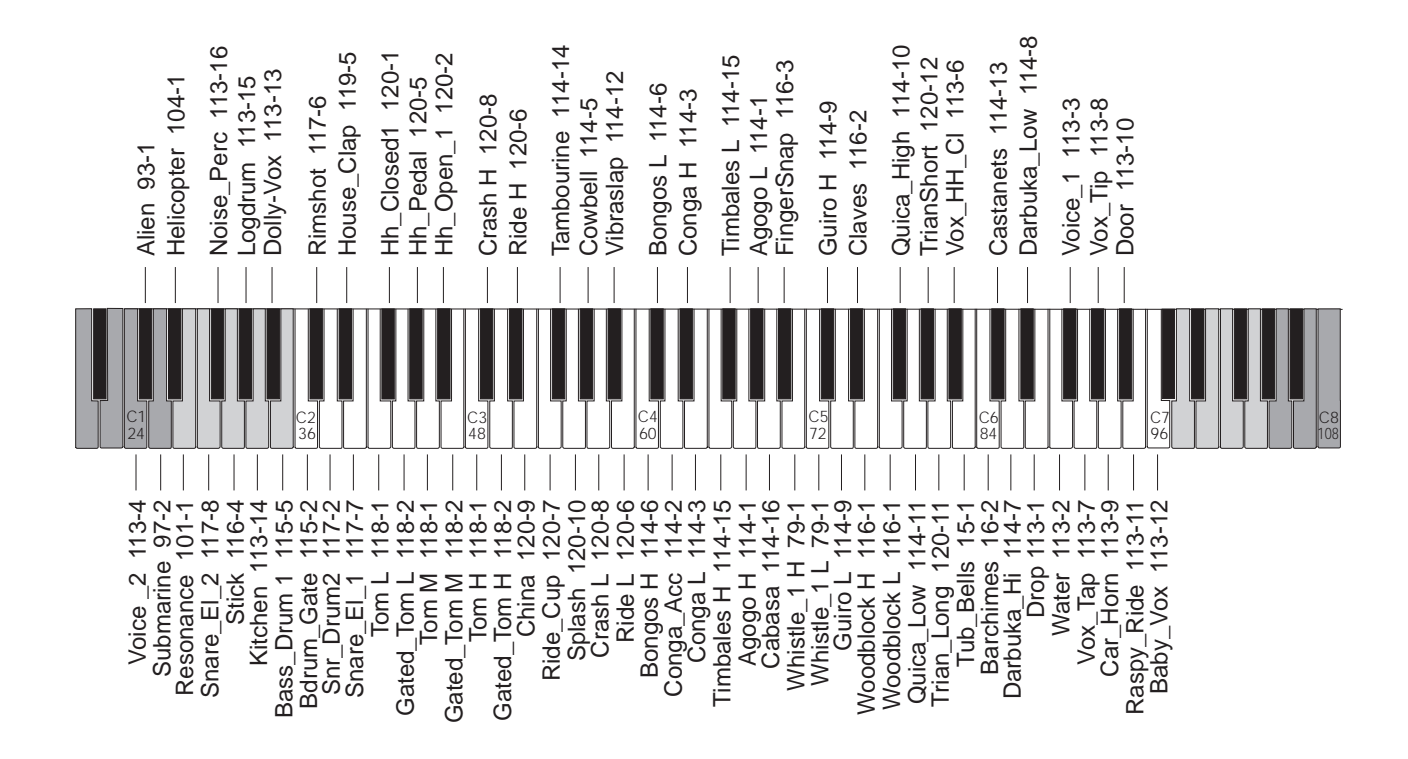

**Drum\_Kit 1 121-1**

*General MIDI*

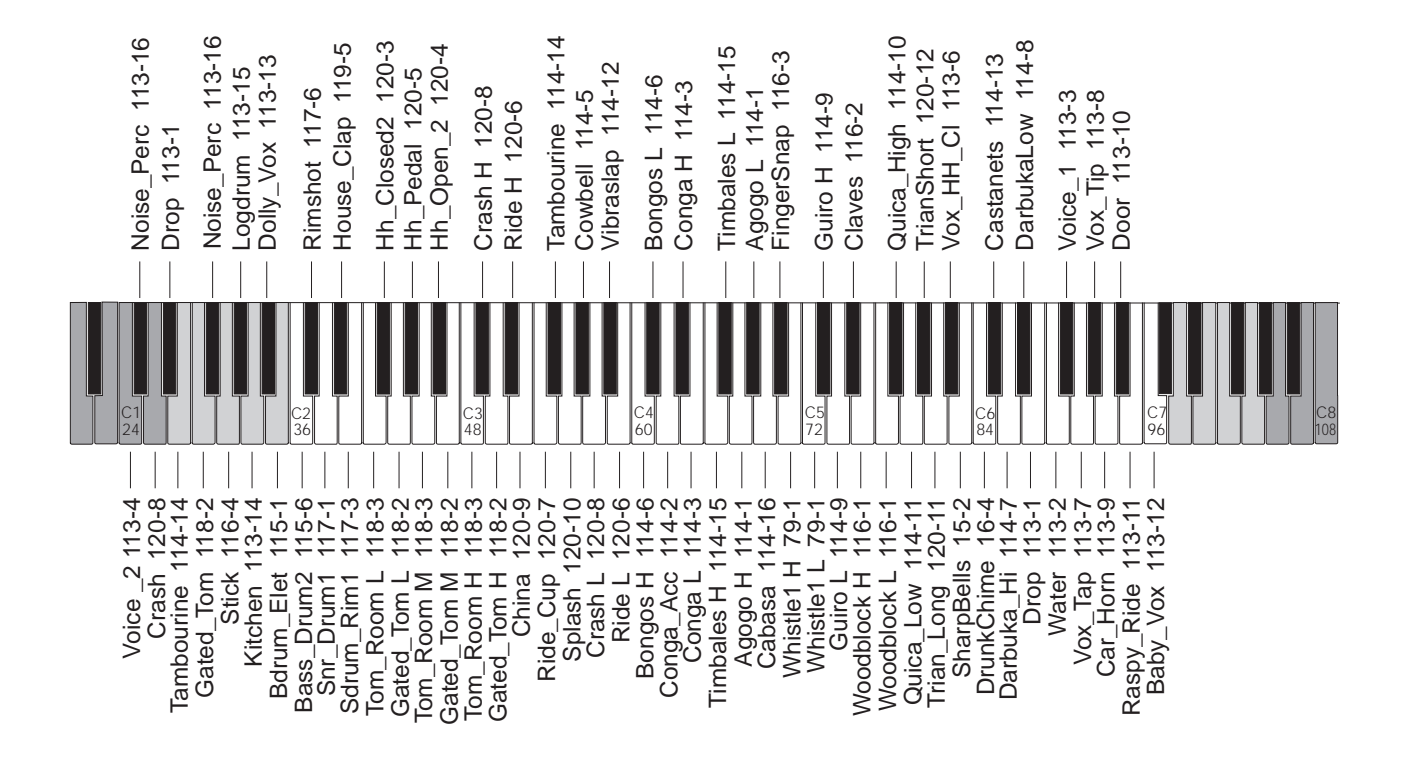

### **Drum\_Kit 2 121-2**

*General MIDI*

 $S<sub>SHIES</sub>$ 

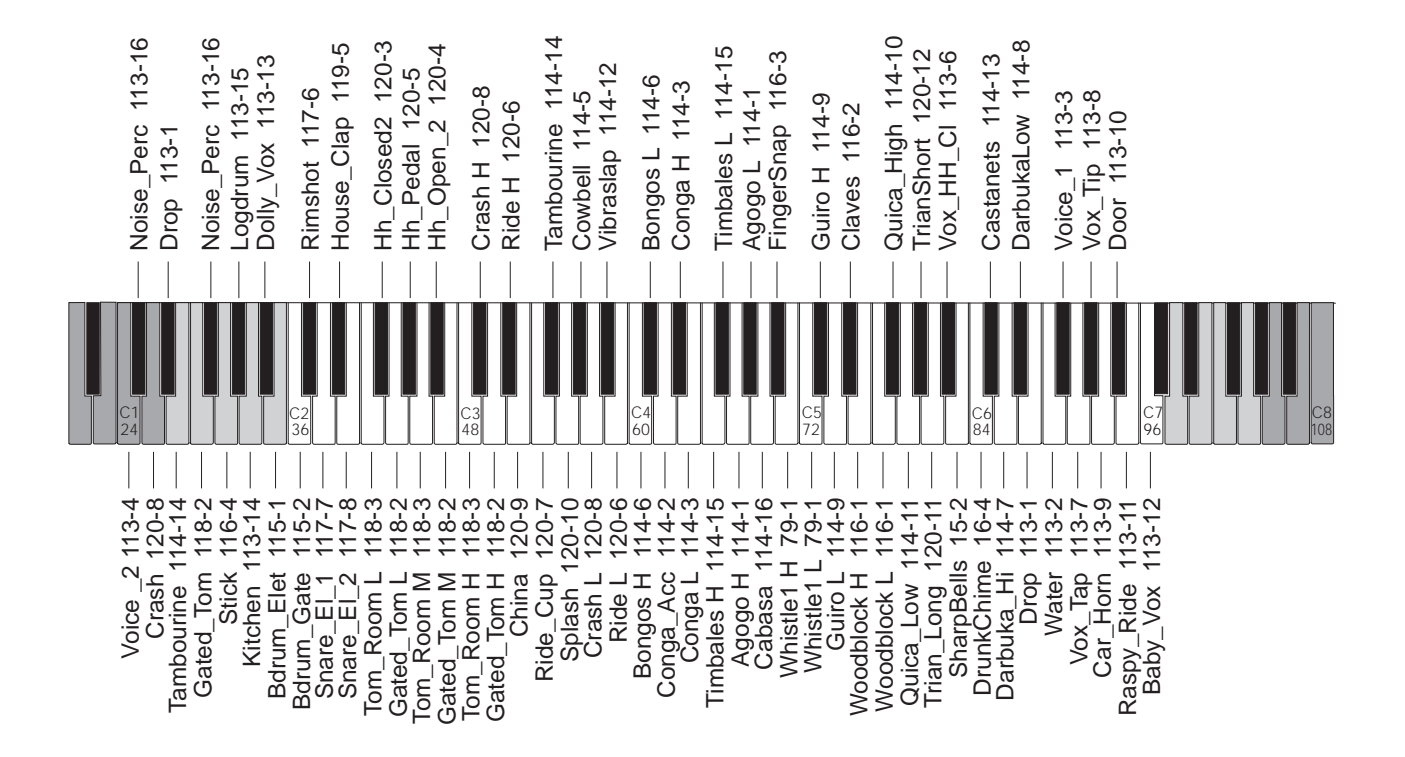

**Drum\_Kit 3 121-3**

*General MIDI*

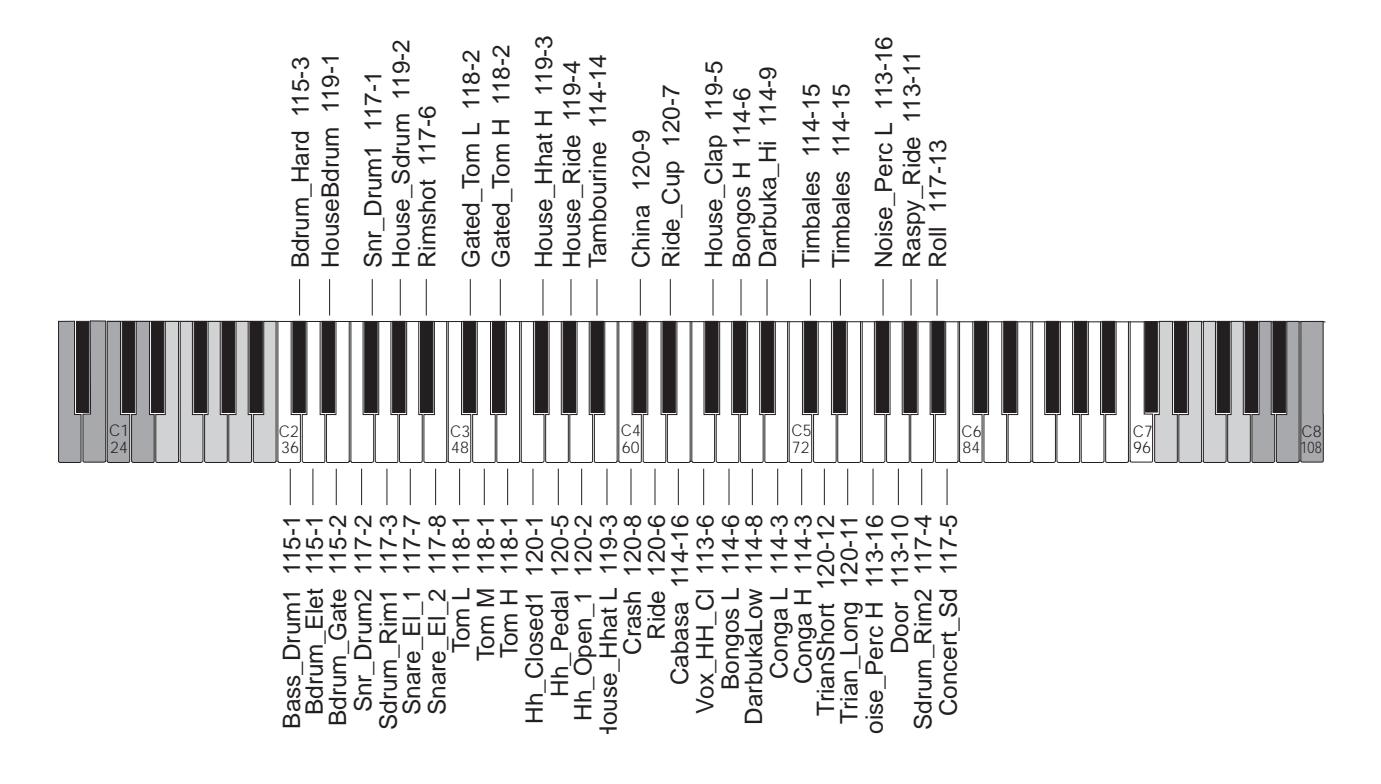

### **Drum\_Kit 4 121-4**

*Korg M1*

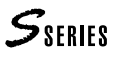

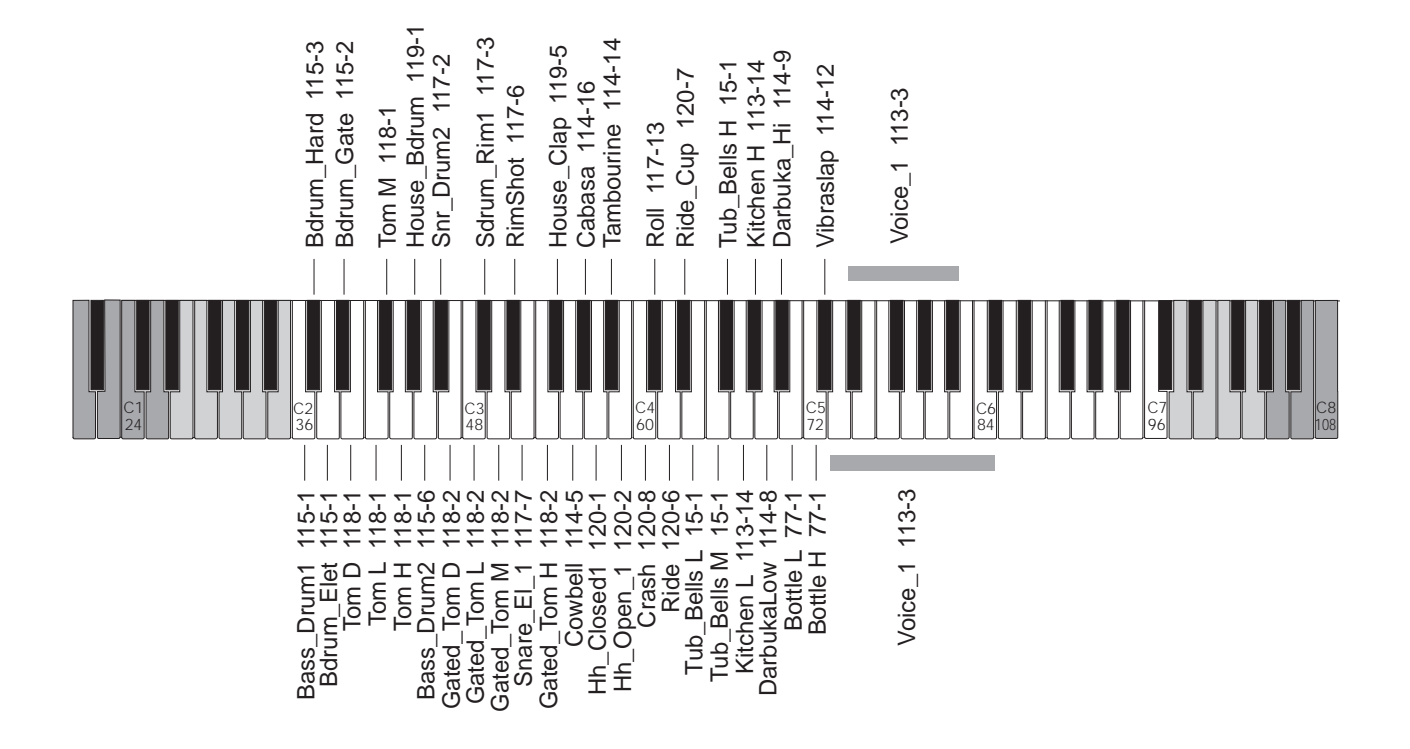

**Drum\_Kit 5 122-1**

*Yamaha SY77*

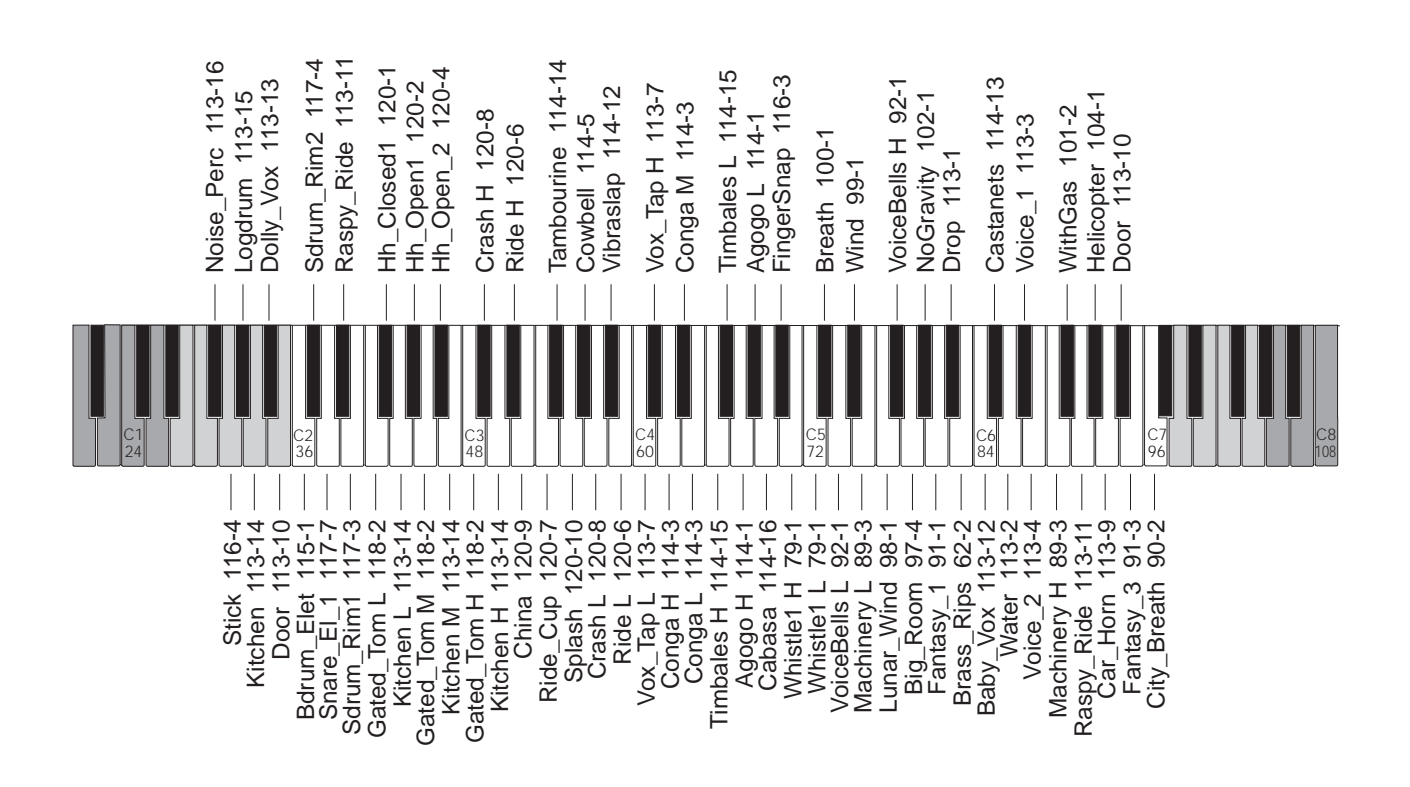

**Drum\_Kit 6 123-1**

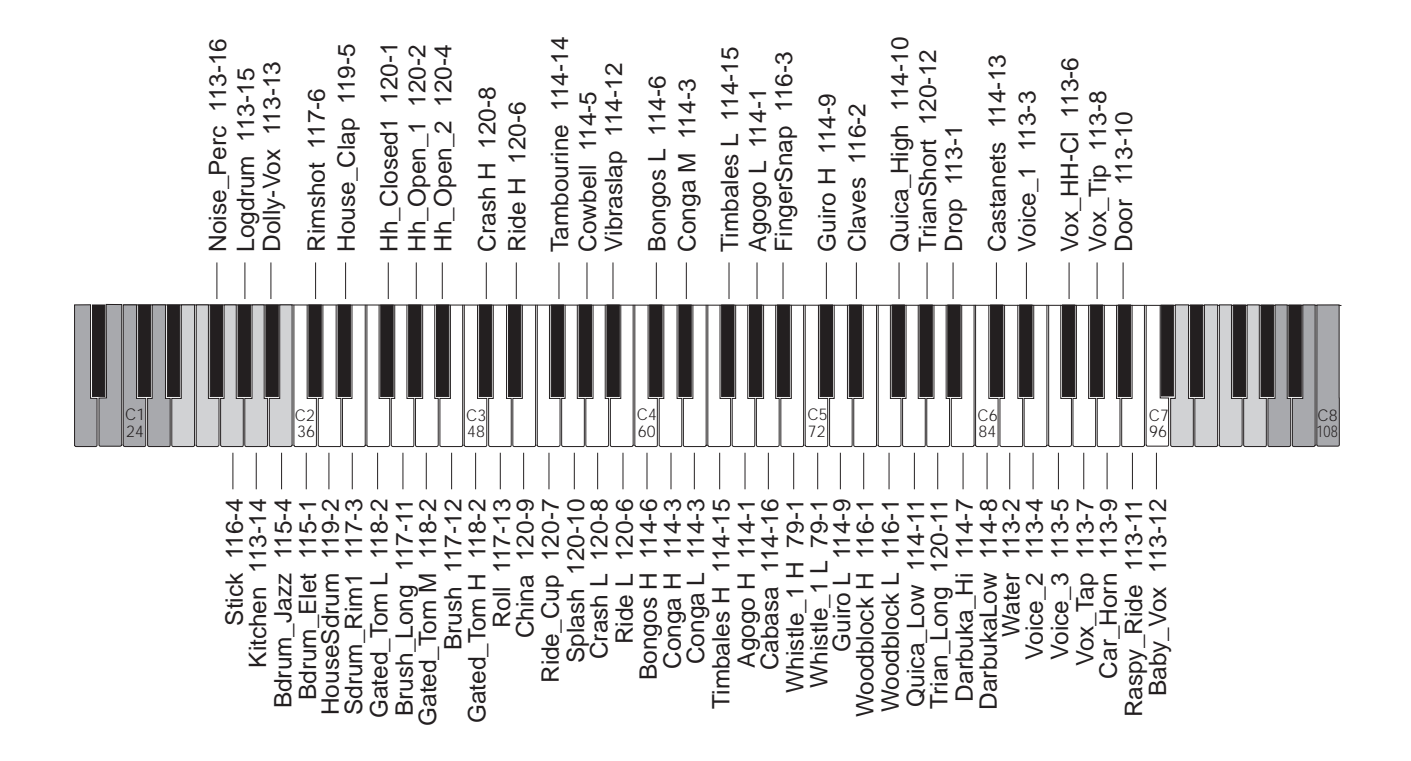

**Drum\_Kit 7 124-1**

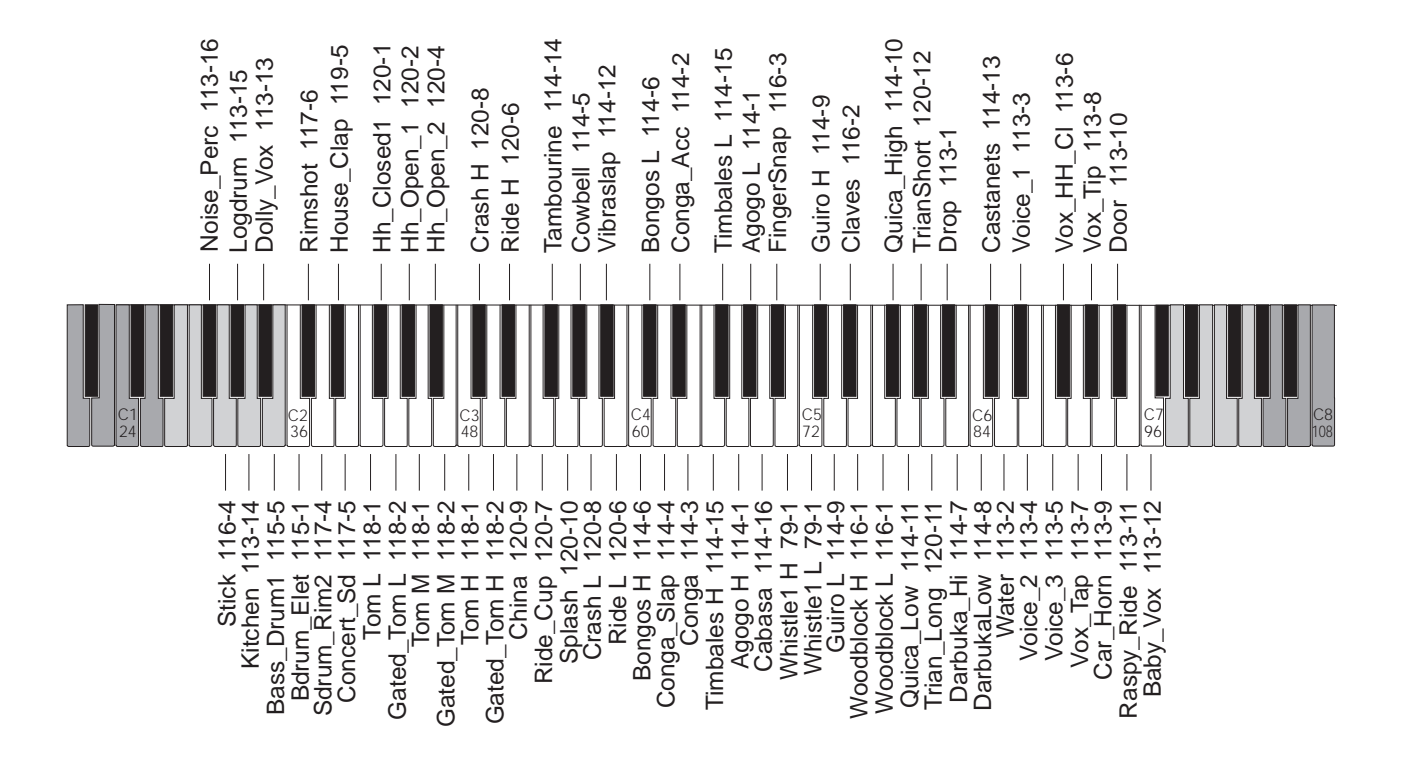

### **Drum\_Kit 8 125-1**

 $S_{\text{SERIES}}$ 

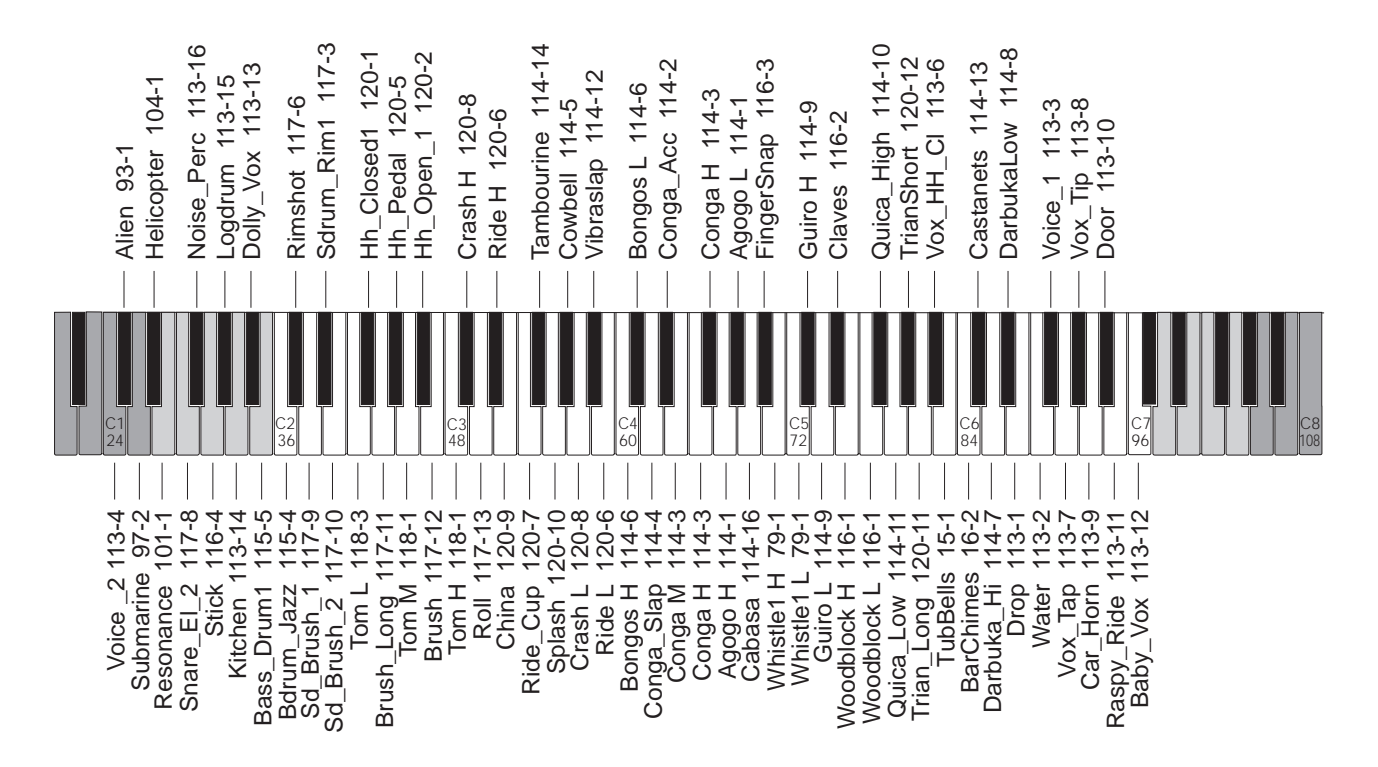

**Jazz\_Kit 126-1**

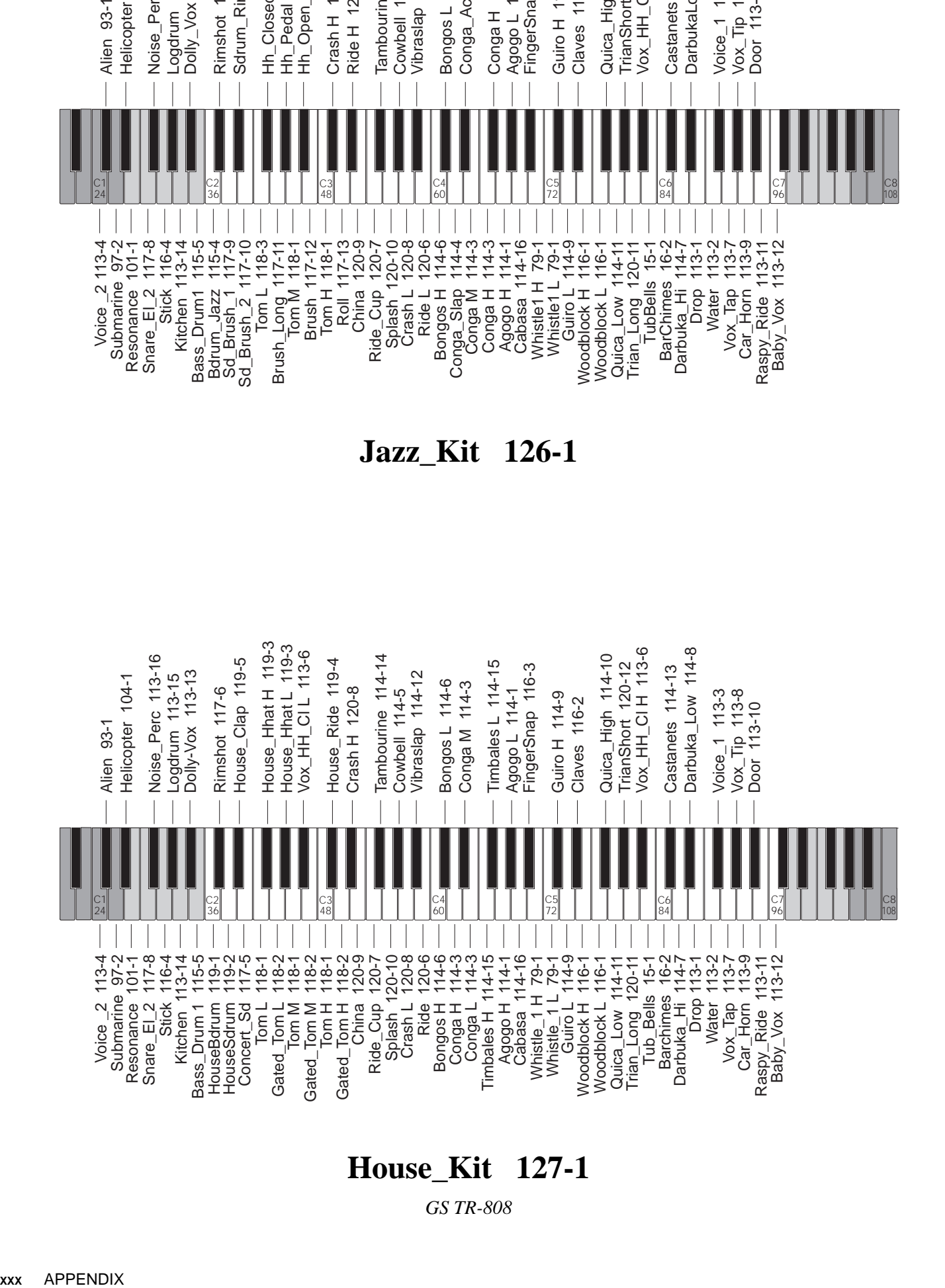

### **House\_Kit 127-1**

*GS TR-808*

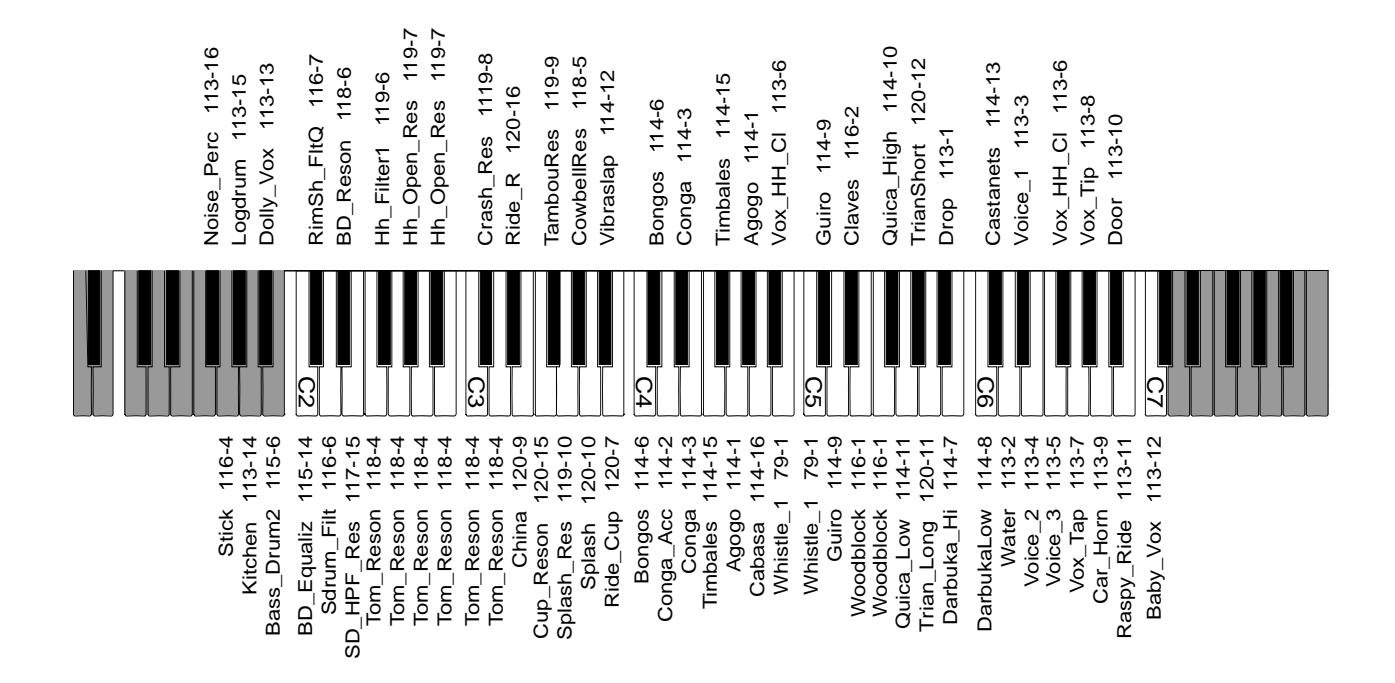

**Drum\_Filt 127-2**

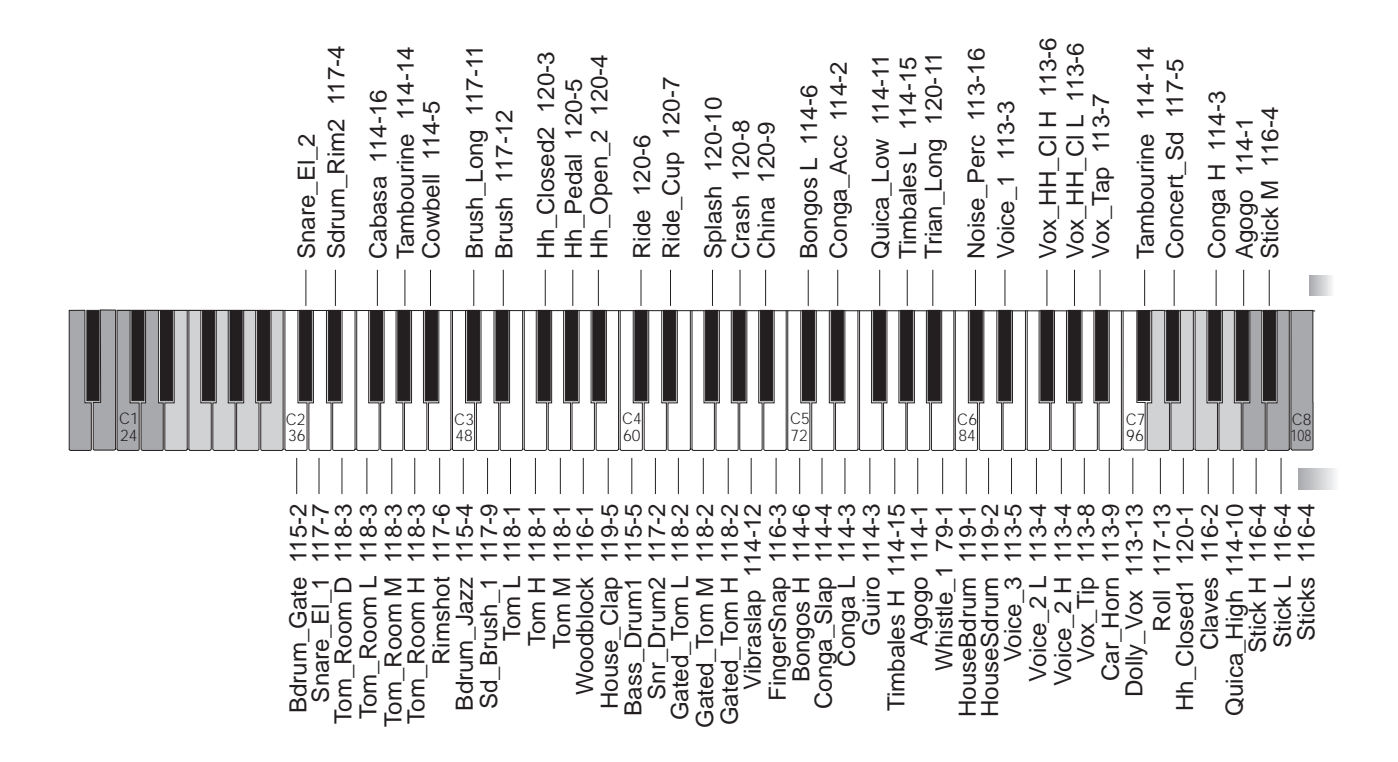

# **Drum\_WS 128-1**

*GEM WS2*

 $S_{\text{SERIES}}$ 

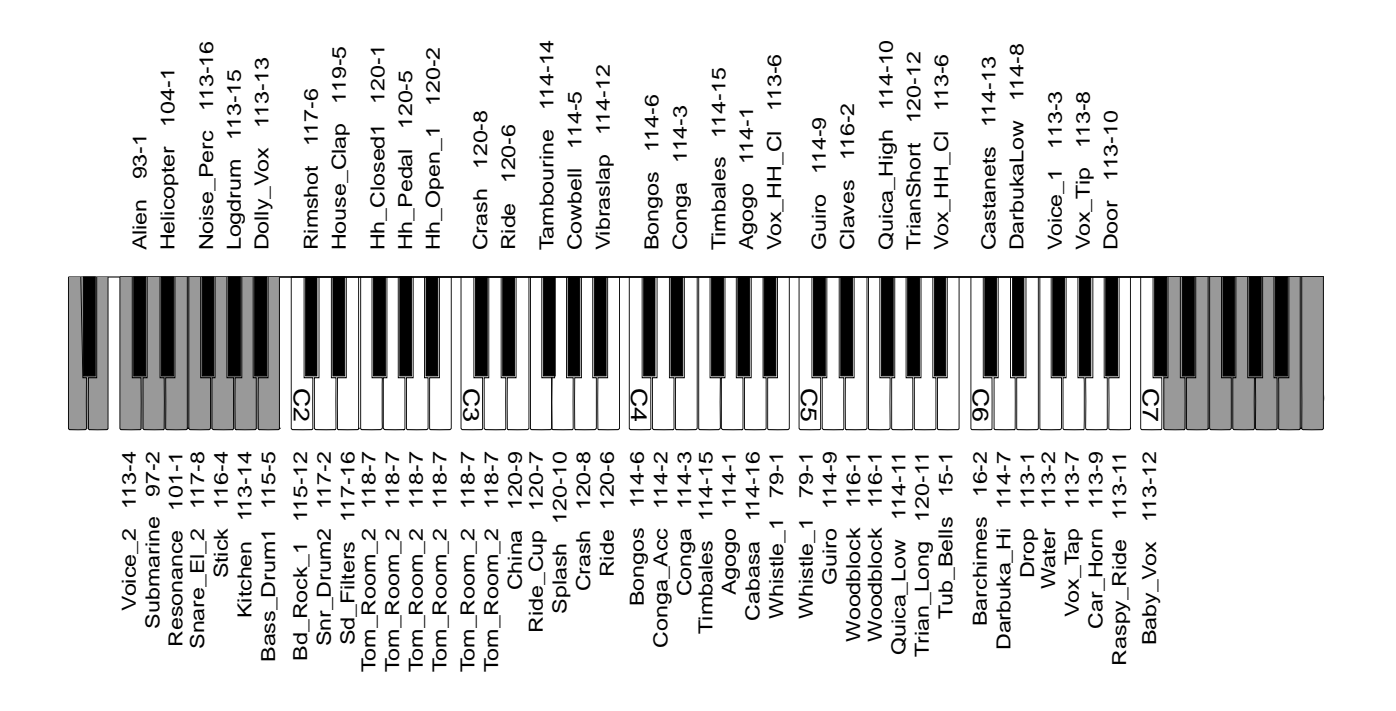

### **Standard 121-5**

*GS Standard*

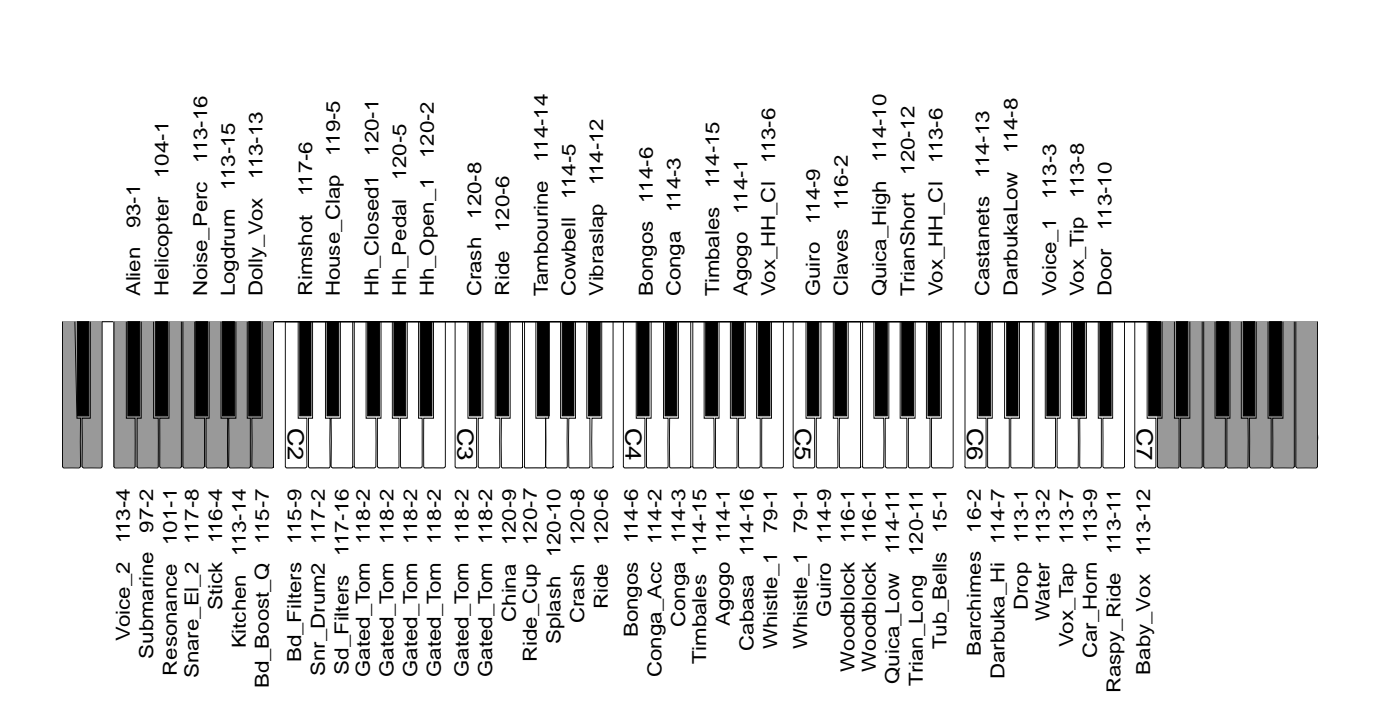

### **Room\_Kit 122-5**

*GS Room Kit*

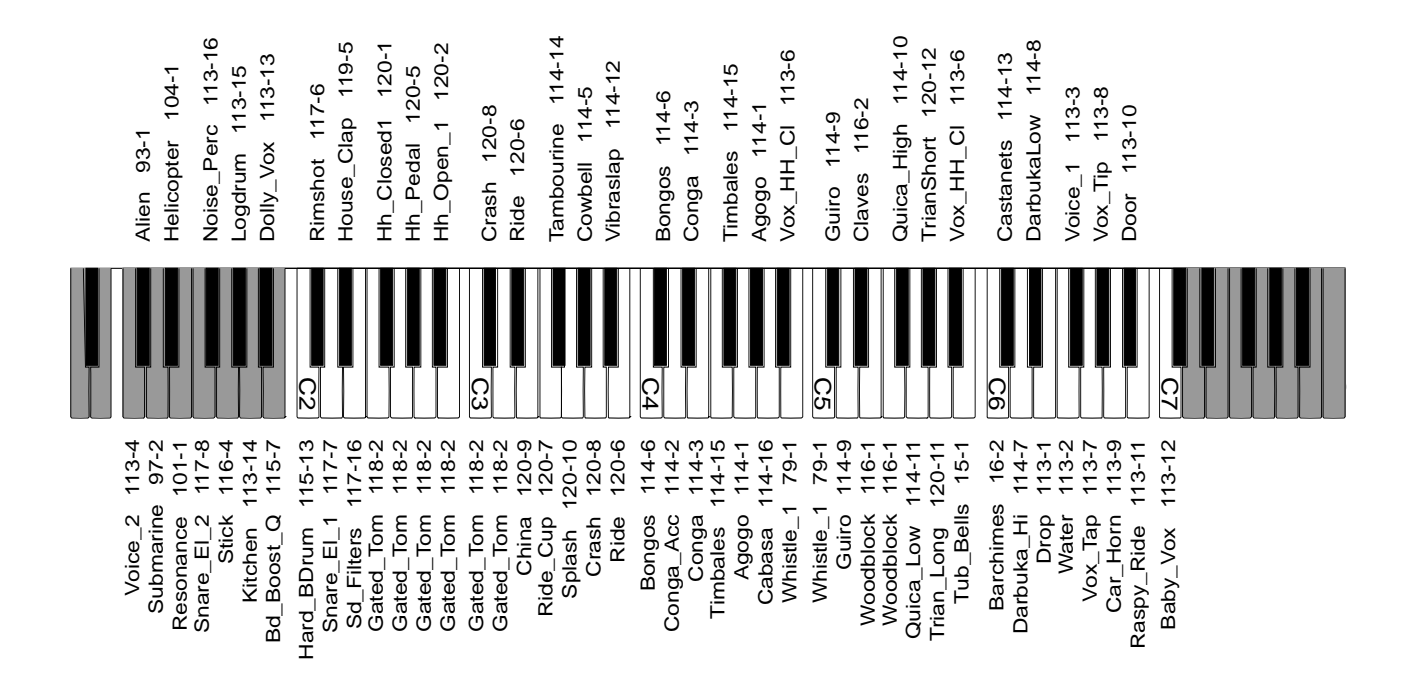

**Power\_Kit 123-5**

*GS Power Kit*

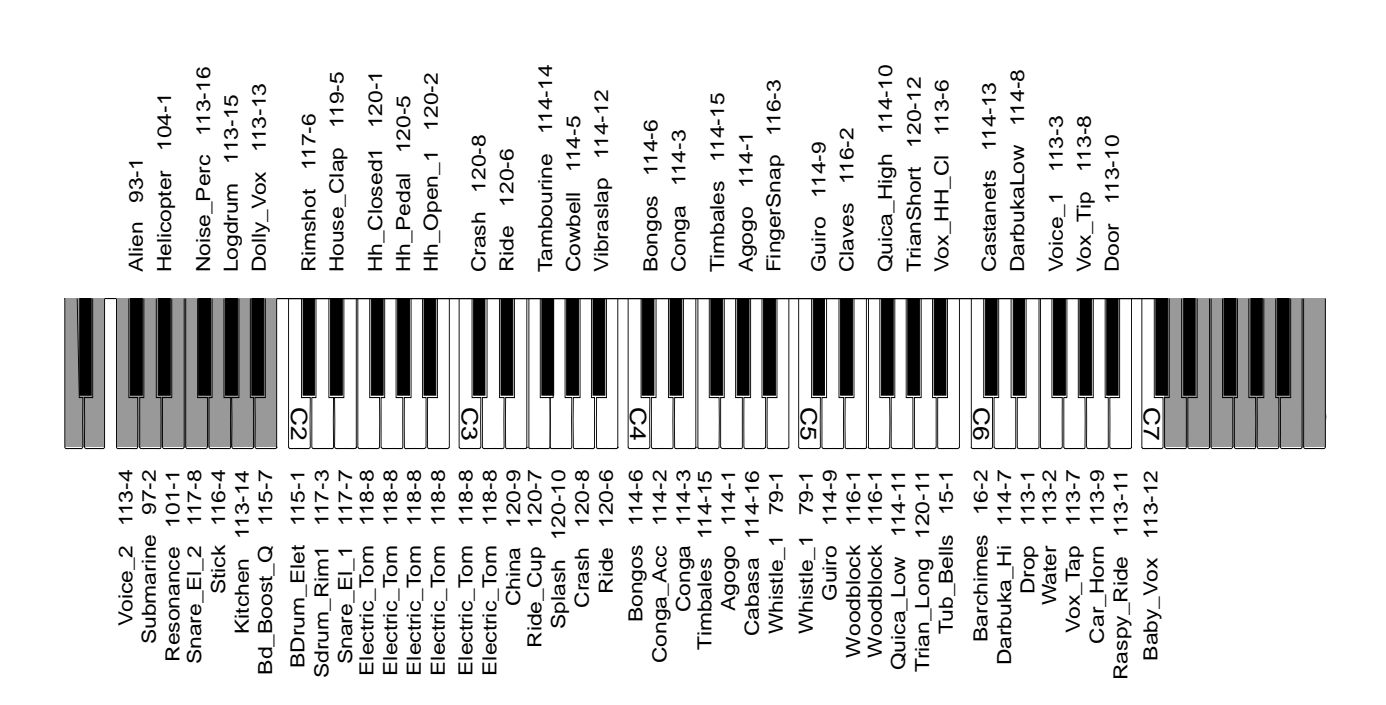

# **Electr\_Kit 124-5**

*GS Electric Kit*

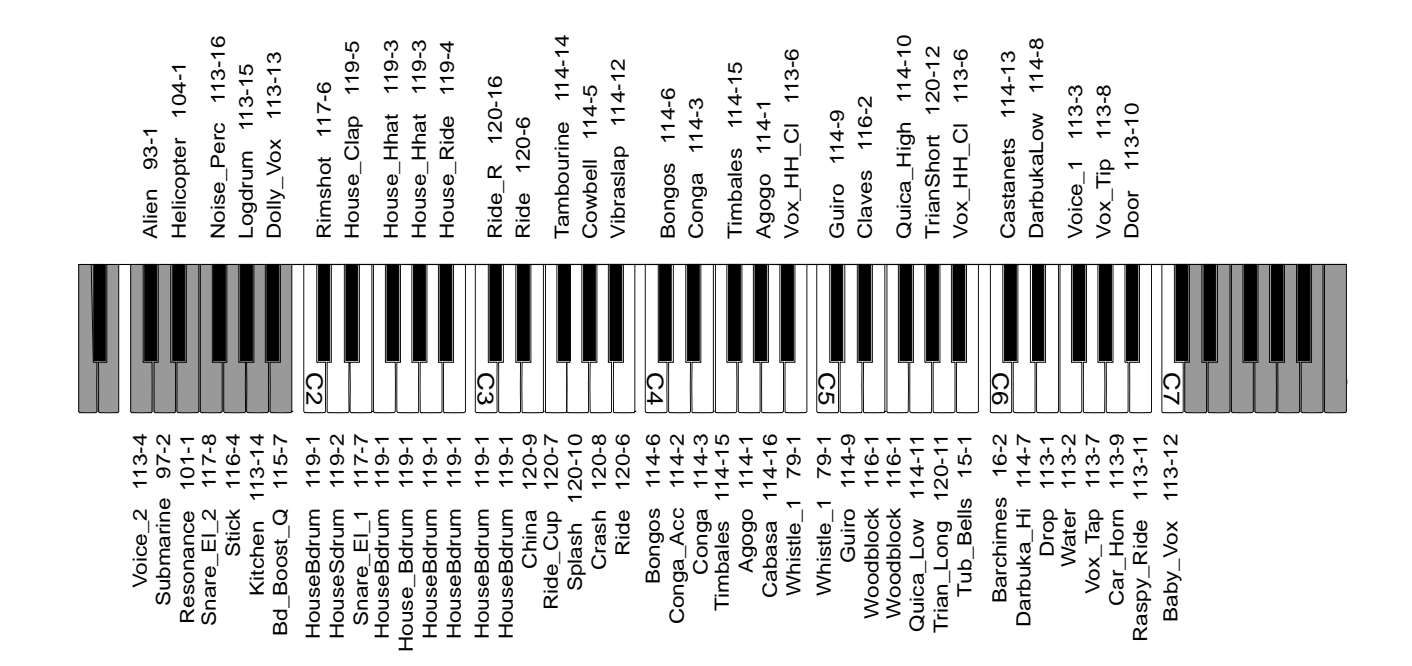

## **HouseDrums 125-5**

*GS House Drums*

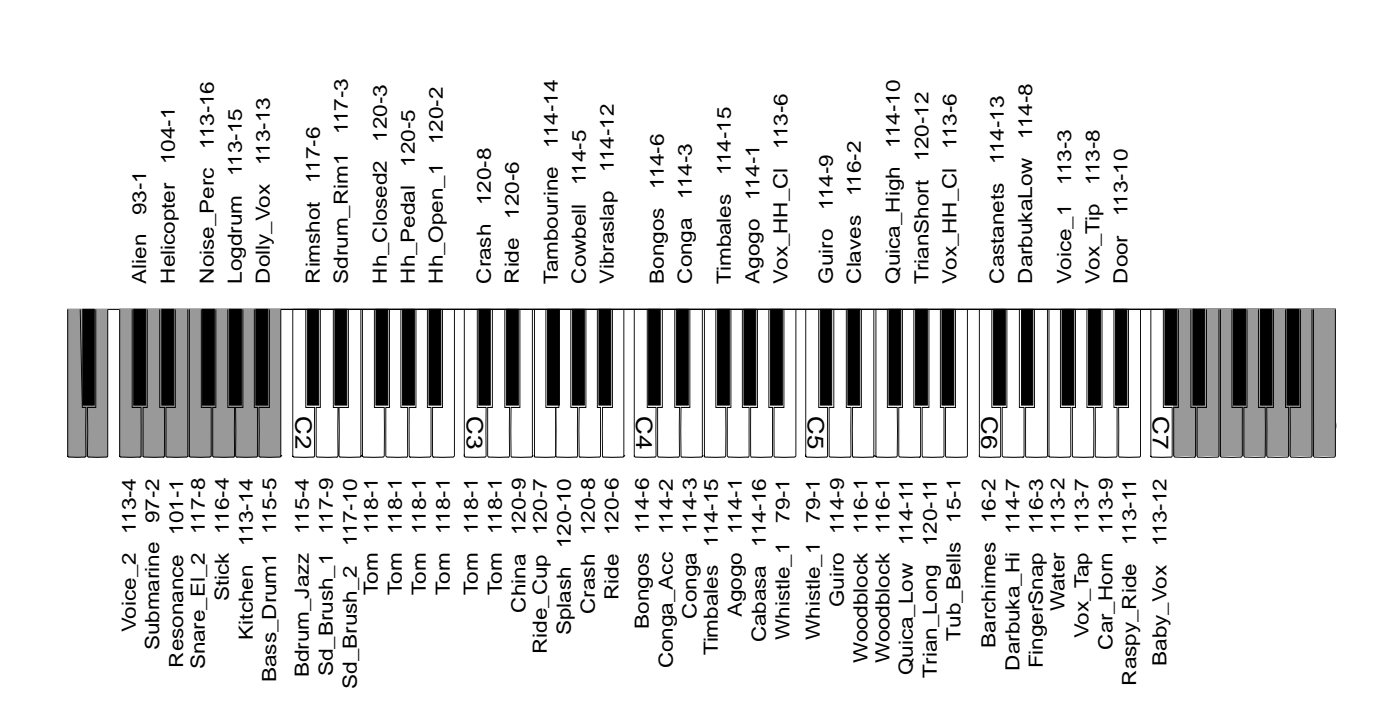

### **Jazz\_Drums 126-5**

*GS Jazz Drums*

 $S<sub>SERIES</sub>$
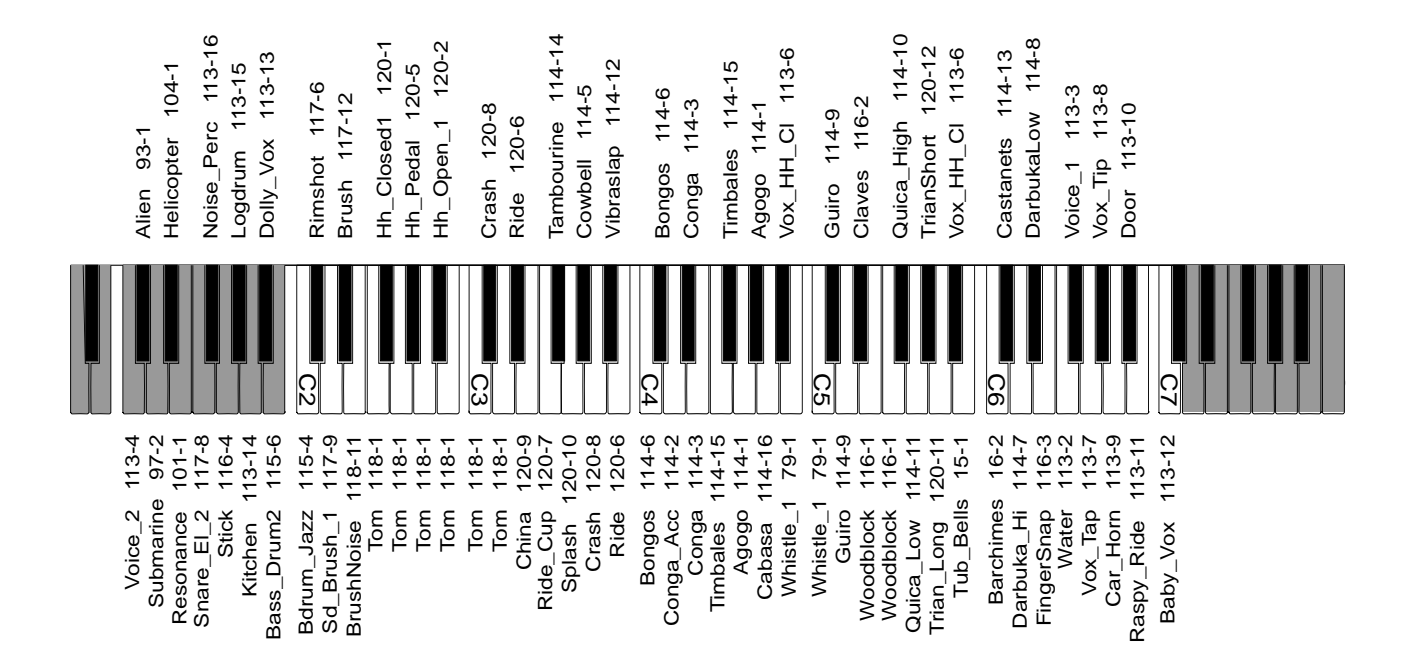

**Brush\_Kit 127-5**

*GS Brush Kit*

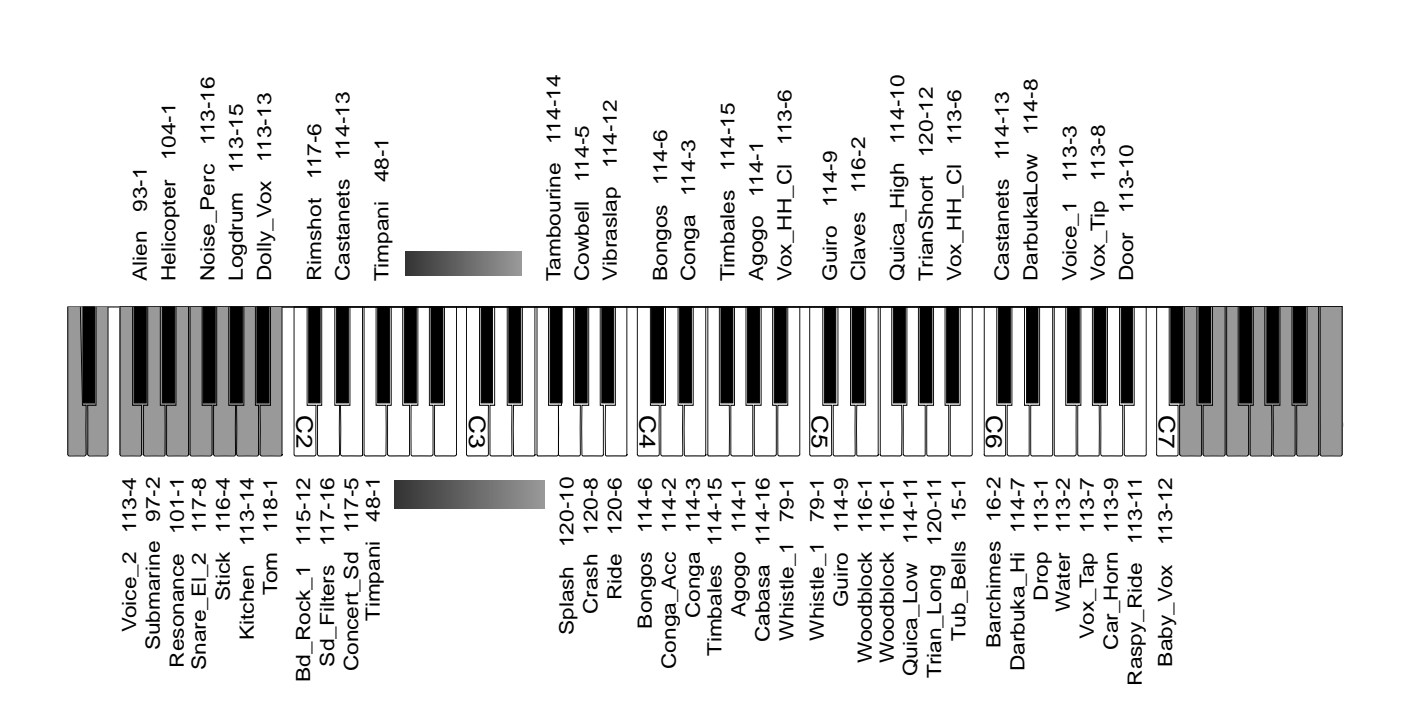

# **OrchestKit 128-5**

*GS Orchestra Kit*

# **PERCUSSION SAMPLES**

This table lists the percussion samples resident in the instrument's ROM (the relative Waveforms appear last in the Waveform list).

Each sample is listed with a sample note, which corresponds to the frequency which provides optimum timbre quality. As you move further away from this note, the sample assumes particular characteristics and its quality gradually decays.

Using samples on notes that differ to the original sample note it effective in cases which involve tuning a percussion instrument (for example, Toms and Cymbals) or with percussion sounds of synthetic origin (Door, Logdrum, Noise Perc).

In a Drumkit, the samples are transposed until they are taken to the optimum level, or to a level that obtains a particular effect.

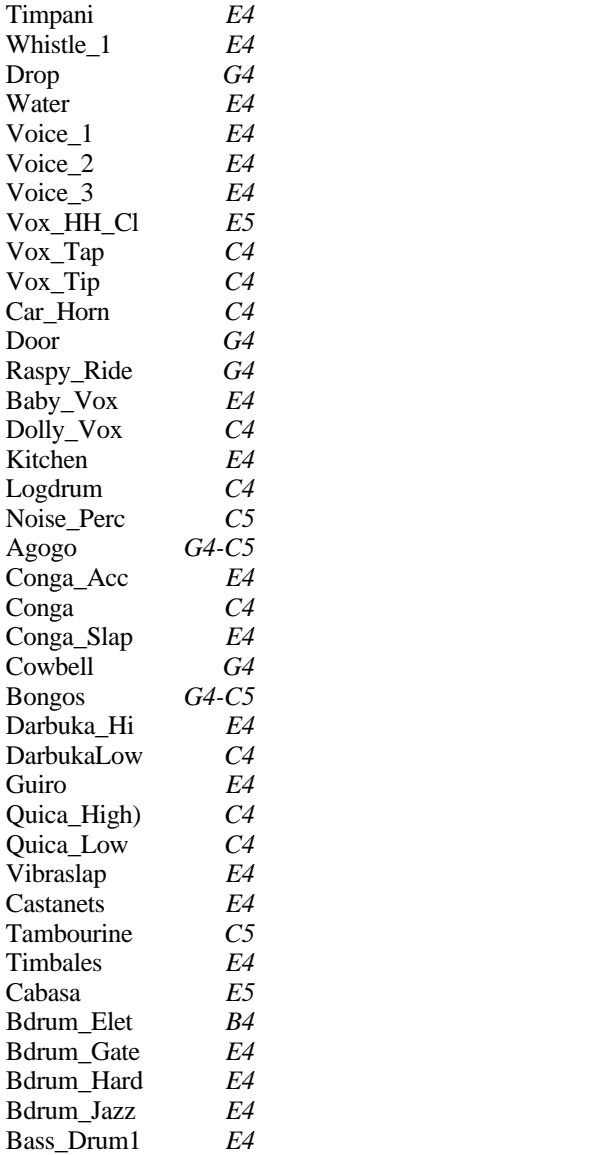

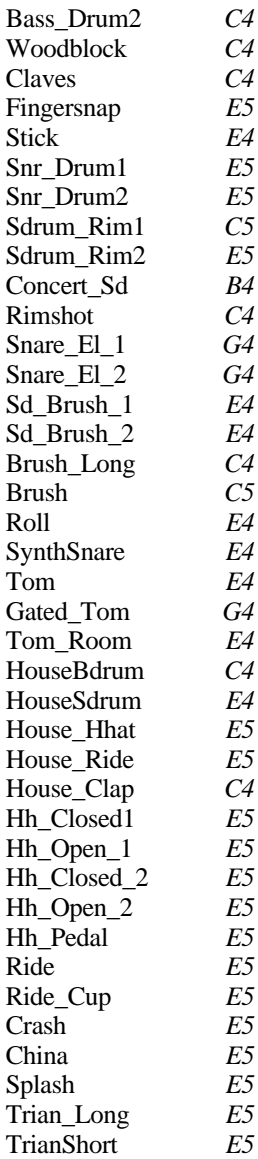

 $S_{SERIES}$ 

# **TECHNICAL SPECIFICATIONS**

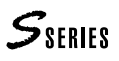

# **TECHNICAL SPECIFICATIONS**

### **Keyboard**

*61 notes (S2), 76 notes (S3), weighted keys (synthesizer type). Sensitive to Dynmaics (Key On, Key Off) and polyphonic Aftertouch.*

### **Sound Generation**

*PCM, Wavetables, Multiloop, Crossfade Multiwave and Subtractive Synthesis.*

*6 Megabytes of ROM-Waveforms.*

*2 Megabytes of Sample-RAM for RAM-Waveforms.*

*6 x 18 Bit Digitale/analog converters (DAC).*

*2 Digital Effects Processors (DSP1/Reverb + DSP2/ Modulation).*

*32 Oscillators.*

*Polyphony: 32 note max.. Dynamic voice allocation with assignable Priority.*

*16 multi-timbral parts, 16 layers (with independent dynamic Range), 16 split zones.*

*32 Programmable Digital Filters – 2 Filters per voice (5 types with Resonance Q: Low Pass, High Pass, Band Pass, Parametric Boost, Parametric Cut).*

*Dynamic Stereo Panning.*

*S/N ratio: >96dB (referred to the 'Sinus' Waveform).*

*Dynamics: >96dB.*

*Passing Band: 10Hz~18KHz. Sampling Rate: 41.7 KHz.*

### **Controllers**

*S2/S3: 2 Wheels, 2 Foot controllers, 7 Function Keys and 7 Function Sliders, all programmable. S2R: 2 Programmable Foot controllers. All: Volume Pedal.*

#### **Internal Elaboration**

*Microprocessor: Motorola MC68302 (16 MHz). 2 Mbytes of Operative-RAM, data handling tasks (except RAM-Waveforms). Sounds Library (518 ROM Sounds + up to 1600 RAM Sounds). DSP Effects Library (64 + 64) 100 Performances 10 Songs Sound Patch Matrix*

### **Display**

*Resolution: 240 x 64 pixels backlit.*

#### **Sequencer**

*Tracks: 16. Resolution: 192 Beats Per Quarter (BPQ).*

*Recordable events: approx. 250.000.*

*Background Song loading (Preload).*

*Editing: Realtime, Overdub/Replace, Quantize, Realtime Delay, Microscope Editing.*

*Standard MIDI File compatible (on Atari/IBM floppy disks).*

### **Disk Drive**

*3.5" HD (1.62 M Byte format).*

*Loads and saves PCM data, Sounds, Songs, Performances, DSP Effects, MIDI Files.*

*Loads software upgrades (User programs) and data from Akai S1000™ (Samples e Programs). Full background operation.*

#### **MIDI**

*16+16 independent MIDIchannels. 2 MIDI IN, 2 MIDI THRU, 2 MIDI OUT. MIDI-Merge. Clock In/Out. Transmission and reception of Samples in MMA Sample Dump Standard format.*

### **Audio (Analog Outs)**

*Wet (with effects): Stereo L/R. Dry (without effects): Stereo OUT1+OUT2, Stereo OUT3+OUT4, Mono OUT 1, 2, 3, 4. Headphones.*

### **Dimensions**

*S2: (L x A x P) - 1055 x 116 x 350 mm S3: (L x A x P) - 1077 x 116 x 350 mm S2R: (L x A x P) - 434 x 132,5 x 276,5 mm*

### **Weight**

*S2: 16 kg S3: 18,5 kg S2R: 7,3 kg*

 $S<sub>SHIES</sub>$ 

# **GLOSSARY / ALPHABETICAL INDEX / TROUBLESHOOTING**

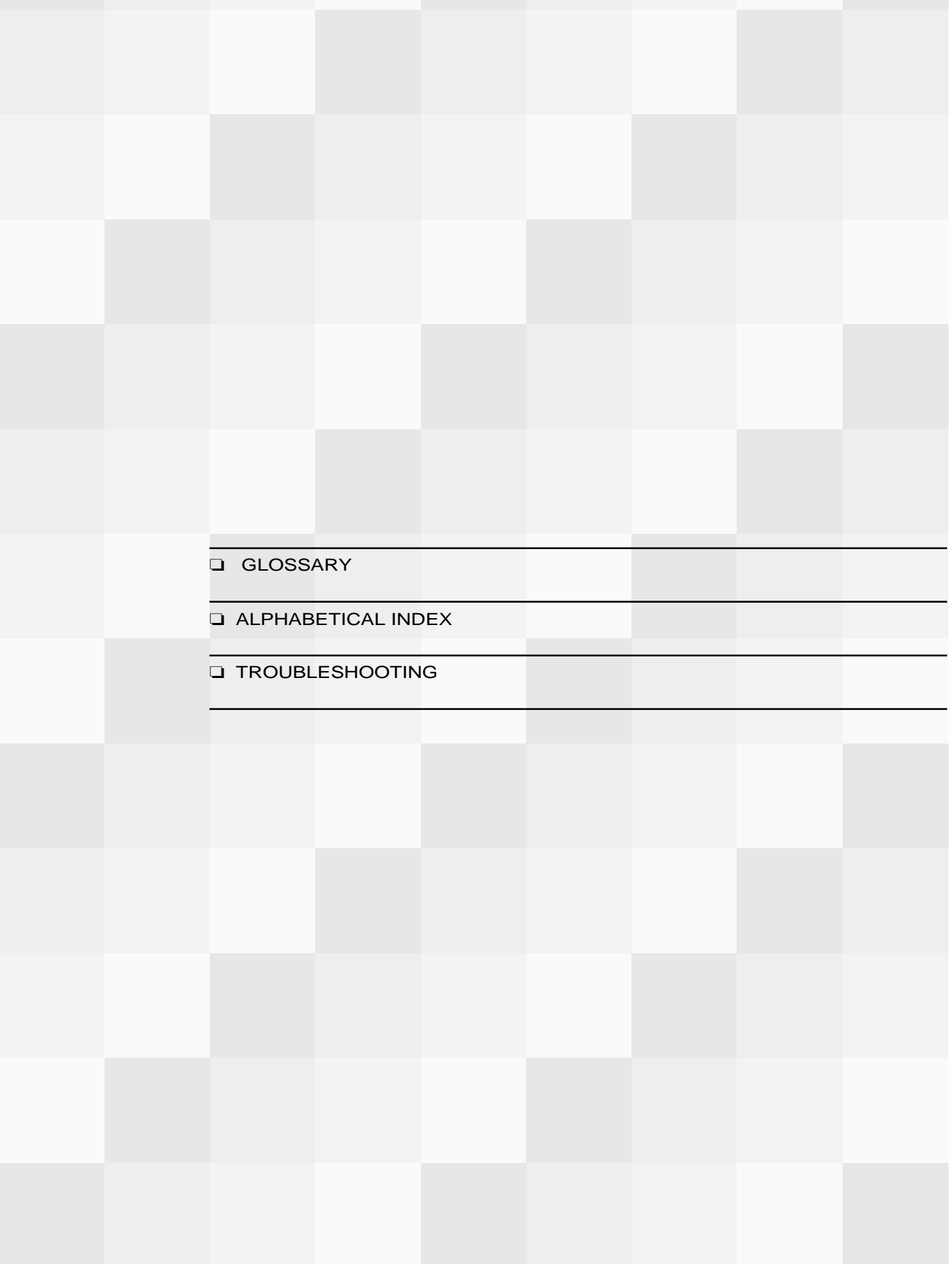

# **Glossary**

 $\mathcal{S}_{\text{SERIES}}$ 

- **-1/<, +1/>:** Buttons to increase/decrease data value by one step at a time. Also used in the name writing procedure, to move the flashing cursor left or right, or to move the reverse-highlighted zone in most edit situations.
- **Abort**: Annul Cancel. After carrying out the majority of the edit tasks, the Operating System asks for the confirmation or cancellation of the edit task effected, and provides a choice between Save and Abort. Abort cancels the modifications.
- **After Touch:** MIDI message activated by applying pressure after a note on event. Its action is graduated (128 steps), and is directly proportional to the pressure applied. It is usually used to control Modulation or Volume. Aftertouch in the S Series is completely programmable, as are all other controllers.
- **Analog Out:** The analog audio output any one of the six audio outputs located on the bank panel of S2/S3/S2R.
- **Bypass:** To ignore, "go around". Used on the EFF. BYPASS button; when pressed (led on the button on), it cuts all DSP Effects (reverb, delay/modulations) added to sounds emitted by the Stereo outputs Left/Right. Pressed again (led off) defeats the bypass.
- **Clipboard:** A "note pad" which is part of the S Series memory. The Clipboard can contain "clips" of Edit pages which can be used (pasted) in other similar Edit situations, and so avoid having to repeat a series of identical parameter modifications.
- **Common:** *See* MIDI Common.
- **Controllers:** Sound controlling devices (Wheels, Pedals, Function Controllers).
- **Cutoff Frequency:** Central Frequency of the intervention band of a Filter. Around the vicinity of the Cutoff Frequency, the action of the Filter gradually becomes less marked, creating a "bell" in the audio band.
- **Data Entry**: An operation involving the use of specific controls which insert data both in normal playing mode as well as in edit mode. The Data Entry controls include: the Dial, the  $-1$ /< and  $+1$ /> buttons, the alphanumeric keypad, the Enter and Exit buttons and the Undo button.
- **Delete**: Cancels. It is a command found in the Disk and Edit Song environments.
- **Destination:** Refers to all that to which a MIDI message generated by a Track can be directed. S2/S3 can direct MIDI messages to the internal Sound Generation, to MIDI Out and to the Sequencer.
- **Dial:** The Data Entry wheel to the right of the Display. Increases or decreases Data value by large amounts (continuously). Also used to move the reverse-highlighted Edit zone in almost all applications.
- **Dynamics:** MIDI message always coupled to the activation of a note. Dynamics controls the sound's intensity, proportionally to the keystrike velocity.
- **Directory:** "Catalogue" of the contents of a floppy disk. In the S Series, you can see the data contained in a floppy disk inserted in the drive ("disk-dir"), in the Ram-disk ("ramddir"), or in the instrument's RAM. The directories are divided into Setups, Bank/Songs, Performances, User Programs.
- **Display:** The "small" monitor incorporated in the front panel of S Series. The Display permits the monitoring of all information relating to the instrument's means of control (sound generation, commands, connections). Its high resolution permits you to communicate with the musical instrument through pages rich with graphics which are easily understood.
- **Disk Drive:** Device that "reads" a floppy disk. The disk drive is built-in and has a capacity of 1.65 Megabytes. It can also use  $3.5$ " HD or  $3.\overline{5}$ " DD disks.
- **Drum Kit:** Refers to the layout of the percussion sounds across the keyboard. A Drum Kit permits you to use only one Track for all the drum sounds, or for a part of them. Each note of the scale corresponds to a percussion instrument sound. In the S Series, the Drum Kits can be freely userconfigured, by means of the Sound Patch. A series of Drum Kits are available as ROM Sounds.
- **Dry:** Refers to the audio output signal from S Series not processed by the DSP. The Auxiliary outputs 1, 2, 3 and 4 always emit dry sounds.
- **DSP:** (Digital Signal Processor). A chip contained in S Series which modifies the sound produced by the Oscillators, adding Reverb, Delay/Echo, and Modulations. Many different types of DSP units are commercially available, also known as *Multi Effects units.*
- **Edit:** Modify. Refers to the entire Operating System of the S Series User Interface, and includes Edit Performance, Edit Sound, Edit Song, Edit General and Edit Effect.
- **Envelope:** Term that graphically represents the change in the characteristics and quality of a Sound with time. In the S Series, this time lapse is applied to the programming of several elements that constitute the Sound: Intensity (Amplitude), Filters, Intonation (Pitch), Position within the Stereo Panorama (Pan).
- **Erase:** Cancel, Eliminate. A command found within the Disk, Edit Performance and Edit Song environments. Destroys a set of data permanently (a Disk file, a Track, a part of a Song).
- **Expander**: A modular Sound generating unit which operates as a Midi Slave device, requiring to be controlled by a controlling device such as a Master Keyboard, Midi keyboard, Midi Accordion, Wind controller, and others.
- Filter: A device used to modify sounds by altering its harmonic content. The S Series uses two Filters for each voice, programming their development over time (Envelope), the cut-off frequency, the type of intervention (Band Pass, High Pass, Low Pass, Parametric Cut, Parametric Boost), and the intervention of Resonance Q.
- **Floppy Disk:** A magnetic Data support. It consists of a disk, protected by a plastic container, in which data can be memorised - as in any other computer - in numeric form. The data can be created, restored, cancelled or updated at any moment.
- **Footswitch**: A physical switch action controller operated with the foot. Two Footswitches can be connected to the S Series rear panel sockets and both are completely and independently programmable.
- **Headphones:** Set of Stereo sound propagating devices that can be used for private listening. These are connected to S2/S3 by means of the appropriate socket located underneath the Wheels panel. In S2R, the socket is located on the front panel.
- **Import:** A Sound Library function that permits a Sound to be copied from a Sound Library contained on a floppy disk or RAM-disk into the Sound Library of the instrument's RAM.
- Load: A command found in the Disk environment. Copies data from a floppy disk into the Ram, and becomes available to be modified or used for other purposes (a Song, a Sound Library, a User Program...).
- **Loop:** Cyclic repetition. A function found in the Edit Sound environment, used to repeat portions on Envelopes, and also in the Edit Sound environments, used to repeat a specified number of bars of a Song.
- **Master Keyboard:** A controlling device (keyboard). Usually, a MK is a generator of MIDI events, incapable of generating Sounds. It is connected to the MIDI IN port of an external Sound generating device (an Expander), or another MIDI compatible musical instrument. The Master Keyboard's utility is its capacity of supplying advanced control functions, centralised in a single system of controllers. S2 and S3 can operate as advanced Master Keyboards, with functions such as Split, Merge and the programmability of the MIDI Controllers.
- **Menu:** List of items. In Edit situations, you can access single functions or proceed to others from a list (menu) of different items, by moving the reverse-highlighted zone with the Dial and pressing Enter. In menus, each function or procedure corresponds to a number which, if specified on the numeric keypad, allows you to access the relative function directly.
- **Merge:** *See* MIDI Merge.
- **Microscope:** Refers to a particular function of the S Series Sequencer (Edit Song), in which every recorded MIDI event of a Track can be individually modified in terms of the song position as well as the value.
- **MIDI:** (Musical Instrument Digital Interface). A system of communication between different digital musical instruments. MIDI is based on the connection via three types of ports: IN, OUT, THRU. The MIDI system renders all electronic digital instruments completely programmable at a distance (e.g. from a computer).

The MIDI data provides the receiving instrument with all information necessary to produce sounds.

- **MIDI Common:** A programmed MIDI channel to, *(1)* simulate the S2/S3 keyboards on a connected Master Keyboard, *(2)* send control messages (Bank/Song change, Performance change, Effect Change...) from an S-Series instrument to another instrument of the same series.
- **MIDI Controllers:** MIDI messages which transmit information relating to performance parameters (Modulation, Main Volume, Damper Pedal...).
- **MIDI Merge:** The function which "mixes" MIDI signals originating from different Sources, sent by the S Series MIDI processor to the MIDI OUT. In cases relating to signals arriving from a MIDI In Source, the MIDI processor acts as a redirecting device, given that a MIDI signal is usually directed to the MIDI THRU and not MIDI OUT.
- **MIOS:** (Musical Instrument Operating System). Refers to the S Series Operating System, that is, the program that makes the instrument work. MIOS is resident in ROM and cannot be modified, but it can be expanded by means of User Programs.
- **Modulation:** Dynamic modification over time. Modulation can affect Amplitude (Tremolo), Pitch (Vibrato) and the Filter. It is usually activated by the right Wheel or by After Touch.
- **Move:** A function of the Sound Library and Effects Libraries that permits you to reconfigure the respective maps, by moving a Sound or Effect from its default position to another location.
- **Multitasking:** The Operating System's capability of performing several operating tasks simultaneously without blocking the machine. The S Series Musical Instrument Operating System (MIOS) is Multitasking, because, for example, you can modify a Song while the Sequencer is in Playback mode, you can "freeze" the Edit Sound and access any other operating system ("Normal" or "Edit"), you can load or save a Song while listening to another Song...
- **Normal:** The basic S Series operating environment. It includes all the Source section. It is the environment in which you can assign different Sounds to a Track and where you can select the four different playing modes, Single, Multi, Layer or Split for the Track configuration.

#### **Operating System:** *See* MIOS.

- **Option:** A space predisposed for the functions implemented by User Programs.
- **Oscillator:** The chip which produces the sound. The S Series utilises two oscillators per polyphonic voice. The oscillator reads a Waveform, which is then modified with Envelopes and Filters, in relation to Dynamic, After Touch and Pitch Bend messages etc., arriving from the S Series Controllers and from MIDI IN.
- **Pan:** Abbreviation for Panorama. The Pan is the position of the Sound between two Stereo audio outputs.
- **Pedal:** Programmable continuous physical controlling devices that can be connected to the appropriate sockets on the back panel of S2/S3.
- **Performance:** The Track configuration that can be used by a song at any moment, or in a live situation.
- **Pitch:** Intonation, frequency.
- **Pitch Bend:** Dynamic modification of the intonation. Usually activated by the left Wheel of the S2 or S3 or by a MIDI Message.
- **Playback:** The term that describes the Sequencer's capability of reproducing a Song. Also the name given to the display which is seen when you press the Song button in the Edit section.
- **Preload:** "Background" Song loading while the Sequencer in playing another Song (the machine is not blocked by Preload).
- **Program Change:** A MIDI Message which changes the Sound in a Track. The Program Change can be sent by the Data Entry section to the Internal Sound Generation, or sent via MIDI OUT to an external musical instrument. It can also be recorded in a Song.
- **Quantize:** Correction of imperfect timing errors committed during Song recordings (including Rhythm patterns).
- **RAM:** (Random Access Memory). A part of the S Series Memory which can be updated and in which new data can be loaded. The S Series are provided with 2 Megabytes of RAM dedicated to new Samples and 2 Megabytes of RAM dedicated to the operations performed by the microprocessor, the Bank/Songs, parts of the Setup (General, Sound Library, Effects Libraries, Clipboard) and to the User Programs. RAM memory is volatile, that is, it is cancelled when the instrument is switched off.
- **RAM-disk**: A hard disk with high speed accessing possibilities, consisting of static RAM chips which retain their data after turning off the instrument. If installed, the S Series RAM-disk can have dimensions of 512 kb or 2 Mb.
- **ROM:** (Read Only Memory). A part of the S Series memory which cannot be modified, and in which factory programmed data is conserved, such as the 518 ROM Sounds, the 209 Waveforms, the MIOS Operating System. ROM memory is not cancelled when the instrument is switched off.
- **Sample:** Refers to a portion of the sound recorded in numeric form. The combination of several samples across various ranges of the scale is called a multi-sample. In the S Series, the multi-sample is called the Waveform and it forms the basis of the Sound, which assumes new Envelope and Filter information etc. during its stages of development.
- **Save:** Memorize. This is a command found in the Disk environment as well as the Normal (Save Performance). Save renders all the modifications carried out to particular data permanent, or renders a set of data available for future use (a Song, a Sound Library...).
- Search: The function found in the Sound Library which permits you to look for a Sound quickly by specifying two or more letters that are contained in the Sounds name.
- **Sequencer:** A system of recording MIDI data. The Sequencer permits you to record a polyphonic song sound by sound, and so reproduce the song after carrying out any necessary corrections. The quality of a recording made with a Sequencer is maintained and does not decay, even after recording a large quantity of data and after many recordings: the Sequencer does not record sound, it records MIDI data.
- **Sliders:** Controlling devices in the form of potentiometers, used for the Function Controllers group of the S2 and S3. S2R has software equivalents.
- **Song:** A piece of music, recorded or reproduced (played back) by the Sequencer. The S Series can store 10 Songs in RAM, each one with its own Bank of 10 Performances.
- **Sound:** In the S Series, the Sound is the final part of the multisampled element (Waveform) on which modifications of the Envelopes, Filters, Pan, etc. have been performed, in order to render the sound musically useful.

The Sounds are controlled by the Sound Library. 518 Sounds are in ROM, other can be loaded from floppy disk.

- **Sound Map:** The configuration of the Sound in the Sound Library. Each Sound corresponds to a Program Change and Bank Select. The S Series Sound map can be remapped to correspond with other instruments of other manufacturers should they have different Sound maps.
- **Sound Patch:** A layout of different sounds for each key, or two different sounds separated by a dynamic threshold. In the first case, sounds are assigned to various zones of the keyboard (maximum of 128 zones) and a typical use is a Drumkit. In the second case, two different Sounds can be assigned on two different dynamic levels, so that the second sound is triggered by varying the velocity (dynamics) with which a note is struck.
- **Source:** A provider of MIDI events that can be directed to the S Series Tracks. The Sources are, the keyboard (local/ Common), the MIDI In, the Sequencer (Song) and Option.
- **Store:** Memorize. A command associated to the move command of the Sound Library and the Effects Libraries.
- **Track:** A multitimbric part of a Song. A Track has its own programming and timbric characteristics. In the S Series, the Track is also the "elaborating centre" for MIDI data originating from the Sources (keyboard, MIDI In, Sequencer): this data is then redistributed to the destinations (internal Sound Generation, MIDI Out and Sequencer).
- **Transpose:** The change in pitch (higher or lower) of a note with respect to a standard value.
- **Tweak:** A term that describes the slight modification of one or more of a Sound's parameters.
- **User Interface:** All that which appears within the Display. The means with which the user communicates with the musical instrument - that is, the availability of information relating to the status of the data - and in general with all computers. The S Series User Interface is a graphic system of superimposable windows containing parameters in graphical and text form.
- **Undo:** Annul. A command available within the Edit environments that cancels the last performed task, or the last performed series of tasks. Undo can also cancel an undo operation, restoring an annulled task to its original status.
- **User:** Generally, this term indicates all that can be programmed by the operator. For example, the User Controllers are the Function Controllers activated to operate in the mode programmed by the user.
- **User Programs:** software programs that are loaded into the S Series RAM from a disk. These type of programs expand the Operating System and are commercially available through the normal Generalmusic channels of distribution. They are produced both by Generalmusic as well as external developers.
- **Waveform:** In the S Series, the Waveform is always a multisample; the combination of several samples across different parts of the keyboard scale. A Sample is a portion of the sound recorded in numerical form. The Waveform is the Sound base which assumes particular characteristics by means of Envelope shaping, Filter programming, etc..
- **Wet:** The term that is given to the audio signal directed to the Stereo Left/Right outputs processed by at least one of the two DSPs.
- **Wheels:** The two controlling devices located on the extreme left of the control panel of the keyboard versions of the S Series (S2 and S3). In default conditions, they are set to provide Pitch Bend (Wheel 1/left) and Modulation (Wheel 2/right). The wheels are completely and independently programmable.

# **ALPHABETICAL INDEX**

# **A**

Aftertouch activation/deactivation 137, 138, 141 Balance control 148 Pan control 166 Pitch control 147, 148 Volume control 149 cutoff frequency control 155 Attack control 151 keyboard sensitivity 205 Akai S1000 106, 112–114, 171 Amplitude envelope 14. See also Envelopes (general info) envelope finish 150 modifying via MIDI 101 tracking 152. See also Tracking (general info) Analog out. See Audio Outputs Append. See Edit Song: Append Attack. See Amplitude Envelope Audio outputs 28, 139 Avalon 106, 111, 171

## **B**

Bank/Song 16, 72–74, 179 erasing from disk 216 erasing from memory 235 loading 53, 70, 214 copy 236 create 74, 180 modify name 235 save 57, 58, 215 select 45, 70 Bank Select 96, 204, 221

# **C**

Catch locator 194, 198 Chase Events 183 Clipboard 234 cancel from memory 235 load. See Setup: loading save. See Setup: save Clock 183. See also Song: Tempo Clock Out 204 activation/deactivation 204 Commands/options (general info) 22, 42 Common Volume 182, 198 Countdown 196. See also Song: recording: initial countdown Cross-switch. See Tracks: dynamic limits Cut end 114 Cutoff frequency. See Filters: cutoff frequency

## **D**

Date 205 Decay. See Amplitude Envelope Delay (of the track) 17, 136, 141 Destinations 18, 42, 126, 135–136 Internal generation 42, 126–128, 136–137, 139 Midi Out 42, 126–128, 136–137 Detune (of the tracks). See Tracks: detune Detune of the Waveform (Detune of the oscillators). See Waveform: detune Dynamics Balance control 148 Pan control 163, 166 Pitch envelope control 160 Volume control 149 Cutoff frequency control 155 Resonance control 155 Attack control 151 response curves 136 keyboard sensitivity 205 Disk 209–220 Directory 211, 212 Erase (all, single) 216 Format 52, 216 Load (all, single) 214 load all 53 load all, automatic at power up 209 modify the name 217 Save (all, single) 215 save all 57 Drumkit 90, 176–178 DSP. See Effects Dynamic curve. See Dynamics: response curves Dynamic range. See Tracks: dynamic limits

# **E**

Edit Effect 227–233 Edit environment (general info) 21–25 Edit General 201–208 Edit Performance/Controls 44, 131–133 Edit Performance/Tracks 44, 134–141 Edit Song 184–200 - "from locator... to locator..." 185 - "note range" 185 Append 192, 200 Copy editor 191 Dynamic editor 189 Erase events editor 186 Insert/delete bars editor 188 Mastertrack editor 197

# $S<sub>SFRIFS</sub>$

Microscope editor 193, 200 Move events editor 187 Quantize editor 190 Transpose editor 189 Utility editor 196 Edit Sound 90–95, 142–168 Amplitude envelope editor 150-153. See also Amplitude envelope Filter 1/2 editor 154–156 Filter envelope editor 157–159 LFO editor 153–154 Pan editor 163–166 Pitch envelope editor 160–162 Volume editor 149–150 Waveset editor 147–148 saving the Sound to the SoundLibrary 144 escape without saving 145 Edit Stop To Bar 84, 182, 196, 200 Eff. Bypass 41 Effects 17, 79 activation/deactivation 139 recording 182, 198 rotary 132, 198 selection 131, 225 via MIDI 100 volume 131 Effects Libraries 225–226 loading. See Setup: loading saving. See Setup: saving Envelope (general information) 92–93 Event list 193, 198, 200 Extended Program Change. See MIDI Extended Program Change

# **F**

F.C. reset 89, 132 Family. See Sound Library: Sound families Filters 15, 91–92. See also Edit Sound: Filter 1/2 editor cutoff frequency 91, 155 envelope 92, 146 modifying via MIDI 101 out gain 155 resonance 91, 155, 168 filter types 167 tracking 156 tracking of the envelope 159 Fine Pitch. See Waveform: Fine Pitch Floppy disk 19. See also Disk Footswitches 131, 132 activation/deactivation 137, 138 Start/Stop control, Perf+ and Perf- 203 assignable MIDI messages 133 polarity 203 Formatting. See Disk: Format Free memory. See Song: Free memory Function Controller (S2R) 88–89, 132 Function Controllers 44, 77, 86–88 programming the User Keys 132

assignable MIDI messages 133 programming the User Sliders 132 assignable MIDI messages 133

## **G**

Gain 106, 117, 146 General Setup loading. See Setup: loading saving. See Setup: saving General MIDI 61, 206 Group of Bank/Songs 19, 210 loading from disk 216 loading 54 saving 58 GS 61

## **I**

Import 223–224 Initialization. See Disk: Format Internal memory 19

## **J**

Juke Box. See UTILITY: Juke Box

# **K**

Key range. See Tracks: keyboard limits

# **L**

Layer. See Tracks: track playing mode: layer LFO 94. See also Edit Sound: LFO editor applied to the filters 154 applied to the pitch 153, 167 applied to the amplitude 154, 167 MIDI sync 153 Load all. See Disk: Load: load all automatic at power up. See Disk: Load: Load all, automatic at power up Locator 84, 182 Loop (of sample) 106, 117, 119, 120, 146. See also Sampling Loop (of Song). See Song loop

## **M**

Master keyboard connection to S2R 29–30 Master Track. See Edit Song: Mastertrack editor Master Transpose 129 enable/disable 137 Menu selection with Dial+Enter 39–40 selection with numeric keypad 40 Menu (general info) 22 Metronome 182, 183, 196

Microscope. See Edit Song: Microscope editor MIDI compatibility General MIDI/GS. See General MIDI; GS MIDI Channel lock 204, 208 MIDI Clock. See Clock MIDI Extended Program Change 204 MIDI file 61–64 loading 62, 217 saving 63, 217 MIDI filters 139–140, 141 MIDI Merge 204 MIDI OFF 41 MIDI System Exclusive 204 MIDI-Common 29, 30, 98, 100, 137, 204 saving the editing 32 MMA sds (Sample Dump Standard) 110, 118, 171 Multi. See Tracks: Track playing mode: multi Multisample 106. See also Waveform Multitasking 20 Multitimbral 17 Mute 17, 44, 50, 77 "in mute" symbol 42, 82, 126–128

## **N**

Normal 20

## **O**

Oscillator. See Waveform Outputs. See Audio outputs Overdub. See Song: recording: replace/overdub

# **P**

Pages (general info) 21 Pan 17, 94, 139 envelope 163 modifying via MIDI 101 tracking 165 Pan envelope. See Pan: envelope Pan tracking. See Pan: tracking PANIC 41 Parameters (general info) 22–23 Pedal Volume 182 Pedals 80, 131 activation/deactivation 137 assignable MIDI messages 133 recording 182, 198 Performance 16, 75–81 erase from memoria 235 copy 236 create 180 modify name 235 "Performance" viewing mode 43 "Save Performance" 44, 81, 89, 95 selection from panell 43, 45 in a Song 179, 198

via MIDI 98 Pitch Bend 131, 132 Pitch envelope 166. See also Envelope (general info) tracking 162 Pitch envelope tracking. See Pitch envelope: tracking Play 44, 50, 77 "in play" symbol 42, 82, 126–128 Playback. See Sequencer internal: controls; Song: playback Poliphony 143 Preload 70, 237 Priority 139 Program Change 96, 204, 221

# **Q**

Quantize. See Edit Song: Quantize editor; Song: **Quantize** 

## **R**

RAM-disk 19. See also Disk RAM-Sounds. See Sounds: RAM-Sounds Record. See Sequencer internal: controls; Song: recording Release. See Amplitude Envelope Replace. See Song: recording: replace/overdub Resonance. See Filters: resonance ROM-Sounds. See Sounds: ROM-Sounds Rotary. See Effects: rotary

## **S**

Sample 106 loading 109, 171 sending via MIDI 117, 173 Sample Vision 106, 111, 171 Sampling 14–15 Sampling rate 119 Save all. See Disk: Save: save all Save Performance 44, 81, 89, 95 Scale 198, 201, 208 Sequencer external connection to S2R 30–33 programming from S2/S3 102 Song exchange 183 Sequencer internal 70–71, 179–183 controlls 71, 180 Set split 49 Setup 19 erasing from disk 216 loading 53, 55, 214 saving 57, 59, 215 Source section 126–128 Single. See Tracks: playing mode: single Solo 17, 50, 128, 170 Song 179–183, 183. See also Edit Song erase from memory 72, 181 load. See Bank/Song: load free memory 182

# $S<sub>SFRIFS</sub>$

mastertrack 186 playback 179 quantize 84, 181 recording 82–85, 83–85, 179, 181–182 countdown 182 Edit Stop To Bar 182 Locator 182 replace/overdub 182 via MIDI 183 selection. See Bank/Song: selection Tempo 84, 181, 182 in the Mastertrack 198 Time Signature 84, 181, 183 tracks 82, 179 Song loop 196 Song Position Pointer 183 Sound Library 91, 221–224 load. See Setup: load save. See Setup: save Sound family 221 Sound synthesis 14–15 Sound Test 35, 206 Sound Designer 106, 111, 171 Sound Patch 90, 176–178 Sounds load with "import" 223–224 modify via MIDI 101 RAM-Sounds 91 ROM-Sounds 91 selection from panel 43, 46 via MIDI 96 "Sounds" viewing mode 43 type of Sounds 90, 111, 142 selection in edit 146 Sounds (general info) 15 Sounds DC (Dual Crossfade). See Sounds: type of Sounds Sounds DO (Dual Oscillator). See Sounds: type of Sounds Sounds SO (Single Oscillator). See Sounds: type of Sounds Sources 18, 42, 48, 126–128, 135–136 recording data generated by the S in a Song 82 Split. See Tracks: playing mode: split Sustain. See Amplitude Envelope System Exclusive. See MIDI System Exclusive

# **T**

Tempo. See Song: Tempo Time 205 Time Signature. See Song: Time Signature **Tracks** assigning the Effects 80, 139 assigning the Sounds 76

track playing modes 16, 43, 44, 48–49 - resulting polyphony 143 layer 48 multi 49 single 48 split 48 erase 75, 135, 141 configuratoin of the tracks 17, 44, 135–136 copy 76, 135 correct track visualisation 47 creation 75, 134 of the Song 82 detune 139 Dynamic range 137, 138 Key range 137, 138 transpose 78, 136 volume 77 modify via MIDI 101 Track Transposer 78, 129–130 Tracking (general info) 93–94 Transpose 78, 129–130 True Events 183 Tuning 201

## **U**

UNDO 41, 182, 185, 196, 199, 200 User Keys. See Function Controllers: programming the User Keys User Program 19 load 214 User Sliders. See Function Controllers: programming the User Sliders UTILITY 235–236 Juke Box 235

## **V**

Volume tracking 149. See also Tracking

# **W**

Wave 106, 111, 171 Waveform 15, 90, 91, 106, 108, 147, 148 balance 148 detune 120, 146, 147, 160, 166 fine pitch 120, 148 Wheels 80, 132 activation/deactivation 137 assignable MIDI messages 133

# **TROUBLESHOOTING**

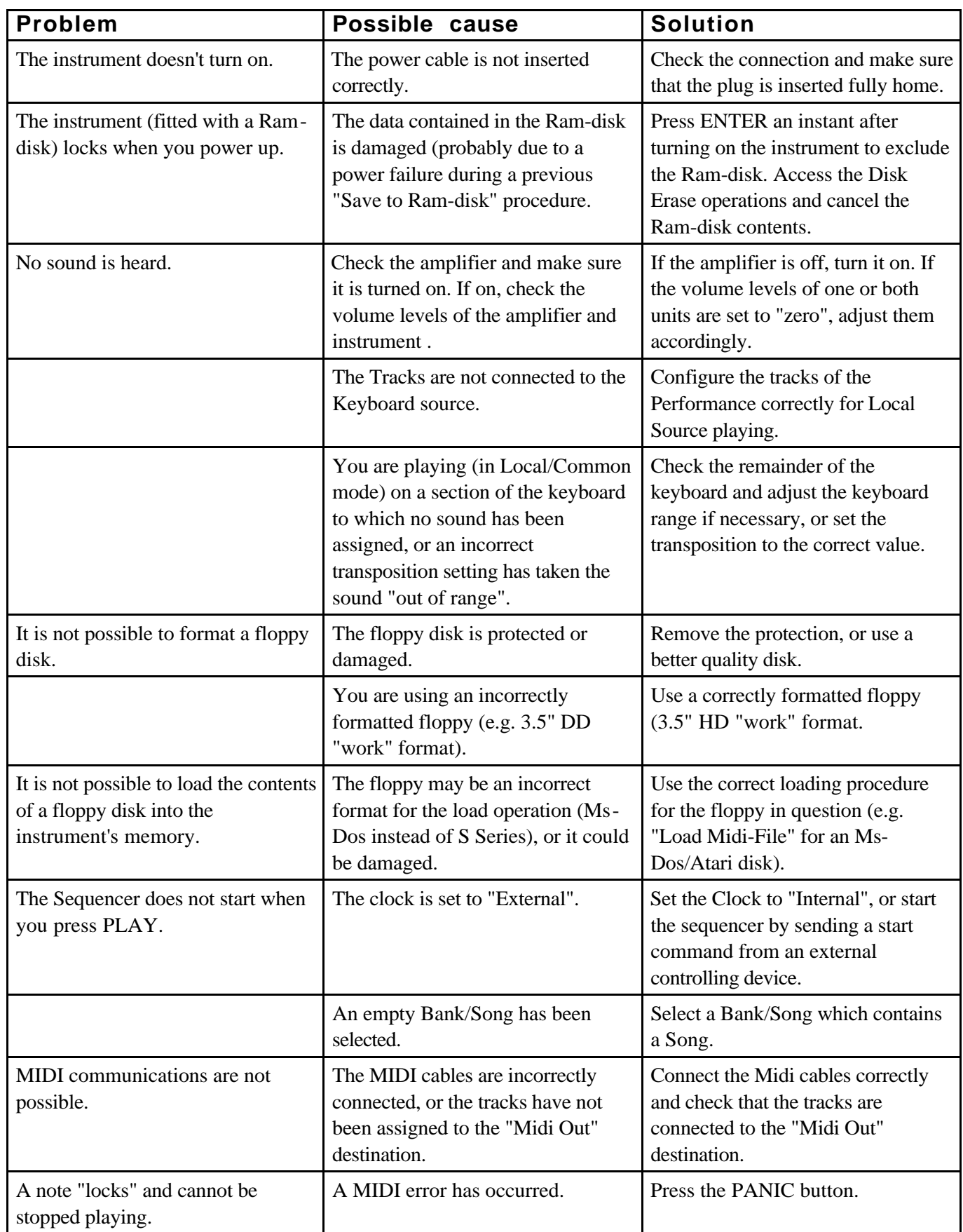

 $S_{\text{SERIES}}$ 

# **FEDERAL COMMUNICATIONS COMMISSION**

Note: This equipment has been tested and found to comply with the limits for a Class B digital device, pursuant to Part 15 of FCC Rules. These limits are designed to provide reasonable protection against harmful interference in a residential installation. This equipment generates, uses, and can radiate radio frequency energy and, if not installed and used in accordance with the instructions, may cause harmful interference to radio communications. However, there is no guarantee that interference will not occur in a particular installation. If this instrument does cause harmful interference to radio or television reception, which can be determined by turning the instrument off and on, the user is encouraged to try to correct the interference by one or more of the following measures:

- Reorient or relocate the receiving antenna.
- Increase the separation between the equipment and the receiver.
- Connect the equipment into an outlet on a circuit different from that to which the receiver is connected.
- Consult the dealer or an experienced radio/TV technician for help.

CAUTION: Changes or modifications to this product not expressly approved by the manufacturer could void the user's authority to operate this product.

Specifications are subject to change without prior notice.

# **PRINTED IN ITALY**

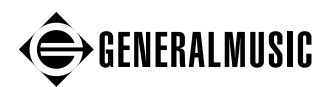

Sales Division: I -47048 S.Giovanni in Marignano (RN) - Italy – Via delle Rose, 12 Tel. +39 541 959511 – fax +39 541 957404 – tlx 550555 GMUSIC I - Internet: **http://www.generalmusic.com**